# МИНИСТАРСТВО ФИНАНСИЈА

ИНТЕРНО ТЕХНИЧКО УПУТСТВО

(у примени од 01. јануара 2022. године)

Београд, верзија од 22. августа 2024.

## **Садржај**

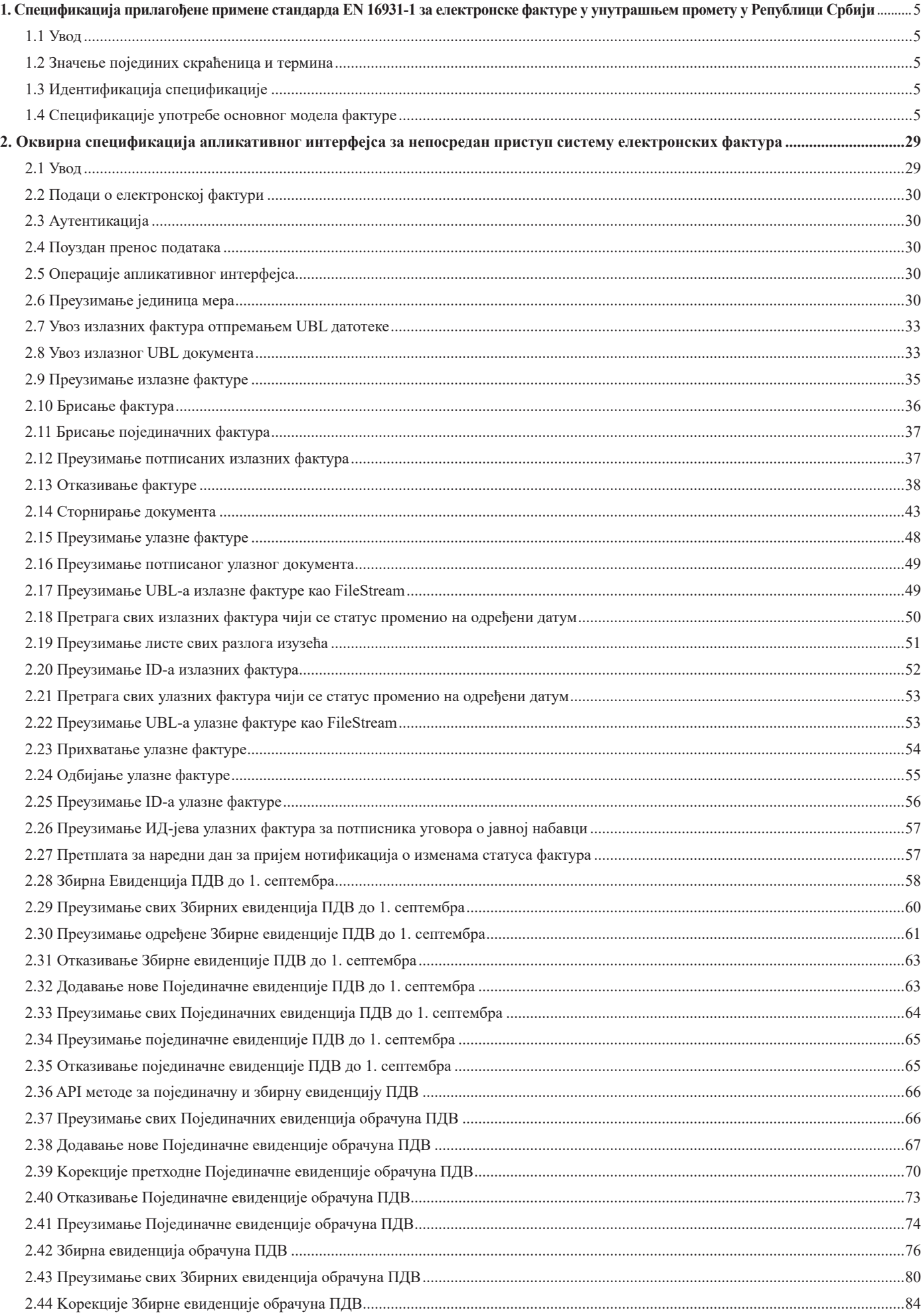

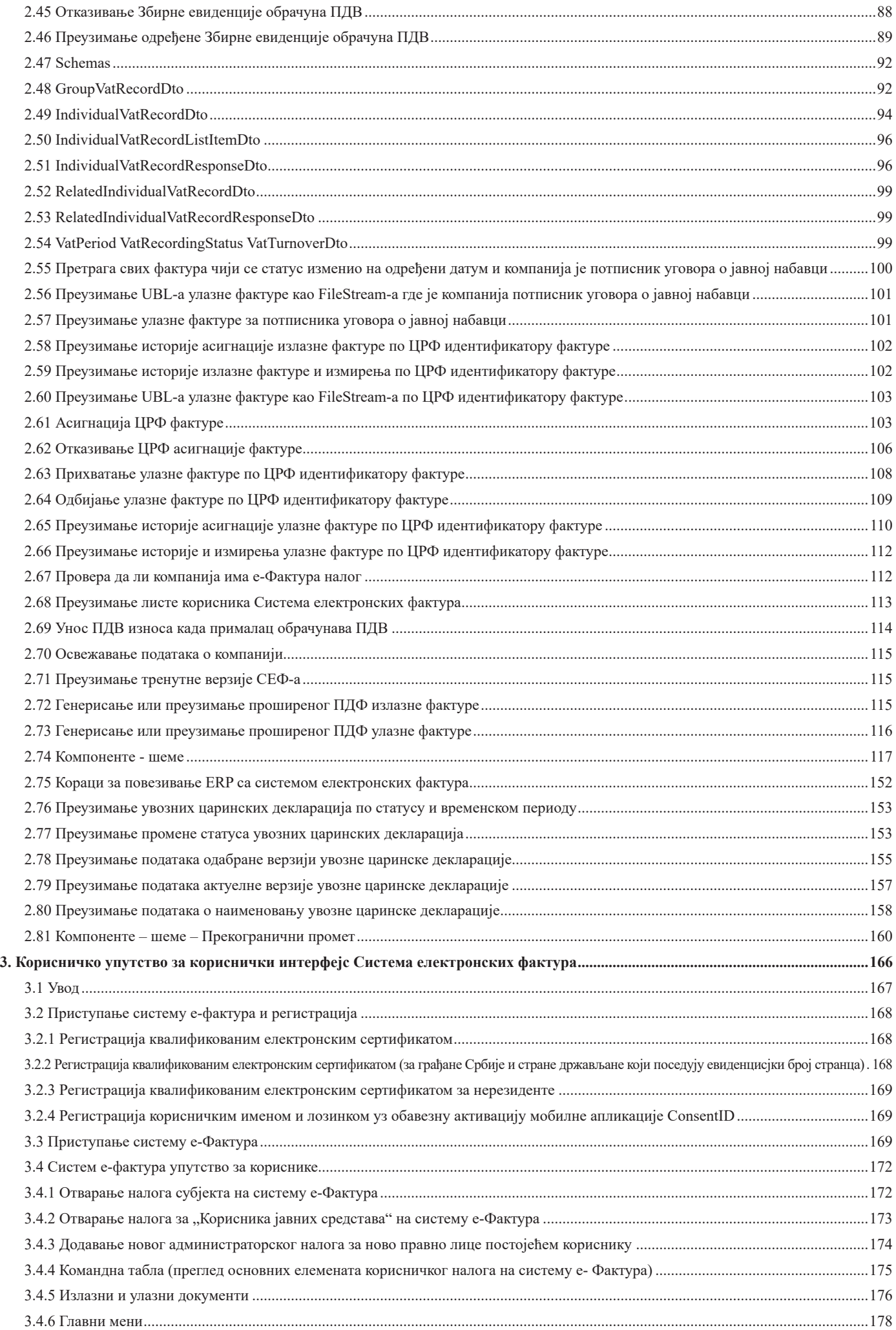

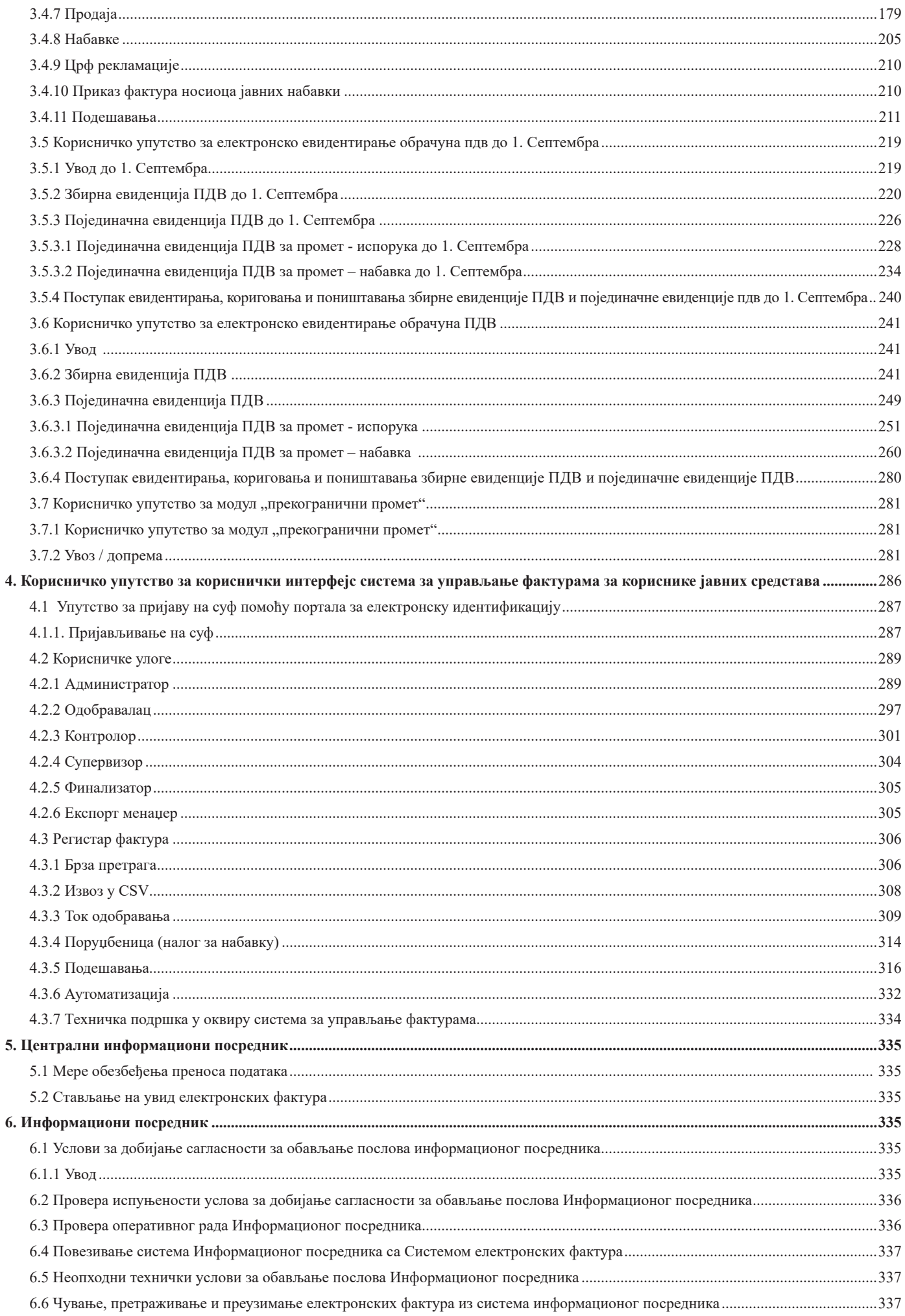

## <span id="page-4-0"></span>**1. Спецификација прилагођене примене стандарда EN 16931-1 за електронске фактуре у унутрашњем промету у Републици Србији**

## **1.1 Увод**

Верзија од 31.03.2023.

Ова спецификацијa представља спецификацију употребе основног модела фактуре (енгл. *Core Invoice Usage Specification - CIUS*) у складу са стандардом SRPS EN 16931-1:2019/A2:2020.

Спецификација је намењена за фактуре у унутрашњем промету у Републици Србији, а које се размењују путем система електронских фактура у складу са законом који уређује електронско фактурисање.

## **1.2 Значење појединих скраћеница и термина**

- EN 16931-1 стандард SRPS EN 16931-1:2019/A2:2020 који је идентичан са европским стандардом EN 16931- 1:2017+A1:2019/AC:2020 и који је одређен као српски стандард електронског фактурисања у смислу закона о електронском фактурисању
- EN 16931-3-2 стандард SRPS CEN/TS 16931-3-2:2020 који је идентичан са европским стандардом CEN/TS 16931-3- 2:2020
- основни модел фактуре семантички модел података основних елемената електронске фактуре дефинисан стандардом EN 16931-1
- ПИБ порески идентификациони број
- ЈБКЈС јединствени број корисника јавних средстава
- EN 16931-1 стандард SRPS EN 16931-1:2019/A2:2020 који је идентичан са европским стандардом EN 16931- 1:2017+A1:2019/AC:2020
- EN 16931-3-2 стандард SRPS CEN/TS 16931-3-2:2020 који је идентичан са европским стандардом CEN/TS 16931-3- 2:2020
- основни семантички модел семантички модел података електронске фактуре дефинисан стандардом EN 16931-1
- ЗПДВ Закон о порезу на додату вредност
- Правилник о ПИБ Правилник о пореском идентификационом броју

## **1.3 Идентификација спецификације**

Идентификација ове спецификације је:

- urn:cen.eu:en16931:2017#compliant#urn:mfin.gov.rs:srbdt:2022 ако се не примењује спецификација екстензије
- urn:cen.eu:en16931:2017#compliant#urn:mfin.gov.rs:srbdt:2022#conformant# urn:mfin.gov.rs:srbdtext:2022 ако се примењује спецификација екстензије

Напомињемо да елементи специфицирани екстензијом нису обавезни, што значи да се може користити дужа идентификација спецификације и када нису употребљени елементи из екстензије.

## **1.4 Спецификације употребе основног модела фактуре**

У табели бр.1 је за сваки елемент фактуре из основног модела одређен српски термин уз приказане додатне информације:

- у колони "Идент" је приказан идентификатор термина или групе који се користи у основном семантичком моделу,
- у колони "Ниво, оригинални термин и српски термин" је бројем наведених знакова "+" означен ниво угњеждености елемента, а након тога термин у оригиналном облику на енглеском језику и српски термин
- у колони "К" је приказана кардиналност, што значи најмањи и највећи број могућих појављивања елемента, при чему је кардиналност или преузета из основног модела фактуре или је рестриктивнија (у ком случају је приказана прецртана вредност кардиналности из основног модела фактуре)

У колони "Т" је семантички тип података елемента који је преузет из основног модела фактуре, а скраћенице значе:

- o *A Amount* (износ)
- o *C Code* (шифра)
- o *D Date* (датум)
- o *I Identifier* (идентификатор)
- o *P Percent* (проценат)
- o *Q Quantity* (количина)
- $\overline{T} \overline{T}ext$  (текст)
- o *U Unit Price Amount* (износ јединичне цене)
- o *B Binary Object* (бинарни објекат)
- o О *Document Reference Identifier* (идентификатор референце на документ)
- o *S Attribute* (атрибут)
- У колони "Додатна напомена о употреби" је дата напомена о употреби која је додатно одређена овом спецификацијом
- У колони "*UBL* путања" је дато мапирање на *UBL*, што је преузето из стандарда EN 16931-3-2

За све што је наведено да је преузето из одређеног стандарда, узимајући у обзир да је основни модел фактуре дефинисан стандардом EN 16931-1, је у табели бр. 2 информативног карактера и не утиче на примену изворне норме стандарда.

Неки подаци у табели бр. 3 су преузети из одговарајућих стандарда да би се прегледније истакао контекст, али је и поред тога за потпуну информацију о одређеном елементу фактуре потребно узети у обзир норме стандарда EN 16931-1, а по питању записа у UBL формату и норме стандарда EN 16931-3-2 у коме су, између осталог, дата и правила о употреби конкретних шифарника. Напомене у вези *UBL* формата у табели бр. 4 су унете само у случајевима када је потребно направити разлику између елемената фактуре који се пресликавају на исту *UBL* путању.

Оно што је у табели бр. 5 додатно одређено у односу на стандарде EN 16931-1 и EN 16931-3-2 је:

- српски термин
- евентуално рестриктивнија кардиналност у ком случају је кардиналност из основног модела фактуре наведена као прецртана
- евентуална додатна напомена о употреби

#### *Табела бр. 1 Речник елемената семантичког модела*

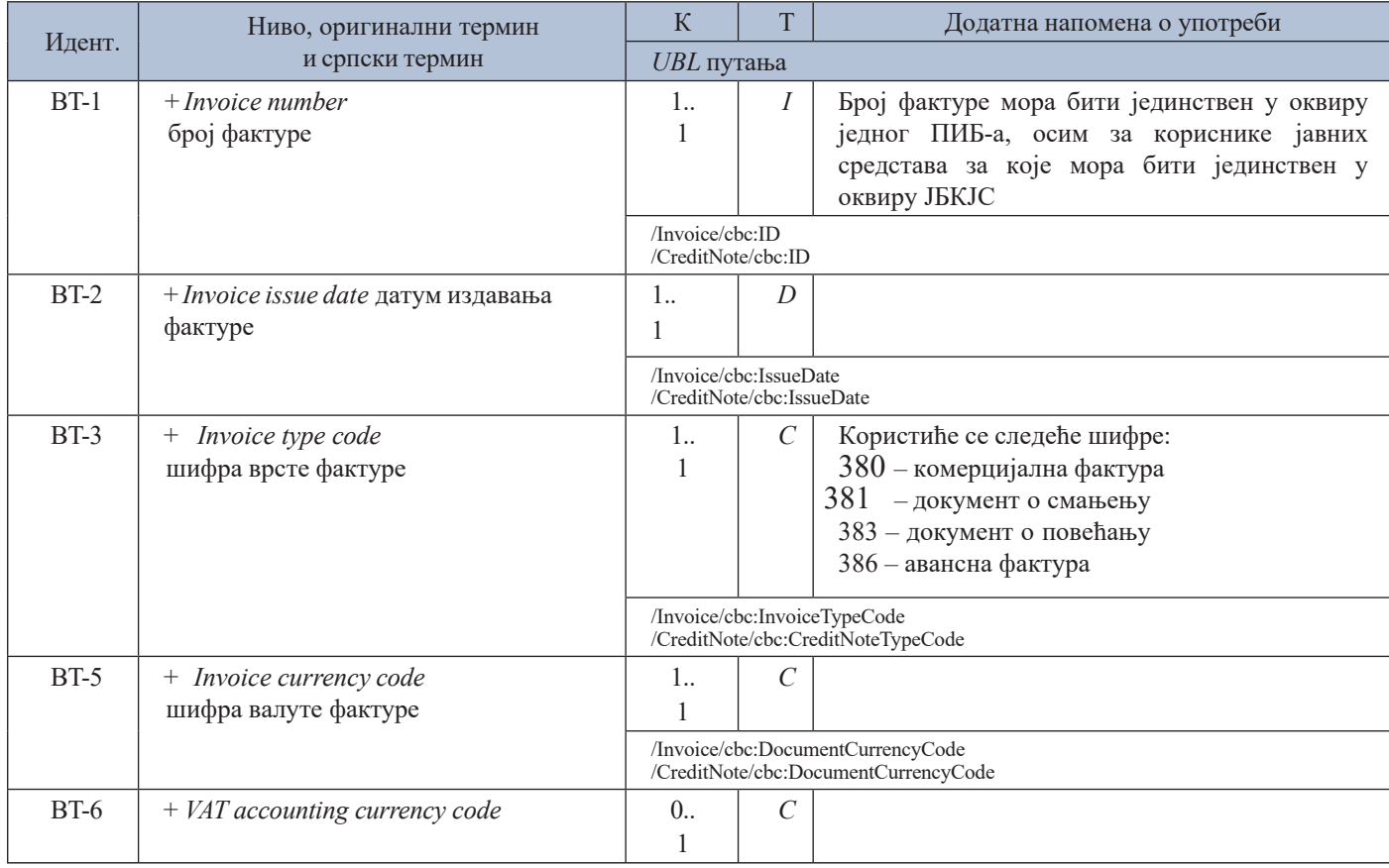

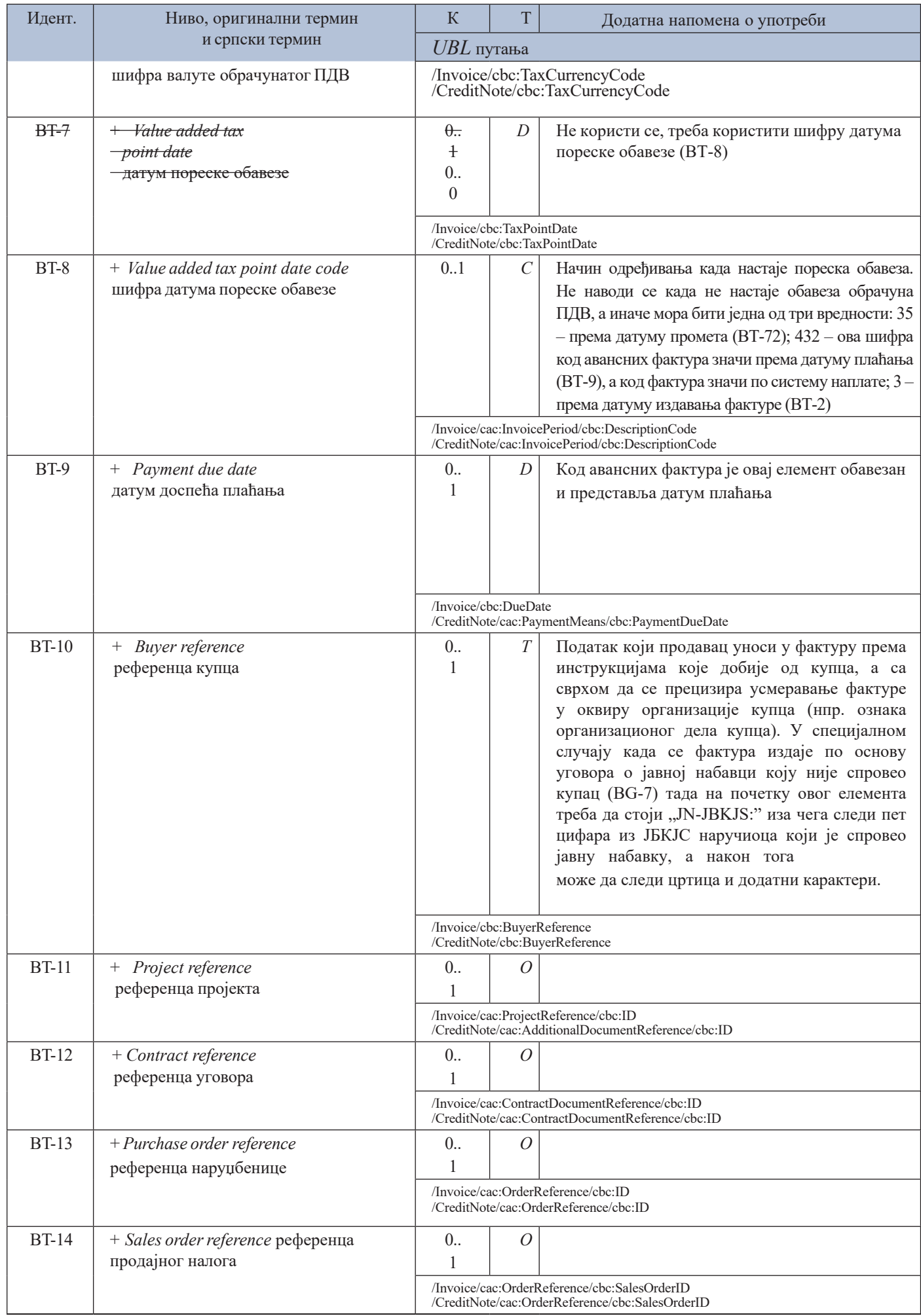

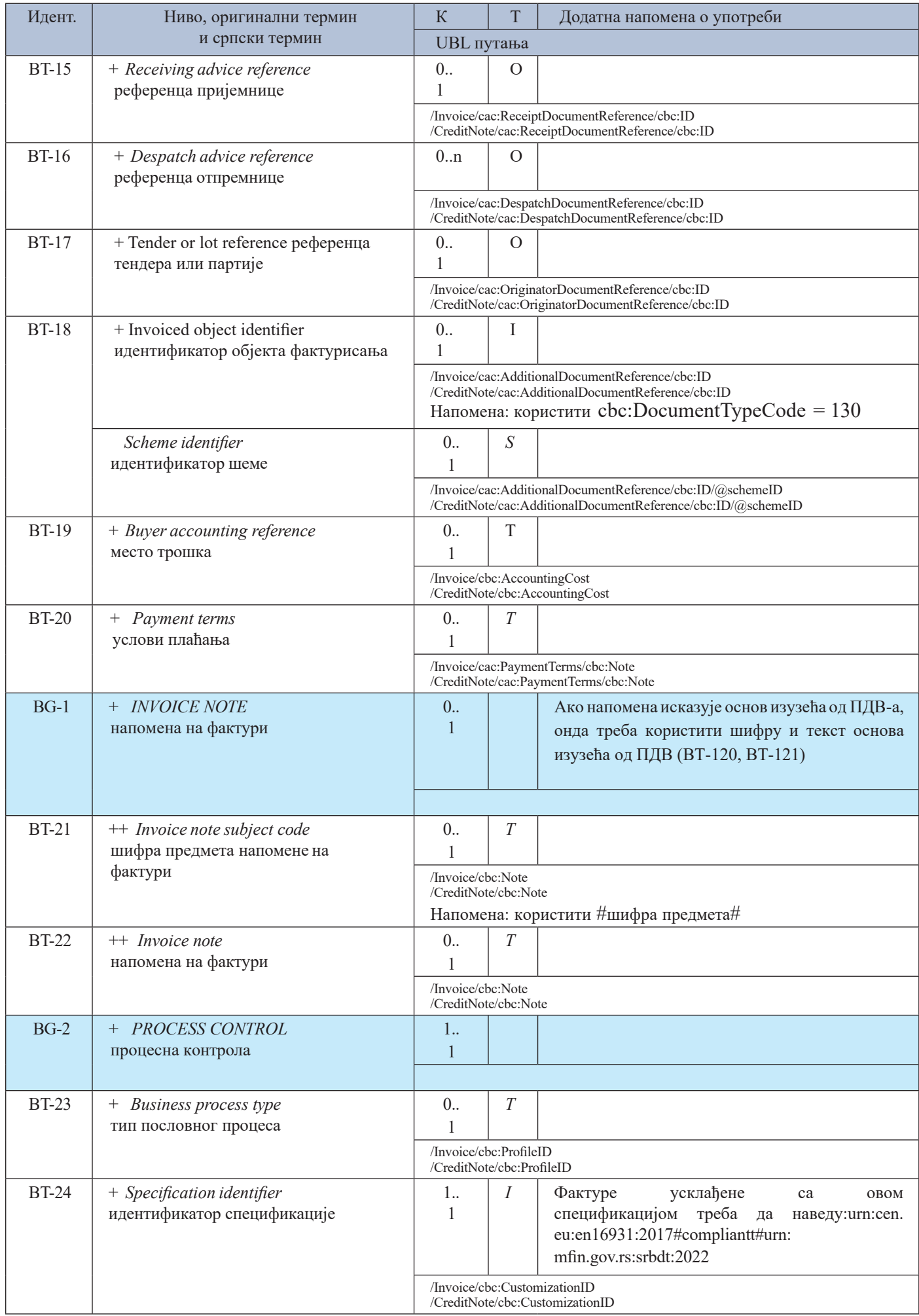

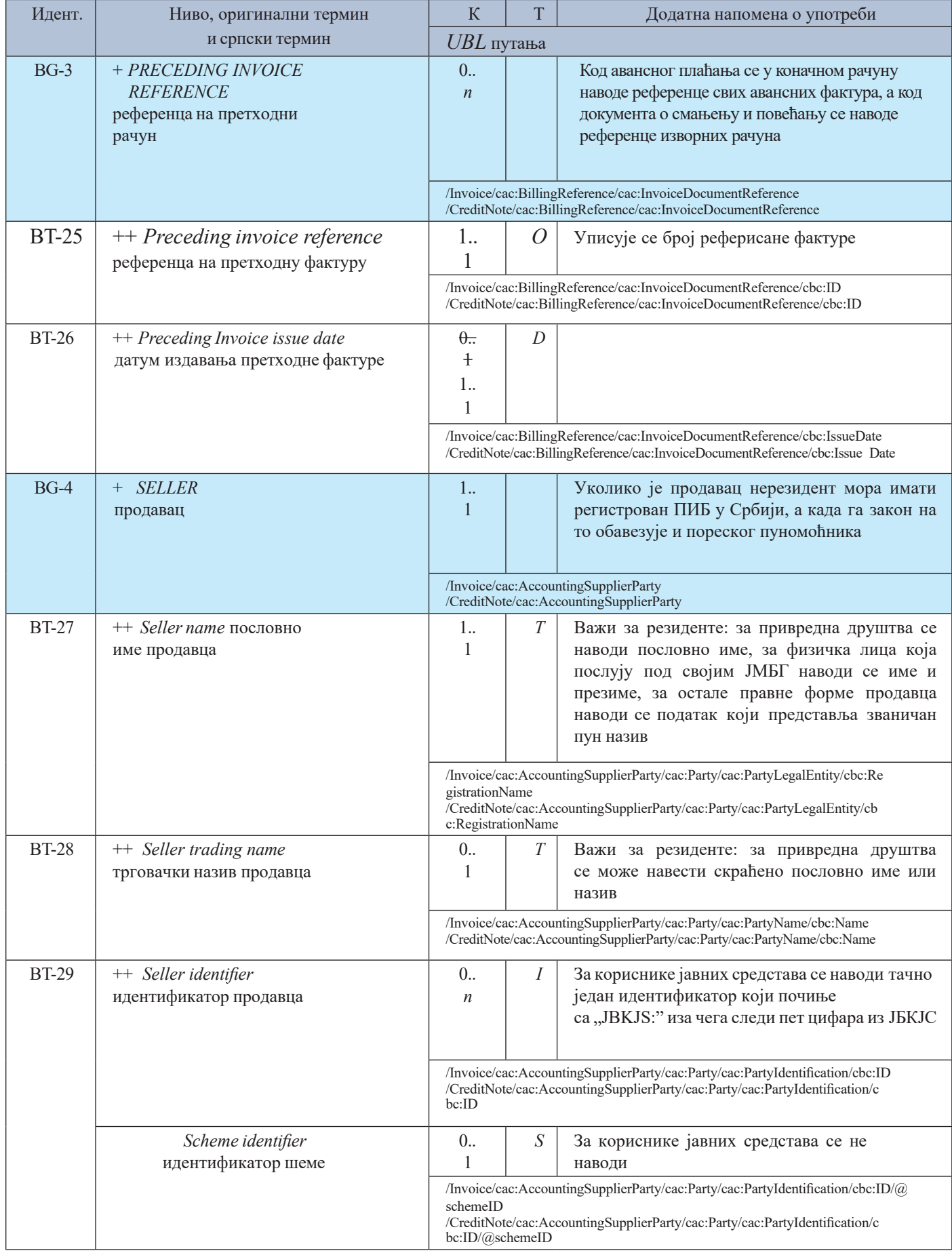

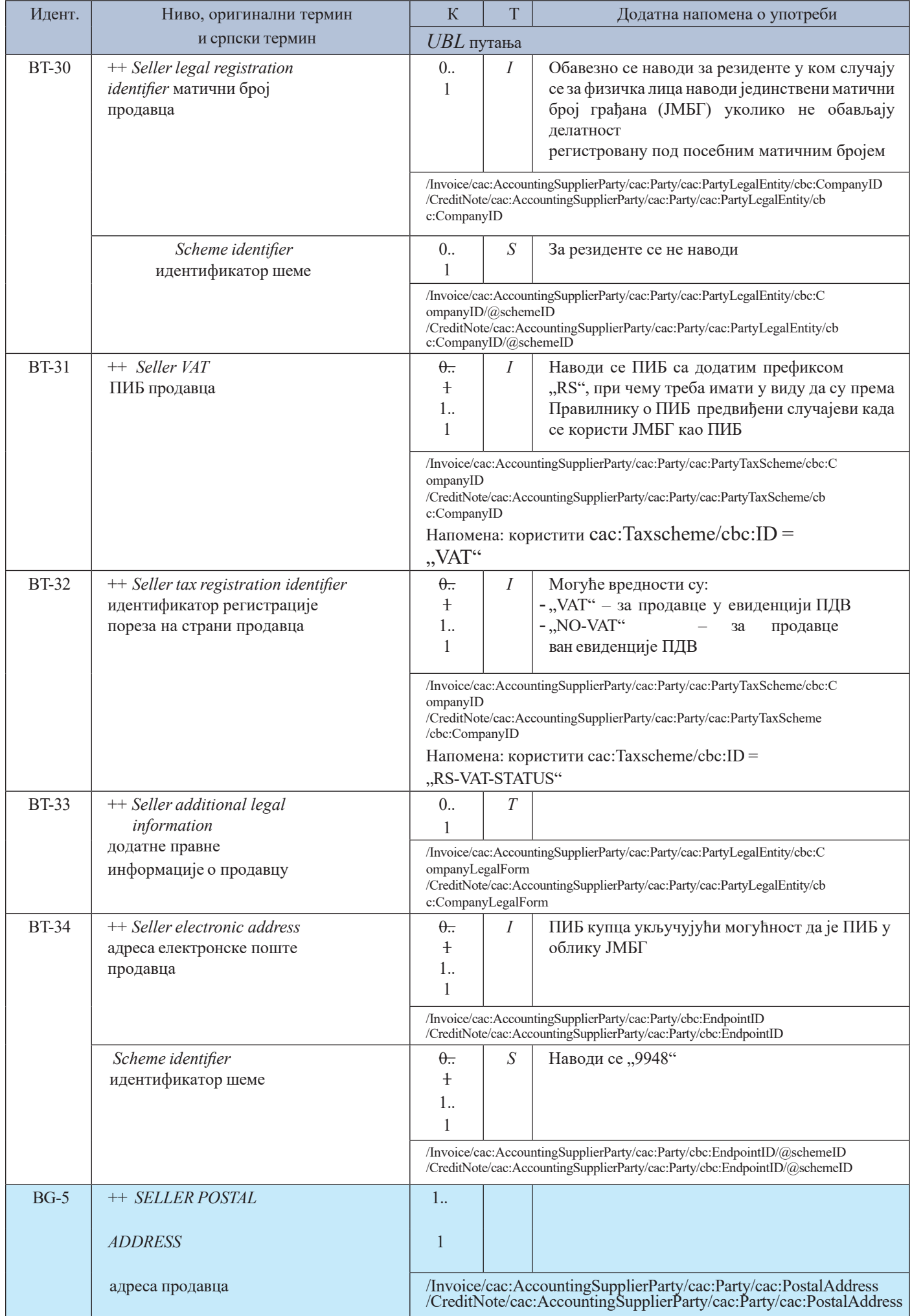

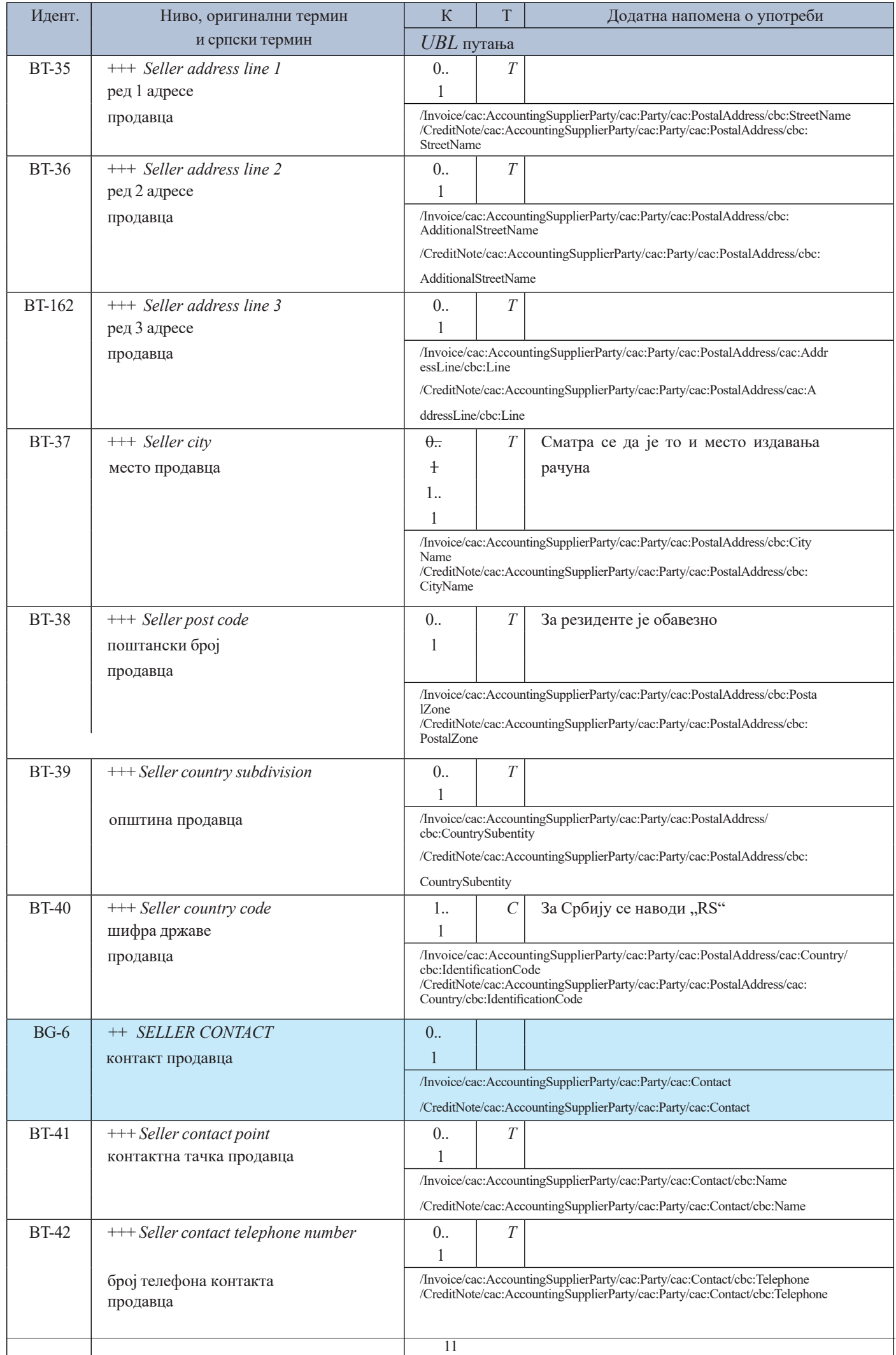

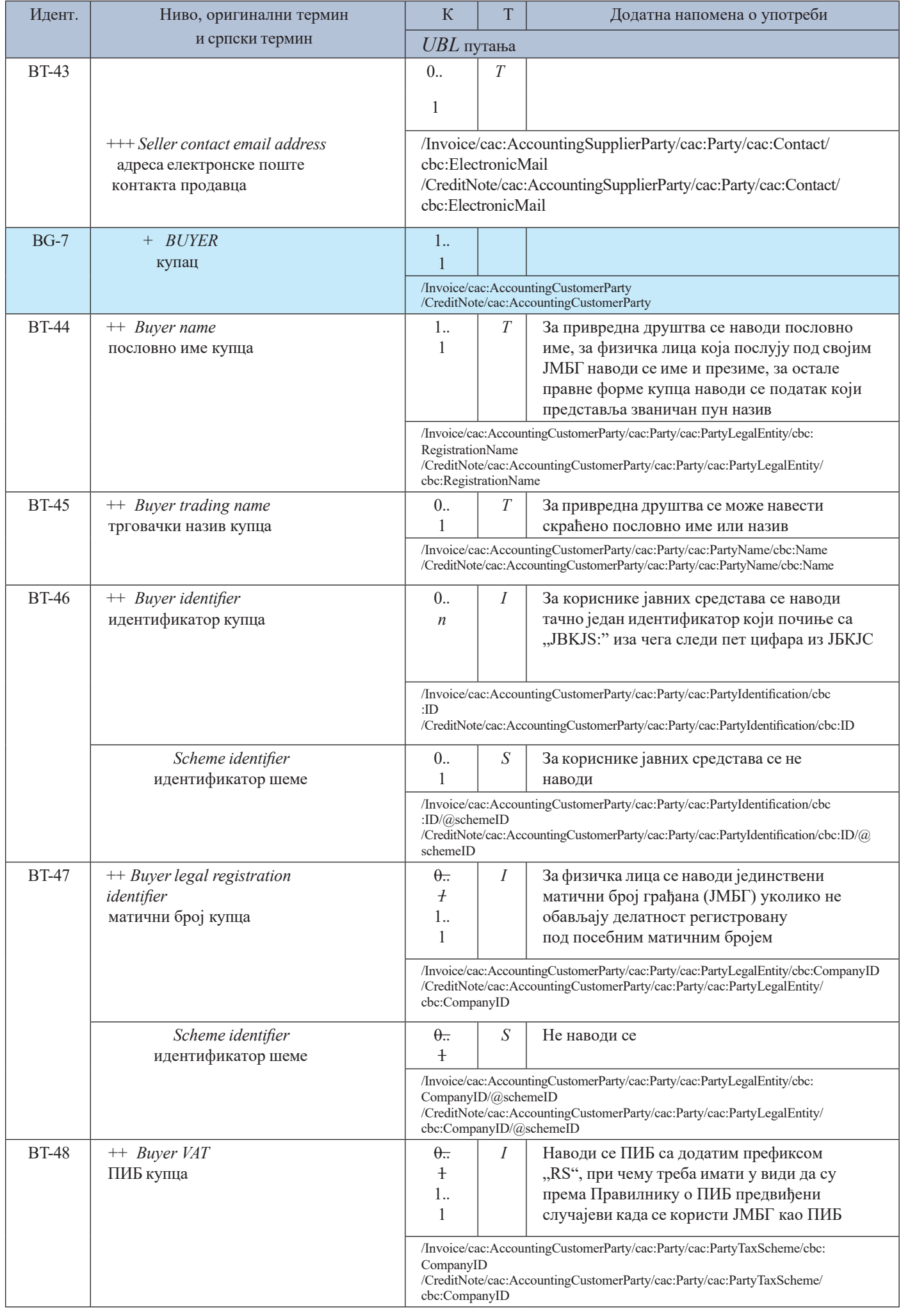

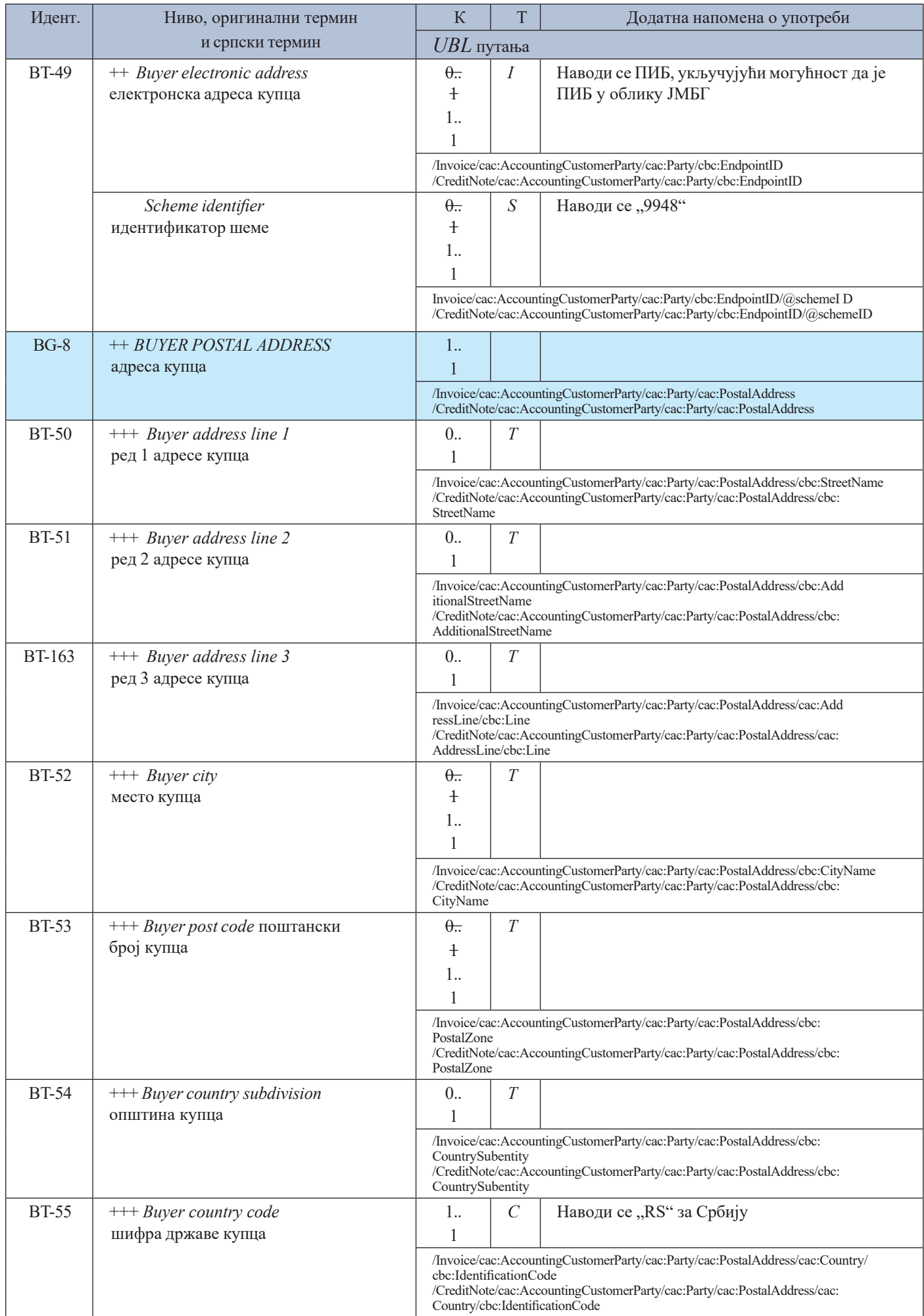

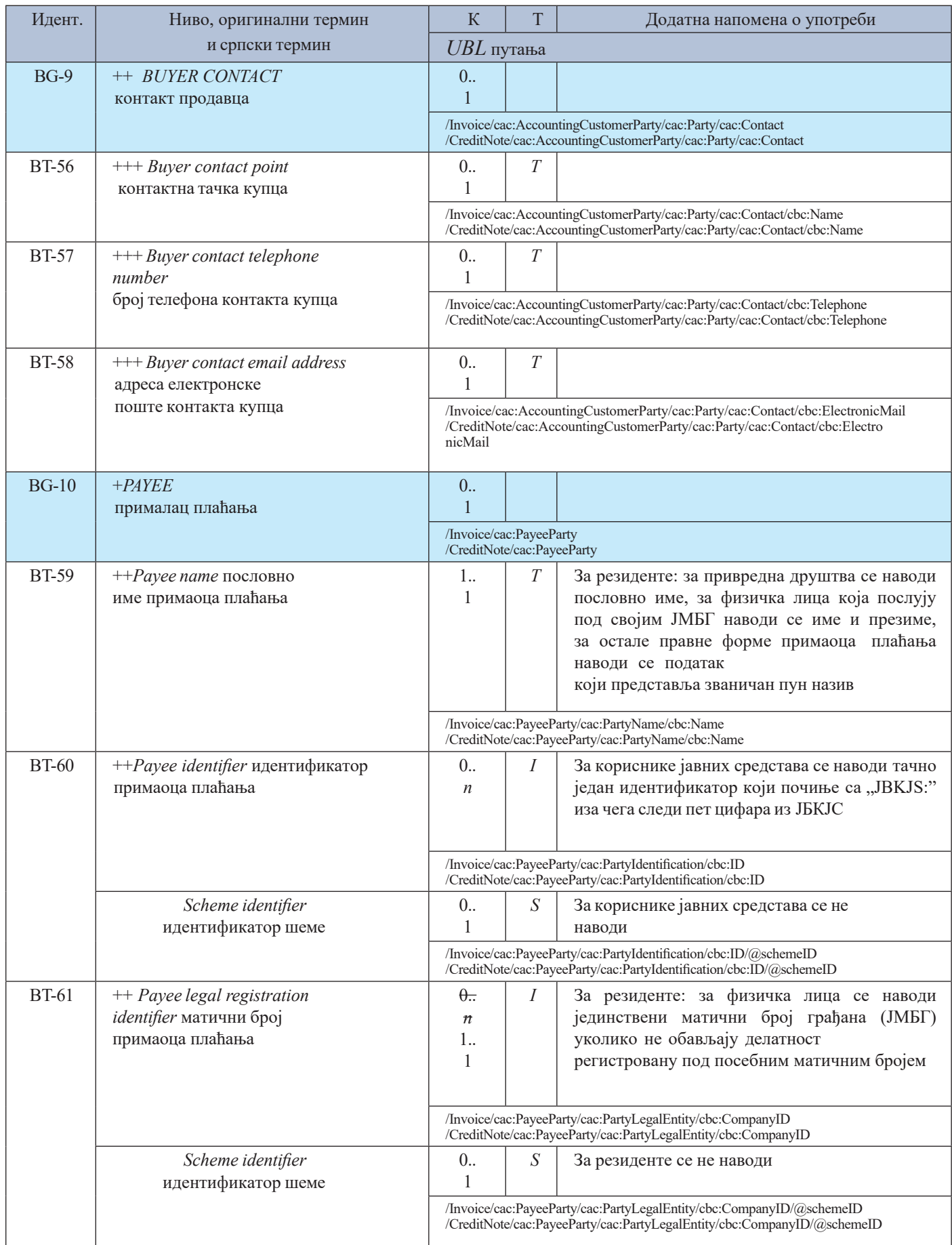

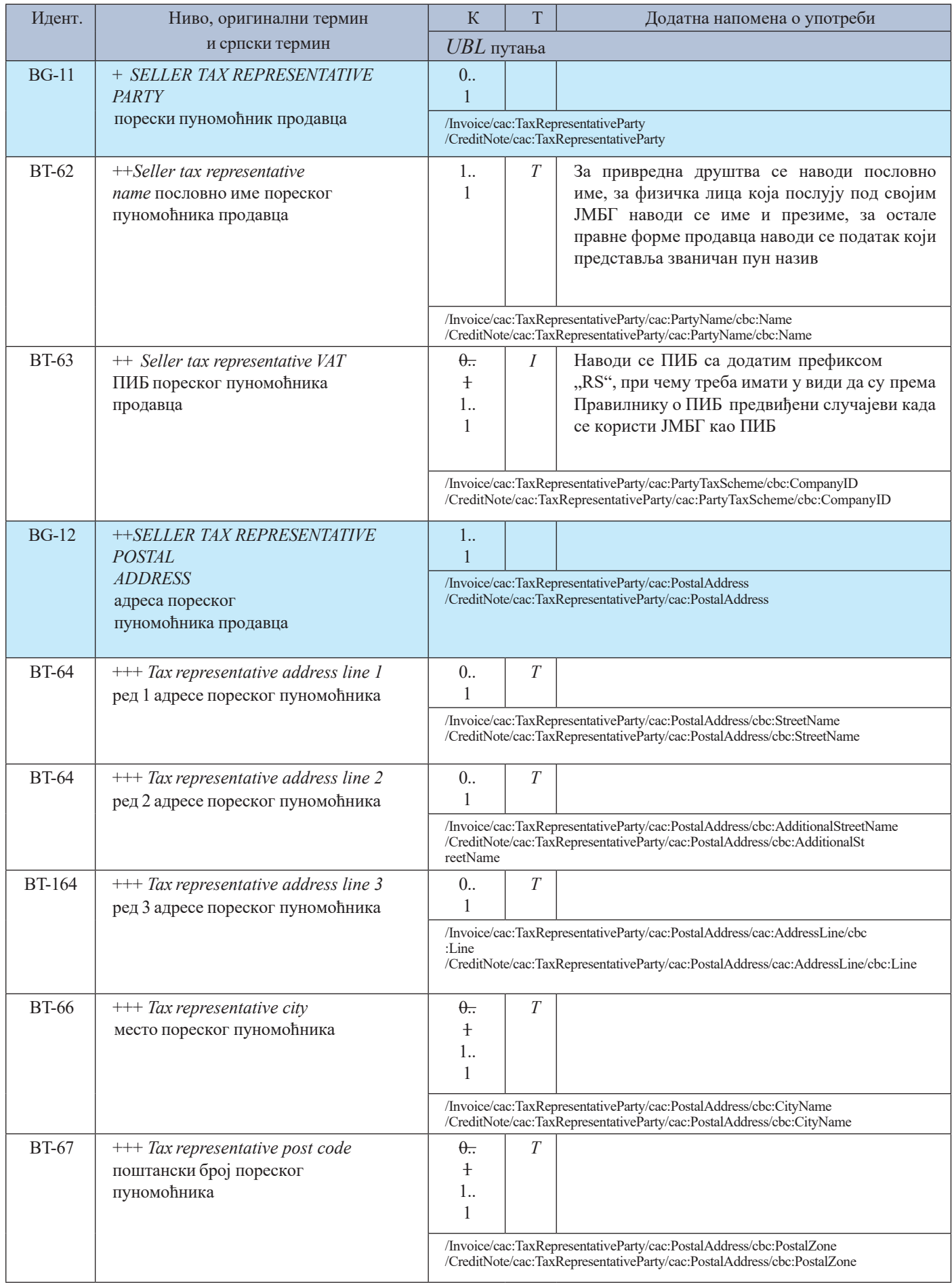

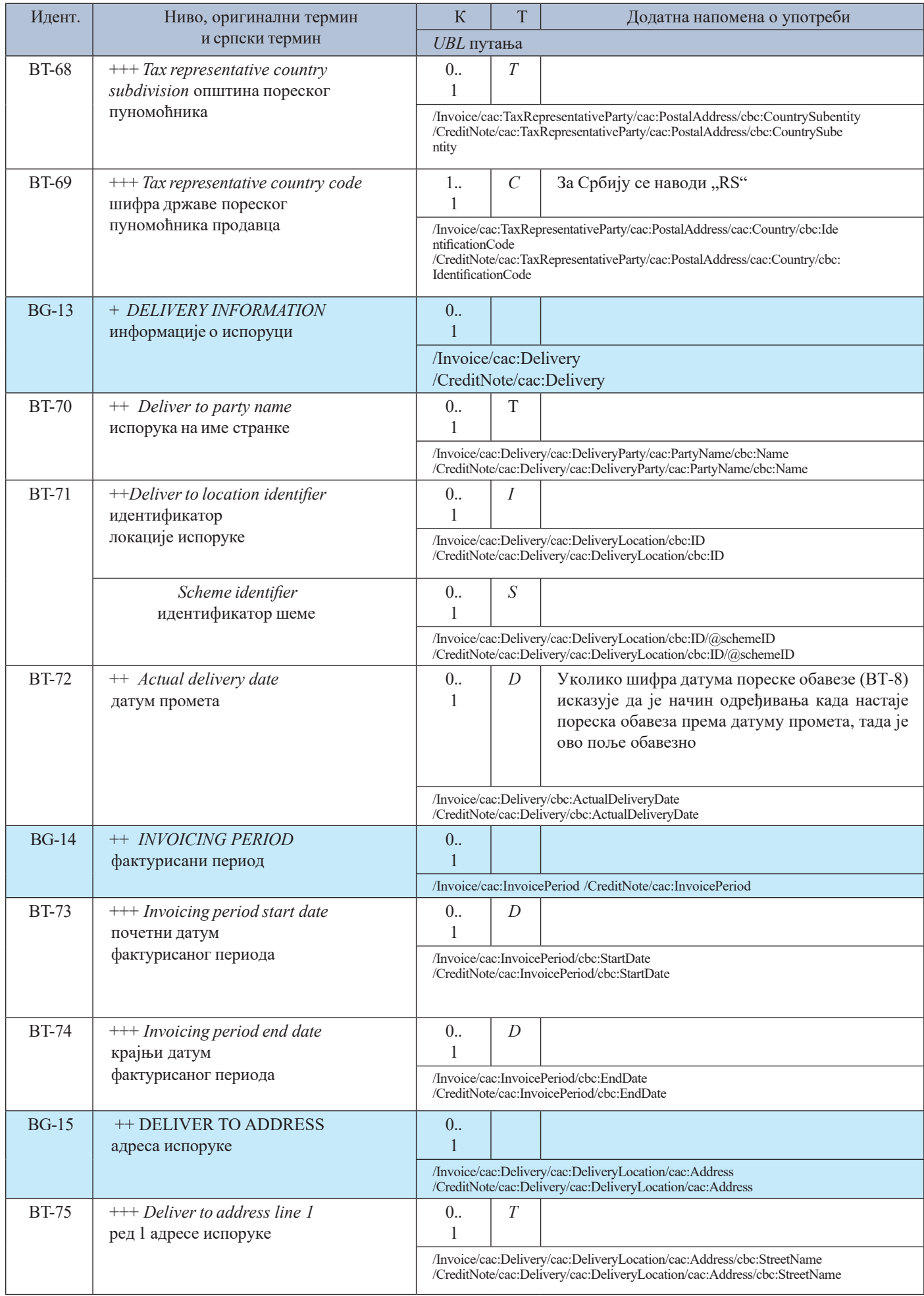

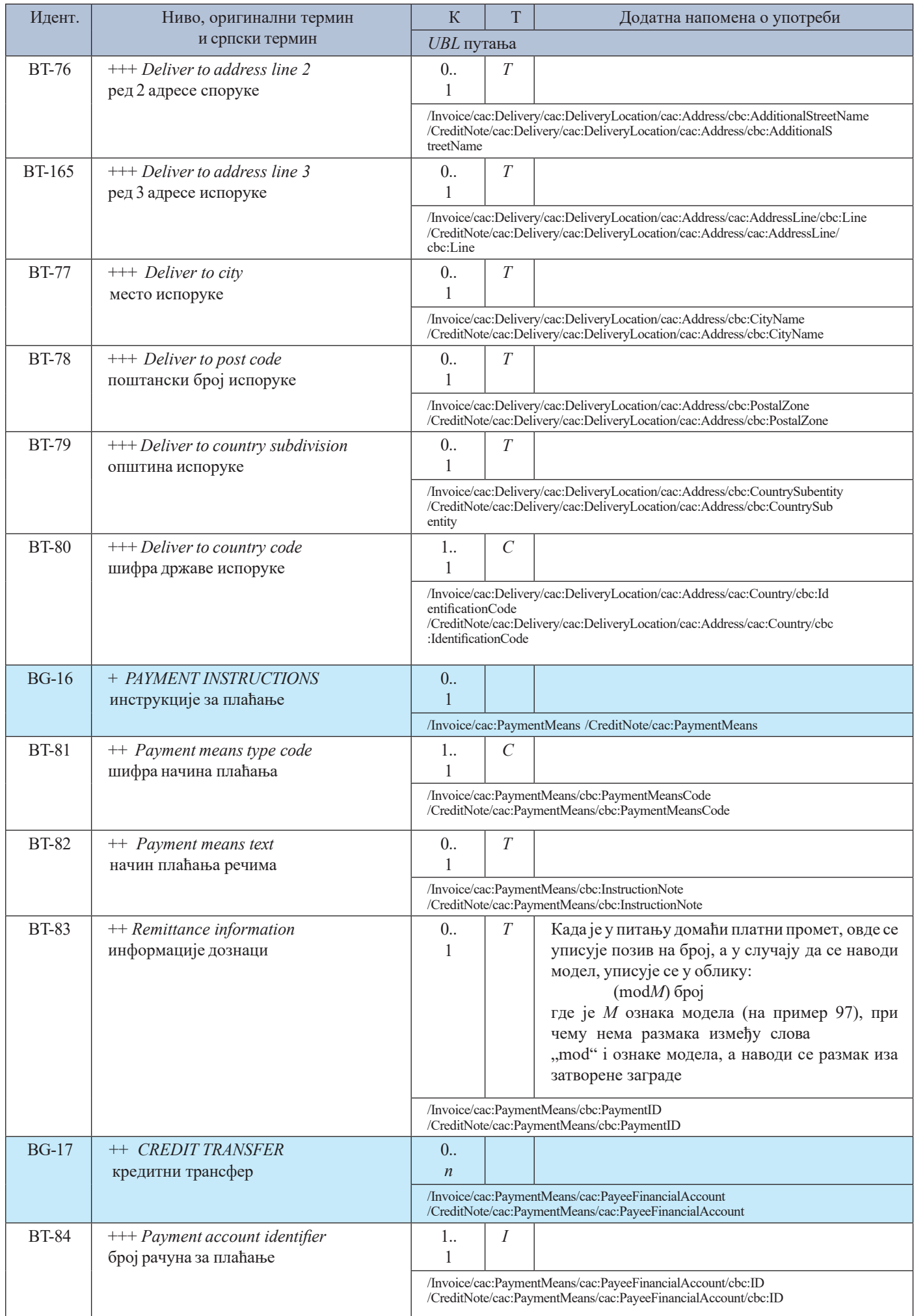

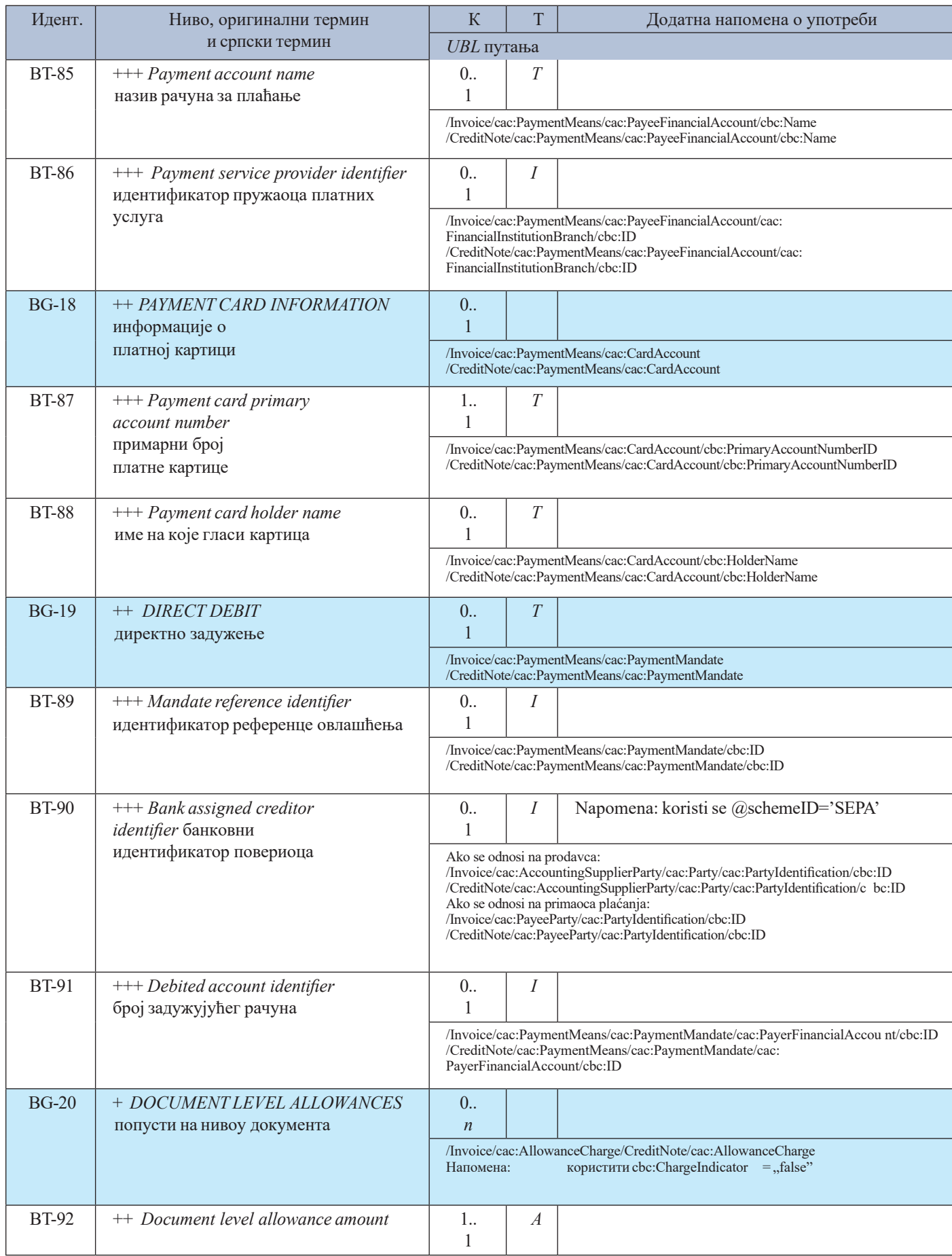

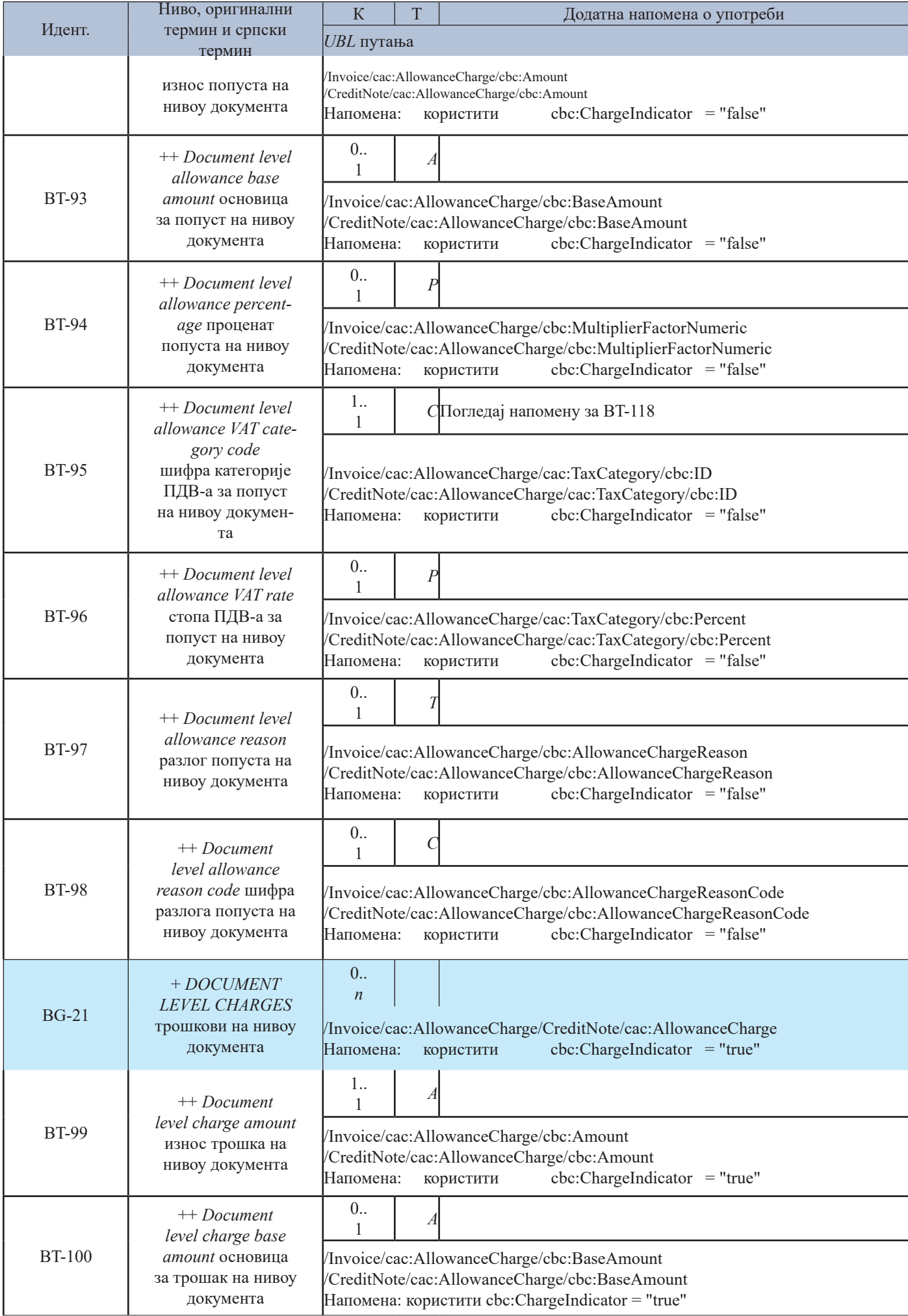

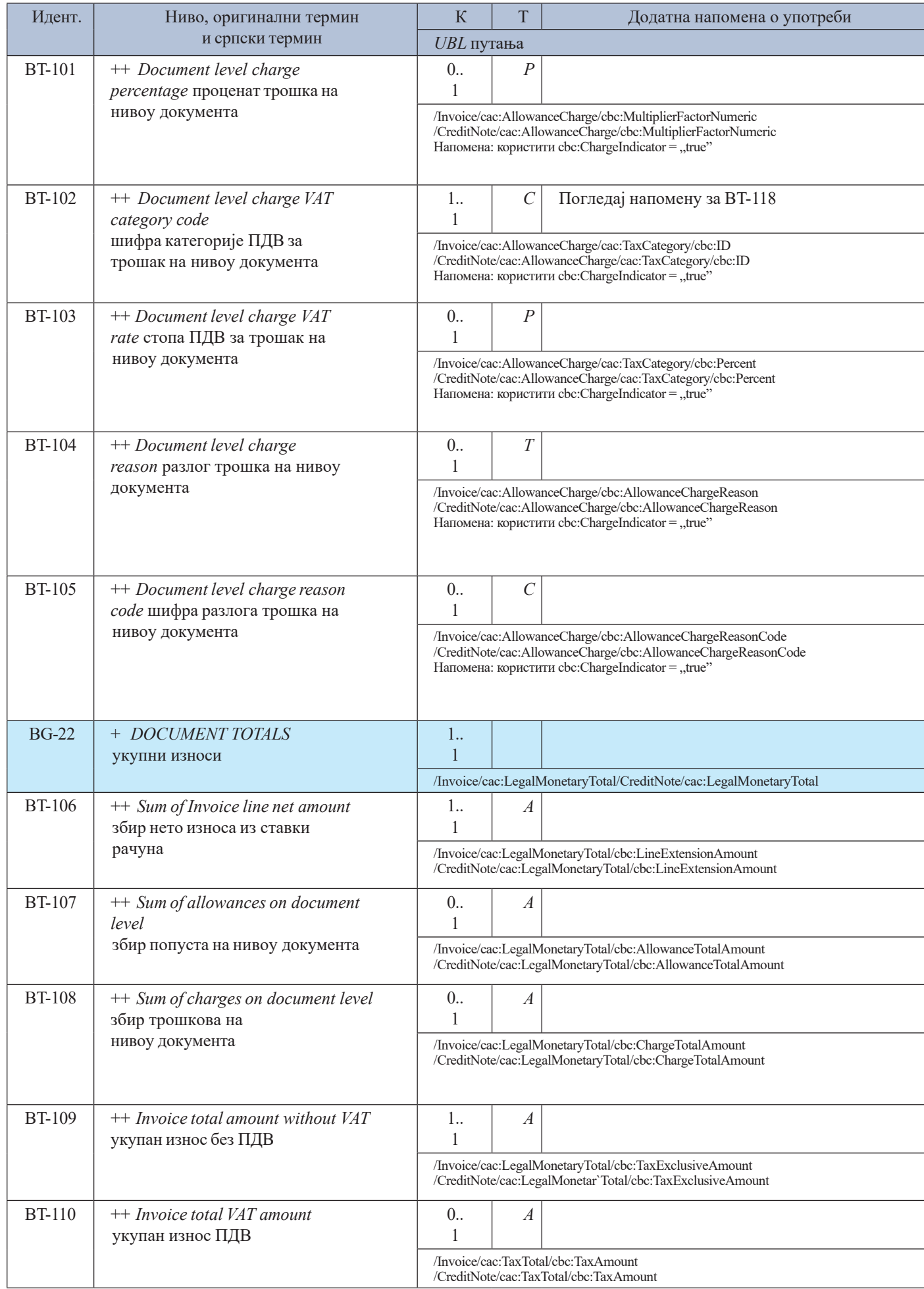

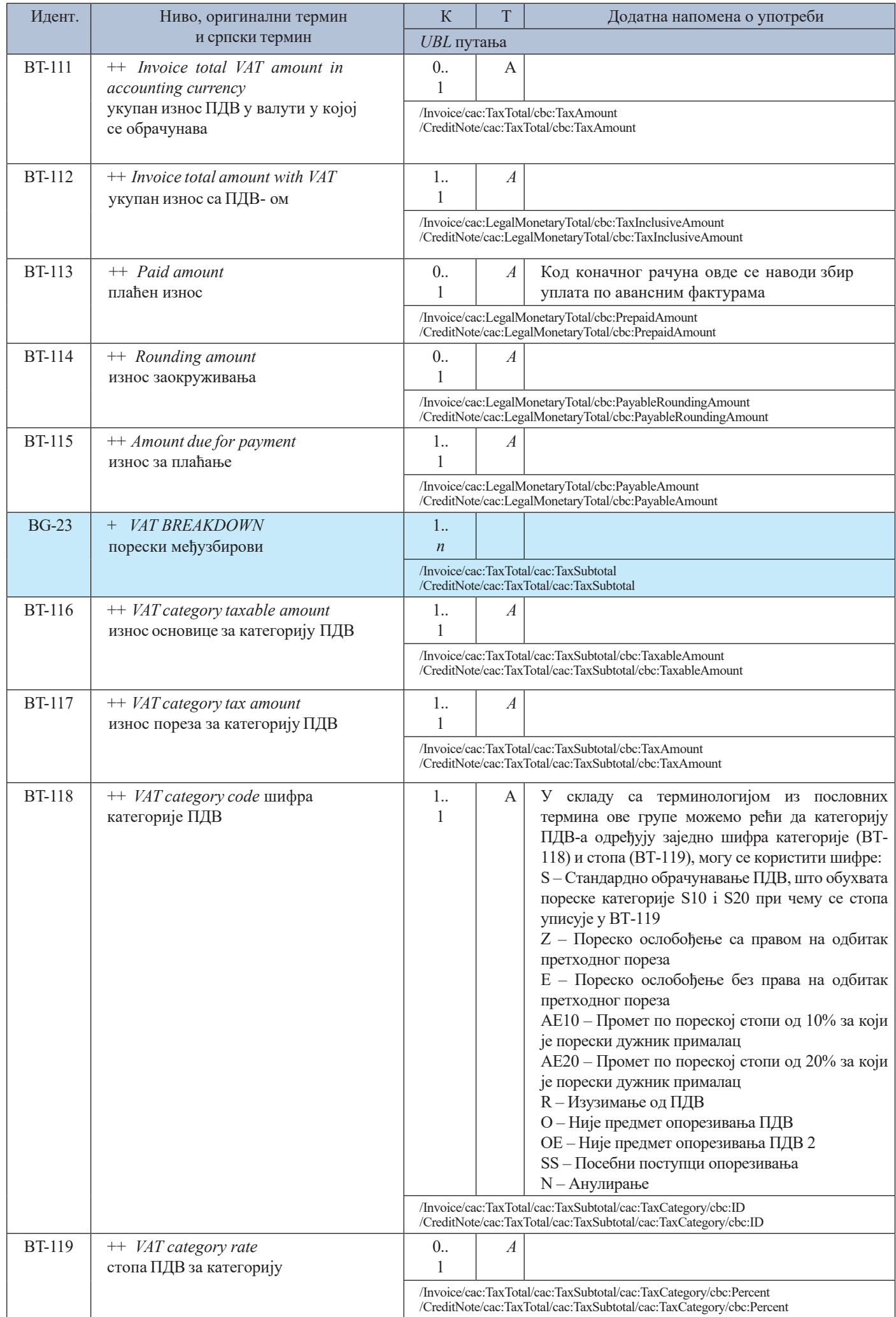

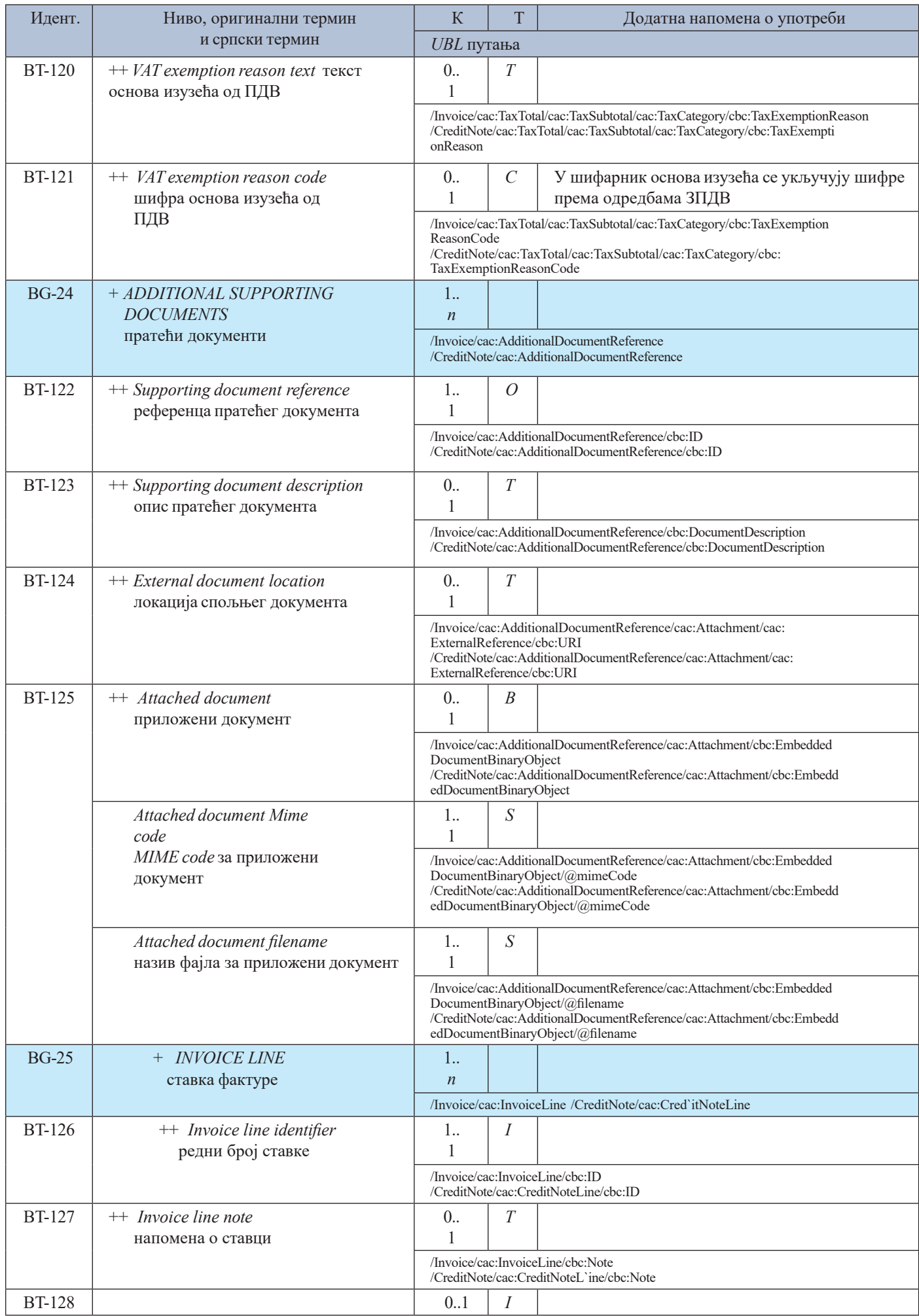

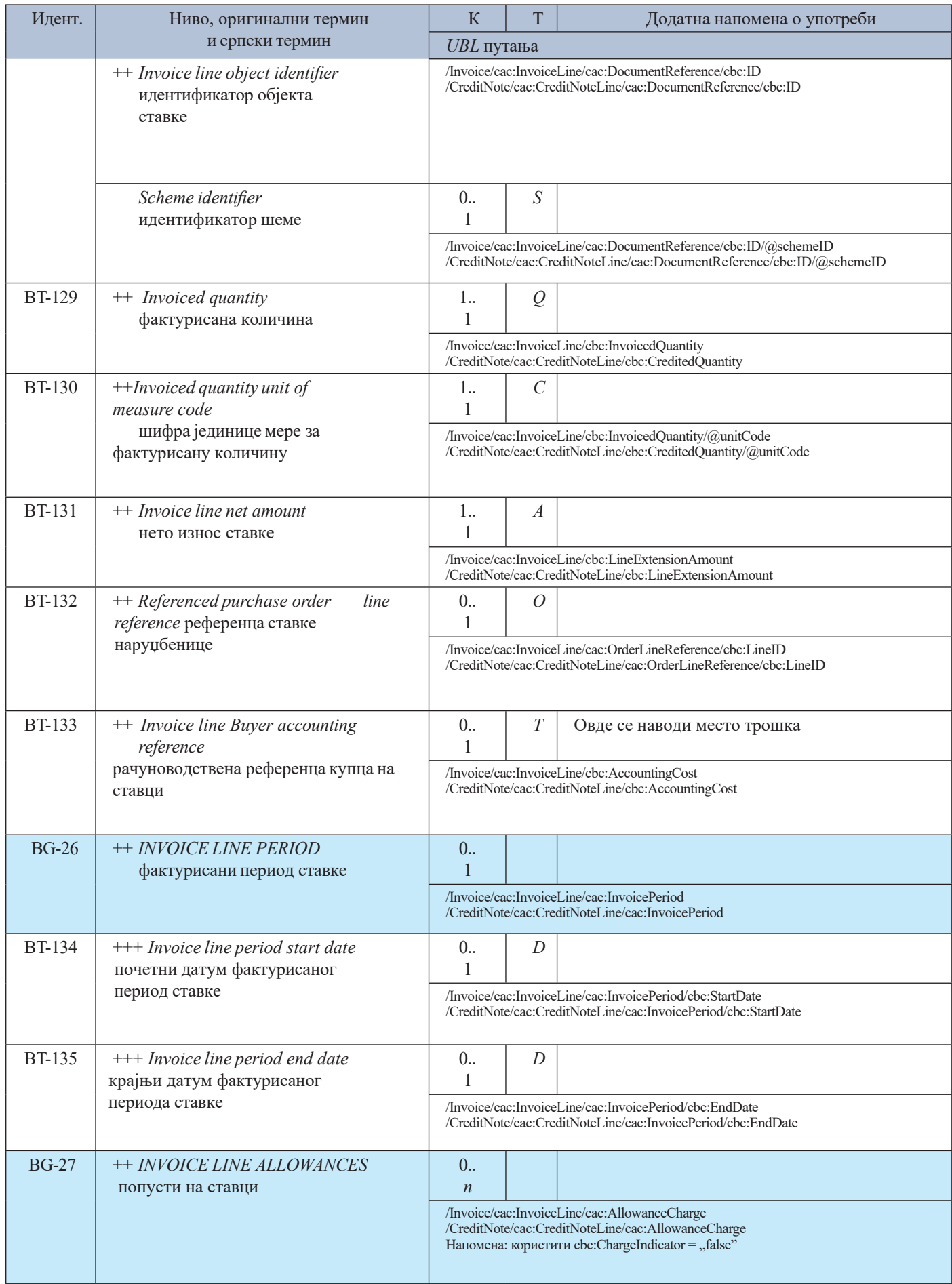

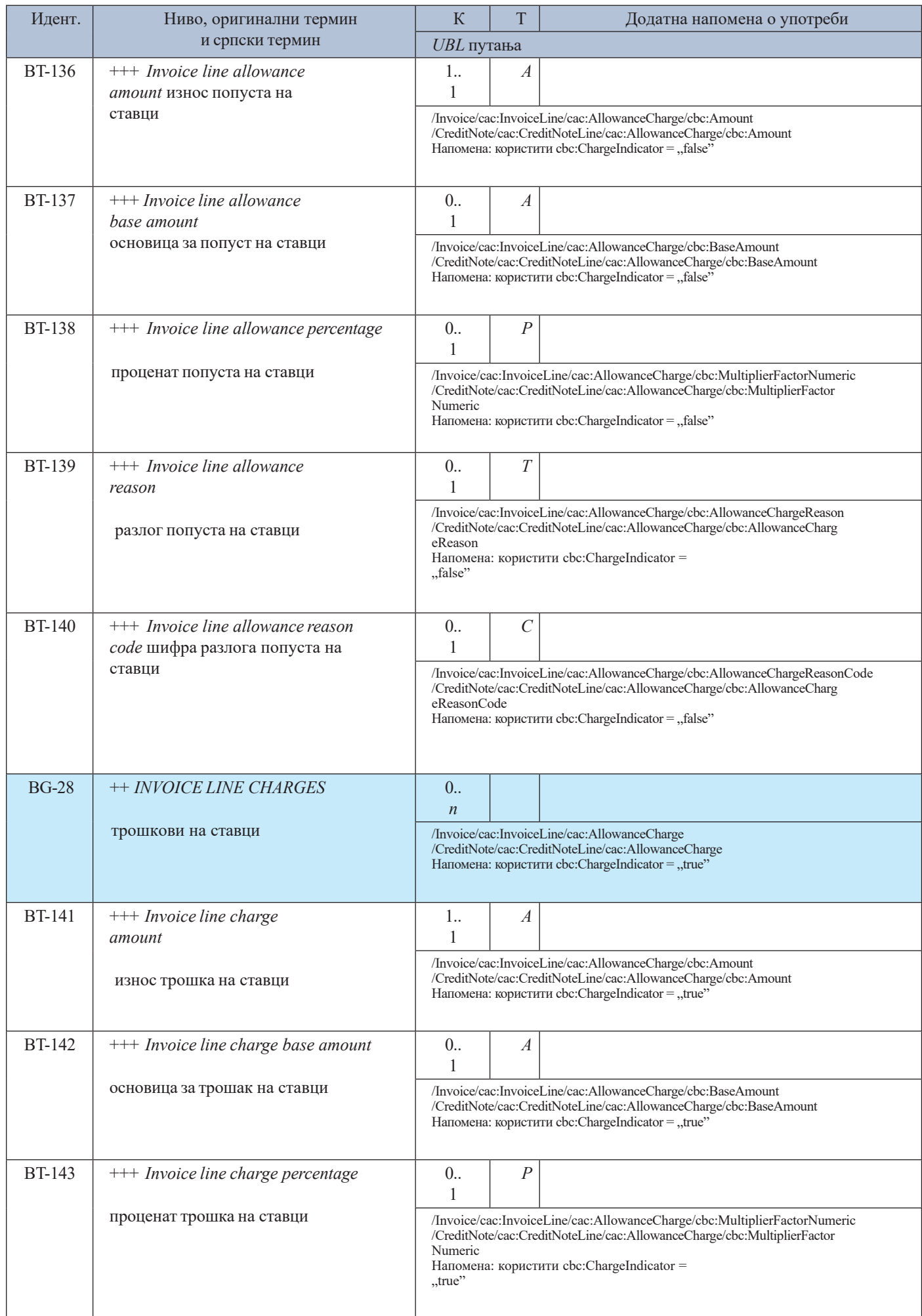

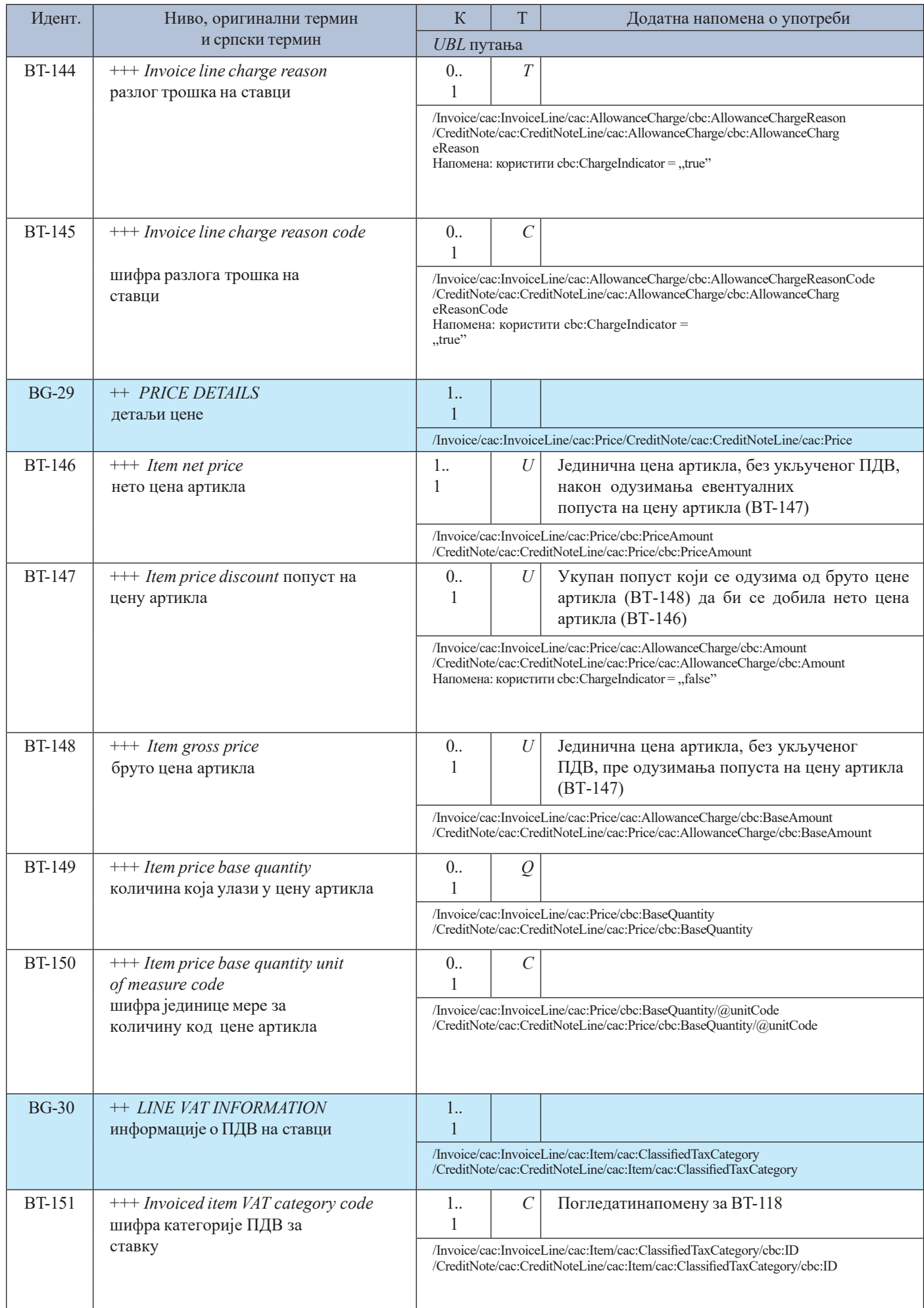

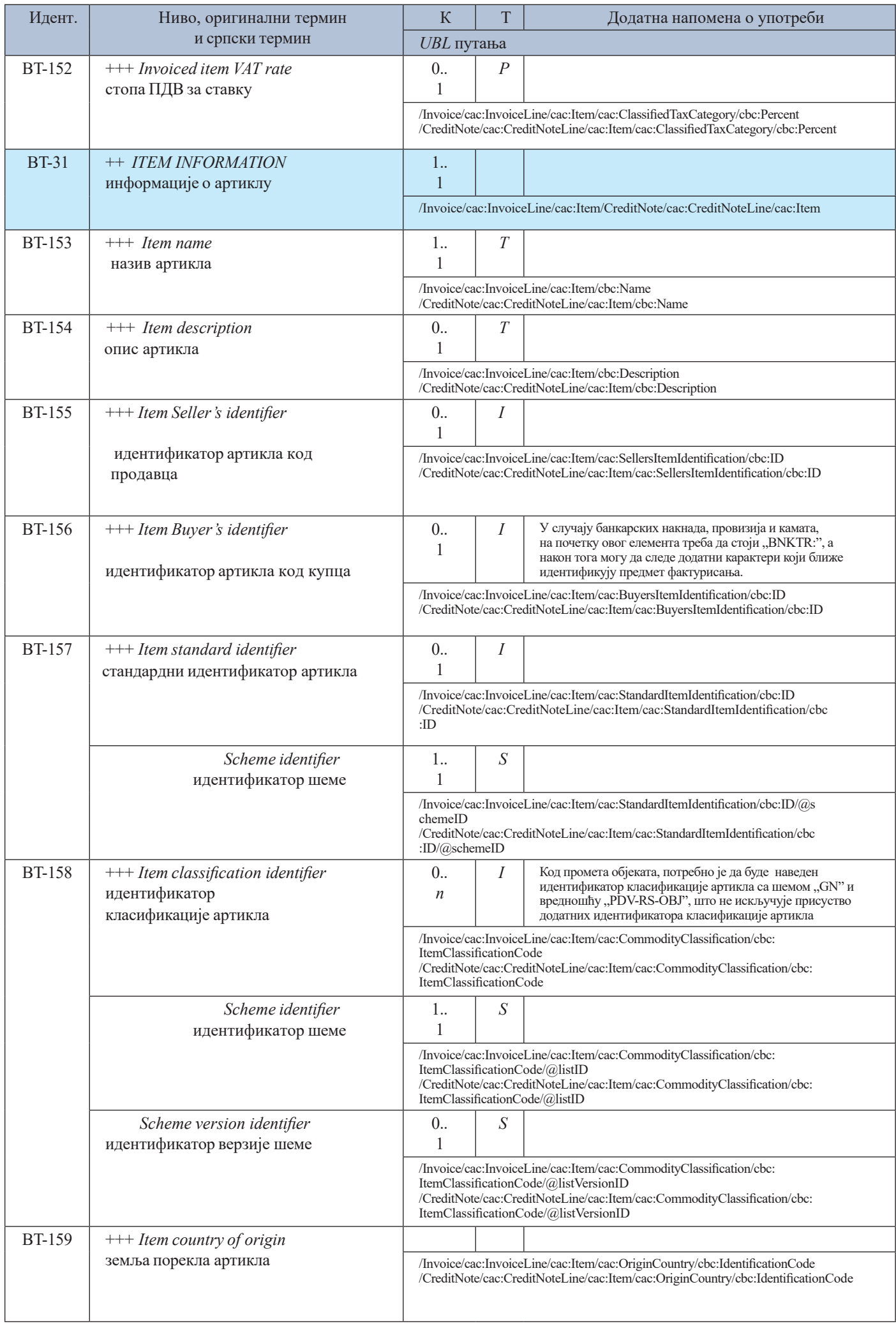

 $\overline{a}$ 

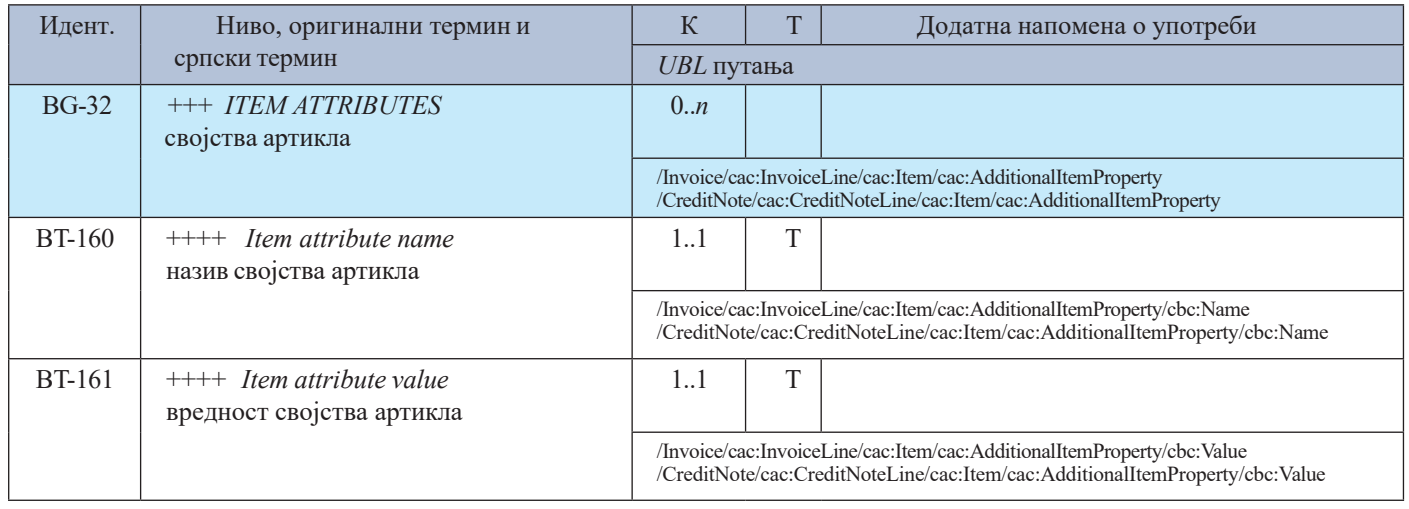

Табела *2* Речник елемената екстензије

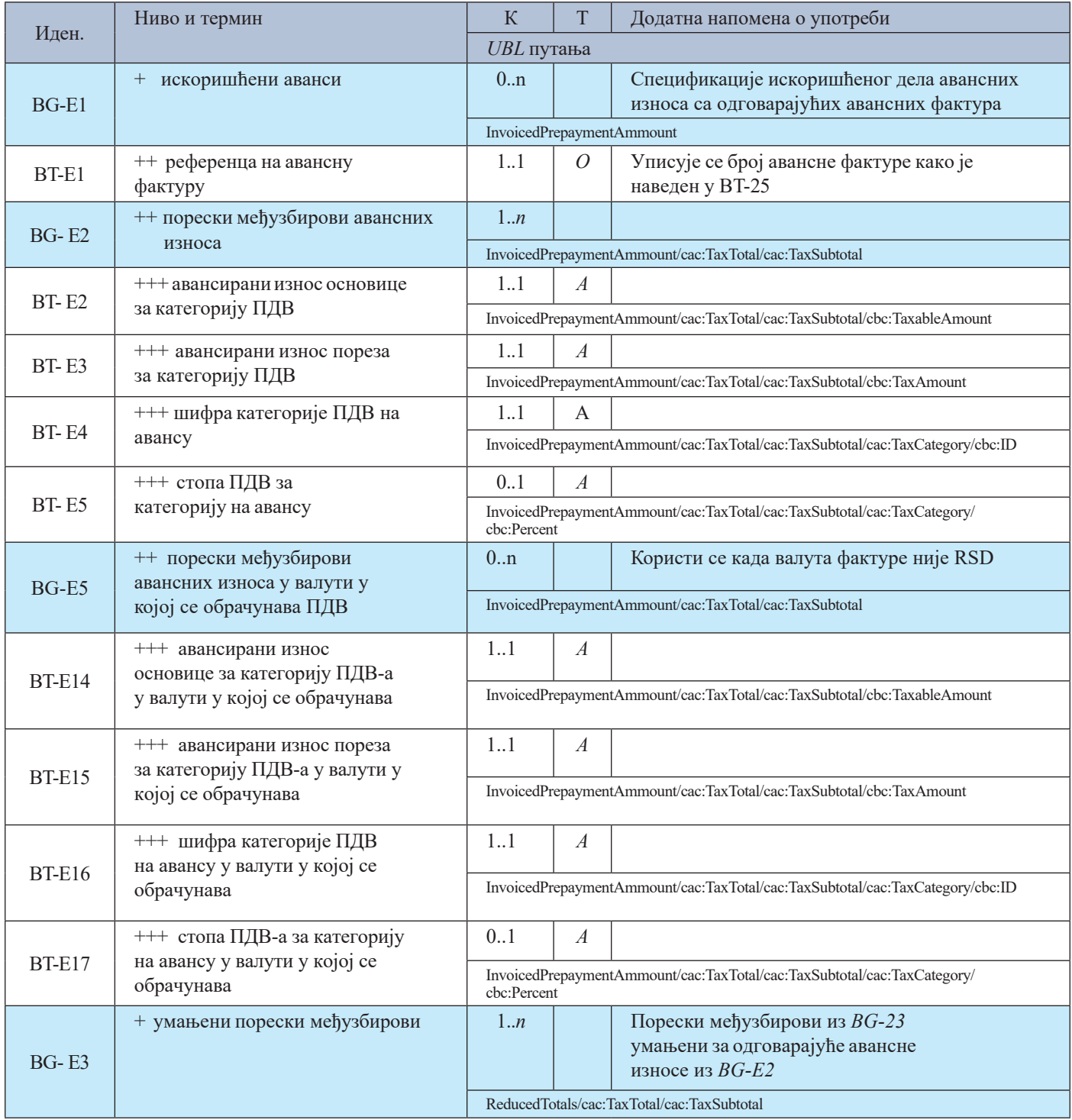

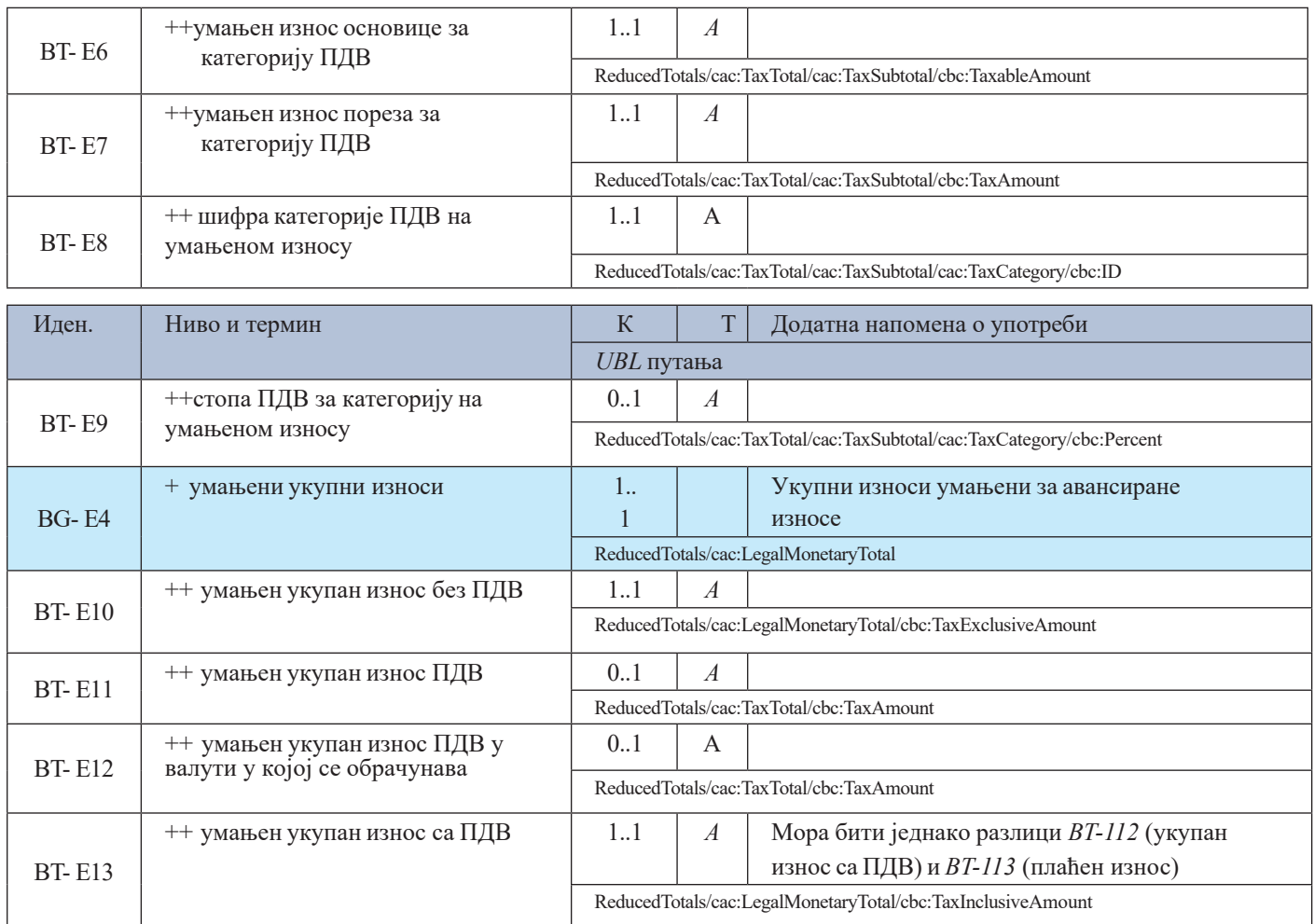

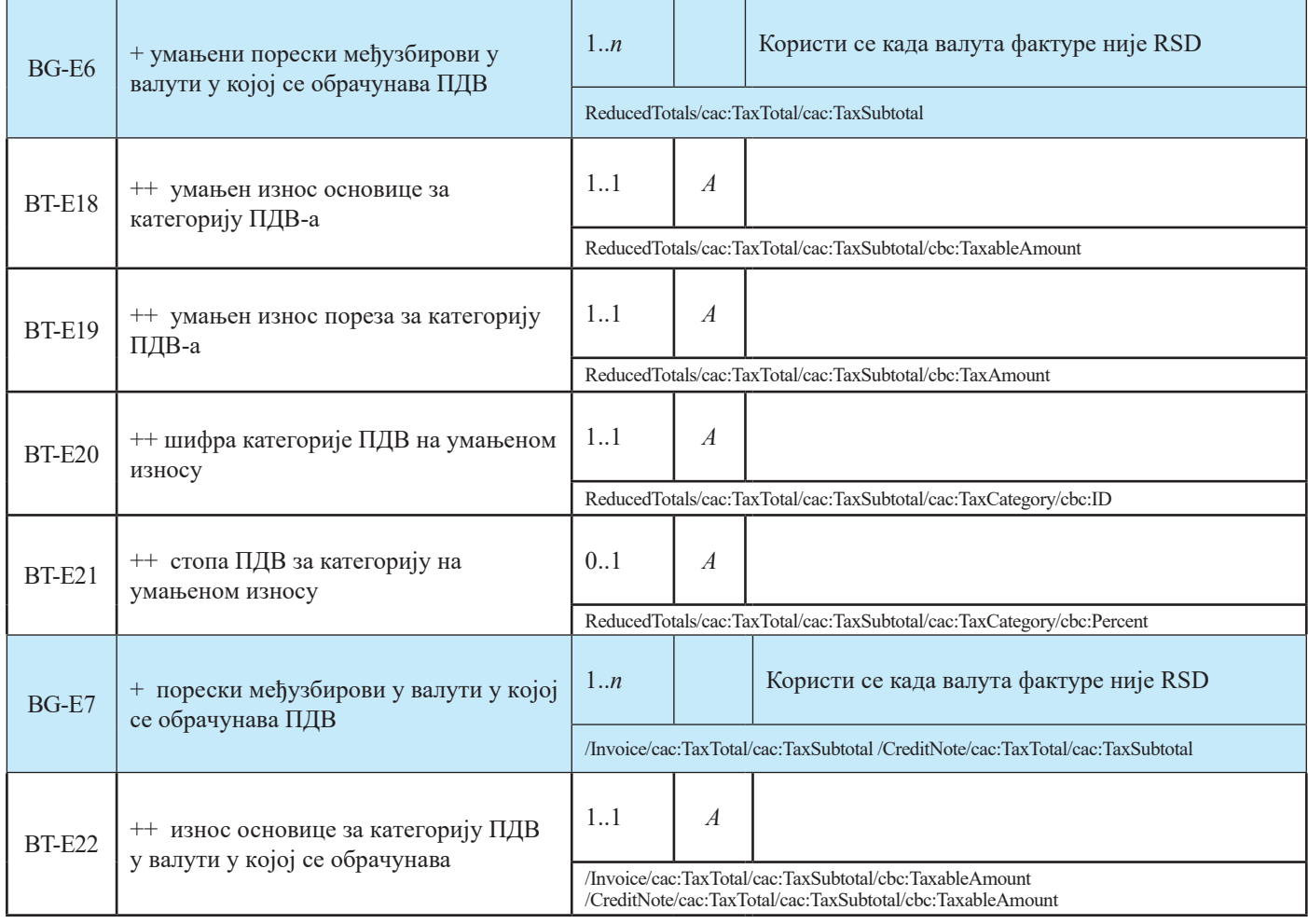

<span id="page-28-0"></span>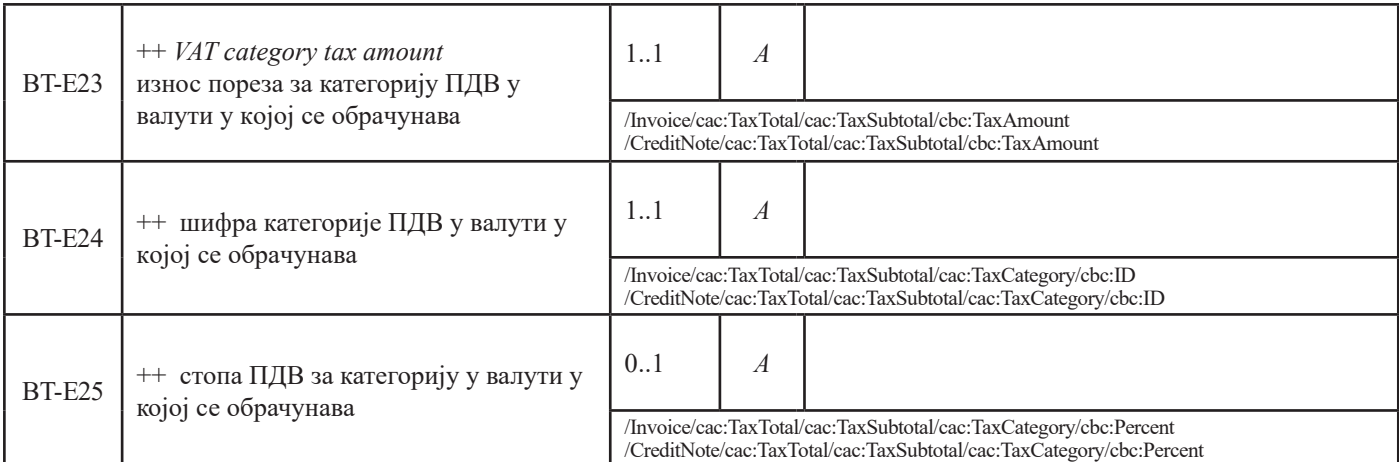

## **2. Оквирна спецификација апликативног интерфејса за непосредан приступ систему електронских фактура**

## **2.1 Увод**

Чланом 7. Правилника о начину и поступку регистровања за приступ систему електронских фактура, начину приступања и коришћења система електронских фактура и начину коришћења података који су доступни у систему електронских фактура ("Службени гласник РС", број 69/21, у даљем тексту: Правилник) предвиђено је да за непосредан приступ систему електронских фактура постоје омогућена два техничка решења:

- 1) путем корисничког интерфејса и када овлашћено лице путем интернет претраживача може да врши креирање и издавање електронских фактура и/или прихватање и одбијање електронских фактура и електронско евидентирање обрачуна пореза на додату вредност у име субјекта промета у оквиру својих овлашћења;
- 2) путем апликативног интерфејса (енг. API Application Programming Interface) који омогућава повезивање са софтверским системом субјекта промета и вршење истих радњи као из тачке 1).

Овај документ даје оквирну спецификацију за приступ путем апликативног интерфејса.

Крајња техничка спецификација апликативног интерфејса је саставни део имплементације апликативног интерфејса и одржава се тако да увек буде усаглашена са одговарајућом верзијом имплементираног система.

У цитираној одредби Правилника се наводи да апликативни интерфејс омогућава повезивање са софтверским системом субјекта промета, за шта ћемо у даљем тексту користити ознаку *ERP* (од енглеског назива Еnterprice recource planner).

Основни сценарио који треба да буде подржан кроз апликативни интерфејс је да субјект који користи систем електронских фактура има свој *ERP*, запослени који су укључени у процесе издавања фактура и обраде примљених фактура све активности спроводе кроз *ERP*, а *ERP* аутоматски у позадини преко апликативног интерфејса:

- иницира издавање фактура кроз систем електронских фактура (тј. њихово слање),
- преузима издате фактуре,
- преузима примљене фактуре,
- шаље информацију о прихватању или одбијању фактуре,
- преузима пристигле информације о прихватању или одбијању издатих фактура,
- врши електронско евидентирање обрачуна ПДВ.

Претпоставља се да приступ систему електронских фактура не мора бити доступан у континуитету 24 сата дневно, већ да постоји могућност да неколико сати у току ноћи систем не буде доступан за кориснике. Користићемо термин "ноћна пауза" за период у коме није предвиђено да систем електронских фактура буде доступан.

Сличну ноћну паузу имају многи системи, на пример електронски сервиси на порталу "еПорези" нису доступни у периоду од поноћи до 6 часова ујутро.

- 1) Апликативни интерфејс обухвата следеће операције:
- 2) иницирање издавања (тј. слања) електронске фактуре операција одмах враћа идентификатор фактуре не чекајући да се заврши трансакција издавања фактуре у систему електронских фактура
- 3) статус појединачне издате фактуре
- 4) садржај појединачне издате фактуре
- 5) статус појединачне примљене фактуре
- 6) садржај појединачне примљене фактуре
- 7) регистрација callback операције за нотификације o издатим фактурама, примљеним фактурама и променама статуса издатих и примљених фактура
- <span id="page-29-0"></span> 8) упит промена за примљене фактуре - преузимање листе идентификатора за фактуре примљене или са промењеним статусом на одређен датум, искључујући текући датум
- 9) упит промена за издате фактуре преузимање листе идентификатора за фактуре издате или са промењеним статусом на одређен датум, искључујући текући датум
- 10) исказивање прихватања или одбијања примљене фактуре
- 11) исказивање отказивања и сторнирања послате фактуре
- 12) операције за електронско евидентирање обрачуна ПДВ.

ERP не мора регистровати callback операцију и имати имплементиран сервис који експонира ту операцију, али у том случају ERP не преузима промене које настају текућег дана. То је слично као када се из платног промета књиже само дневни изводи банке, али не и промене настале у току текућег дана. Чак и ако ERP не преузима промене за текући дан и даље је могуће видети фактуре пристигле текућег дана кроз кориснички интерфејс (као што је у апликацији за е-банкарство могуће видети и уплате које још увек нису прокњижене у ERP).

#### **2.2 Подаци о електронској фактури**

Разликоваћемо три групе података о електронској фактури:

- 1) основни садржај фактуре подаци садржани у UBL формату фактуре
- 2) додатни подаци фактуре подаци који се придружују фактури приликом издавања у систему електронских фактура и не уписују се у UBL фактуре, као што је идентификатор фактуре
- 3) статусни подаци подаци који се придружују или се могу мењати након издавања фактуре, као што је информација о прихватању или одбијању фактуре

Када се из система електронских фактура преузима фактура са придруженим додатним подацима онда сe користи XML формат који додаје омот на UBL формат фактуре. Тачна спецификација формата омота је део крајње техничке спецификације апликативног интерфејса, а као илустрацију дајемо могућу структуру:

```
<env:DocumentEnvelope xmlns:env="…">
  <env:DocumentHeader>
     <env:DocumentId>6946581a-99b0-470c-ad60-d60d8fdaf9c5</env:DocumentId>
     …
  </env:DocumentHeader>
  <env:DocumentBody>
     <Invoice …>
         …
     </Invoice>
  </env:DocumentBody>
</env:DocumentEnvelope>
```
## **2.3 Аутентикација**

Чланом 4. Правилника је предвиђено да је у апликацији за регистрацију могуће креирати податке за аутентикацију путем апликативног интерфејса.

Прецизан опис начина на који ће се користити подаци за аутентикацију је део крајње техничке спецификације апликативног интерфејса и може предвидети додатне параметре операција у односу на минимално одређене овом оквирном спецификацијом.

У сваком случају подаци за аутентикацију у себи садрже идентификатор клијентске стране.

#### **2.4 Поуздан пренос података**

Сваки позив операције апликативног интерфејса може да се заврши на три начина:

- успешно
- уредно неуспешно
- неуредно

Уредно неуспешно значи да је друга страна одговорила и у одговору стоји да из одређеног разлога позвана операција није успешно извршена. Тада можемо рачунати да операција заиста није успела. Неуредно значи да је дошло до грешке на начин да нисмо добили уредан одговор од друге стране, па макар тај одговор био да операција није успела. Код неуредно завршеног позива постоји могућност да је операција успешно извршена и произвела одговарајуће последице, али да одговор на позив није стигао назад због специфичних техничких проблема.

Да би се обезбедио поуздан пренос података у коме неће долазити ни до губитака ни до дуплирања, потребно је решити сценарио када операција треба да се изврши тачно једном (као што је издавање одређене фактуре), а позив операције је завршен неуредно. Изазов у том сценарију је питање да ли треба поновити позив.

Решење за позиве операција које су осетљиве на дуплирање је:

- као додатни параметар операције се уводи јединствени идентификатор захтева који одређује страна која иницира позив при сваком позиву
- ако се позив заврши неуредно онда страна која иницира позив понавља позив са истим идентификатором захтева, а иначе се исти идентификатор захтева више не користи

- страна која прима позив проверава да ли је раније већ обрађен позив са истим идентификатором захтева и:

- ако јесте, враћа се исти одговор који је враћен или је требало да буде враћен приликом првобитног позива,
- ако није, онда се обради позив и у оквиру обраде се сачува довољно информација за случај понављања позива са истим идентификатором захтева.

## **2.5 Операције апликативног интерфејса**

Апликативни интерфејс је типа *REST API*. То, између осталог, значи да је свака операција одређена методом *HTTP*  захтева (*method*) и путањом (*path*) која је део *URL*-a. Када се у даљем тексту приликом навођења путање неки њен део наведе у витичастим заградама, то значи да тај део представља параметар, а оно што је у витичастим заградама је назив параметра.

Коначни апликативни интерфејс може имати додатне операције, као и додатне параметре и варијанте за исту операцију.

## **2.6 Преузимање јединица мера**

Овај захтев ће вратити све јединице мера које се користе у систему е-Фактура.

*GET* /api/publicApi/get-unit-measures

Parameters

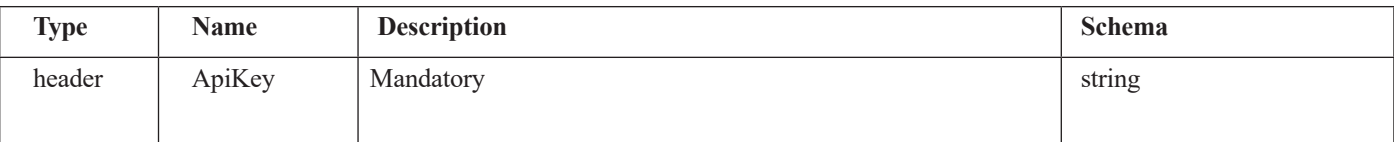

*Responses*

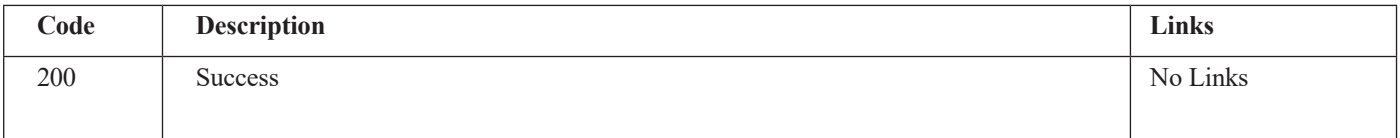

*Curl*

curl -X GET "https://efaktura.mfin.gov.rs/api/publicApi/get-unit-measures" -H "accept: \*/\*" -H "ApiKey: 462d9282-22cf-4d0b-afbe-17411d375a18"

## *Example*

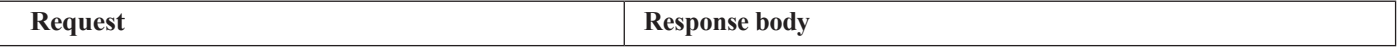

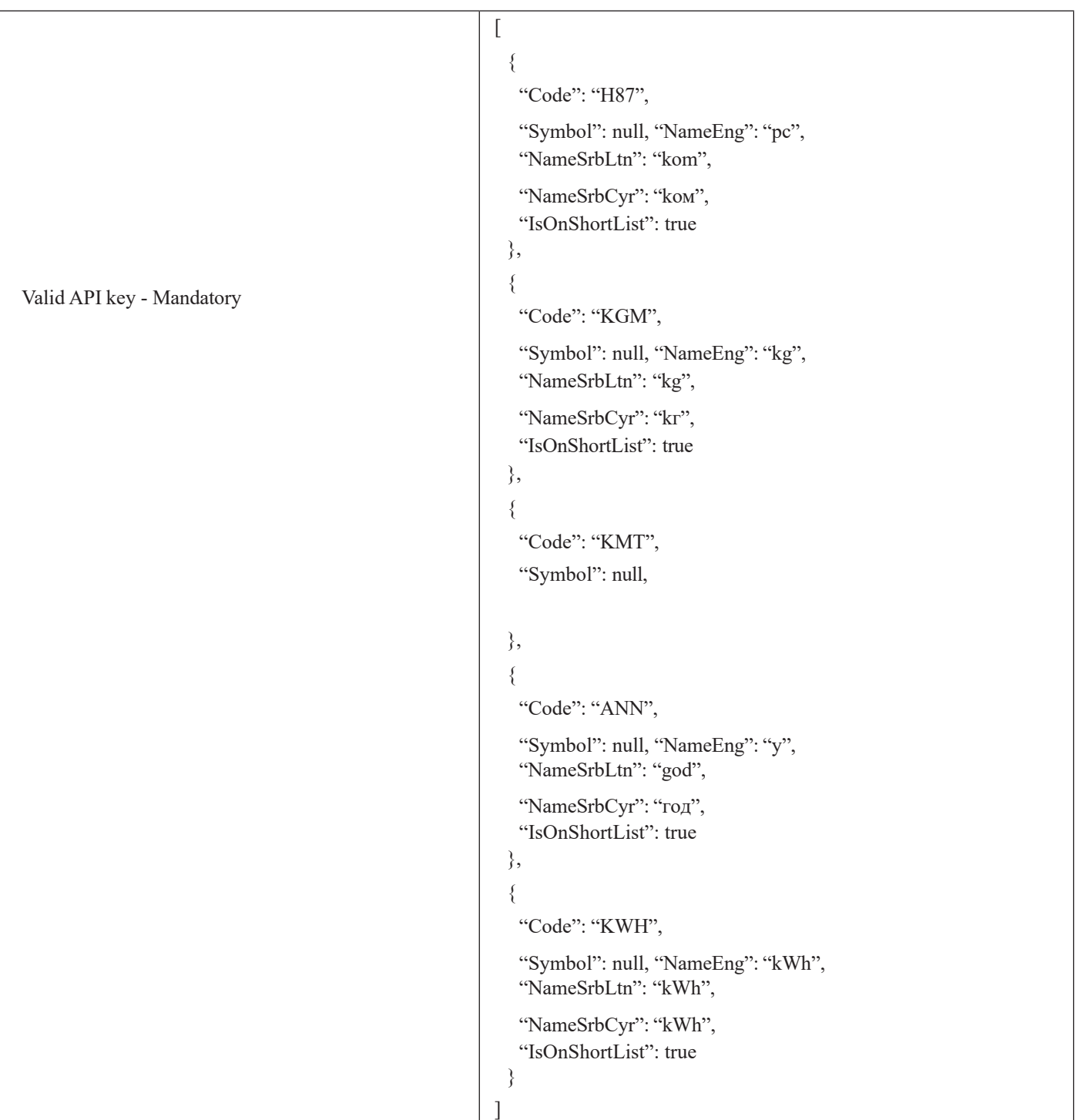

## <span id="page-32-0"></span>**2.7 Увоз излазних фактура отпремањем UBL датотеке**

Овај захтев ће послати документ увозом UBL датотеке. *POST* /api/publicApi/sales-invoice/ubl/upload

#### Parameters

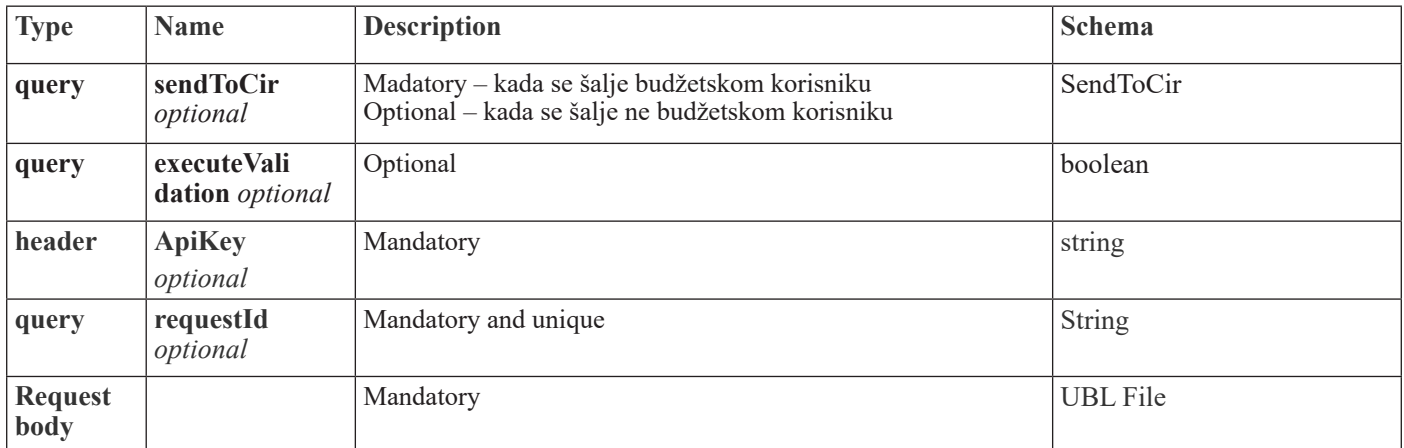

#### *Responses*

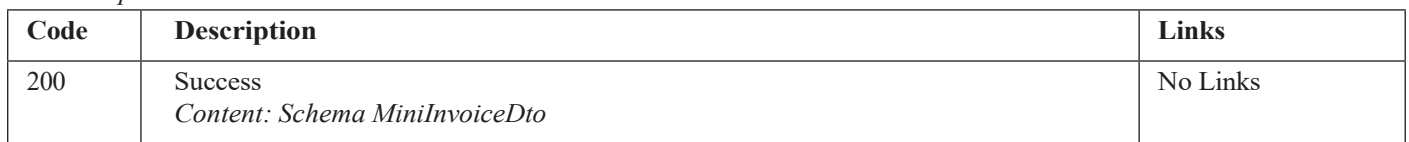

#### *Curl*

curl -X POST "https://efakturadev.mfin.gov.rs/api/publicApi/sales- invoice/ubl/upload?requestId=200719791&send-ToCir=Yes" -H "accept: text/plain" -H "ApiKey: d371e1ab- 2b36-48e7-9ff8-7ad8e36a147e" -H "Content-Type: multipart/ form-data" -F "ublFile=@TAM2301Dev (1).xml;type=text/xml"

#### Example

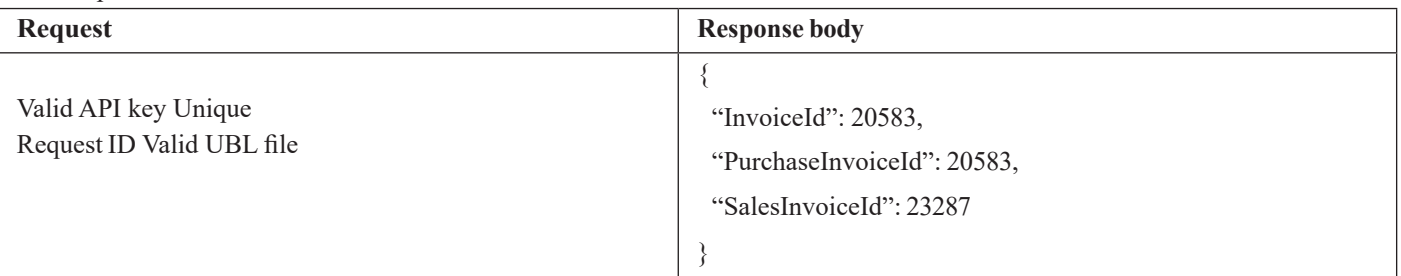

#### **2.8 Увоз излазног UBL документа**

Овај захтев ће послати документ отпремањем UBL датотеке. *POST* /api/publicApi/sales-invoice/ubl

Parameters

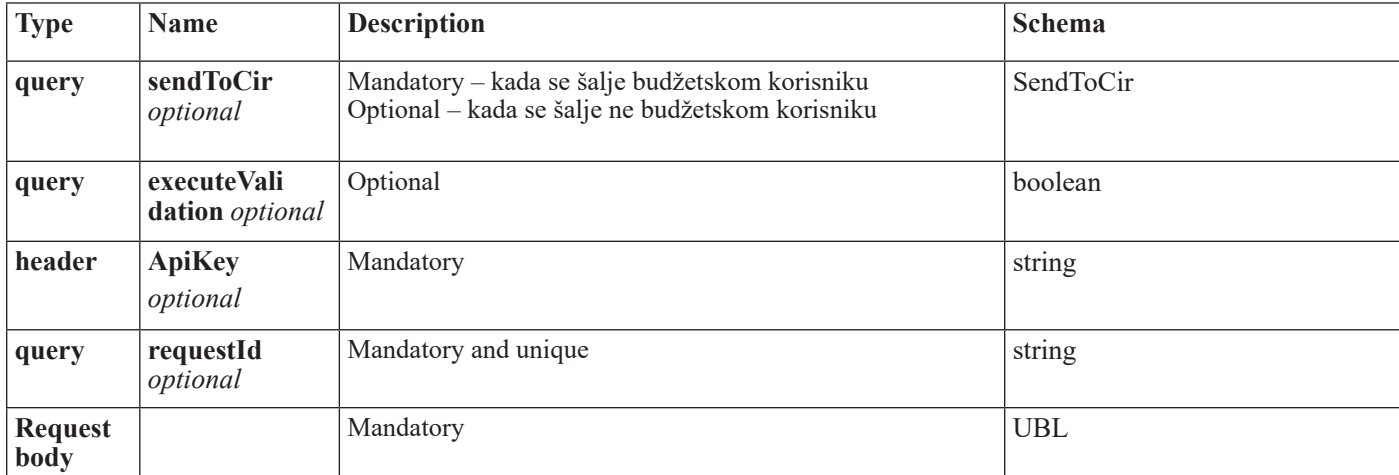

*Curl*

curl -X POST "https://efakturadev.mfin.gov.rs/api/publicApi/sales- invoice/ubl?requestId=31051979&sendToCir=No" -H "accept: text/plain" -H "ApiKey: d371e1ab-2b36-48e7- 9ff8-7ad8e36a147e" -H "Content-Type: application/xml" -d "<?xml version=\"1.0\" encoding=\"utf-8\"?> <Invoice xmlns:cec=\"urn:oasis:names:specification:ubl:schema:xsd:CommonExtensionComponents-2\" xmlns: cac=\"urn:oasis:names:specification:ubl:schema:xsd:CommonAggregateComponents-2\" xmlns:cbc=\"urn:oasis:names:specification:ubl:schema:xsd:CommonBasicComponents-2\" xmlns:xsi=\["http://www.w3.org/2001/XMLSchema-instance\](http://www.w3.org/2001/XMLSchema-instance/)" xmlns:xsd=\"[http://www.w3.org/2001/XMLSchema\](http://www.w3.org/2001/XMLSchema/)" xmlns:sbt=\"<http://mfin.gov.rs/srbdt/srbdtext\>" xmlns=\"urn:oasis:names:specification:ubl:schema:xsd:Invoice-2\"> <cbc:CustomizationID>urn:cen.eu:en16931:2017#compliant#urn:mfin.gov.rs:srbdt:2022</cbc:CustomizationID > <cbc:ID>TAM2301Dev-2</cbc:ID> <cbc:IssueDate>2022-12-02</cbc:IssueDate> <cbc:DueDate>2022-12- 24</cbc:- DueDate> <cbc:InvoiceTypeCode>380</cbc:InvoiceTypeCode> <cbc:DocumentCurrencyCode>RSD</cbc:DocumentCurrencyCode> <cac:InvoicePeriod> <cbc:DescriptionCode>3</cbc:DescriptionCode> </cac:InvoicePeriod> <cac:ContractDocumentReference> <cbc:ID>1234</cbc:ID> </cac:ContractDocumentReference> <cac:AccountingSupplierParty> <cac:Party> <cbc:EndpointID schemeID=\"9948\">107775252</cbc:EndpointID> <cac:PartyName> <cbc:Name>DOO TAMIŠ 1926 PANČEVO </cbc:Name> </cac:PartyName> <cac:PostalAddress> <cbc:StreetName>awde</cbc:StreetName> <cbc:CityName>asfd1</cbc:CityName> <cbc:PostalZone>123123</cbc:PostalZone> <cac:Country> <cbc:IdentificationCode>RS</cbc:IdentificationCode> </cac:Country> </cac:PostalAddress> <cac:PartyTaxScheme> <cbc:CompanyID>RS107775252</cbc:CompanyID> <cac:TaxScheme> <cbc:ID>VAT</cbc:ID> </cac:TaxScheme> </cac:PartyTaxScheme> <cac:PartyLegalEntity> <cbc:RegistrationName>DOO TAMIŠ 1926 PANČEVO </cbc:RegistrationName> <cbc:CompanyID>20869500</cbc:CompanyID> </cac:PartyLegalEntity> <cac:Contact> <cbc:ElectronicMail[>u](mailto:uros.kocic@unifiedpost.com)r[os.kocic@unifiedpost.com<](mailto:uros.kocic@unifiedpost.com)/cbc:ElectronicMail> </cac:Contact> </cac:Party> </cac:AccountingSupplierParty> <cac:AccountingCustomerParty> <cac:Party> <cbc:EndpointID schemeID=\"9948\">108213413</cbc:EndpointID> <cac:PartyIdentification> <cbc:ID>JBKJS:10520</cbc:ID> </cac:PartyIdentification> <cac:PartyName> <cbc:Name>МИНИСТАРСТВО ФИНАНСИЈА</cbc:Name> </cac:PartyName> <cac:PostalAddress> <cbc:StreetName>КНЕЗА МИЛОША 20</cbc:StreetName> <cbc:CityName>БЕОГРАД</cbc:CityName> <cbc:PostalZone>22222</cbc:PostalZone> <cac:Country> <cbc:IdentificationCode>RS</cbc:IdentificationCode> </cac:Country> </cac:PostalAddress> <cac:PartyTaxScheme> <cbc:CompanyID>RS108213413</cbc:CompanyID> <cac:TaxScheme> <cbc:ID>VAT</cbc:ID> </cac:TaxScheme> </cac:PartyTaxScheme> <cac:PartyLegalEntity> <cbc:RegistrationName>МИНИСТАРСТВО ФИНАНСИЈА</cbc:RegistrationName> <cbc:CompanyID>17862146</cbc:CompanyID> </cac:PartyLegalEntity> <cac:Contact> <cbc:ElectronicMail[>ana.savic@unifiedpost.com<](mailto:ana.savic@unifiedpost.com)/cbc:ElectronicMail> </cac:Contact> </cac:Party> </cac:AccountingCustomerParty> <cac:Delivery> <cbc:ActualDeliveryDate>2022-12- 02</cbc:ActualDeliveryDate> </cac:Delivery> <cac:PaymentMeans> <cbc:PaymentMeansCode>30</cbc:PaymentMeansCode> <cac:PayeeFinancialAccount> <cbc:ID>123123123123</cbc:ID> </cac:PayeeFinancialAccount> </cac:PaymentMeans> <cac:TaxTotal> <cbc:TaxAmount currencyID=\"RSD\">140</cbc:TaxAmount> <cac:TaxSubtotal> <cbc:TaxableAmount currency-ID=\"RSD\">200</cbc:TaxableAmount> <cbc:TaxAmount currencyID=\"RSD\">40.0</cbc:TaxAmount> <cac:TaxCategory> <cbc:ID>S</cbc:ID> <cbc:Percent>20</cbc:Percent> <cac:TaxScheme> <cbc:ID>VAT</cbc:ID> </cac:TaxScheme> </cac:TaxCategory> </cac:TaxSubtotal> <cac:TaxSubtotal> <cbc:TaxableAmount currency-ID=\"RSD\">1000</cbc:TaxableAmount> <cbc:TaxAmount currencyID=\"RSD\">100.0</cbc:TaxAmount>

<cac:TaxCategory> <cbc:ID>S</cbc:ID>

<span id="page-34-0"></span>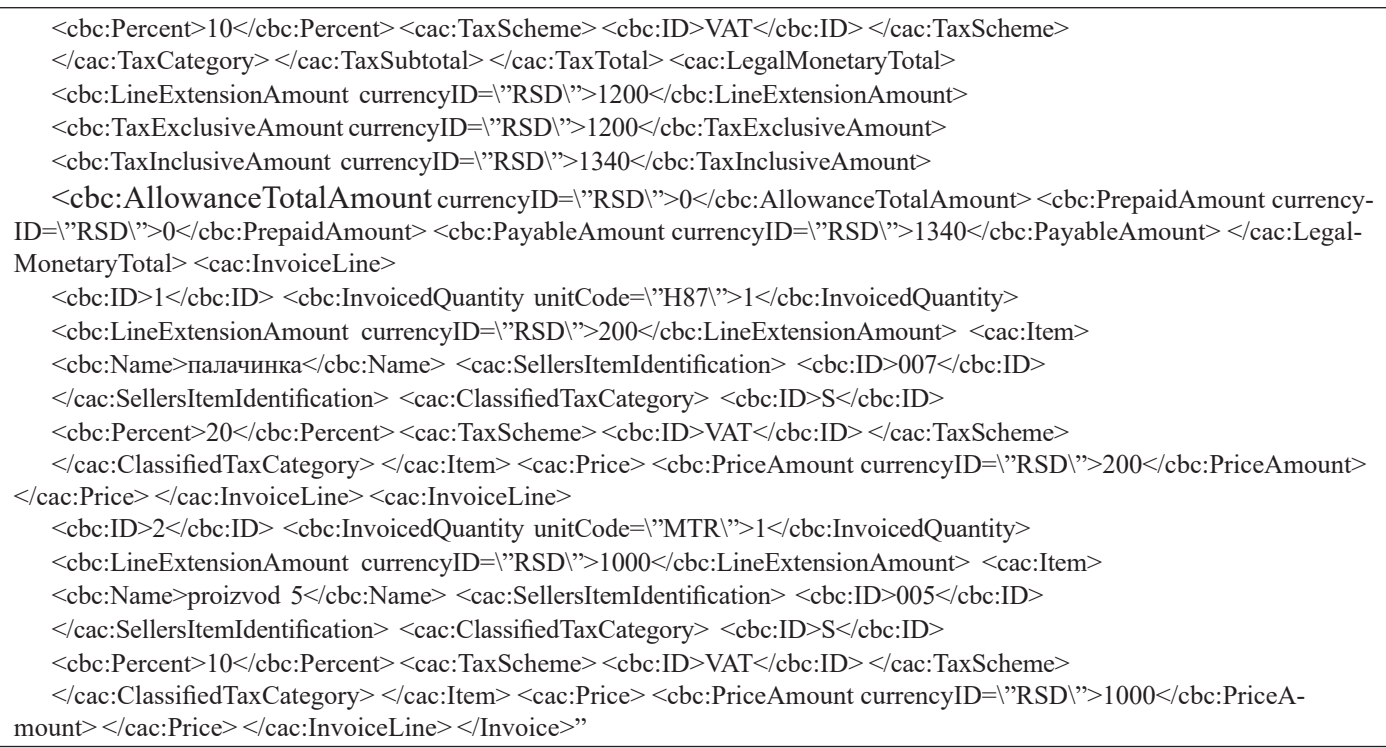

Example

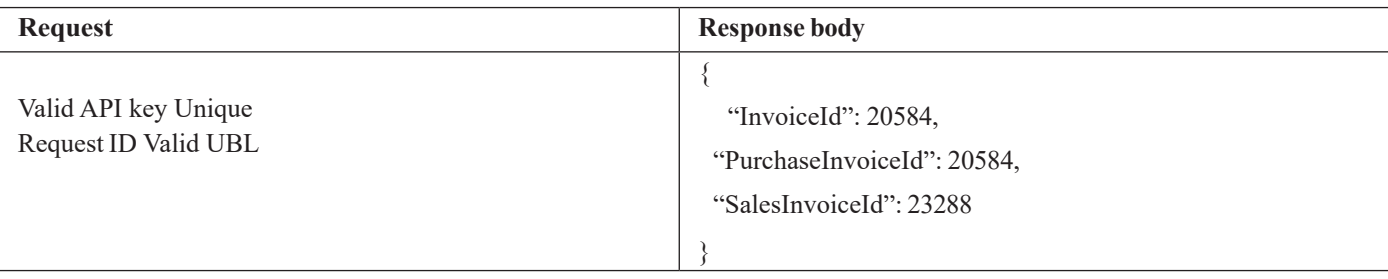

## **2.9 Преузимање излазне фактуре**

Овај захтев ће вратити детаље излазног документа. *GET* /api/publicApi/sales-invoice

#### Parameters

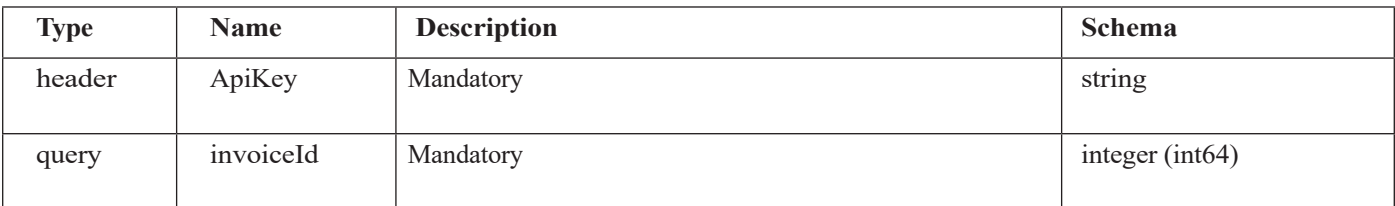

Responses

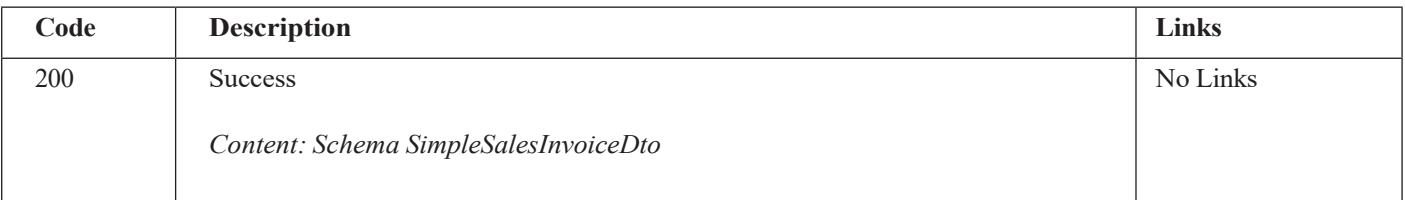

## *Curl*

curl -X GET "https://efaktura.mfin.gov.rs/api/publicApi/sales-invoice?invoiceId=4831" -H "accept: text/plain" -H "ApiKey: 462d9282-22cf-4d0b-afbe-17411d375a18"

<span id="page-35-0"></span>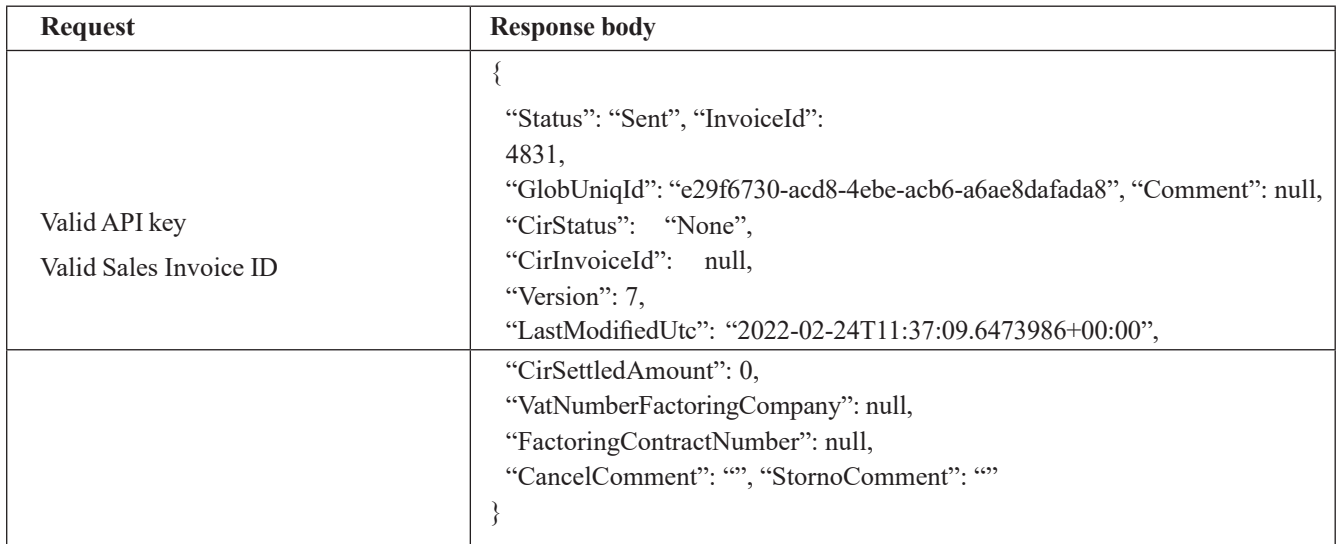

## **2.10 Брисање фактура**

Овај захтев ће обрисати излазне документе. Брисање је могуће једино за документе са статусом "Нацрт". *DELETE* /api/publicApi/sales-invoice

### *Parameters*

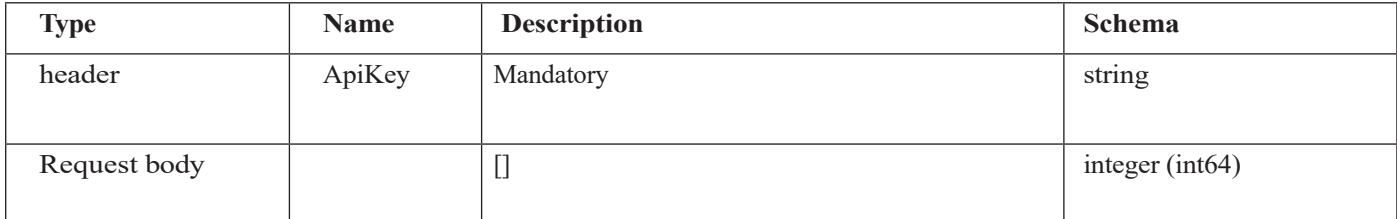

## *Responses*

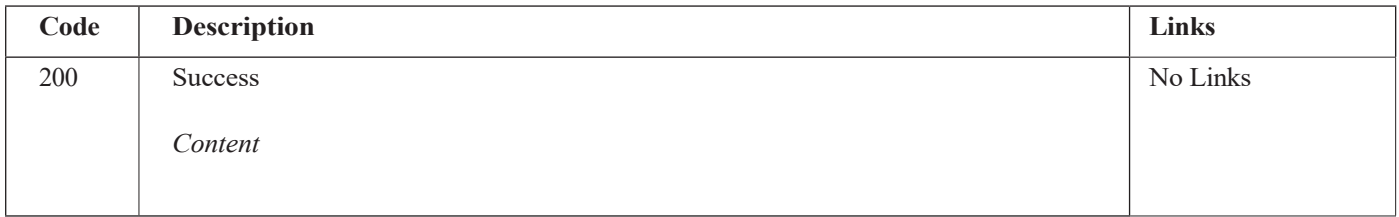

## *Curl*

curl -X DELETE "https://efaktura.mfin.gov.rs/api/publicApi/sales-invoice" -H "accept: text/plain" -H "ApiKey: 462d9282-22cf-4d0b-afbe-17411d375a18" -H "Content-Type: application/json" -d "[5028]"

## *Example*

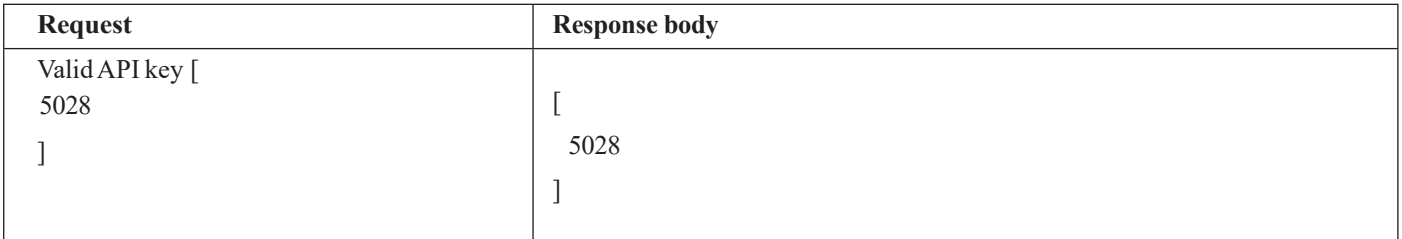
# **2.11 Брисање појединачних фактура**

Овај захтев ће обрисати појединачан излазни документ. Брисање је могуће једино за документ са статусом "Нацрт".

DELETE /api/publicApi/sales-invoice/{invoiceId} Parameters

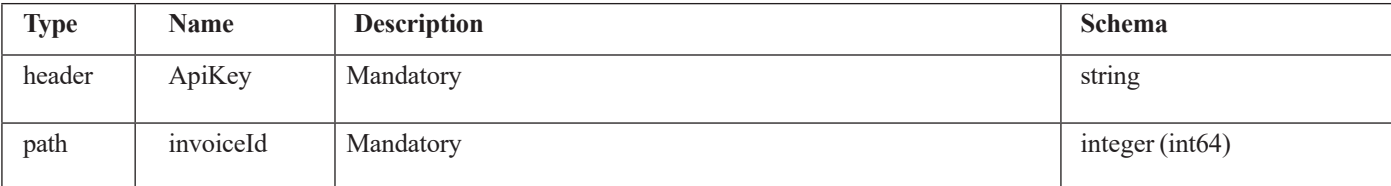

## *Responses*

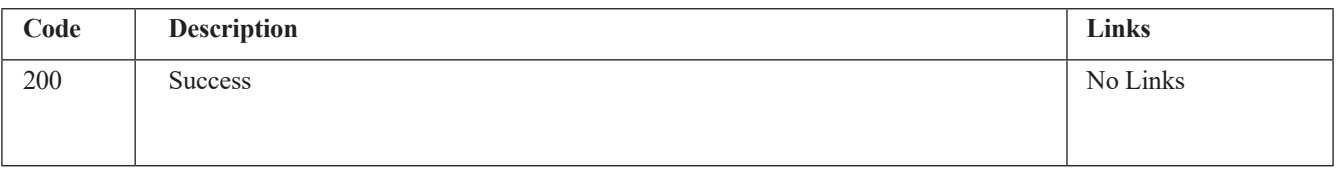

## *Curl*

curl -X DELETE ["https://efaktura.mfin.gov.rs/api/publicApi/sales-invoice"](https://efaktura.mfin.gov.rs/api/publicApi/sales-invoice) -H "accept: text/plain" -H "ApiKey: 322f9c6b-5574-4a7caaea-6bd03ff2e813" -H "Content-Type: application/json" -d "[40712]"

## *Example*

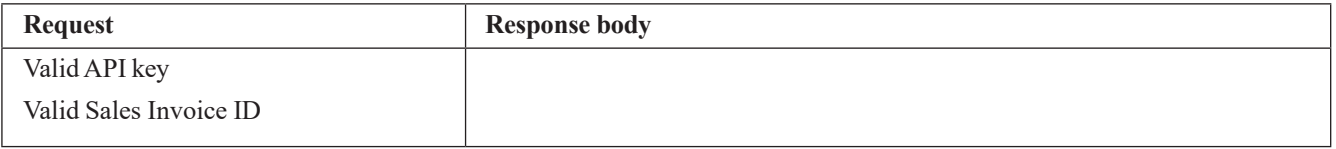

# **2.12 Преузимање потписаних излазних фактура**

Овај захтев ће вратити FileStream за преузимање потписаних излазних докумената. *GET* /api/publicApi/sales-invoice/signature

*Parameters*

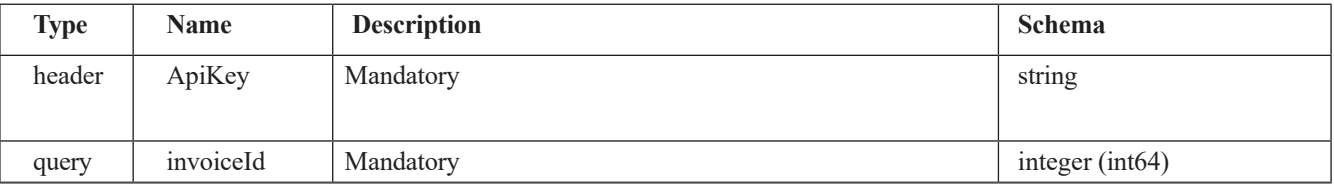

## *Responses*

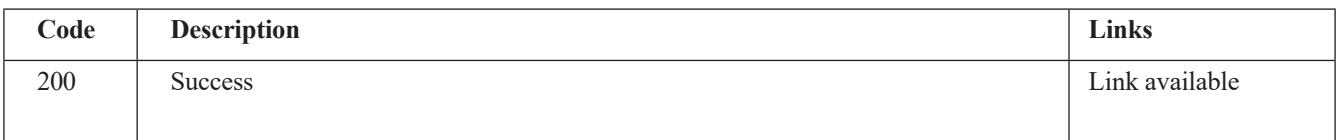

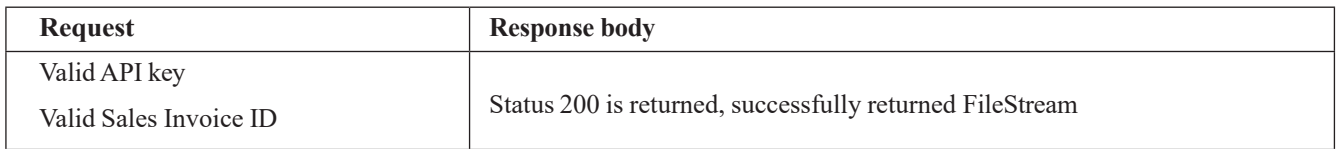

# **2.13 Отказивање фактуре**

Овај захтев ће отказати излазни документ. Отказивање је могуће једино за документ који је у статусу "Нацрт", "Нова" и "Грешка приликом слања".

*POST* /api/publicApi/sales-invoice/cancel

Parameters

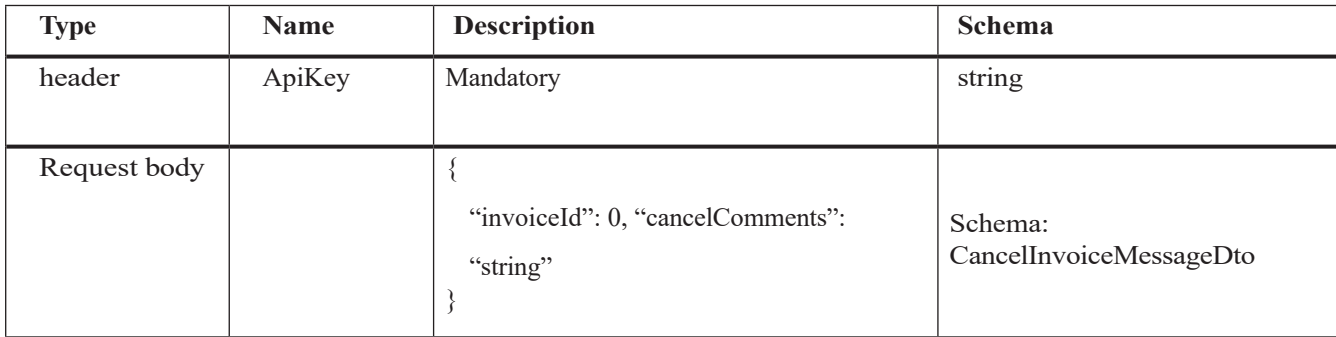

*Legend*

• invoiceId – Mandatory

• cancelComments - Mandatory

## *Responses*

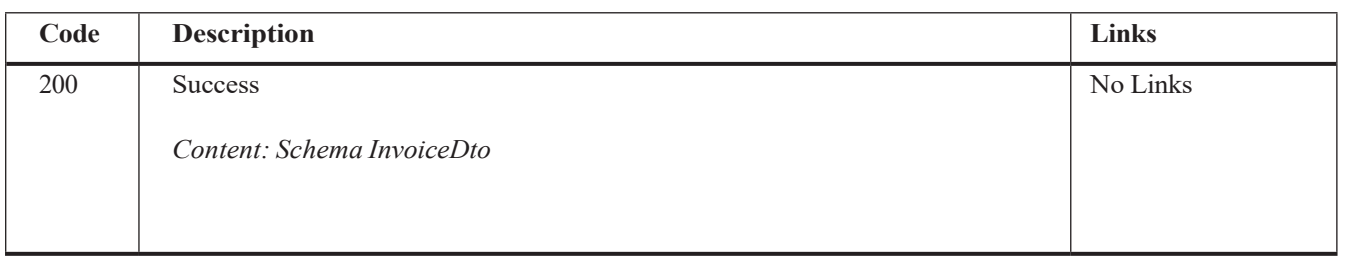

## *Curl*

curl -X POST "https://efaktura.mfin.gov.rs/api/publicApi/sales-invoice/cancel" -H "accept: text/plain" -H "ApiKey: 462d9282-22cf-4d0b-afbe-17411d375a18" -H "Content-Type: application/json" -d "{\"invoiceId\":4873,\"cancelComments\":\"Test cancel\"}"

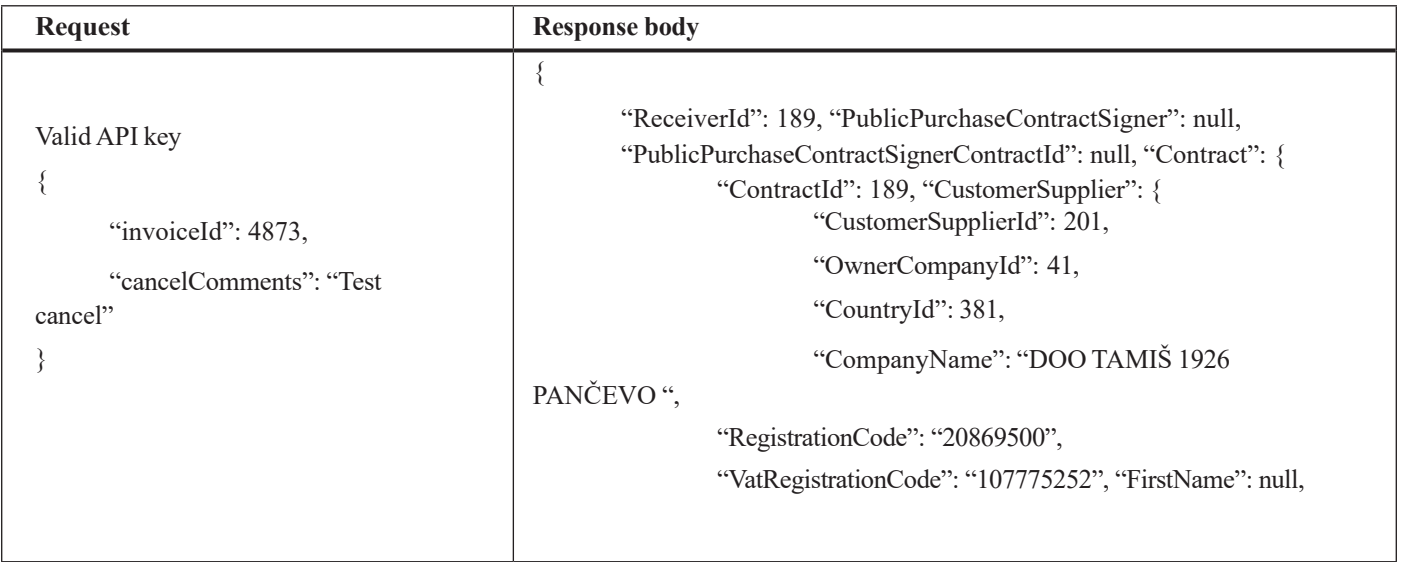

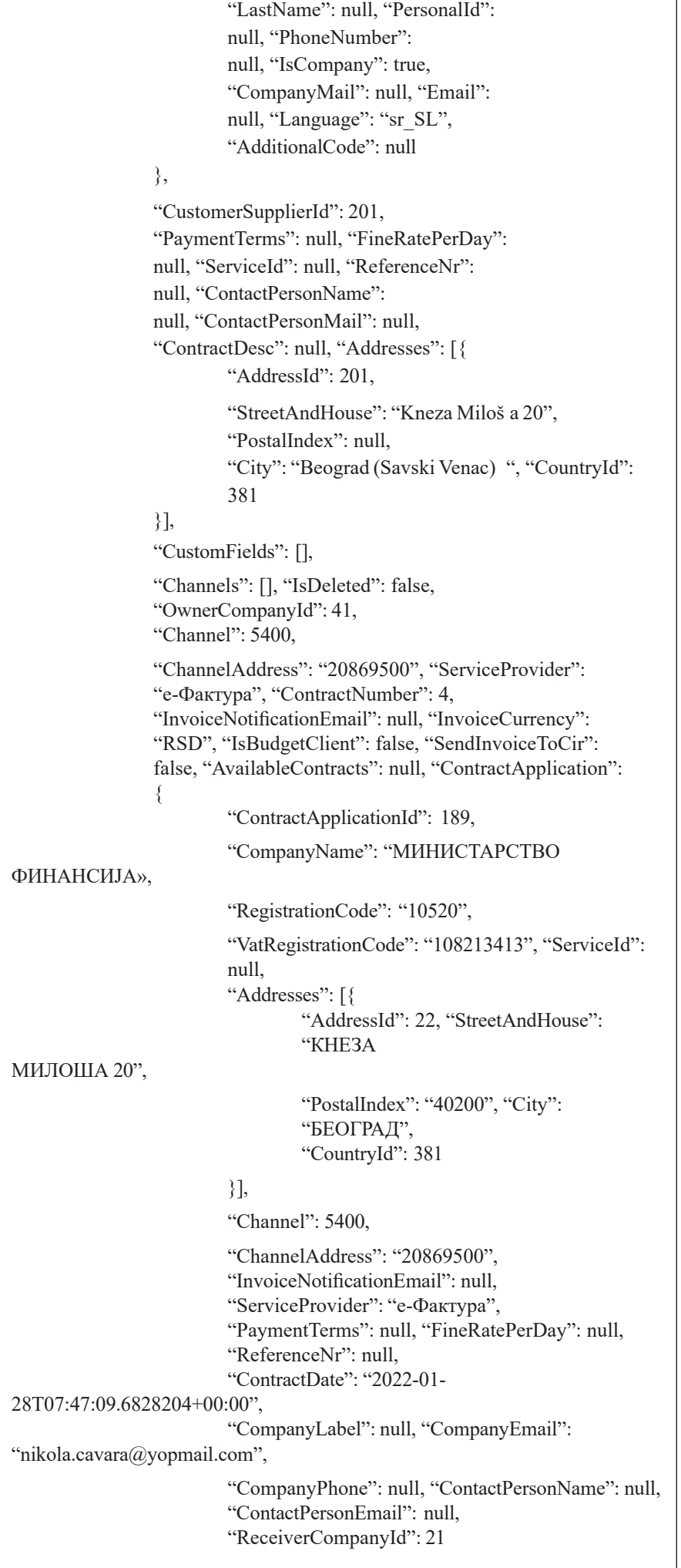

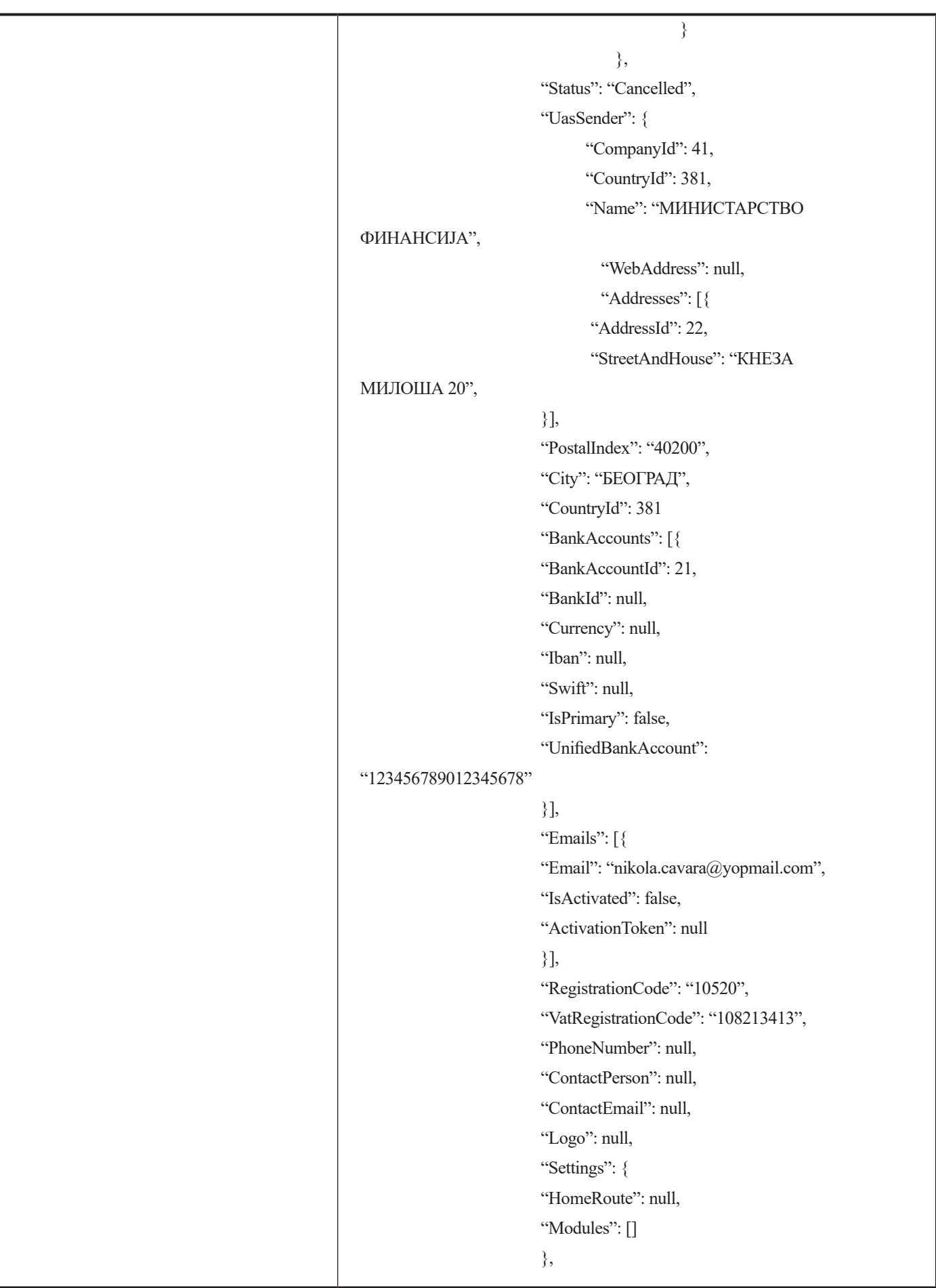

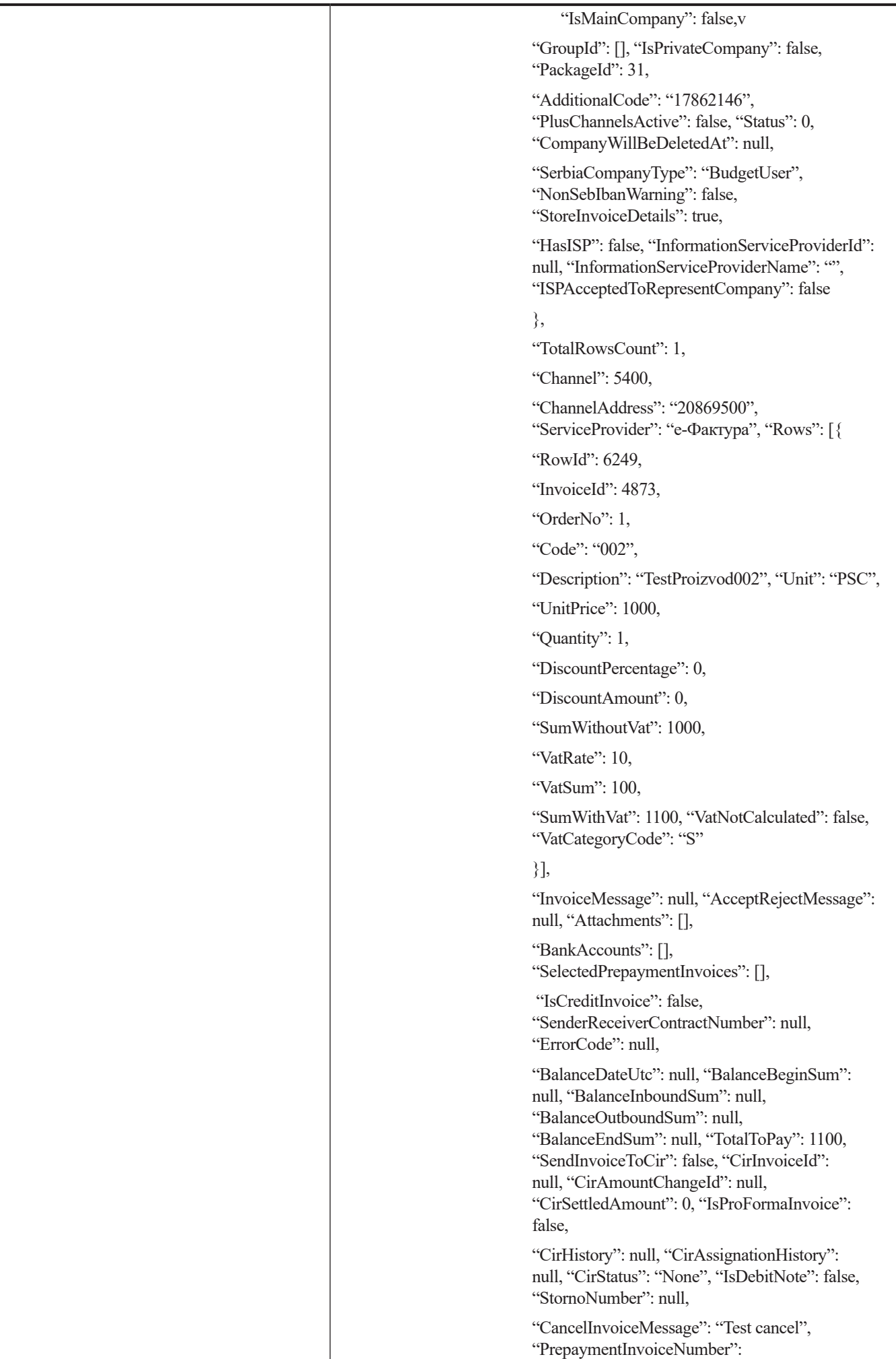

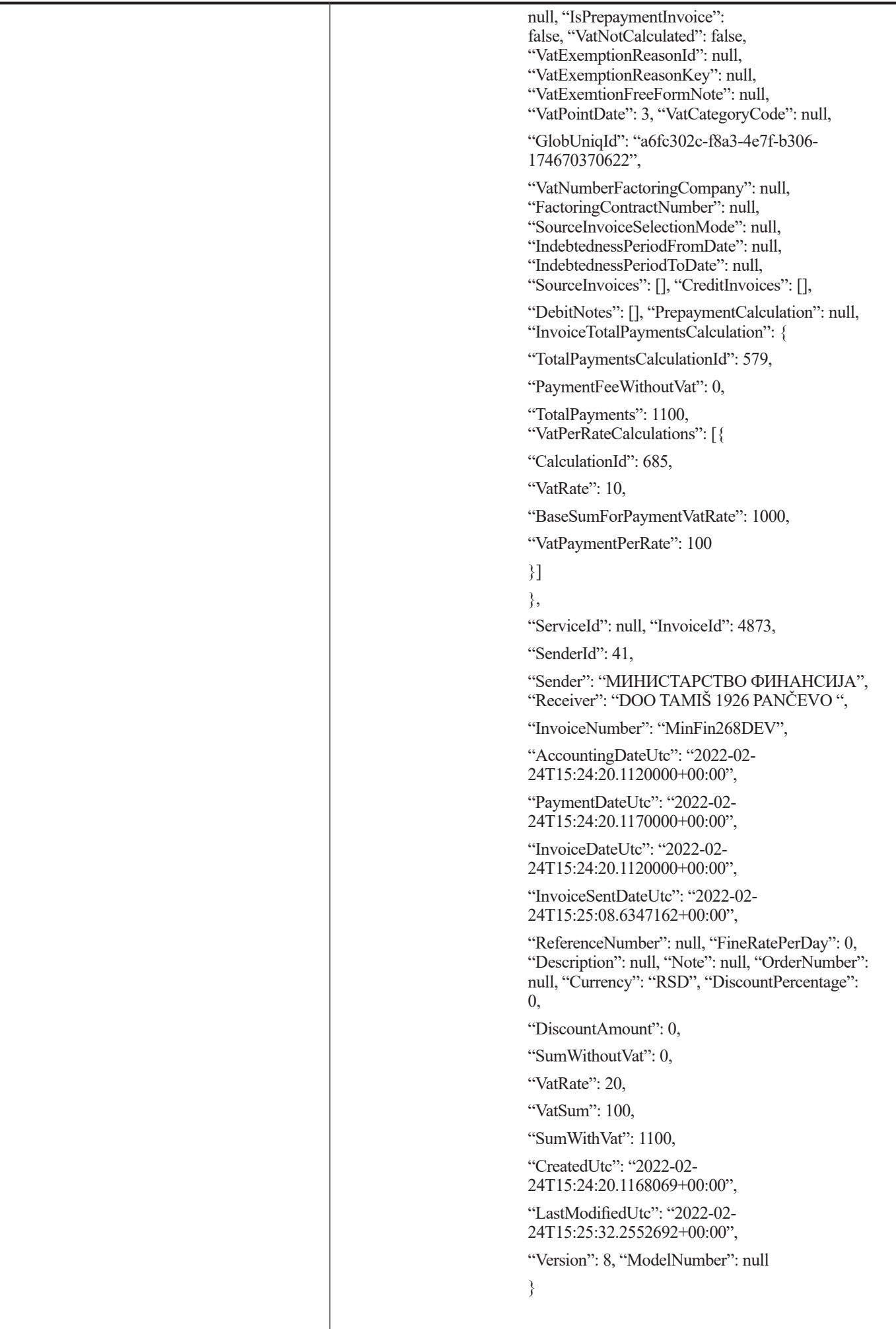

## **2.14 Сторнирање документа**

Овај захтев ће сторнирати послати документ. Сторнирање је могуће само за излазна документа са статусом "Прихваћено", "Одбијено" и "Послато"

*POST* /api/publicApi/sales-invoice/storno

#### Parameters

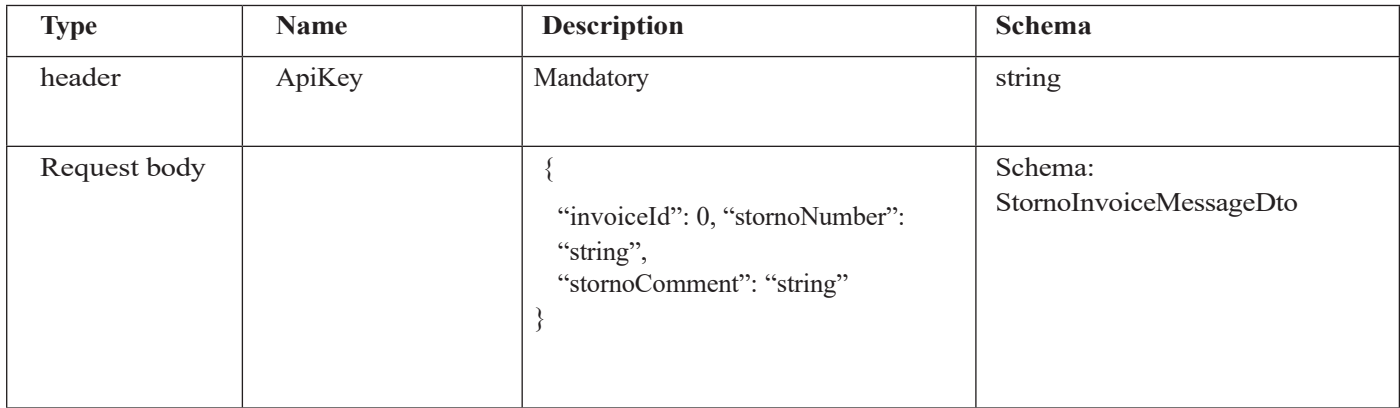

*Legend*

• invoiceId – Mandatory

• stornoNumber – Optional

• stornoComment - Mandatory

### *Responses*

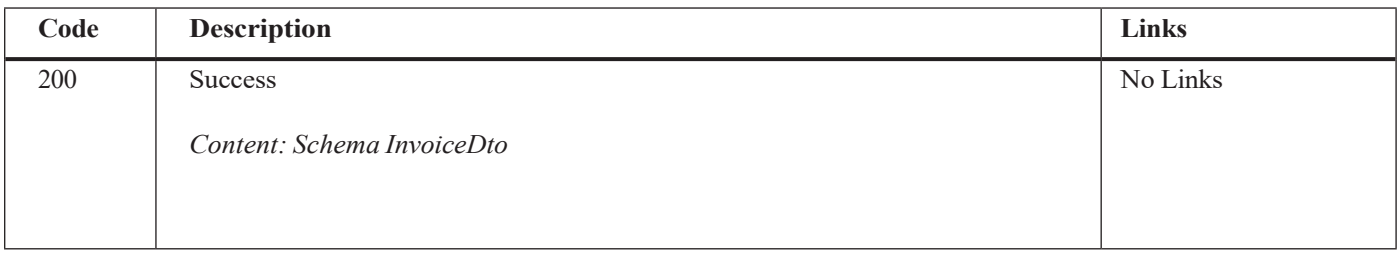

## *Curl*

curl -X POST "https://efaktura.mfin.gov.rs/api/publicApi/sales-invoice/storno" -H "accept: text/plain" -H "ApiKey: 462d9282-22cf-4d0b-afbe-17411d375a18" -H "Content-Type: application/json" -d "{\"invoiceId\":4860,\"stornoNumber\":\"storno4860\",\"stornoComment\":\"Test storno\"}"

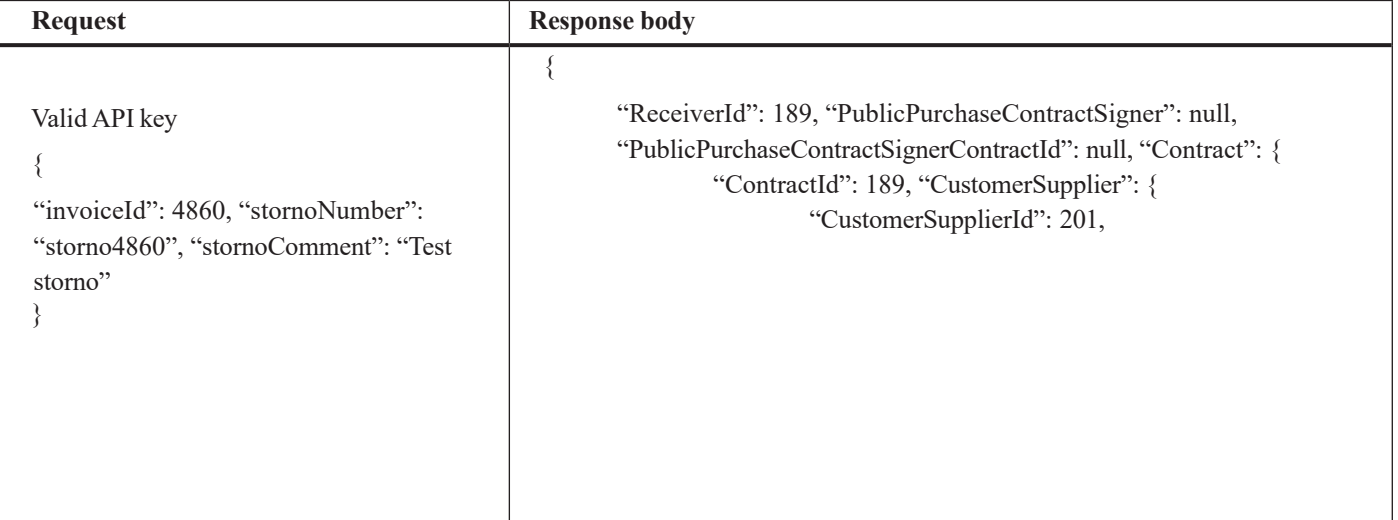

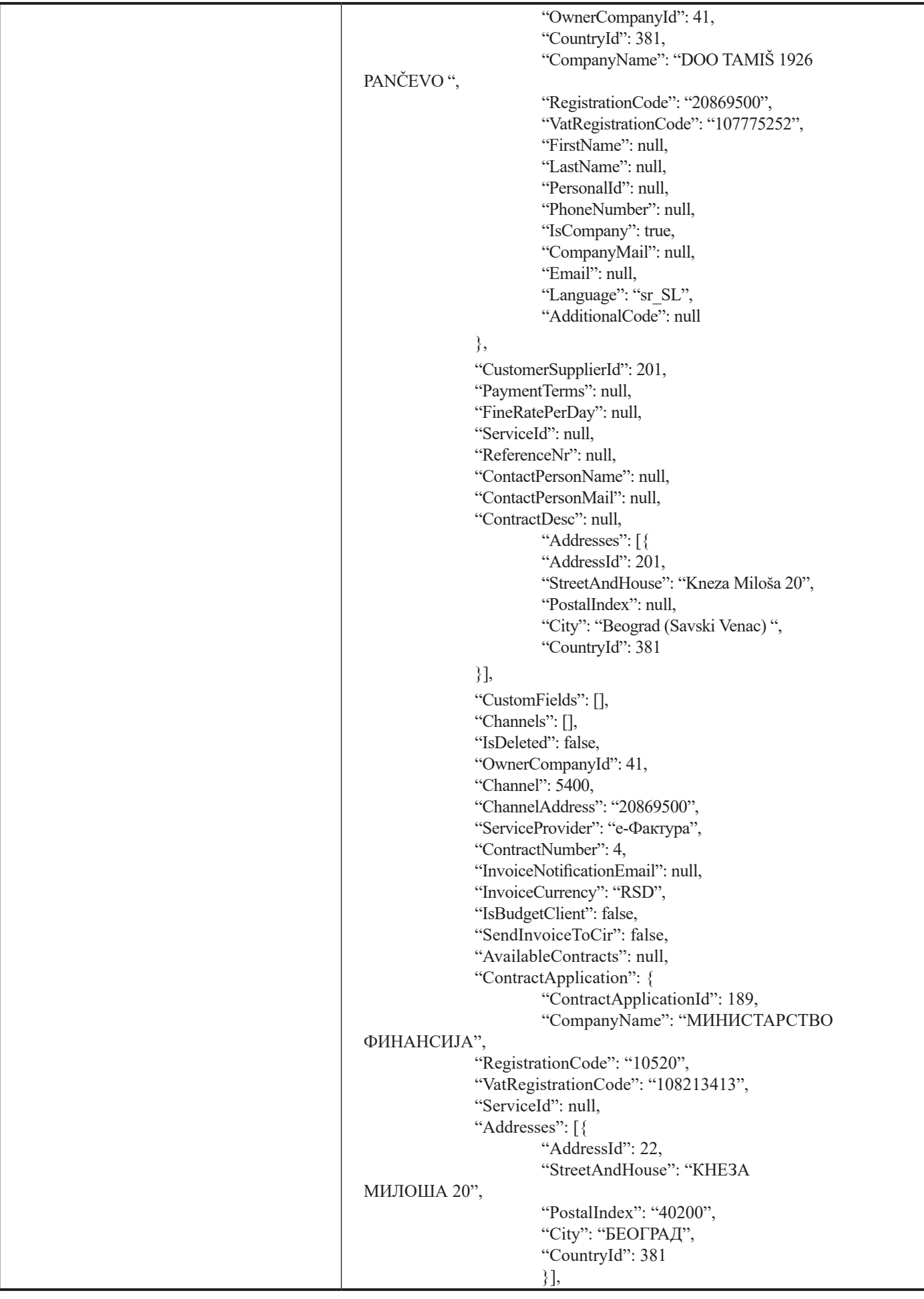

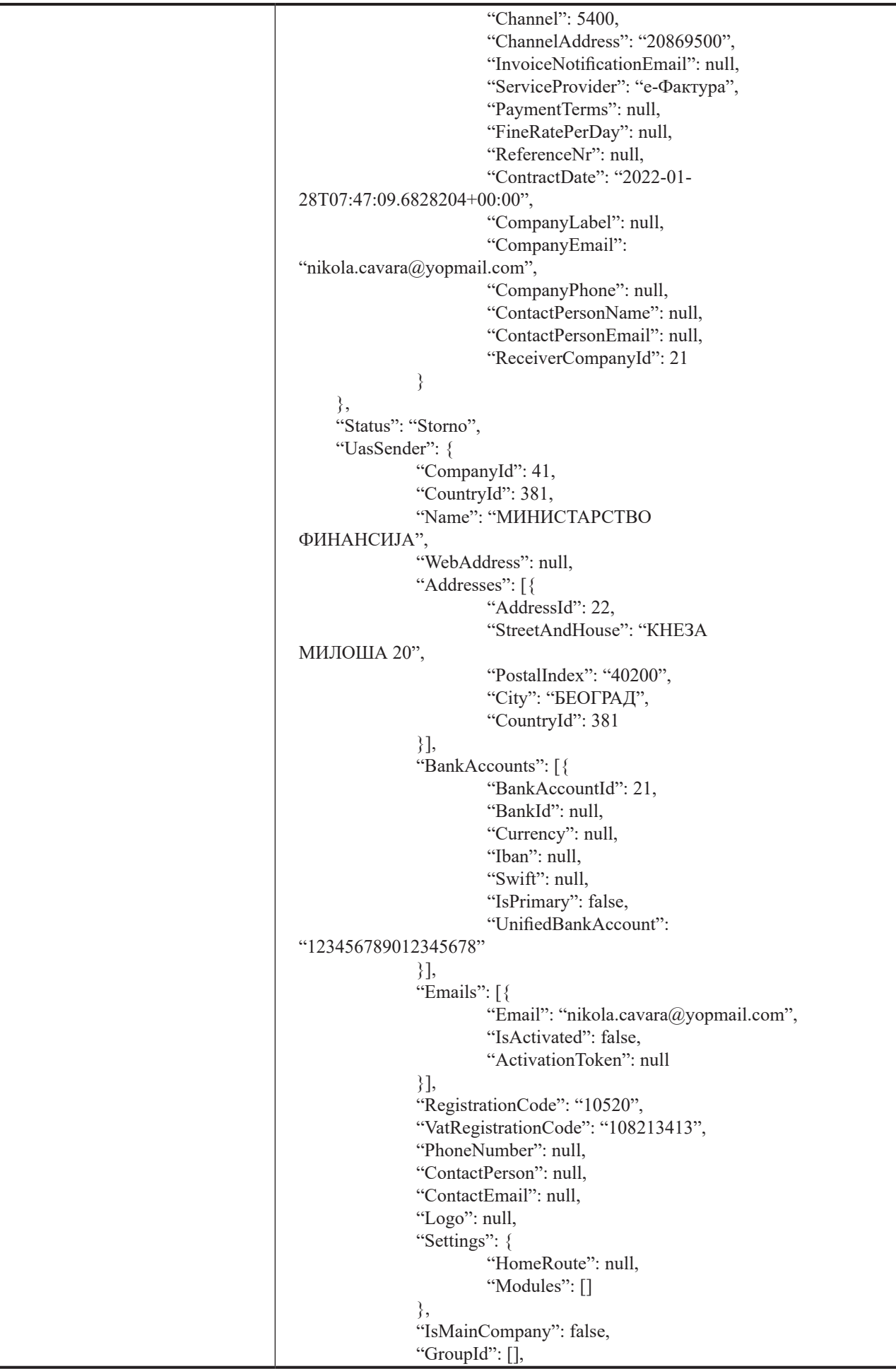

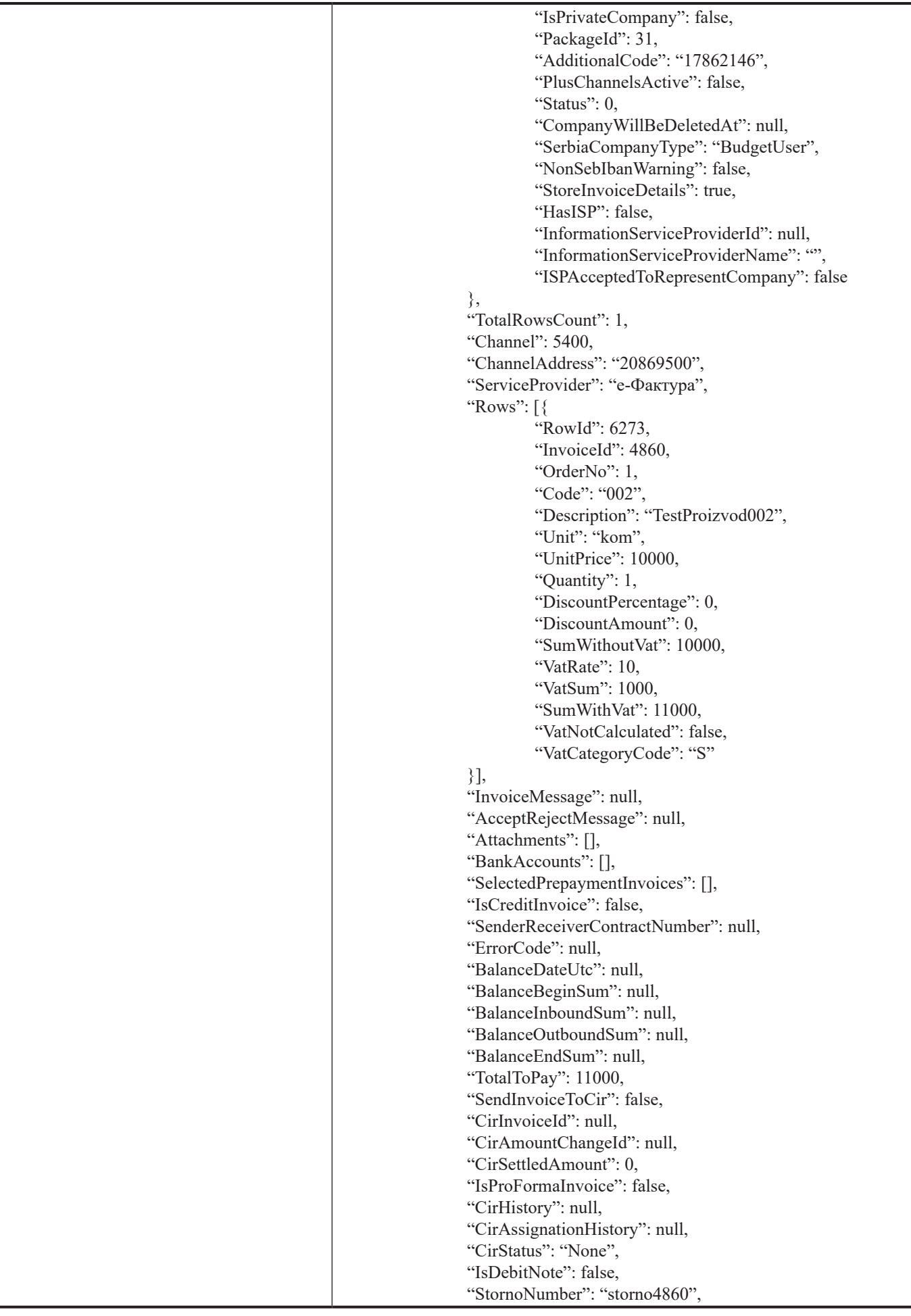

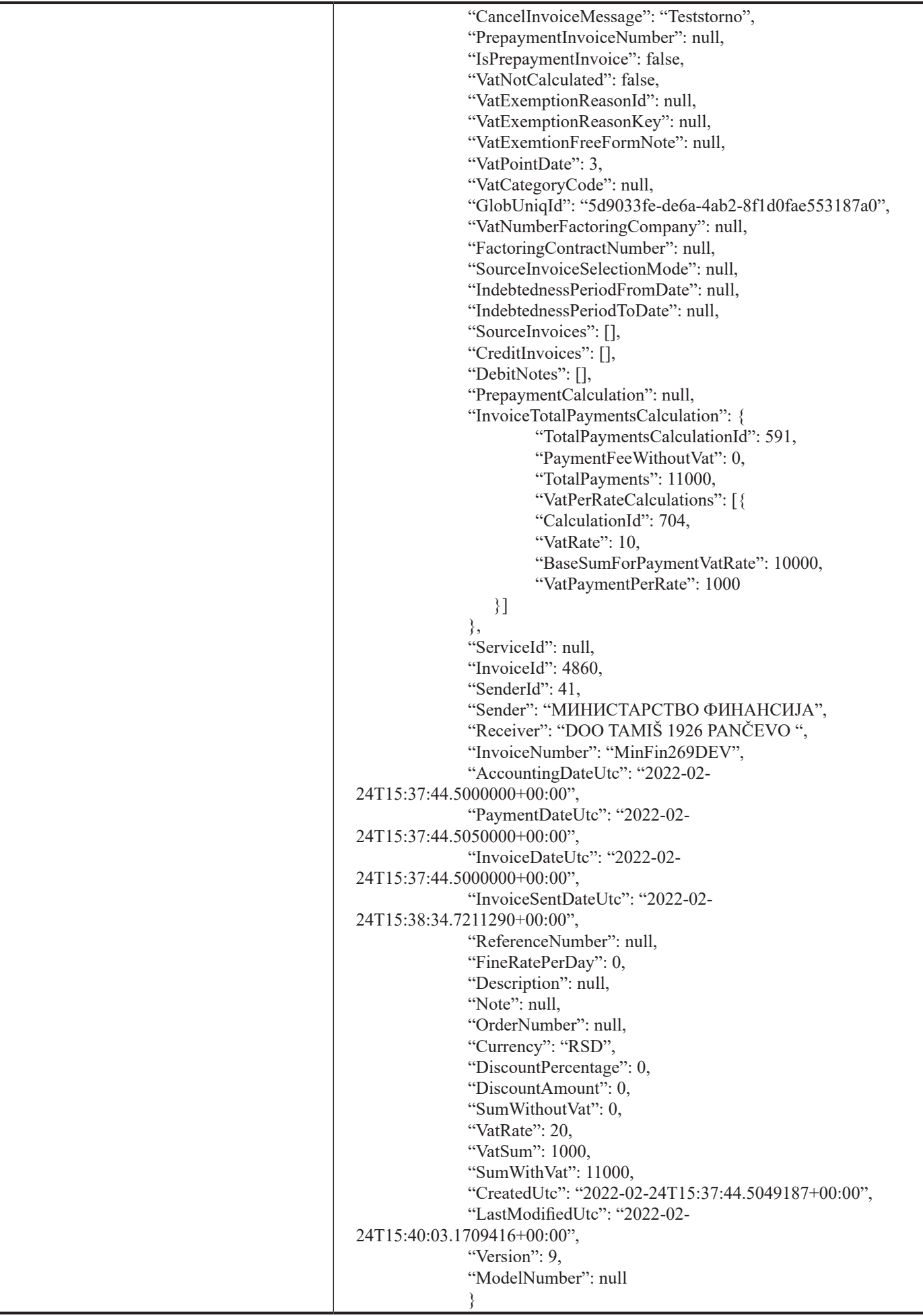

# **2.15 Преузимање улазне фактуре**

Овај захтев ће вратити детаље улазног документа. *GET* /api/publicApi/purchase-invoice

## *Parameters*

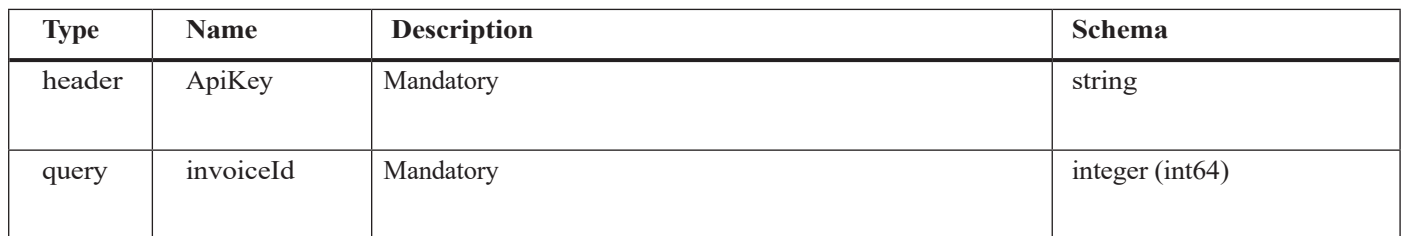

## *Responses*

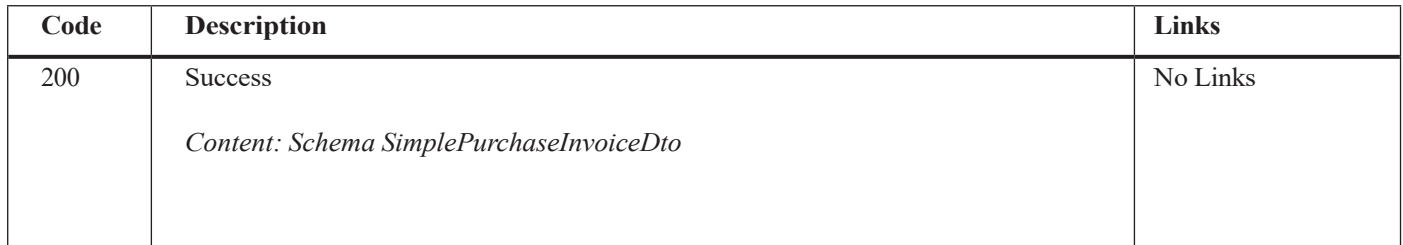

## *Curl*

curl -X GET "https://efaktura.mfin.gov.rs/api/publicApi/purchase-invoice?invoiceId=3715" -H "accept: text/plain" -H "ApiKey: 462d9282-22cf-4d0b-afbe-17411d375a18"

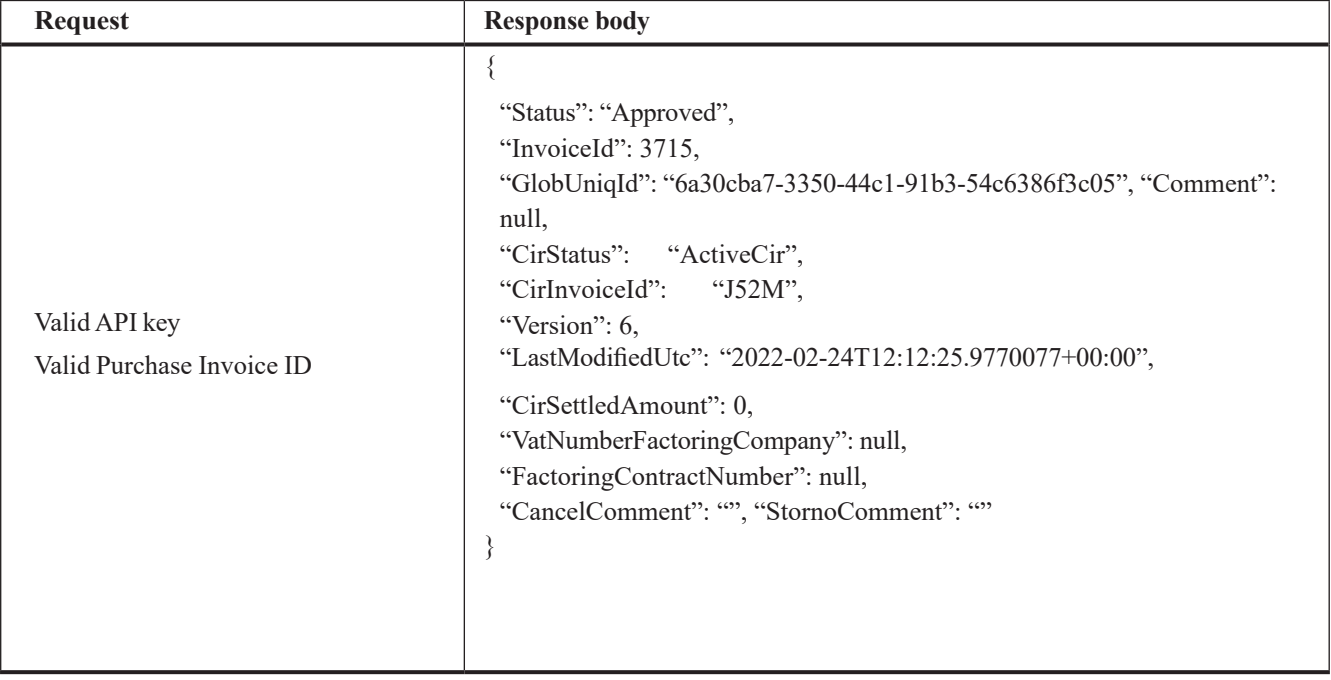

# **2.16 Преузимање потписаног улазног документа**

Овај захтев ће вратити FileStream за преузимање потписаног улазног документа. *GET* /api/publicApi/purchase-invoice/signature

### *Parameters*

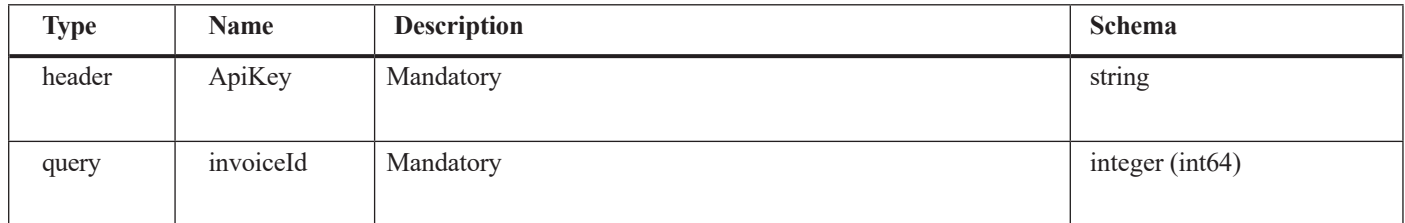

#### *Responses*

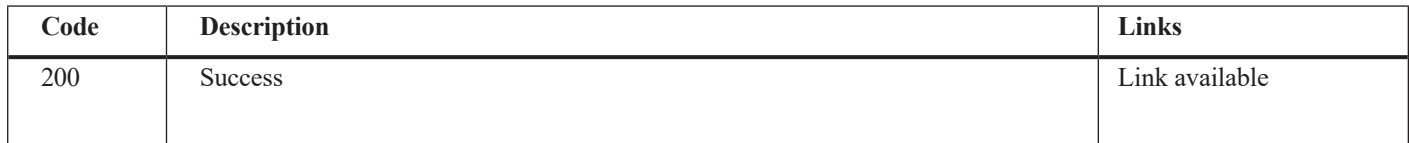

#### *Example*

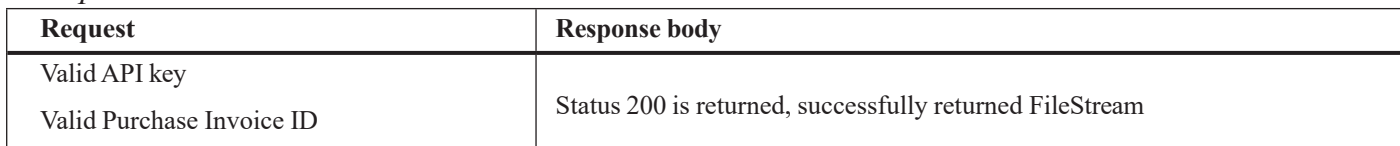

# **2.17 Преузимање UBL-а излазне фактуре као FileStream**

Овај захтев ће вратити FileStream за преузимање излазног документа у UBL формату. *GET* /api/publicApi/sales-invoice/xml

## *Parameters*

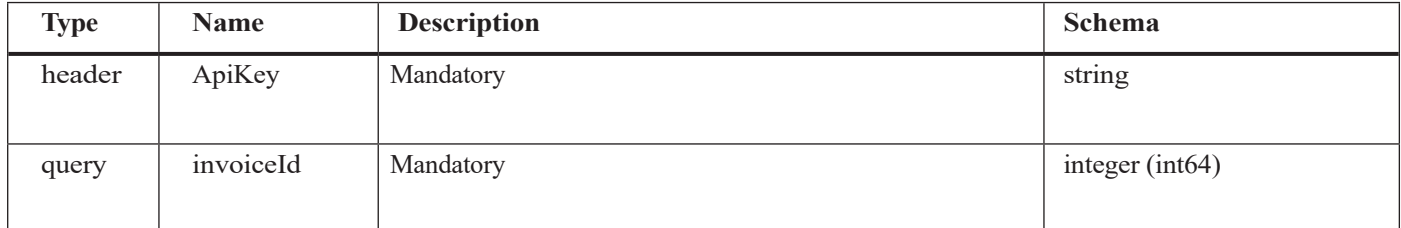

### *Responses*

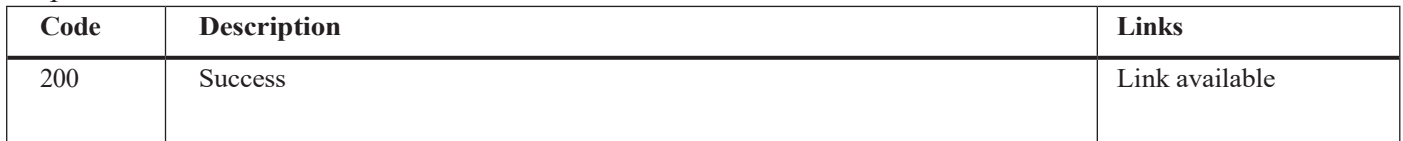

*Curl*

curl -X GET "https://efaktura.mfin.gov.rs/api/publicApi/sales-invoice/xml?invoiceId=4860" -H "accept: \*/\*" -H "ApiKey: 462d9282-22cf-4d0b-afbe-17411d375a18"

*Example* **Request Response body** Valid API key Valid Sales Invoice ID Status 200 is returned, successfully returned FileStream

# **2.18 Претрага свих излазних фактура чији се статус прoменио на одређени датум**

Овај захтев ће вратити листу излазних докумената са детаљима чији се статус променио на одређени датум. Могу бити захтеване само измене докумената из прошлости.

*Напомена: од верзије 3.5 омогућено је чување нотификација о промени статуса, за временски период од последњих месец дана.*

*POST* /api/publicApi/sales-invoice/changes

### *Parameters*

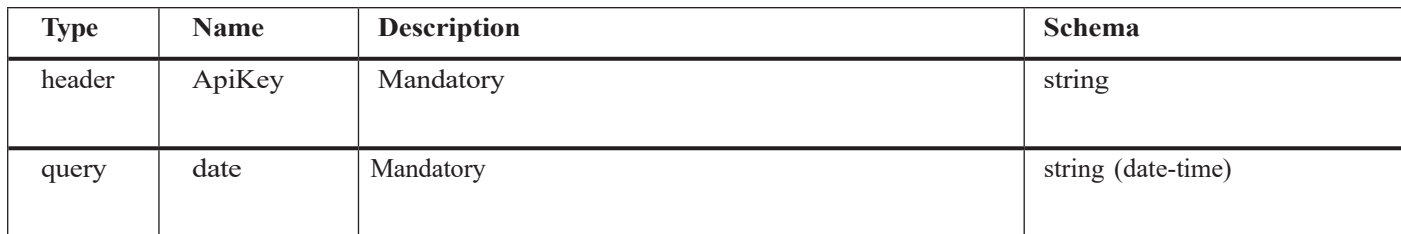

## *Responses*

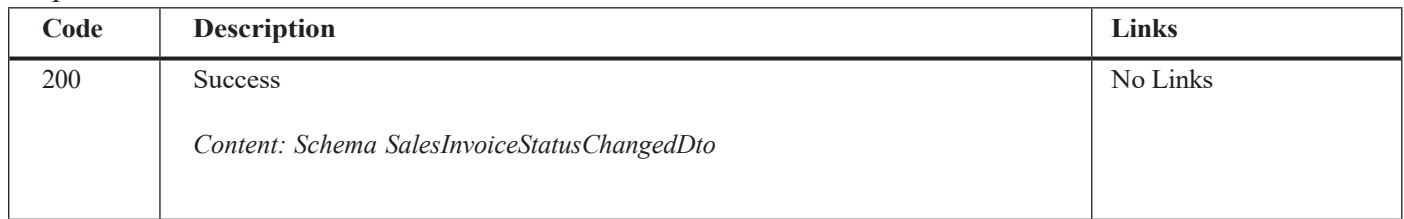

## *Curl*

curl -X POST "https://efaktura.mfin.gov.rs/api/publicApi/sales-invoice/changes?date=2022-02-23" -H "accept: text/plain" -H "ApiKey: 462d9282-22cf-4d0b-afbe-17411d375a18" -d ""

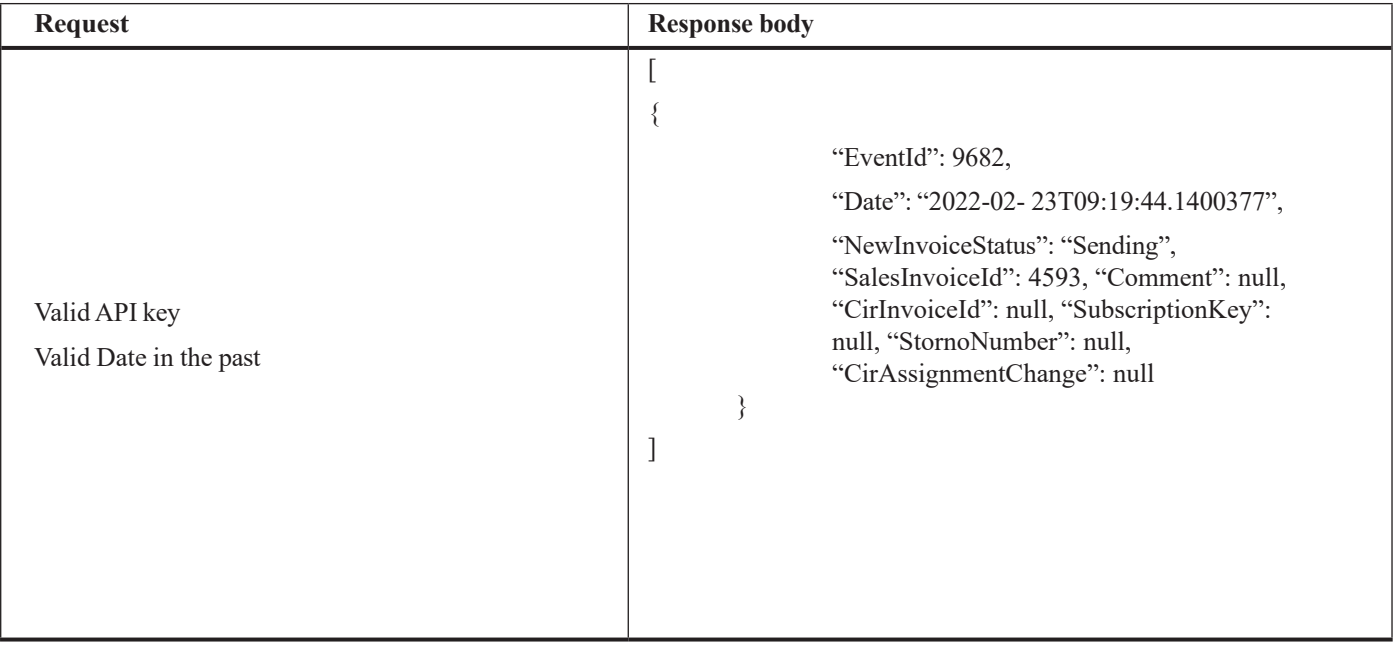

# **2.19 Преузимање листе свих разлога изузећа**

Овај захтев ће вратити листу свих разлога изузећа.

*GET* /api/publicApi/sales- invoice/getValueAddedTaxExemptionReasonList

### *Parameters*

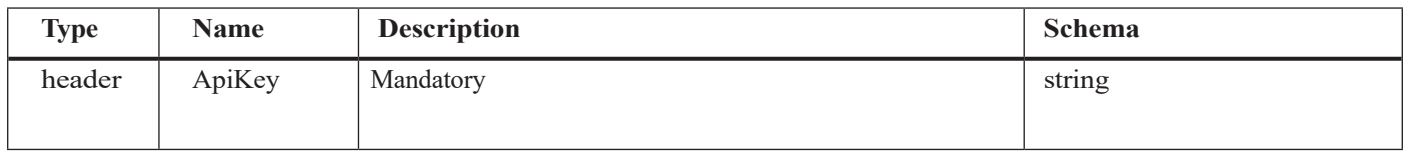

### *Responses*

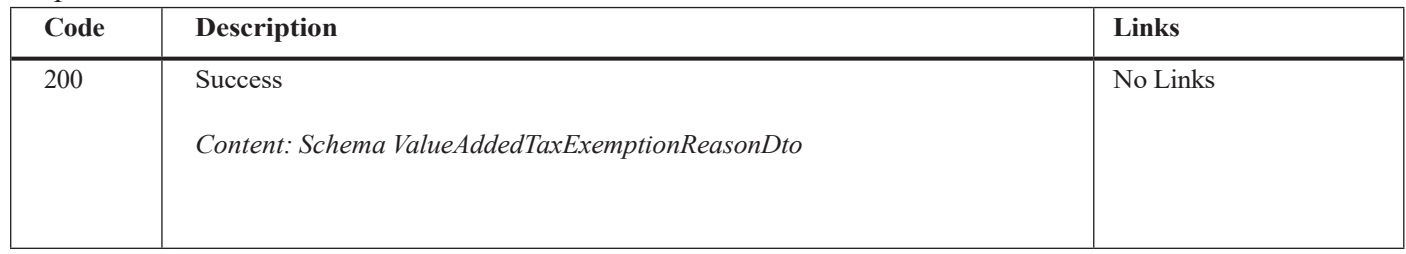

## *Curl*

curl -X GET "https://efaktura.mfin.gov.rs/api/publicApi/sales- invoice/getValueAddedTaxExemptionReasonList" -H "accept: text/plain" -H "ApiKey: 462d9282- 22cf-4d0b-afbe-17411d375a18"

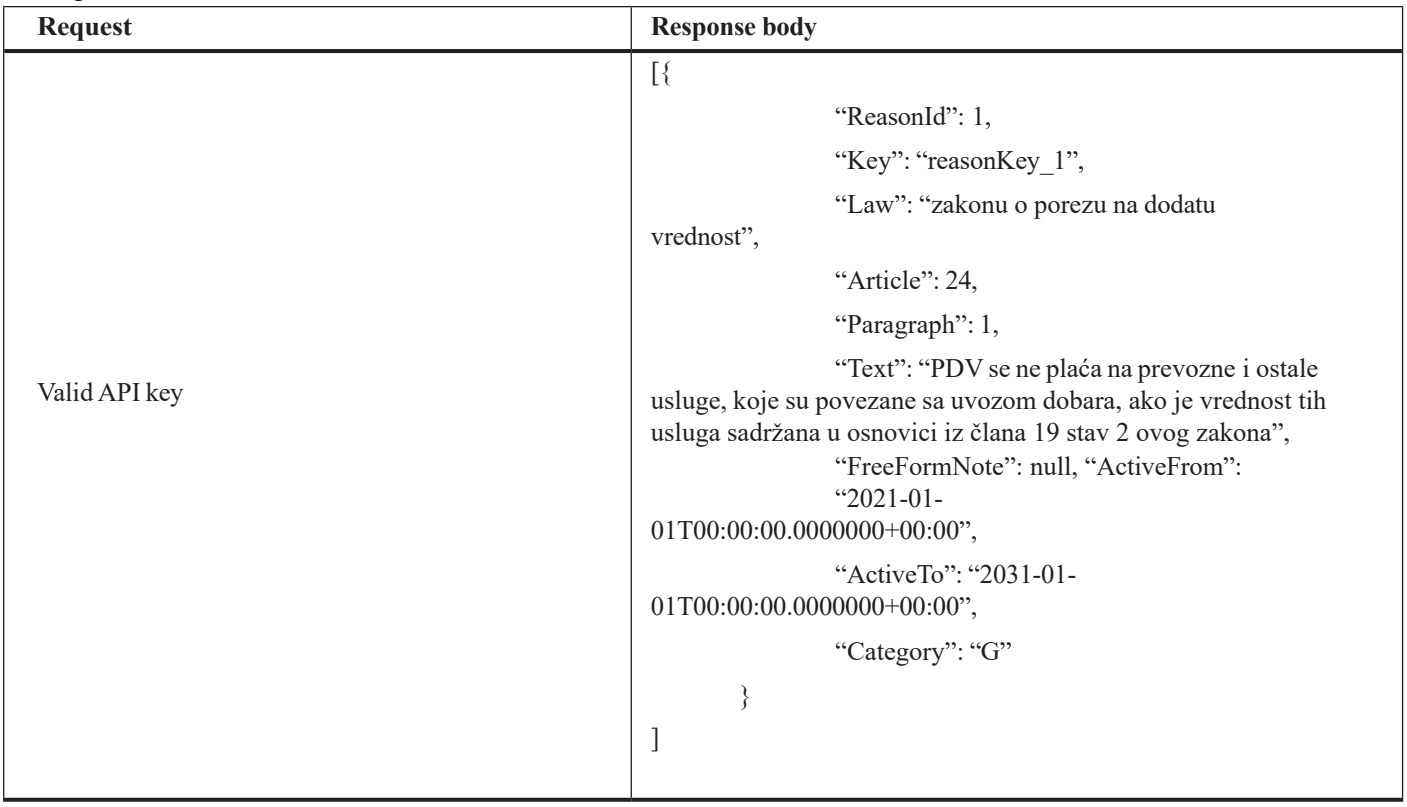

# **2.20 Преузимање ID-а излазних фактура**

Овај захтев ће вратити ID свих послатих излазних докумената.

*POST* /api/publicApi/sales-invoice/ids

#### *Parameters*

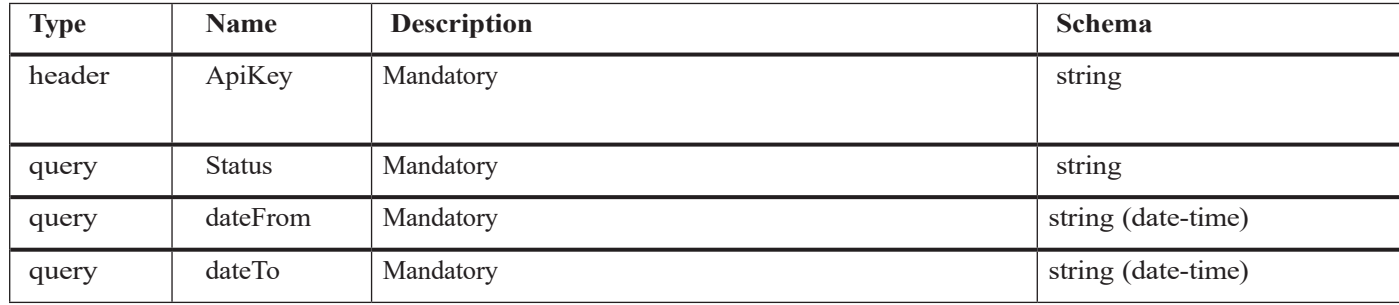

#### *Responses*

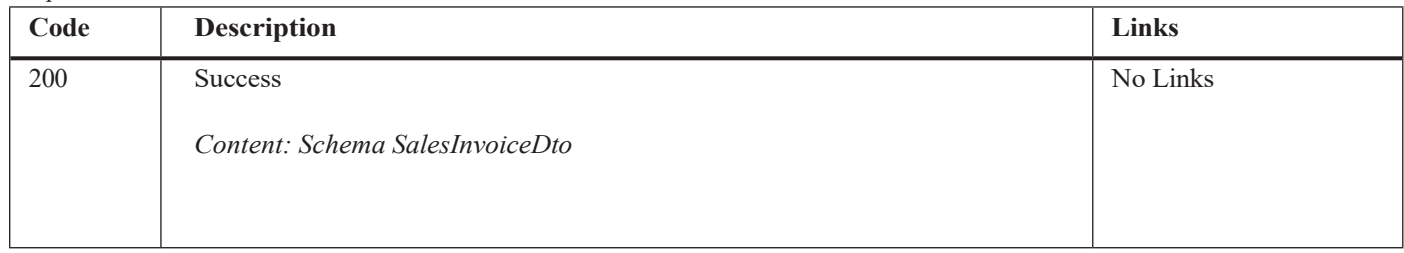

#### *Curl*

curl -X POST "https://efakturadev.mfin.gov.rs/api/publicApi/sales- invoice/ids?status=Sent&date-From=2022-11-01&dateTo=2022-12-02" -H "accept: text/plain" -H "ApiKey: d371e1ab-2b36-48e7-9ff8-7ad8e36a147e"  $-d$  ""

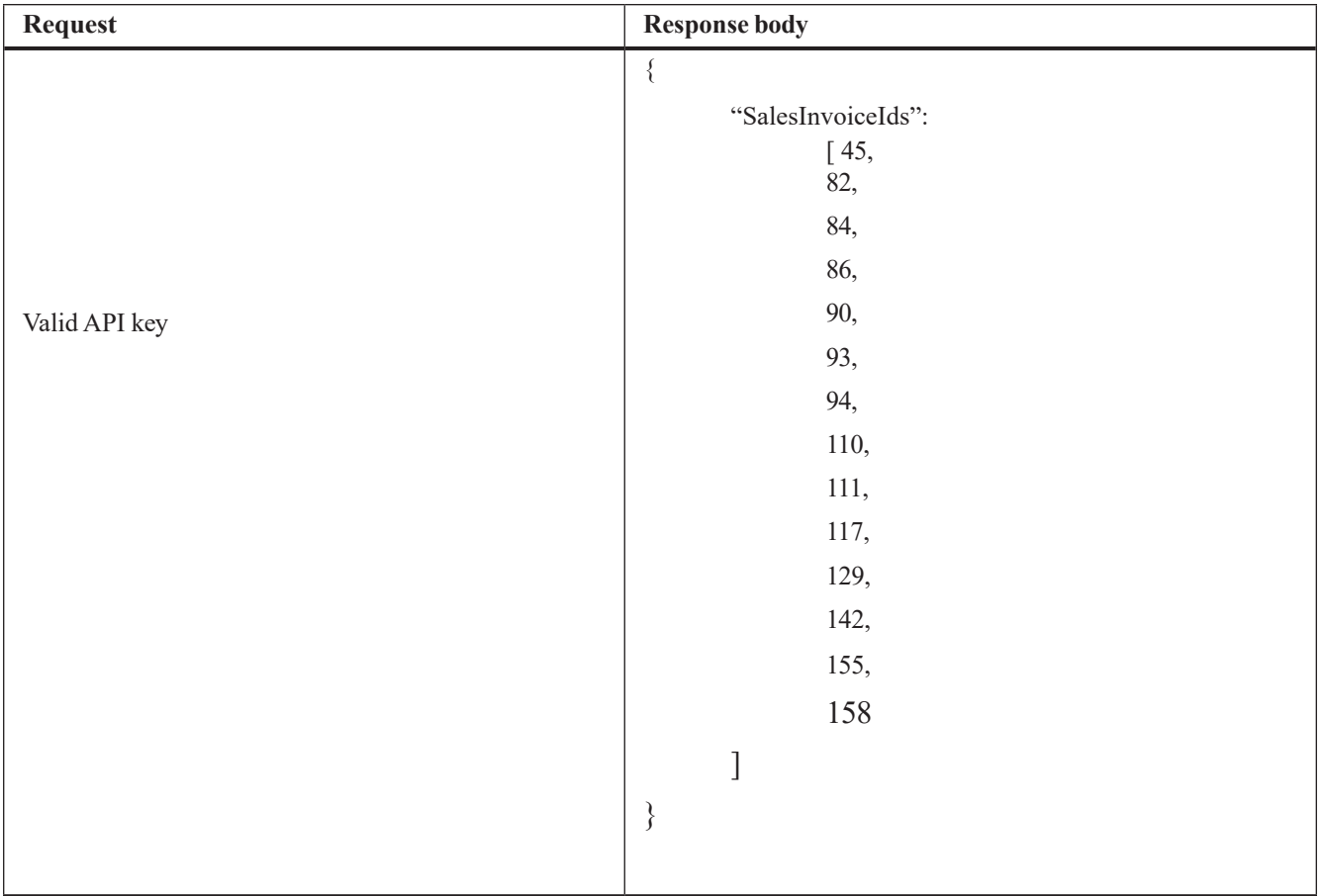

# **2.21 Претрага свих улазних фактура чији се статус променио на одређени датум**

Овај захтев ће вратити листу улазних докумената са детаљима чији се статус изменио на одређени датум. Могу бити захтеване само измене на документима из прошлости.

*Напомена: од верзије 3.5 омогућено је чување нотификација о промени статуса, за временски период од последњих месец дана.*

*POST* /api/publicApi/purchase-invoice/changes

#### *Parameters*

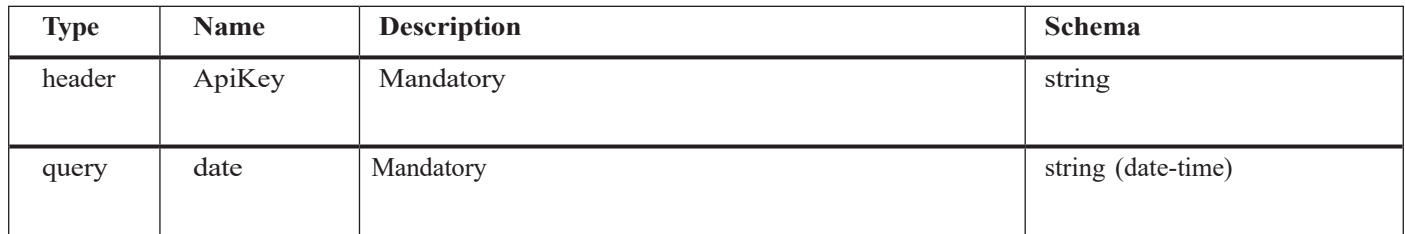

#### *Responses*

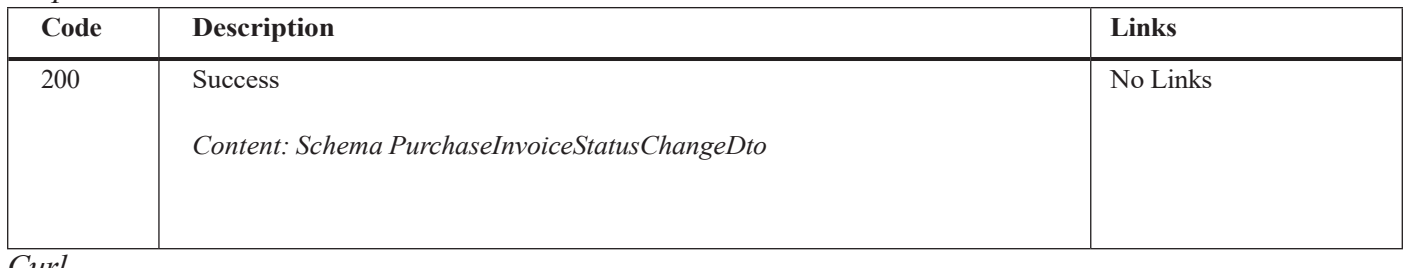

#### *Curl*

curl -X POST "https://efaktura.mfin.gov.rs/api/publicApi/purchase-invoice/changes?date=2022-02-23" -H "accept: text/plain" -H "ApiKey: 462d9282-22cf-4d0b-afbe-17411d375a18" -d ""

### *Example*

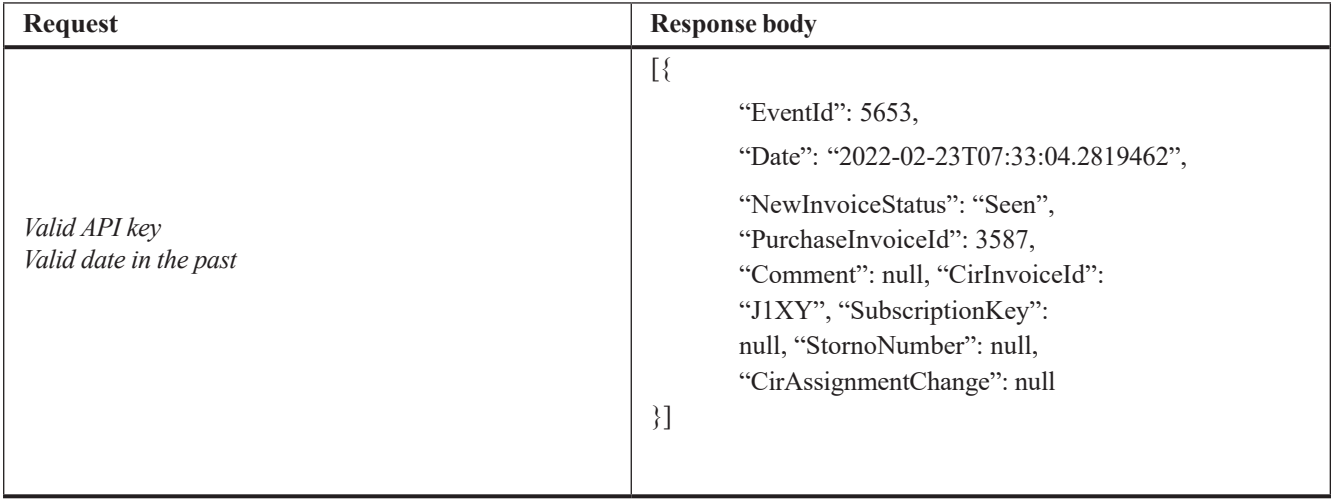

# **2.22 Преузимање UBL-а улазне фактуре као FileStream**

Овај захтев ће вратити FileStream за преузимање улазног документа у UBL формату. *GET* /api/publicApi/purchase-invoice/xml

*Parameters*

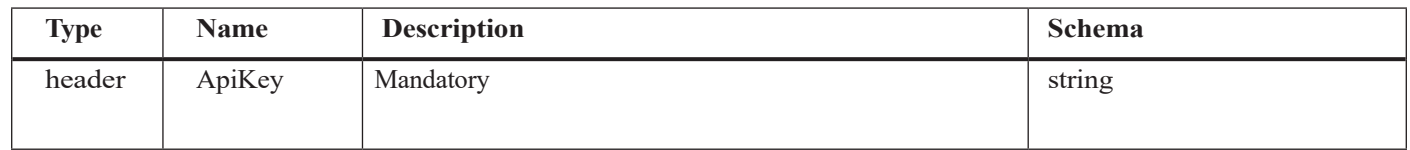

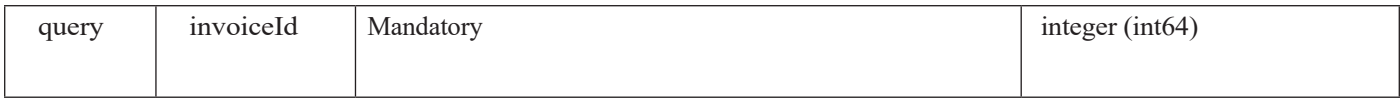

#### *Responses*

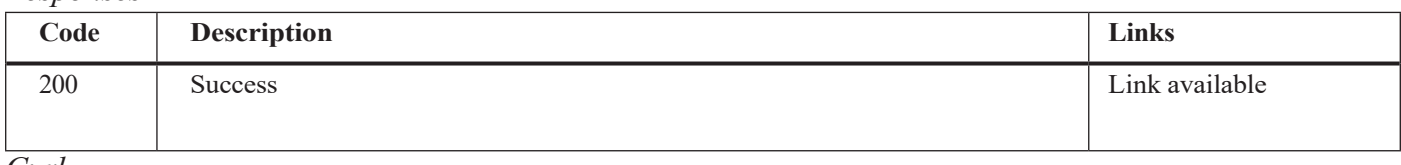

#### *Curl*

curl -X GET "https://efaktura.mfin.gov.rs/api/publicApi/purchase-invoice/xml?invoiceId=3715" -H "accept: \*/\*" -H "ApiKey: 462d9282-22cf-4d0b-afbe-17411d375a18"

#### *Example*

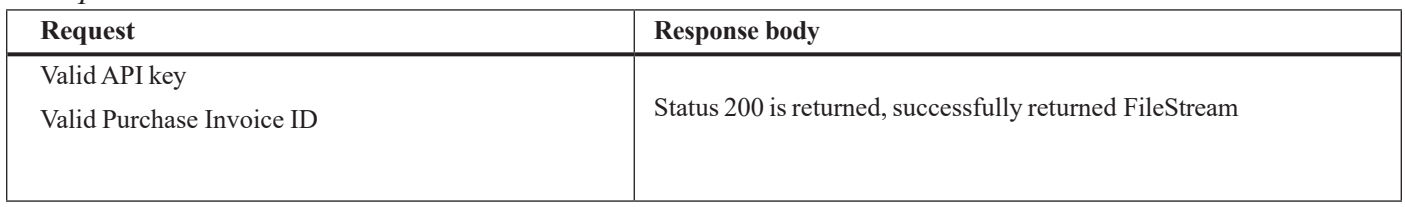

## **2.23 Прихватање улазне фактуре**

Овај захтев ће одобрити улазни документ. *POST* /api/publicApi/purchase- invoice/acceptRejectPurchaseInvoice

#### *Parameters*

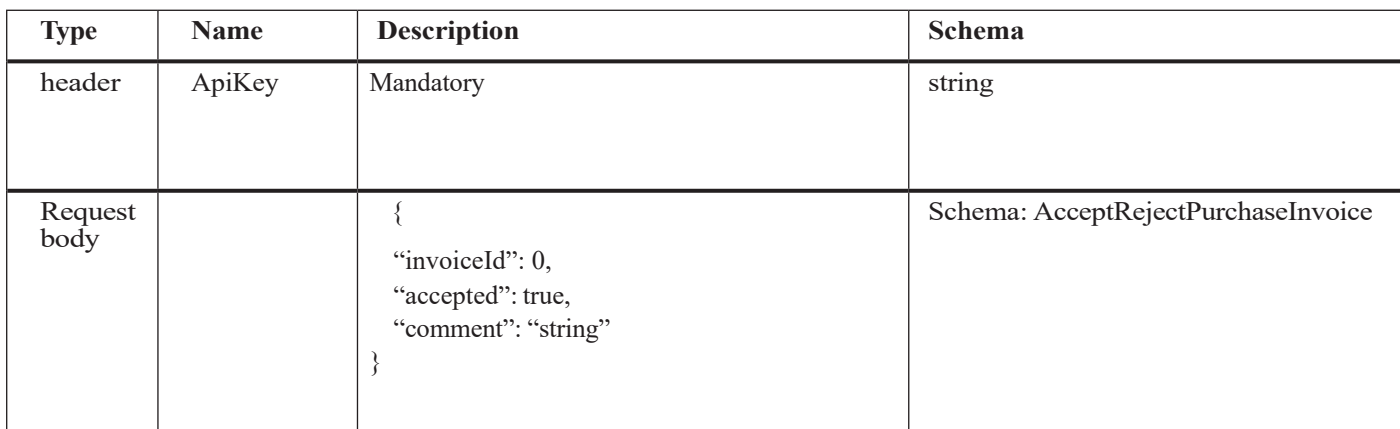

*Legend*

• invoiceId – Mandatory

• accepted – Mandatory

• comment - Optional

#### *Responses*

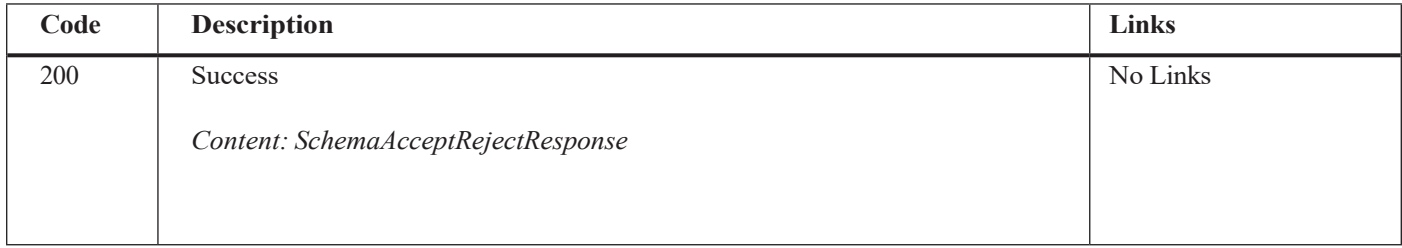

## *Curl*

curl -X POST "https://efaktura.mfin.gov.rs/api/publicApi/purchase- invoice/acceptRejectPurchaseInvoice" -H "accept: text/plain" -H "ApiKey: 462d9282-22cf-4d0b-afbe- 17411d375a18" -H "Content-Type: application/json" -d "{\"invoiceId\":3730,\"accepted\":true,\"comment\":\"Accept test\"}"

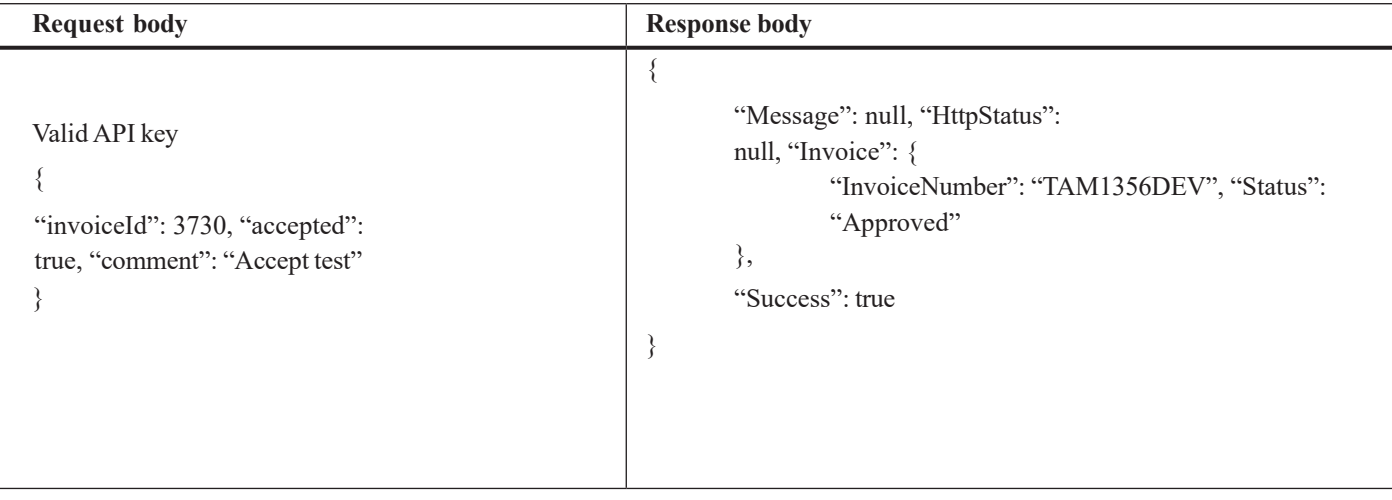

# **2.24 Одбијање улазне фактуре**

Овај захтев ће одбити улазни документ. *POST* /api/publicApi/purchase- invoice/acceptRejectPurchaseInvoice

### *Parameters*

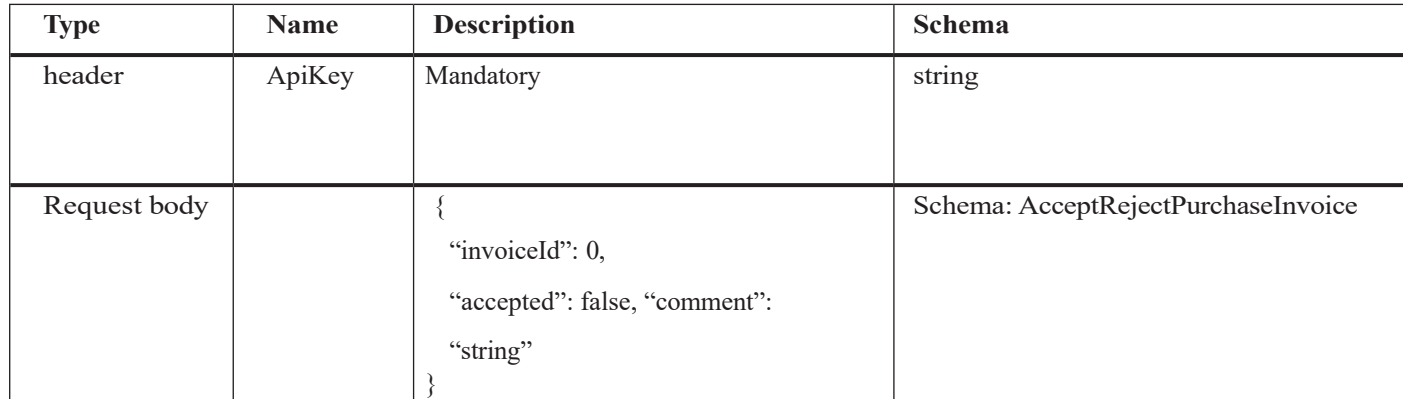

*Legend*

• invoiceId – Mandatory

• accepted – Mandatory

• comment - Mandatory

## *Responses*

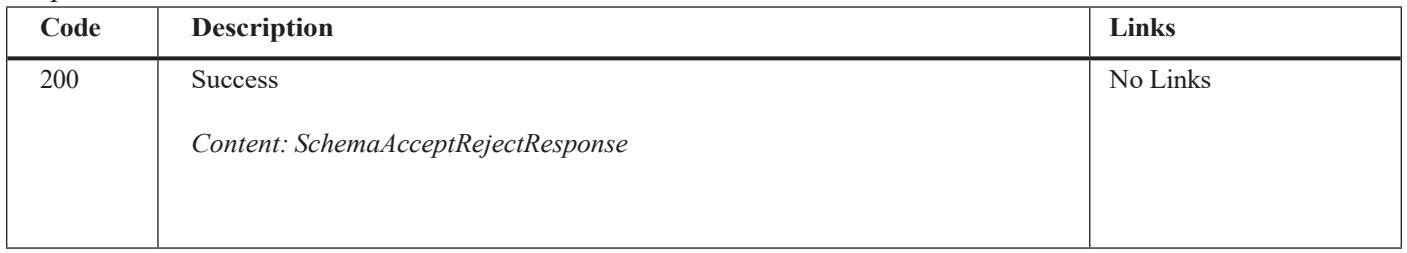

# *Curl*

curl -X POST "https://efaktura.mfin.gov.rs/api/publicApi/purchase- invoice/acceptRejectPurchaseInvoice" -H "accept: text/plain" -H "ApiKey: 462d9282-22cf-4d0b-afbe- 17411d375a18" -H "Content-Type: application/json" -d "{\"invoiceId\":3709,\"accepted\":false,\"comment\":\"Reject test\"}"

*Example*

| <b>Request body</b>                                                                | <b>Response body</b>                                                                                                    |
|------------------------------------------------------------------------------------|----------------------------------------------------------------------------------------------------|
| Valid API key<br>"invoiceId": 3709, "accepted":<br>false, "comment": "Reject test" | "Message": null, "HttpStatus":<br>null, "Invoice": {<br>"InvoiceNumber": "TAM1355DEV", "Status":<br>"Rejected"<br>"Success": true |

# **2.25 Преузимање ID-а улазне фактуре**

Овај захтев ће вратити ID свих примљених докумената. *POST* /api/publicApi/purchase-invoice/ids

*Parameters*

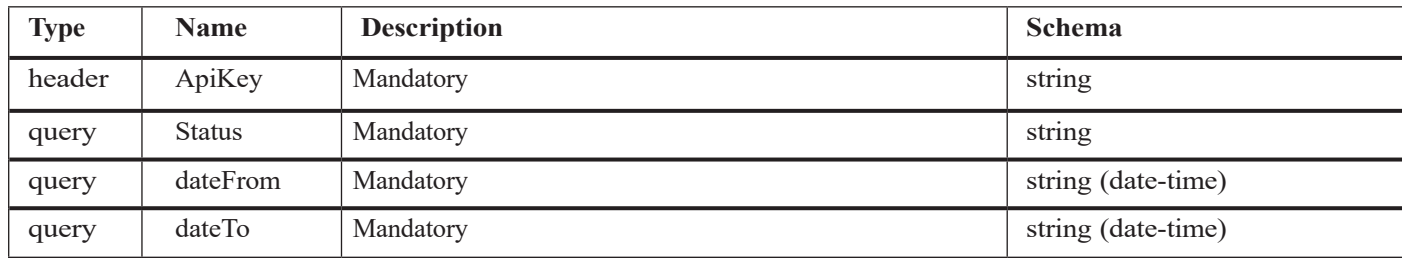

#### *Responses*

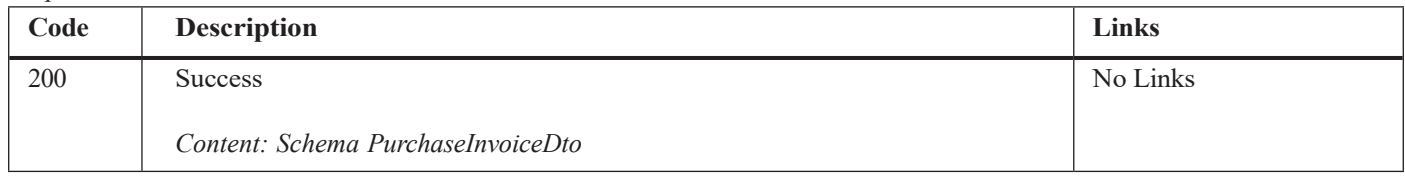

*Curl*

curl -X POST "https://efakturadev.mfin.gov.rs/api/publicApi/purchase- invoice/ids?status=Seen&date-From=2022-11-01&dateTo=2022-12-02" -H "accept: text/plain" -H "ApiKey: d371e1ab-2b36-48e7-9ff8-7ad8e36a147e" -d ""

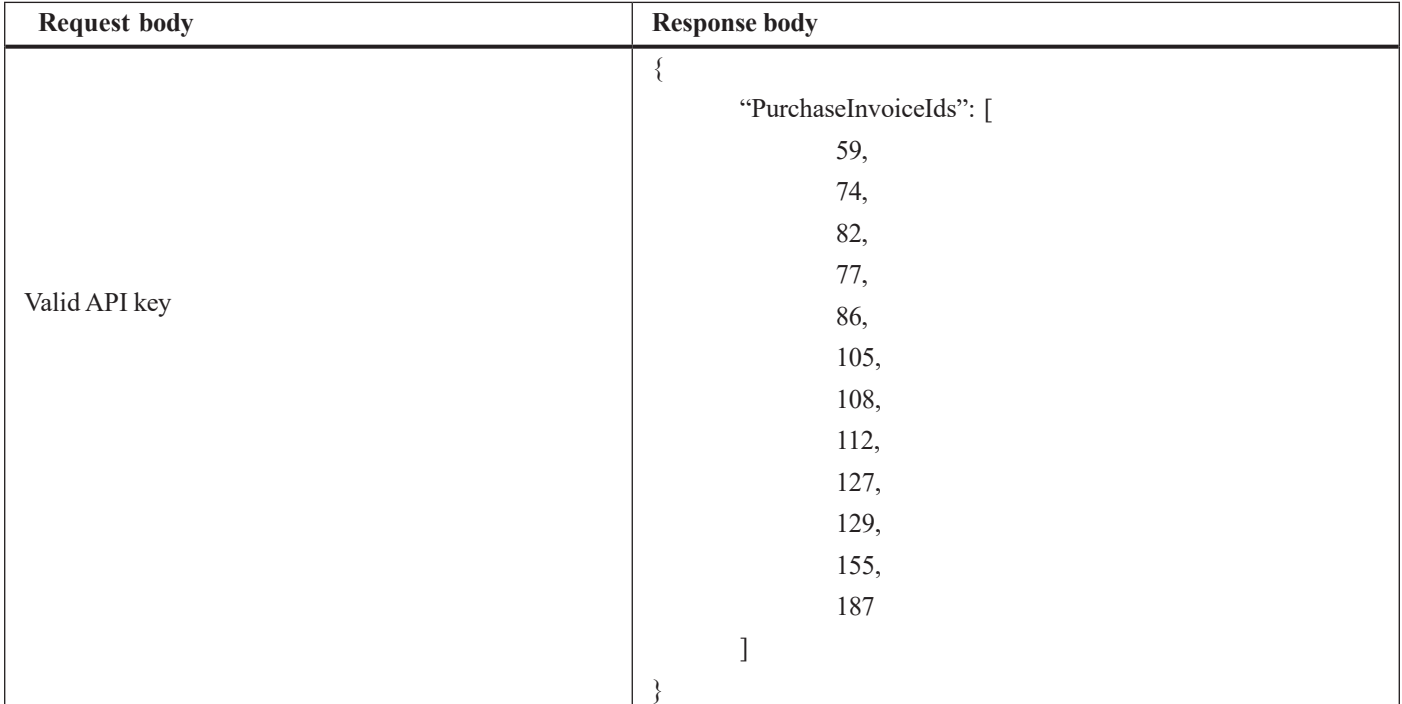

# **2.26 Преузимање ИД-јева улазних фактура за потписника уговора о јавној набавци**

Овај захтев ће вратити ид-јеве улазних докумената за потписника уговора о јавној набавци, POST /api/publicApi/public-purchase-contractor-invoice/ids

#### *Parameters*

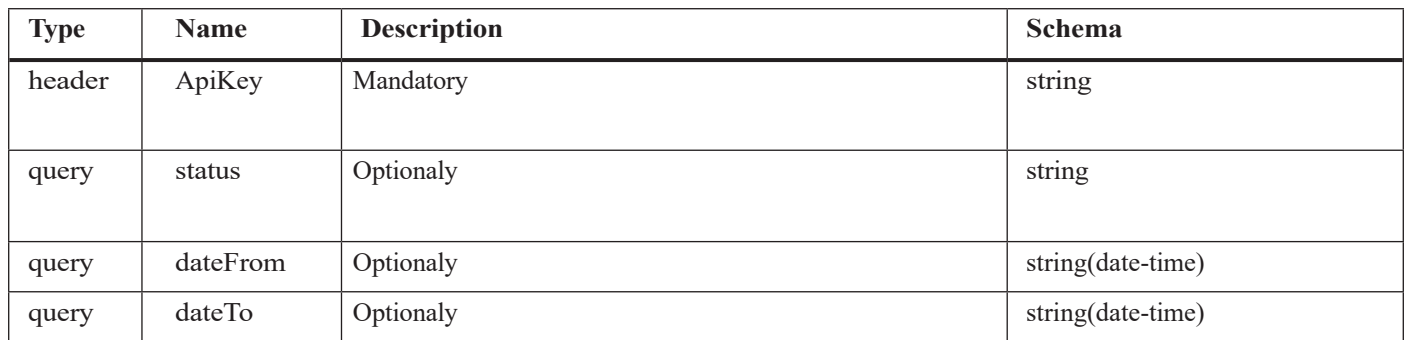

#### *Responses*

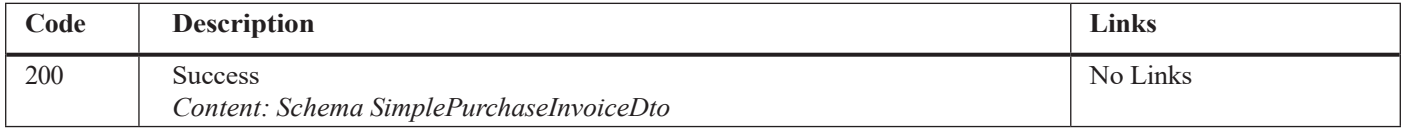

#### *Curl*

curl -X POST "https://efakturadev.mfin.gov.rs/api/publicApi/public-purchase-contractor- invoice/ids?status=Approved&dateFrom=2022-10-01&dateTo=2022-12-02" -H "accept: text/plain" -H "ApiKey: 7d5d1c37-3253-47ee-b6c2-c12d92ca0c59" -d  $\cdots$ 

#### *Example*

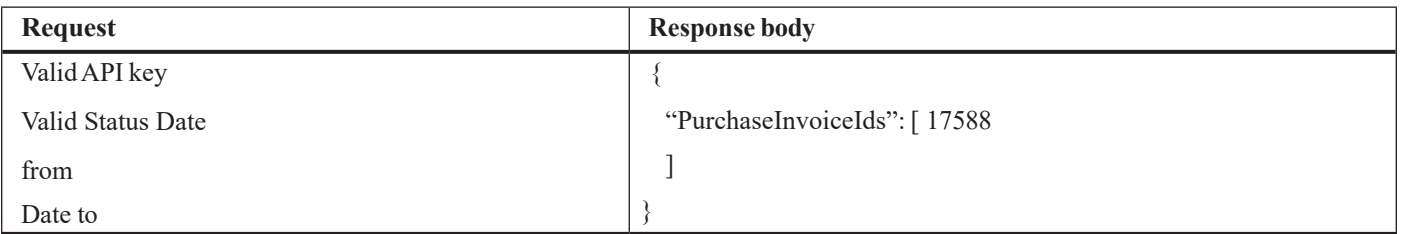

## **2.27 Претплата за наредни дан за пријем нотификација о изменама статуса фактура**

Овај захтев ће претплатити компанију за пријем нотификација о изменама статуса на документима од наредног дана, *POST* /api/publicApi/subscribe

#### *Parameters*

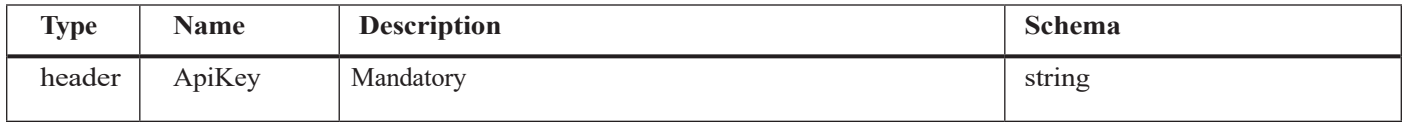

#### *Responses*

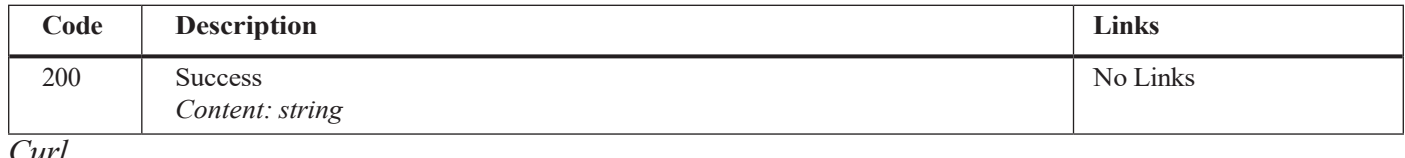

*Curl*

curl -X POST "https://efaktura.mfin.gov.rs/api/publicApi/subscribe" -H "accept: text/plain" -H "Token: 462d9282- 22cf-4d0b-afbe-17411d375a18" -d ""

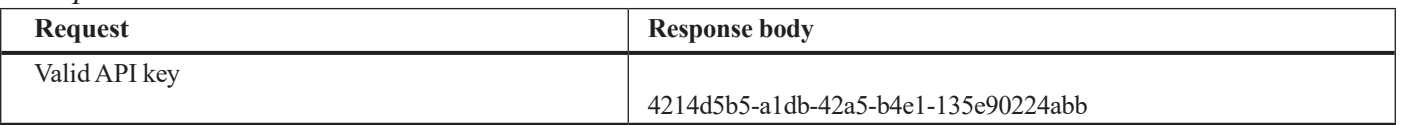

# **API МЕТОДЕ ЗА ЗБИРНУ И ПОЈЕДИНАЧНУ ЕВИДЕНЦИЈУ ПДВ ДО 1. СЕПТЕМБРА**

# **2.28 Збирна Евиденција ПДВ до 1. септембра**

Овај захтев ће додати нову Збирну евиденцију ПДВ и извршити корекцију претходних Збирних евиденција ПДВ, уколико постоје.

 *POST/api/publicApi/vat-recording/group Parameters*

| <b>Type</b>     | <b>Name</b> | <b>Description</b>                                                                                                    | <b>Schema</b>         |
|-----------------|-------------|----------------------------------------------------------------------------------------------------|-----------------------|
| header          | ApiKey      | Mandatory                                                                                                    | string                |
| Query           | groupVatId  | Optional                                                                                                    | integer               |
| Request<br>body |             | "year": $0$ ,<br>"vatPeriod": "January", "turnoverWithFee": {<br>"taxableAmount20": 0,<br>"taxAmount20": 0,<br>"totalAmount20": 0,<br>"taxableAmount10": 0,<br>"taxAmount10": 0,<br>"totalAmount10": 0, "turnoverDescription10": "string", "turnoverDescrip-<br>tion20": "string"<br>$\},\$<br>"turnoverWithoutFee": {<br>"taxableAmount20": 0,<br>"taxAmount20": 0,<br>"totalAmount20": 0,<br>"taxableAmount10": 0,<br>"taxAmount10": 0,<br>"totalAmount10": 0, "turnoverDescription10": "string", "turnoverDescrip-<br>tion20": "string"<br>$\},\$<br>"futureTurnover": {<br>"taxableAmount20": 0,<br>"taxAmount20": 0,<br>"totalAmount20": 0,<br>"taxableAmount10": 0,<br>"taxAmount10": 0,<br>"totalAmount10": 0, "turnoverDescription10": "string", "turnoverDescrip-<br>tion20": "string"<br>},<br>"turnoverDate": "2023-04-06T09:31:48.047Z",<br>"vatReductionFromPreviousPeriodAmount": 0,<br>"vatIncreaseFromPreviousPeriodAmount": 0, "calculationNumber": "string" | Schema<br>GroupVatDto |

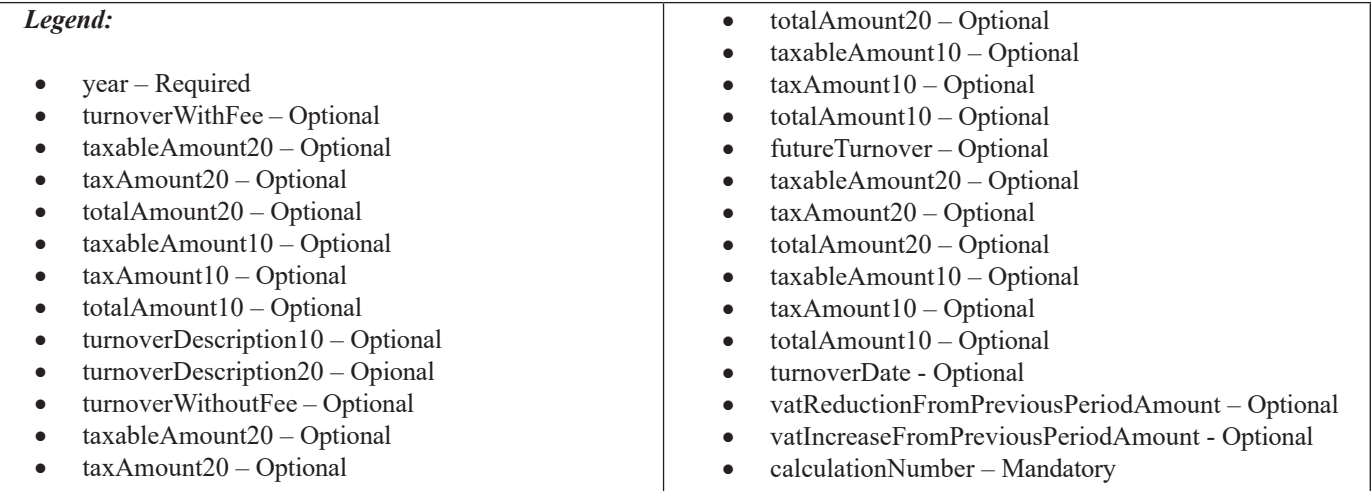

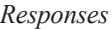

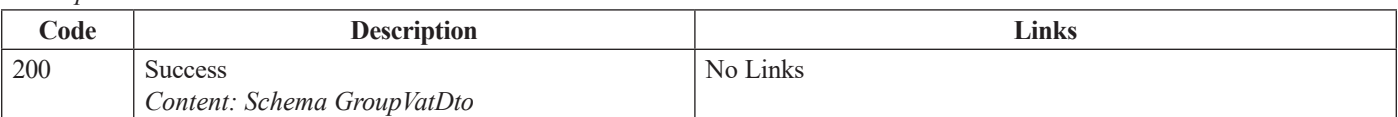

### *Curl*

curl -X POST "https://efaktura.mfin.gov.rs/api/publicApi/vat-recording/group?groupVatId=3401" -H "accept: text/plain" -H "ApiKey: 7d5d1c37-3253-47ee-b6c2-c12d92ca0c59" -H "Content-Type: application/json" -d "{\"year\":\"\",\"vatPe- riod\":\"- January\",\"turnoverWithFee\":{\"taxableAmount20\":100,\"taxAmount20\":20,\"totalAmount20\":120,\"tax- ableAmount10\":0,\"tax-Amount10\":0,\"totalAmount10\":0,\"turnoverDescription10\":\"opis prometa po stopi 10%\",\"turnoverDescription20\":\"opis prometa po stopi 20%\"},\"turnoverWithoutFee\":{\"taxableAmount20\":0,\"tax- Amount20\":0,\"totalAmount20\":0,\"taxableAmount10\":0,\"taxAmount10\":0,\"totalAmount10\":0,\"turnover- Description10\":\"string\",\"turnoverDescription20\":\"string\"},\"futureTurnover\":{\"taxableAmount20\":0,\"tax- Amount20\":0,\"totalAmount20\":0,\"taxableAmount10\":0,\"taxAmount10\":0,\"total-Amount10\":0,\"turnover- Description10\":\"string\",\"turnoverDescription20\":\"string\"},\"turnoverDate\":\"2023-04-06T09:19:47.18 2Z\",\"vatReductionFromPreviousPeriodAmount\":0,\"vatIncreaseFromPreviousPeriodAmount\":0,\"calculationNumber\":\  $"test0604"$ 

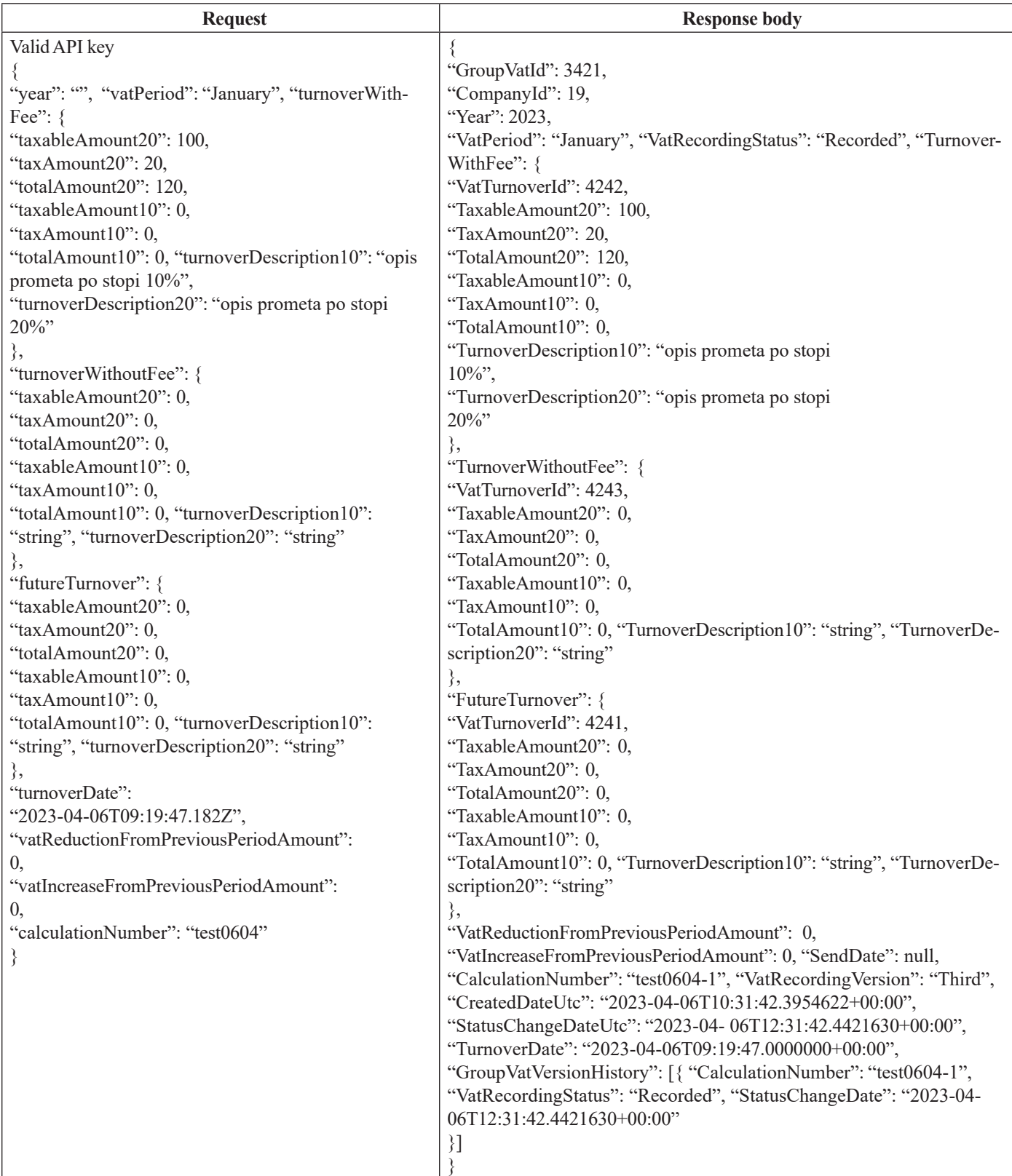

*Напомена: Од СЕФ верзије 3.4.5. на графичком интерфејсу датум евидентирања појединачне или збирне евиденције ПДВ постављен је на системски, без могућности измене од стране корисника. За рад преко API, у пољу Датум евидентирања (turnoverDate) ПДВ евиденције, поставља се системски датум без обзира на унету вредност од стране корисника. Описана измена у XML-у биће примењена и кад таг «turnoverDate» има «null» вредност или не постоји у XML-у. У случају да таг постоји у XML-у, али је унет празан стринг али није унета никаква вредност, корисник ће добити поруку грешке да је потребно да унесе неку вредност у овом тагу.* 

# **2.29 Преузимање свих Збирних евиденција ПДВ до 1. септембра**

Овај захтев ће приказати све Збирне евиденције ПДВ једне компаније. Овај захтев такође омогућава филтрирање старих Збирних евиденција ПДВ по датуму измене као и филтрирање нових Збирних евиденција ПДВ по датуму измене статуса.

GET /api/publicApi/vat-recording/group

*Parameters*

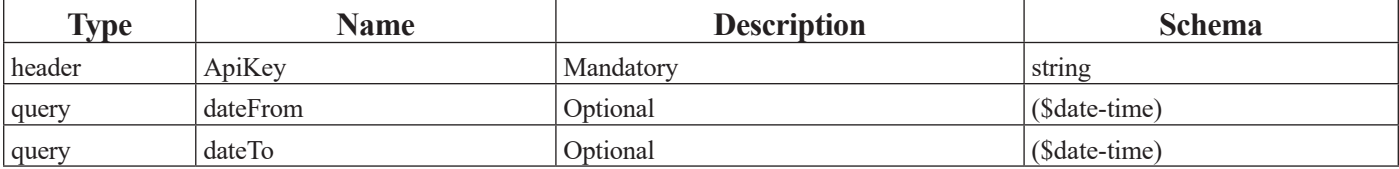

*Responses*

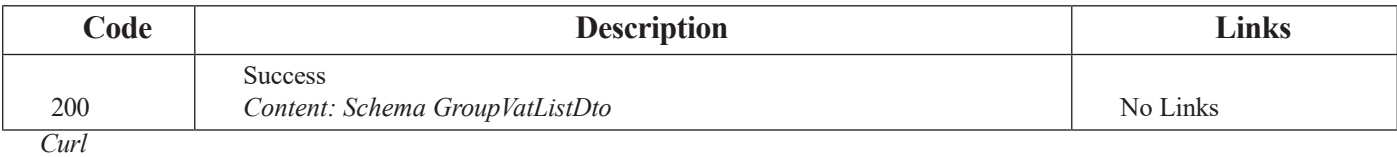

curl -X GET , https://efaktura.mfin.gov.rs/api/publicApi/vat-recording/group?dateFrom=2023-04-01&da-teTo=2023-04-06" -H "accept: text/plain" -H "ApiKey: 7d5d1c37-3253-47ee-b6c2-c12d92ca0c59"

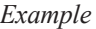

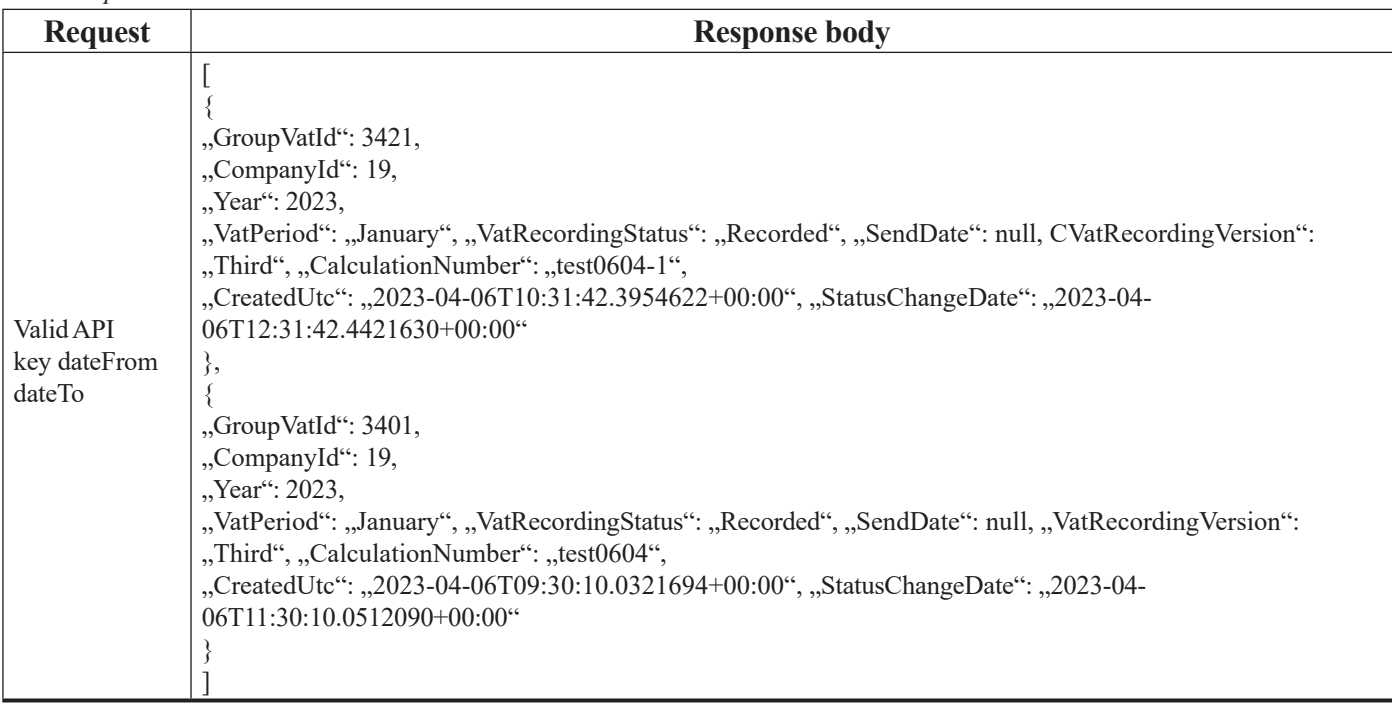

# **2.30 Преузимање одређене Збирне евиденције ПДВ до 1. септембра**

Овај захтев ће вратити одређену Збирну евиденцију ПДВ по идентификатору. GET /api/publicApi/vat-recording/group/{groupVatId}

*Parameters*

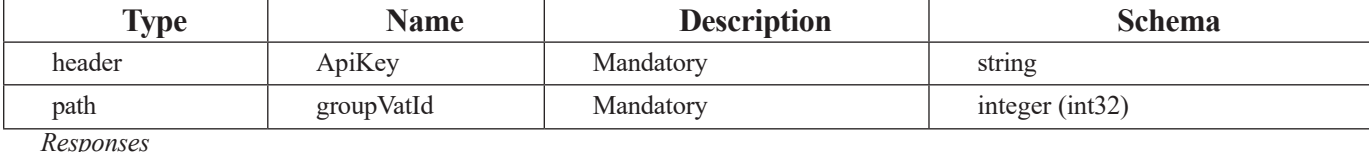

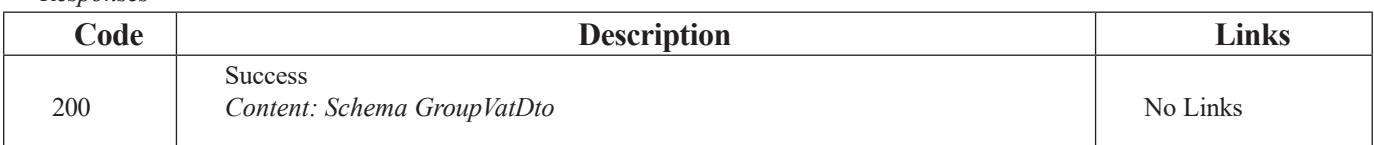

*Curl*

curl -X GET "https://efaktura.mfin.gov.rs/api/publicApi/vat-recording/group/81" -H "accept: text/plain" -H "ApiKey: 462d9282-22cf-4d0b-afbe-17411d375a18"

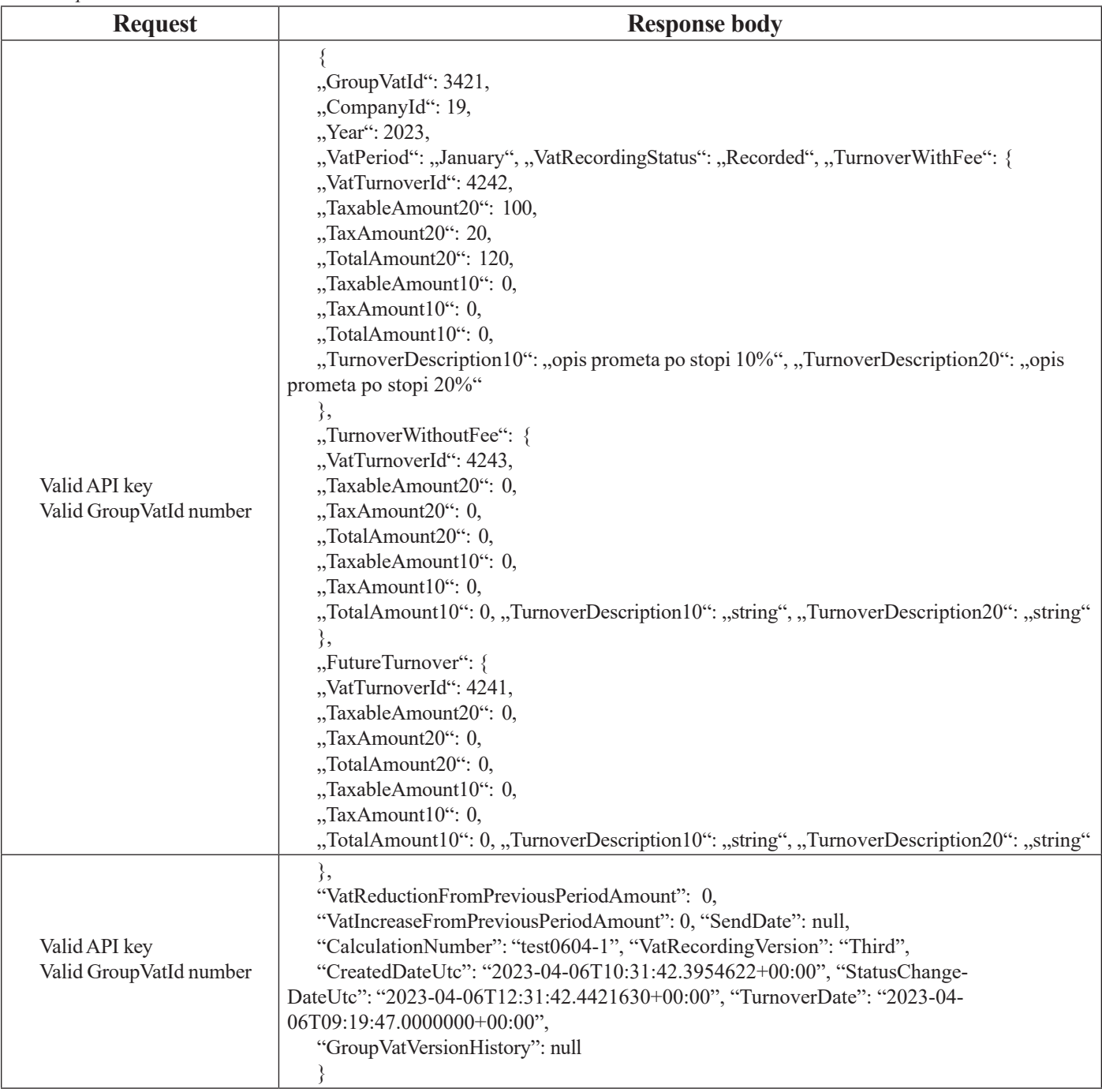

# **2.31 Отказивање Збирне евиденције ПДВ до 1. септембра**

Овај захтев ће отказати све верзије повезаних Збирних евиденција ПДВ. *POST /api/publicApi/vat- recording/group/cancel/{groupVatId} Parameters*

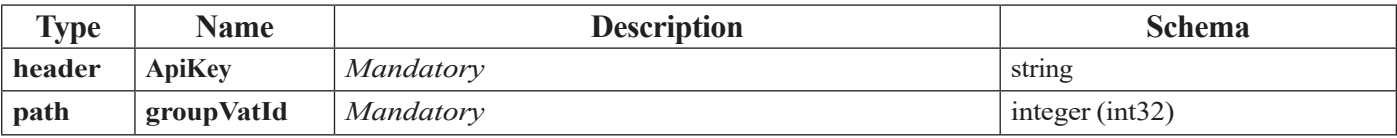

*Curl*

curl -X POST "https://efakturadev.mfin.gov.rs/api/publicApi/vat-recording/group/cancel/1741" -H "accept: text/plain" -H "ApiKey: 64ae41da-bdcd-4de5-a6ed-97b07104ca14" -d ""

#### *Example*

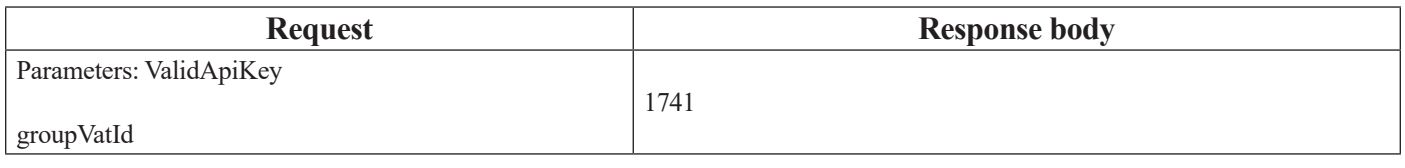

## **2.32 Додавање нове Појединачне евиденције ПДВ до 1. септембра**

Овај захтев ће додати нову евиденцију Појединачне евиденције ПДВ и извршити корекцију претходних Појединачних евиденција ПДВ уколико постоје.

*POST /api/publicApi/vat-recording/individual*

*Parameters*

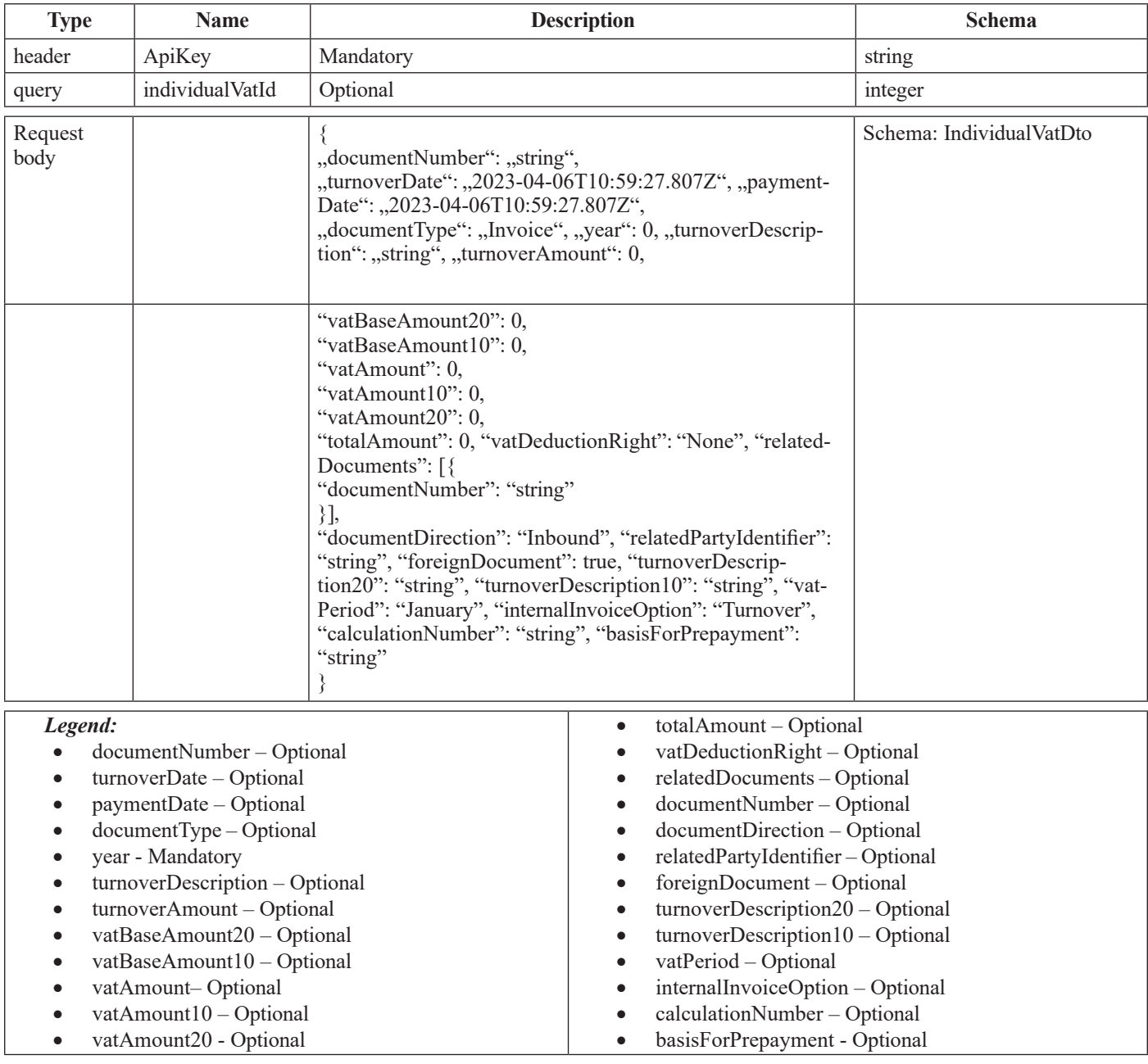

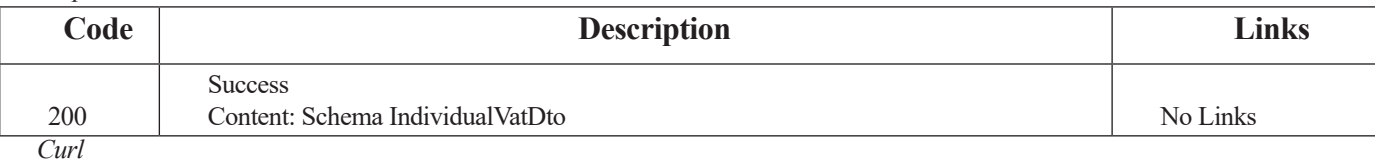

curl -X POST "https://efaktura.mfin.gov.rs/api/publicApi/vat-recording/individual" -H "accept: text/plain" -H "ApiKey: 7d5d1c37-3253-47ee-b6c2-c12d92ca0c59" -H "Content-Type: application/json" -d "{\"documentNumber\":\"\",\"turnover-Date\":\"2023-04-06T08:26:54.815Z\",\"paymentDate\":\"2023-04-06T08:26:54.815Z\",\"documentType\":\"Invoice\"-,\"year\":2023,\"turnoverDescription\":\"test\",\"turnoverAmount\":120,\"vatBaseAmount20\":100,\"vatBase-

Amount10\":0,\"- vatAmount\":20,\"vatAmount10\":0,\"vatAmount20\":20,\"totalAmount\":120,\"vatDeduction-Right\":\"\",\"relatedDocu- ments\":[{\"documentNumber\":\"string\"}],\"documentDirection\":\"Iound\",\"relatedPartyIdentifier\":\"string\",\"foreign- Document\":true,\"turnoverDescription20\":\"string\",\"turnoverDescription10\":\"string\",\"vatPeriod\":\"January\",\"internal- InvoiceOption\":\"\",\"calculationNumber\":\"test0604-1\",\"basisForPrepayment\":\"string\"}"

*Example*

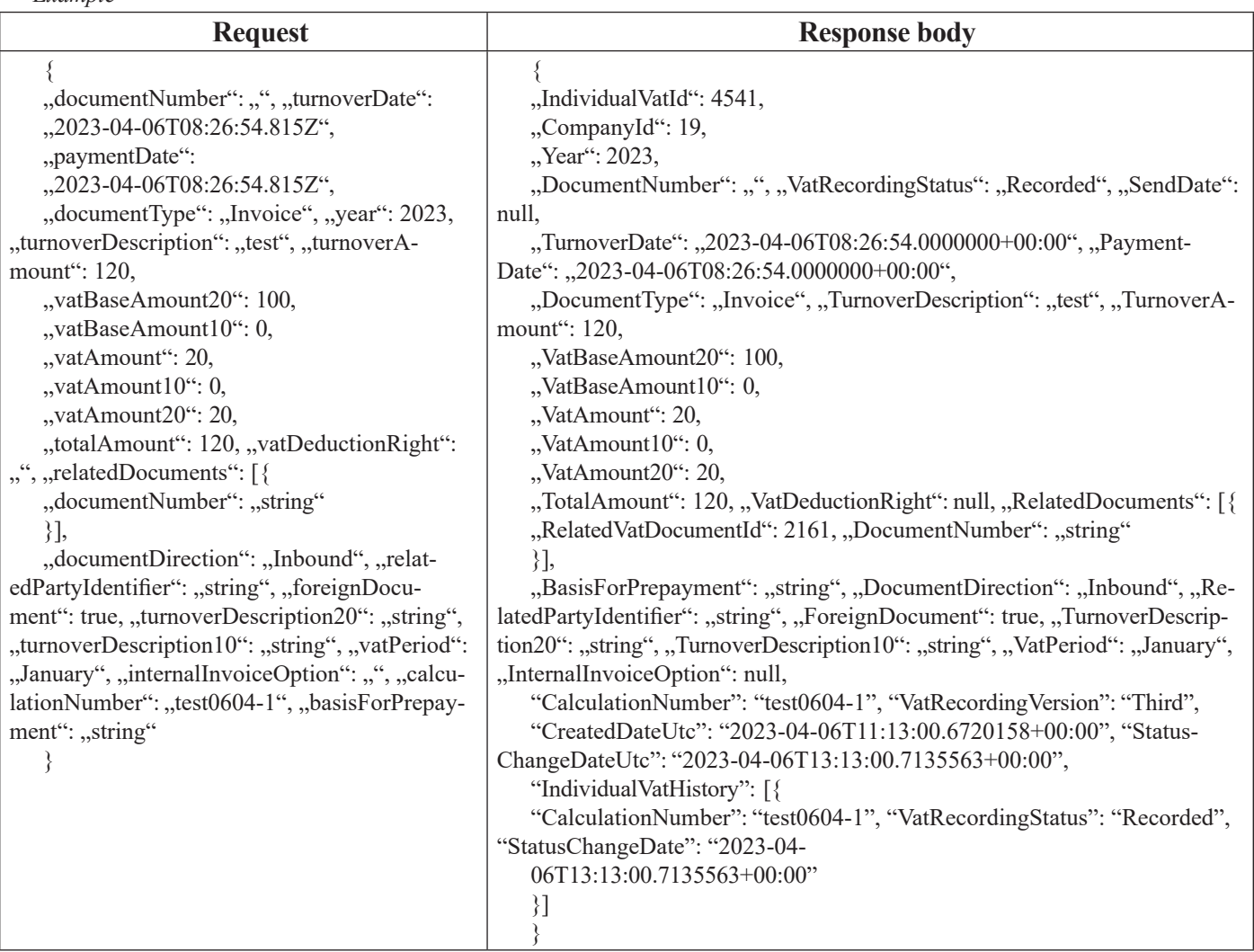

*Напомена: Од СЕФ верзије* **3.4.5.** *на графичком интерфејсу датум евидентирања појединачне или збирне евиденције ПДВ постављен је на системски, без могућности измене од стране корисника. За рад преко* **API, у** *пољу Датум евидентирања* **(turnoverDate)** *ПДВ евиденције, поставља се системски датум без обзира на унету вредност од стране корисника. Описана измена у XML-у биће примењена и кад таг «turnoverDate» има «null» вредност или не постоји у XML-у. У случају да таг постоји у XML-у, али је унет празан стринг али није унета никаква вредност, корисник ће добити поруку грешке да је потребно да унесе неку вредност у овом тагу.* 

## **2.33 Преузимање свих Појединачних евиденција ПДВ до 1. септембра**

Овај захтев ће вратити све Појединачне евиденције ПДВ једне компаније. Овај захтев такође омогућава филтрирање старих Појединачних евиденција ПДВ по датуму измене као и филтрирање нових Појединачних евиденција ПДВ по датуму измене статуса.

*GET* /api/publicApi/vat-recording/individual

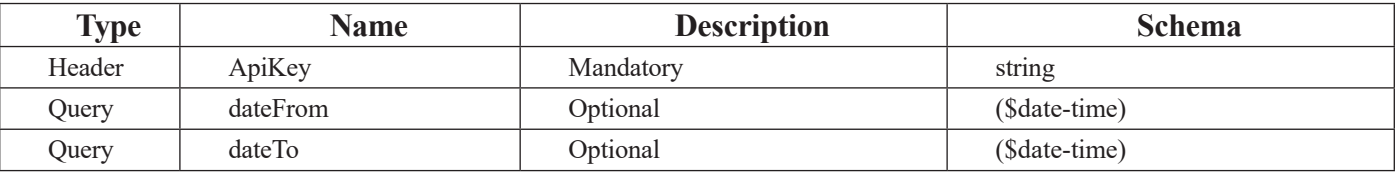

*Responses*

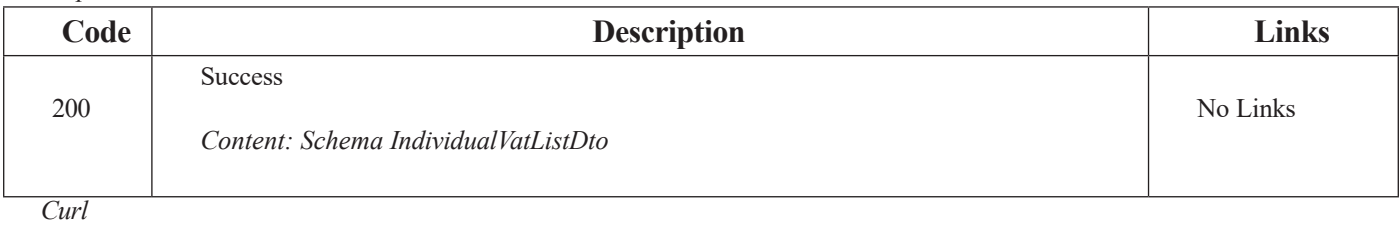

curl -X GET ,,https://efaktura.mfin.gov.rs/api/publicApi/vat-recording/individual?dateFrom=2023-04-01&dateTo=2023-04-06"-H "accept: text/plain" -H "ApiKey: 7d5d1c37-3253-47ee-b6c2-c12d92ca0c59"

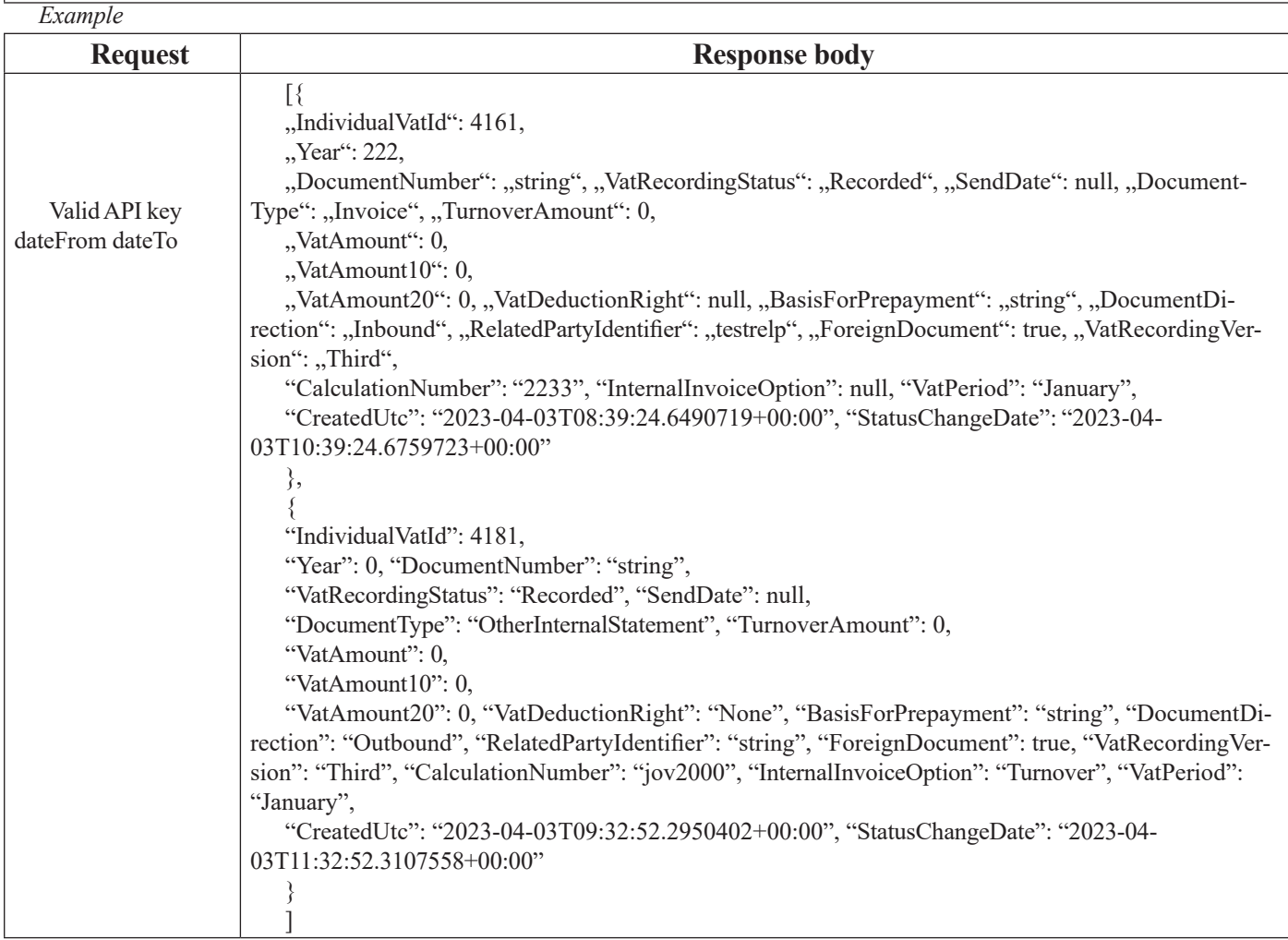

# **2.34 Преузимање појединачне евиденције ПДВ до 1. септембра**

Овај захтев ће приказати одређену Појединачну евиденцију ПДВ по идентификатору. GET /api/publicApi/vat- recording/individual/{individualVatId} *Parameters*

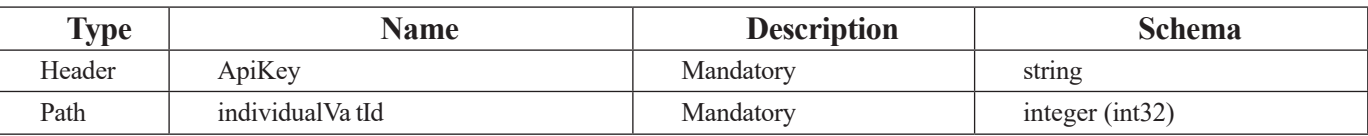

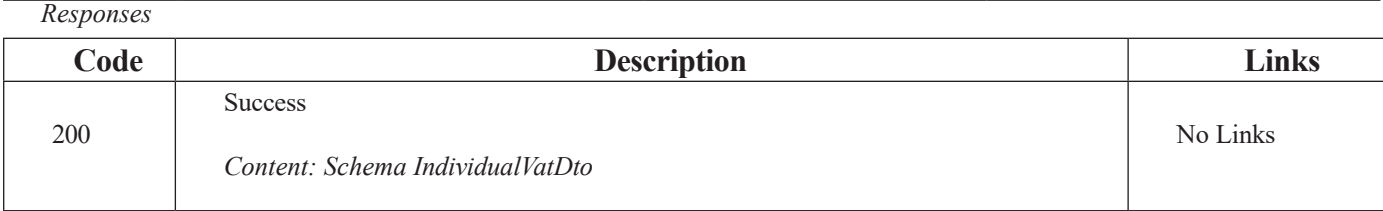

#### *Curl*

curl -X GET ,,https://efaktura.mfin.gov.rs/api/publicApi/vat-recording/individual/4541" -H ,,accept: text/plain" -H "ApiKey: 7d5d1c37-3253-47ee-b6c2-c12d92ca0c59"

### *Example*

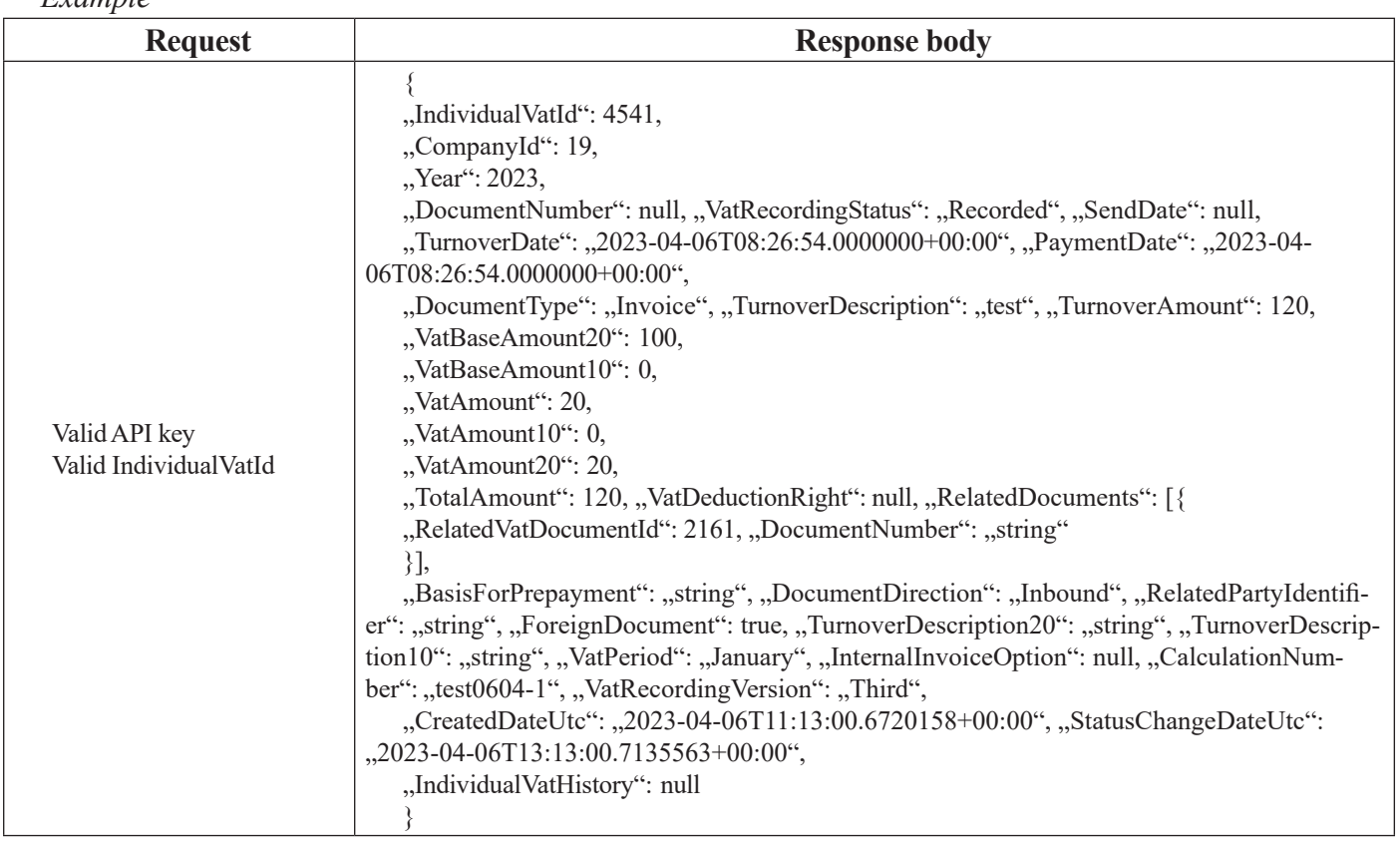

## **2.35 Отказивање појединачне евиденције ПДВ до 1. септембра**

 Овај захтев ће отказати све верзије повезаних Појединачних евиденција ПДВ. POST /api/publicApi/vat- recording/individual/cancel/{individualVatId}

*Parameters*

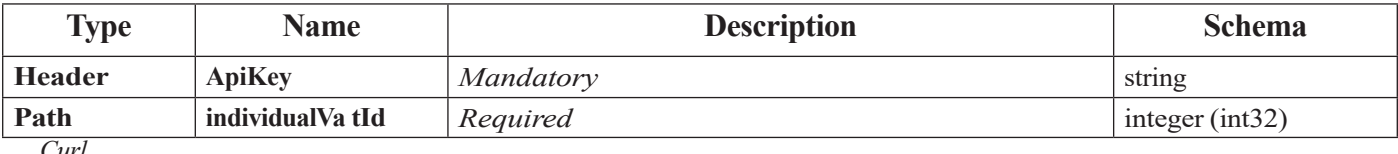

*Curl*

curl -X POST "https://efakturadev.mfin.gov.rs/api/publicApi/vat-recording/individual/cancel/2222" -H "accept: text/plain" -H "ApiKey: 64ae41da-bdcd-4de5-a6ed-97b07104ca14" -d "

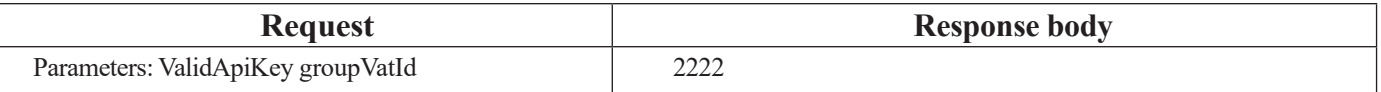

# **2.36 API МЕТОДЕ ЗА ПОЈЕДИНАЧНУ И ЗБИРНУ ЕВИДЕНЦИЈУ ПДВ**

# **2.37 Преузимање свих Појединачних евиденција обрачуна ПДВ**

#### GET/api/v2/publicApi/vat-recording/individual

Овај захтев ће вратити све појединачне евиденције обрачуна ПДВ једног субјекта. Овај захтев такође омогућава филтрирање старих појединачних евиденција ПДВ по датуму измене као и филтрирање нових појединачних евиденција ПДВ по датуму измене статуса.

#### *Parameters*

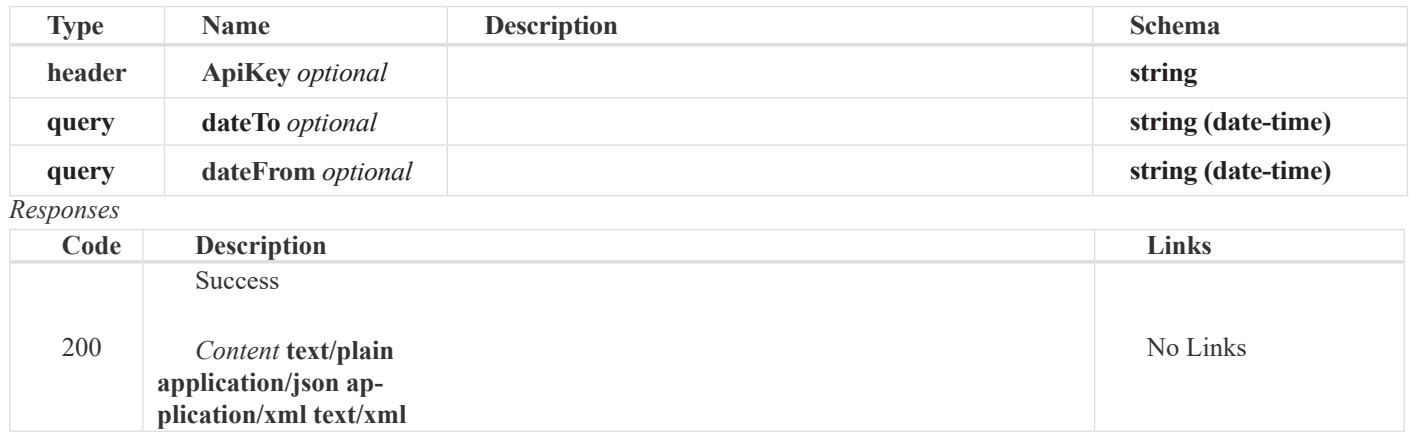

*Curl*

curl -X GET "https://efaktura.mfin.gov.rs/api/publicApi/v2/vat-recording/ individual?dateFrom=2024-01-01&date-To=2024-06-01' \-H 'accept: text/plain' \-H 'ApiKey: 2526ab74-6c70-4721-9d19-a44c8418aa4d

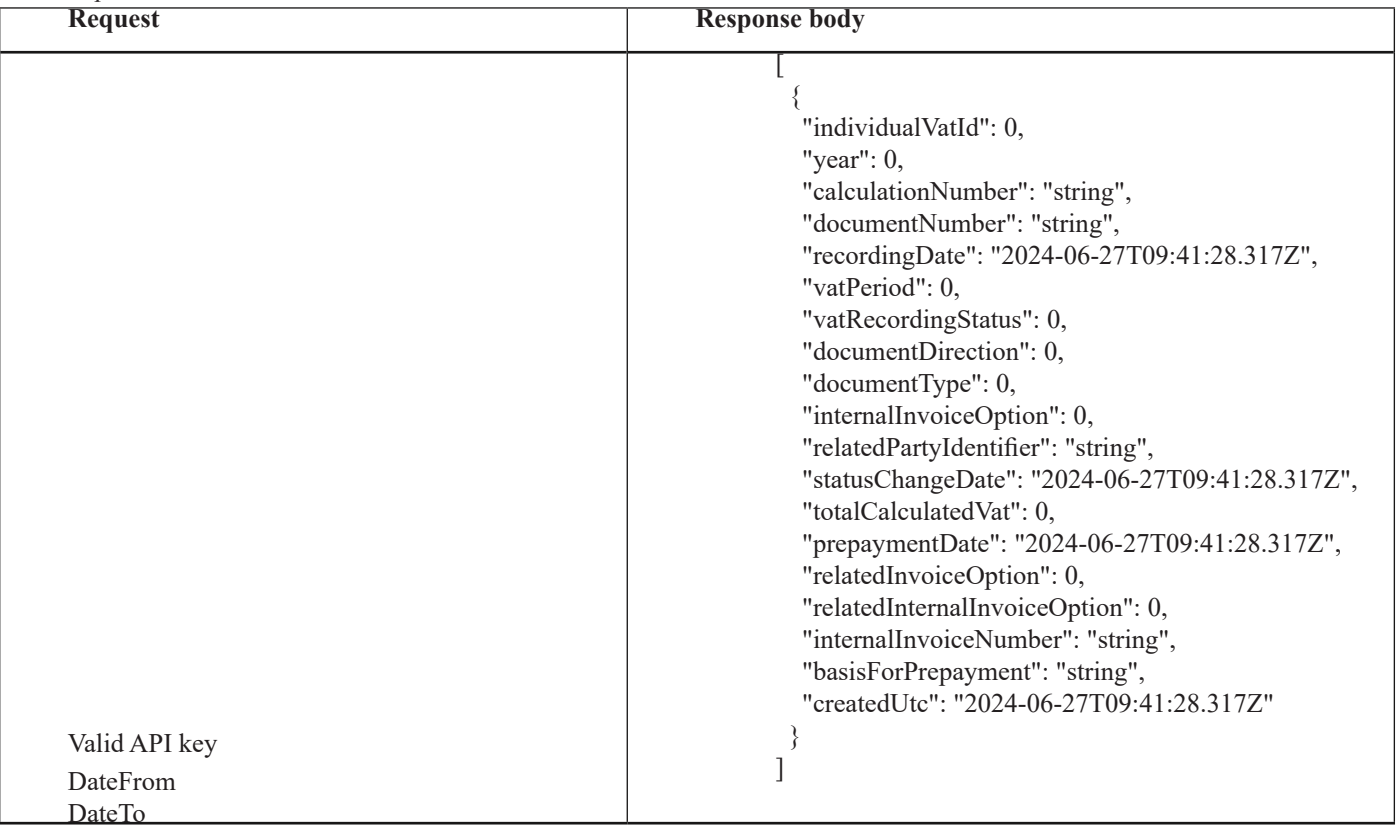

- $\bullet$  individualVatId јединствени идентификатор евиденције
- year година
- $\bullet$  calculationNumber број Појединачне евиденције ПДВ
- $\bullet$  documentNumber број документа
- $\bullet$  recordingDate датум евидентирања
- $\bullet$  vatPeriod порески период (VatPeriod { January = 1, February = 2, March = 3, April = 4, May = 5, June = 6, July = 7, August = 8, Septem-

ber = 9, October = 10, November = 11, December = 12, FirstQuarter = 13, SecondQuarter = 14, ThirdQuarter = 15, Fourth-Ouarter =  $16$  })

- vatRecordingStatus статус (VatRecordingStatus { Draft = 0, Recorded = 10, Replaced = 20, Cancelled = 30 }) documentDirection – промет
	- (DocumentDirection { Inbound = 0, Outbound = 1 })
- $documentType rungowmenra$ (DocumentType { Invoice = 380, CreditNote = 381, DebitNote = 383, PrepaymentInvoice = 386, InternalAccountFor-TurnoverOfForeigner = 400, OtherInternalStatement = 401,  $\}$ ) internalInvoiceOption – основ одабира документа
	- (InternalInvoiceOption { None = 0, Turnover = 1, Prepayment = 2, Increase = 3, Reduction = 4 })
- relatedPartyIdentifier идентификатор лица које врши промет, односно којем се врши промет (ПИБ/ПИБ и ЈБКЈС/ порески број страног лица)
- statusChangeDate датум промене статуса
- totalCalculatedVat укупно обрачунати ПДВ
- prepaymentDate датум аванса
- relatedInvoiceOption повезане фактуре
	- (RelatedInvoiceOption { None = 0, Invoice = 1, Period = 2, PrepaymentInvoice = 3 })
- relatedInternalInvoiceOption повезани интерни рачуни
	- (RelatedInternalInvoiceOption { None = 0, InternalInvoiceForTurnover = 1, InternalInvoiceForPrepayment = 2 })
- internalInvoiceNumber број интерног рачуна
- basisForPrepayment основ за авансно плаћање

# **2.38 Додавање нове Појединачне евиденције обрачуна ПДВ**

POST/api/v2/publicApi/vat-recording/individual

Овај захтев ће додати нову евиденцију Појединачне евиденције обрачуна ПДВ.

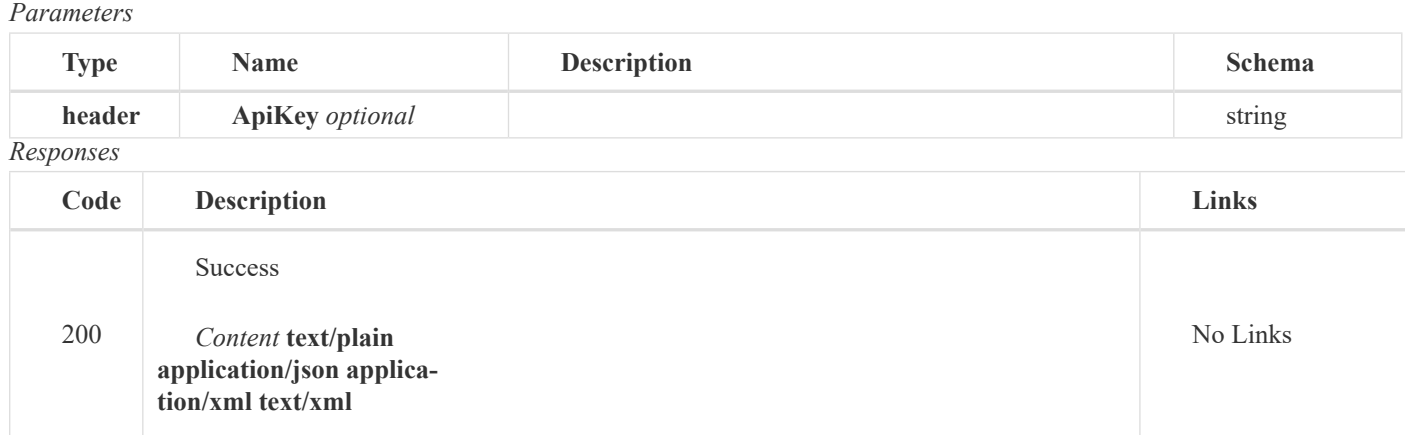

#### *Curl*

curl -X 'POST'\'https://efaktura.mfin.gov.rs/api/ publicApi/v2/vat-recording/individual' \-H ,accept: text/plain' \-H ApiKey: 2526ab74-6c70-4721-9d19-a44c8418aa4d' \-H ,Content-Type: application/json' \-d , {, year": 0, "calculation-Number": "string", "documentNumber": "string", "vatPeriod": 0, "documentDirection": 0, "documentType": 0, "internalInvoiceOption": 0, "relatedPartyIdentifier": "string","noRealEstateDescription10": "string","noRealEstateBaseAmount10": 0, "noRealEstateCalculatedVat10": 0, "noRealEstateDescription20": "string", "noRealEstateBaseAmount20": 0, "noReal-EstateCalculatedVat20": 0, ,,noChargeNoRealEstateDescription10": ,,string","noChargeNoRealEstateBaseAmount10": 0, "noChargeNoRealEstateCalculatedVat10": 0, "noChargeNoRealEstateDescription20": "string","noChargeNoRealEstateBase-Amount20": 0, "noChargeNoRealEstateCalculatedVat20": 0, "realEstateDescription10": "string", "realEstateBaseAmount10": 0, "realEstateCalculatedVat10": 0, "realEstateDescription20": "string", "realEstateBaseAmount20": 0, "realEstateCalculated-Vat20": 0, "noChargeRealEstateDescription10": "string","noChargeRealEstateBaseAmount10": 0, "noChargeRealEstateCalculatedVat10": 0, "noChargeRealEstateDescription20": "string", "noChargeRealEstateBaseAmount20": 0, "noChargeRealEstateCalculatedVat20": 0, "prepaymentDate": "2024-06-27T11:04:39.886Z","relatedInvoiceOption": 0, "relatedVatRecords": [{,,documentNumber": ,,string","internalInvoiceNumber": ,,string" }],"relatedInternalInvoiceOption": 0, ,,relatedVatRecordOutOfSystem": ["string"],"relatedInvoiceIssueDateFrom": "2024-06-27T11:04:39.886Z","relatedInvoiceIssueDateTo": ,2024-06-27T11:04:39.886Z","internalInvoiceNumber": "string","basisForPrepayment": "string"}'

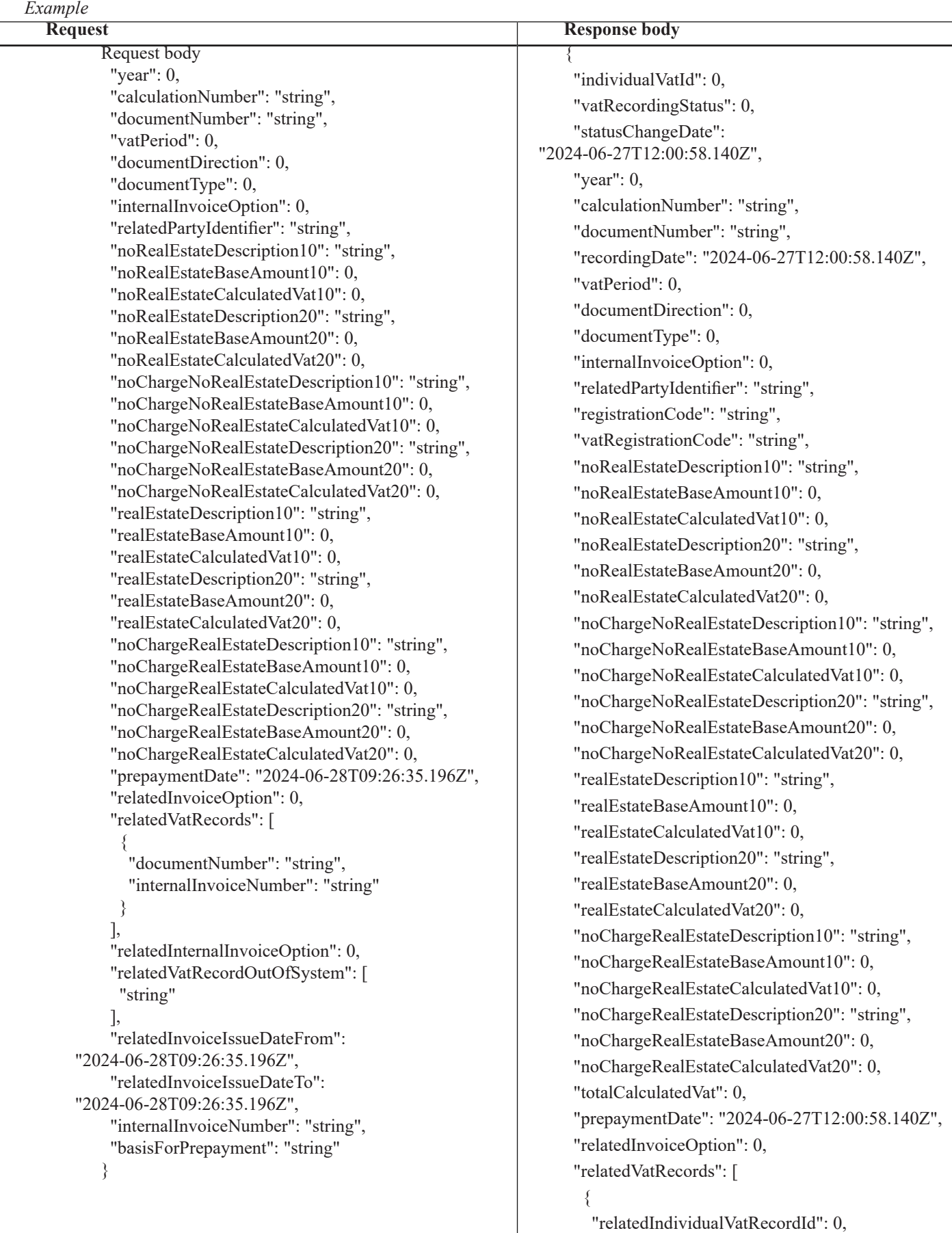

"individualVatRecordId": 0,

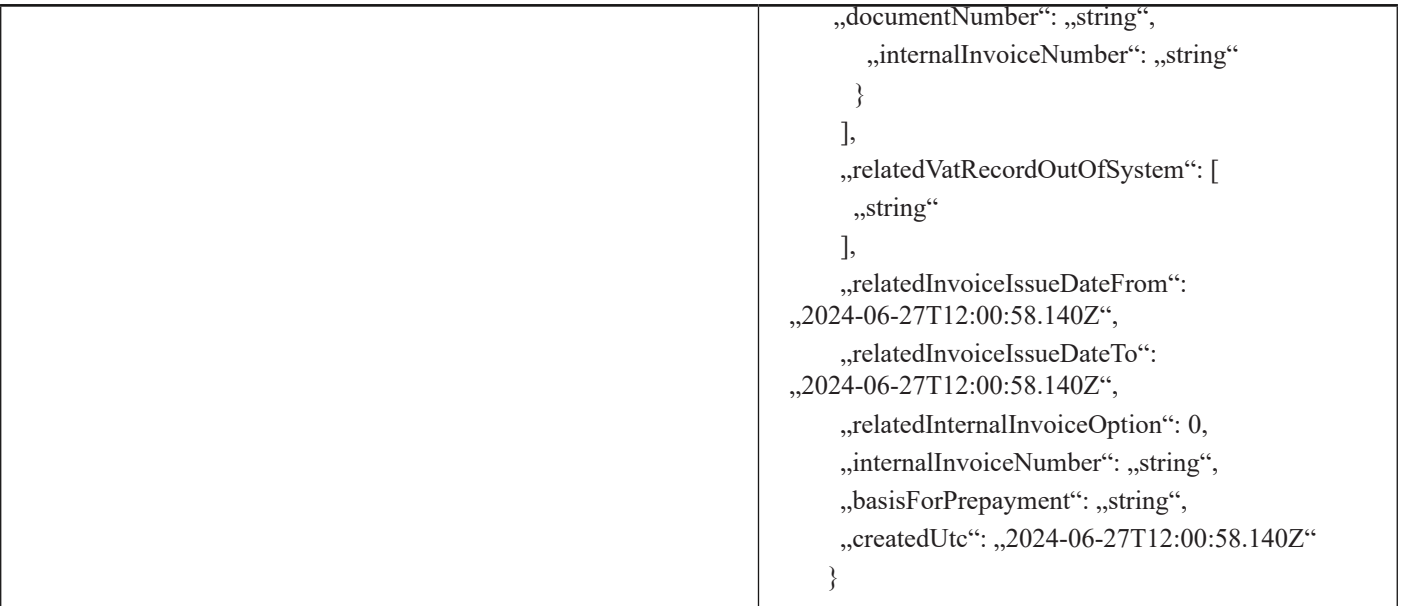

- $\bullet$  individualVatId јединствени идентификатор евиденције
- vatRecordingStatus статус

(VatRecordingStatus { Draft = 0, Recorded = 10, Replaced = 20, Cancelled = 30 })

- statusChangeDate датум промене статуса
- year година
- calculationNumber број Појединачне евиденције ПДВ
- $\bullet$  documentNumber број документа
- $\bullet$  recordingDate датум евидентирања
- $v$ at $Period -$  порески период

(VatPeriod { January = 1, February = 2, March = 3, April = 4, May = 5, June = 6, July = 7, August = 8, September = 9, October = 10, November = 11, December = 12, FirstQuarter = 13, SecondQuarter = 14, ThirdQuarter = 15, Fourth-Quarter =  $16$  })

- documentDirection промет
	- (DocumentDirection { Inbound = 0, Outbound = 1 })
- documentType тип документа (DocumentType { Invoice = 380, CreditNote = 381, DebitNote = 383, PrepaymentInvoice = 386, InternalAccountFor-TurnoverOfForeigner = 400, OtherInternalStatement = 401,  $\})$
- internalInvoiceOption основ одабира документа

(InternalInvoiceOption { None = 0, Turnover = 1, Prepayment = 2, Increase = 3, Reduction = 4 })

- relatedPartyIdentifier идентификатор лица које врши промет, односно којем се врши промет (ПИБ/ПИБ и ЈБКЈС/ порески број страног лица)
- registrationCode ЈБКЈС или матични број
- vatRegistrationCode ПИБ
	- Промет по стопи од 10% осим ОБЈ:
- noRealEstateDescription10 опис
- noRealEstateBaseAmount10 основица
- noRealEstateCalculatedVat10 обрачунати ПДВ Промет по стопи од 20% осим ОБЈ:
- noRealEstateDescription20 опис
- noRealEstateBaseAmount20 основица
- noRealEstateCalculatedVat20 обрачунати ПДВ Промет без накнаде по стопи од 10% осим ОБЈ:
- $\bullet$  noChargeNoRealEstateDescription10 опис
- noChargeNoRealEstateBaseAmount10 основица
- noChargeNoRealEstateCalculatedVat10 обрачунати ПДВ Промет без накнаде по стопи од 20% осим ОБЈ:
- noChargeNoRealEstateDescription20 опис
- noChargeNoRealEstateBaseAmount20 основица
- noChargeNoRealEstateCalculatedVat20 обрачунати ПДВ Промет по стопи од 10% - ОБЈ:
- realEstateDescription10 опис
- realEstateBaseAmount10 основица
- realEstateCalculatedVat10 обрачунати ПДВ
	- Промет по стопи од 20% ОБЈ:
- realEstateDescription20 опис
- realEstateBaseAmount20 основица
- realEstateCalculatedVat20 обрачунати ПДВ Промет без накнаде по стопи од 10% - ОБЈ:
- $\bullet$  noChargeRealEstateDescription10 опис
- noChargeRealEstateBaseAmount10 основица
- noChargeRealEstateCalculatedVat10 обрачунати ПДВ
	- Промет без накнаде по стопи од 20% ОБЈ:
- noChargeRealEstateDescription20 опис
- noChargeRealEstateBaseAmount20 основица
- noChargeRealEstateCalculatedVat20 обрачунати ПДВ
- totalCalculatedVat укупно обрачунати ПЛВ
- prepaymentDate датум аванса
- relatedInvoiceOption повезане фактуре

(RelatedInvoiceOption { None = 0, Invoice = 1, Period = 2, PrepaymentInvoice = 3 })

- relatedVatRecords повезане евиденције из система
- $\bullet$  relatedIndividualVatRecordId број повезане евиденције
- $\bullet$  individualVatRecordId референце повезане Појединачне евиденције ПДВ
- $\bullet$  documentNumber број документа
- internalInvoiceNumber број интерног рачуна
- relatedVatRecordOutOfSystem повезане евиденције ван система
- $\bullet$  relatedInvoiceIssueDateFrom датум од, ако је за повезане фактуре изабран период
- $\bullet$  relatedInvoiceIssueDateTo датум до, ако је за повезане фактуре изабран период
- relatedInternalInvoiceOption повезани интерни рачуни (RelatedInternalInvoiceOption { None = 0, InternalInvoiceForTurnover = 1, InternalInvoiceForPrepayment = 2 })
- internalInvoiceNumber број интерног рачуна
- basisForPrepayment основ за авансно плаћање

# **2.39 Kорекције претходне Појединачне евиденције обрачуна ПДВ**

POST/api/v2/publicApi/vat-recording/individual/correction/{individualVatId} Овај захтев ће извршити корекцију претходних Појединачних евиденција обрачуна ПДВ уколико постоје.

#### *Parameters*

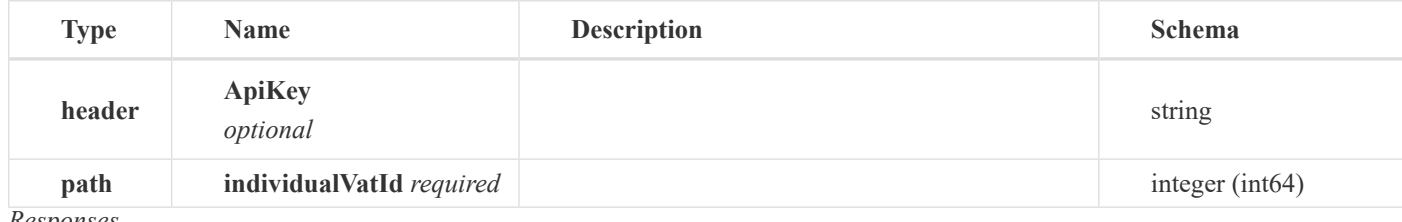

*Responses* **Code Description Links** 200 **Success** *Content* **text/ plain application/ json application/ xml text/xml** No Links

*Curl*

curl -X , POST' \'https://efaktura.mfin.gov.rs/api/publicApi/v2/vat- recording/individual/correction/123456' \-H , accept: text/plain' \-H ,ApiKey: 2526ab74-6c70-4721-9d19-a44c8418aa4d' \-H ,Content-Type: application/json' \-d  $\cdot$ {, year": 0, "calculationNumber": "string","documentNumber": "string","vatPeriod": 0, "documentDirection": 0, "documentType": 0, ,internalInvoiceOption": 0, ,,relatedPartyIdentifier": ,,string","noRealEstateDescription10": ,,string","noRealEstateBase-Amount10": 0,"noRealEstateCalculatedVat10": 0,"noRealEstateDescription20": "string","noRealEstateBaseAmount20": 0,"noRealEstateCalculatedVat20": 0,"noChargeNoRealEstateDescription10": "string","noChargeNoRealEstateBaseAmount10": 0,"noChargeNoRealEstateCalculatedVat10": 0,"noChargeNoRealEstateDescription20": "string","noChargeNo-RealEstateBaseAmount20": 0,"noChargeNoRealEstateCalculatedVat20": 0,"realEstateDescription10": "string","realEstateBaseAmount10": 0,"realEstateCalculatedVat10": 0,"realEstateDescription20": "string","realEstateBaseAmount20": 0,"realEstateCalculatedVat20": 0,"noChargeRealEstateDescription10": "string","noChargeRealEstateBaseAmount10": 0,"noChargeRealEstateCalculatedVat10": 0,"noChargeRealEstateDescription20": "string","noChargeRealEstateBaseAmount20": 0,"noChargeRealEstateCalculatedVat20": 0,"prepaymentDate": "2024-06-27T12:33:50.597Z","relatedInvoiceOption": 0,"relatedVatRecords": [{,documentNumber": ,,string","internalInvoiceNumber": ,,string"}],"relatedInternalInvoiceOption": 0,"relatedVatRecordOutOfSystem": ["string"],"relatedInvoiceIssueDateFrom": "2024-06-27T12:33:50.597Z","relatedInvoiceIssueDateTo": "2024-06-27T12:33:50.597Z","internalInvoiceNumber": "string","basisForPrepayment": "string}'

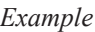

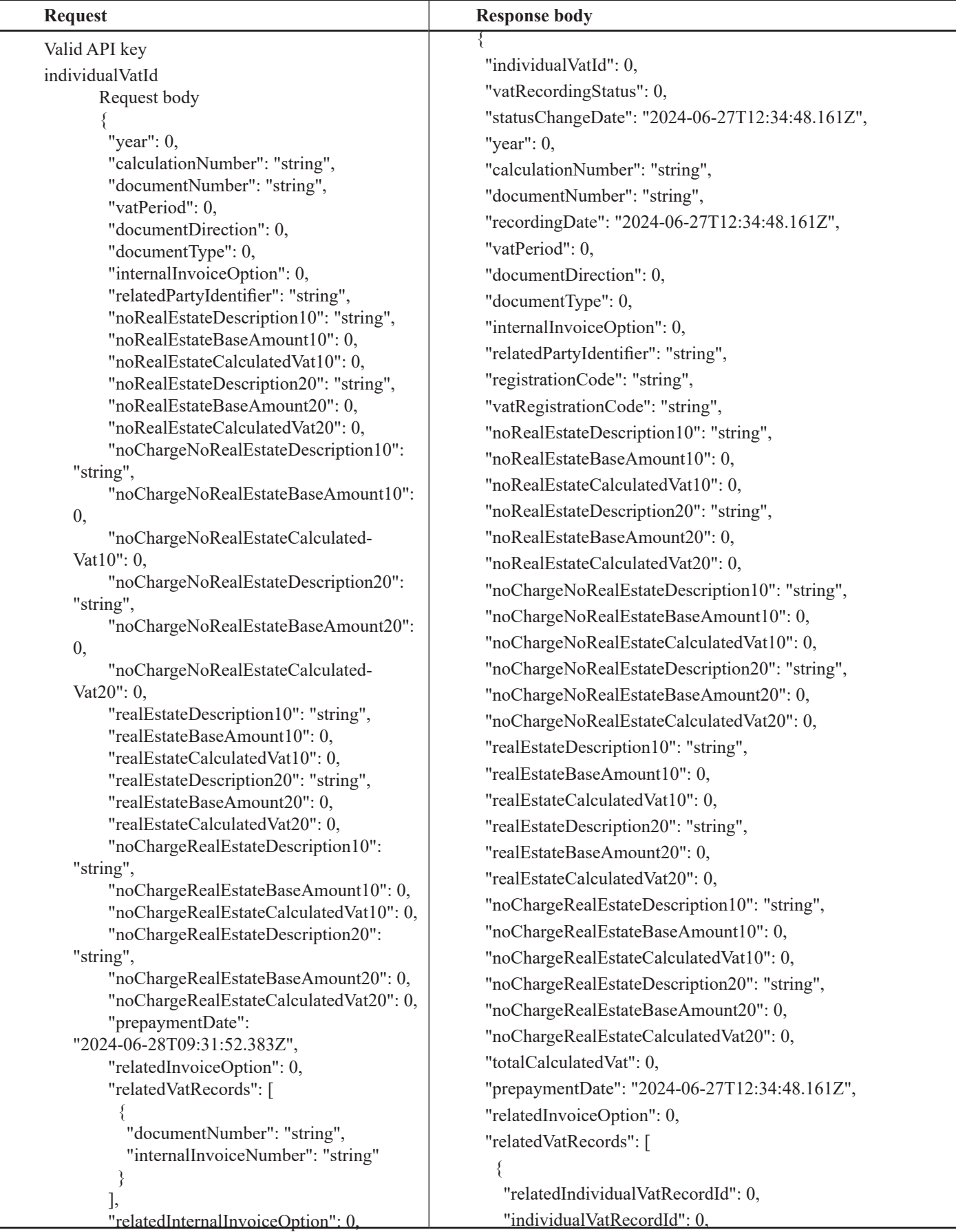

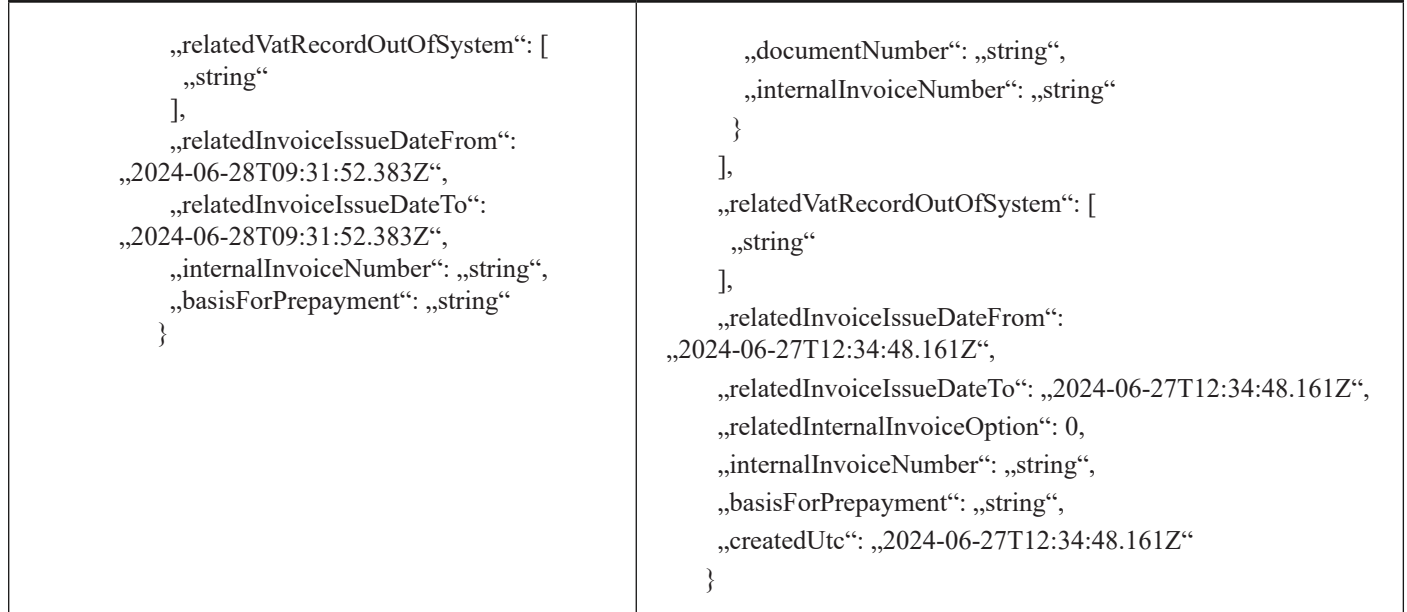

- $individualVatId jequit$ нствени идентификатор евиденције
- vatRecordingStatus статус (VatRecordingStatus { Draft = 0, Recorded = 10, Replaced = 20, Cancelled = 30 })
- statusChangeDate датум промене статуса
- year година
- $cal$ ialculationNumber број Појединачне евиденције ПДВ
- $\bullet$  documentNumber број документа
- $\bullet$  recordingDate датум евидентирања
- $\bullet$  vatPeriod порески период

(VatPeriod { January = 1, February = 2, March = 3, April = 4, May = 5, June = 6, July = 7, August = 8, Septem $ber = 9$ , October = 10, November = 11, December = 12, FirstQuarter = 13, SecondQuarter = 14, ThirdQuarter = 15, Fourth-Quarter =  $16$  })

- documentDirection промет
	- (DocumentDirection  $\{ Inbound = 0, Outbound = 1 \}$ )
- $documentType rungowmenra$ (DocumentType { Invoice = 380, CreditNote = 381, DebitNote = 383, PrepaymentInvoice = 386, InternalAccountFor-TurnoverOfForeigner = 400, OtherInternalStatement = 401,  $\})$
- internalInvoiceOption основ одабира документа

(InternalInvoiceOption { None = 0, Turnover = 1, Prepayment = 2, Increase = 3, Reduction = 4 })

- relatedPartyIdentifier идентификатор лица које врши промет, односно којем се врши промет (ПИБ/ПИБ и ЈБКЈС/ порески број страног лица)
- registrationCode ЈБКЈС или матични број
- vatRegistrationCode ПИБ
	- Промет по стопи од 10% осим ОБЈ:
- noRealEstateDescription10 опис
- noRealEstateBaseAmount10 основица
- noRealEstateCalculatedVat10 обрачунати ПДВ
- Промет по стопи од 20% осим ОБЈ:
- $\bullet$  noRealEstateDescription20 опис
- noRealEstateBaseAmount20 основица
- noRealEstateCalculatedVat20 обрачунати ПДВ Промет без накнаде по стопи од 10% осим ОБЈ:
- noChargeNoRealEstateDescription10 опис
- noChargeNoRealEstateBaseAmount10 основица
- noChargeNoRealEstateCalculatedVat10 обрачунати ПДВ Промет без накнаде по стопи од 20% осим ОБЈ:
- noChargeNoRealEstateDescription20 опис
- noChargeNoRealEstateBaseAmount20 основица
- noChargeNoRealEstateCalculatedVat20 обрачунати ПДВ Промет по стопи од 10% - ОБЈ:
- realEstateDescription10 опис
- realEstateBaseAmount10 основица
- realEstateCalculatedVat10 обрачунати ПДВ
Промет по стопи од 20% - ОБЈ:

- realEstateDescription20 опис
- $\bullet$  realEstateBaseAmount20 основица
- realEstateCalculatedVat20 обрачунати ПЛВ
- Промет без накнаде по стопи од 10% ОБЈ:
- $\bullet$  noChargeRealEstateDescription10 опис
- noChargeRealEstateBaseAmount10 основица
- noChargeRealEstateCalculatedVat10 обрачунати ПДВ Промет без накнаде по стопи од 20% - ОБЈ:
- noChargeRealEstateDescription20 опис
- noChargeRealEstateBaseAmount20 основица
- noChargeRealEstateCalculatedVat20 обрачунати ПЛВ
- $\bullet$  totalCalculatedVat укупно обрачунати ПДВ
- prepaymentDate датум аванса
- relatedInvoiceOption повезане фактуре (RelatedInvoiceOption { None = 0, Invoice = 1, Period = 2, PrepaymentInvoice = 3 })
- $\bullet$  relatedVatRecords повезане евиденције из система
- $\bullet$  relatedIndividualVatRecordId број повезане евиденције
- $\bullet$  individualVatRecordId референце повезане Појединачне евиденције ПДВ
- $\bullet$  documentNumber број документа
- $\bullet$  internalInvoiceNumber број интерног рачуна
- relatedVatRecordOutOfSystem повезане евиденције ван система
- $\bullet$  relatedInvoiceIssueDateFrom датум од, ако је за повезане фактуре изабран период
- $\bullet$  relatedInvoiceIssueDateTo датум до, ако је за повезане фактуре изабран период
- relatedInternalInvoiceOption повезани интерни рачуни (RelatedInternalInvoiceOption { None = 0, InternalInvoiceForTurnover = 1, InternalInvoiceForPrepayment = 2 })
- internalInvoiceNumber број интерног рачуна
- basisForPrepayment основ за авансно плаћање

## **2.40 Отказивање Појединачне евиденције обрачуна ПДВ**

### POST/api/v2/publicApi/vatrecording/individual/cancel/{individualVatId}

Овај захтев ће отказати све верзије повезаних Појединачних евиденција обрачуна ПДВ.

#### *Parameters*

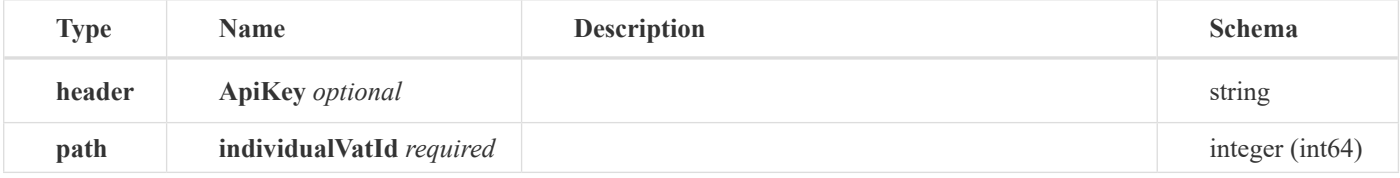

*Responses*

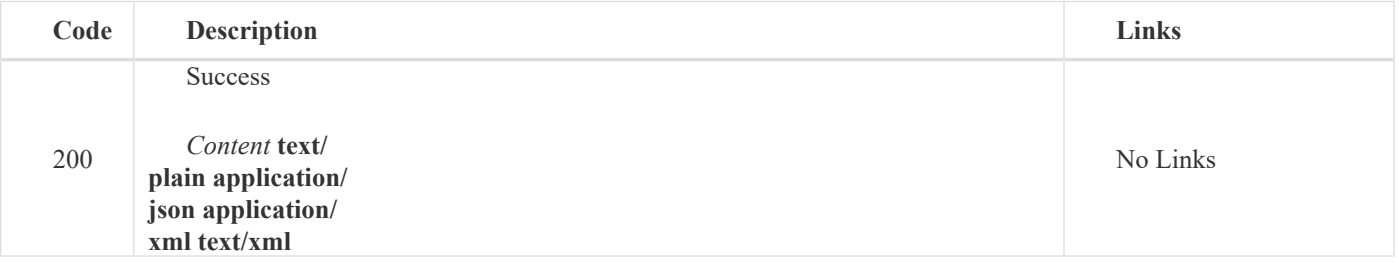

*Curl*

curl -X ,POST' \'https://efaktura.mfin.gov.rs/api/publicApi/v2/vat-recording/individual/cancel/235987' \-H ,accept: text/ plain' \-H , ApiKey: 2526ab74-6c70-4721-9d19-a44c8418aa4d' \-d ,'

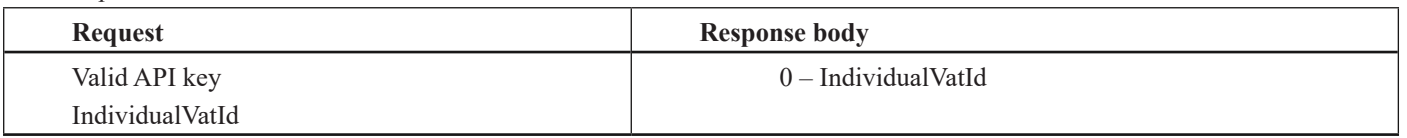

# **2.41 Преузимање Појединачне евиденције обрачуна ПДВ**

#### GET/api/v2/publicApi/vatrecording/individual/{individualVatId}

Овај захтев ће приказати одређену Појединачну евиденцију обрачуна ПДВ по идентификатору.

#### *Parameters*

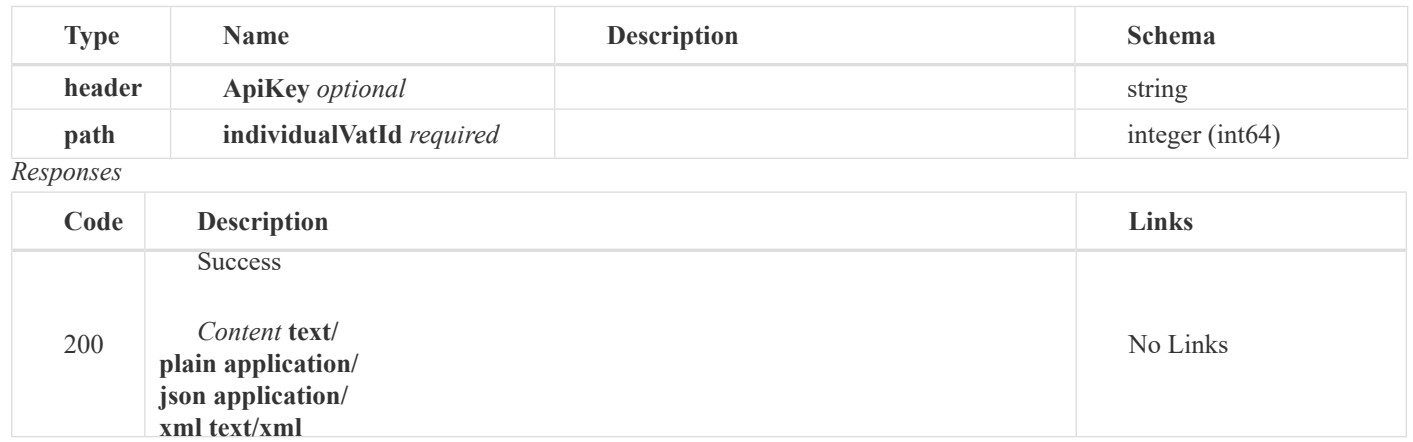

*Curl*

curl -X ,GET' \'https://efaktura.mfin.gov.rs/api/publicApi/v2/vat-recording/individual/123123' \-H ,accept: text/plain' \-H 'ApiKey: 2526ab74-6c70-4721-9d19-a44c8418aa4d'

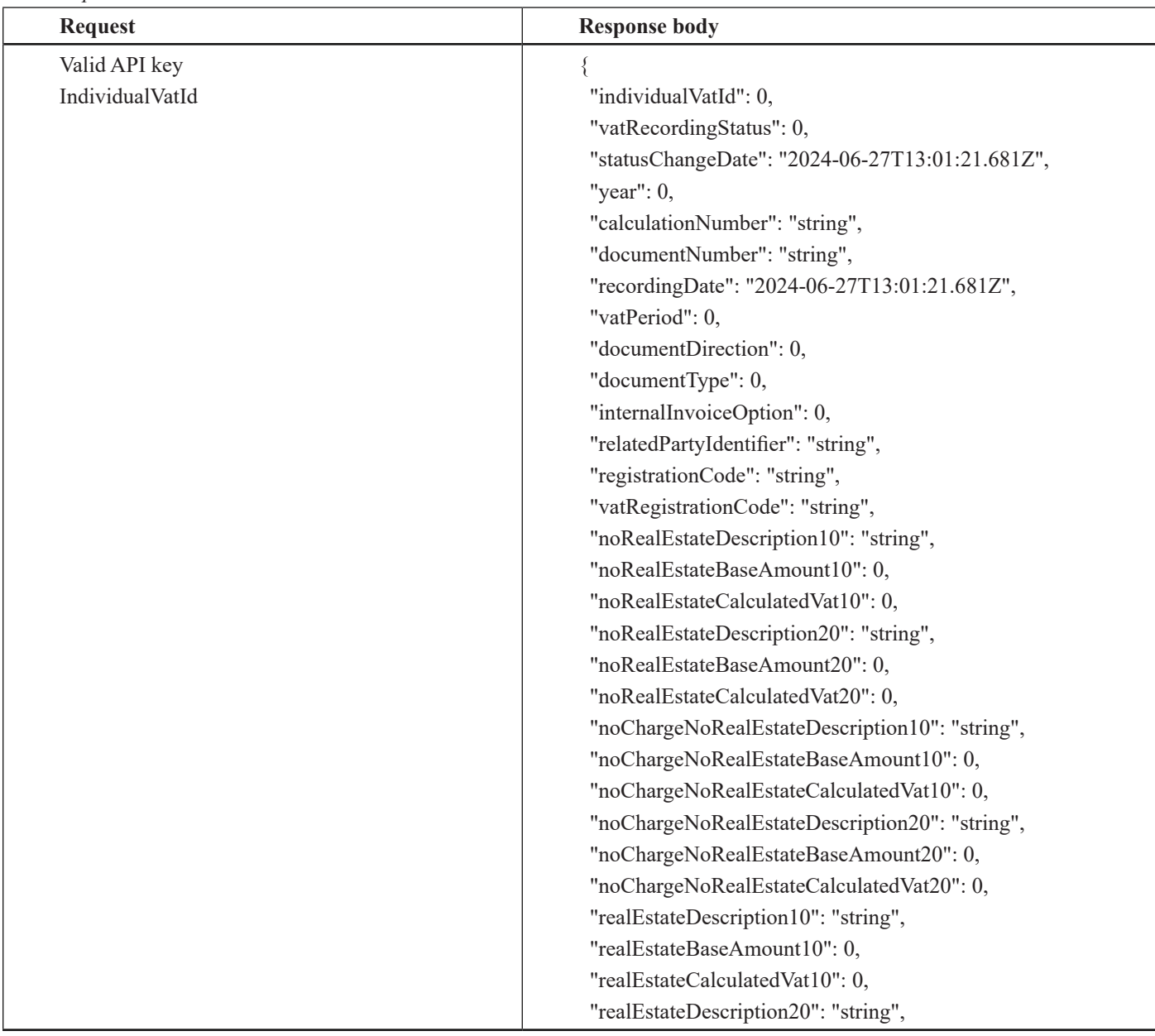

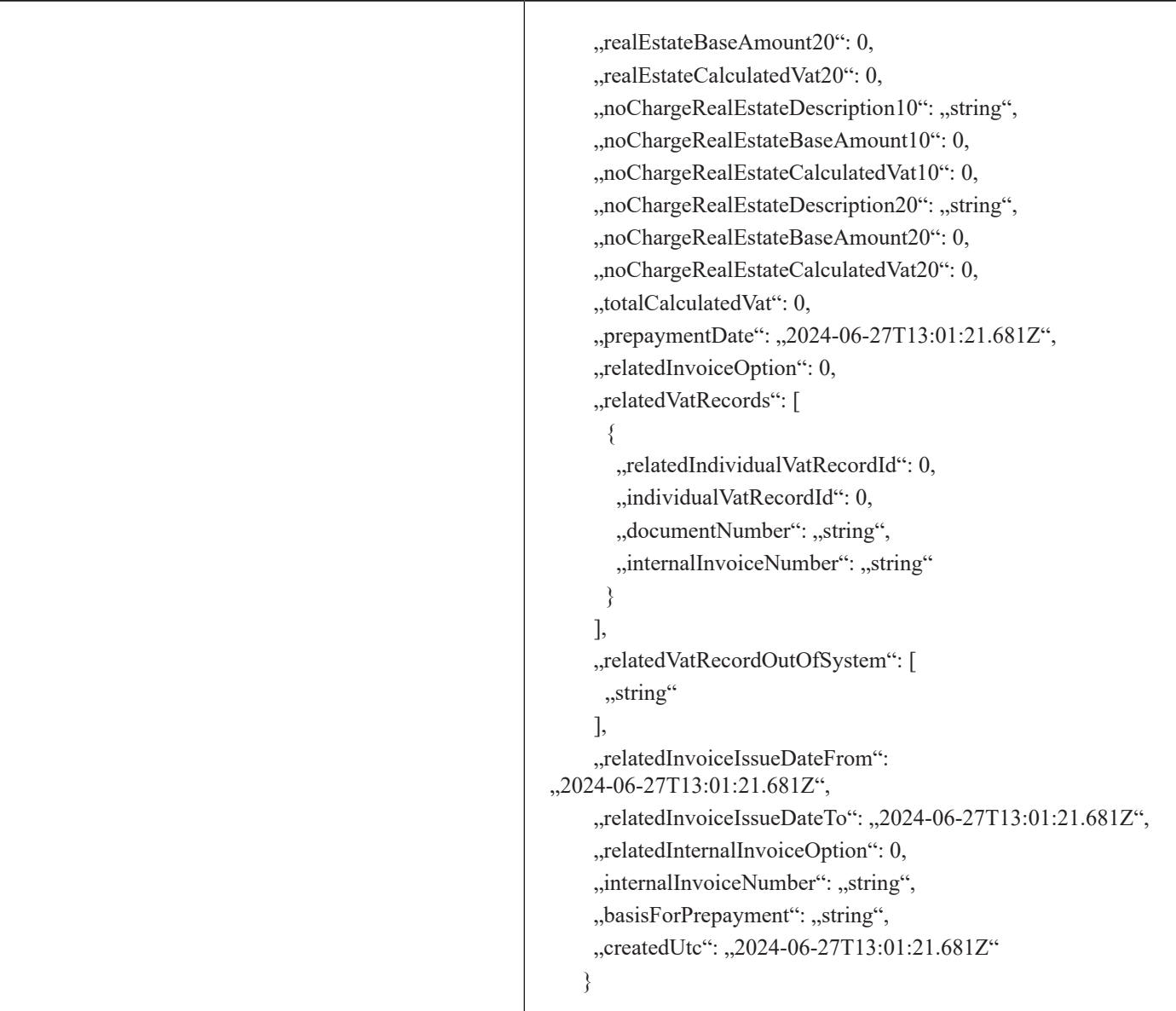

- $\bullet$  individualVatId јединствени идентификатор евиденције
- vatRecordingStatus статус (VatRecordingStatus  $\{Draft = 0, Recorded = 10, Replaced = 20, Cancelled = 30 \})$ ) statusChangeDate - датум промене статуса
- year година
- calculationNumber број Појединачне евиденције ПДВ
- $\bullet$  documentNumber број документа
- $recordingDate \text{JaryM e}$ видентирања
- $\bullet$  vatPeriod порески период

(VatPeriod { January = 1, February = 2, March = 3, April = 4, May = 5, June = 6, July = 7, August = 8, Septem $ber = 9$ , October = 10, November = 11, December = 12, FirstQuarter = 13, SecondQuarter = 14, ThirdQuarter = 15, Fourth-Ouarter =  $16$ }

- $\bullet$  documentDirection промет
	- (DocumentDirection { Inbound = 0, Outbound = 1 })
- documentType тип документа (DocumentType { Invoice = 380, CreditNote = 381, DebitNote = 383, PrepaymentInvoice = 386, InternalAccountFor-TurnoverOfForeigner = 400, OtherInternalStatement = 401,  $\})$
- $internalInvoiceOption ocнов  $o\mu\delta_p$ ира документа$ (InternalInvoiceOption { None = 0, Turnover = 1, Prepayment = 2, Increase = 3, Reduction = 4 })
- relatedPartyIdentifier идентификатор лица које врши промет, односно којем се врши промет (ПИБ/ПИБ и ЈБКЈС/ порески број страног лица)
- registrationCode ЈБКЈС или матични број
- vatRegistrationCode ПИБ
	- Промет по стопи од 10% осим ОБЈ:
- noRealEstateDescription10 опис
- noRealEstateBaseAmount10 основица
- noRealEstateCalculatedVat10 обрачунати ПЛВ Промет по стопи од 20% осим ОБЈ:
- $\bullet$  noRealEstateDescription20 опис
- noRealEstateBaseAmount20 основица
- noRealEstateCalculatedVat20 обрачунати ПДВ Промет без накнаде по стопи од 10% осим ОБЈ:
- $\bullet$  noChargeNoRealEstateDescription10 опис
- noChargeNoRealEstateBaseAmount10 основица
- noChargeNoRealEstateCalculatedVat10 обрачунати ПДВ Промет без накнаде по стопи од 20% осим ОБЈ:
- noChargeNoRealEstateDescription20 опис
- noChargeNoRealEstateBaseAmount20 основица
- noChargeNoRealEstateCalculatedVat20 обрачунати ПДВ Промет по стопи од 10% - ОБЈ:
- $\bullet$  realEstateDescription10 опис
- $\bullet$  realEstateBaseAmount10 основица
- realEstateCalculatedVat10 обрачунати ПДВ
- Промет по стопи од 20% ОБЈ:
- realEstateDescription20 опис
- $\bullet$  realEstateBaseAmount20 основица
- realEstateCalculatedVat20 обрачунати ПДВ Промет без накнаде по стопи од 10% - ОБЈ:
- $\bullet$  noChargeRealEstateDescription10 опис
- noChargeRealEstateBaseAmount10 основица
- noChargeRealEstateCalculatedVat10 обрачунати ПДВ Промет без накнаде по стопи од 20% - ОБЈ:
- noChargeRealEstateDescription20 опис
- noChargeRealEstateBaseAmount20 основица
- noChargeRealEstateCalculatedVat20 обрачунати ПДВ
- totalCalculatedVat укупно обрачунати ПДВ<br>• препадательность патум аванса
- prepaymentDate датум аванса
- relatedInvoiceOption повезане фактуре
	- (RelatedInvoiceOption { None = 0, Invoice = 1, Period = 2, PrepaymentInvoice = 3 })
- $\bullet$  relatedVatRecords повезане евиденције у систему
- relatedIndividualVatRecordId број повезане евиденције
- $\bullet$  individualVatRecordId референце повезане Појединачне евиденције ПДВ
- documentNumber број документа
- internalInvoiceNumber број интерног рачуна
- relatedVatRecordOutOfSystem повезане евиденције ван система
- relatedInvoiceIssueDateFrom датум од, ако је за повезане фактуре изабран период
- $\bullet$  relatedInvoiceIssueDateTo датум до, ако је за повезане фактуре изабран период
- relatedInternalInvoiceOption повезани интерни рачуни (RelatedInternalInvoiceOption { None = 0, InternalInvoiceForTurnover = 1, InternalInvoiceForPrepayment = 2 })
- internalInvoiceNumber број интерног рачуна

basisForPrepayment – основ за авансно плаћање

## **2.42 Збирна евиденција обрачуна ПДВ**

POST/api/v2/publicApi/vat-recording/group

Овај захтев ће додати нову Збирну евиденцију обрачуна ПДВ.

#### *Parameters*

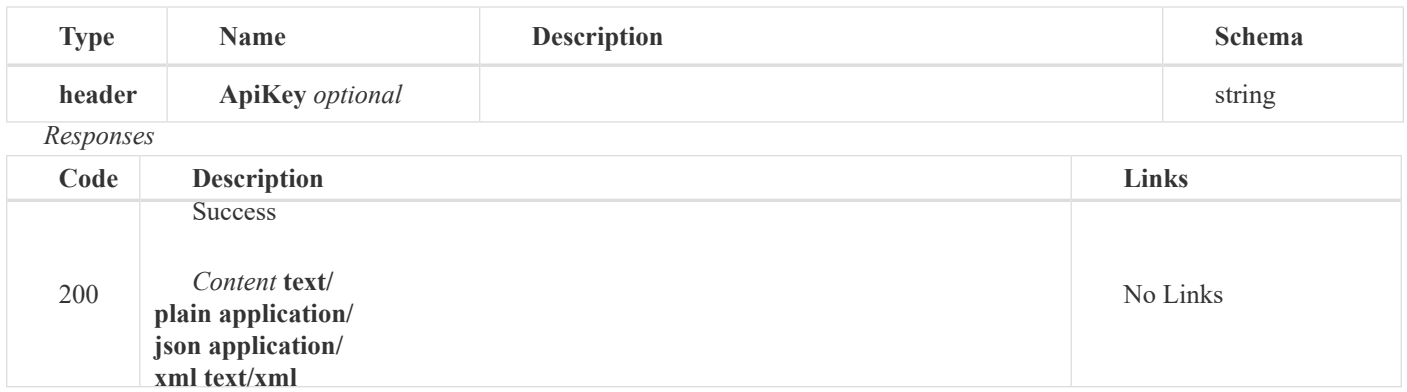

#### *Curl*

curl -X ,POST' \'https://efaktura.mfin.gov.rs/api/publicApi/v2/vat-recording/group' \-H ,accept: text/plain' \-H ,ApiKey:  $2526ab74-6c70-4721-9d19-a44c8418aa4d' \cdot H$ , Content-Type: application/json'  $\cdot$ d, {,,year": 0,"calculationNumber": "string","vatPeriod": ",1", ,"relatedPartyIdentifier": ",string", ,"prepaymentAmount20": 0,"prepaymentBaseAmount20": 0,"prepaymentCalculatedVat20": 0,"prepaymentAmount10": 0,"prepaymentBaseAmount10": 0,"prepaymentCalculated-Vat10": 0,"baseAmount20": 0,"calculatedVat20": 0,"baseAmount10": 0,"calculatedVat10": 0,"noChargeBaseAmount20": 0,"noChargeCalculatedVat20": 0,"noChargeBaseAmount10": 0,"noChargeCalculatedVat10": 0,"touristServicesBaseAmount20": 0,"touristServicesCalculatedVat20": 0,"prepaymentTouristServicesBaseAmount20": 0,"prepaymentTourist-ServicesCalculatedVat20": 0,"artAntiquesCollectibleGoodsBaseAmountVat20": 0,"artAntiquesCollectibleGoodsVat20": 0,"artAntiquesCollectibleGoodsBaseAmountVat10": 0,"artAntiquesCollectibleGoodsVat10": 0,"prepaymentArtAntiquesCollectibleGoodsBaseAmountVat20": 0,"prepaymentArtAntiquesCollectibleGoodsVat20": 0,"prepaymentArtAntiquesCollectibleGoodsBaseAmountVat10": 0,"prepaymentArtAntiquesCollectibleGoodsVat10": 0,"supplierTaxDebtorTurnover": {"increaseBaseAmount20": 0,"increaseVat20": 0,"increaseBaseAmount10": 0,"increaseVat10": 0,"reductionBaseAmount20": 0, "reductionVat20": 0, "reductionBaseAmount10": 0, "reductionVat10": 0, "prepaymentReductionBaseAmount20": 0,"prepaymentReductionVat20": 0,"prepaymentReductionBaseAmount10": 0,"prepaymentReductionVat10": 0},"receiverTaxDebtorTurnover": {,,increaseBaseAmount20": 0,"increaseVat20": 0,"increaseBaseAmount10": 0,"increaseVat10": 0,"reductionBaseAmount20": 0,"reductionVat20": 0,"reductionBaseAmount10": 0,"reductionVat10": 0,"prepaymentReductionBaseAmount20": 0,"prepaymentReductionVat20": 0,"prepaymentReductionBaseAmount10": 0,"prepaymentReduction-Vat10": 0}, "stornoSupplierTaxDebtorTurnover": {,,increaseBaseAmount20": 0, "increaseVat20": 0, "increaseBaseAmount10": 0,"increaseVat10": 0,"reductionBaseAmount20": 0,"reductionVat20": 0,"reductionBaseAmount10": 0,"reductionVat10": 0,"prepaymentReductionBaseAmount20": 0,"prepaymentReductionVat20": 0,"prepaymentReductionBaseAmount10": 0,"prepaymentReductionVat10": 0}, "stornoReceiverTaxDebtorTurnover": {,,increaseBaseAmount20": 0,"increaseVat20": 0,"increaseBaseAmount10": 0,"increaseVat10": 0,"reductionBaseAmount20": 0,"reductionVat20": 0,"reductionBaseAmount10": 0,"reductionVat10": 0,"prepaymentReductionBaseAmount20": 0,"prepaymentReductionVat20": 0,"prepaymentReductionBaseAmount10": 0, "prepaymentReductionVat10": 0}'

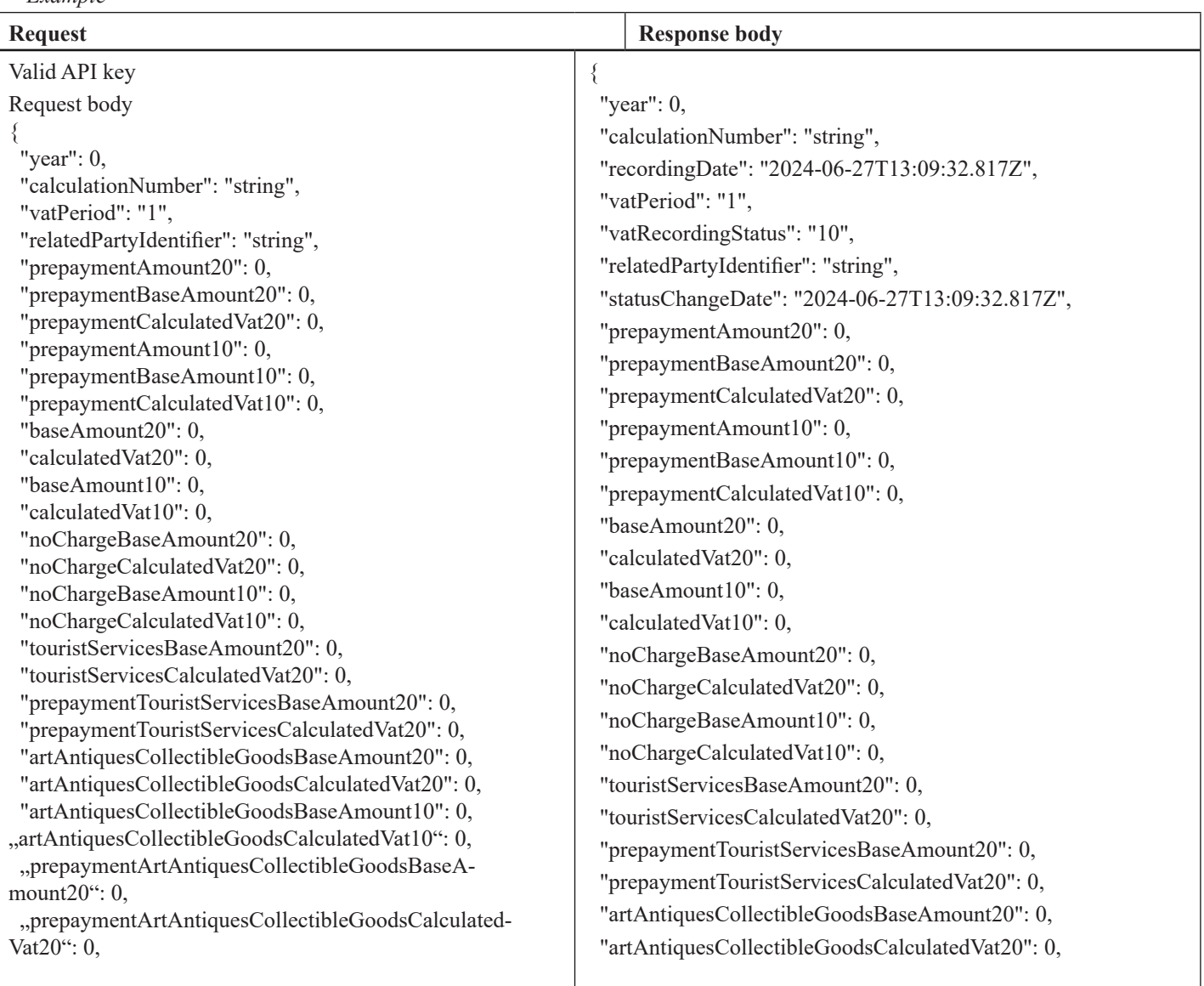

 "prepaymentArtAntiquesCollectibleGoodsBaseAmount $10$ ": 0, "prepaymentArtAntiquesCollectibleGoodsCalculated-Vat10": 0, , supplierTaxDebtorTurnover": { ., increaseBaseAmount20": 0, "increaseVat20": 0, ., increaseBaseAmount10": 0,  $\therefore$  increaseVat10": 0. ., reductionBaseAmount20": 0. "reductionVat20": 0, ., reductionBaseAmount10": 0,  $...$ reductionVat $10$ ": 0, ,prepaymentReductionBaseAmount20": 0, "prepaymentReductionVat20": 0, ,prepaymentReductionBaseAmount10": 0, ,prepaymentReductionVat10": 0 }, , receiverTaxDebtorTurnover": { ., increaseBaseAmount20": 0,  $\therefore$  increaseVat20": 0. ., increaseBaseAmount10": 0,  $\therefore$  increaseVat10": 0, ., reductionBaseAmount20": 0, "reductionVat20": 0, ,,reductionBaseAmount10": 0, "reductionVat10": 0, ,,prepaymentReductionBaseAmount20": 0. "prepaymentReductionVat20": 0, "prepaymentReductionBaseAmount10": 0, ,prepaymentReductionVat10": 0 }, ,,stornoSupplierTaxDebtorTurnover": { ,,increaseBaseAmount20": 0, "increaseVat20": 0, ., increaseBaseAmount10": 0,  $\therefore$  increaseVat10": 0, ., reductionBaseAmount20": 0, ., reduction Vat20": 0. ,,reductionBaseAmount10": 0,  $...$ reductionVat $10$ ": 0, ,,prepaymentReductionBaseAmount20": 0, ,,prepaymentReductionVat20": 0, "prepaymentReductionBaseAmount10": 0, ,,prepaymentReductionVat10": 0 }, ,,stornoReceiverTaxDebtorTurnover": { "increaseBaseAmount20": 0,  $\therefore$  increaseVat20": 0.  $\ldots$ increaseBaseAmount10": 0.  $\therefore$  increaseVat10": 0, ., reductionBaseAmount20": 0, ., reduction Vat20": 0, ,,reductionBaseAmount10": 0, ", reduction Vat10": 0, ,prepaymentReductionBaseAmount20": 0, ,prepaymentReductionVat20": 0, "prepaymentReductionBaseAmount10": 0, "prepaymentReductionVat10": 0 } }

,,artAntiquesCollectibleGoodsBaseAmount10": 0, ,,artAntiquesCollectibleGoodsCalculatedVat10": 0, "prepaymentArtAntiquesCollectibleGoodsBaseAmount20": 0, "prepaymentArtAntiquesCollectibleGoodsCalculatedVat20": 0, "prepaymentArtAntiquesCollectibleGoodsBaseAmount10": 0, "prepaymentArtAntiquesCollectibleGoodsCalculatedVat10": 0, .,supplierTaxDebtorTurnover": { ..increaseBaseAmount20": 0, "increaseVat20": 0. "increaseBaseAmount10": 0,  $\therefore$  increaseVat10": 0. ,,reductionBaseAmount20": 0, "reductionVat20": 0, ., reductionBaseAmount10": 0, ., reduction Vat10": 0, ,prepaymentReductionBaseAmount20": 0, ,prepaymentReductionVat20": 0, "prepaymentReductionBaseAmount10": 0, "prepaymentReductionVat10": 0 }, "receiverTaxDebtorTurnover": { "increaseBaseAmount20": 0,  $\therefore$  increaseVat20": 0, ..increaseBaseAmount10": 0, "increaseVat10": 0, .reductionBaseAmount20": 0, ,,reductionVat20": 0, ., reductionBaseAmount10": 0, ., reduction Vat10": 0, "prepaymentReductionBaseAmount20": 0, ,prepaymentReductionVat20": 0, "prepaymentReductionBaseAmount10": 0, "prepaymentReductionVat10": 0 }, .,stornoSupplierTaxDebtorTurnover": {  $\therefore$  increaseBaseAmount20": 0.  $\therefore$  increaseVat20": 0.  $\ldots$ increaseBaseAmount10": 0, "increaseVat10": 0, ., reductionBaseAmount20": 0, ,,reductionVat20": 0, ., reductionBaseAmount10": 0, ., reduction Vat10": 0, "prepaymentReductionBaseAmount20": 0, ,prepaymentReductionVat20": 0, .,prepaymentReductionBaseAmount10": 0, ,,prepaymentReductionVat10": 0 }, "stornoReceiverTaxDebtorTurnover": { ..increaseBaseAmount20": 0,  $\therefore$  increaseVat20": 0. "increaseBaseAmount10": 0,  $,$ increaseVat $10$ ": 0, ., reductionBaseAmount20": 0,

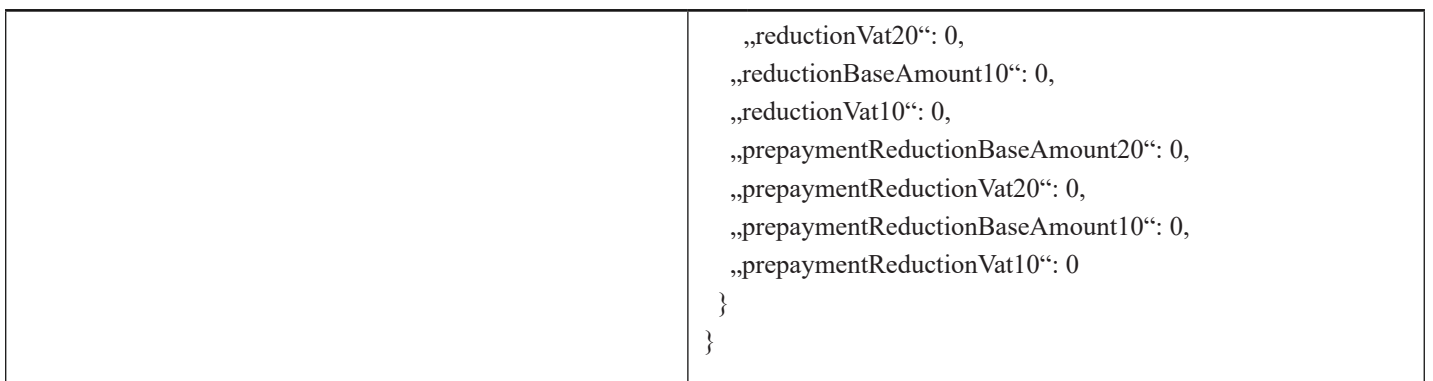

- $\bullet$  year година
- $cal$ icalculationNumber број Збирне евиденције ПДВ
- $recordingDate \text{JATVM eBHTHP}$ ања
- vatPeriod порески период

(VatPeriod  $\{ January = 1, February = 2, March = 3, April = 4, May = 5, June = 6, July = 7, August = 8, September = 10, John = 10, John = 10, John = 10, John = 10, John = 10, John = 10, John = 10, John = 10, John = 10, John = 10, John = 10, John = 10, John = 10, John = 10, John = 10, John = 10, John = 10, John = 10, John = 10, An = 10, An = 10, An = 10, An = 10, An = 10, An = 10, An = 10, An = 1$ ber = 9, October = 10, November = 11, December = 12, FirstQuarter = 13, SecondQuarter = 14, ThirdQuarter = 15, Fourth-Ouarter =  $16$  })

- vatRecordingStatus статус (VatRecordingStatus { Draft = 0, Recorded = 10, Replaced = 20, Cancelled = 30 })
- relatedPartyIdentifier идентификатор лица које врши промет (ПИБ/ПИБ и ЈБКЈС/порески број страног лица)
- statusChangeDate датум промене статуса Аванс за промет по стопи од 20%:
- $prep$ prepayment $A$ mount $20 \mu$ знос авансне уплате
- prepaymentBaseAmount20 основица
- prepaymentCalculatedVat20 обрачунати ПДВ Аванс за промет по стопи од 10%:
- $prepaymentAmount10 -$  износ авансне уплате
- prepaymentBaseAmount10 основица
- prepaymentCalculatedVat10 обрачунати ПЛВ Промет уз накнаду по стопи од 20%:
- $baseAmount20 oceanи$
- calculatedVat20 обрачунати ПДВ
	- Промет уз накнаду по стопи од 10%:
- $\bullet$  baseAmount10 основица
- calculatedVat10 обрачунати ПЛВ
	- Промет без накнаде по стопи од 20%:
- noChargeBaseAmount20 основица
- noChargeCalculatedVat20 обрачунати ПЛВ Промет без накнаде по стопи од 10%:
- noChargeBaseAmount10 основица
- noChargeCalculatedVat10 обрачунати ПЛВ
	- Посебни поступци опорезивања туристичке услуге:
- touristServicesBaseAmount20 основица за промет по стопи од 20%
- $\bullet$  touristServicesCalculatedVat20 обрачунати ПДВ за промет по стопи од 20%
- prepaymentTouristServicesBaseAmount20 основица-аванс по стопи од 20%
- prepaymentTouristServicesCalculatedVat20 обрачунати ПДВ-аванс по стопи од 20% Посебни поступци опорезивања – половна добра, уметничка дела, колекционарска добра и антиквитети:
- artAntiquesCollectibleGoodsBaseAmount20 основица за промет по стопи од 20%
- artAntiquesCollectibleGoodsCalculatedVat20 обрачунати ПДВ за промет по стопи од 20%<br>• artAntiquesCollectibleGoodsBaseAmount10 основина за промет по стопи од 10%
- artAntiquesCollectibleGoodsBaseAmount $10 -$ основица за промет по стопи од  $10\%$ <br>• artAntiquesCollectibleGoodsCalculatedVat10 обранувати ПЛВ за промет по стопи
- artAntiquesCollectibleGoodsCalculatedVat10 обрачунати ПЛВ за промет по стопи од 10%
- prepaymentArtAntiquesCollectibleGoodsBaseAmount20 основица-аванс по стопи од 20%
- prepaymentArtAntiquesCollectibleGoodsCalculatedVat20 обрачунати ПДВ-аванс по стопи од 20%
- prepaymentArtAntiquesCollectibleGoodsBaseAmount10 основица-аванс по стопи од 10%
- prepaymentArtAntiquesCollectibleGoodsCalculatedVat10 обрачунати ПДВ-аванс по стопи од 10% supplierTaxDebtorTurnover – порески дужник испоручилац, повећање/смањење основице односно ПДВ
- increaseBaseAmount20 повећање основице за промет по стопи од 20%
- increaseVat20 повећање ПДВ за промет по стопи од 20%
- increaseBaseAmount10 повећање основице за промет по стопи од  $10\%$
- increaseVat10 повећање ПДВ за промет по стопи од  $10\%$
- reductionBaseAmount20 смањење основице за промет по стопи од 20%
- reductionVat20 смањење ПЛВ за промет по стопи од 20%
- reductionBaseAmount10 смањење основице за промет по стопи од 10%
- reductionVat10 смањење ПДВ за промет по стопи од 10%
- prepaymentReductionBaseAmount20 смањење основице-аванс по стопи од 20%
- prepaymentReductionVat20 смањење ПДВ-аванс по стопи од 20%
- prepaymentReductionBaseAmount10 смањење основице-аванс по стопи од 10%
- prepaymentReductionVat10 смањење ПЛВ-аванс по стопи од 10% receiverTaxDebtorTurnover – порески дужник прималац, повећање/смањење основице односно ПДВ
- increaseBaseAmount20 повећање основице за промет по стопи од 20%
- increaseVat20 повећање ПДВ за промет по стопи од 20%
- increaseBaseAmount10 повећање основице за промет по стопи од 10%
- increaseVat10 повећање ПДВ за промет по стопи од 10%
- reductionBaseAmount20 смањење основице за промет по стопи од 20%
- reductionVat20 смањење ПЛВ за промет по стопи од 20%
- reductionBaseAmount10 смањење основице за промет по стопи од 10%
- reduction Vat $10 \text{c}$ мањење основице за промет по стопи од  $10\%$
- prepaymentReductionBaseAmount20 смањење основице-аванс по стопи од 20%
- prepaymentReductionVat20 смањењ ПДВ-аванс по стопи од 20%<br>• prepaymentReductionBaseAmount10 смањење основине-аванс по
- prepaymentReductionBaseAmount10 смањење основице-аванс по стопи од 10%
- prepaymentReductionVat10 смањење ПДВ-аванс по стопи од 10% stornoSupplierTaxDebtorTurnover – сторнирање, порески дужник испоручилац
- increaseBaseAmount20 повећање основице по стопи од 20%
- increaseVat20 повећање ПЛВ по стопи од 20%
- increaseBaseAmount10 повећање основице по стопи од  $10\%$
- increaseVat10 повећање ПЛВ по стопи од 10%
- reductionBaseAmount20 смањење основице за промет по стопи од 20%
- reductionVat20 смањење ПДВ за промет по стопи од 20%
- reductionBaseAmount10 смањење основице за промет по стопи од 10%
- reduction Vat $10 \text{c}$ мањење ПДВ за промет по стопи од  $10\%$
- prepaymentReductionBaseAmount20 смањење основице-аванс по стопи од  $20\%$
- prepaymentReductionVat20 смањење ПЛВ-аванс по стопи од 20%
- prepaymentReductionBaseAmount10 смањење основице-аванс по стопи од 10%
- prepaymentReductionVat10 смањење ПЛВ-аванс по стопи од 10% stornoReceiverTaxDebtorTurnover – сторнирање, порески дужник прималац
- increaseBaseAmount20 повећање основице по стопи од 20%
- increaseVat20 повећање ПДВ по стопи од 20%
- increaseBaseAmount10 повећање основице по стопи од  $10\%$
- increaseVat10 повећање ПДВ по стопи од 10%
- reductionBaseAmount20 смањење основице за промет по стопи од 20%
- reduction Vat20 смањење ПДВ за промет по стопи од 20%
- reductionBaseAmount10 смањење основице за промет по стопи од 10%
- reduction Vat10 смањење ПДВ за промет по стопи од 10%
- prepaymentReductionBaseAmount20 смањење основице-аванс по стопи од 20%
- prepaymentReductionVat20 смањење ПДВ-аванс по стопи од 20%
- prepaymentReductionBaseAmount10 смањење основице-аванс по стопи од 10%
- prepaymentReductionVat10 смањење ПДВ-аванс по стопи од 10%

## **2.43 Преузимање свих Збирних евиденција обрачуна ПДВ**

GET/api/v2/publicApi/vat-recording/group

Овај захтев ће приказати све Збирне евиденције обрачуна ПДВ једног субјекта. Овај захтев такође омогућава филтрирање старих Збирних евиденција ПДВ по датуму измене као и филтрирање нових Збирних евиденција ПДВ по датуму измене статуса.

*Parameters*

| <b>Type</b> | <b>Name</b>            | <b>Description</b> | <b>Schema</b>      |
|-------------|------------------------|--------------------|--------------------|
| header      | <b>ApiKey</b> optional |                    | string             |
| query       | dateTo optional        |                    | string (date-time) |
| query       | dateFrom optional      |                    | string (date-time) |

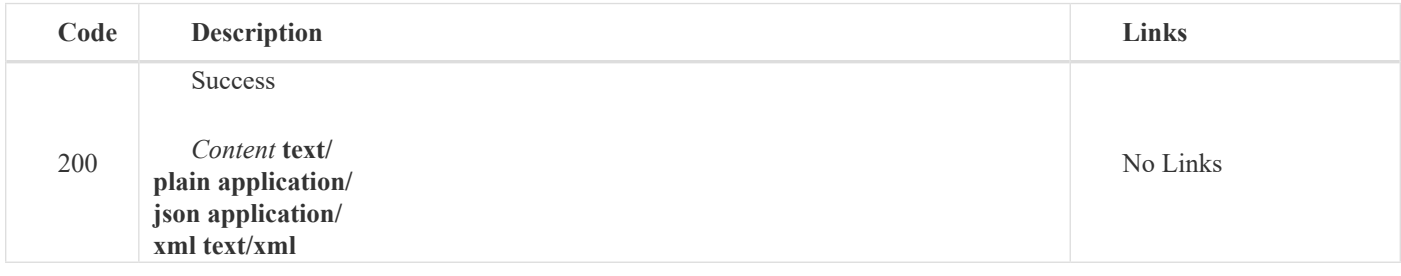

*Curl*

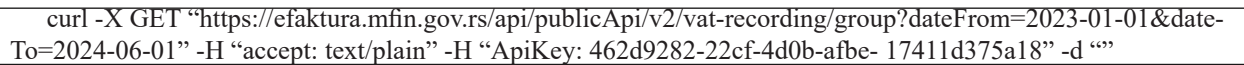

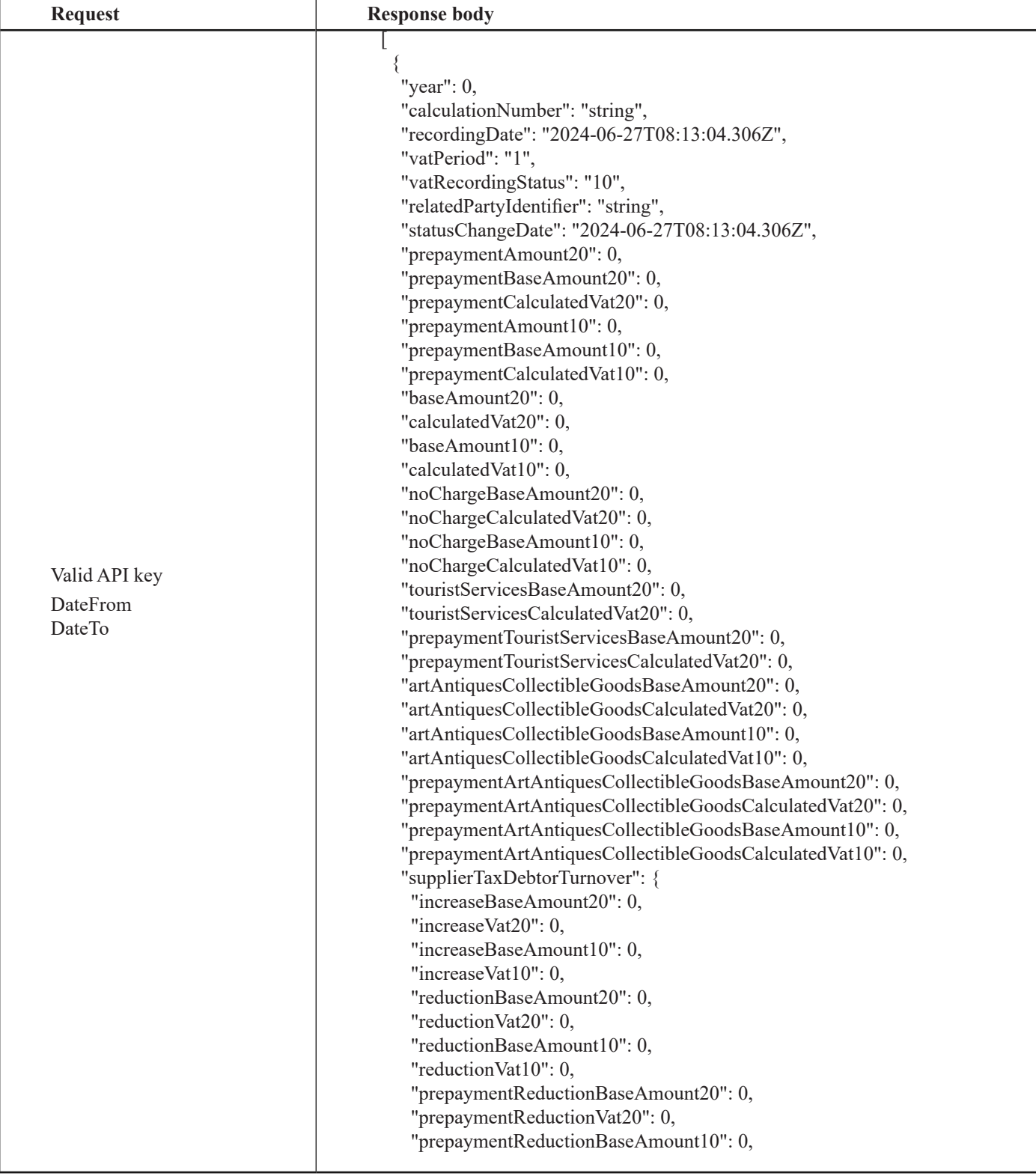

```
,prepaymentReductionVat10": 0
   },
  , receiverTaxDebtorTurnover": {
   ,,increaseBaseAmount20": 0,
   "increaseVat20": 0.
   .,increaseBaseAmount10": 0,
   \therefore increaseVat10": 0,
   ., reductionBaseAmount20": 0,
   "reductionVat20": 0,
   ,,reductionBaseAmount10": 0,
   ., reduction Vat 10": 0,
   ,prepaymentReductionBaseAmount20": 0,
   ,prepaymentReductionVat20": 0,
    "prepaymentReductionBaseAmount10": 0,
   ,prepaymentReductionVat10": 0
   },
  , , stornoSupplierTaxDebtorTurnover": {
   .,increaseBaseAmount20": 0,
   ., increaseVat20": 0,
   ,,increaseBaseAmount10": 0,
   "increaseVat10": 0,
   ., reductionBaseAmount20": 0,
   "reductionVat20": 0,
   ,,reductionBaseAmount10": 0,
   ,,reductionVat10": 0,
    "prepaymentReductionBaseAmount20": 0,
   ,prepaymentReductionVat20": 0,
    "prepaymentReductionBaseAmount10": 0,
   ,,prepaymentReductionVat10": 0
   },
  , , stornoReceiverTaxDebtorTurnover": {
    "increaseBaseAmount20": 0,
   "increaseVat20": 0,
   .,increaseBaseAmount10": 0,
   "increaseVat10": 0,
   ,,reductionBaseAmount20": 0,
   ..reductionVat20": 0.
   ,,reductionBaseAmount10": 0,
   ., reduction Vat10": 0,
    "prepaymentReductionBaseAmount20": 0,
   ,prepaymentReductionVat20": 0,
    "prepaymentReductionBaseAmount10": 0,
   ,,prepaymentReductionVat10": 0
 }
  }
]
```
- $year Година$
- $cal$ icalculationNumber Број Збирне евиденције ПДВ
- recordingDate Датум евидентирања
- $v$ atPeriod Порески период

(VatPeriod { January = 1, February = 2, March = 3, April = 4, May = 5, June = 6, July = 7, August = 8, Septem $ber = 9$ ,  $October = 10$ ,  $November = 11$ ,  $December = 12$ ,  $FirstQuarter = 13$ ,  $SecondQuarter = 14$ ,  $ThirdQuarter = 15$ ,  $Fourth-$ Ouarter =  $16$  })

- vatRecordingStatus Статус
	- (VatRecordingStatus { Draft = 0, Recorded = 10, Replaced = 20, Cancelled = 30 })
- relatedPartyIdentifier Идентификатор лица које врши промет (ПИБ/ПИБ и ЈБКЈС/порески број страног лица)
- statusChangeDate Датум промене статуса Аванс за промет по стопи од 20%:
- $prepaymentAmount20 M<sub>3H</sub>oc$  авансне уплате
- prepaymentBaseAmount20 Основица
- prepaymentCalculatedVat20 Обрачунати ПДВ-аванс по стопи од 20%

Аванс за промет по стопи од 10%:

- prepaymentAmount $10 M$ знос авансне уплате
- $\bullet$  prepaymentBaseAmount10 Основица
- prepaymentCalculatedVat10 Обрачунати ПЛВ-аванс по стопи од 10% Промет уз накнаду по стопи од 20%:
- $\bullet$  baseAmount20 Основица
- calculatedVat20 Обрачунати ПДВ
- Промет уз накнаду по стопи од 10%:
- baseAmount10 Основица
- calculatedVat10 Обрачунати ПДВ
	- Промет без накнаде по стопи од 20%:
- noChargeBaseAmount20 Основица
- noChargeCalculatedVat20 Обрачунати ПДВ Промет без накнаде по стопи од 10%:
- $\bullet$  noChargeBaseAmount10 Основица
- noChargeCalculatedVat10 Обрачунати ПДВ
	- Посебни поступци опорезивања туристичке услуге:
- $\bullet$  touristServicesBaseAmount20 Основица за промет по стопи од 20%
- touristServicesCalculatedVat20 Обрачунати ПДВ за промет по стопи од 20%<br>• prepaymentTouristServicesBaseAmount20 Основина-аванс по стопи од 20%
- prepaymentTouristServicesBaseAmount20 Основица-аванс по стопи од 20%
- prepaymentTouristServicesCalculatedVat20 Обрачунати ПДВ-аванс по стопи од 20% Посебни поступци опорезивања - половна добра, уметничка дела, колекционарска добра и антиквитети:
- $\bullet$  artAntiquesCollectibleGoodsBaseAmount20 Основица за промет по стопи од 20%
- artAntiquesCollectibleGoodsCalculatedVat20 Обрачунати ПДВ за промет по стопи од 20%
- artAntiquesCollectibleGoodsBaseAmount10 Основица за промет по стопи од 10%
- artAntiquesCollectibleGoodsCalculatedVat10 Обрачунати ПЛВ за промет по стопи од 10%
- prepaymentArtAntiquesCollectibleGoodsBaseAmount20 Основица-аванс по стопи од 20%
- prepaymentArtAntiquesCollectibleGoodsCalculatedVat20 Обрачунати ПДВ-аванс по стопи од 20%
- prepaymentArtAntiquesCollectibleGoodsBaseAmount10 Основица-аванс по стопи од 10%
- prepaymentArtAntiquesCollectibleGoodsCalculatedVat10 Обрачунати ПДВ-аванс по стопи од 10% supplierTaxDebtorTurnover – Порески дужник испоручилац, повећање/смањење основице односно ПДВ
- $\bullet$  increaseBaseAmount20 Повећање основице за промет по стопи од 20%
- increaseVat20 Повећање ПДВ за промет по стопи од 20%
- $\bullet$  increaseBaseAmount10 Повећање основице за промет по стопи од 10%
- increaseVat10 Повећање ПДВ за промет по стопи од 10%
- $\bullet$  reductionBaseAmount20 Смањење основице за промет по стопи од 20%
- reduction Vat20 Смањење ПДВ за промет по стопи од 20%
- reductionBaseAmount10 Смањење основице за промет по стопи од 10%
- reduction Vat10 Смањење ПДВ за промет по стопи од 10%
- prepaymentReductionBaseAmount20 Смањење основице-аванс по стопи од 20%
- prepaymentReductionVat20 Смањење ПДВ-аванс по стопи од 20%
- prepaymentReductionBaseAmount10 Смањење основице-аванс по стопи од 10%
- prepaymentReductionVat10 Смањење ПДВ-аванс по стопи од 10% receiverTaxDebtorTurnover – Порески дужник прималац повећање/смањење основице односно ПДВ
- increaseBaseAmount20 Повећање основице за промет по стопи од 20%
- increaseVat20 Повећање ПДВ за промет по стопи од 20%
- increaseBaseAmount10 Повећање основице за промет по стопи од 10%
- increaseVat10 Повећање ПДВ за промет по стопи од 10%
- reductionBaseAmount20 Смањење основице за промет по стопи од 20%
- reduction Vat20 Смањење ПДВ за промет по стопи од 20%
- reductionBaseAmount10 Смањење основице за промет по стопи од 10%
- $\bullet$  reductionVat10 Смањење основице за промет по стопи од 10%
- prepaymentReductionBaseAmount20 Смањење основице-аванс по стопи од 20%
- prepaymentReductionVat20 Смањење ПДВ-аванс по стопи од 20%
- prepaymentReductionBaseAmount10 Смањење основице-аванс по стопи од 10%
- prepaymentReductionVat10 Смањење ПДВ-аванс по стопи од 10% stornoSupplierTaxDebtorTurnover - Сторнирање, порески дужник испоручилац
- increaseBaseAmount20 Повећање основице по стопи од 20%
- increaseVat20 Повећање ПДВ по стопи од 20%
- increaseBaseAmount10 Повећање основице по стопи од 10%
- increaseVat10 Повећање ПДВ по стопи од 10%
- reductionBaseAmount20 Смањење основице за промет по стопи од 20%
- reduction Vat20 Смањење ПДВ за промет по стопи од 20%
- reductionBaseAmount10 Смањење основице за промет по стопи од 10%
- reductionVat10 Смањење ПЛВ за промет по стопи од 10%
- prepaymentReductionBaseAmount20 Смањење основице-аванс по стопи од 20%
- prepaymentReductionVat20 Смањење ПДВ-аванс по стопи од 20%
- prepaymentReductionBaseAmount10 Смањење основице-аванс по стопи од 10%
- prepaymentReductionVat10 Смањење ПДВ-аванс по стопи од 10% stornoReceiverTaxDebtorTurnover – Сторнирање, порески дужник прималац
- increaseBaseAmount20 Повећање основице по стопи од 20%
- increaseVat20 Повећање ПЛВ по стопи од 20%
- increaseBaseAmount10 Повећање основице по стопи од 10%
- increaseVat10 Повећање ПДВ по стопи од 10%
- reductionBaseAmount20 Смањење основице за промет по стопи од 20%
- reductionVat20 Смањење ПЛВ за промет по стопи од 20%
- reductionBaseAmount10 Смањење основице за промет по стопи од 10%
- reduction Vat10 Смањење ПДВ за промет по сотпи од 10%
- prepaymentReductionBaseAmount20 Смањење основице-аванс по стопи од 20%
- prepaymentReductionVat20 Смањење ПДВ-аванс по стопи од 20%
- prepaymentReductionBaseAmount10 Смањење основице-аванс по стопи од 10%
- prepaymentReductionVat10 Смањење ПДВ-аванс по стопи од 10%

# **2.44 Kорекције Збирне евиденције обрачуна ПДВ**

POST/api/v2/publicApi/vat-recording/group/correction/{groupVatId}

Овај захтев ће извршити корекцију Збирних евиденција обрачуна ПДВ, уколико постоје.

#### *Parameters*

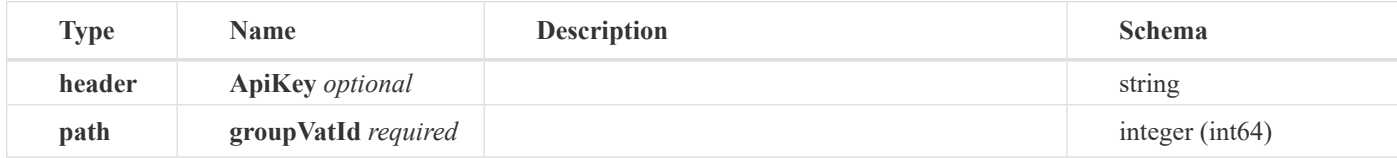

#### *Responses*

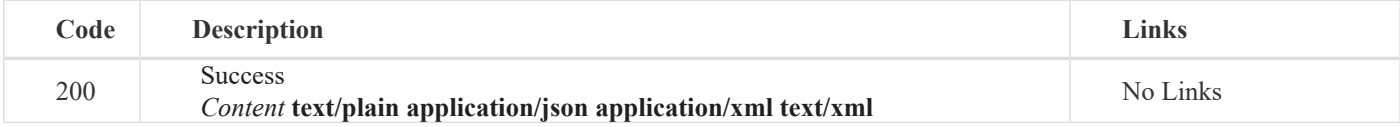

#### *Curl*

curl -X , POST' \'https://efaktura.mfin.gov.rs/api publicApi/v2/vat-recording/group/correction/987654' \-H ,accept: text/plain'\-H ,ApiKey: 2526ab74-6c70-4721-9d19-a44c8418aa4d' \-H ,Content-Type: application/json' \-d ,{,,year": 0,"calculationNumber": "string", "vatPeriod": "1", "relatedPartyIdentifier": "string", "prepaymentAmount20": 0,"prepaymentBaseAmount20": 0,"prepaymentCalculatedVat20": 0,"prepaymentAmount10": 0,"prepaymentBaseAmount10": 0, "prepaymentCalculatedVat10": 0, "baseAmount20": 0, "calculatedVat20": 0, "baseAmount10": 0, "calculatedVat10": 0, "no-ChargeBaseAmount20": 0,"noChargeCalculatedVat20": 0,"noChargeBaseAmount10": 0,"noChargeCalculatedVat10": 0,"touristServicesBaseAmount20": 0,"touristServicesCalculatedVat20": 0,"prepaymentTouristServicesBaseAmount20": 0,"prepaymentTouristServicesCalculatedVat20": 0,"artAntiquesCollectibleGoodsBaseAmountVat20": 0,"artAntiquesCollectibleGoodsVat20": 0,"artAntiquesCollectibleGoodsBaseAmountVat10": 0,"artAntiquesCollectibleGoodsVat10": 0,"prepaymentArtAntiquesCollectibleGoodsBaseAmountVat20": 0,"prepaymentArtAntiquesCollectibleGoodsVat20": 0,"prepaymentArtAntiquesCollectibleGoodsBaseAmountVat10": 0,"prepaymentArtAntiquesCollectibleGoodsVat10": 0,"supplierTaxDebtorTurnover": {,,increaseBaseAmount20": 0,"increaseVat20": 0,"increaseBaseAmount10": 0,"increaseVat10": 0,"reductionBaseAmount20": 0,"reductionVat20": 0,"reductionBaseAmount10": 0,"reductionVat10": 0,"prepaymentReductionBaseAmount20": 0,"prepaymentReductionVat20": 0,"prepaymentReductionBaseAmount10": 0,"prepaymentReductionVat10": 0},"receiverTaxDebtorTurnover": {,,increaseBaseAmount20": 0,"increaseVat20": 0,"increaseBaseAmount10": 0,"increaseVat10": 0,"reductionBaseAmount20": 0,"reductionVat20": 0,"reductionBaseAmount10": 0,"reductionVat10": 0,"prepaymentReductionBaseAmount20": 0,"prepaymentReductionVat20": 0,"prepaymentReductionBaseAmount10": 0,"prepaymentReductionVat10": 0},"stornoSupplierTaxDebtorTurnover": {,,increaseBaseAmount20": 0,"increaseVat20": 0,"increaseBaseAmount10": 0,"increaseVat10": 0,"reductionBaseAmount20": 0,"reductionVat20": 0,"reductionBaseAmount10": 0,"reductionVat10": 0,"prepaymentReductionBaseAmount20": 0,"prepaymentReductionVat20": 0,"prepaymentReduction-BaseAmount10": 0,"prepaymentReductionVat10": 0},"stornoReceiverTaxDebtorTurnover": {,,increaseBaseAmount20": 0,"increaseVat20": 0,"increaseBaseAmount10": 0,"increaseVat10": 0,"reductionBaseAmount20": 0,"reductionVat20": 0,"reductionBaseAmount10": 0,"reductionVat10": 0,"prepaymentReductionBaseAmount20": 0,"prepaymentReductionVat20": 0,"prepaymentReductionBaseAmount10": 0,"prepaymentReductionVat10": 0}}'

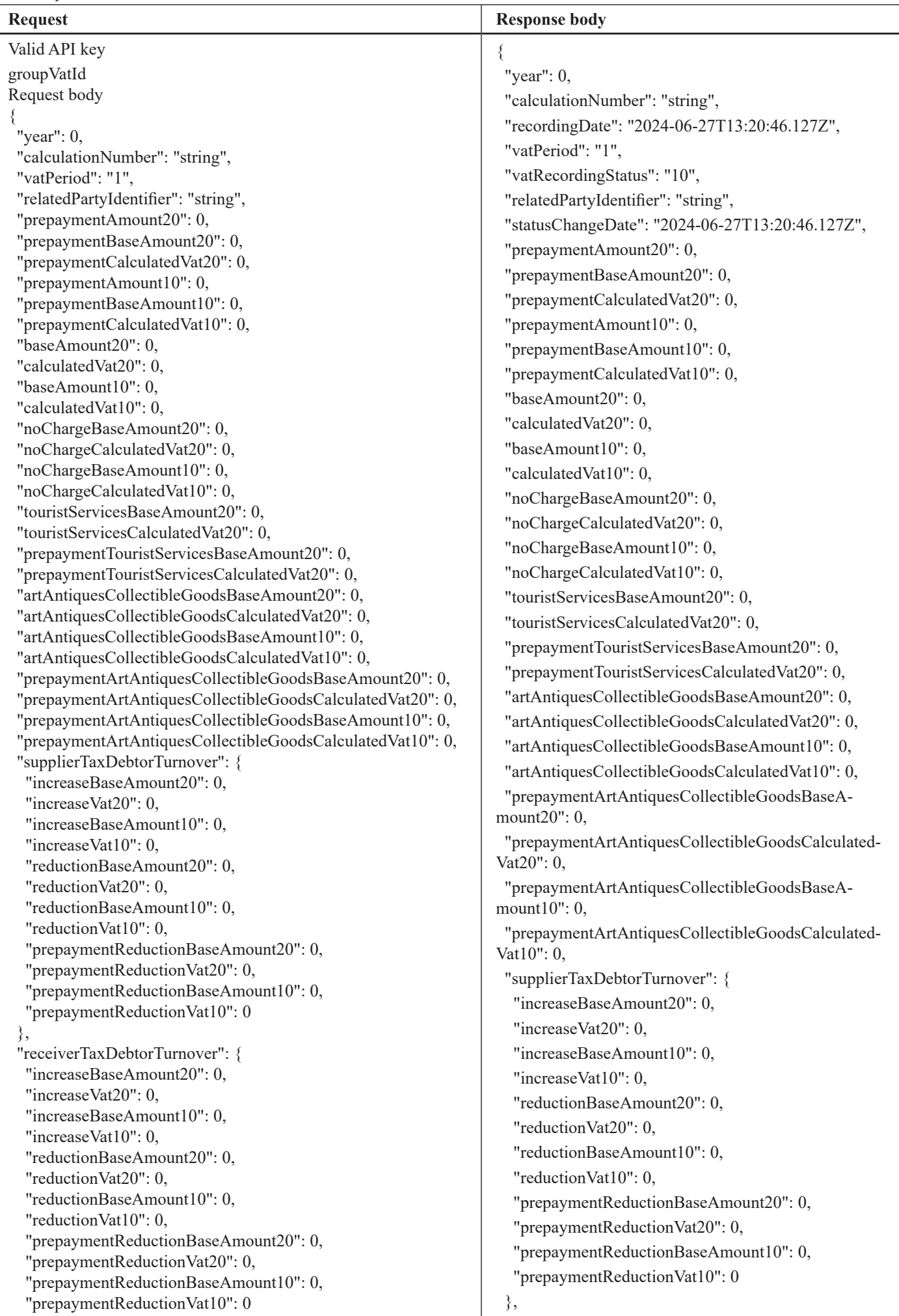

 }, ,,stornoSupplierTaxDebtorTurnover": { ,,increaseBaseAmount20": 0, "increaseVat20": 0, "increaseBaseAmount10": 0, , increaseVat10": 0, ,,reductionBaseAmount20": 0, ., reduction Vat20": 0, .,reductionBaseAmount10": 0, ,,reductionVat10": 0, "prepaymentReductionBaseAmount20": 0, ,prepaymentReductionVat20": 0, "prepaymentReductionBaseAmount10": 0, ,,prepaymentReductionVat10": 0 }, ,,stornoReceiverTaxDebtorTurnover": { ,,increaseBaseAmount20": 0, ,,increaseVat20": 0, "increaseBaseAmount10": 0,  $\therefore$  increaseVat10": 0. ., reductionBaseAmount20": 0, ., reduction Vat20": 0, ., reductionBaseAmount10": 0, ,,reductionVat10": 0, ,prepaymentReductionBaseAmount20": 0, "prepaymentReductionVat20": 0, "prepaymentReductionBaseAmount10": 0, ,prepaymentReductionVat10": 0 } } ,,receiverTaxDebtorTurnover": { "increaseBaseAmount20": 0, "increaseVat20": 0. ., increaseBaseAmount10": 0, "increaseVat10": 0, ., reductionBaseAmount20": 0, ., reduction Vat20": 0. ., reductionBaseAmount10": 0, ., reduction Vat10": 0, ,prepaymentReductionBaseAmount20": 0, ,prepaymentReductionVat20": 0, ,,prepaymentReductionBaseAmount10": 0, "prepaymentReductionVat10": 0 }, , , stornoSupplierTaxDebtorTurnover": { "increaseBaseAmount20": 0, ., increaseVat20": 0, ., increaseBaseAmount10": 0,  $\therefore$  increaseVat10": 0, ., reductionBaseAmount20": 0, "reductionVat20": 0, ,,reductionBaseAmount10": 0, ..reductionVat10": 0. "prepaymentReductionBaseAmount20": 0, "prepaymentReductionVat20": 0, ,prepaymentReductionBaseAmount10": 0, ,,prepaymentReductionVat10": 0 }, ,,stornoReceiverTaxDebtorTurnover": { ., increaseBaseAmount20": 0, "increaseVat20": 0, ,,increaseBaseAmount10": 0,  $\therefore$  increaseVat10": 0, ., reductionBaseAmount20": 0, "reductionVat20": 0, .reductionBaseAmount10": 0. ..reductionVat10": 0. "prepaymentReductionBaseAmount20": 0, ,prepaymentReductionVat20": 0, "prepaymentReductionBaseAmount10": 0, "prepaymentReductionVat10": 0 } }

- year Година
- calculationNumber Број Збирне евиденције ПДВ
- $recordingDate \text{JaryM e}$ видентирања
- vatPeriod Порески период

```
(VatPeriod \{ January = 1, February = 2, March = 3, April = 4, May = 5, June = 6, July = 7, August = 8, September = 10, John = 10, John = 10, John = 10, John = 10, John = 10, John = 10, John = 10, John = 10, John = 10, John = 10, John = 10, John = 10, John = 10, John = 10, John = 10, John = 10, John = 10, John = 10, John = 10, An = 10, An = 10, An = 10, An = 10, An = 10, An = 10, An = 10, An = 1ber = 9, October = 10, November = 11, December = 12, FirstQuarter = 13, SecondQuarter = 14, ThirdQuarter = 15, Fourth-
Ouarter = 16 })
```
- vatRecordingStatus Статус
- (VatRecordingStatus { Draft = 0, Recorded = 10, Replaced = 20, Cancelled = 30 })
- relatedPartyIdentifier Идентификатор лица које врши промет (ПИБ/ПИБ и ЈБКЈС/порески број страног лица)
- statusChangeDate Датум промене статуса Аванс за промет по стопи од 20%:
- prepaymentAmount $20 M$ знос авансне уплате
- prepaymentBaseAmount $20 -$ Основица
- prepaymentCalculatedVat20 Обрачунати ПДВ-аванс по стопи од 20% Аванс за промет по стопи од 10%:
- $prepaymentAmount10 M<sub>3HOC</sub>$  авансне уплате
- prepaymentBaseAmount $10 -$ Основица
- prepaymentCalculatedVat10 Обрачунати ПДВ-аванс по стопи од 10% Промет уз накнаду по стопи од 20%:
- $\bullet$  baseAmount20 Основица
- calculatedVat20 Обрачунати ПДВ Промет уз накнаду по стопи од 10%:
- $\bullet$  baseAmount10 Основица
- calculatedVat10 Обрачунати ПДВ
- Промет без накнаде по стопи од 20%:
- $\bullet$  noChargeBaseAmount20 Основица
- noChargeCalculatedVat20 Обрачунати ПДВ
- Промет без накнаде по стопи од 10%:
- noChargeBaseAmount10 Основица
- noChargeCalculatedVat10 Обрачунати ПДВ
	- Посебни поступци опорезивања туристичке услуге:
- $\bullet$  touristServicesBaseAmount20 Основица за промет по стопи од 20%
- $\bullet$  touristServicesCalculatedVat20 Обрачунати ПДВ за промет по стопи од 20%
- prepaymentTouristServicesBaseAmount20 Основица-аванс по стопи од 20%
- prepaymentTouristServicesCalculatedVat20 Обрачунати ПДВ-аванс по стопи од 20% Посебни поступци опорезивања - половна добра, уметничка дела, колекционарска добра и антиквитети:
- artAntiquesCollectibleGoodsBaseAmount20 Основица за промет по стопи од 20%
- artAntiquesCollectibleGoodsCalculatedVat20 Обрачунати ПДВ за промет по стопи од 20%
- artAntiquesCollectibleGoodsBaseAmount10 Основица за промет по стопи од 10%
- artAntiquesCollectibleGoodsCalculatedVat10 Обрачунати ПДВ за промет по стопи од 10%
- prepaymentArtAntiquesCollectibleGoodsBaseAmount20 Основица-аванс по стопи од 20%
- prepaymentArtAntiquesCollectibleGoodsCalculatedVat20 Обрачунати ПДВ-аванс по стопи од 20%
- prepaymentArtAntiquesCollectibleGoodsBaseAmount10 Основица- аванс по стопи од 10%
- prepaymentArtAntiquesCollectibleGoodsCalculatedVat10 Обрачунати ПДВ-аванс по стопи од 10% supplierTaxDebtorTurnover – Порески дужник испоручилац, повећање/смањење основице односно ПДВ
- $\bullet$  increaseBaseAmount20 Повећање основице за промет по стопи од 20%
- increaseVat20 Повећање ПДВ за промет по стопи од 20%
- increaseBaseAmount10 Повећање основице за промет по стопи од 10%
- increaseVat10 Повећање ПДВ за промет по стопи од 10%
- $\bullet$  reductionBaseAmount20 Смањење основице за промет по стопи од 20%
- reduction Vat20 Смањење ПДВ за промет по стопи од 20%
- reductionBaseAmount10 Смањење основице за промет по стопи од 10%
- reductionVat10 Смањење ПДВ за промет по стопи од 10%
- prepaymentReductionBaseAmount20 Смањење основице-аванс по стопи од 20%
- prepaymentReductionVat20 Смањење ПЛВ-аванс по стопи од 20%
- prepaymentReductionBaseAmount10 Смањење основице-аванс по стопи од 10%
- prepaymentReductionVat10 Смањење ПДВ-аванс по стопи од 10% receiverTaxDebtorTurnover – Порески дужник прималац, повећање/смањење основице односно ПДВ
- increaseBaseAmount20 Повећање основице за промет по стопи од 20%
- increaseVat20 Повећање ПДВ за промет по стопи од 20%
- increaseBaseAmount10 Повећање основице за промет по стопи од 10%
- increaseVat10 Повећање ПДВ за промет по стопи од 10%
- $\bullet$  reductionBaseAmount20 Смањење основице за промет по стопи од 20%
- reductionVat20 Смањење ПДВ за промет по стопи од 20%
- reductionBaseAmount10 Смањење основице за промет по стопи од 10%
- reductionVat10 Смањење основице за промет по стопи од  $10\%$
- prepaymentReductionBaseAmount20 Смањење основице-аванс по стопи од 20%
- prepaymentReductionVat20 Смањење ПДВ-аванс по стопи од 20%
- prepaymentReductionBaseAmount10 Смањење основице-аванс по стопи од 10%
- prepaymentReductionVat10 Смањење ПДВ-аванс по стопи од 10%
- stornoSupplierTaxDebtorTurnover Сторнирање, порески дужник испоручилац
- increaseBaseAmount20 Повећање основице по стопи од 20%
- increaseVat20 Повећање ПДВ по стопи од 20%
- increaseBaseAmount10 Повећање основице по стопи од 10%
- increaseVat10 Повећање ПЛВ по стопи од 10%
- reductionBaseAmount20 Смањење основице за промет по стопи од 20%
- reductionVat20 Смањење ПЛВ за промет по стопи од 20%
- reductionBaseAmount10 Смањење основице за промет по стопи од 10%
- reductionVat10 Смањење ПДВ за промет по стопи од 10%
- prepaymentReductionBaseAmount20 Смањење основице-аванс по стопи од 20%
- prepaymentReductionVat20 Смањење ПДВ-аванс по стопи од 20%
- prepaymentReductionBaseAmount10 Смањење основице-аванс по стопи од 10%
- prepaymentReductionVat10 Смањење ПДВ-аванс по стопи од 10% stornoReceiverTaxDebtorTurnover – Сторнирање, порески дужник прималац
- increaseBaseAmount20 Повећање основице по стопи од 20%
- increaseVat $20 \text{To}$ већање ПЛВ по стопи од 20%
- increaseBaseAmount10 Повећање основице по стопи од 10%
- increaseVat10 Повећање ПДВ по стопи од 10%
- $\bullet$  reductionBaseAmount20 Смањење основице за промет по стопи од 20%
- reduction Vat20 Смањење ПДВ за промет по стопи од 20%
- reductionBaseAmount10 Смањење основице за промет по стопи од 10%
- reduction Vat10 Смањење ПДВ за промет по стопи од 10%
- prepaymentReductionBaseAmount20 Смањење основице-аванс по стопи од 20%
- prepaymentReductionVat20 Смањење ПДВ-аванс по стопи од 20%
- prepaymentReductionBaseAmount10 Смањење основице-аванс по стопи од 10%
- prepaymentReductionVat10 Смањење ПДВ-аванс по стопи од 10%

### **2.45 Отказивање Збирне евиденције обрачуна ПДВ**

POST/api/v2/publicApi/vat-recording/group/cancel/{groupVatId}

Овај захтев ће отказати све верзије повезаних Збирних евиденција обрачуна ПДВ.

*Parameters*

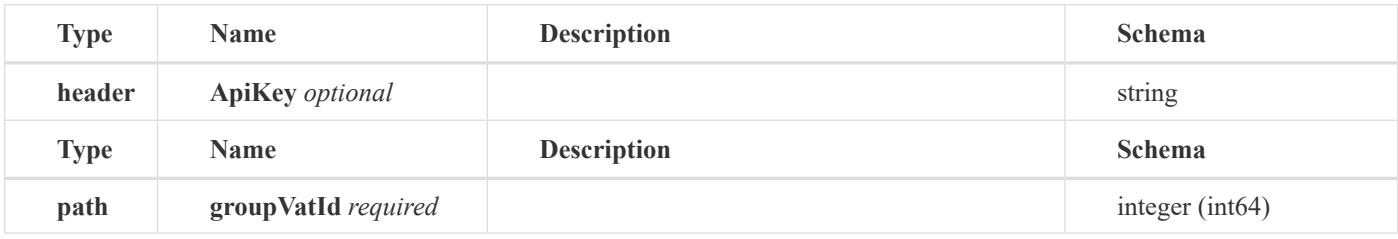

*Responses*

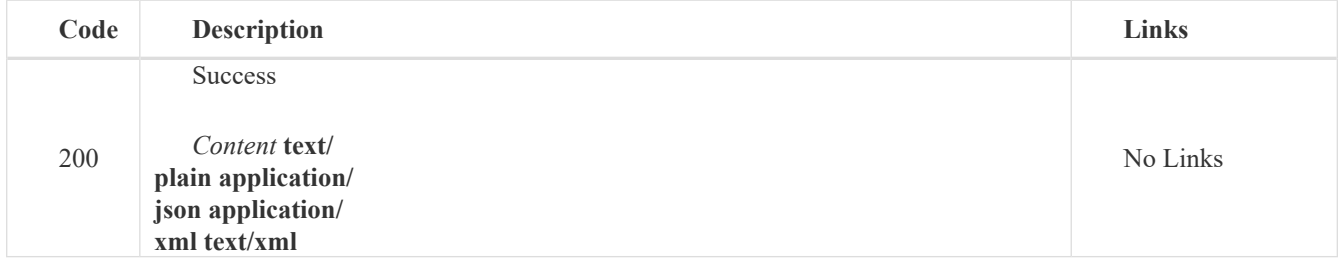

*Curl*

curl -X ,POST' \'https://efaktura.mfin.gov.rs/api/publicApi/v2/vat-recording/group/cancel/123456' \-H ,accept: text/plain' \-H , ApiKey: 2526ab74-6c70-4721-9d19-a44c8418aa4d' \-d , '

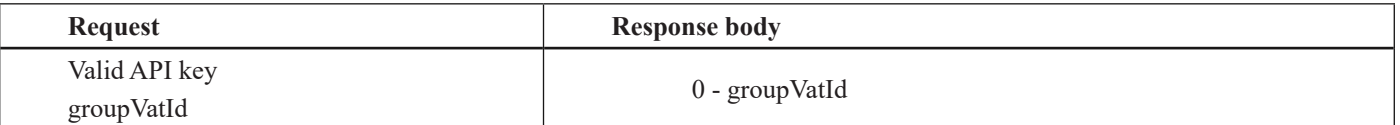

# **2.46 Преузимање одређене Збирне евиденције обрачуна ПДВ**

GET/api/v2/publicApi/vat-recording/group/{groupVatId} Овај захтев ће вратити одређену Збирну евиденцију обрачуна ПДВ по идентификатору.

#### *Parameters*

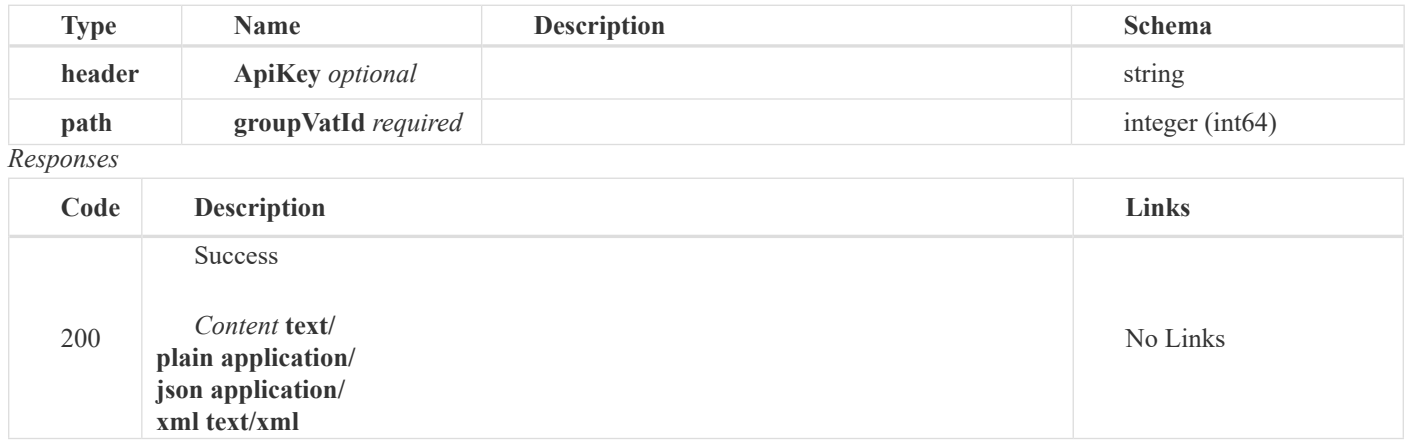

*Curl*

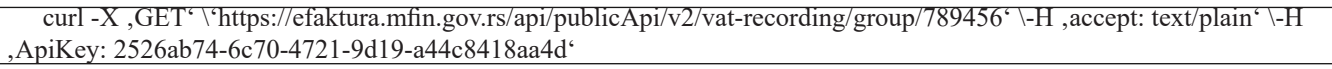

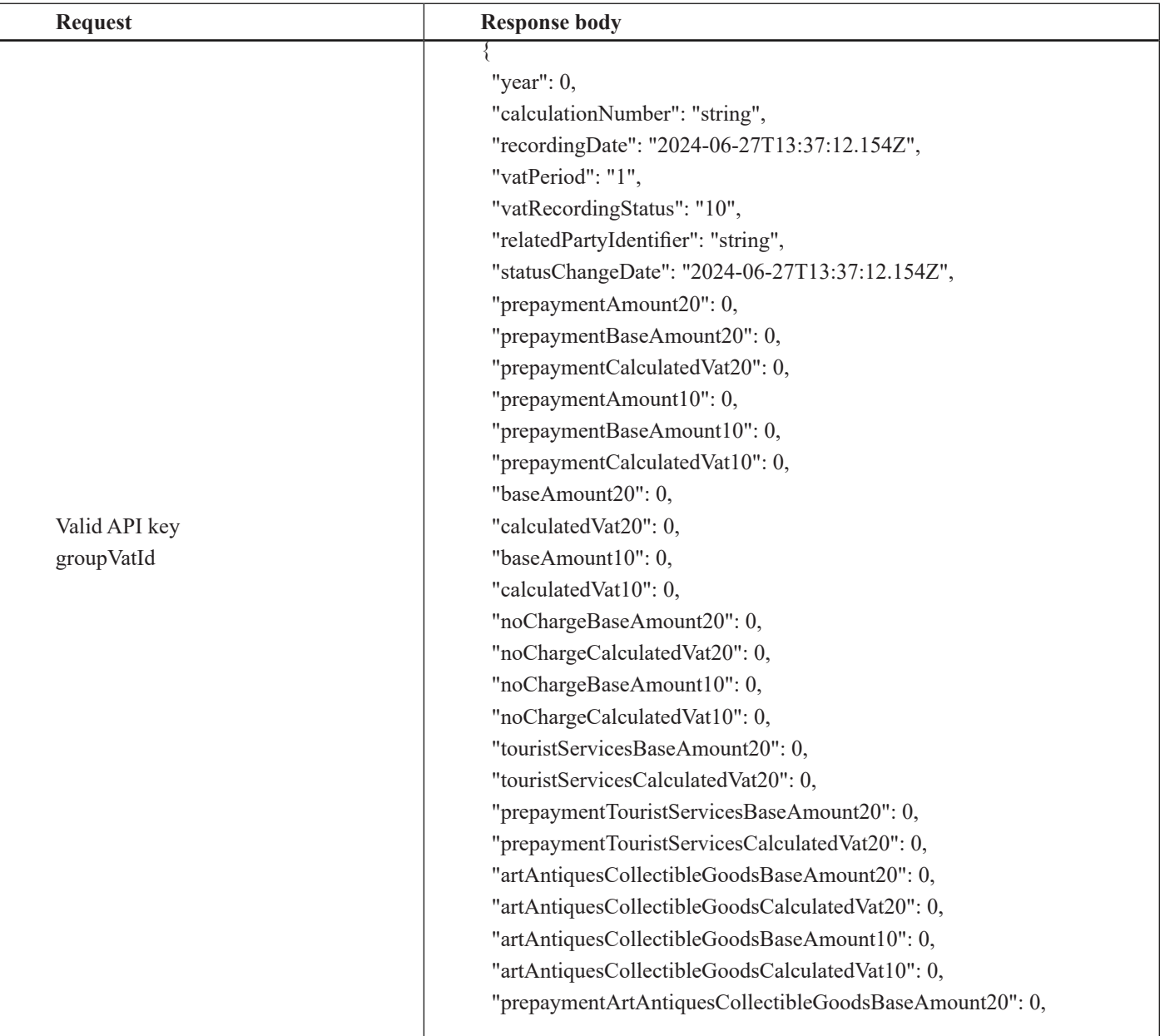

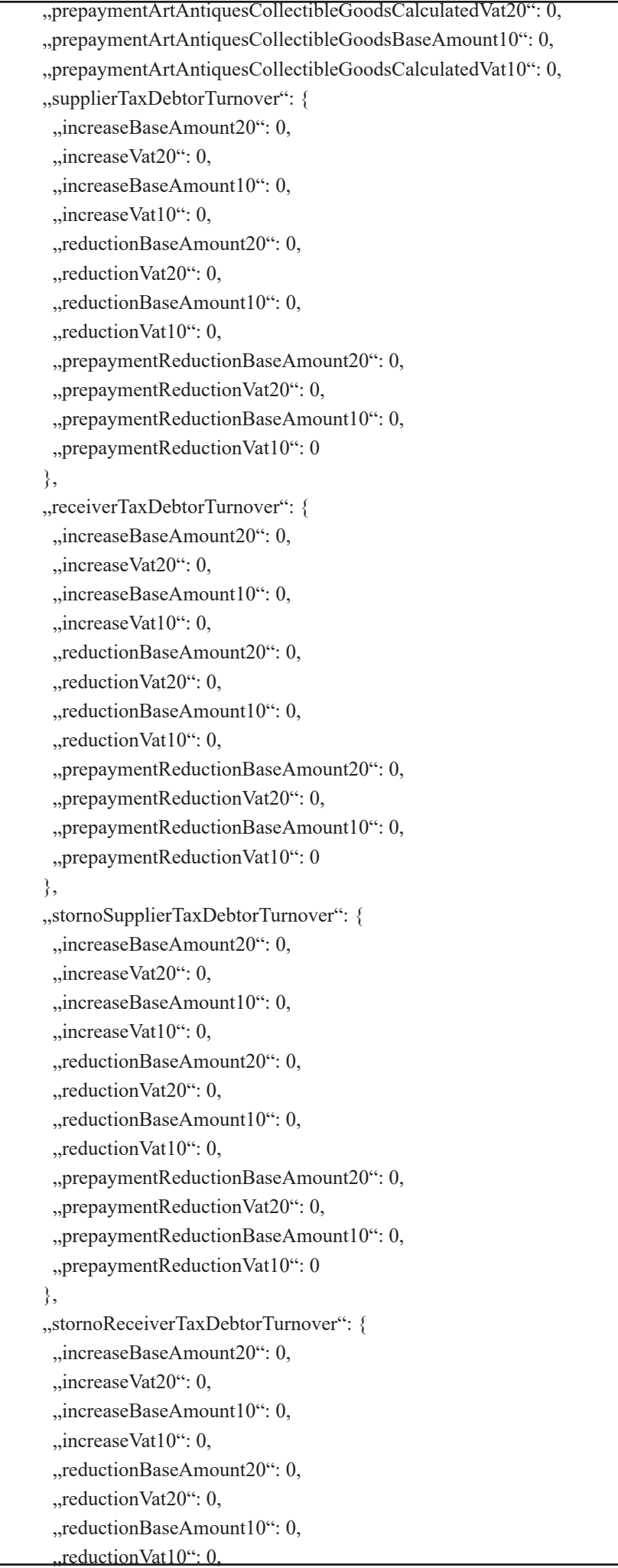

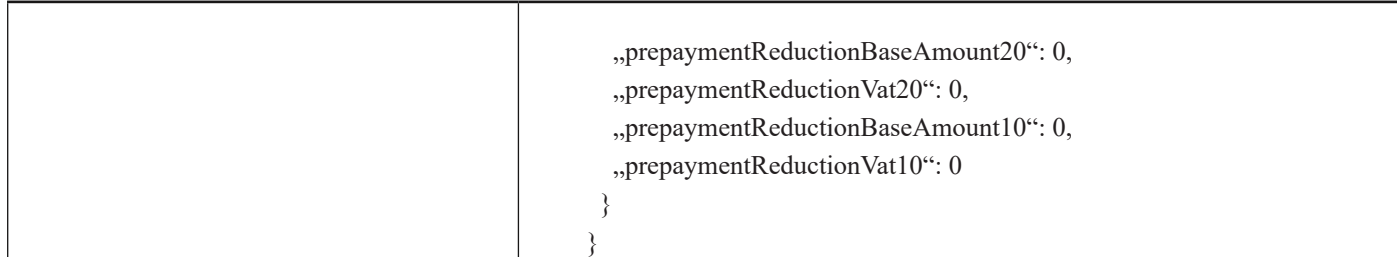

- $\bullet$  year Година
- calculationNumber Број Збирне евиденције ПДВ
- recordingDate Датум евидентирања
- vatPeriod Порески период

(VatPeriod { January = 1, February = 2, March = 3, April = 4, May = 5, June = 6, July = 7, August = 8, September = 9, October = 10, November = 11, December = 12, FirstQuarter = 13, SecondQuarter = 14, ThirdQuarter = 15, Fourth-Quarter =  $16$ }

- vatRecordingStatus Статус
	- (VatRecordingStatus { Draft = 0, Recorded = 10, Replaced = 20, Cancelled = 30 })
- relatedPartyIdentifier Идентификатор лица које врши промет (ПИБ/ПИБ и ЈБКЈС/порески број страног лица)
- statusChangeDate Датум промене статуса
- Аванс за промет по стопи од 20%:
- prepaymentAmount $20 M$ знос авансне уплате
- prepaymentBaseAmount20 Основица
- prepaymentCalculatedVat20 Обрачунати ПДВ-аванс по стопи од 20% Аванс за промет по стопи од 10%:
- $prepaymentAmount10 M<sub>3HOC</sub>$  авансне уплате
- prepaymentBaseAmount10 Основица
- prepaymentCalculatedVat10 Обрачунати ПДВ-аванс по стопи од 10% Промет уз накнаду по стопи од 20%:
- baseAmount20 Основица
- $calVat20 O6$ рачунати ПДВ Промет уз накнаду по стопи од 10%:
- baseAmount10 Основица
- calculatedVat10 Обрачунати ПДВ
- Промет без накнаде по стопи од 20%:
- $\bullet$  noChargeBaseAmount20 Основица
- noChargeCalculatedVat20 Обрачунати ПДВ Промет без накнаде по стопи од 10%:
- $\bullet$  noChargeBaseAmount10 Основица
- noChargeCalculatedVat10 Обрачунати ПДВ
	- Посебни поступци опорезивања туристичке услуге:
- $\bullet$  touristServicesBaseAmount20 Основица за промет по стопи од 20%
- touristServicesCalculatedVat20 Обрачунати ПДВ за промет по стопи од 20%
- prepaymentTouristServicesBaseAmount20 Основица-аванс по стопи од 20%
- prepaymentTouristServicesCalculatedVat20 Обрачунати ПДВ-аванс по стопи од 20% Посебни поступци опорезивања - половна добра, уметничка дела, колекционарска добра и антиквитети:
- artAntiquesCollectibleGoodsBaseAmount20 Основица за промет по стопи од 20%
- artAntiquesCollectibleGoodsCalculatedVat20 Обрачунати ПДВ за промет по стопи од 20%
- artAntiquesCollectibleGoodsBaseAmount10 Основица за промет по стопи од 10%
- artAntiquesCollectibleGoodsCalculatedVat10 Обрачунати ПДВ за промет по стопи од 10%
- prepaymentArtAntiquesCollectibleGoodsBaseAmount20 Основица-аванс по стопи од 20%
- prepaymentArtAntiquesCollectibleGoodsCalculatedVat20 Обрачунати ПДВ-аванс по стопи од 20%
- prepaymentArtAntiquesCollectibleGoodsBaseAmount10 Основица- аванс по стопи од 10%
- prepaymentArtAntiquesCollectibleGoodsCalculatedVat10 Обрачунати ПДВ-аванс по стопи од 10% supplierTaxDebtorTurnover – Порески дужник испоручилац, повећање/смањење основице односно ПДВ
- increaseBaseAmount20 Повећање основице за промет по стопи од 20%
- increaseVat20 Повећање ПДВ за промет по стопи од 20%
- increaseBaseAmount10 Повећање основице за промет по стопи од 10%
- increaseVat10 Повећање ПДВ за промет по стопи од 10%
- $\bullet$  reductionBaseAmount20 Смањење основице за промет по стопи од 20%
- reduction Vat20 Смањење ПДВ за промет по стопи од 20%
- reductionBaseAmount10 Смањење основице за промет по стопи од 10%
- reductionVat10 Смањење ПДВ за промет по стопи од 10%
- prepaymentReductionBaseAmount20 Смањење основице-аванс по стопи од 20%
- prepaymentReductionVat20 Смањење ПЛВ-аванс по стопи од 20%
- prepaymentReductionBaseAmount10 Смањење основице-аванс по стопи од 10%
- prepaymentReductionVat10 Смањење ПЛВ-аванс по стопи од 10% receiverTaxDebtorTurnover – Порески дужник прималац, повећање/смањење основице односно ПДВ
- increaseBaseAmount20 Повећање основице за промет по стопи од 20%
- increaseVat20 Повећање ПДВ за промет по стопи од 20%
- increaseBaseAmount10 Повећање основице за промет по стопи од 10%
- increaseVat10 Повећање ПЛВ за промет по стопи од 10%
- reductionBaseAmount20 Смањење основице за промет по стопи од 20%
- reduction Vat20 Смањење ПДВ за промет по стопи од 20%
- reductionBaseAmount10 Смањење основице за промет по стопи од 10%
- reduction Vat10 Смањење основице за промет по стопи од 10%
- prepaymentReductionBaseAmount20 Смањење основице-аванс по стопи од 20%
- prepaymentReductionVat20 Смањење ПДВ-аванс по стопи од 20%
- prepaymentReductionBaseAmount10 Смањење основице-аванс по стопи од 10%
- prepaymentReductionVat10 Смањење ПЛВ-аванс по стопи од 10% stornoSupplierTaxDebtorTurnover – Сторнирање, порески дужник испоручилац
- increaseBaseAmount20 Повећање основице по стопи од 20%
- increaseVat20 Повећање ПДВ по стопи од 20%
- increaseBaseAmount10 Повећање основице по стопи од 10%
- increaseVat10 Повећање ПДВ по стопи од 10%
- reductionBaseAmount20 Смањење основице за промет по стопи од 20%
- reduction Vat20 Смањење ПДВ за промет по стопи од 20%<br>• reduction Base Amount 10 Смањење основице за промет по
- reductionBaseAmount10 Смањење основице за промет по стопи од  $10\%$
- reductionVat10 Смањење ПДВ за промет по стопи од 10%
- prepaymentReductionBaseAmount20 Смањење основице-аванс по стопи од 20%
- prepaymentReductionVat20 Смањење ПДВ-аванс по стопи од 20%
- prepaymentReductionBaseAmount10 Смањење основице-аванс по стопи од 10%
- prepaymentReductionVat10 Смањење ПДВ-аванс по стопи од 10% stornoReceiverTaxDebtorTurnover – Сторнирање, порески дужник прималац
- increaseBaseAmount20 Повећање основице по стопи од 20%
- increaseVat20 Повећање ПЛВ по стопи од 20%
- increaseBaseAmount10 Повећање основице по стопи од 10%
- increaseVat10 Повећање ПЛВ по стопи од 10%
- reductionBaseAmount20 Смањење основице за промет по стопи од 20%
- reduction Vat20 Смањење ПДВ за промет по стопи од 20%
- reductionBaseAmount10 Смањење основице за промет по стопи од 10%
- reduction Vat10 Смањење ПДВ за промет по стопи од 10%
- prepaymentReductionBaseAmount20 Смањење основице-аванс по стопи од 20%
- prepaymentReductionVat20 Смањење ПДВ-аванс по стопи од 20%
- prepaymentReductionBaseAmount10 Смањење основице-аванс по стопи од 10%
- prepaymentReductionVat10 Смањење ПДВ-аванс по стопи од 10%

# **2.47 Schemas**

## **2.48 GroupVatRecordDto**

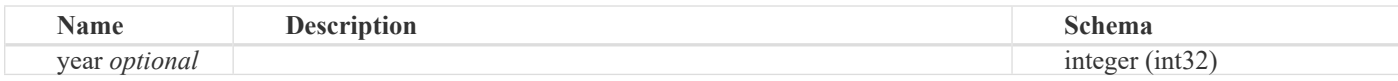

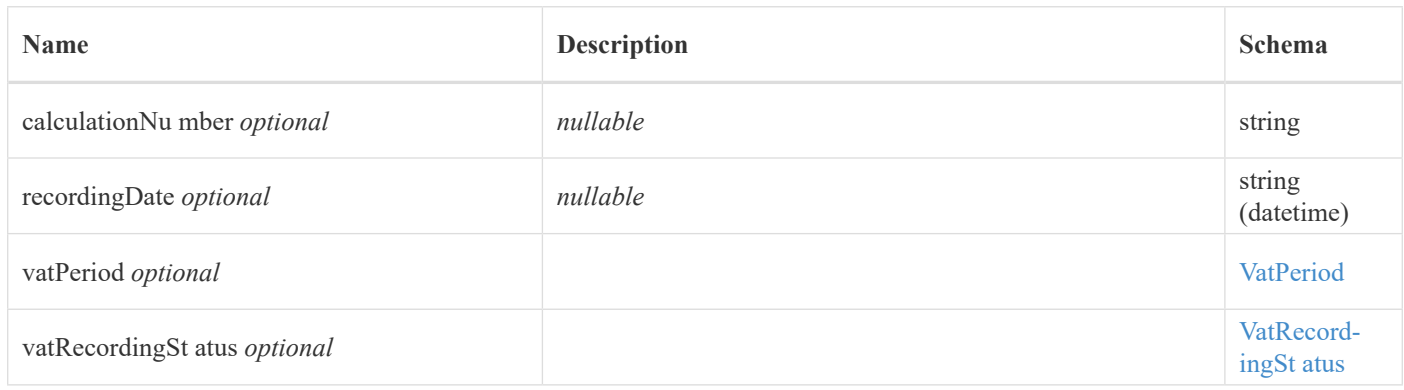

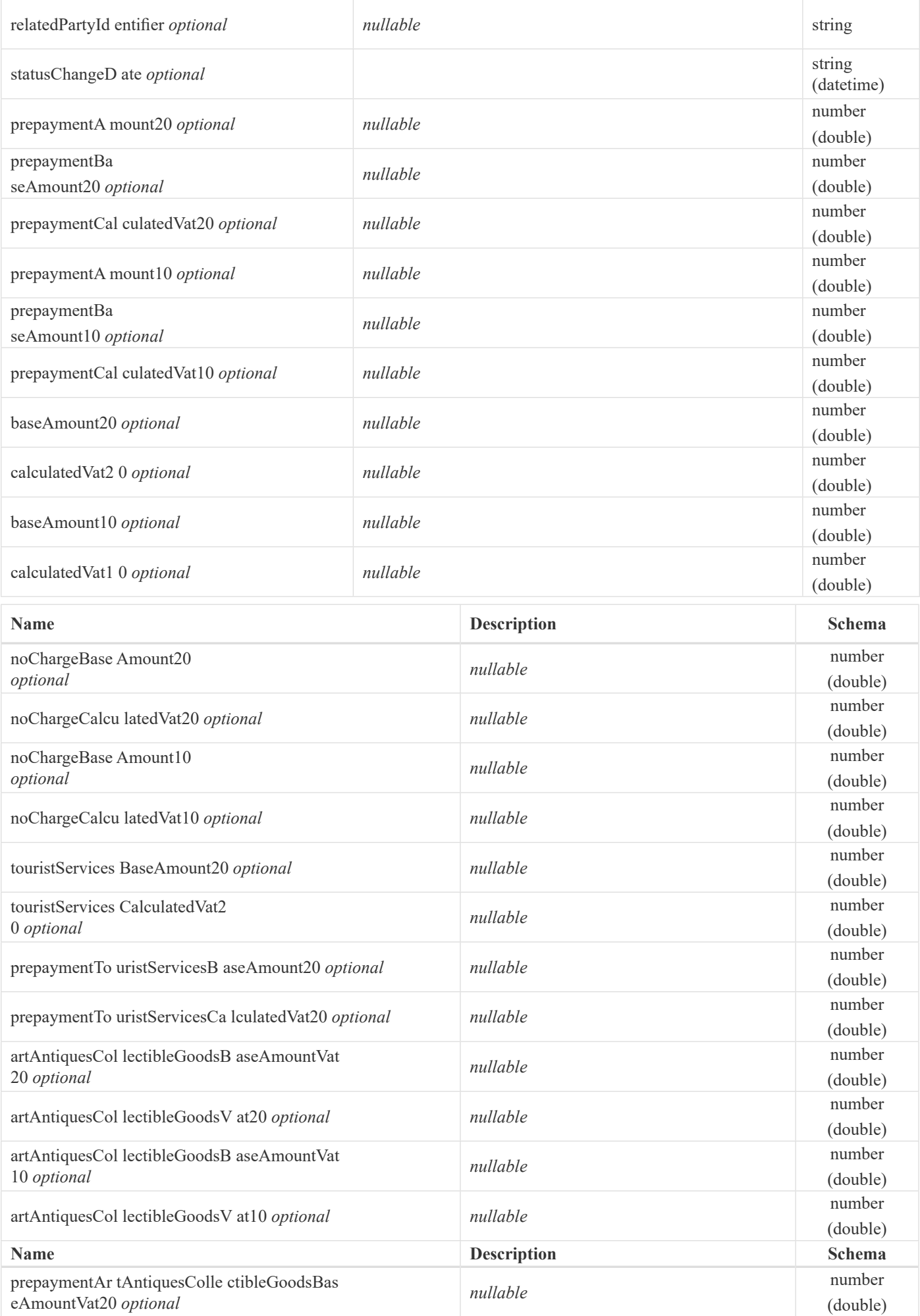

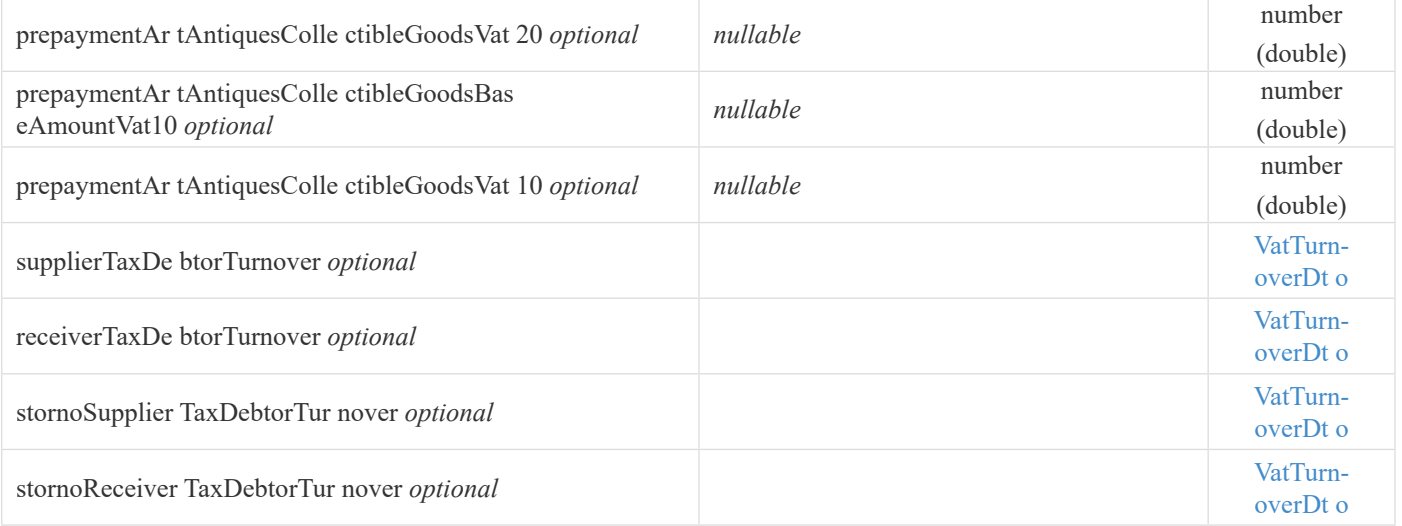

# **2.49 IndividualVatRecordDto**

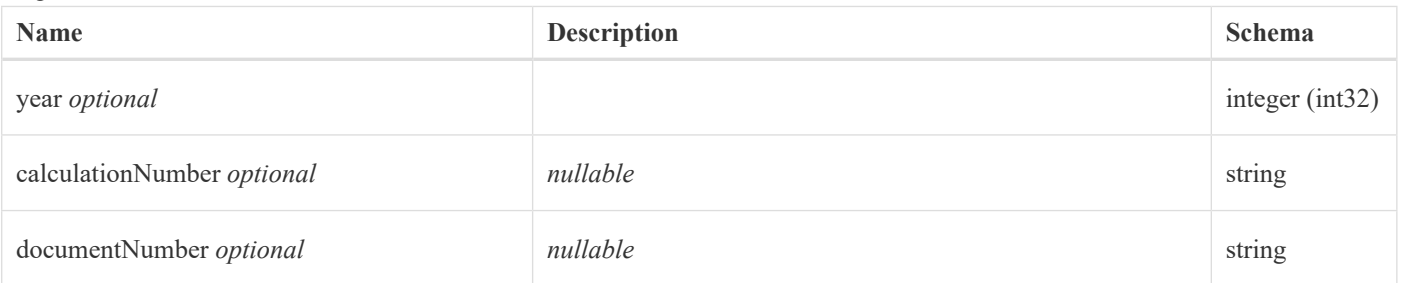

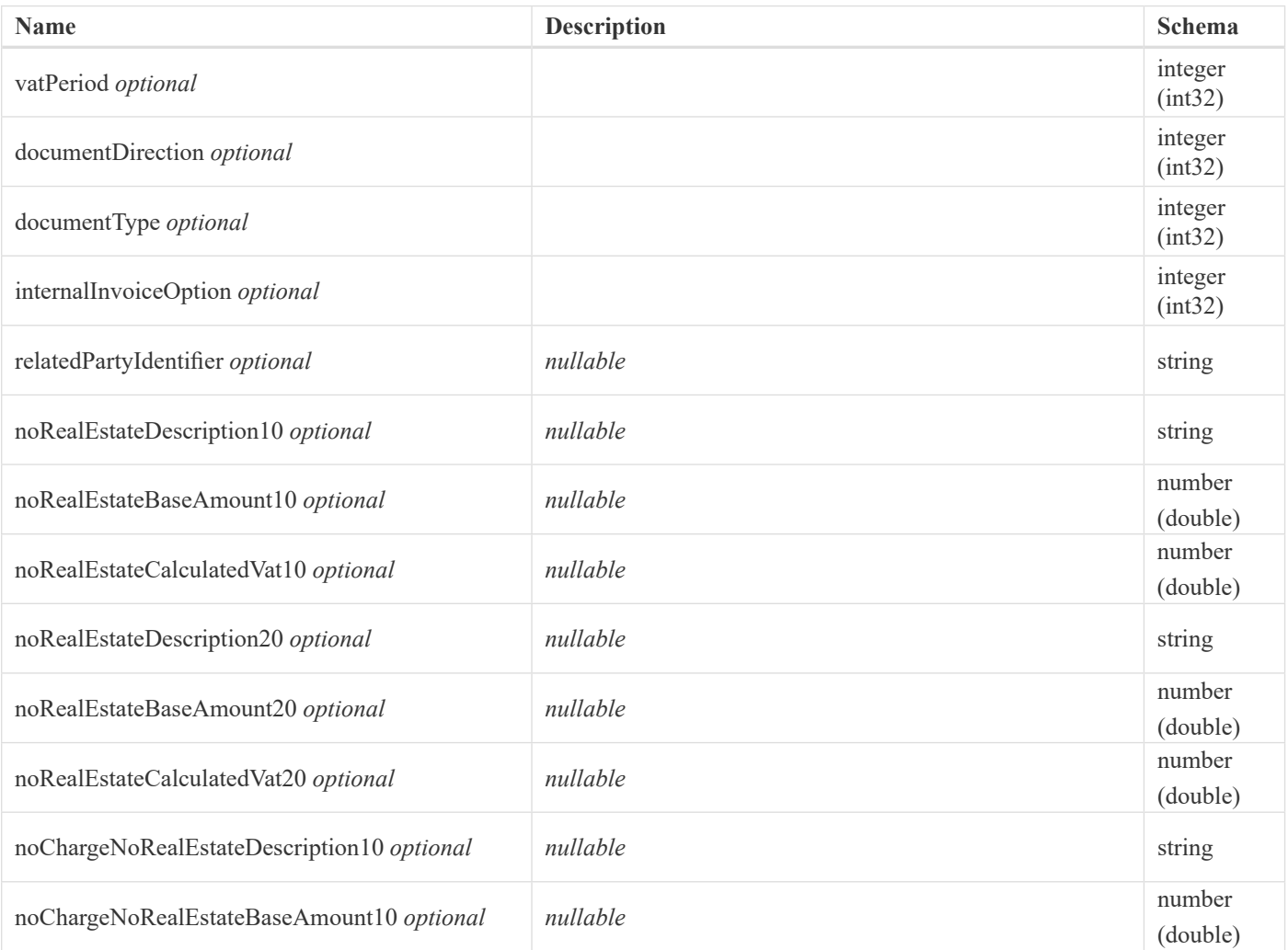

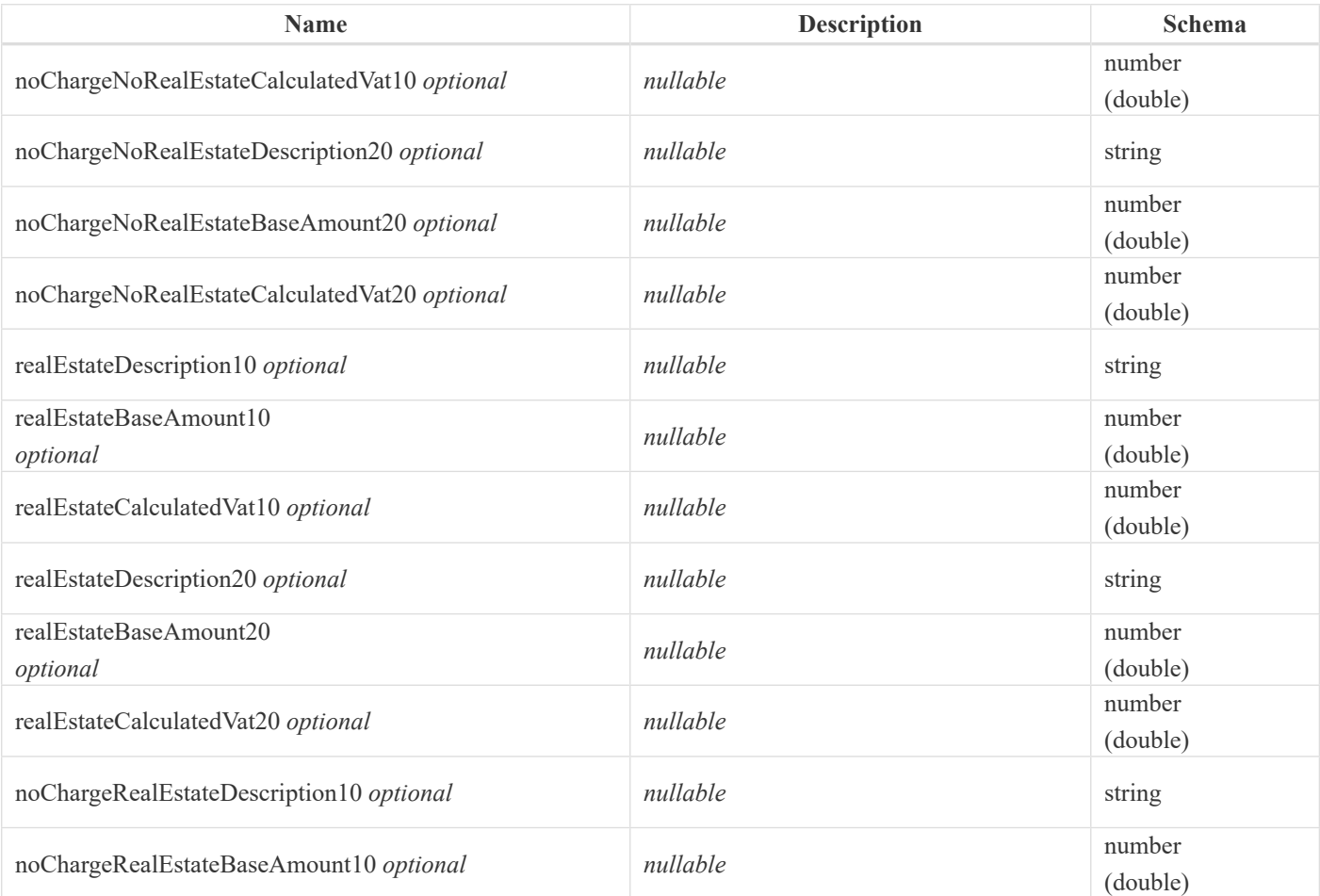

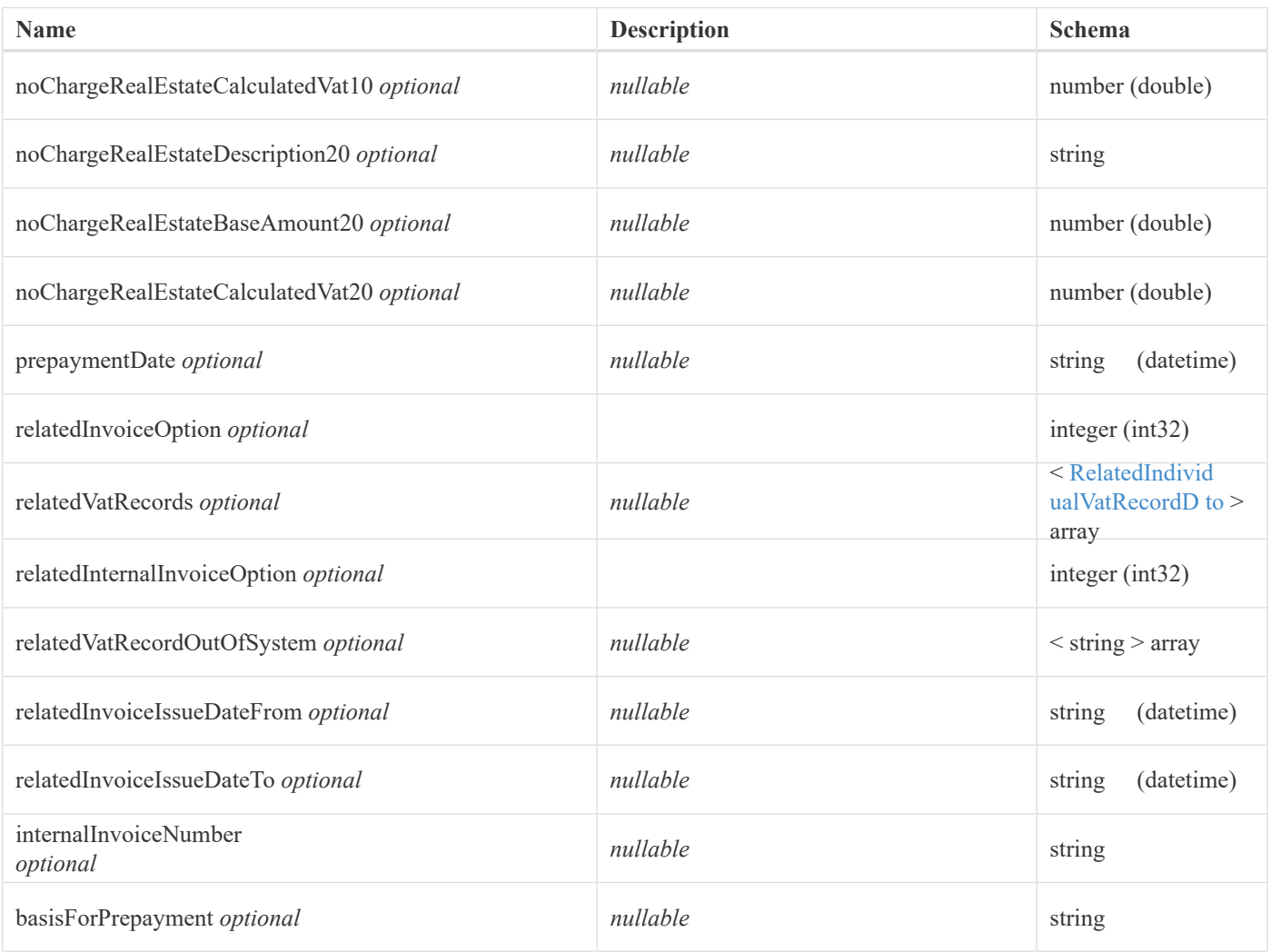

# **2.50 IndividualVatRecordListItemDto**

### *Properties*

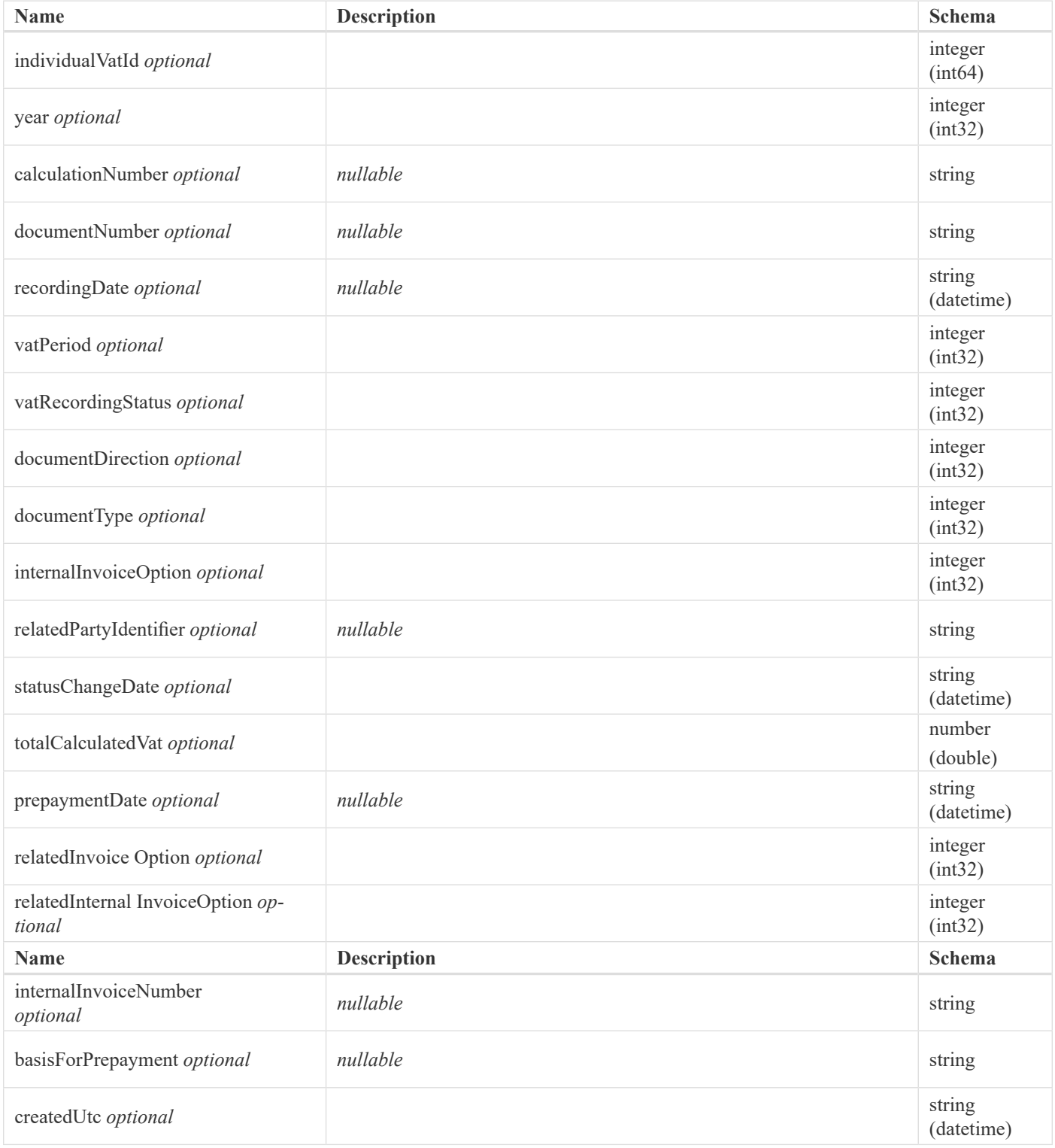

# **2.51 IndividualVatRecordResponseDto**

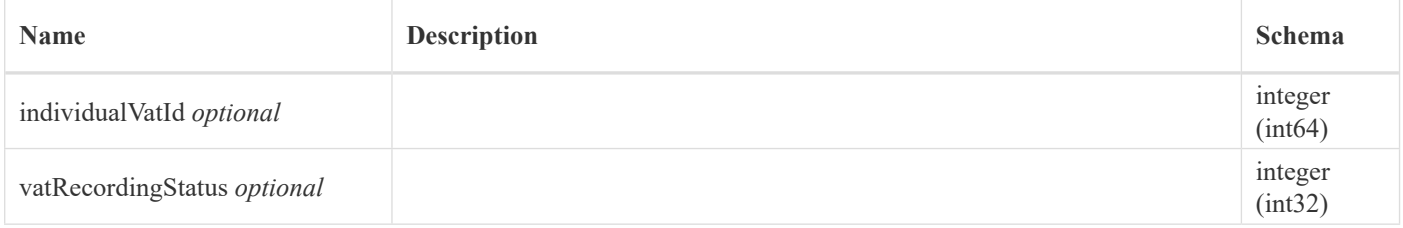

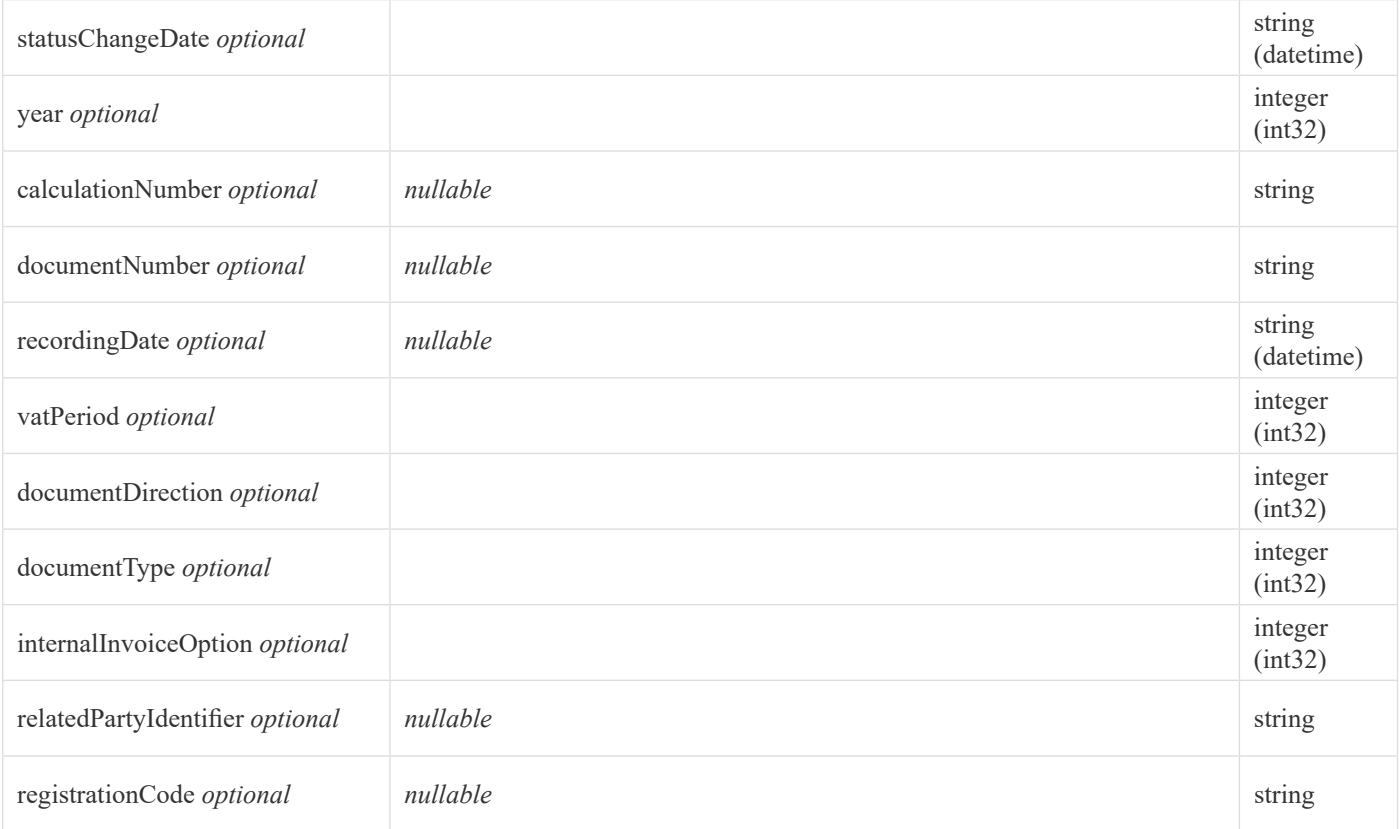

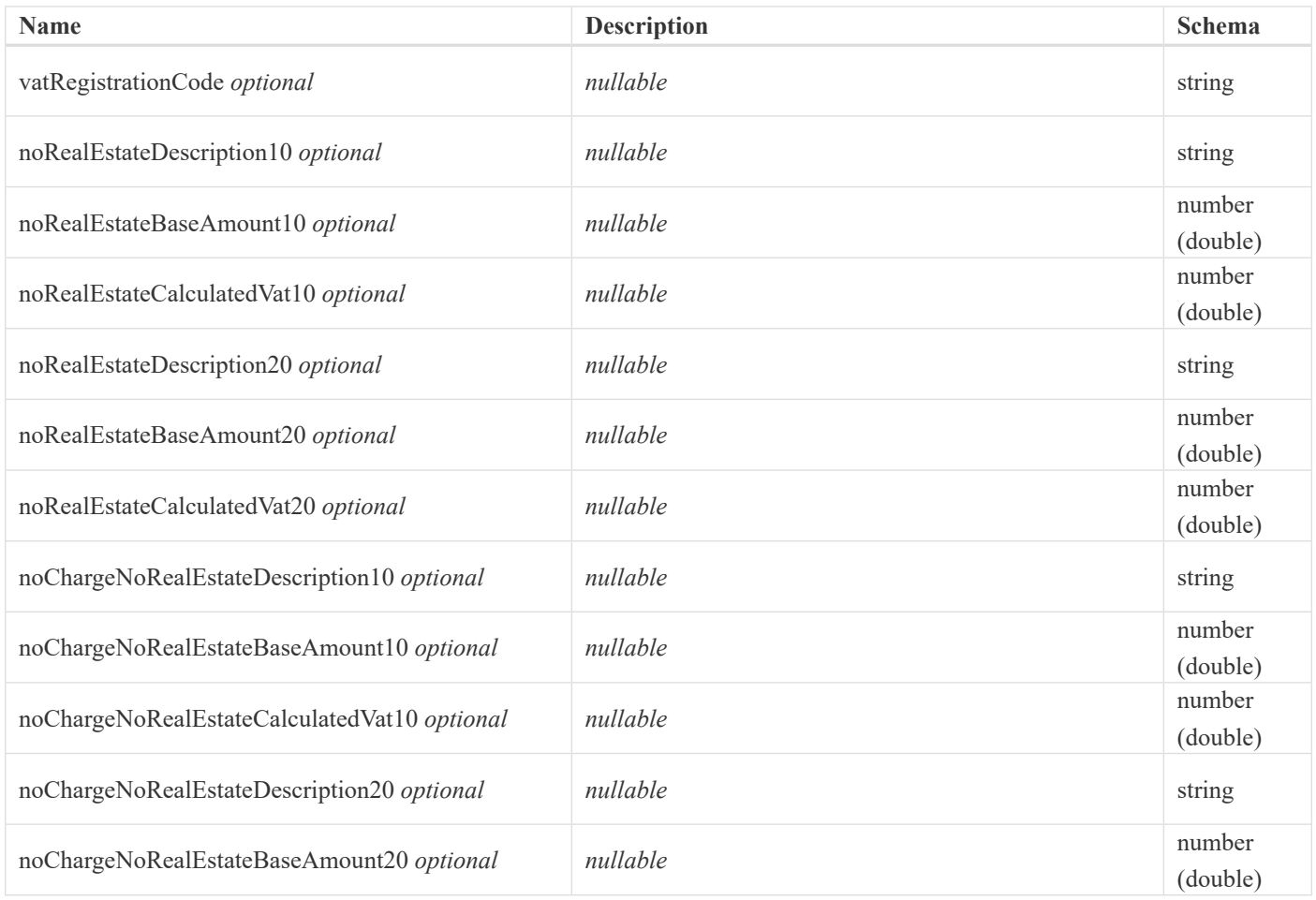

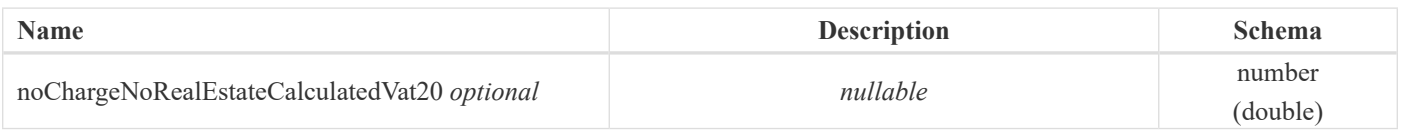

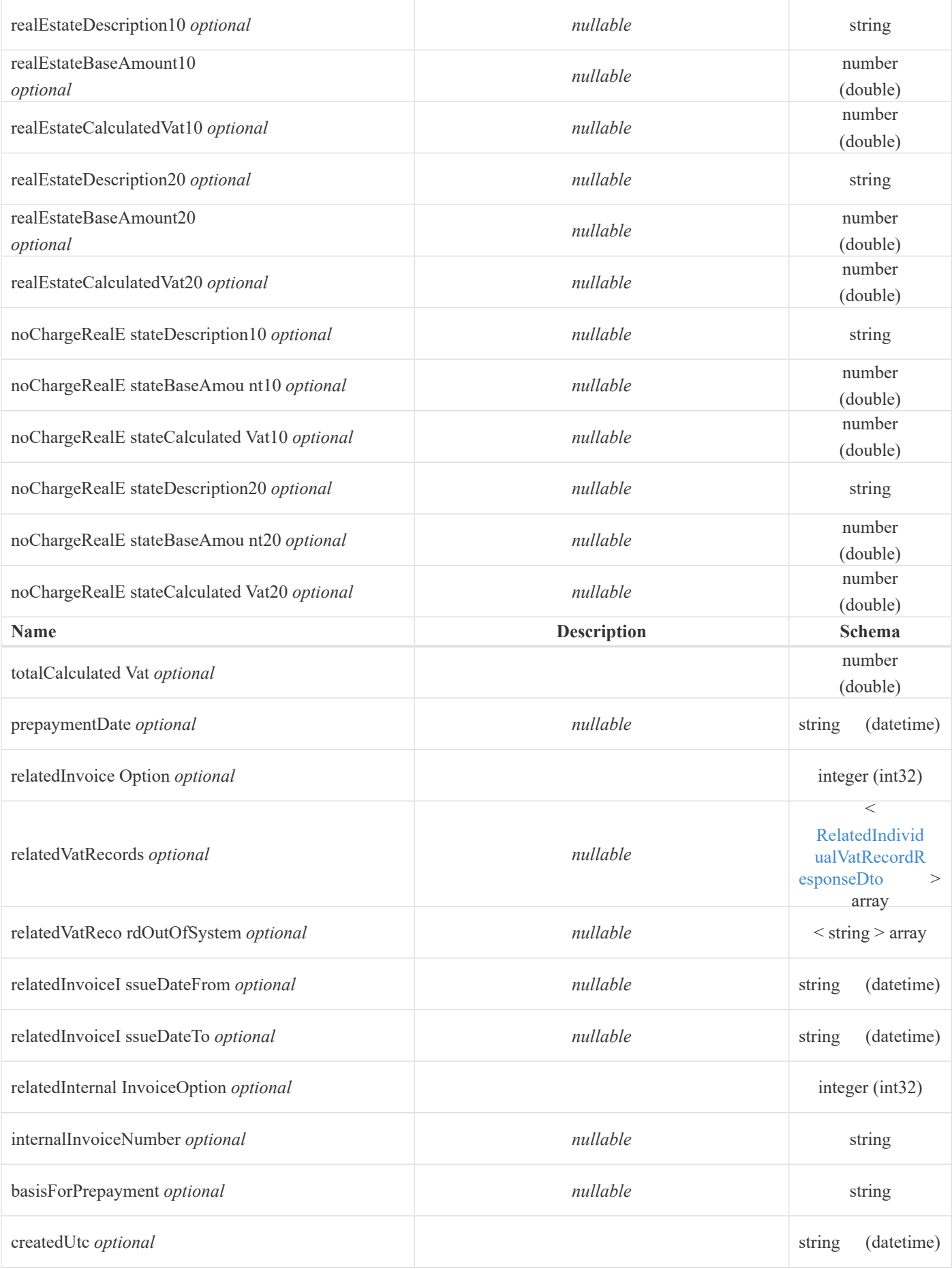

# **2.52 RelatedIndividualVatRecordDto**

*Properties*

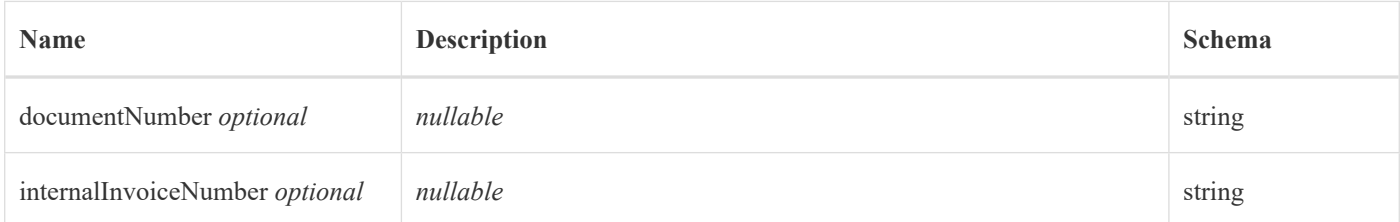

# **2.53 RelatedIndividualVatRecordResponseDto**

*Properties*

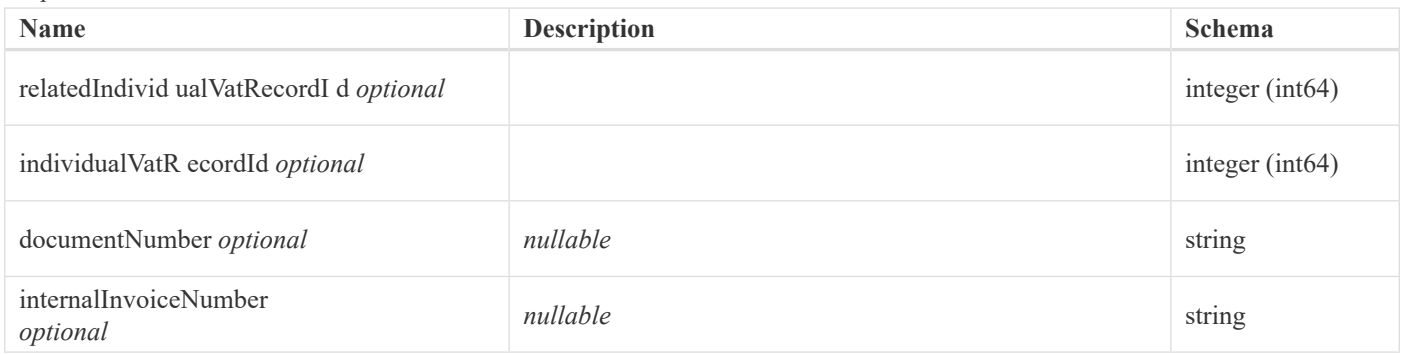

# **2.54 VatPeriod VatRecordingStatus VatTurnoverDto**

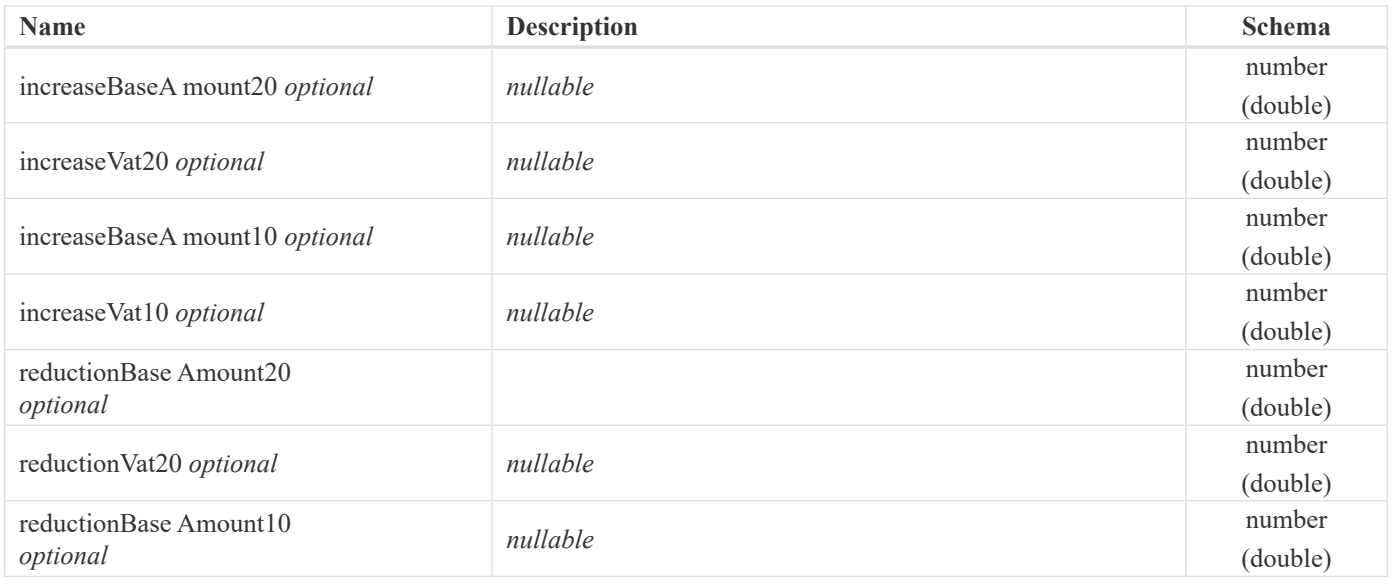

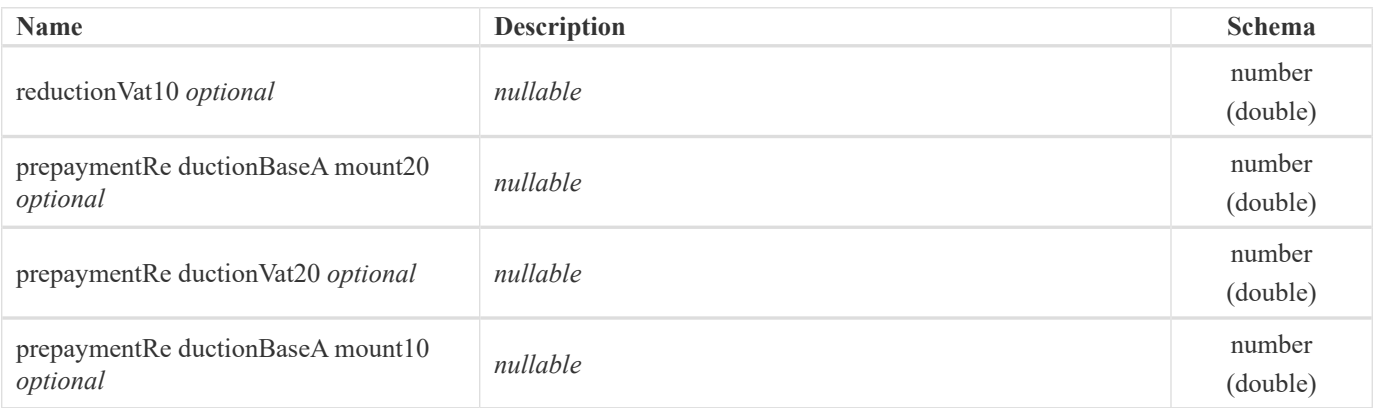

## **2.55 Претрага свих фактура чији се статус изменио на одређени датум и компанија је потписник уговора о јавној набавци**

Овај захтев ће вратити листу улазних докумената са детаљима чији се статус променио на одређени датум а у којима је компанија потписник уговора о јавној набавци. Могу бити захтеване само измене докумената из прошлости POST /api/publicApi/public-purchase-contractor- invoice/changes

*Parameters*

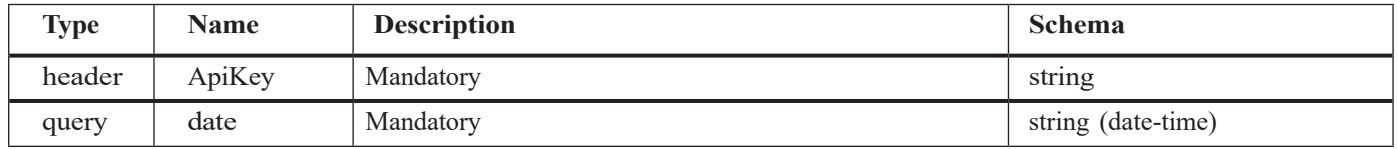

#### *Responses*

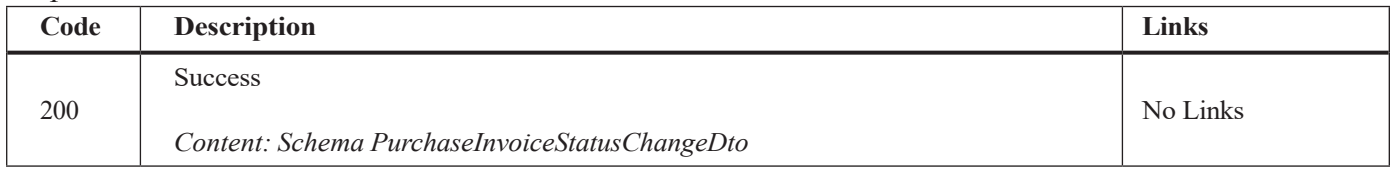

#### *Curl*

curl -X POST "https://efaktura.mfin.gov.rs/api/publicApi/public-purchase-contractor- invoice/changes?date=2022-02-25" -H "accept: text/plain" -H "ApiKey: 462d9282-22cf-4d0b-afbe- 17411d375a18" -d ""

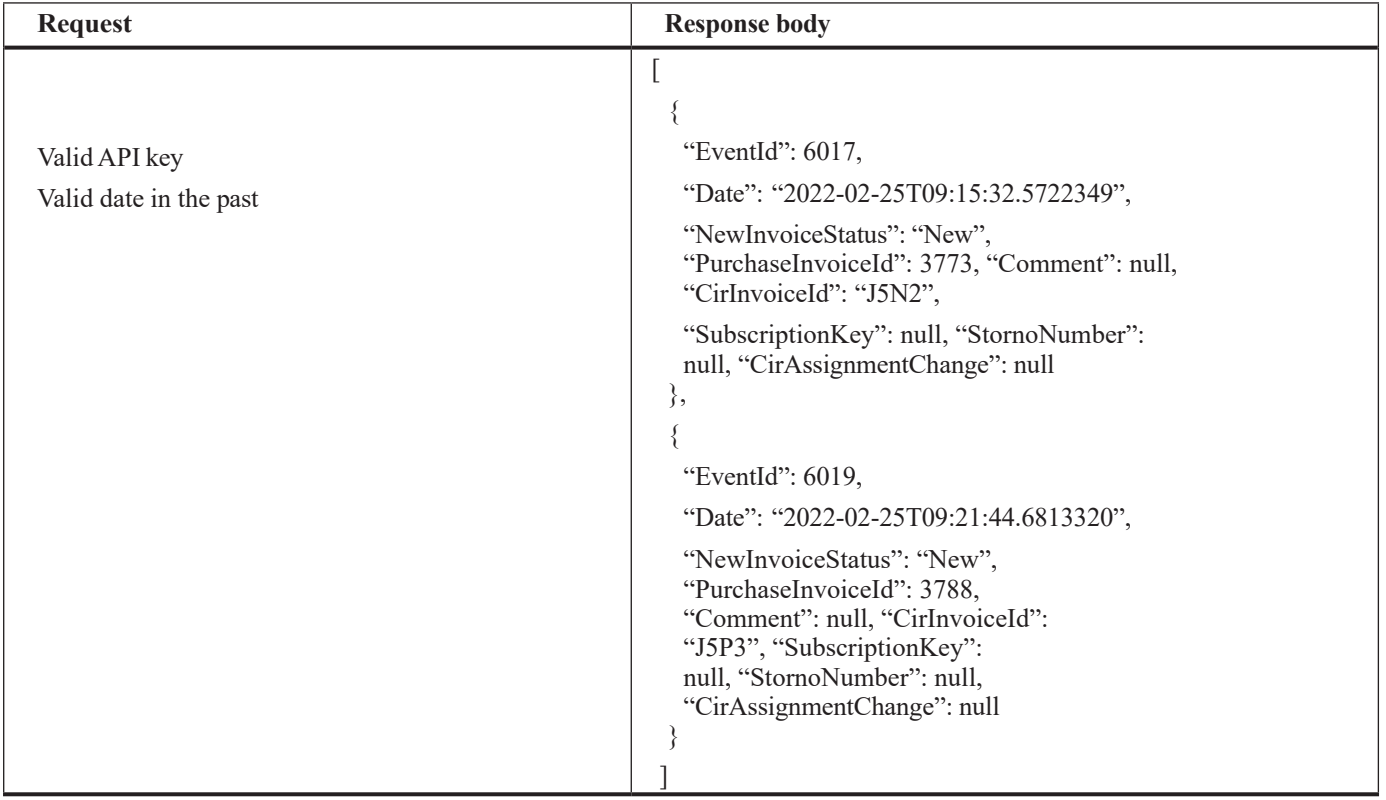

# **2.56 Преузимање UBL-а улазне фактуре као FileStream-а где је компанија потписник уговора о јавној набавци**

Овај захтев ће вратити FileStream за преузимање UBL -а улазних докумената. *GET* /api/publicApi/public-purchase-contractor-invoice/xml

#### *Parameters*

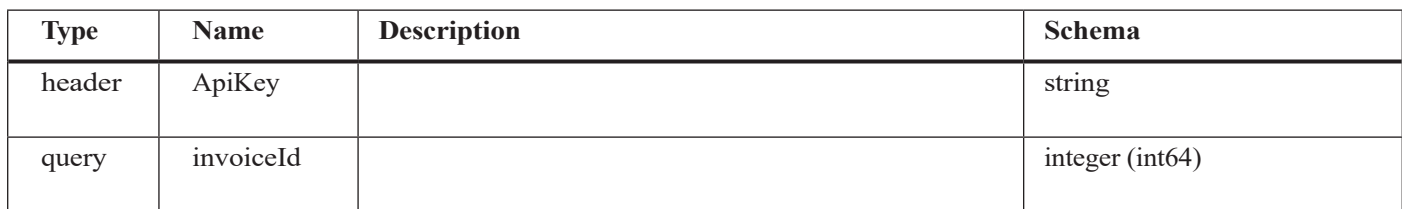

#### *Responses*

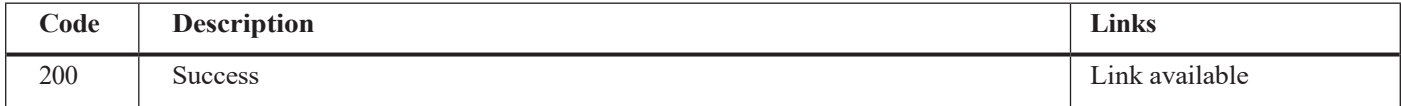

#### *Curl*

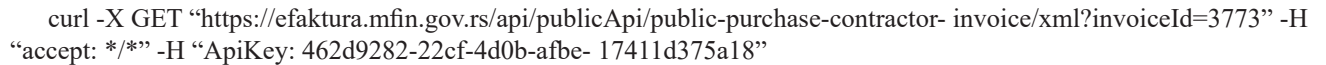

#### *Example*

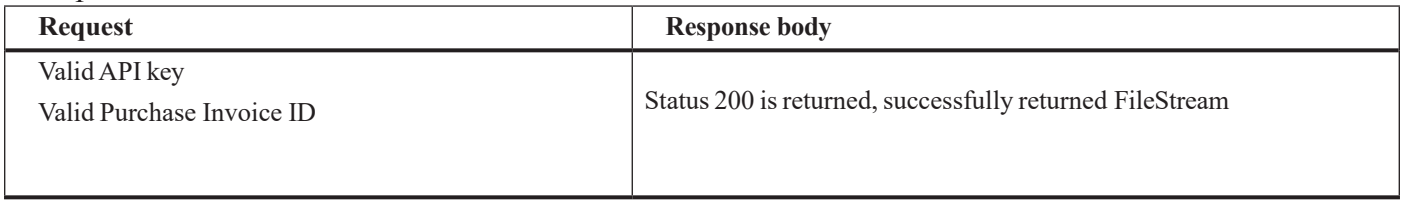

## **2.57 Преузимање улазне фактуре за потписника уговора о јавној набавци**

Овај захтев ће вратити детаље улазног документа за потписника уговора о јавној набавци, *GET* /api/publicApi/public-purchase-contractor-invoice

#### *Parameters*

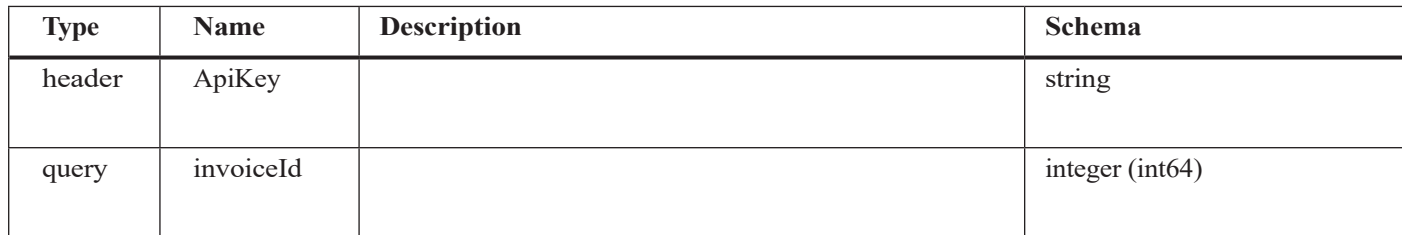

#### *Responses*

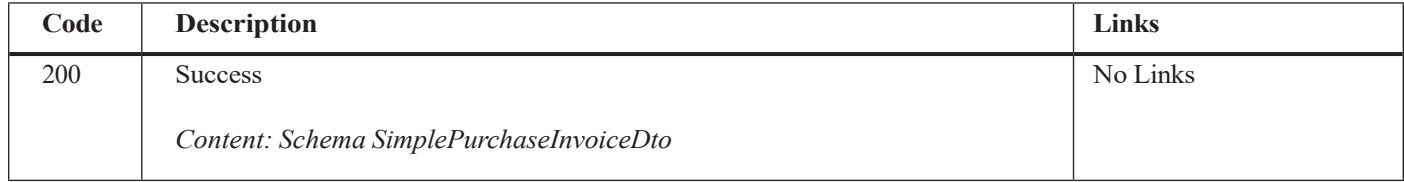

*Curl*

curl -X GET "https://efaktura.mfin.gov.rs/api/publicApi/public-purchase-contractor- invoice?invoiceId=3773" -H "accept: text/plain" -H "ApiKey: 462d9282-22cf-4d0b-afbe- 17411d375a18"

## *Example*

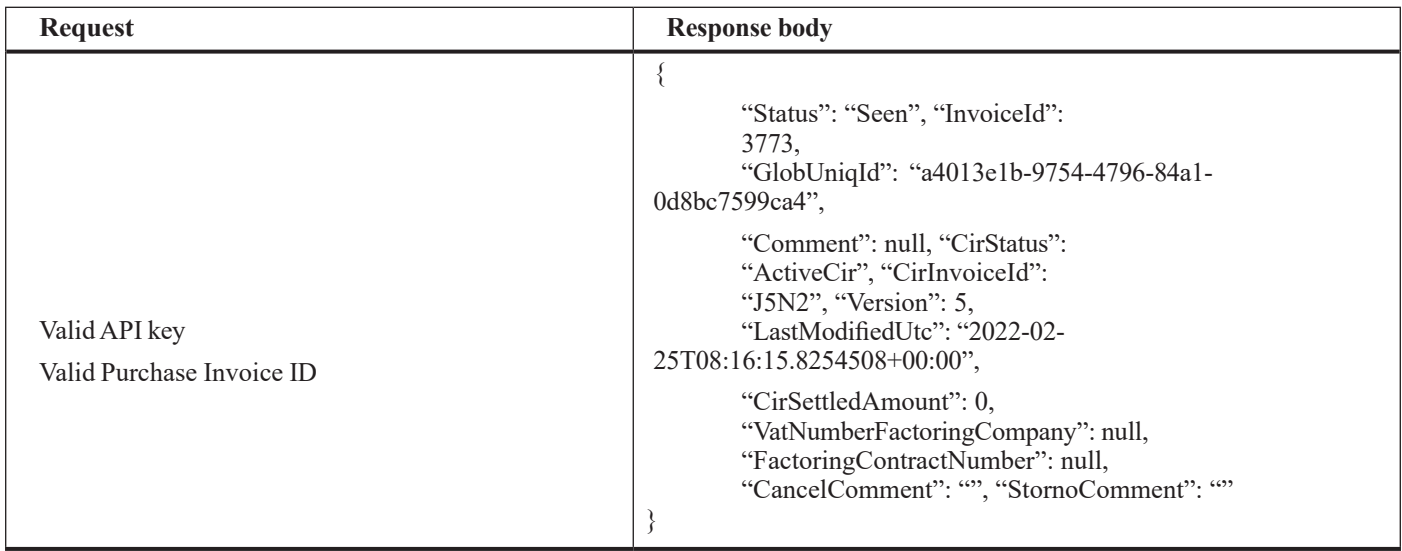

## **2.58 Преузимање историје асигнације излазне фактуре по ЦРФ идентификатору фактуре**

Овај захтев ће вратити историју асигнације излазног документа регистрованог у ЦРФ-у. *GET* /api/publicApi/sales-cir- invoice/getSalesInvoiceAssignationHistory/{cirInvoiceId}

*Parameters*

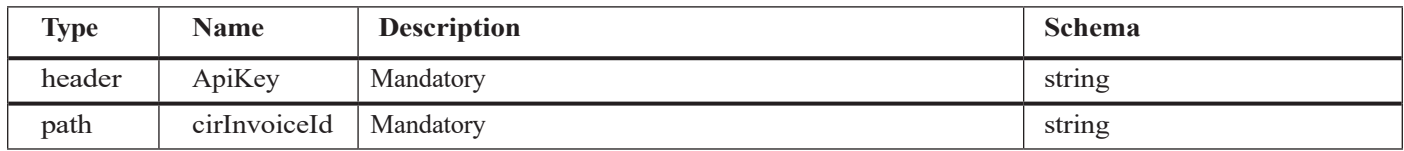

### *Responses*

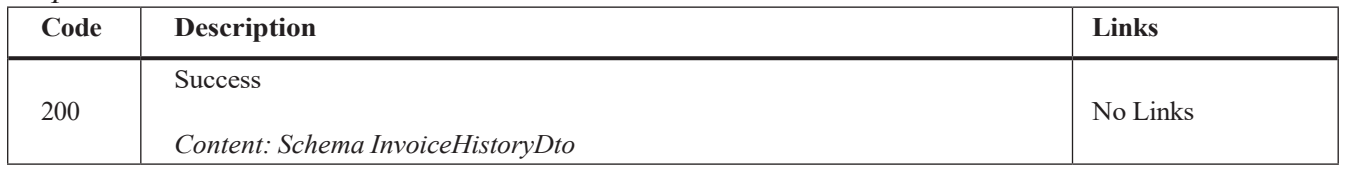

*Curl*

curl -X GET "https://efaktura.mfin.gov.rs/api/publicApi/sales-cir- invoice/getSalesInvoiceAssignationHistory/HT87" -H "accept: text/plain" -H "ApiKey: 462d9282- 22cf-4d0b-afbe-17411d375a18"

*Example*

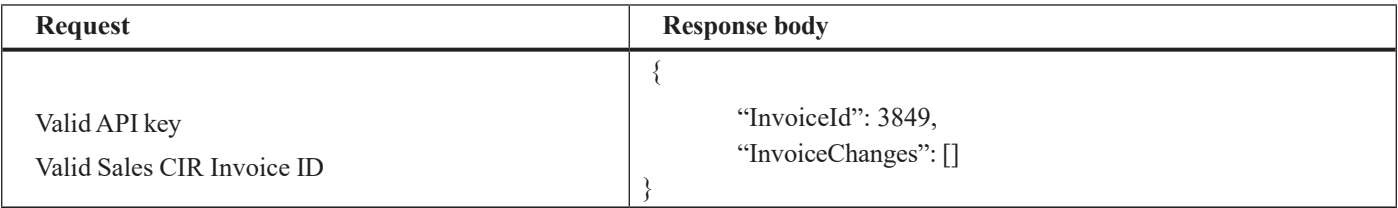

## **2.59 Преузимање историје излазне фактуре и измирења по ЦРФ идентификатору фактуре**

Овај захтев ће вратити историју измирења излазног документа регистрованог у ЦРФ-у. *GET* /api/publicApi/sales-cir- invoice/getInvoicePaymentsAndHistory/{cirInvoiceId}

#### *Parameters*

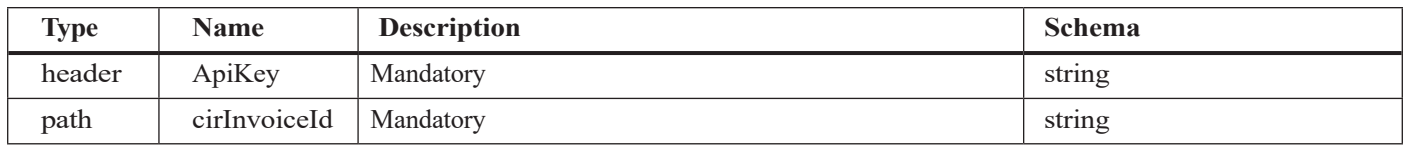

### *Responses*

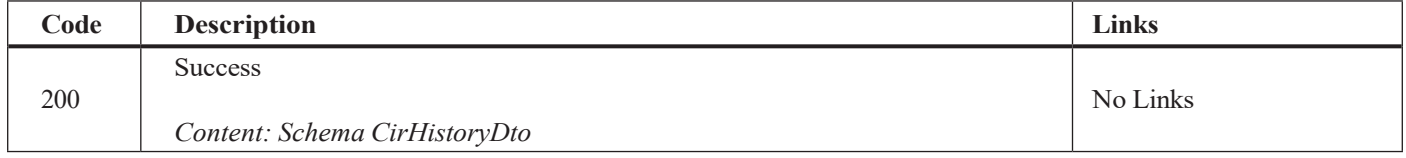

#### *Curl*

curl -X GET "https://efaktura.mfin.gov.rs/api/publicApi/sales-cir- invoice/getInvoicePaymentsAndHistory/HT87" -H "accept: text/plain" -H "ApiKey: 462d9282-22cf- 4d0b-afbe-17411d375a18"

### *Example*

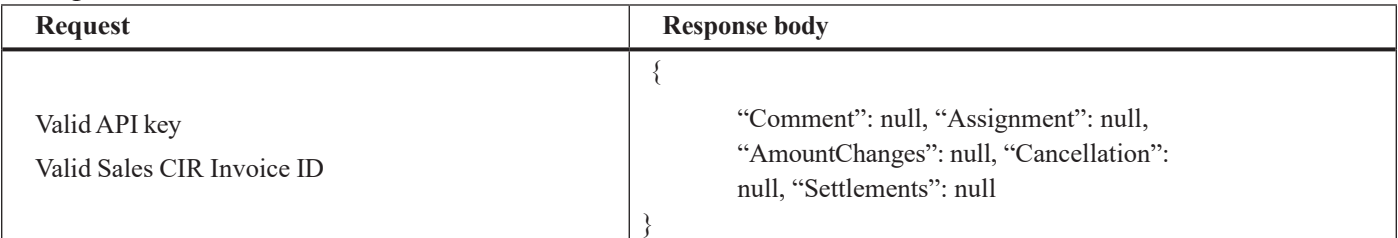

# **2.60 Преузимање UBL-а улазне фактуре као FileStream-а по ЦРФ идентификатору фактуре**

Овај захтев ће вратити FileStream за преузимање UBL-а улазних докумената регистрованих у ЦРФ-у. *GET* /api/publicApi/purchase-invoice/ubl/{cirInvoiceId}

#### *Parameters*

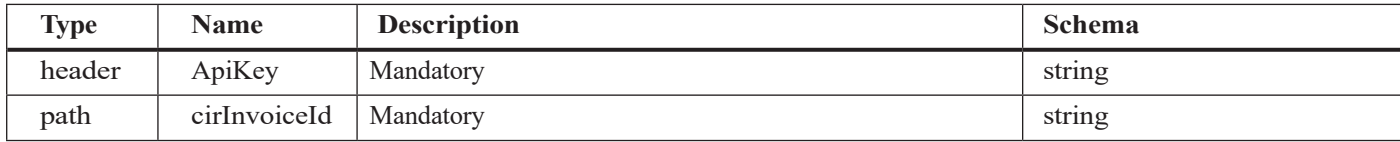

### *Responses*

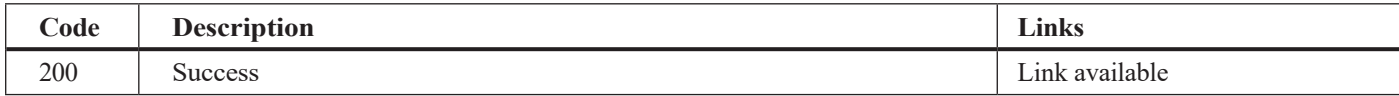

*Curl*

curl -X GET "https://efaktura.mfin.gov.rs/api/publicApi/purchase-invoice/ubl/J5W9" -H "accept: \*/\*" -H "ApiKey: 462d9282-22cf-4d0b-afbe-17411d375a18"

#### *Example*

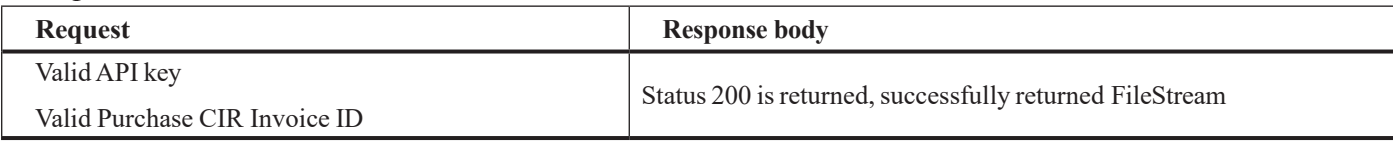

## **2.61 Асигнација ЦРФ фактуре**

Овај захтев ће асигнирати документ који је послат у ЦРФ другој компанији. *POST* /api/publicApi/purchase- invoice/{cirInvoiceId} /assign

### *Parameters*

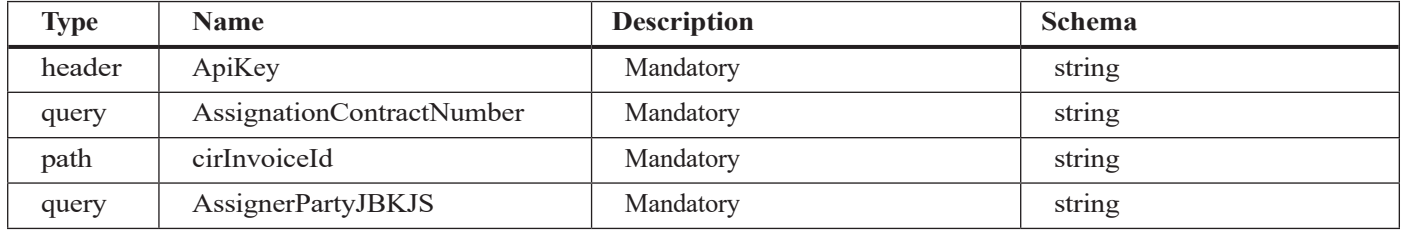

#### *Responses*

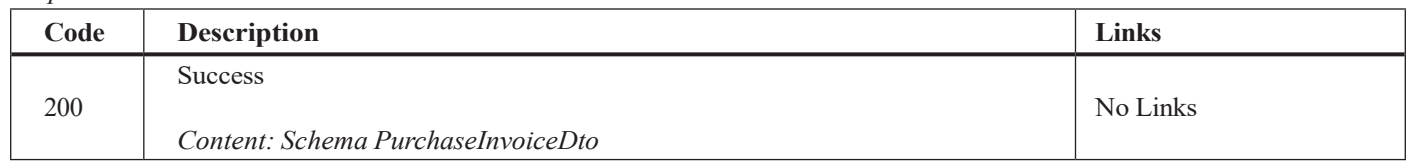

### *Curl*

curl -X POST "https://efaktura.mfin.gov.rs/api/publicApi/purchase- invoice/J5W9/assign?AssignerPartyJBK-JS=10521&AssignationContractNumber=123test%2F22" -H "accept: text/plain" -H "ApiKey: 462d9282-22cf-4d0b-afbe-17411d375a18" -d ""v

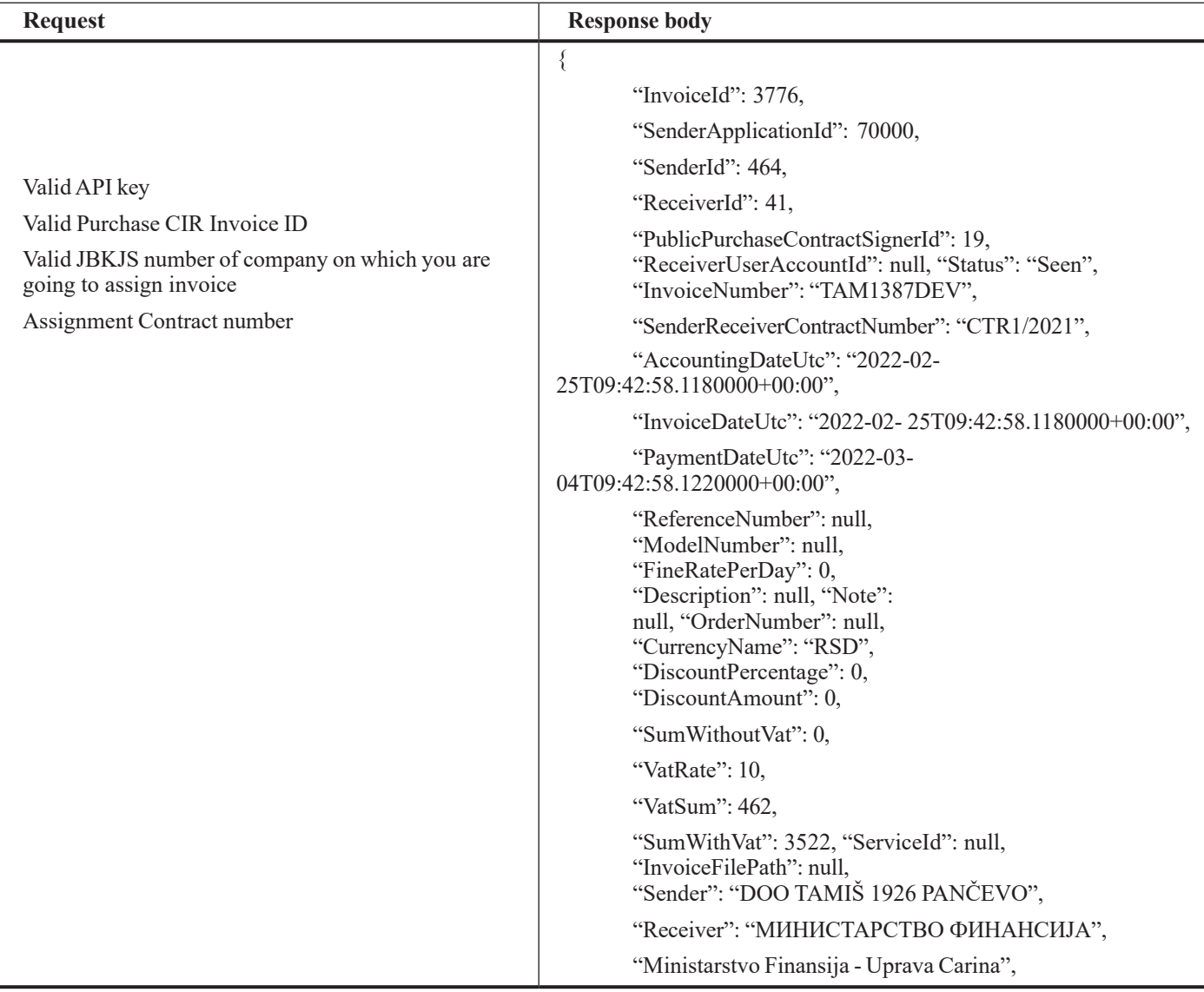

```
"Duplicate": 0, "IsDeleted":
        false, "Files": [{
                         "Id": 7455,
                         "Name": "TAM1387DEV-
preview-132902558362965719.pdf",
                         "Extension": "pdf",
                         "InvoiceId": 3776,
                         "MainPdf": true, "MainXml":
                         false, "IsFitekInZip": false, 
                         "IsLink": false, "Link": null
                 },
                 {
                         "Id": 7456.
                         "Name": "TAM1387DEV",
                         "Extension": "xml",
                         "InvoiceId": 3776,
                         "MainPdf": false, "MainXml":
                         true, "IsFitekInZip": false, 
                         "IsLink": false, "Link": null
                 }
        ],
        "CustomFields": [], 
        "PurchaseSelectedPrepaymentInvoices": [], 
        "InvoiceMessage": null, "AcceptRejectMessage": null, 
        "CirInvoiceId": "J5W9", "CirAmountChangeId": null,
        "CirStatus": "Assigned", "CirHistory": {
                "Comment": "J6AQ", "Assignment": {
                         "AssignmentContractNr":
"123test/22",
                         "AssignmentDebtorName":
"MF-Uprava Carina",
        "AssignmentDebtorCompanyNr": "10521",
                         "AssignmentIdfNr": "J6AQ", 
                         "OriginalIdfNr": "J5W9"
                 },
                 "AmountChanges": null, "Cancellation": 
                 null, "Settlements": null
        },
        "CirAssignationHistory": null, "CirSettledAmount": 
        0, "IsCreditInvoice": false, "IsDebitNote": false, 
        "CancelInvoiceMessage": null, "StornoNumber": 
        null, "IsPrepaymentInvoice": false, "AddVatRate": 
        null, "ReceiverCalculatedVatRate": null, 
        "VatNotCalculated": false,
        "VatExemptionReasonId": null, 
        "VatExemptionReasonKey": null, 
        "VatExemtionFreeFormNote": null, 
        "TotalToPay": 3522, "VatPointDate": 
        "IssuingDate",
        "VatNumberFactoringCompany": null, 
        "FactoringContractNumber": null,
        "SourceInvoiceSelectionMode": null,
        "IndebtednessPeriodFromDate": "2022-02- 
25T12:32:50.7807395+00:00",
        "IndebtednessPeriodToDate": "2022-02- 
25T12:32:50.7807422+00:00",
        "SourceInvoices": [], 
        "CreditInvoices": null, 
        "DebitNotes": null,
        "ISPAcceptedToRepresentCompany": false, "ISPName": ""
}
```
# **2.62 Отказивање ЦРФ асигнације фактуре**

Овај захтев ће отказати асигнацију документа послатог у ЦРФ. *GET* /api/publicApi/purchase- invoice/{cirInvoiceId}/cancelassign

### *Parameters*

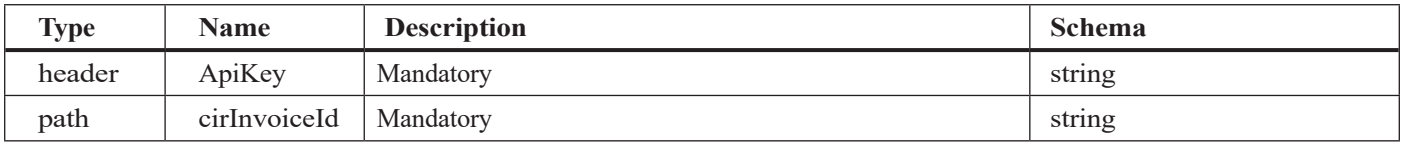

### *Responses*

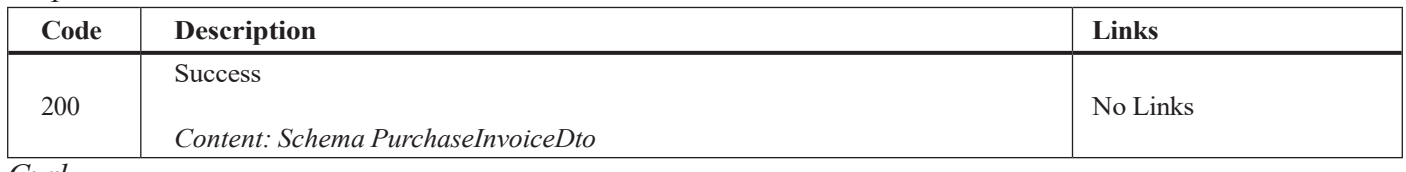

*Curl*

curl -X POST "https://efaktura.mfin.gov.rs/api/publicApi/purchase- invoice/J5W9/assign?AssignerPartyJBK-JS=10521&AssignationContractNumber=123test%2F22" -H "accept: text/plain" -H "ApiKey: 462d9282-22cf-4d0b-afbe-17411d375a18" -d ""

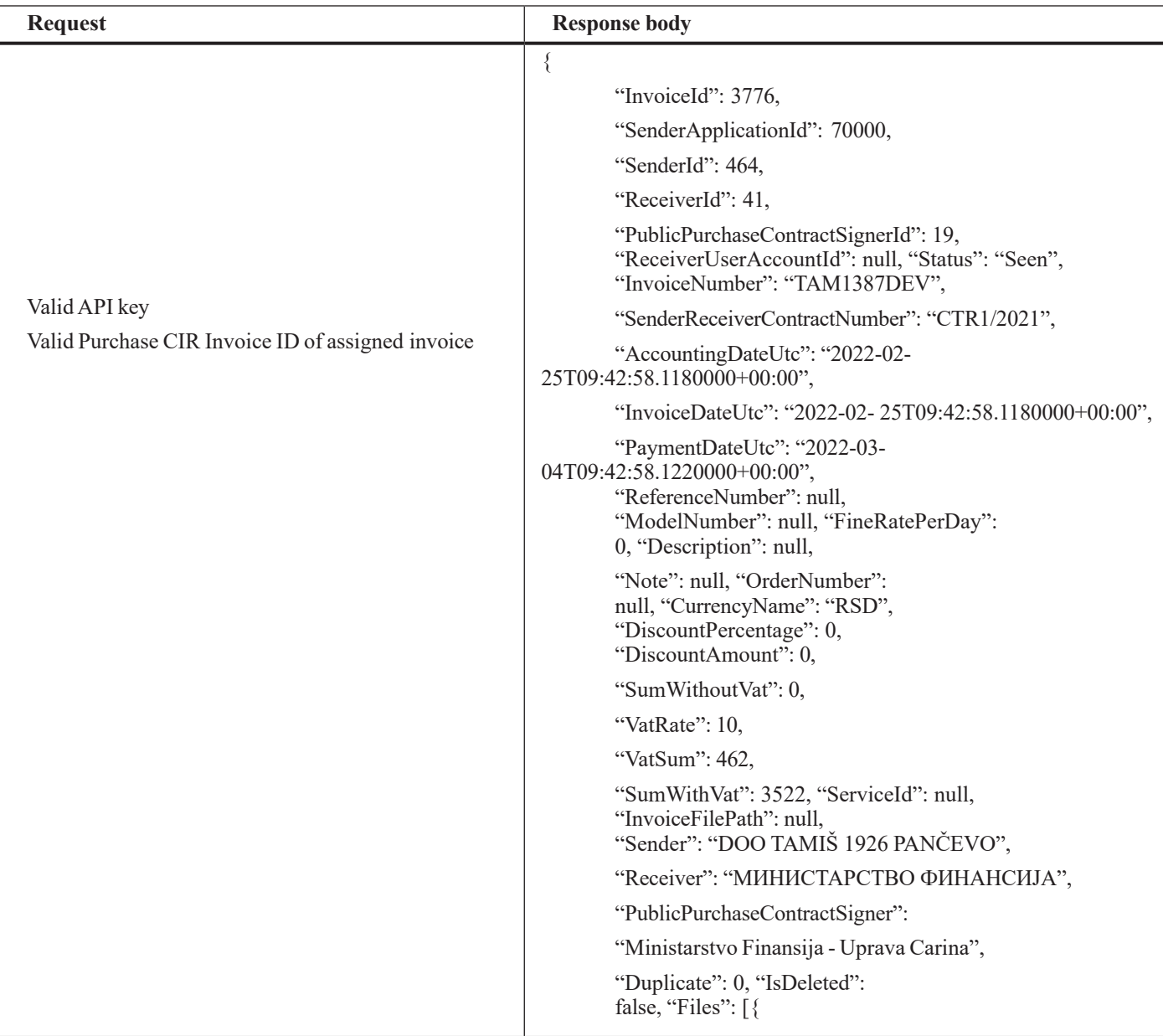

```
"Id": 7455,
                         "Name": "TAM1387DEV-
preview-132902558362965719.pdf",
                         "Extension": "pdf",
                         "InvoiceId": 3776,
                         "MainPdf": true, "MainXml":
                         false, "IsFitekInZip": false, 
                         "IsLink": false, "Link": null
                 },
                 {
                         "Id": 7456.
                         "Name": "TAM1387DEV",
                         "Extension": "xml", "InvoiceId":
                         3776, "MainPdf": false, 
                         "MainXml": true, "IsFitekInZip":
                         false,
                         "IsLink": false, "Link": 
                         null
                 }
        ],
        "CustomFields": [], 
        "PurchaseSelectedPrepaymentInvoices": [], 
        "InvoiceMessage": null, "AcceptRejectMessage": null, 
        "CirInvoiceId": "J5W9", "CirAmountChangeId": null,
        "CirStatus": "ActiveCir", "CirHistory": {
                 "Comment": null, "Assignment":
                 null, "AmountChanges": 
                 null, "Cancellation": null, 
                 "Settlements": null
        },
        "CirAssignationHistory": null, 
        "CirSettledAmount": 0, "IsCreditInvoice": false, 
        "IsDebitNote": false, "CancelInvoiceMessage": 
        null, "StornoNumber": null, 
        "IsPrepaymentInvoice": false, "AddVatRate": 
        null, "ReceiverCalculatedVatRate": 
        null, "VatNotCalculated": false, 
        "VatExemptionReasonId": null, 
        "VatExemptionReasonKey": null, 
        "VatExemtionFreeFormNote": null, 
        "TotalToPay": 3522, "VatPointDate": 
        "IssuingDate",
        "VatNumberFactoringCompany": null, 
        "FactoringContractNumber": null, 
        "SourceInvoiceSelectionMode": null,
        "IndebtednessPeriodFromDate": "2022-02-
25T12:37:47.0415282+00:00",
        "IndebtednessPeriodToDate": "2022-02- 
25T12:37:47.0415333+00:00",
        "SourceInvoices": [],
        "CreditInvoices": null, 
        "DebitNotes": null,
        "ISPAcceptedToRepresentCompany": false, "ISPName": ""
}
```
## **2.63 Прихватање улазне фактуре по ЦРФ идентификатору фактуре**

Овај захтев ће одобрити улазни документ послат у ЦРФ. *POST* /api/publicApi/purchase- invoice/acceptRejectPurchaseInvoiceByCirInvoiceId

#### *Parameters*

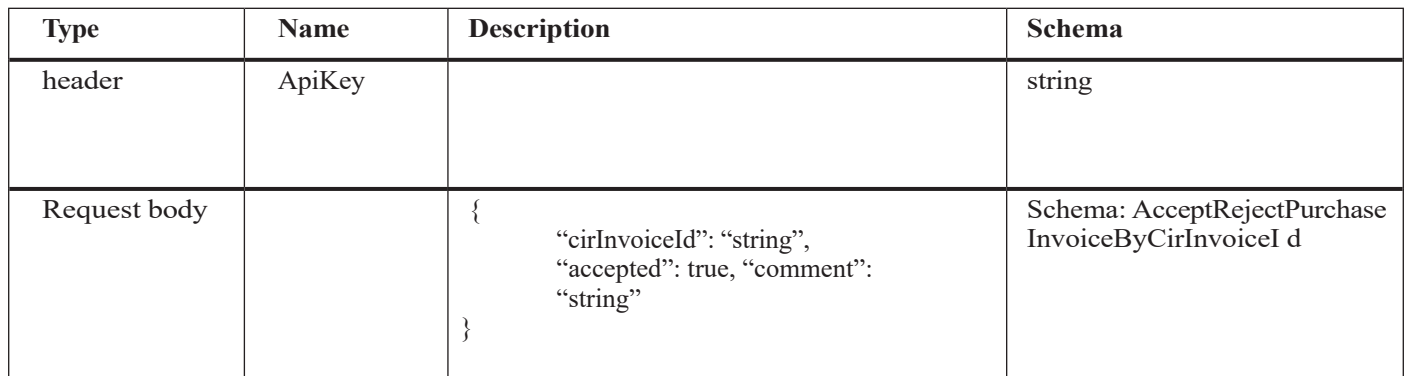

*Legend*

• cirInvoiceId – Mandatory

• accepted – Mandatory comment – Mandatory

#### *Responses*

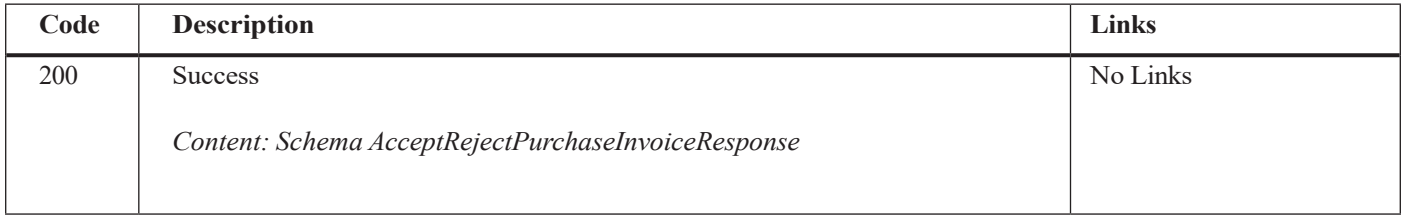

### *Curl*

curl -X POST "https://efaktura.mfin.gov.rs/api/publicApi/purchase- invoice/acceptRejectPurchaseInvoiceByCirInvoiceId" -H "accept: text/plain" -H "ApiKey: 462d9282- 22cf-4d0b-afbe-17411d375a18" -H "Content-Type: application/json" -d "{\"cirInvoiceId\":\"J5W9\",\"accepted\":true,\"comment\":\"komentar accept test\"}"

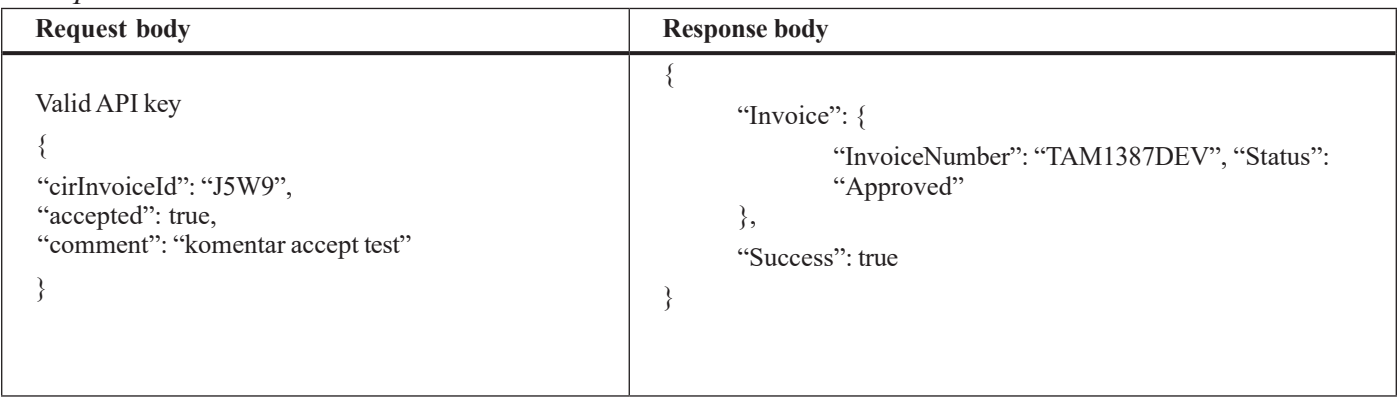
## **2.64 Одбијање улазне фактуре по ЦРФ идентификатору фактуре**

Овај захтев ће одбити улазни документ послат у ЦРФ. *POST* /api/publicApi/purchase- invoice/acceptRejectPurchaseInvoiceByCirInvoiceId

#### *Parameters*

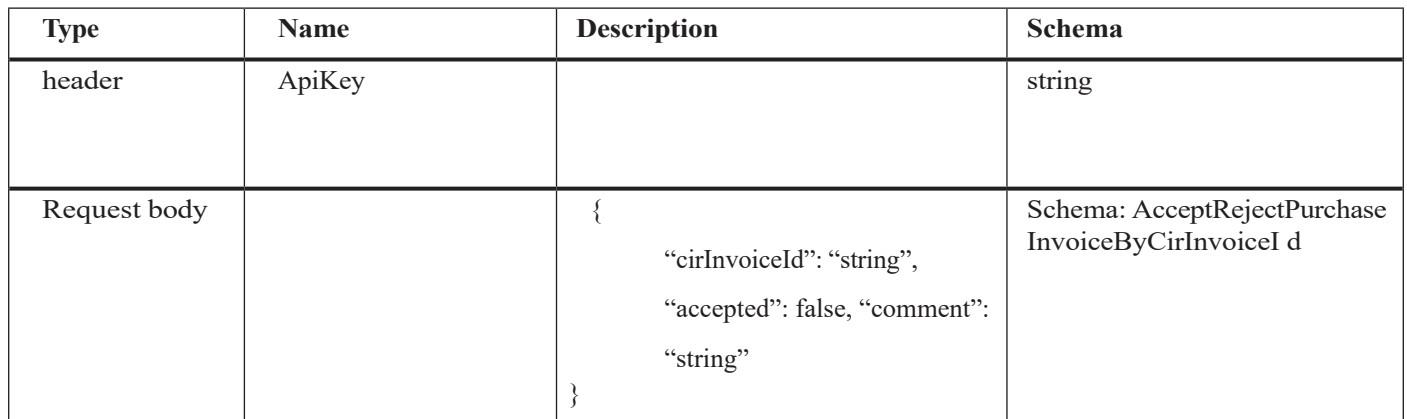

*Legend*

- cirInvoiceId Mandatory
- accepted Mandatory
- comment Mandatory

#### *Responses*

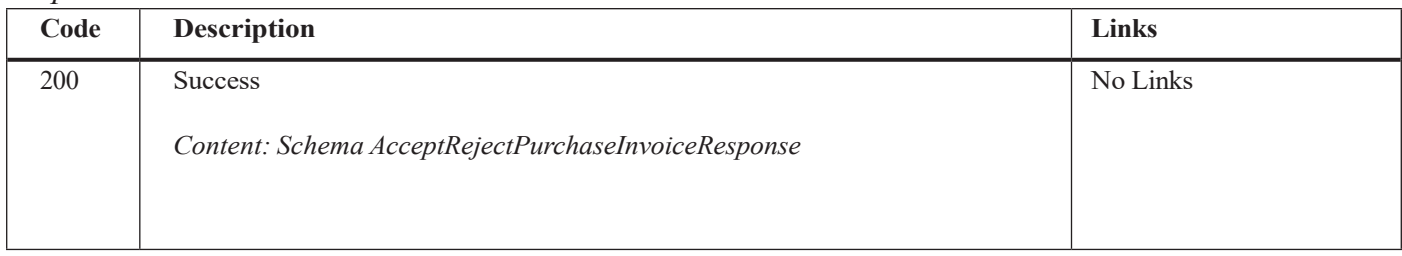

#### *Curl*

curl -X POST "https://efaktura.mfin.gov.rs/api/publicApi/purchase- invoice/acceptRejectPurchaseInvoiceByCirInvoiceId" -H "accept: text/plain" -H "ApiKey: 462d9282- 22cf-4d0b-afbe-17411d375a18" -H "Content-Type: application/json" -d "{\"cirInvoiceId\":\"J5XA\",\"accepted\":false,\"comment\":\"komentar reject test\"}"

#### *Example*

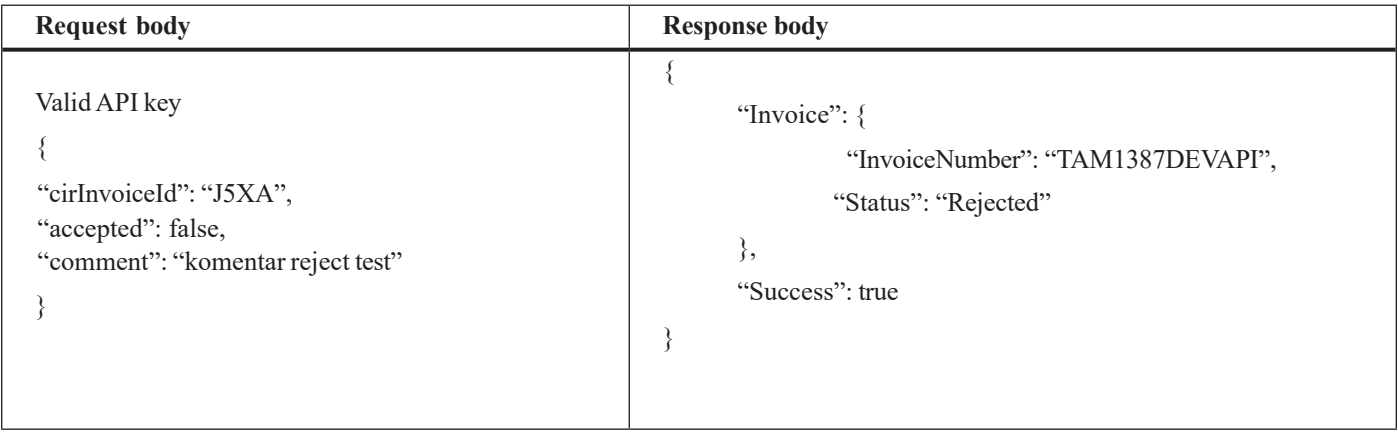

## **2.65 Преузимање историје асигнације улазне фактуре по ЦРФ идентификатору фактуре**

Овај захтев ће вратити историју асигнације улазног документа послатог у ЦРФ. GET /api/publicApi/purchase-cir- invoice/getPurchaseInvoiceAssignationHistory/{cirInvoic eId}

#### *Parameters*

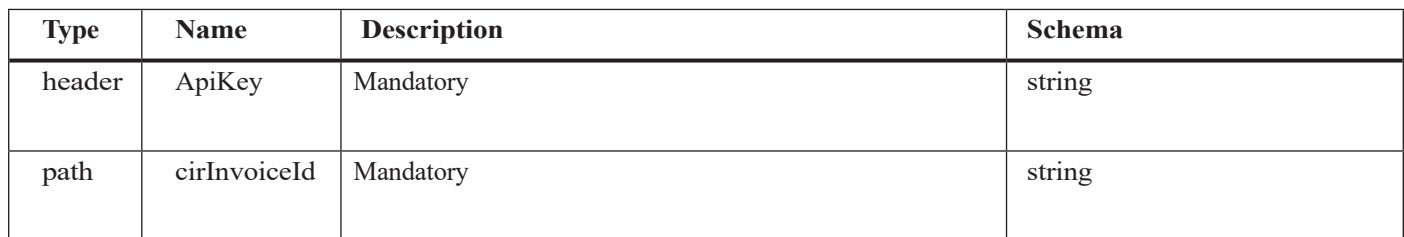

#### *Responses*

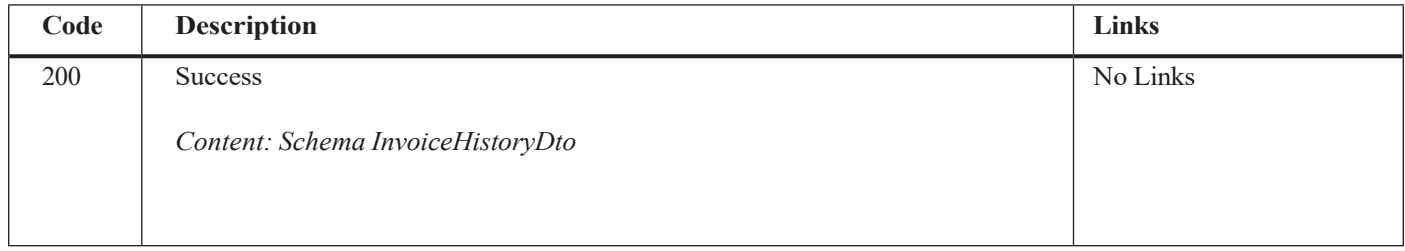

#### *Curl*

curl -X GET "https://efaktura.mfin.gov.rs/api/publicApi/purchase-cir- invoice/getPurchaseInvoiceAssignationHistory/ J5K0" -H "accept: text/plain" -H "ApiKey: 462d9282- 22cf-4d0b-afbe-17411d375a18"

### *Example*

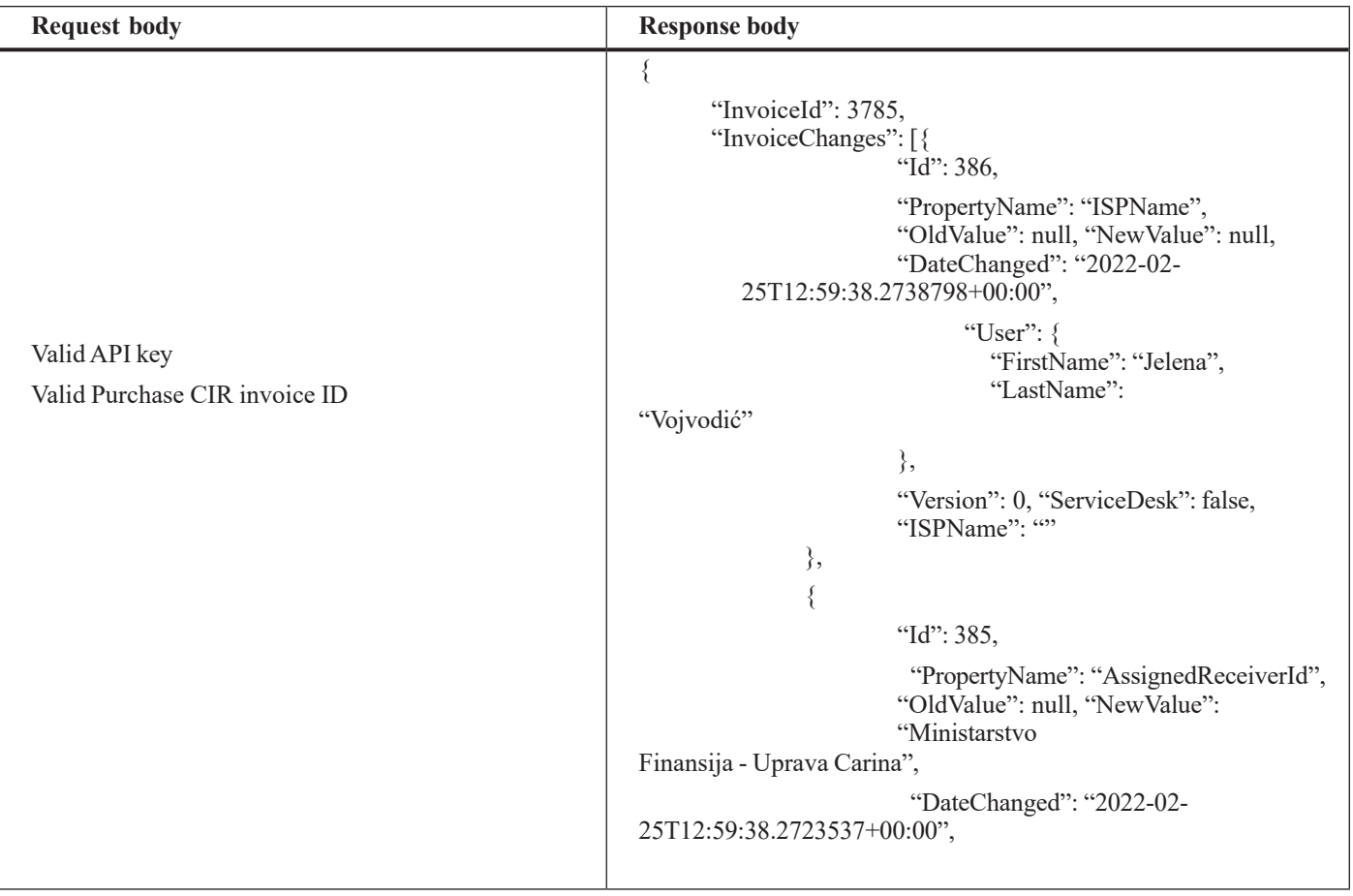

```
"User": {
                                "FirstName": "Jelena", 
                                "LastName":
"Vojvodić"
                       },
                       "Version": 0, "ServiceDesk": false,
                       "ISPName": ""
               },
               {
                       "Id": 384,
                       "PropertyName": "CirStatus", "OldValue": 
                        "ActiveCir", "NewValue": "Assigned",
                        "DateChanged": "2022-02-
         25T12:59:38.2701945+00:00",
                              "User": {
                                "FirstName": "Jelena", 
                                "LastName":
"Vojvodić"
                       },
                       "Version": 0, "ServiceDesk": false,
                       "ISPName": ""
               },
               {
                       "Id": 378,
                        "PropertyName": "ISPName", 
                        "OldValue": null, "NewValue": null,
                       "DateChanged": "2022-02-
         25T12:59:48.9955213+00:00",
                              "User": {
                                "FirstName": "Jelena", 
                                "LastName":
"Vojvodić"
                       },
                        "Version": 1, "ServiceDesk": false,
                        "ISPName": ""
               },
               {
                       "Id": 377,
                         "PropertyName": "AssignedReceiverId",
                       "OldValue": null,
                       "NewValue": null, "DateChanged": "2022-
                       02-
         25T12:59:48.9941711+00:00",
                              "User": {
                                "FirstName": "Jelena", 
                                "LastName":
"Vojvodić"
                        },
                        "Version": 1, "ServiceDesk": false,
                        "ISPName": ""
               },
               {
                       "Id": 376,
                       "PropertyName": "CirStatus", "OldValue": 
                       "Assigned", "NewValue": "ActiveCir",
                       "DateChanged": "2022-02-
        25T12:59:48.9918234+00:00",
                              "User": {
                                "FirstName": "Jelena",
                                "LastName":
"Vojvodić"
                        },
```
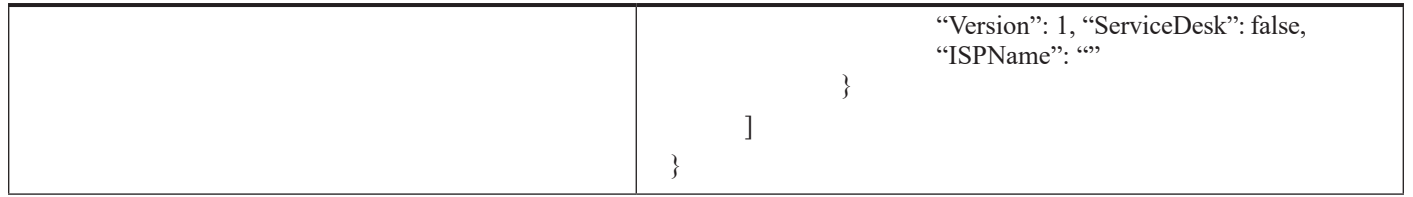

### **2.66 Преузимање историје и измирења улазне фактуре по ЦРФ идентификатору фактуре**

Овај захтев ће вратити историју и измирења улазних документа за документа регистрована у ЦРФ-у. *GET*/api/publicApi/purchase-cir- invoice/getInvoicePaymentsAndHistory/{cirInvoiceId}

#### *Parameters*

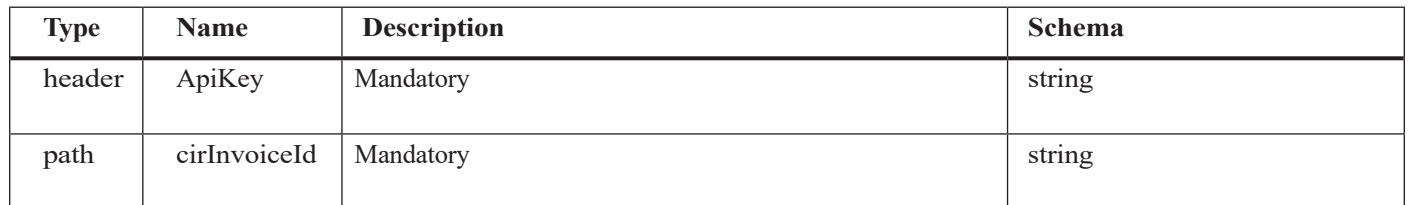

#### *Responses*

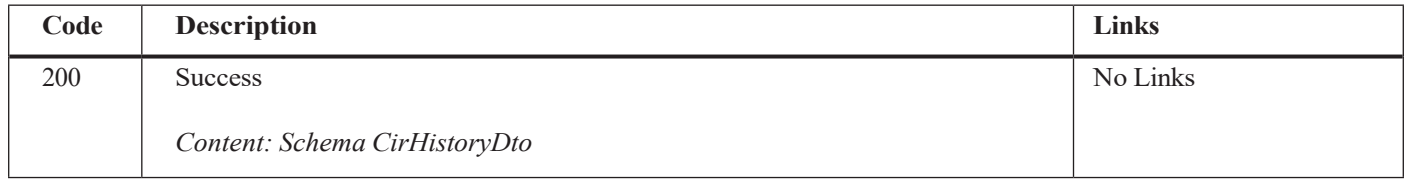

#### *Curl*

curl -X GET "https://efaktura.mfin.gov.rs/api/publicApi/purchase-cir- invoice/getInvoicePaymentsAndHistory/J5K0" -H "accept: text/plain" -H "ApiKey: 462d9282-22cf- 4d0b-afbe-17411d375a18"

*Example*

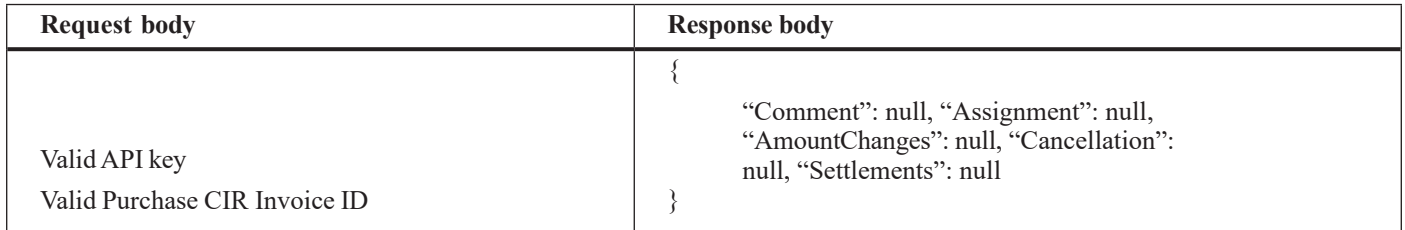

### **2.67 Провера да ли компанија има е-Фактура налог**

Овај захтев ће вратити информацију да ли компанија има активни налог на систему e- Фактура. POST /api/publicApi/Company/CheckIfCompanyRegisteredOnEfaktura

*Parameters*

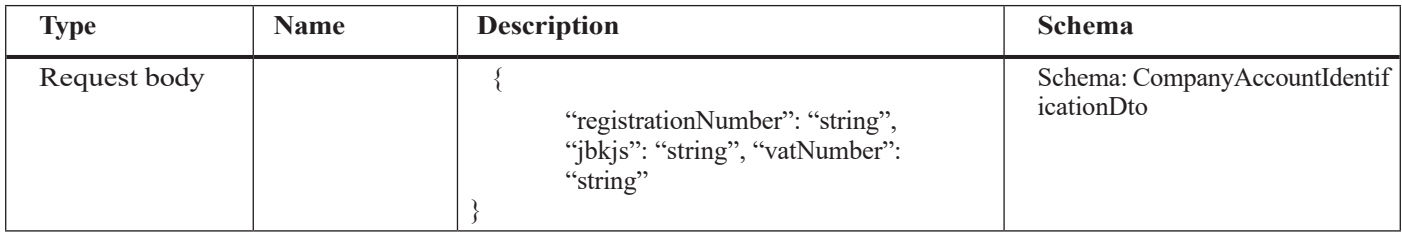

#### *Legend*

• registrationNumber – Mandatory

• jbkjs – Mandatory for budget users

• vatNumber – Mandatory

#### *Responses*

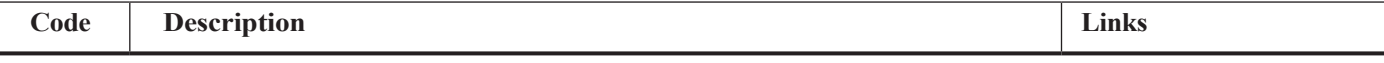

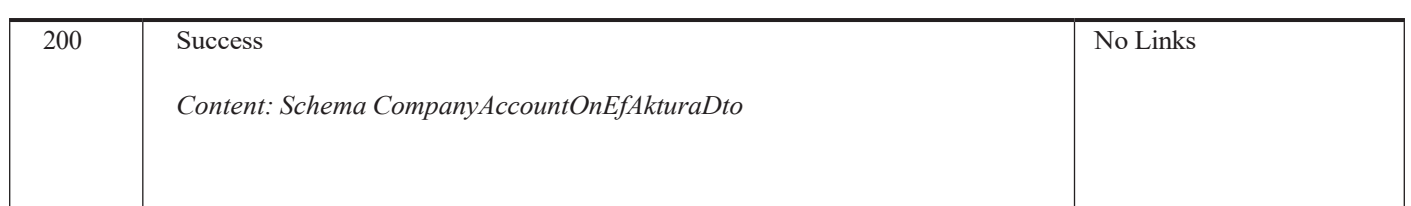

#### *Curl*

curl -X POST "https://efaktura.mfin.gov.rs/api/publicApi/Company/CheckIfCompanyRegisteredOnEfaktura" -H "accept: text/plain" -H "Content-Type: application/json" -d "{\"registrationNumber\":\"17862146\",\"jbkjs\":\"10520\",\"vatNumber\":\"108213413\"}"

#### *Example*

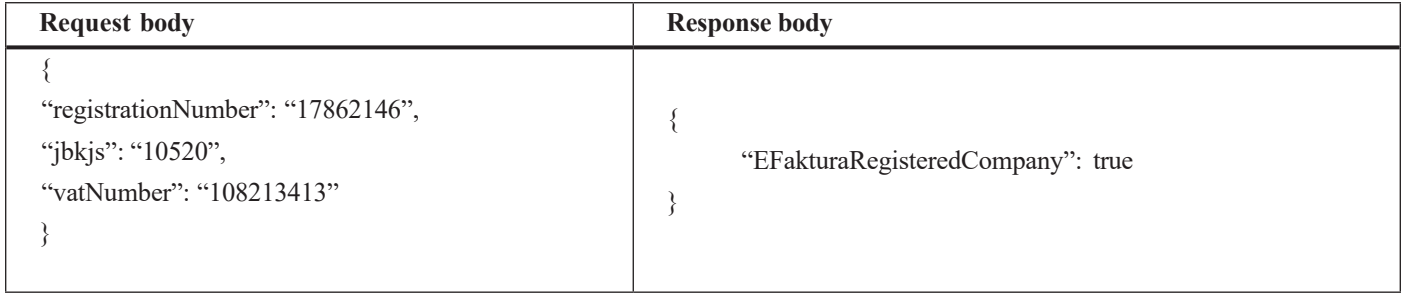

## **2.68 Преузимање листе корисника Система електронских фактура**

Овај захтев ће вратити листу корисника система електронских фактура. Подразумевана вредност опционог параметра је "false" тако да ће СЕФ и даље враћати само активне субјекте. Уколико се проследи вредност "true" биће прослеђени и обрисани субјекти, поред активних субјеката.

GET/ publicApi/getAllCompanies

*Parameters*

.

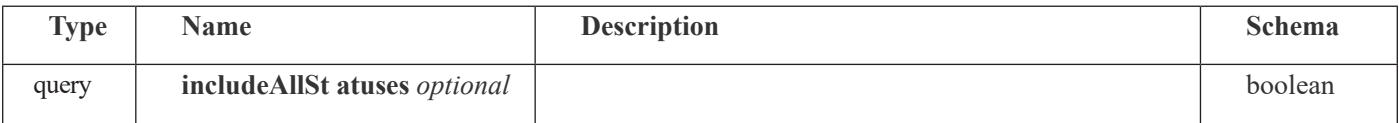

*Responses*

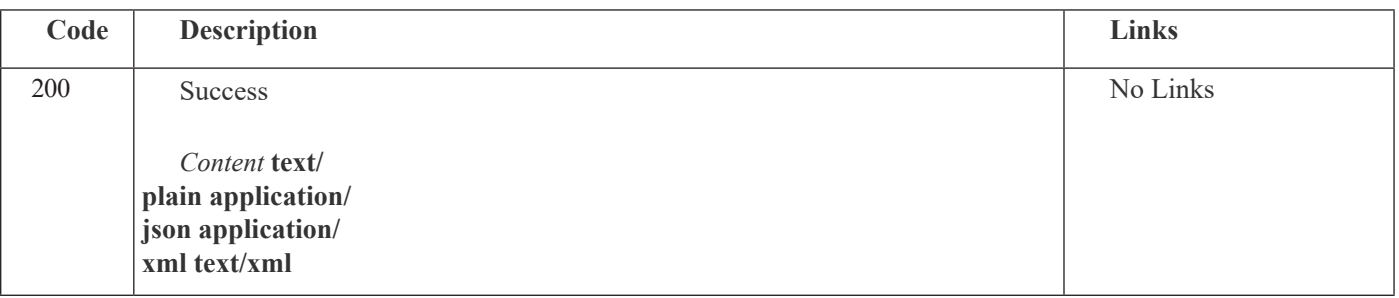

*Curl*

curl -X GET ["https://efaktura.mfin.gov.rs/api/publicApi/getAllCompanies"](https://efaktura.mfin.gov.rs/api/publicApi/getAllCompanies) -H "accept: \*/\*" *Example*

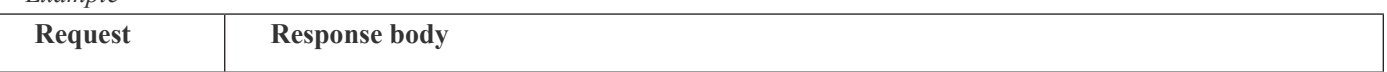

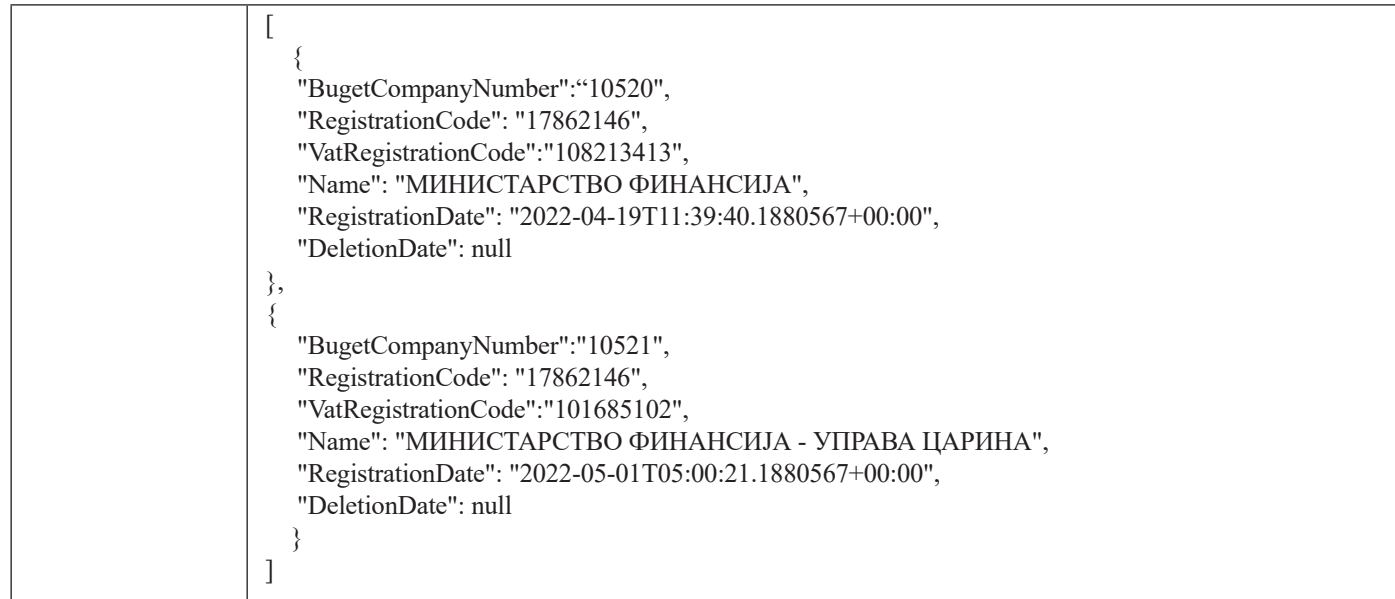

### **2.69 Унос ПДВ износа када прималац обрачунава ПДВ**

Овај захтев ће унети износ ПДВ на улазном документу у случају када документ садржи пореску категорију АЕ (обрнуто обрачунавање ПДВ), односно када прималац обрачунава ПДВ POST/api/publicApi/purchase-invoice/vatReverseCharge

*Parameters*

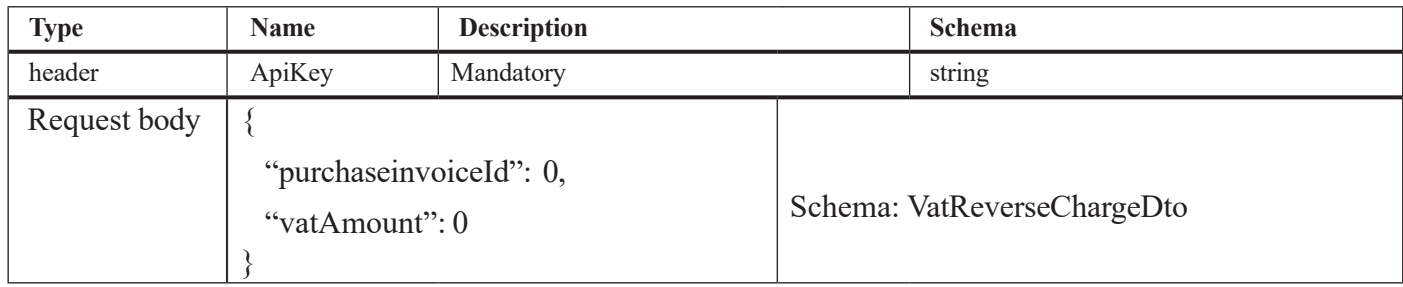

*Legend*

• purchaseInvoiceId – Mandatory

• vatAmount - Mandatory

#### *Responses*

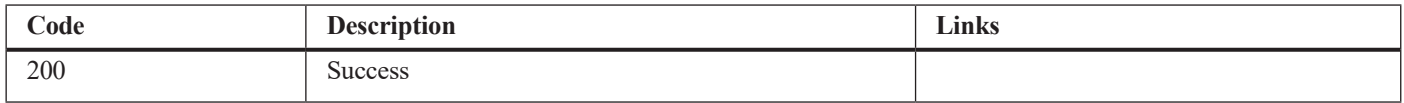

*Curl*

curl -X POST "https://efakturadev.mfin.gov.rs/api/publicApi/purchase-invoice/vatReverseCharge" -H "accept: \*/\*" -H "ApiKey: cbf2c420-1db6-483a-a2dc-e88bd85c0026" -H "Content-Type: application/json" -d "{\"purchaseInvoiceId\":20606,\"vatAmount\":50}"

#### *Example*

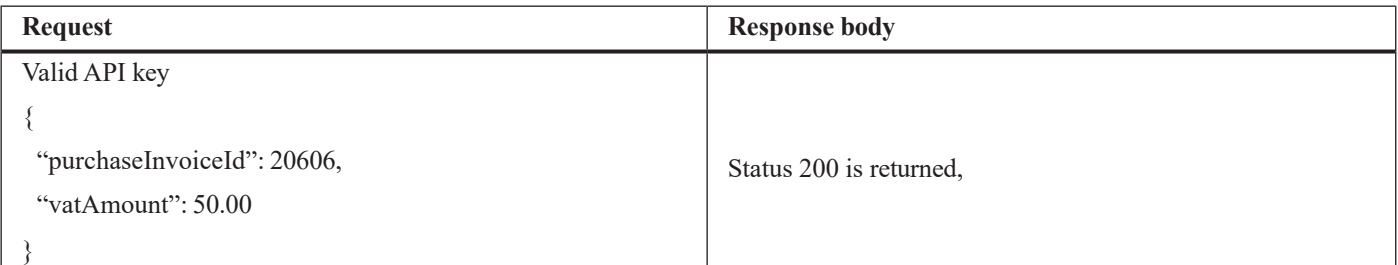

#### **2.70 Освежавање података о компанији**

Овај захтев ће освежити податке о компанији који се преузимају из регистара надлежних институција PUT/api/publicApi/company/update-company

#### *Parameters*

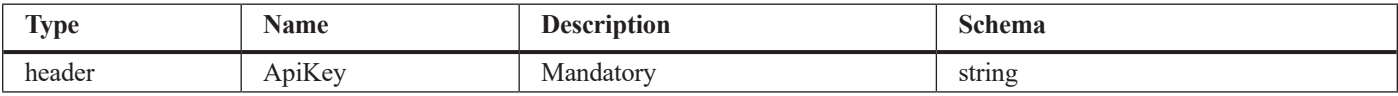

#### *Responses*

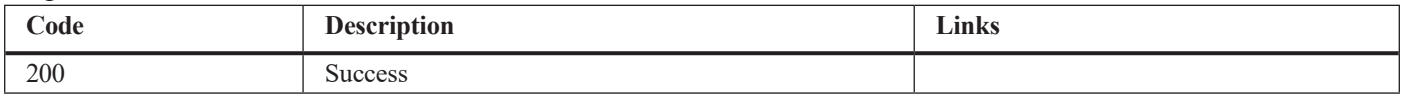

#### *Curl*

curl -X PUT "https://efakturadev.mfin.gov.rs/api/publicApi/company/update-company" -H "accept: \*/\*" -H "ApiKey: feea68f1-ab2a-40f8-adf5-f7763626cbe5"

#### *Example*

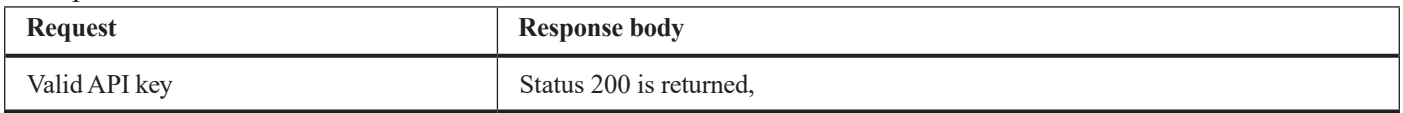

## **2.71 Преузимање тренутне верзије СЕФ-а**

Креирана је нова PublicApi метода GET/api/publicApi/getEfakturaVersion, која као резултат враћа тренутну верзију СЕФ-а.

GET /api/publicApi/getEfakturaVersion Get the version of eFaktura

Parameters

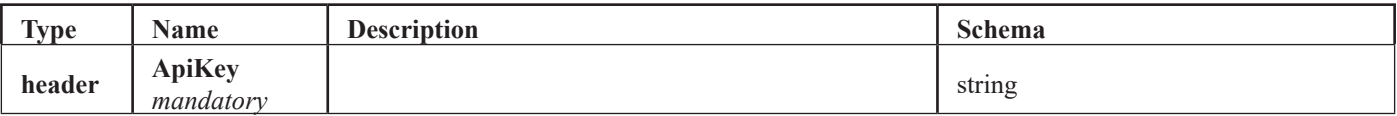

Responses

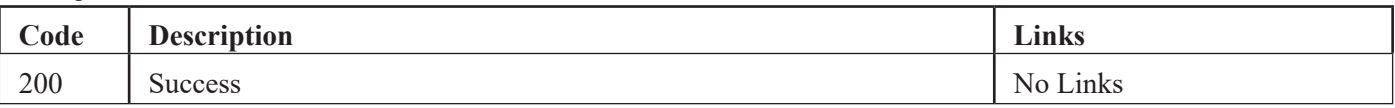

Curl

curl -X GET ['https://efaktura.mfin.gov.rs/api/publicApi/getEfakturaVersion'](https://efaktura.mfin.gov.rs/api/publicApi/getEfakturaVersion) \ -H 'accept: text/plain' \ -H 'ApiKey: 462d9282-22cf-4d0b-afbe-17411d375a18"

Example

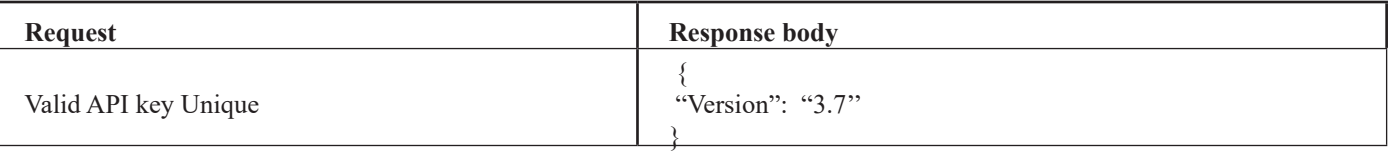

#### **2.72 Генерисање или преузимање проширеног ПДФ излазне фактуре**

GET /api/publicApi/sales-invoice/pdf

Овај захтев ће генерисати проширени ПДФ излазне фактуре уколико ПДФ не постоји, или преузети постојећи проширени ПДФ излазне фактуре.

*Parameters*

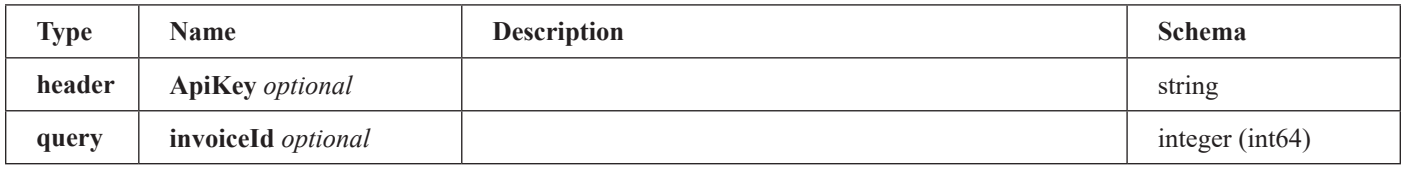

*Responses*

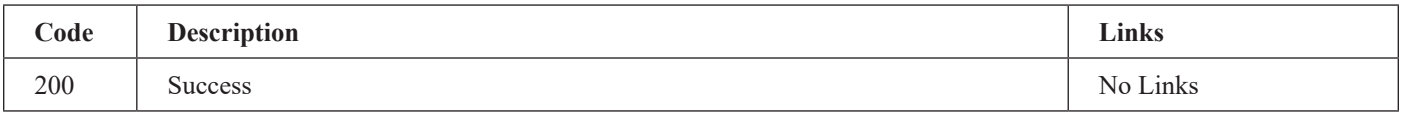

*Curl* 

curl -X GET' \ 'https://efaktura.mfin.gov.rs/api/publicApi/sales-invoice/pdf?invoiceId=180095' \ -H 'accept: \*/\*' \ -H 'ApiKey: d9afc9a6-361e-4fd0-b248-d36aa5ecf321'

*Example* 

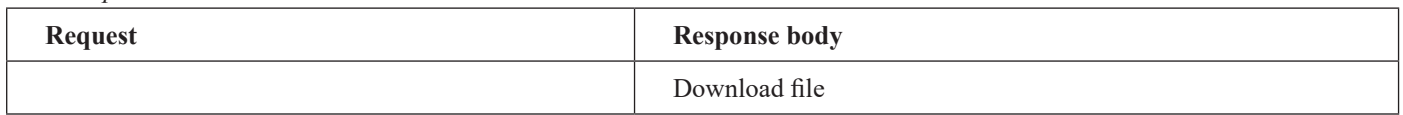

## **2.73 Генерисање или преузимање проширеног ПДФ улазне фактуре**

GET /api/publicApi/purchase-invoice/pdf

Овај захтев ће генерисати проширени ПДФ улазне фактуре уколико ПДФ не постоји, или преузети постојећи проширени ПДФ улазне фактуре.

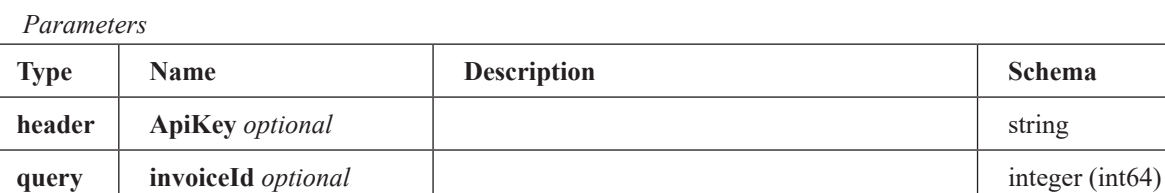

#### *Responses*

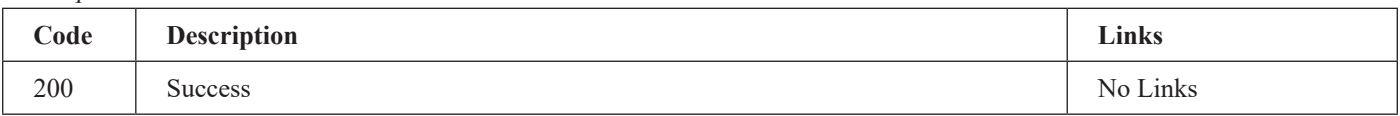

*Curl* 

curl -X GET' 'GET' \ 'https://efakturadev.mfin.gov.rs/api/publicApi/purchase-invoice/pdf?invoiceId=167903' \-H 'accept: \*/\*' \ -H 'ApiKey: d9afc9a6-361e-4fd0-b248-d36aa5ecf321'

*Example* 

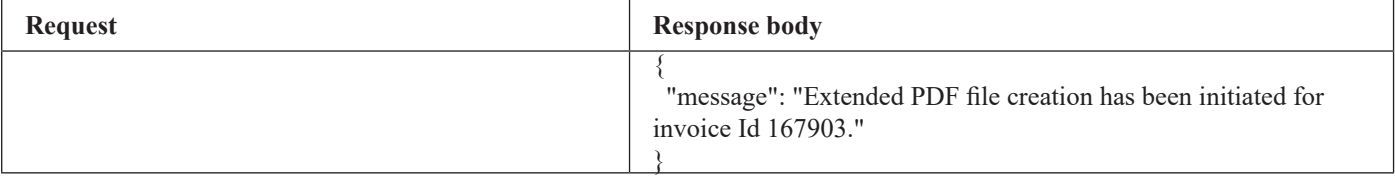

## **2.74 Компоненте - шеме**

## **SendToCir**

# *Properties 3.*

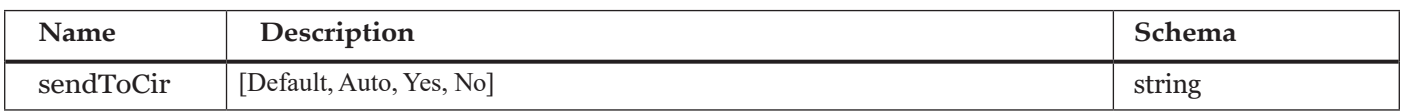

### **VatReverseChargeDto**

### *Properties*

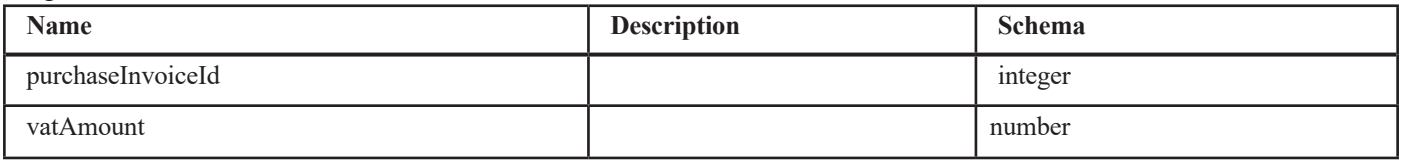

## **MiniInvoiceDto**

### *Properties*

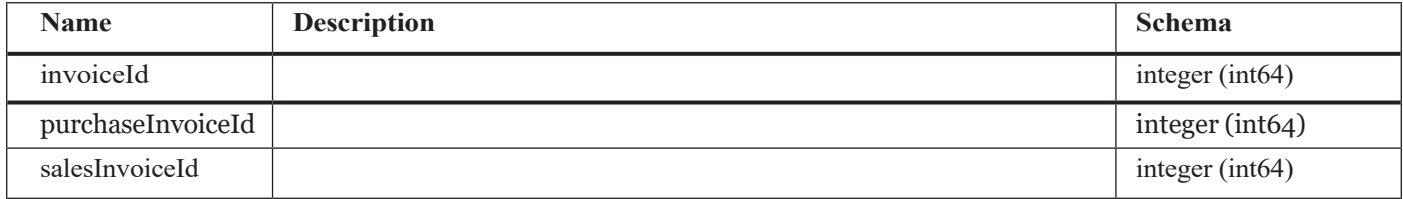

### **SalesInvoiceStatus**

#### *Properties*

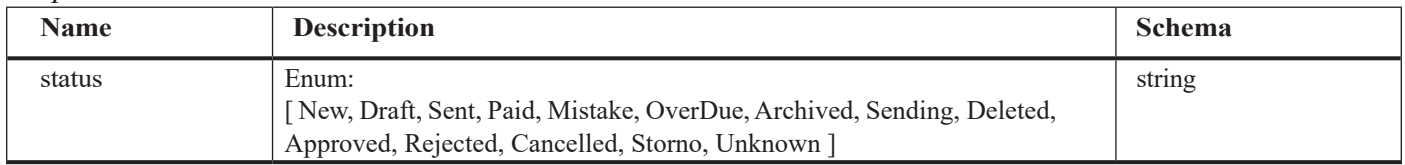

#### **CirInvoiceStatus**

#### *Properties*

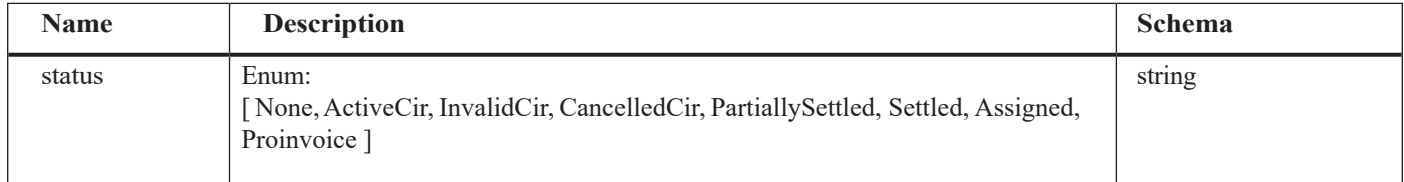

# **SimpleSalesInvoice Dto**

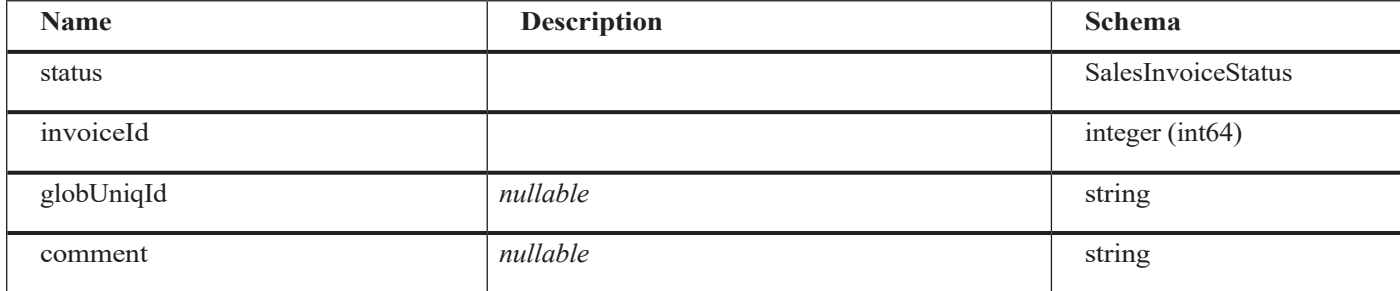

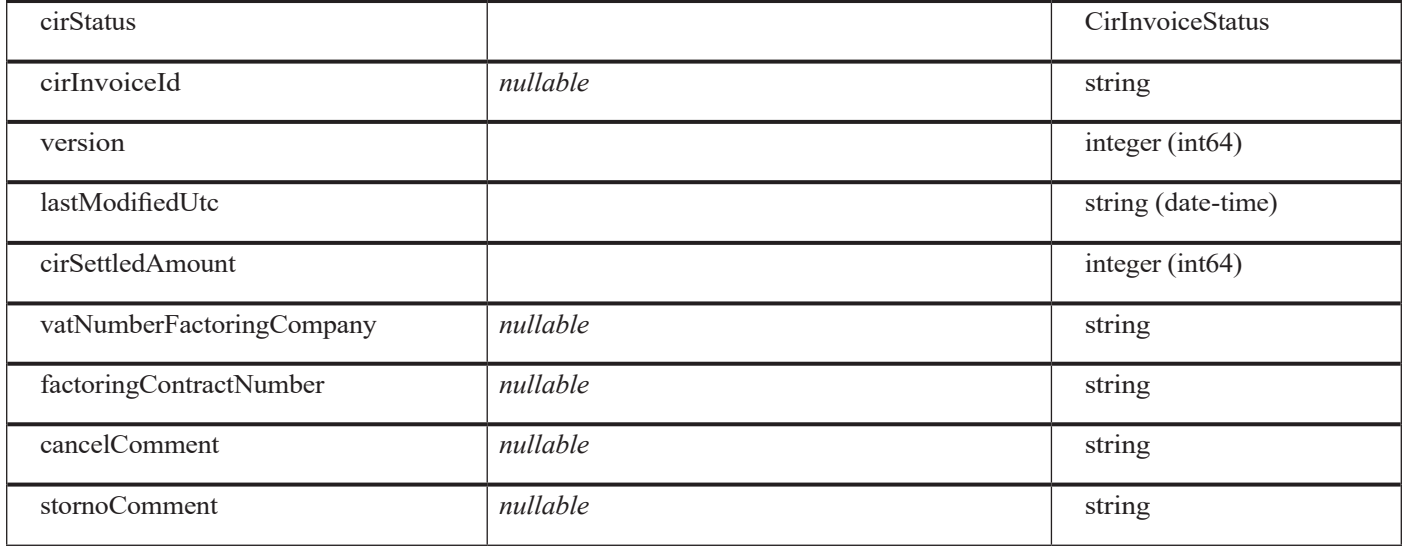

# **CancelInvoiceMessageDto**

# *Properties*

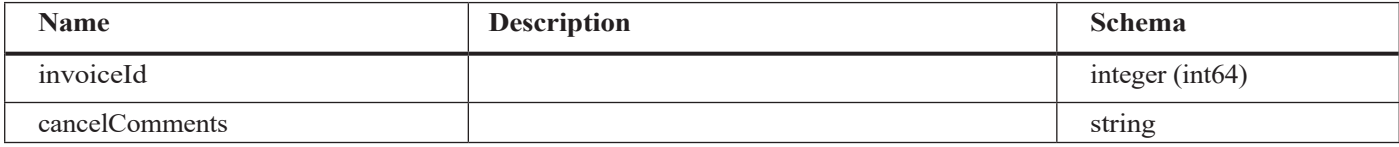

# **Languages**

## *Properties*

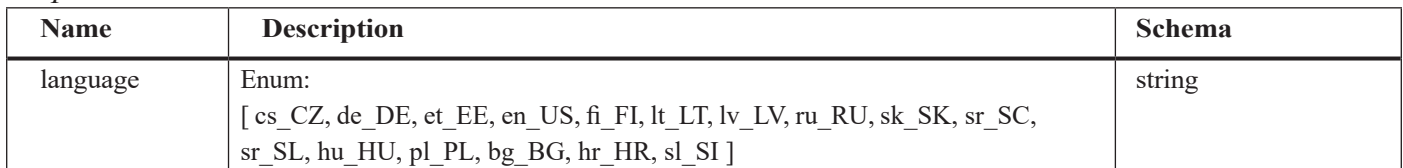

# **SspCustomerSupplierDto**

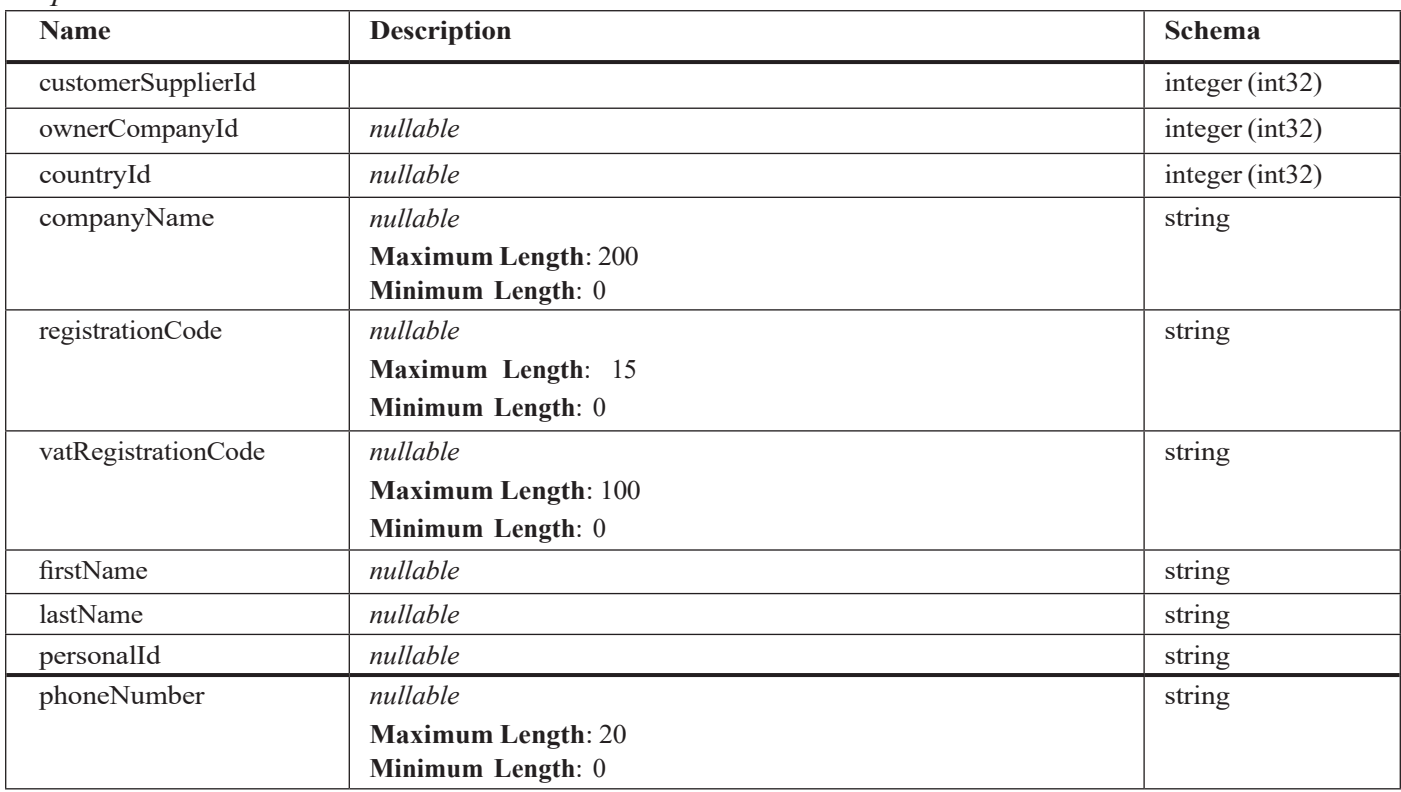

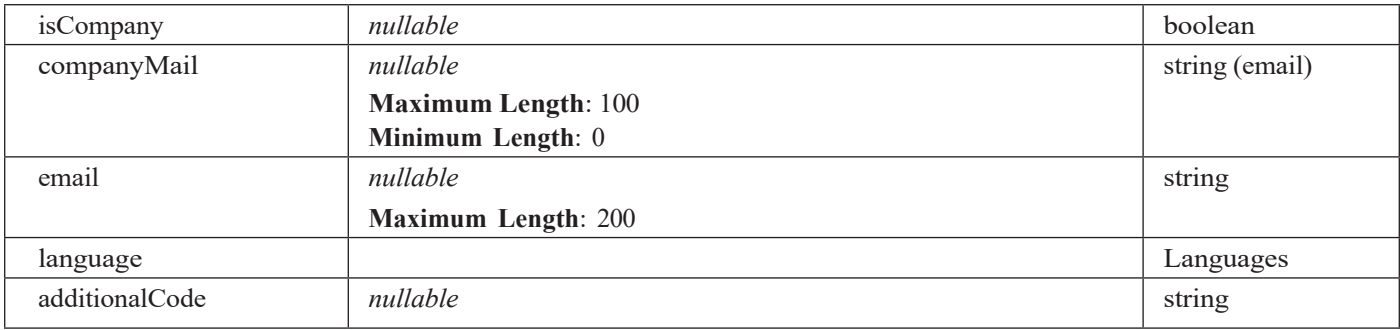

## **SspAddressDto**

#### *Properties*

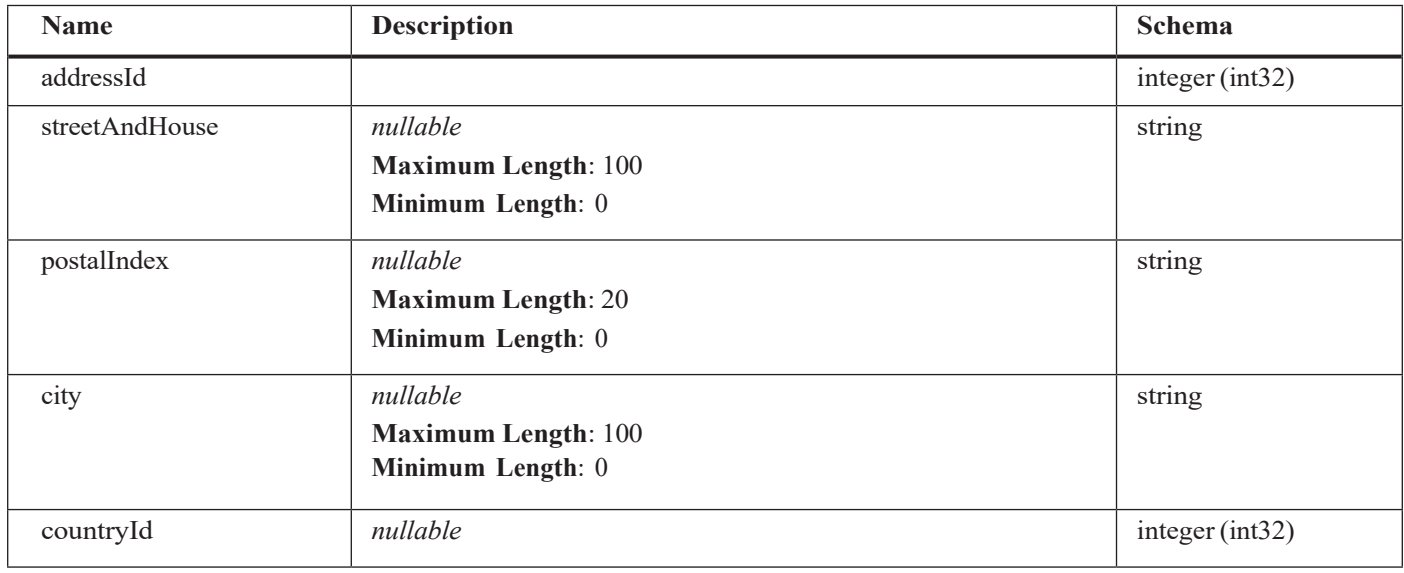

## **ContractCustomFieldDto**

### *Properties*

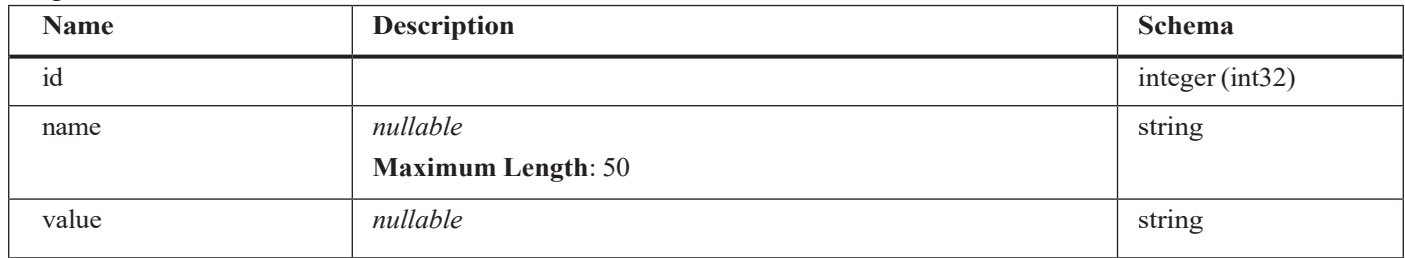

# **ContractApplicationDto**

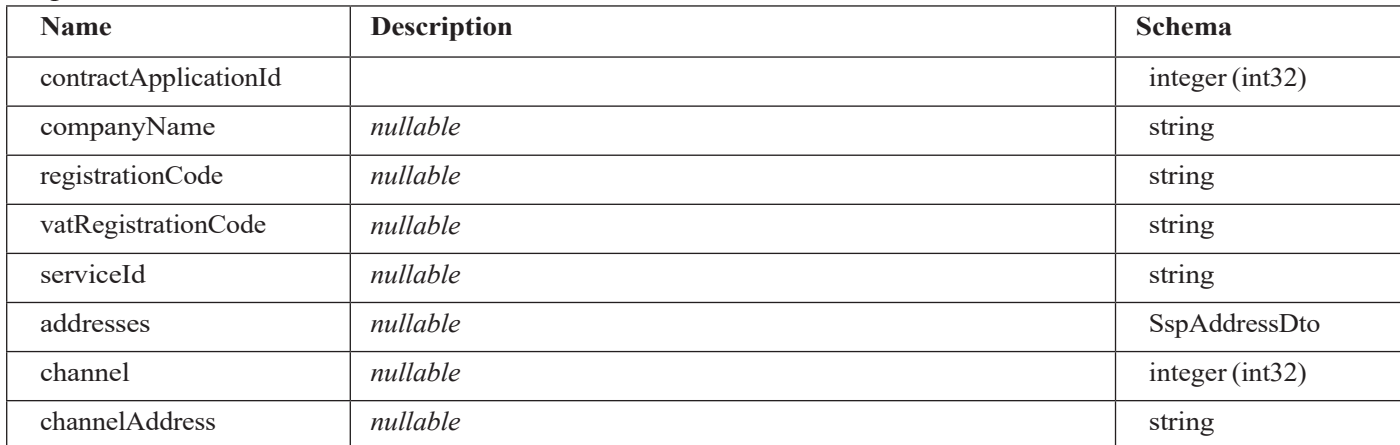

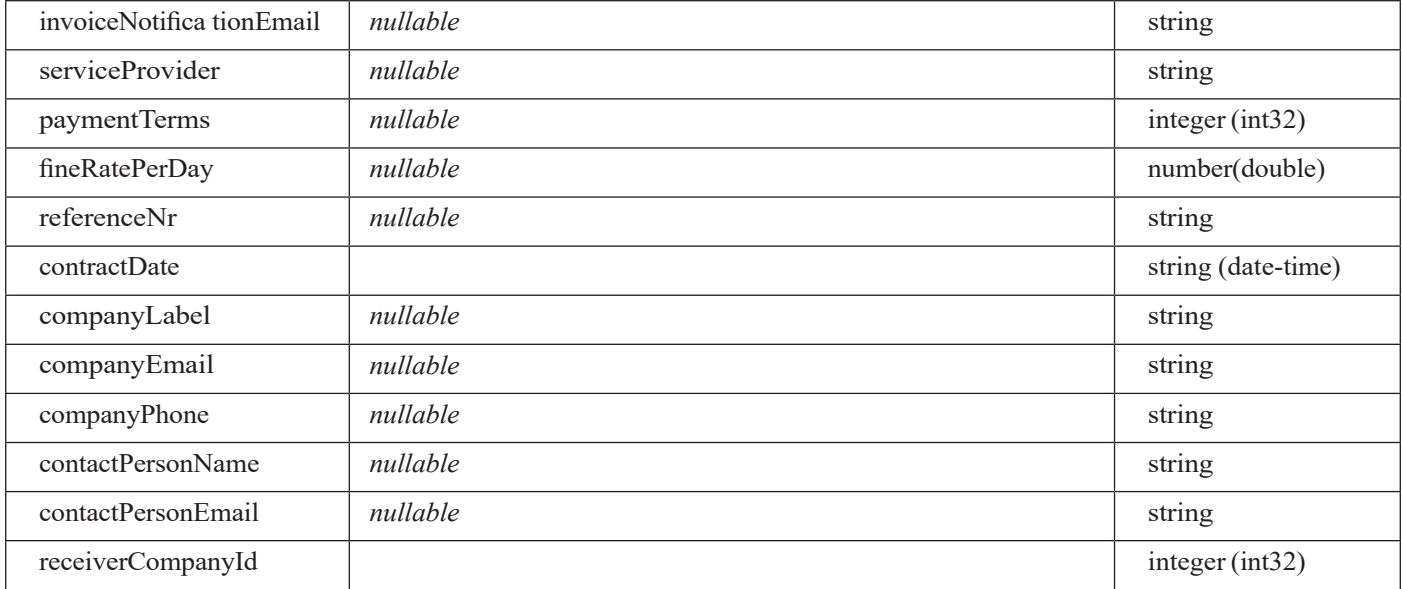

### **SspContractDto**

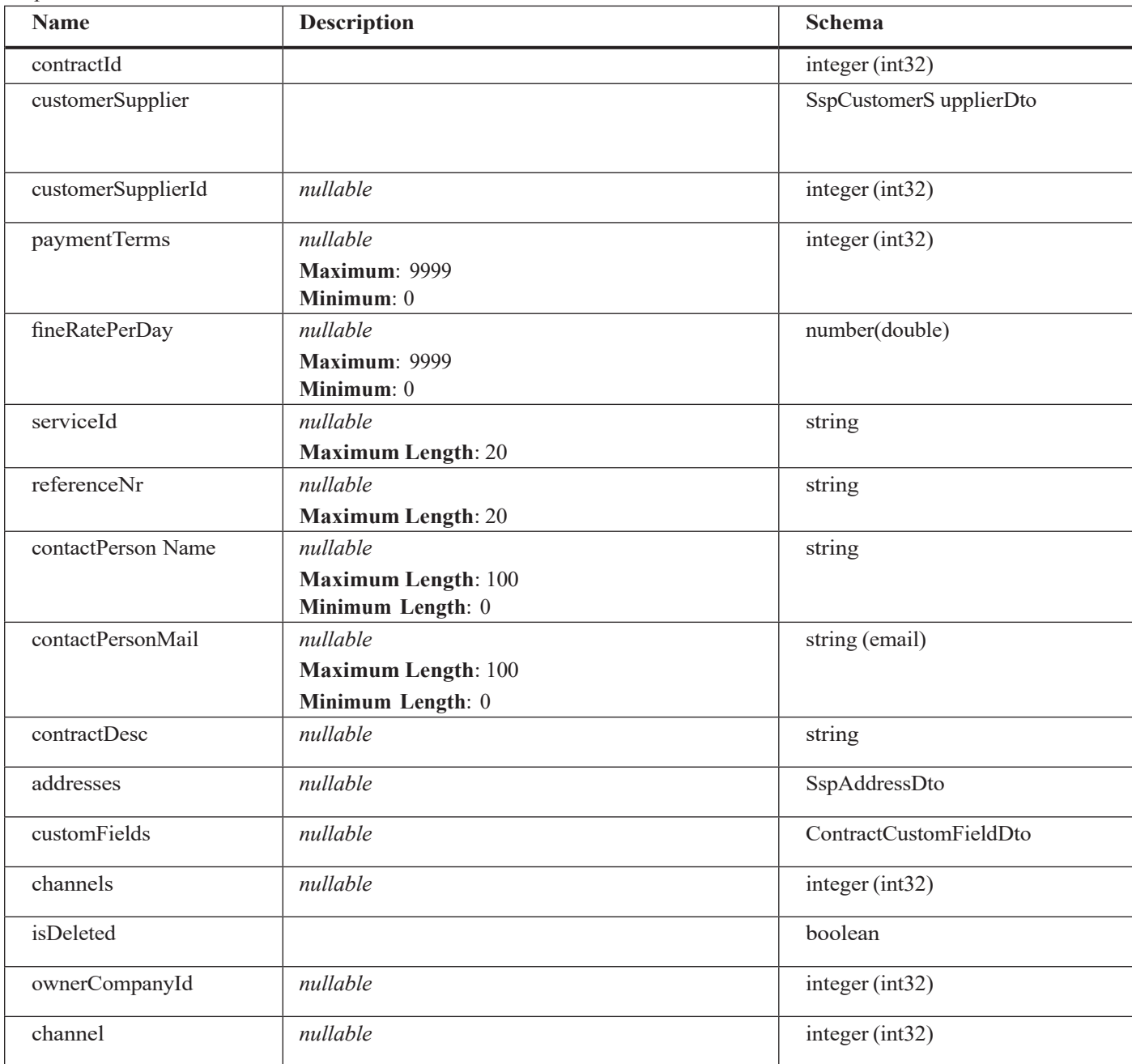

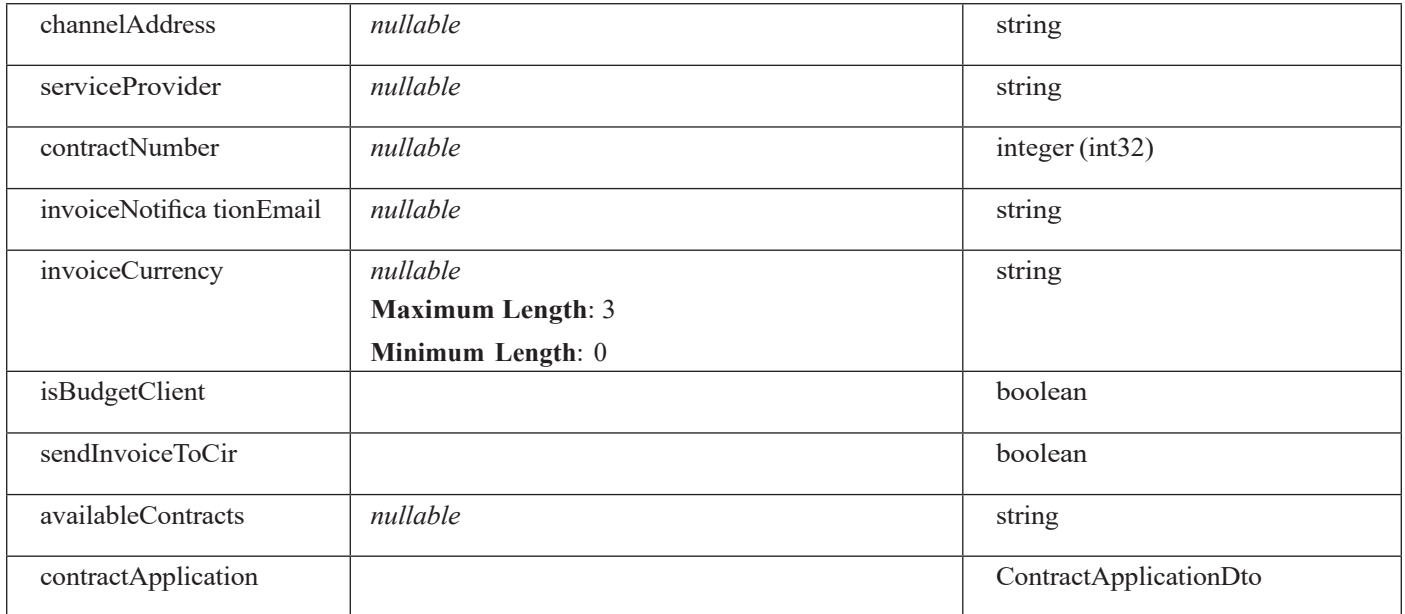

## **SspBankAccountDto**

### *Properties*

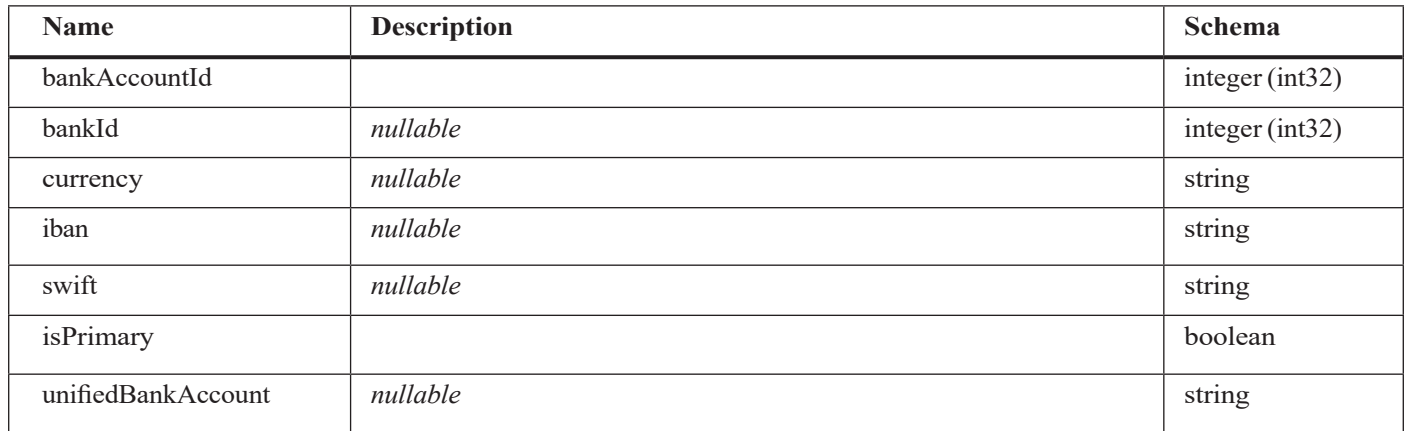

# **SspEmailDto**

# *Properties*

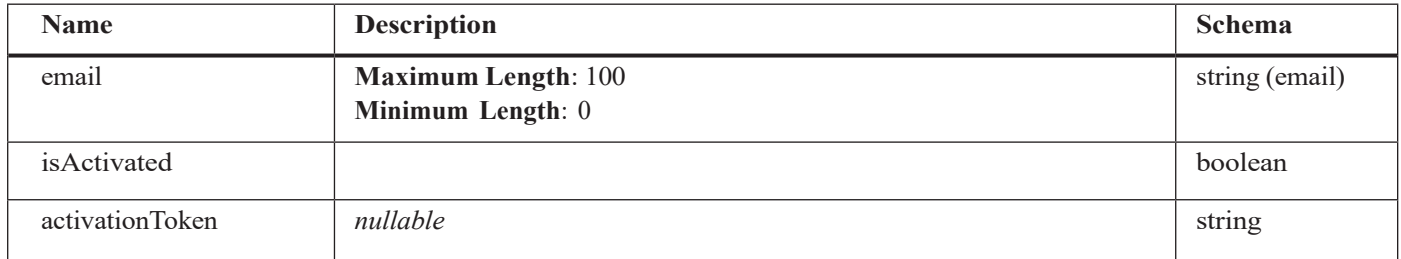

# **SspModules**

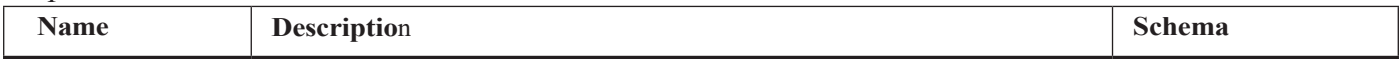

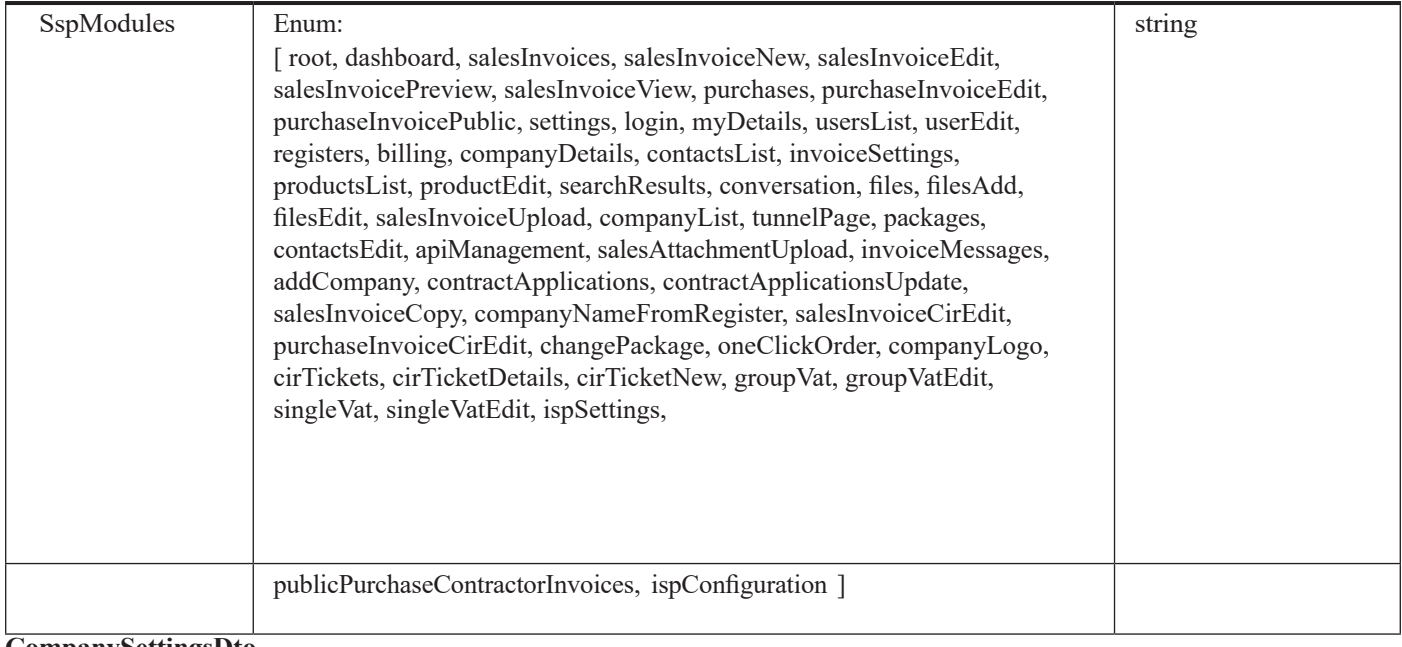

# **CompanySettingsDto**

## *Properties*

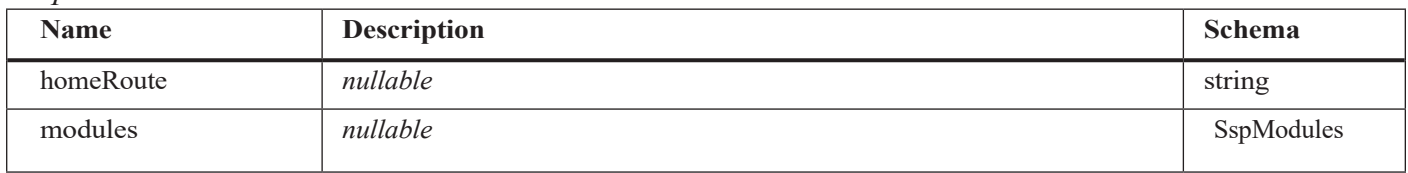

## **CompanyStatus**

#### *Properties*

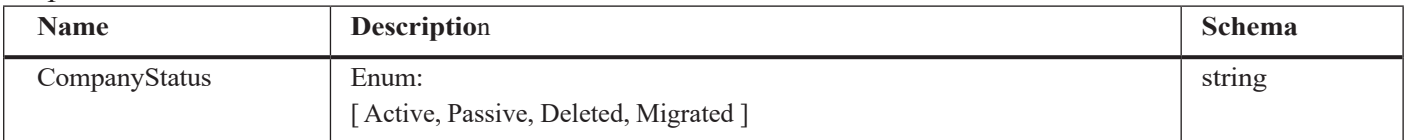

# **SerbiaCompanyType**

## *Properties*

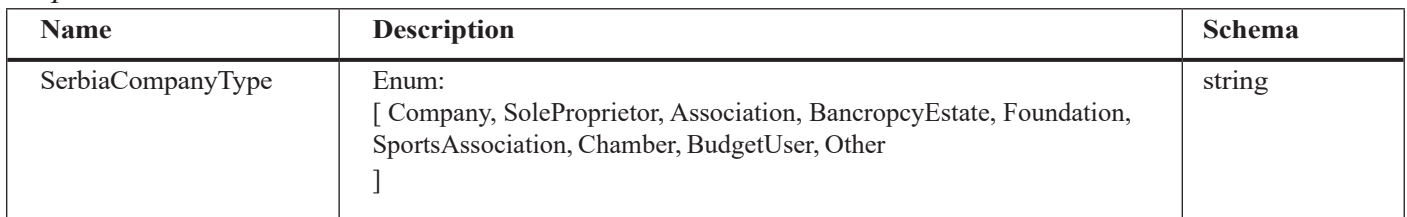

# **CompanyDto**

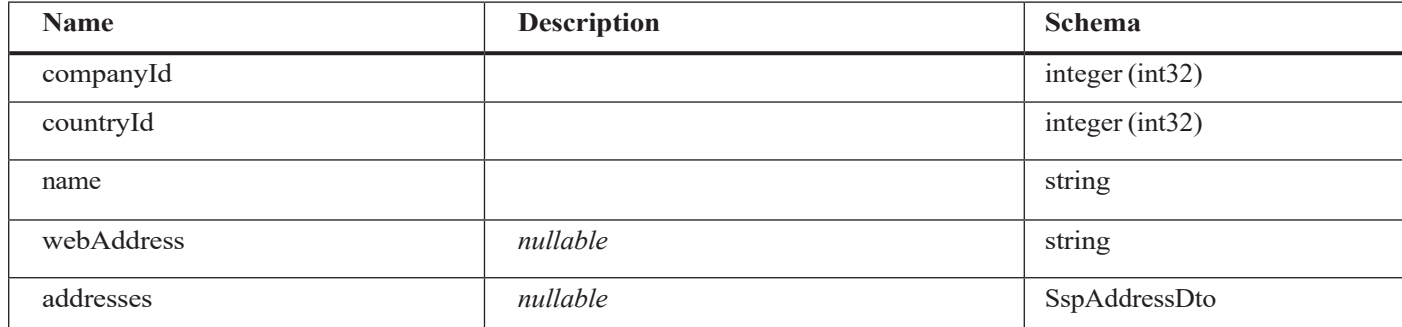

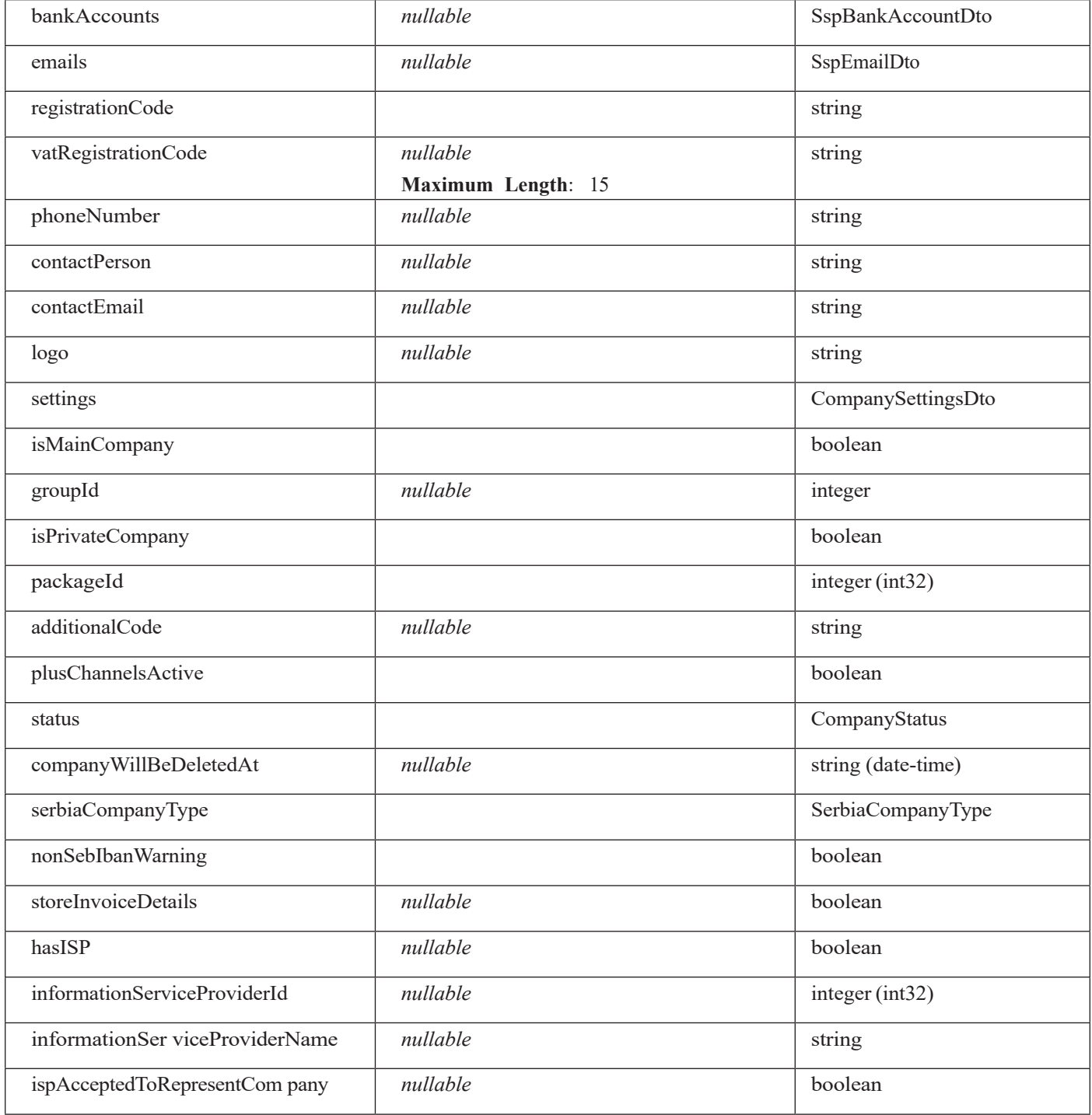

#### **LineItemDto**

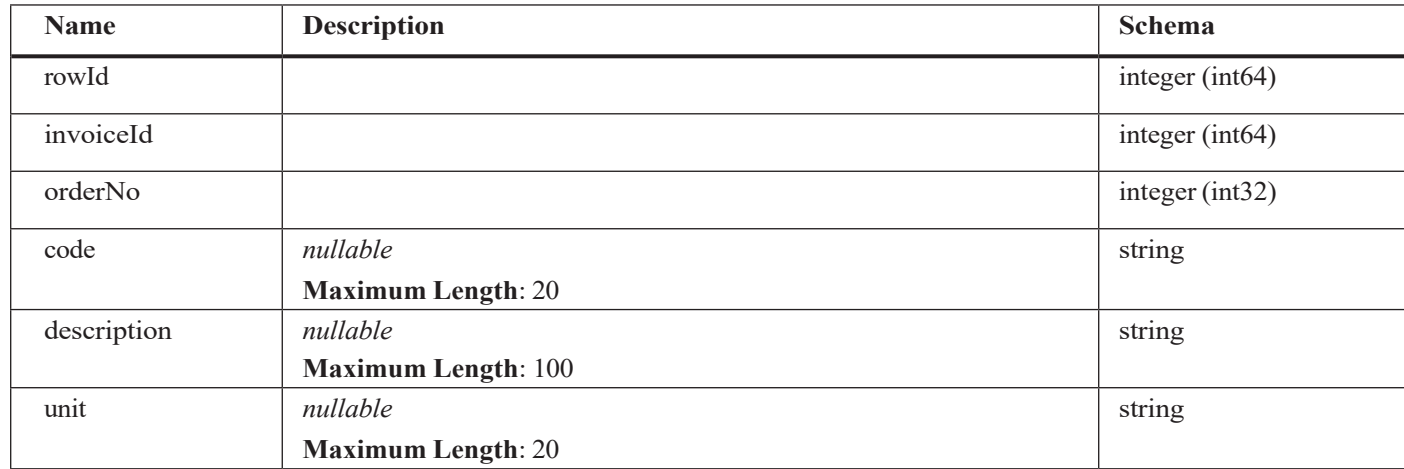

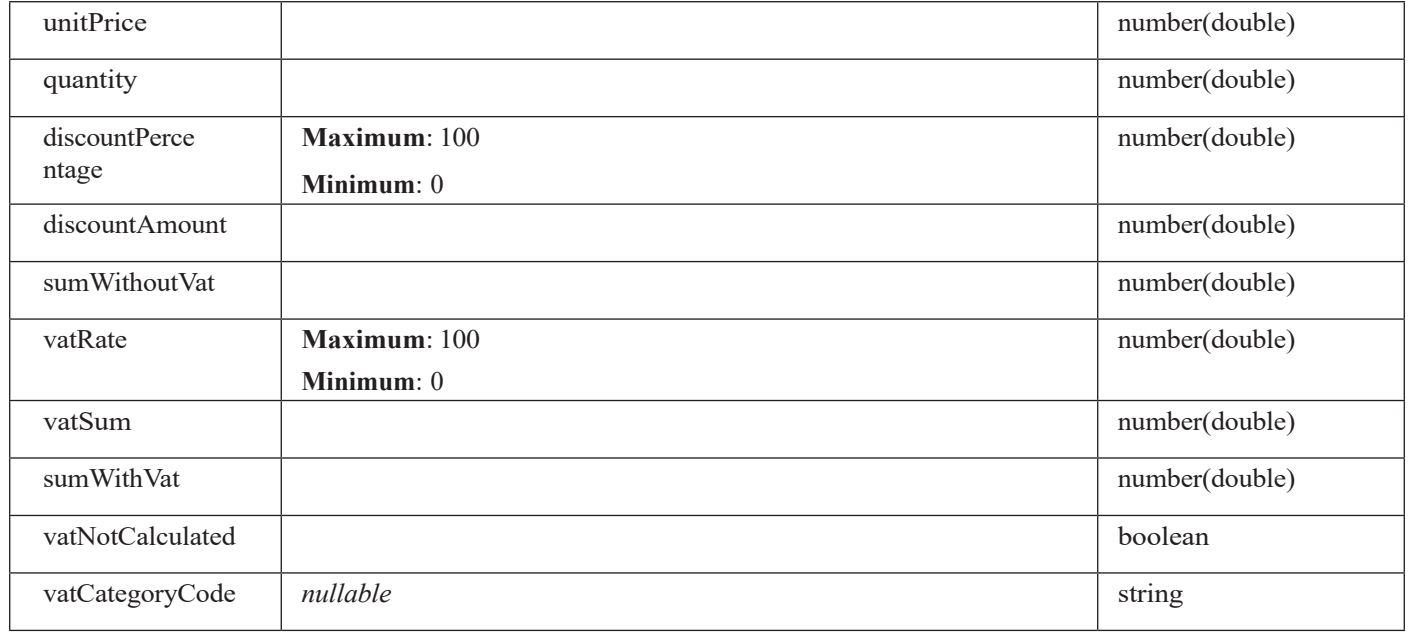

### **SalesInvoiceAttachmentDto**

#### *Properties*

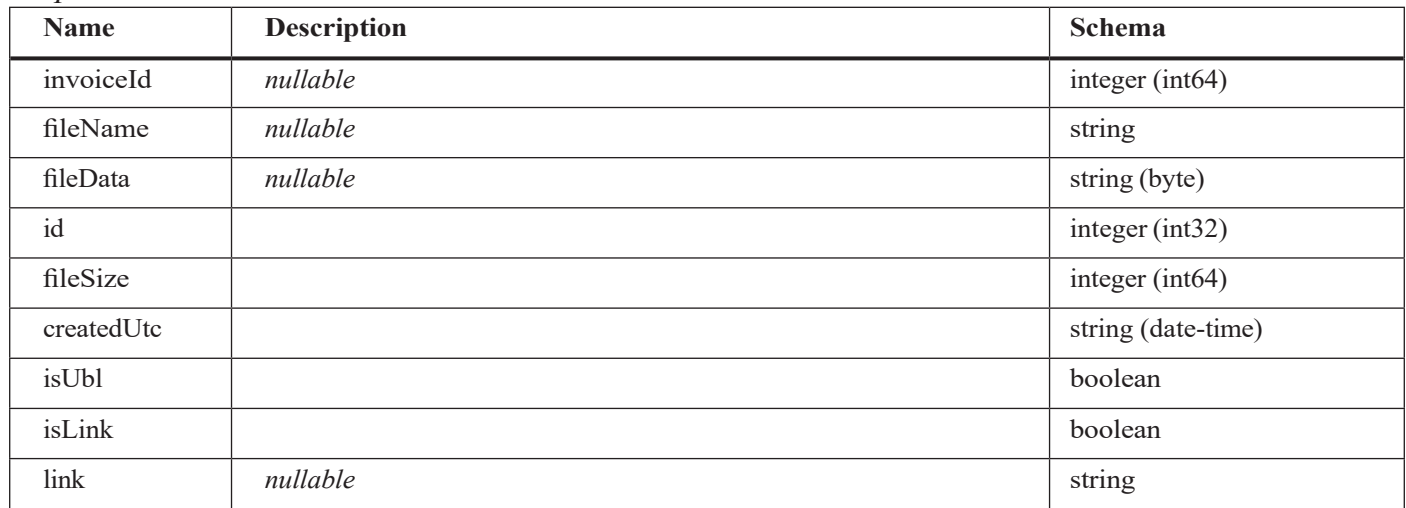

#### **SalesInvoiceBankAccountDto**

#### *Properties*

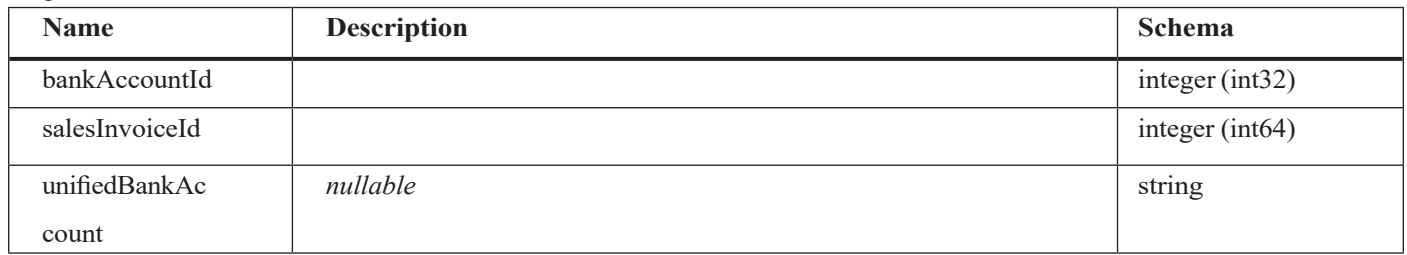

# **SalesIndividualPrepaymentCalculationVatPerRateParametersDto**

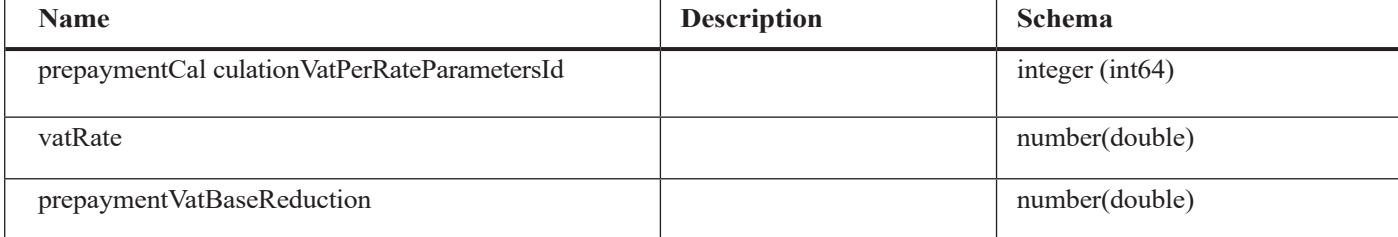

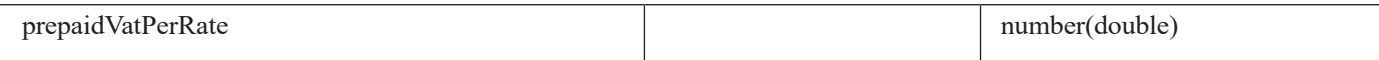

# **SalesIndividualPrepaymentCalculationDto**

## *Properties*

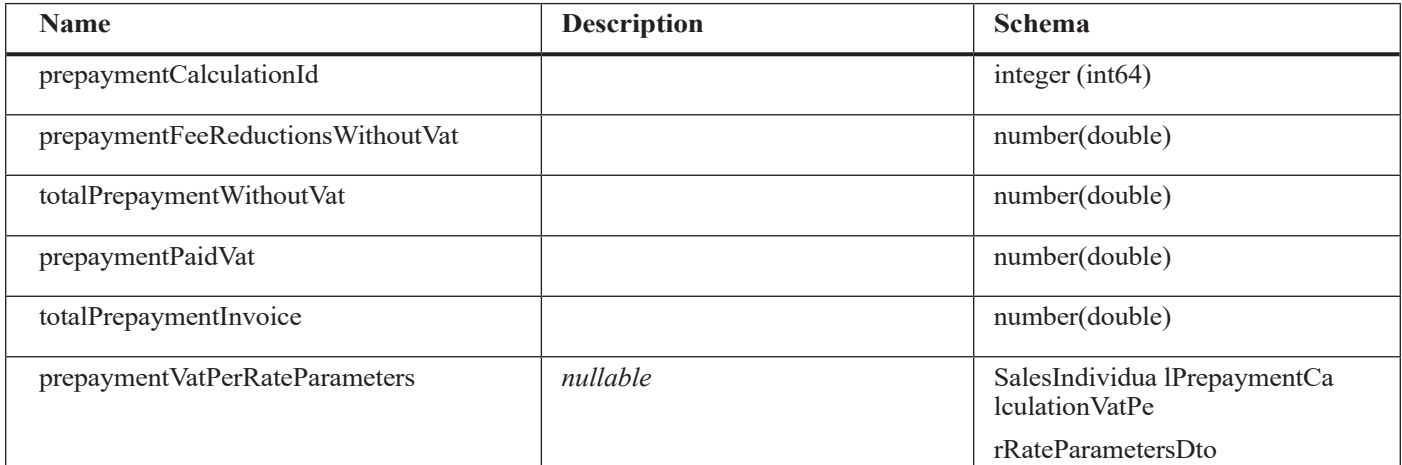

# **SelectedIndividualPrepaymentInvoiceDto**

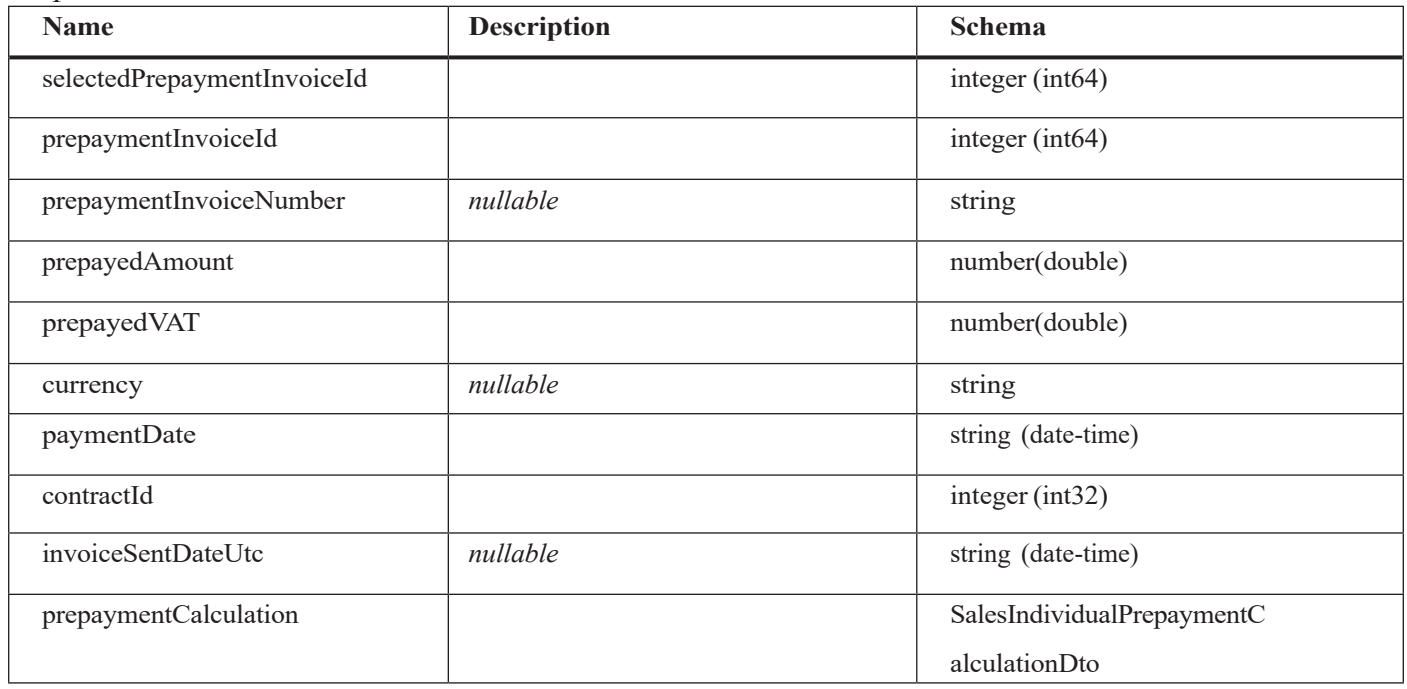

## **ErrorCodes**

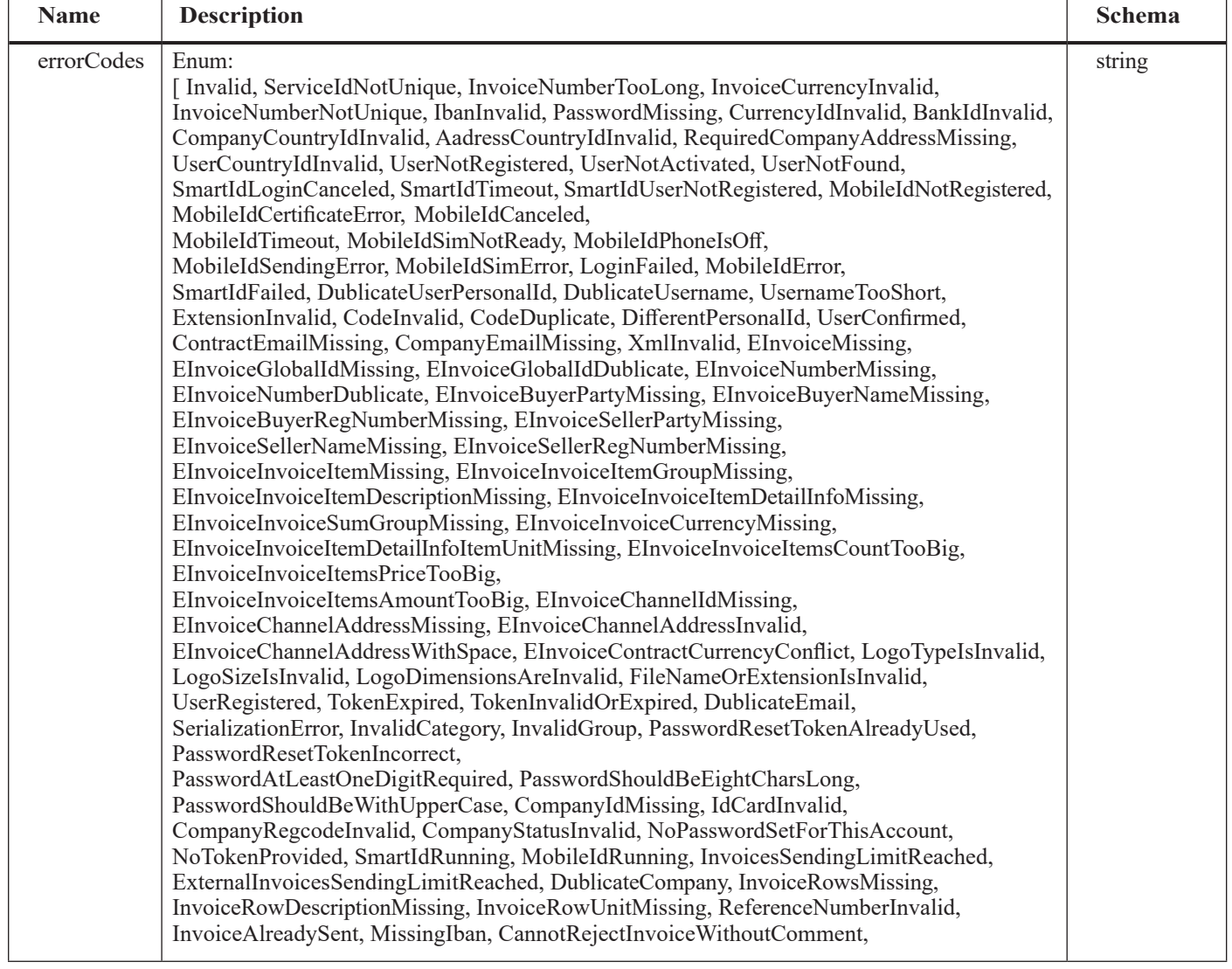

BankAccountIncorrect, FileTooBig, InvalidCompanyId, EInvoiceSellerNameNotTheSame, EInvoiceSellerRegNumberNotTheSame, EmailMissing, CompanyNameInvalid, ChannelInvalid, BudgetCompanyDataInvalid, CurrencyInvalid, ProformaCannotBeCreditInvoice, InvoiceNumberInvalid, PackageIdInvalid, PayablePackageMissingFields, CompanyInfoMissing, PackageDowngradingOnlyByServiceDesk, OneClickOrderInsufficientRole, Be51, Be62, Be59, Be85, Be64, Be65, Be56, Be61, Be81, Be66, Be63, Be82, Be3, Be10, Be22, Be32, Be33, Be86, Be20, Be21, Be76, Be78, Be87, Be80, Be18, Be14, Be79, Be11, Be35, Be57, Be70, Be6, Be50, Be9, Be7, Be49, Be12, Be48, Be54, Be55, Be88, Be90, Bw91, Be92, Be93, Be94, Be95, Be96, Be97, Be98, Be25, Bw102, Bw103, Bw104, Bw105, Be106, ServiceIdMissing, RegCodeMissing, PersonalIdMissing, LursoftError, TooManyAttachments, StornoCommentNotDefined, CancelCommentNotDefined, InvoiceDeliveryDateMissing, InvoiceDueDateMissing, SearchDateBiggerThanYesterday, InvoiceDateLaterThanToday, PaymentDateMoreThan90DaysInFuture, IssueDateCannotBeDifferentFromTodays, CIRCompanyByJBKJSNotFound, CirCompanyNotFound, CIRMatchBUByCompanyNumber, CirInvoiceNotFound, CirInvoiceIdNotDefined, CirInvoiceNotInAssignedStatus, CirWrongCompanyTypeForRegistration, CirCompanyRegistrationResponseNotFound, CirUndefinedCompanyStatus, CirAlreadySubmitedRegistrationRequestForThisEntity, CirFailedToRetrieveValidAccountRegistrationRequests, CirError, CirUnsucessfulInvoiceRejection, CirUnsuccessfulCompanyRegistration, CirUnsuccessfulApprovementOfCompanyRegistration, CirUnsuccessfulCancellationOfCompanyRegistration, CirIdNotFound, CreateCirTicketFailed, CannotSendPrepaymentInvoiceToCir, CannotSendDebitNoteToCir, SendingPrepaymentInvoiceToCir, SendingCreditInvoiceToCir, SendingDebitNoteToCir, ContractNumberBetweenSenderAndReceiverIsMandatoryForBudgetUsers, ContractNumberBetweenSenderAndReceiverIsMandatoryForCirInvoice, EfakturaInvoiceForCIRInvoiceIdNotFound, CannotSendCreditInvoiceToCir, NegativeTotalSumCirInvoice, InvalidCaptcha, AprDataIncomplete, AprCompanyNotFound, AprMultipleCompaniesFound, SsoTokenValidationFaild, UserHasNoActiveCompanies, RequiresAALLevel2, RequiresAALLevel3, RequiresIALLevel1, RequiresIALLevel2, RequiresIALLevel3, EpaySignUpInsufficientData, UserNotLegalRepresentative, SignUpFailed, AprCallFailed, UserInvitationInvalid, KjsRegisterMultipleBudgetCompaniesFound, KjsRegisterCompanyNotFound, BankIsNotSupported, ErrorCallingTaxAuthority, CompanyOneClickOrderDisabled, TaxAuthorityCompanyDataNotFound, CannotBeCreditAndDebitInvoiceAtTheSameTime, CreditInvoiceMustHaveSource, DebitInvoiceMustHaveSource, SourceInvoiceNotFound, SourceInvoiceSelectionModeNotDefined, SourceInvoicesNotDefined, SourceInvoicePeriodNotDefinedCorrectly, UnknownSourceInvoiceSelectionMode, RequiredSourceInvoiceNumbersNotChosen, ErrorAmountDeltaExceedAmountTolerance, SenderCompanyEndpointIdentifierMissing, SenderEndpointSchemeIDInvalid, SenderEndpointValueEmpty, CompanyNumberLengthInvalid, SenderJBKJSLengthInvalid, SenderMissedAddingJBKJSPrefix, SenderCompanyNotFound, InvalidSenderCompany, InvalidSenderEmail, InvalidSenderContactEmail, ReceiverCompanyEndpointIdentifierMissing, ReceiverEndpointSchemeIDInvalid, ReceiverEndpointValueEmpty, ReceiverCompanyNotFound, ReceiverJBKJSLengthInvalid, ReceiverMissedAddingJBKJSPrefix, InvoiceReceiverMissing, InvoiceReceiverChannelMissing, InvoiceReceiverChannelInvalid, InvalidReceiverEmail, InvoiceNotApprovedByReceiver, UBLUnsupportedDocumentType, UBLSourceInvoiceNotFound, UBLSourceInvoiceNumberNotExist, UBLSourceInvoiceNumberNotFound, UBLSourceInvoiceNotApproved, UBLCannotBeDefinedInvoiceDocumentReferenceIDWithInvoicePeriodSt artDateAndInvoicePeriodEndDateParameters, UBLNotRegularTypeOfSourceInvoice, UBLPrepaymentInvoiceNotFound, UBLNotRegularTypeOfSelectedPrepaymentInvoice, UBLMandatoryInvoiceDocumentReference, UBLUndefinedPayableAmount, UBLNotAllowedTaxAmountForRecipientCalculatesVAT, UBLNotAllowedSubtotalTaxAmountForRecipientCalculatesVAT, UBLNotAllowedPercentOfTaxableAmountForRecipientCalculatesVAT, UBLNotAllowedTaxAmountForExemptionFromVAT, UBLNotAllowedSubtotalTaxAmountForExemptionFromVAT, UBLNotAllowedPercentOfTaxableAmountForExemptionFromVAT, UBLTaxTotalNotDefined, UBLTaxAmountNotDefined,

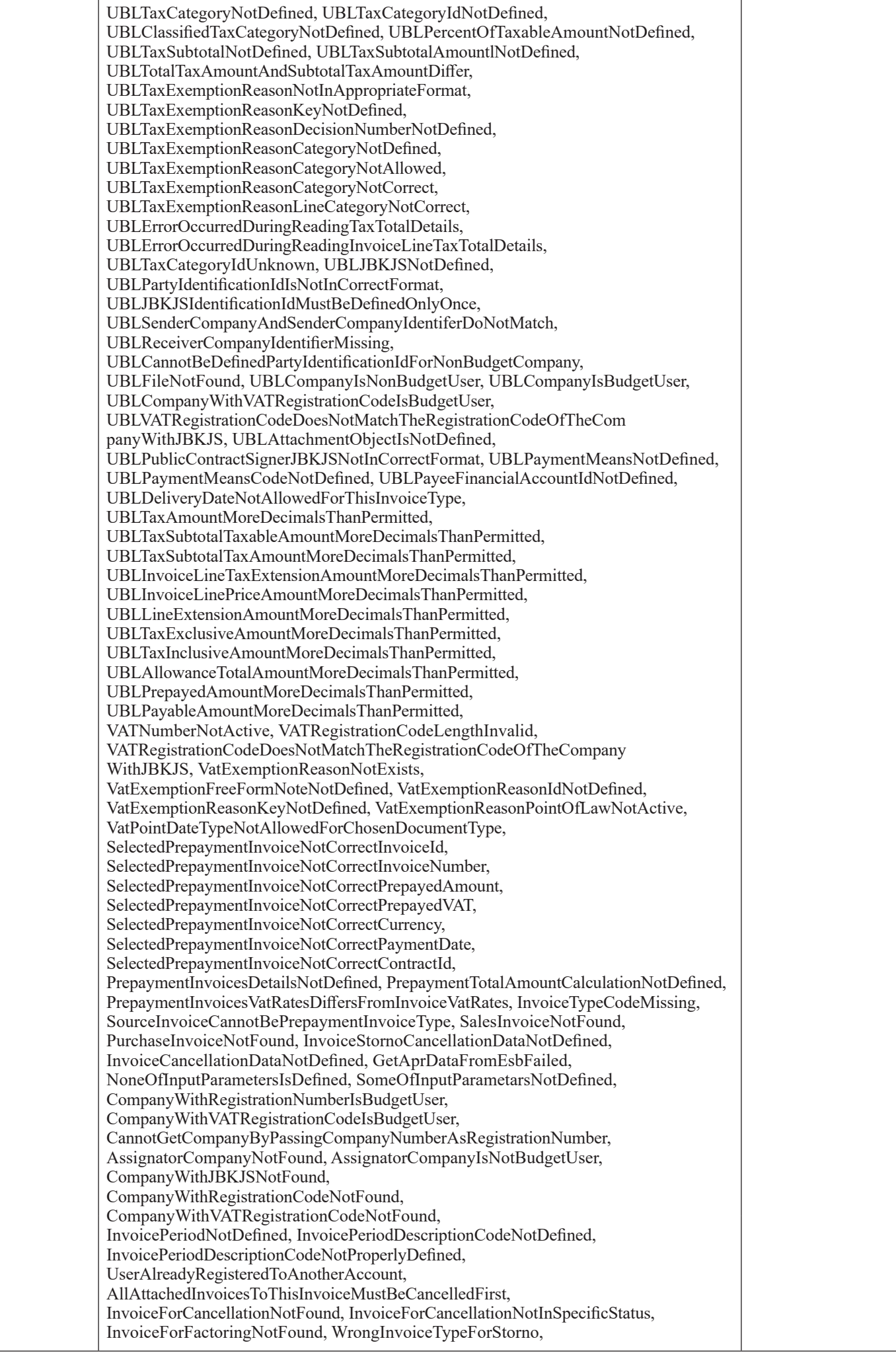

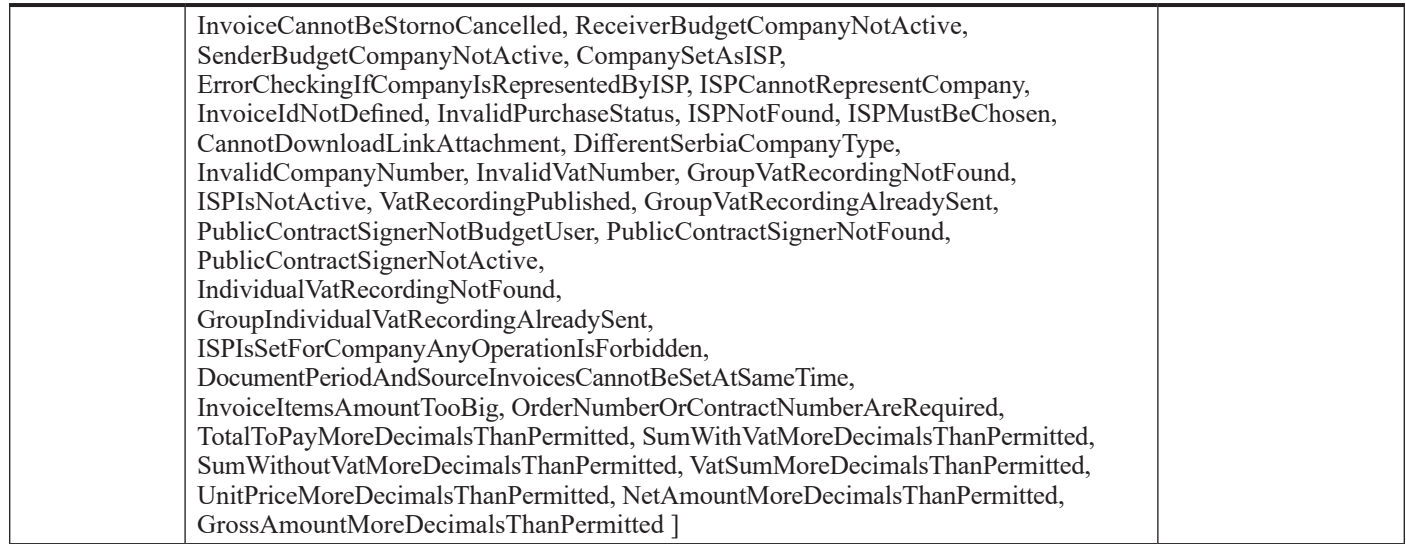

#### **AssignmentDto**

#### *Properties*

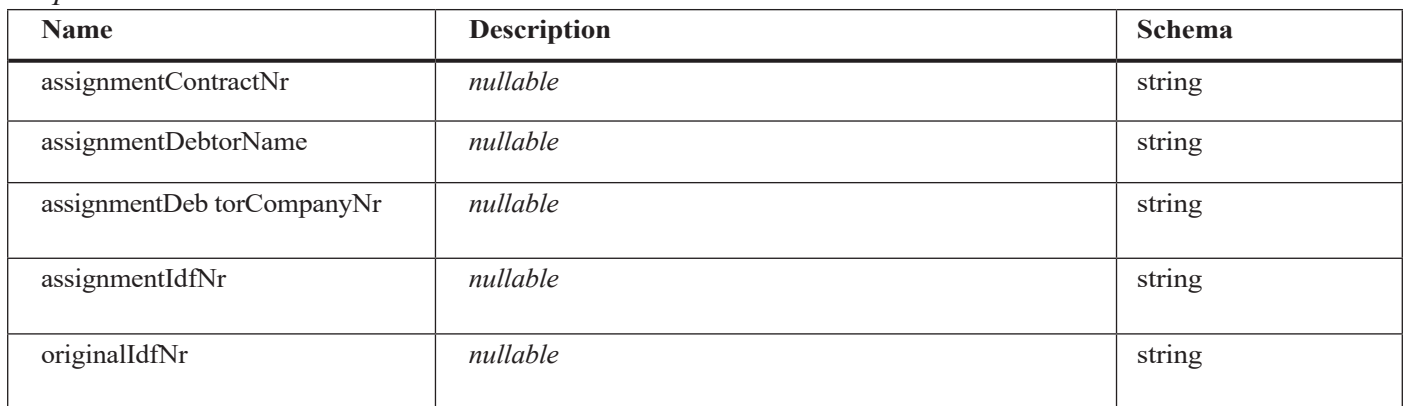

# **AmountChangeDto**

### *Properties*

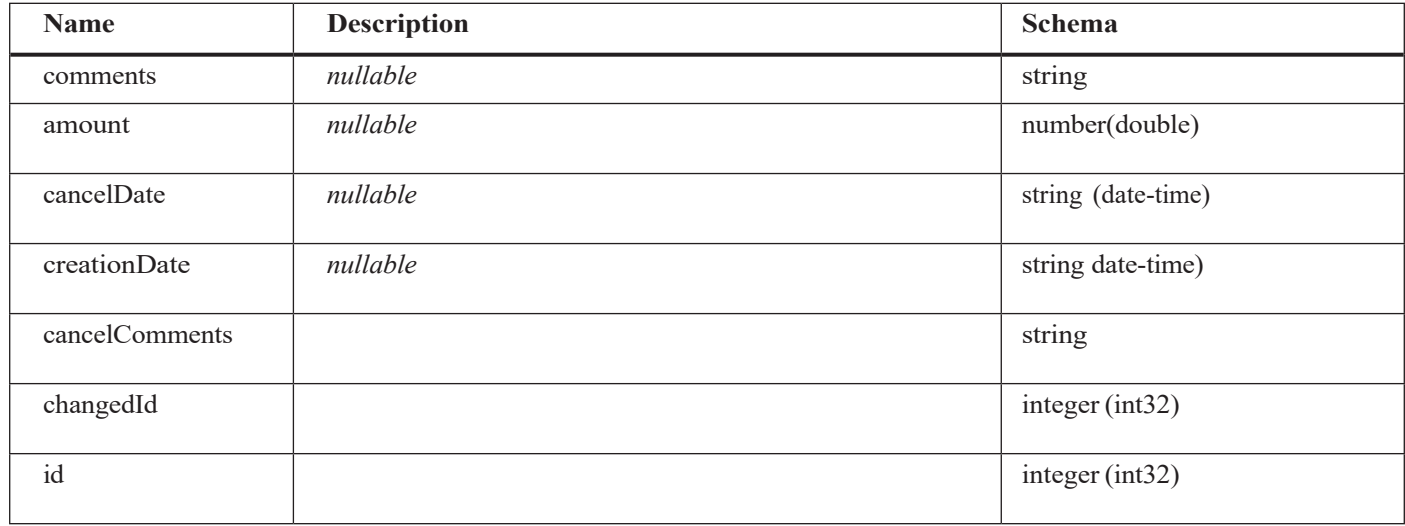

## **CancellationDto**

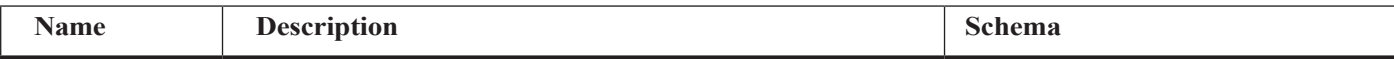

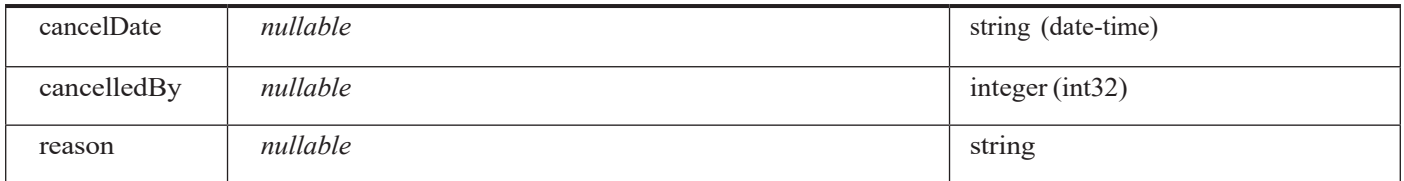

## **SettlementDto**

#### *Properties*

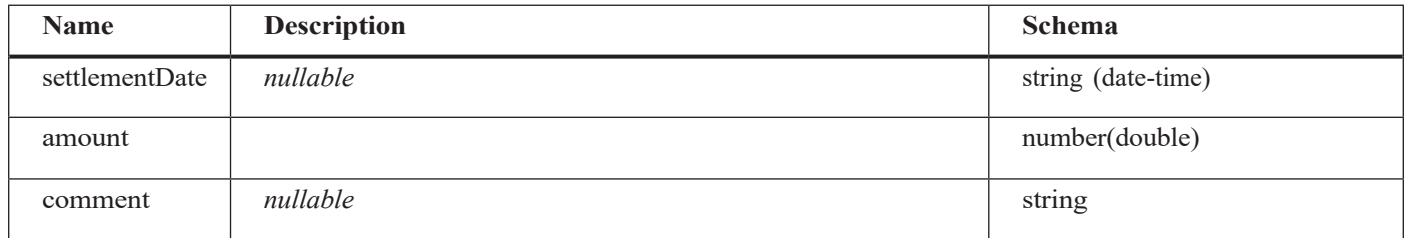

# **CirHistoryDto**

# *Properties*

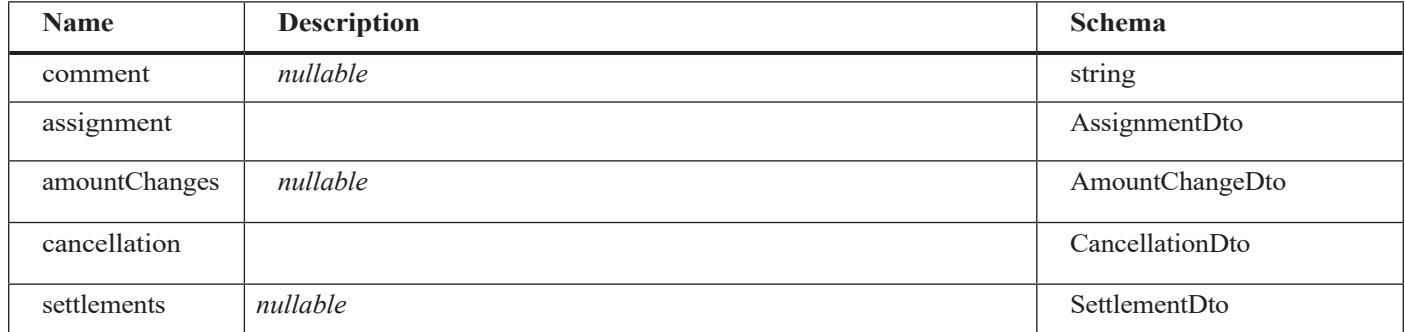

# **ChangeUser**

## *Properties*

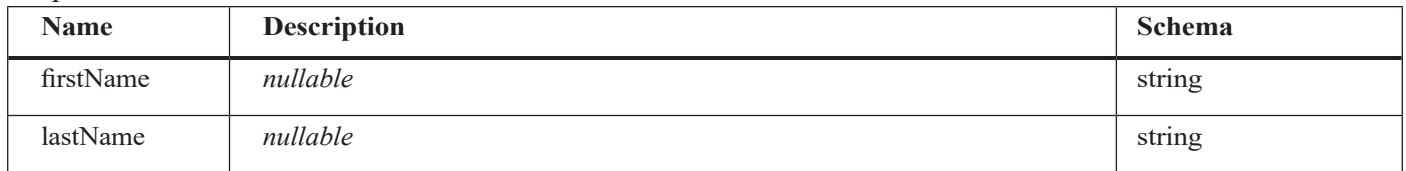

#### **InvoiceChangeDto**

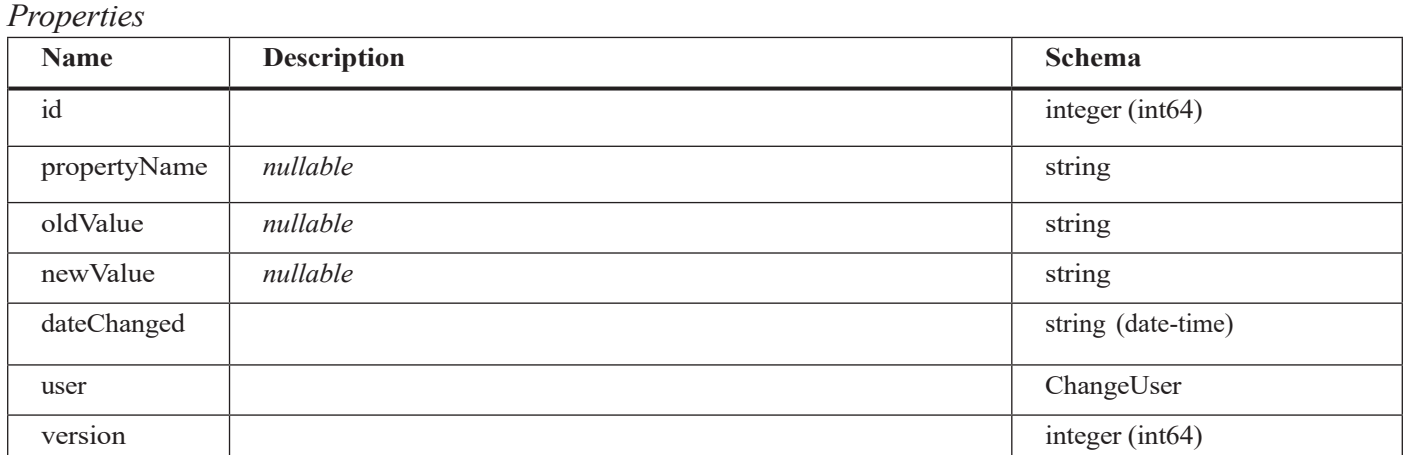

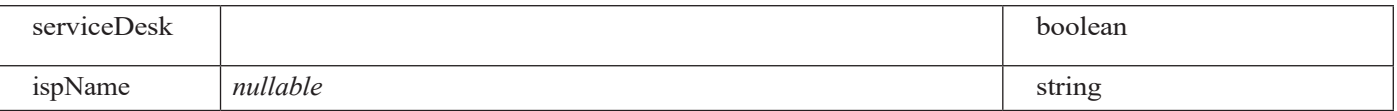

# **InvoiceHistoryDto**

### *Properties*

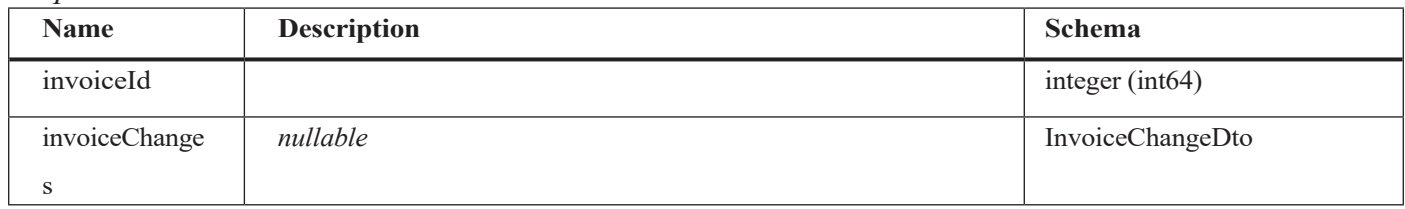

#### **SourceInvoiceSelectionMode**

### *Properties*

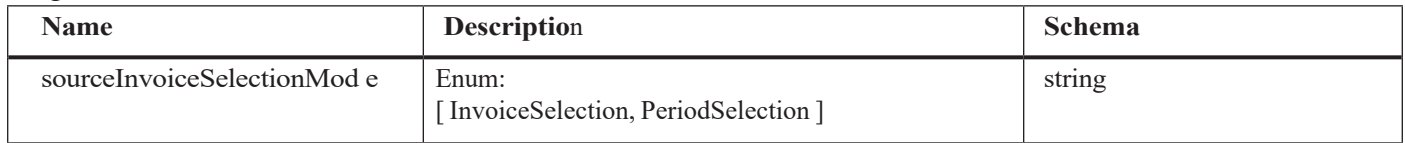

#### **InvoiceLinkDto**

### *Properties*

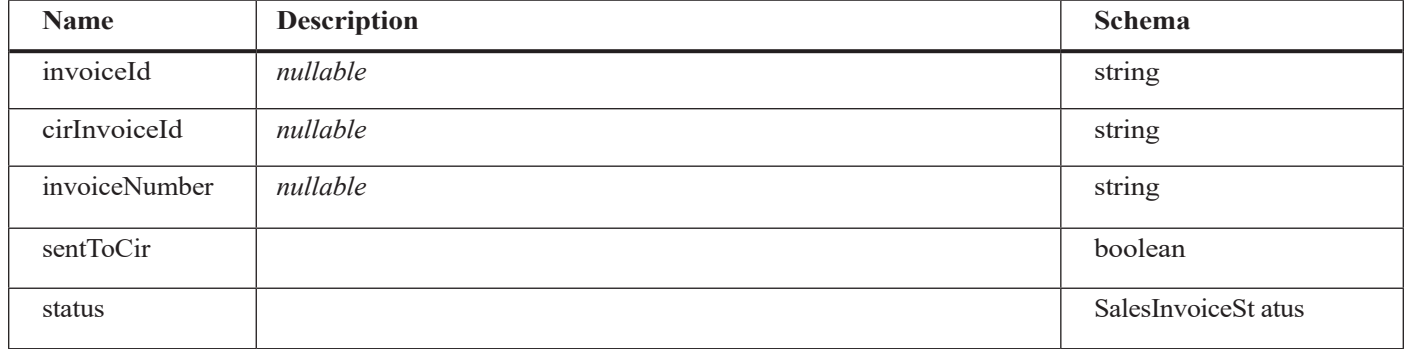

# **SalesPrepaymentCalculationDtoVatPerRateParametersDto**

## *Properties*

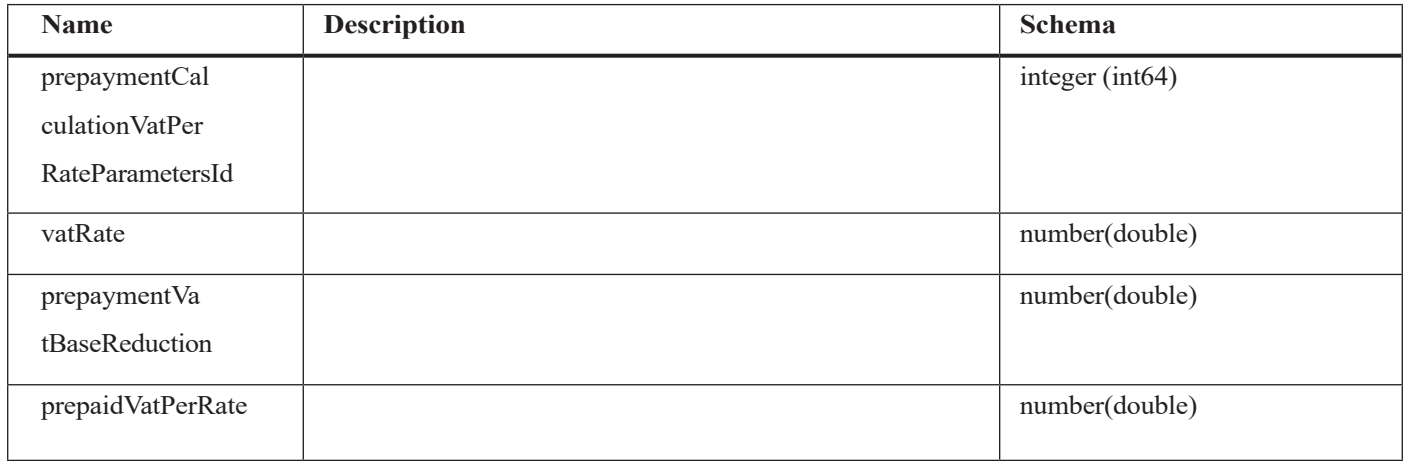

#### **SalesPrepaymentCalculationDto**

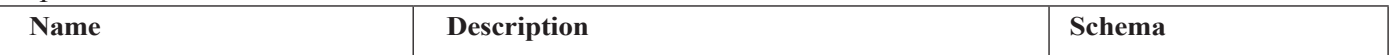

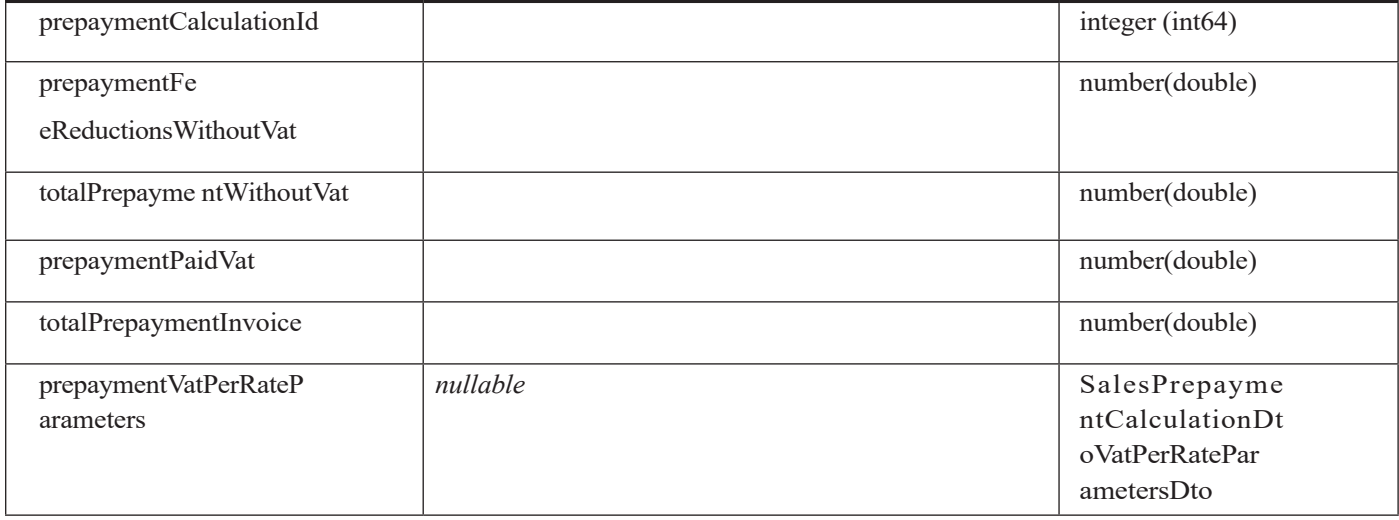

# **SalesInvoiceTotalPaymentsVatPerRateCalculationDto**

#### *Properties*

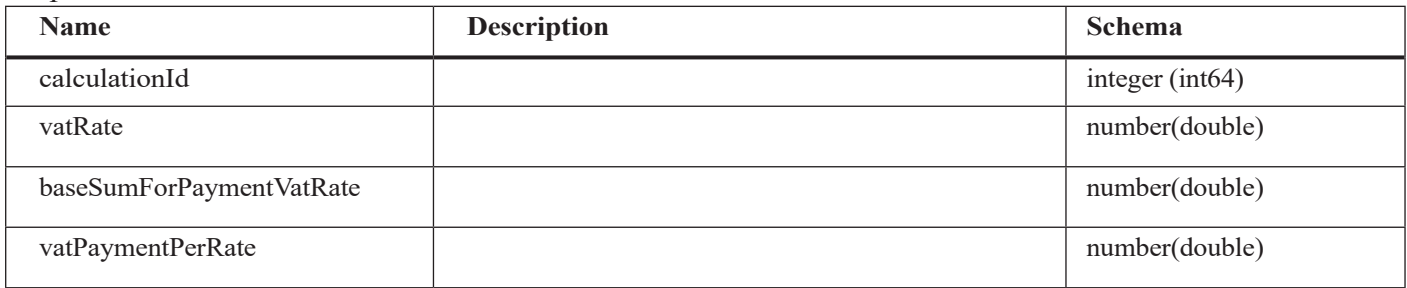

## **SalesInvoiceTotalPaymentsCalculationDto**

## *Properties*

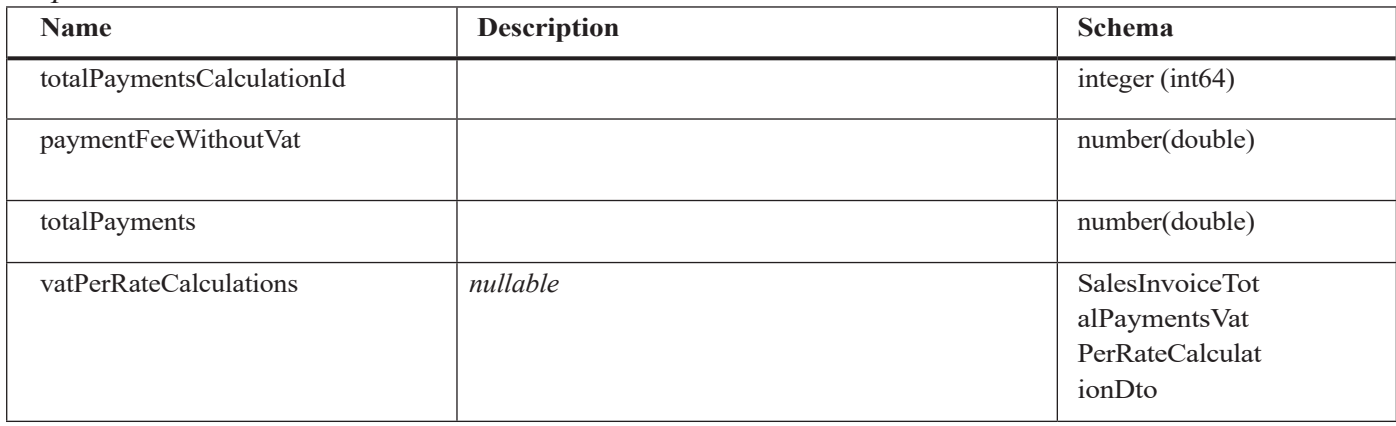

# **InvoiceDto**

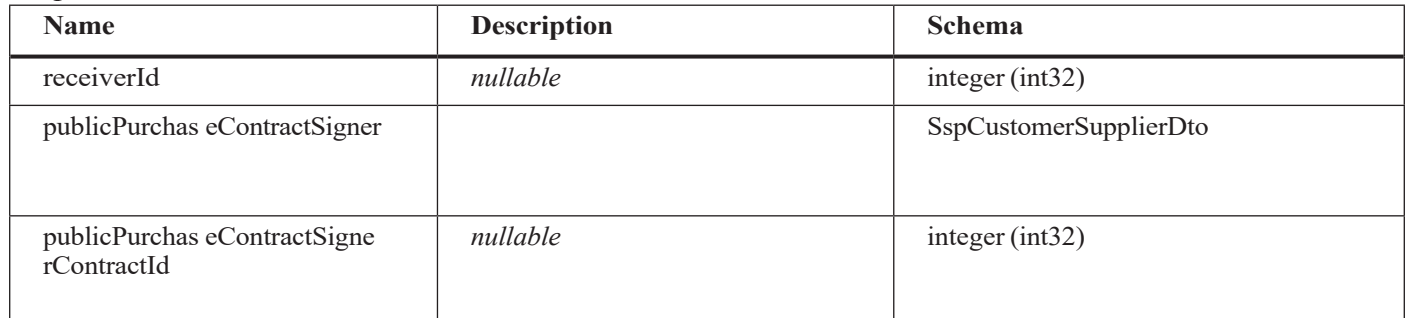

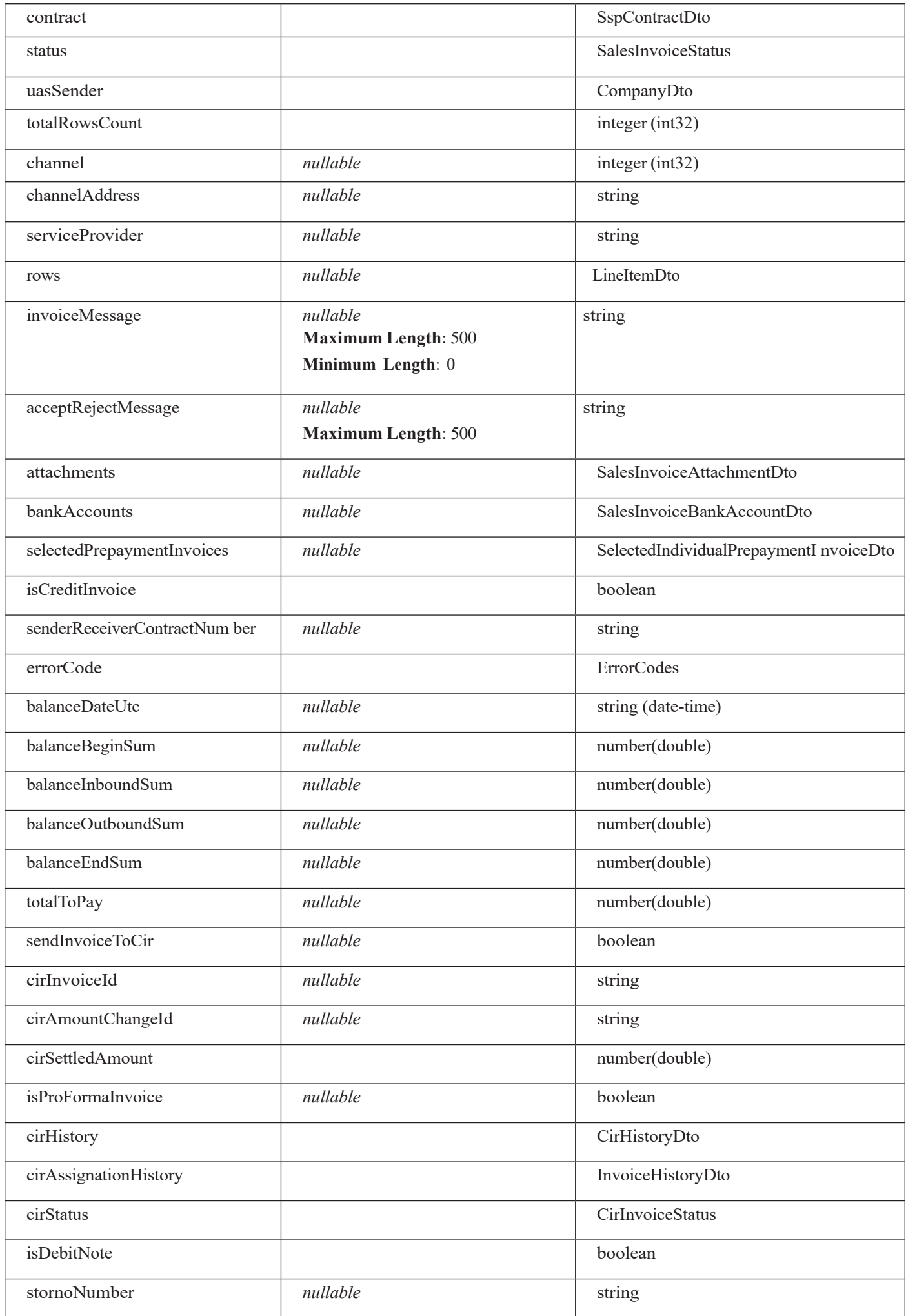

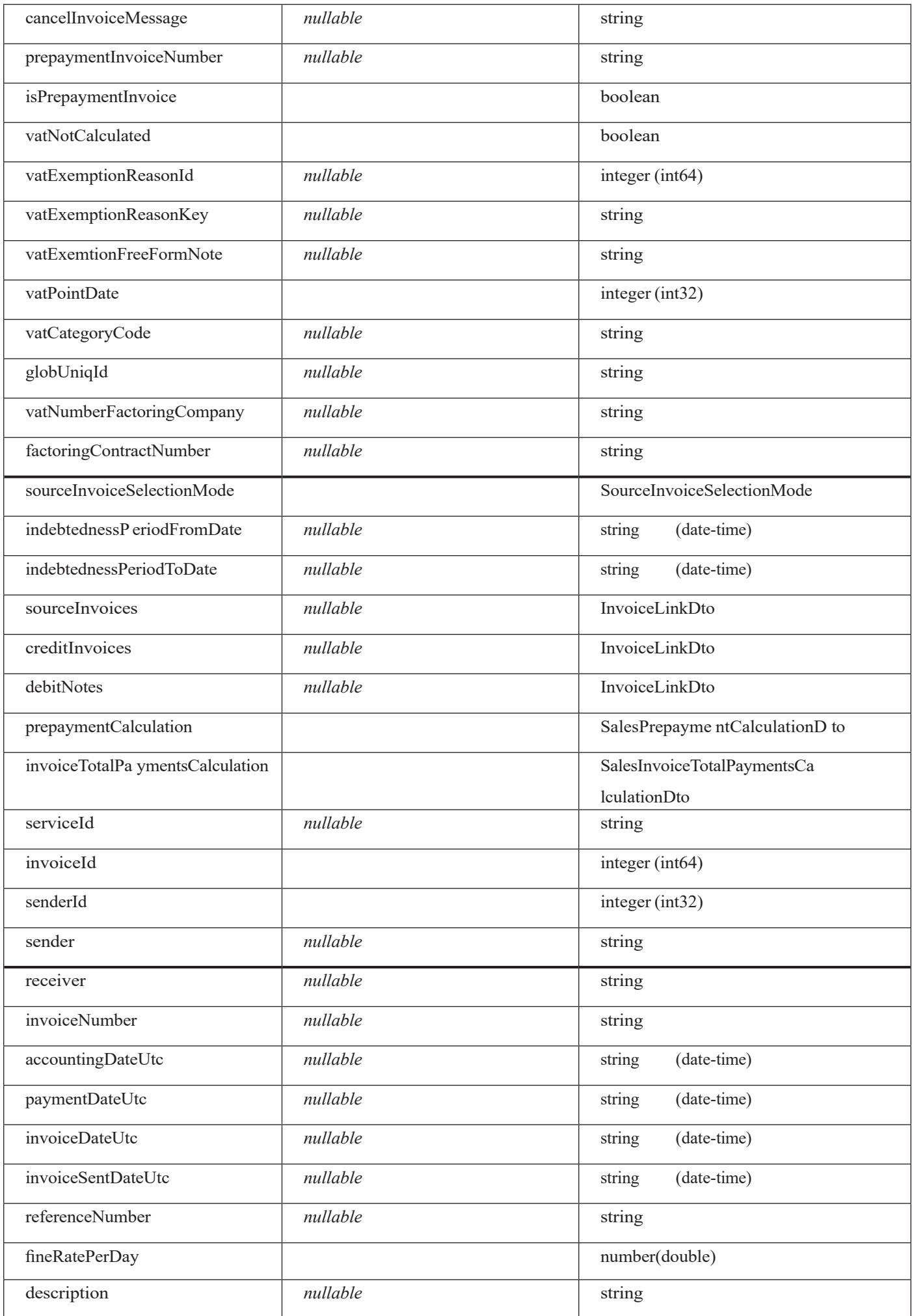

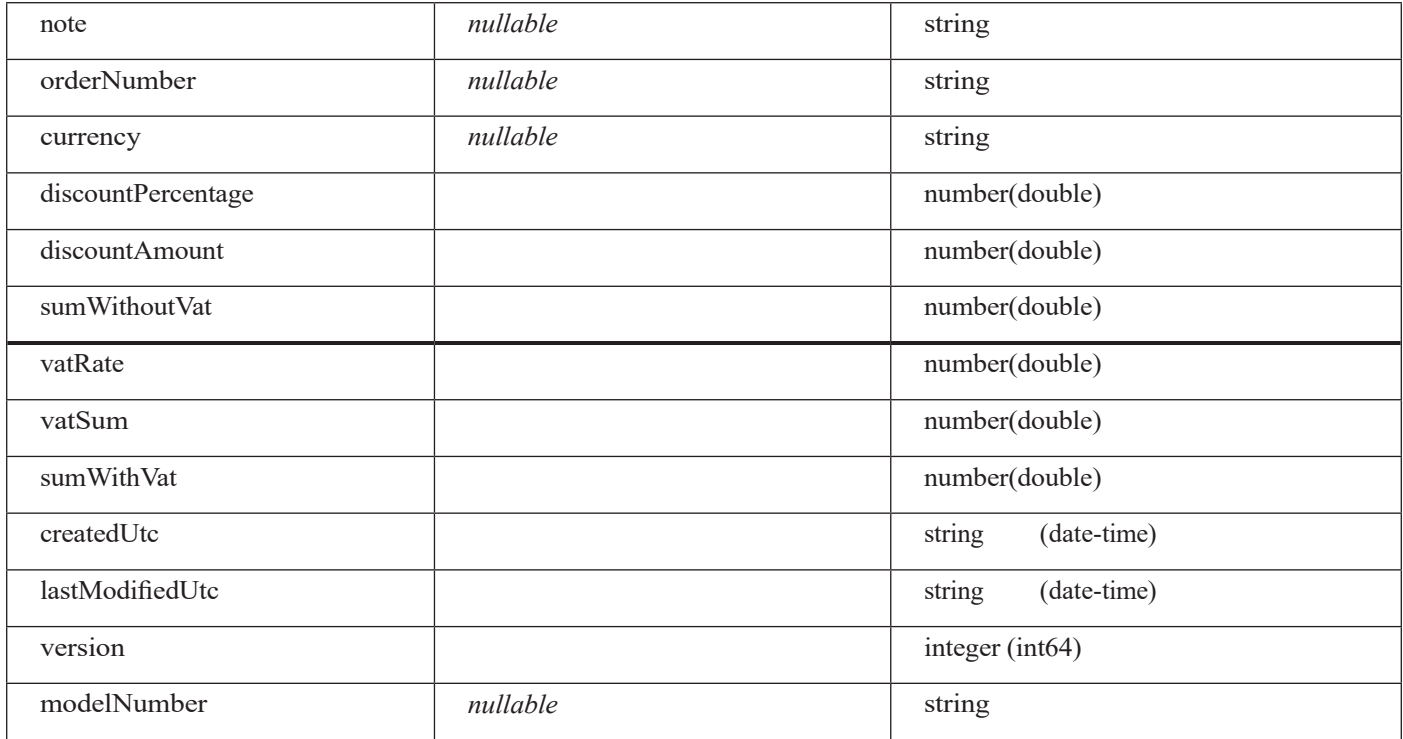

# **StornoInvoiceMessageDto**

## *Properties*

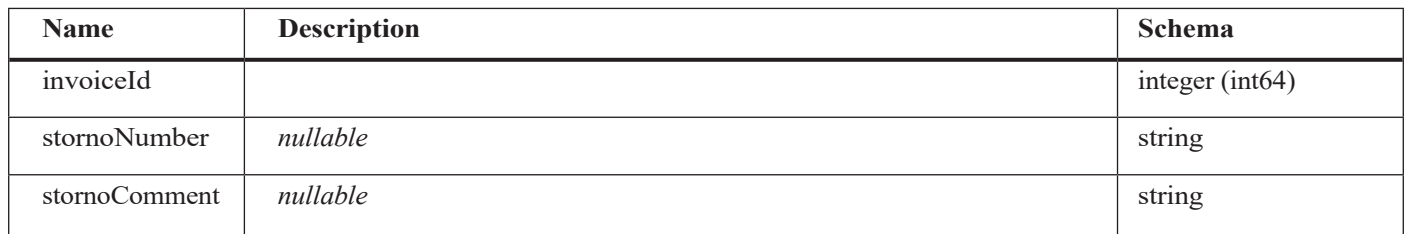

## **PurchaseInvoiceStat us**

## *Properties*

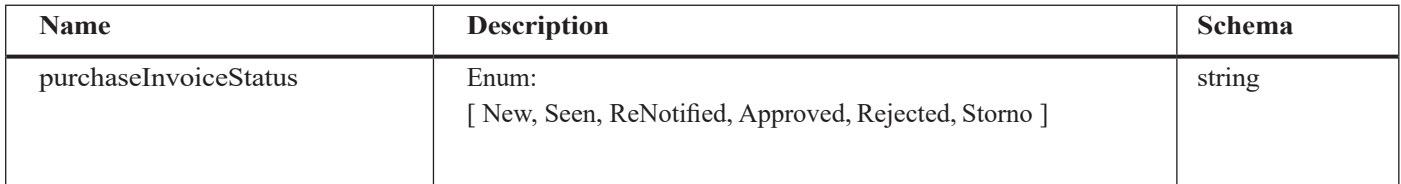

## **SimplePurchaseInvoi ceDto**

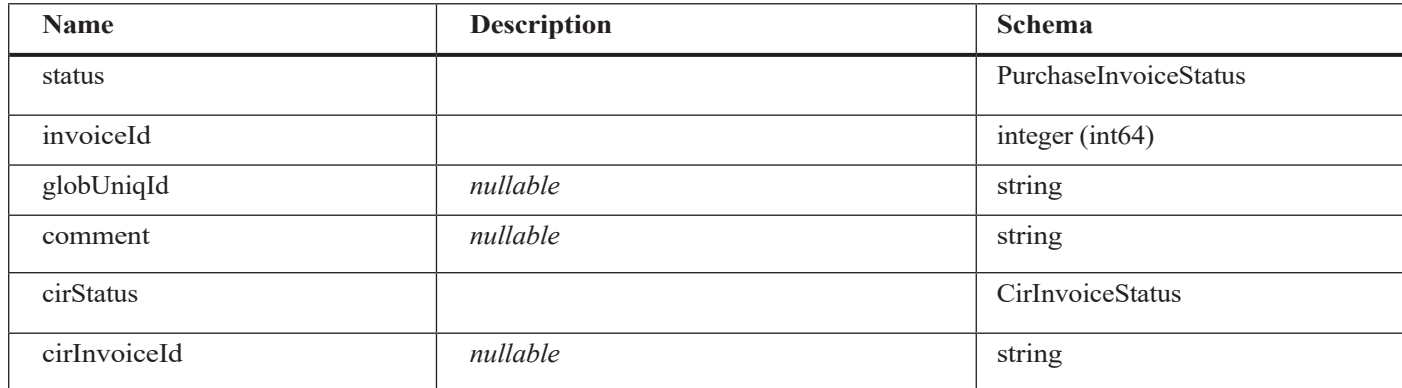

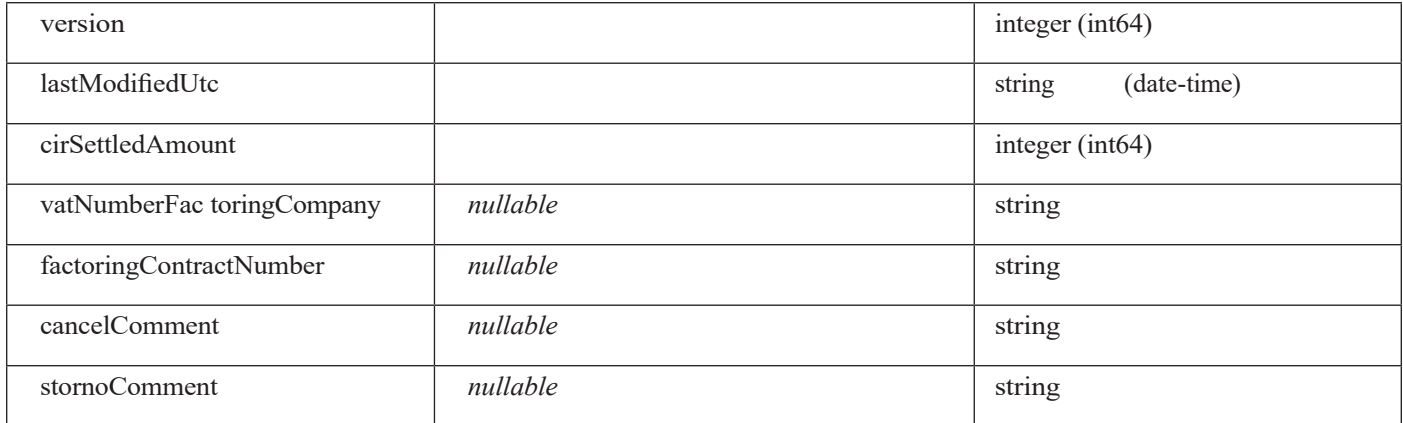

# **CirAssignmentChange**

#### *Properties*

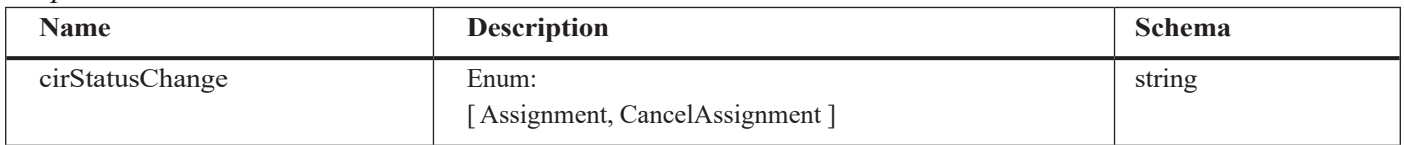

# **SalesInvoiceStatusChangeDto**

# *Properties*

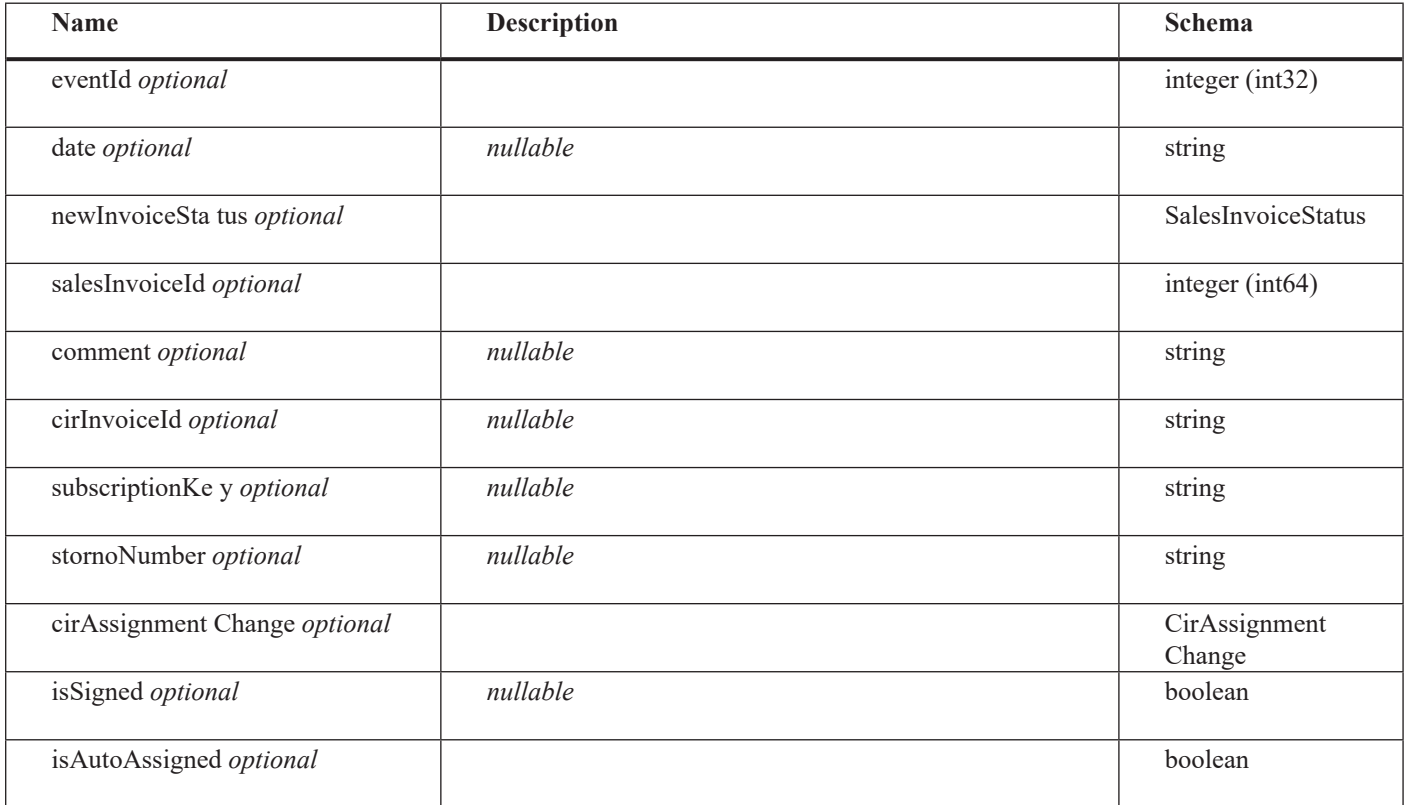

# **ValueAddedTaxExemptionReasonDto**

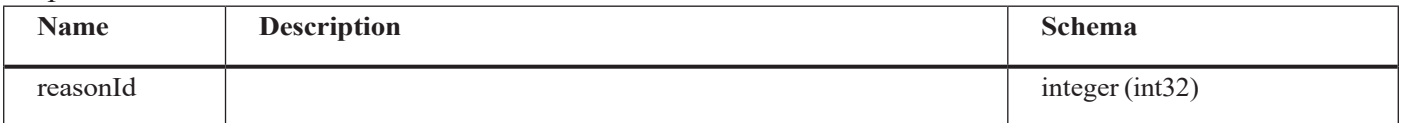

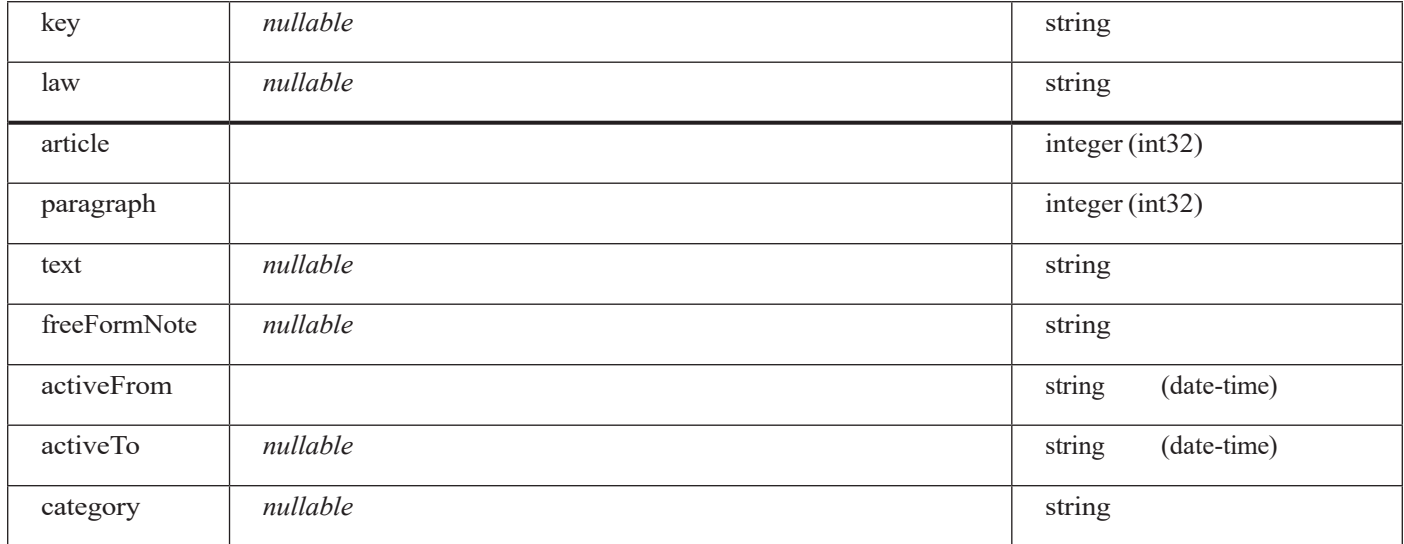

## **SalesInvoicesDto**

#### *Properties*

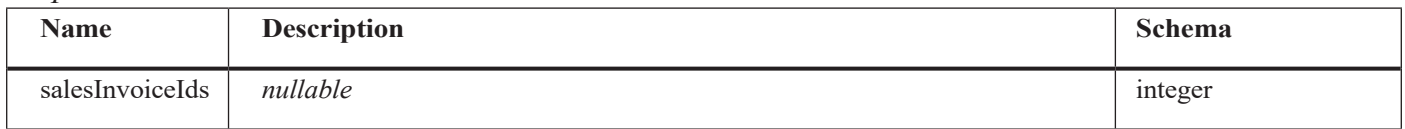

# **PurchaseInvoiceStatusChangeDto**

## *Properties*

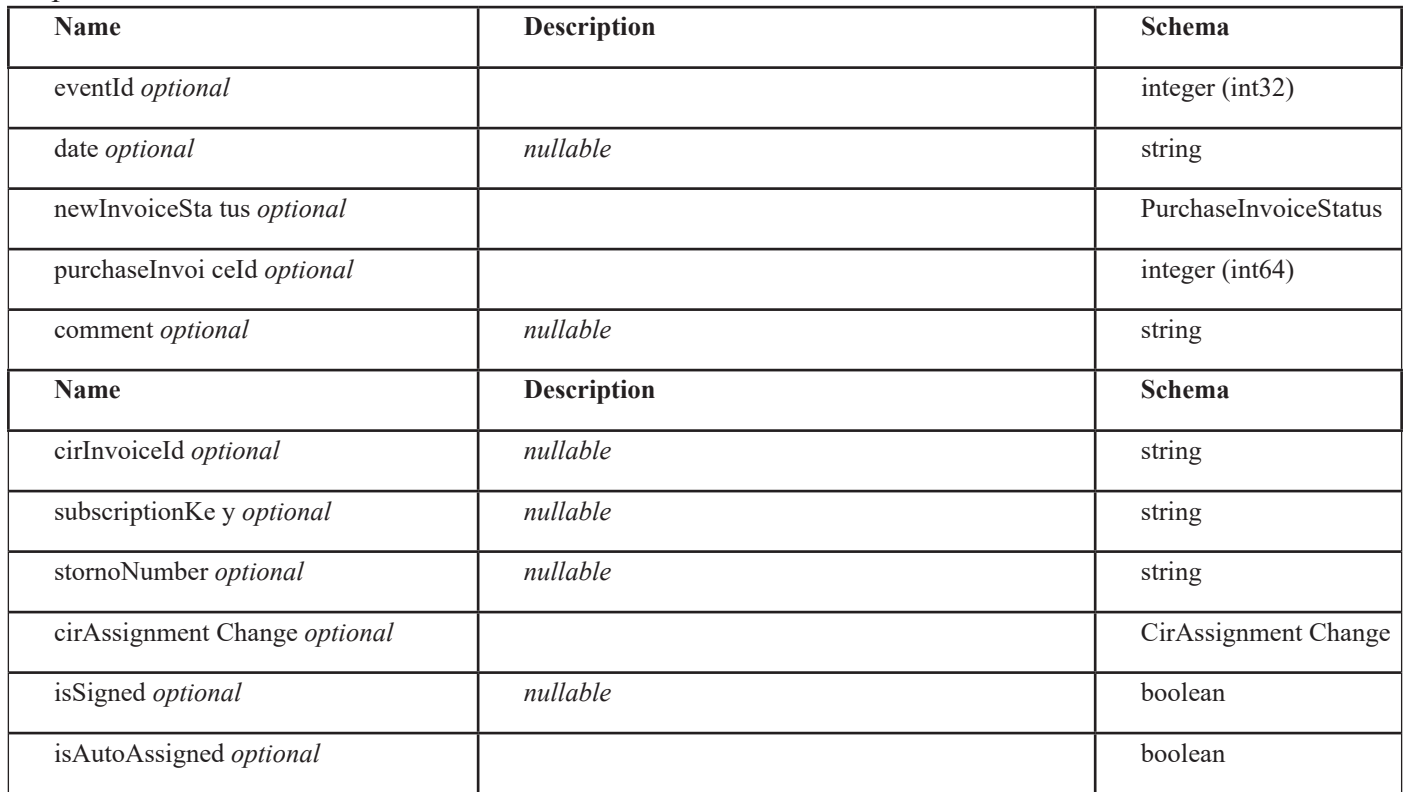

# **AcceptRejectPurchaseInvoice**

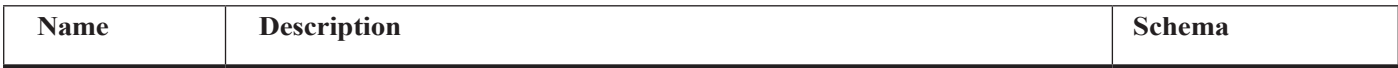

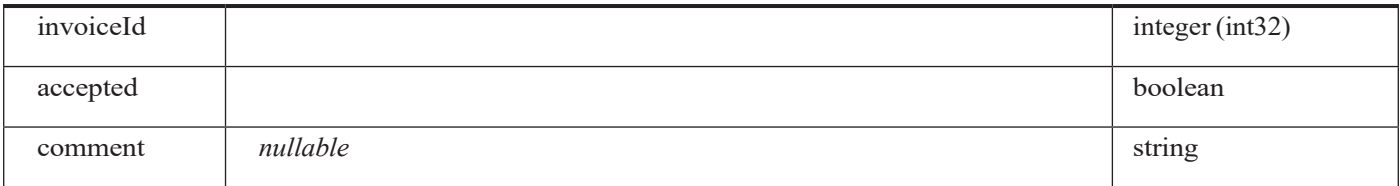

# **ChangeStatusInvoiceResponse**

#### *Properties*

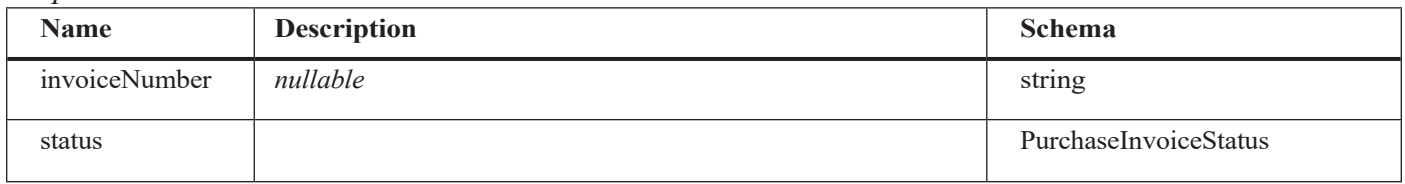

# **AcceptRejectResponse**

#### *Properties*

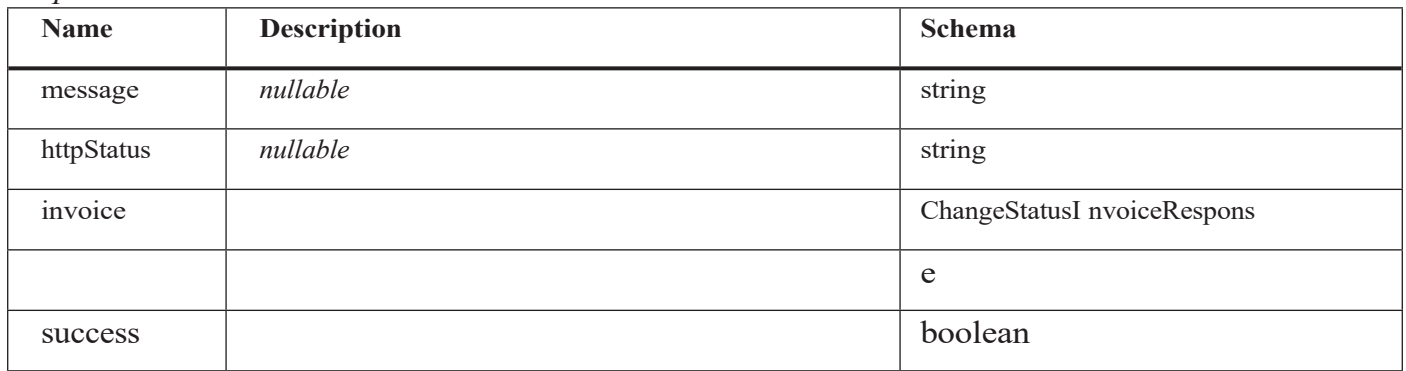

## **PurchaseInvoicesDto**

#### *Properties*

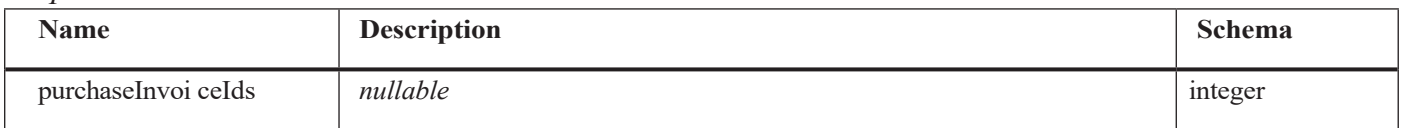

## **Extension**

# *Properties*

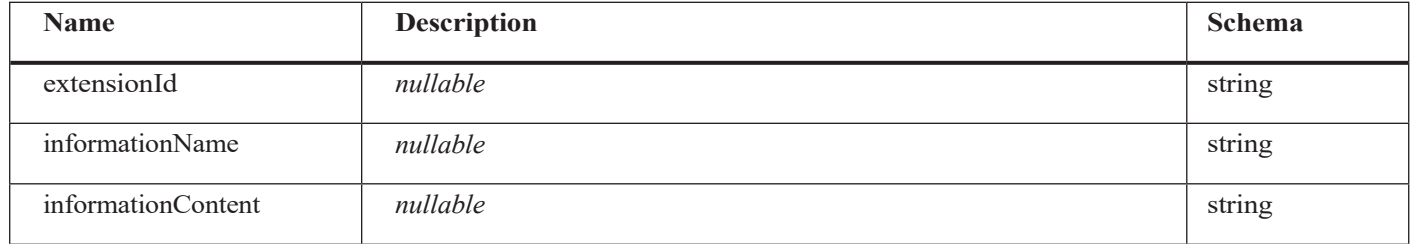

## **Header**

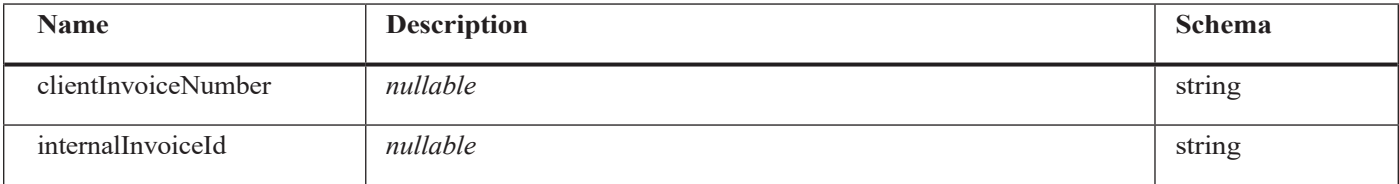

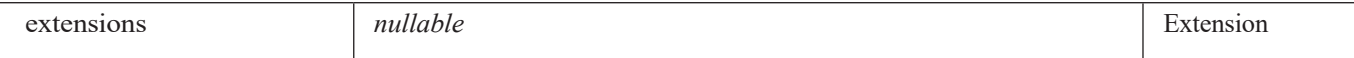

#### **Status**

### *Properties*

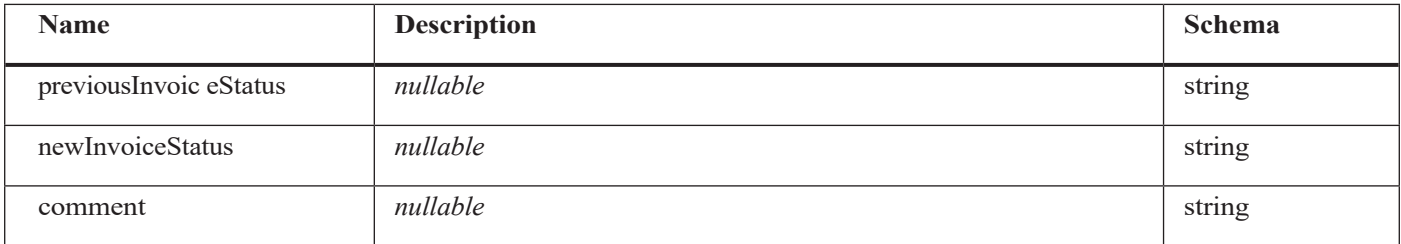

## **Invoice**

## *Properties*

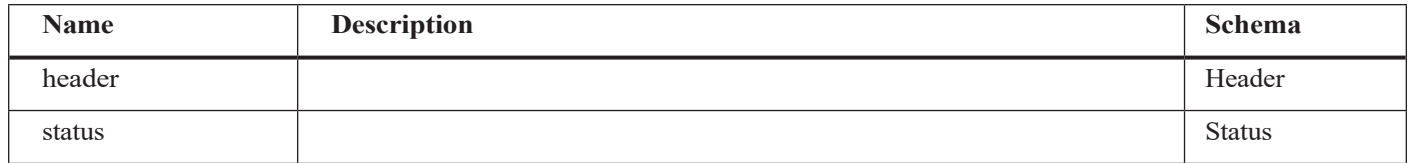

## **Payload**

## *Properties*

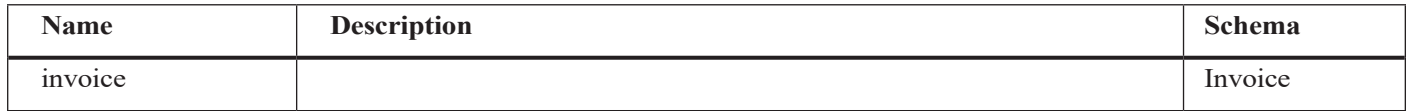

# **StatusChangeRequest**

### *Properties*

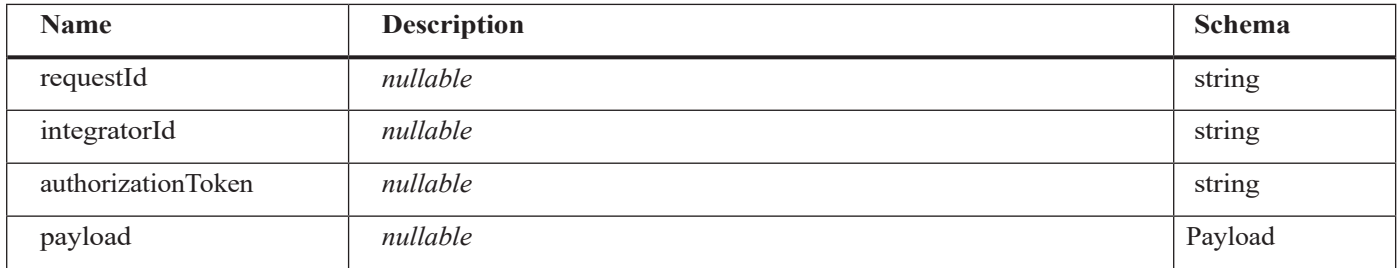

## **VatPeriod**

#### *Properties*

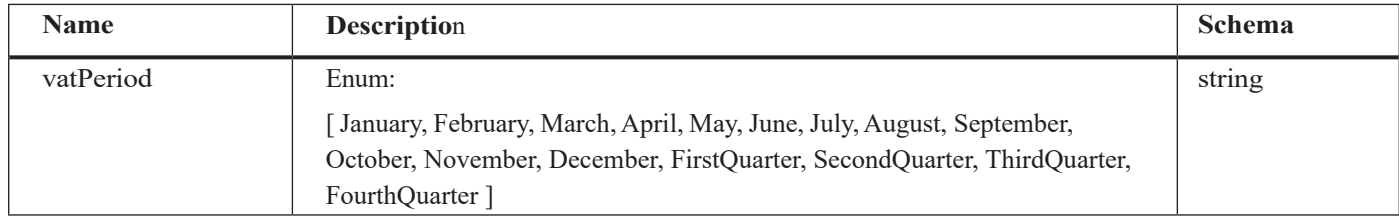

## **VatRecordingStatus**

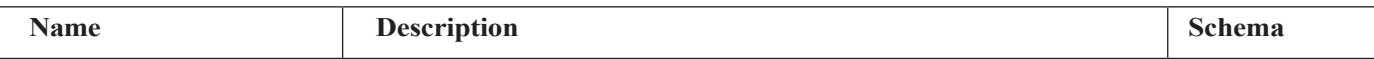

## **VatTurnoverDto**

## *Properties*

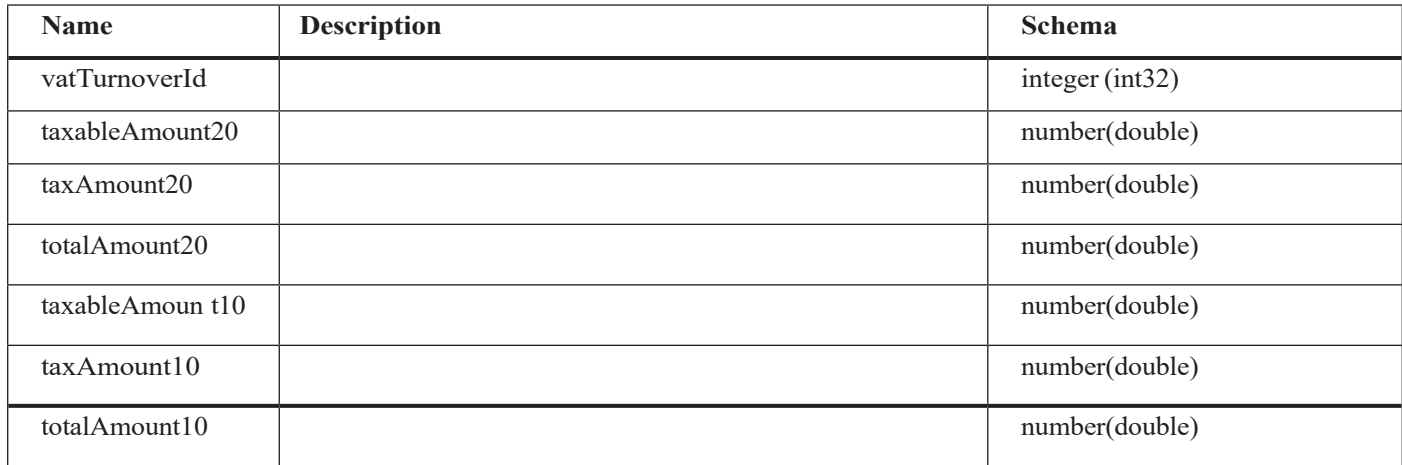

# **GroupVatDto**

## *Properties*

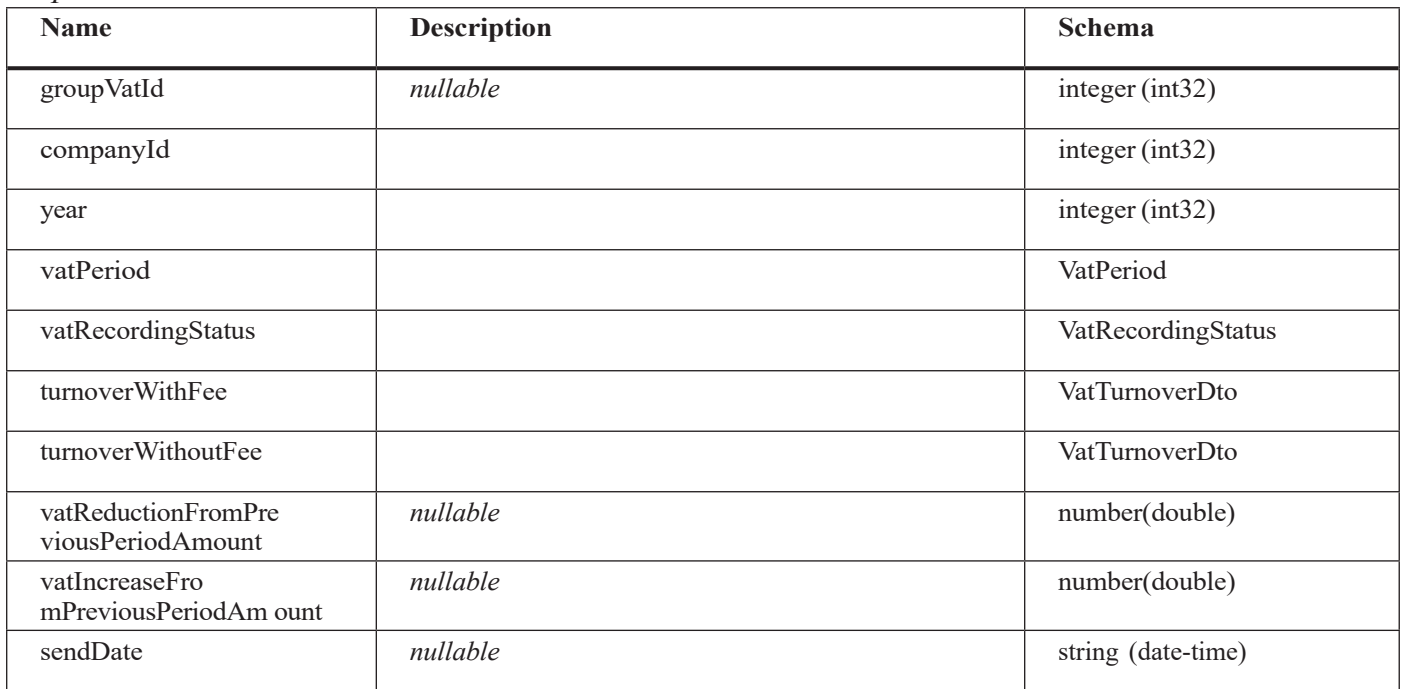

# **GroupVatListDto**

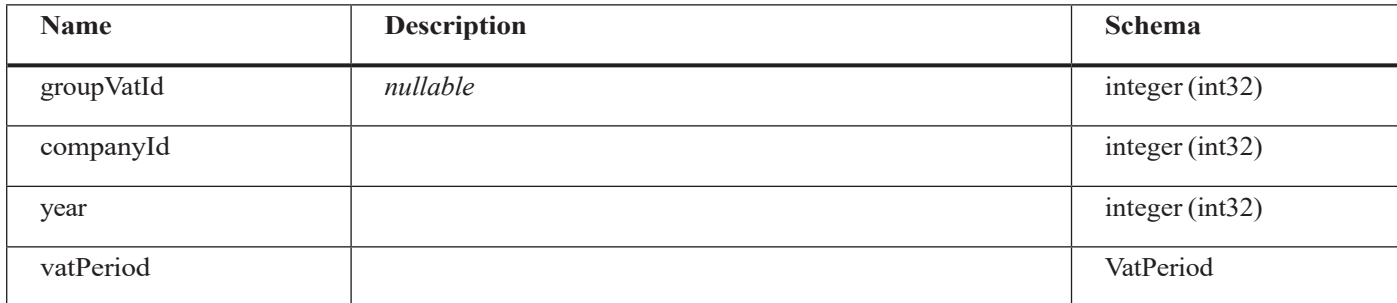

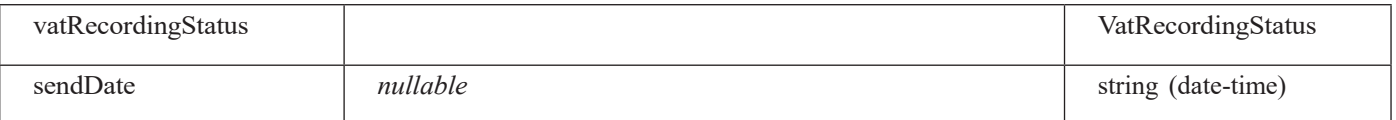

### **VatPeriod**

#### *Properties*

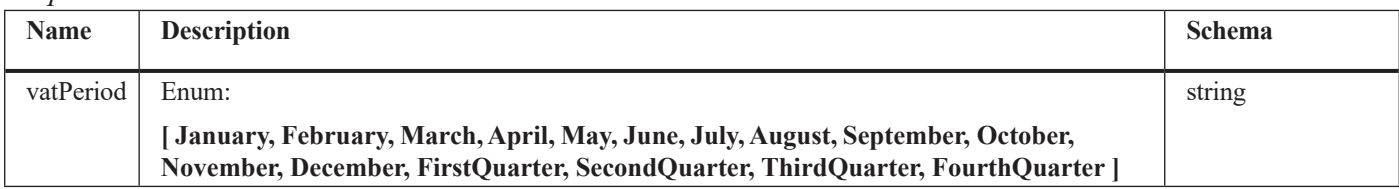

## **UBLInvoiceDocumentType**

*Properties*

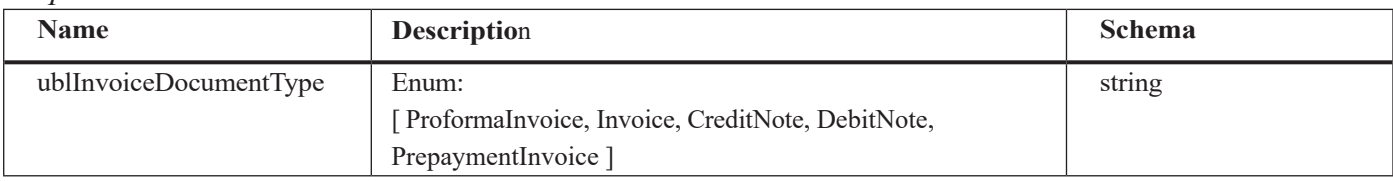

## **VatRecordingDocumentType**

*Properties*

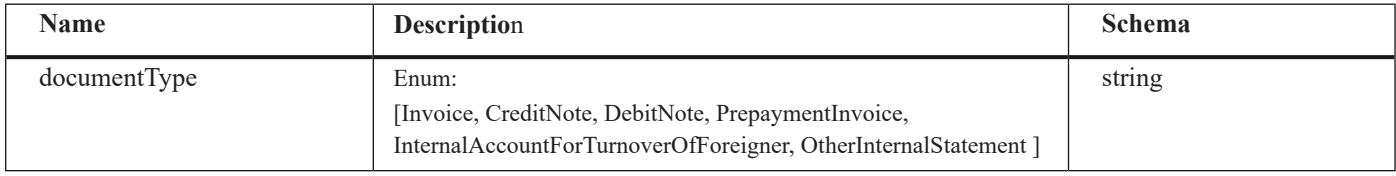

## **VatDeductionRight**

*Properties*

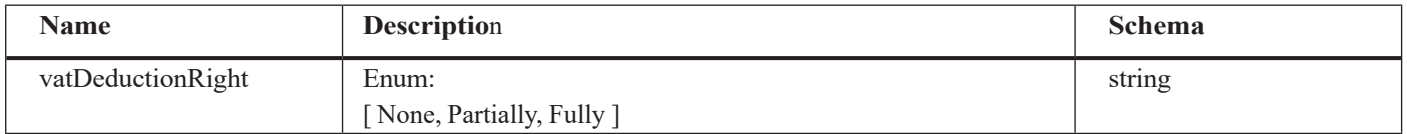

### **RelatedVatDocumentDto**

*Properties*

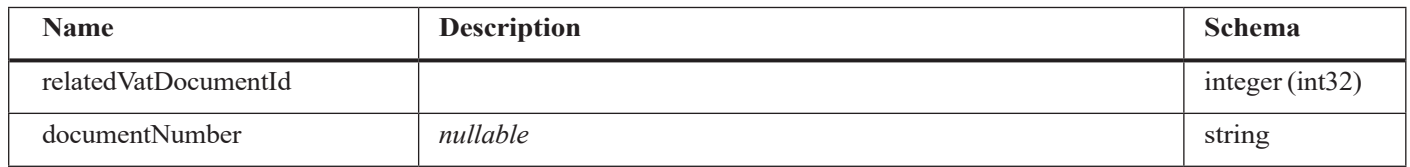

## **DocumentDi rection**

*Properties*

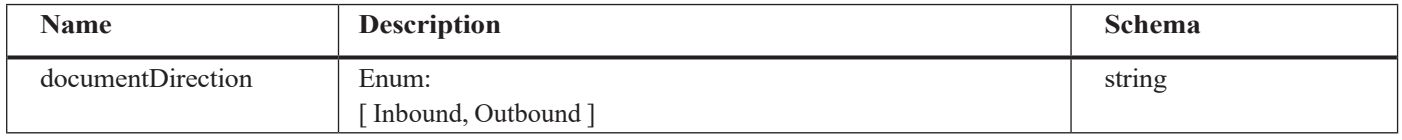

# **IndividualV atDto**

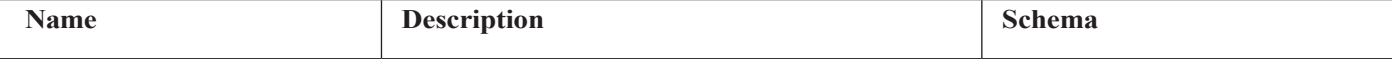

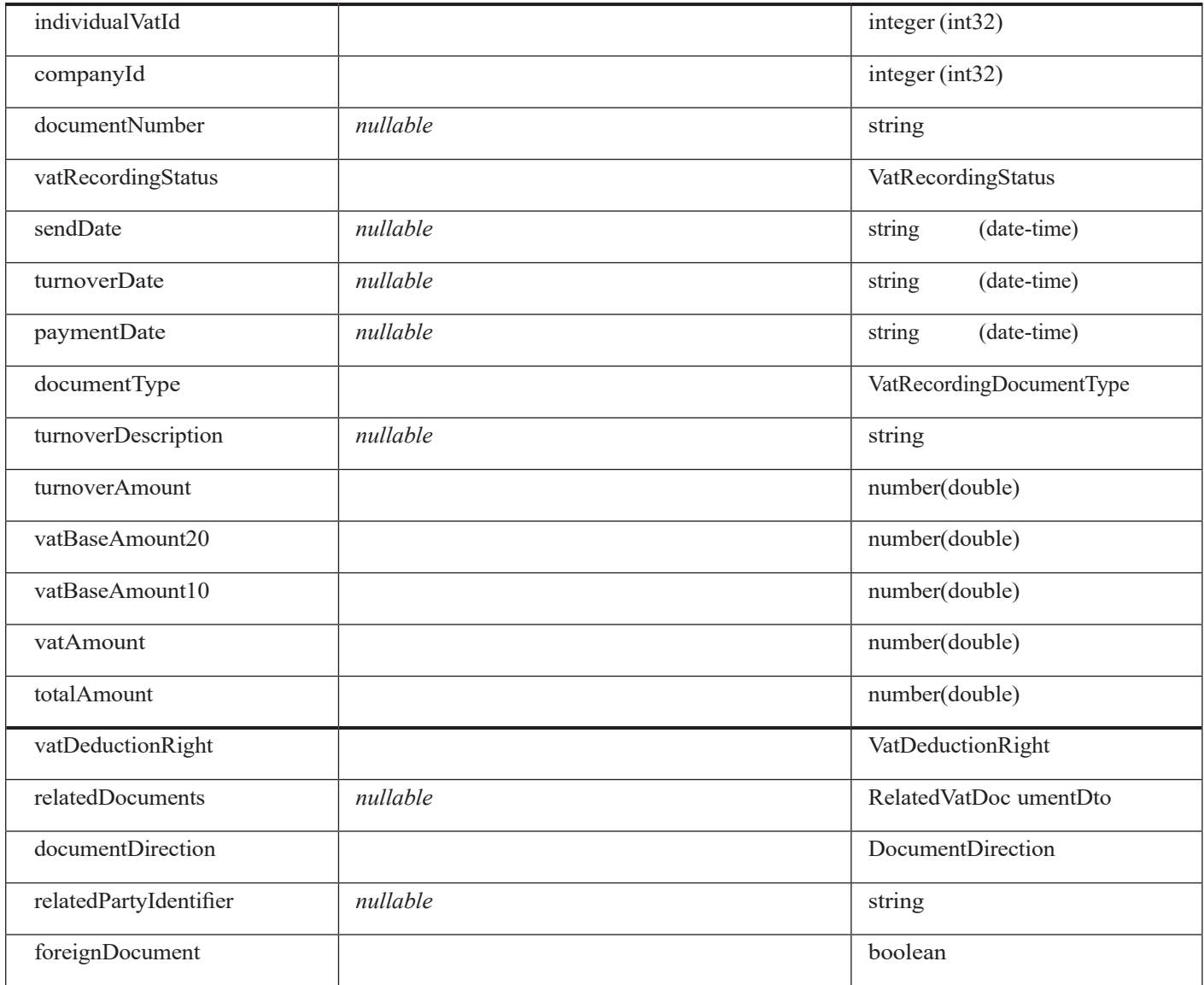

## **IndividualVatListDto**

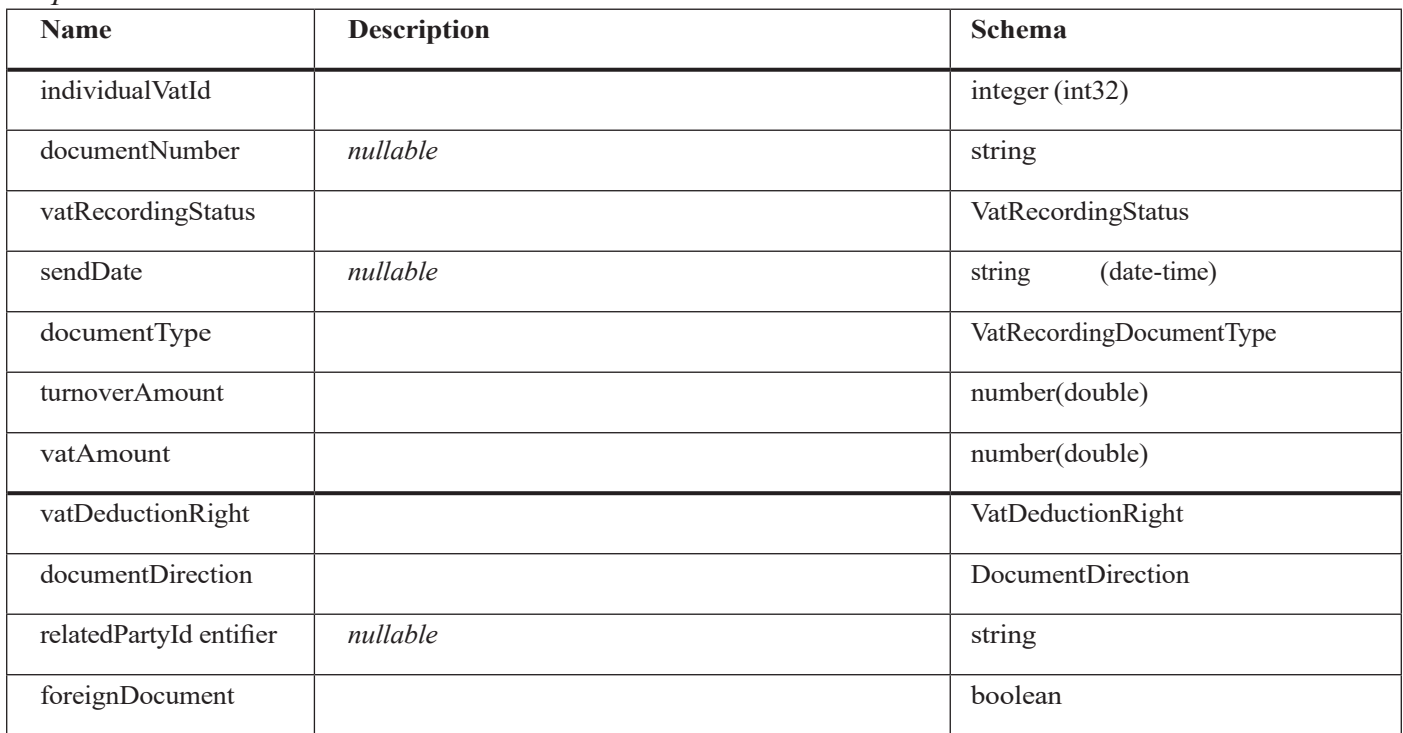

## **CirTicketStatus**

## *Properties*

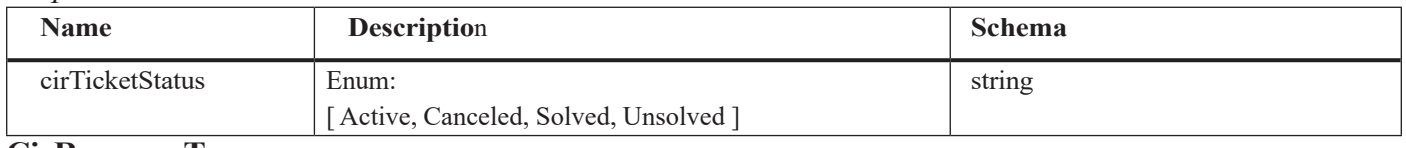

#### **CirResourceType**

#### *Properties*

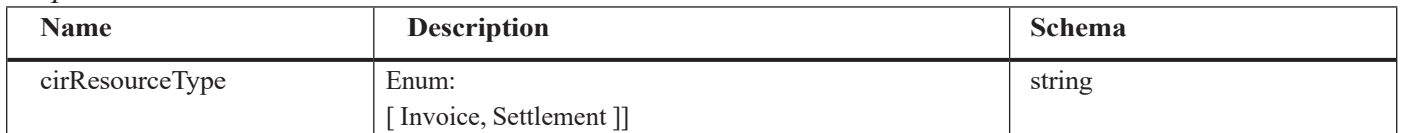

# **CirTicketChangeDto**

### *Properties*

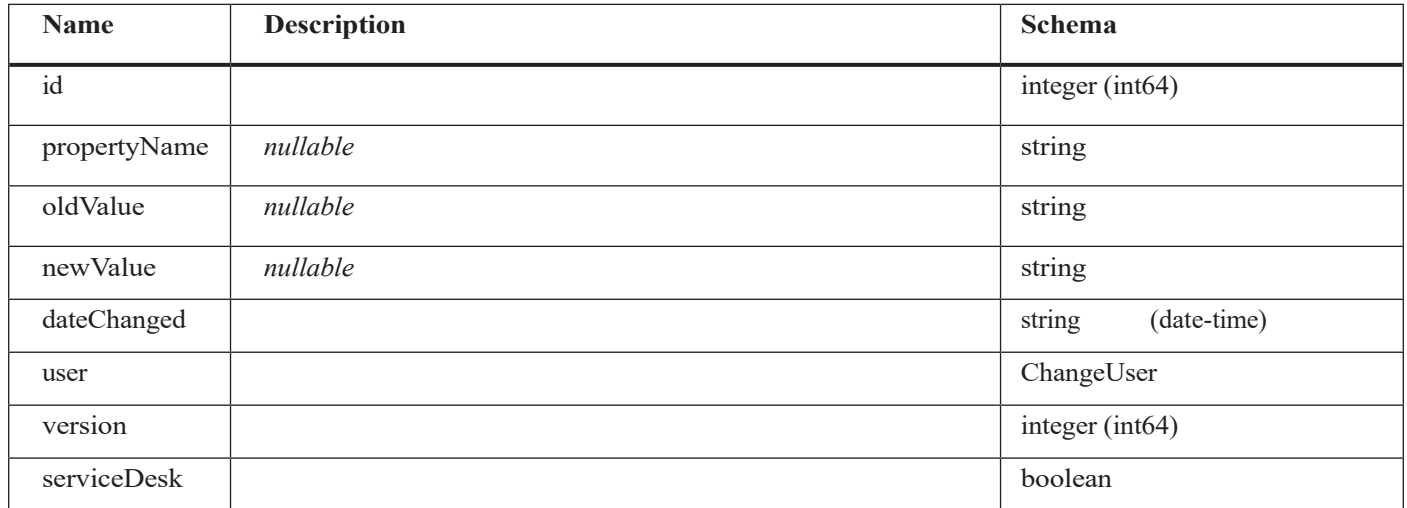

# **CirTicketHistoryDto**

## *Properties*

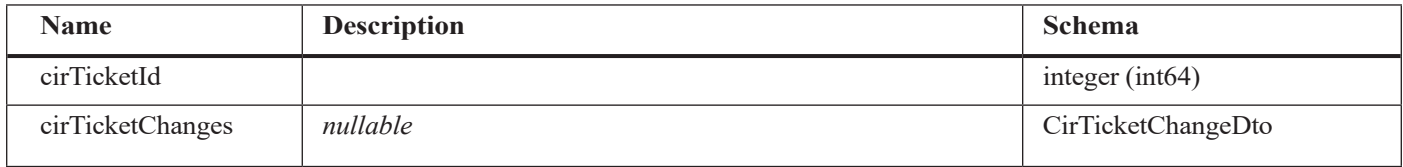

## **CirTicketDto**

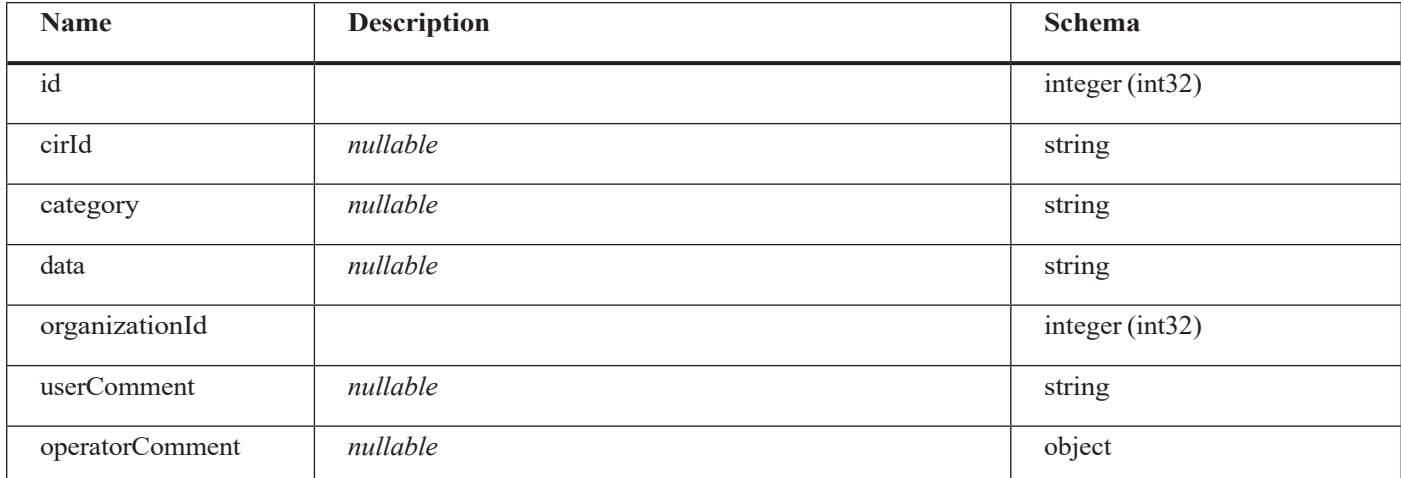

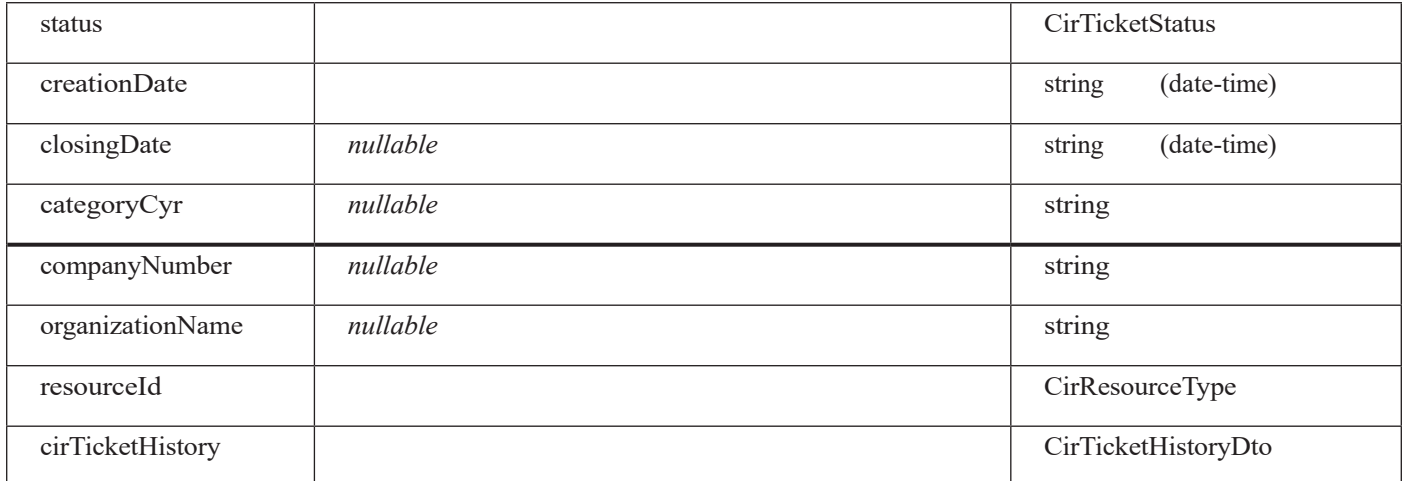

## **CirTicketListResponse**

#### *Properties*

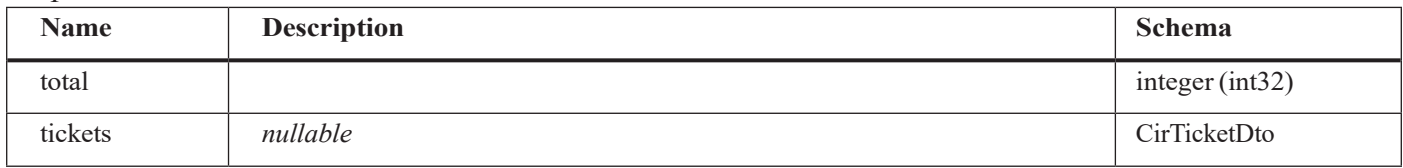

## **CirTicketSortEnum**

### *Properties*

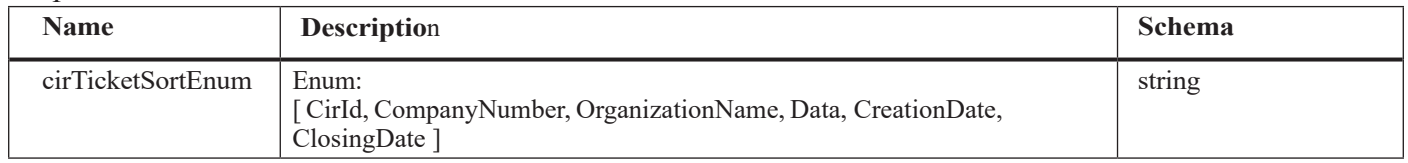

### **SortDirection**

*Properties*

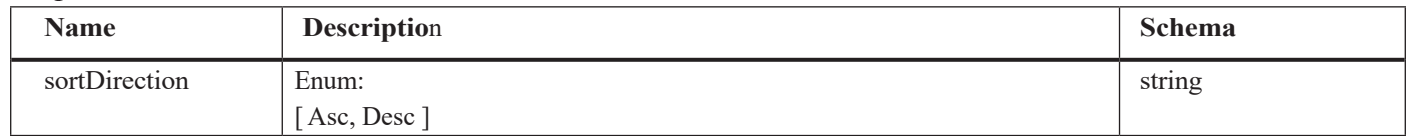

## **CirTicketSortEnumSortItem**

*Properties*

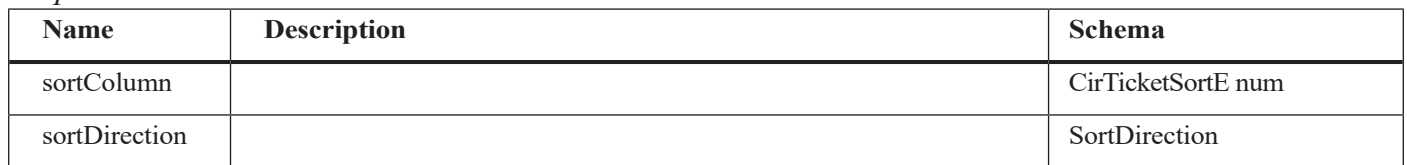

## **PagingOptions**

*Properties*

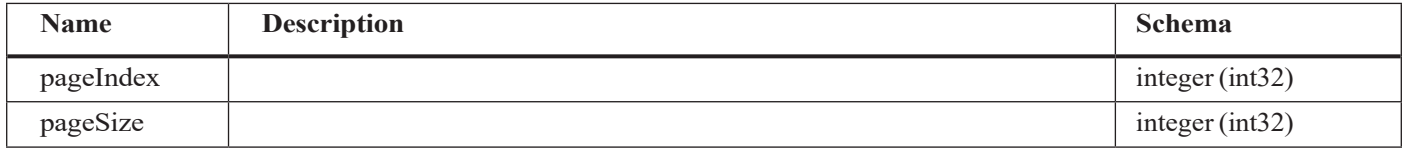

## **CirTicketSearchEnum**

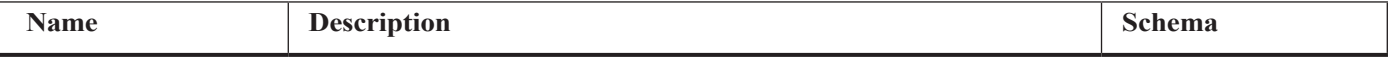
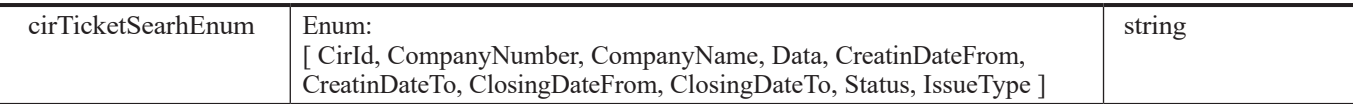

#### **CirTicketSearchEnumRestrictionItem**

#### *Properties*

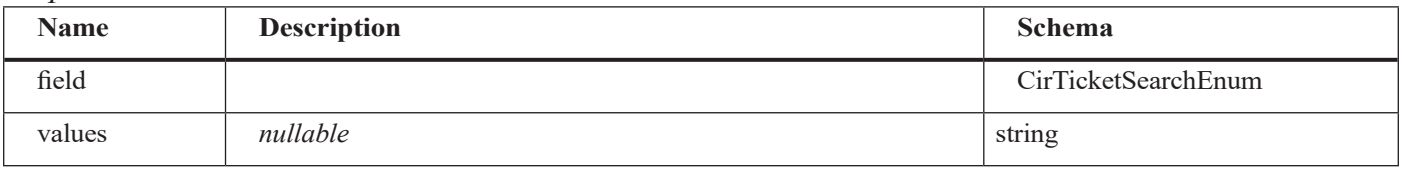

# **CirTicketSearchParameter**

#### *Properties*

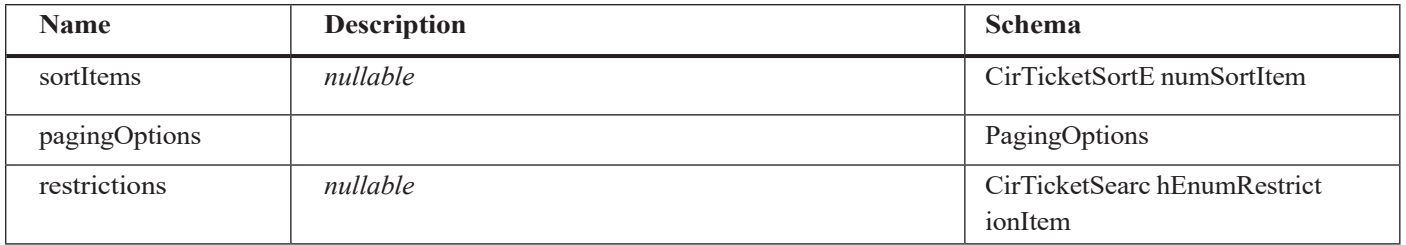

# **CirTicketCategoy**

### *Properties*

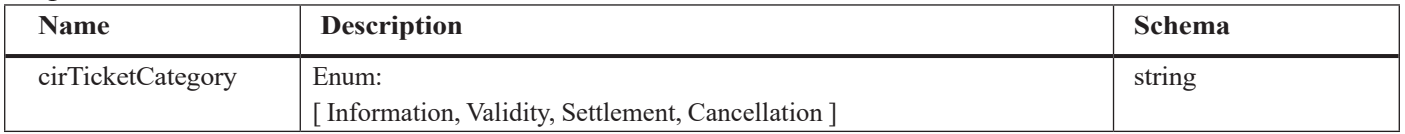

# **AddCirTicketRequ est**

### *Properties*

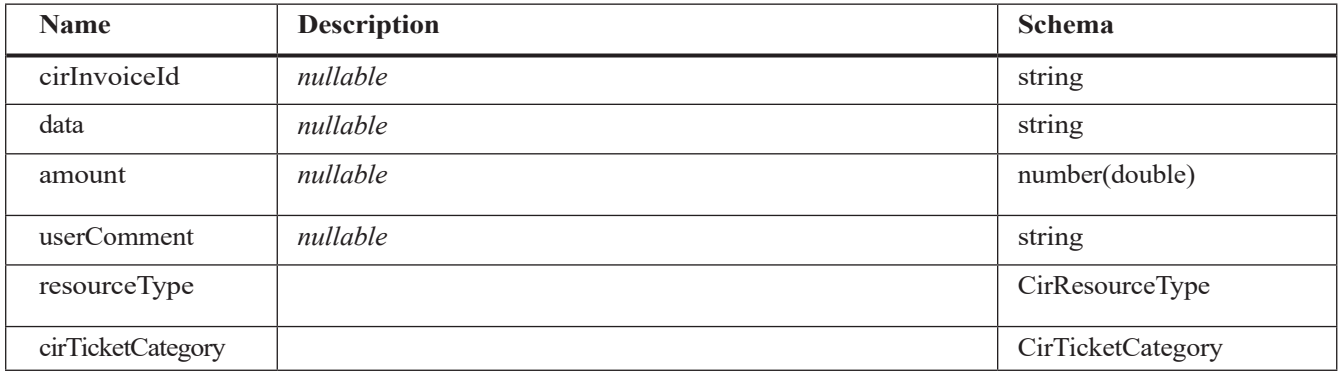

### **eSortColumn**

*Properties*

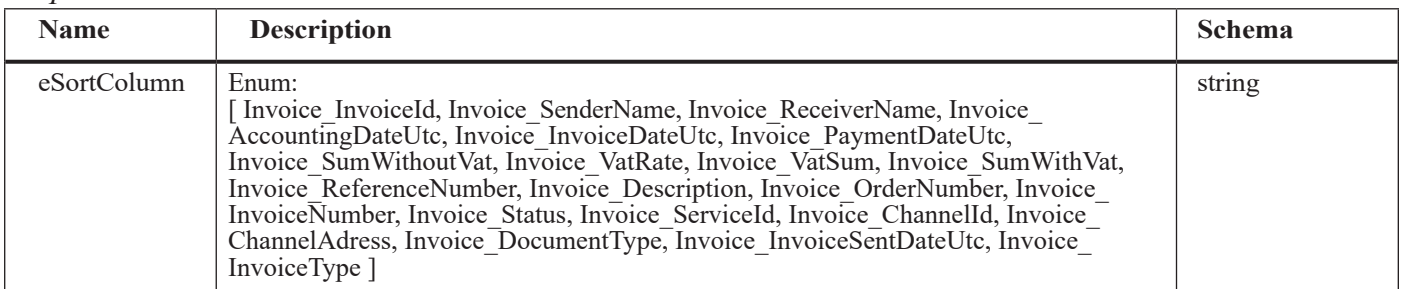

#### **SortItem**

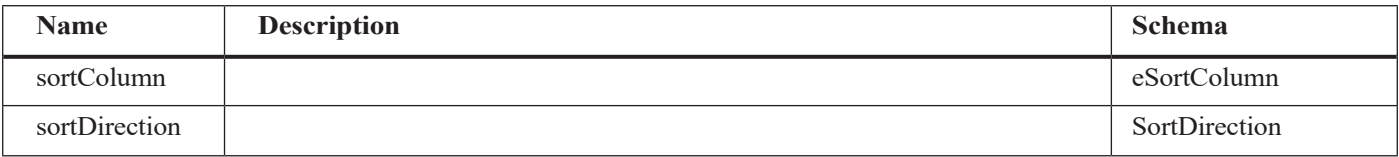

### **eRestrictionField**

### *Properties*

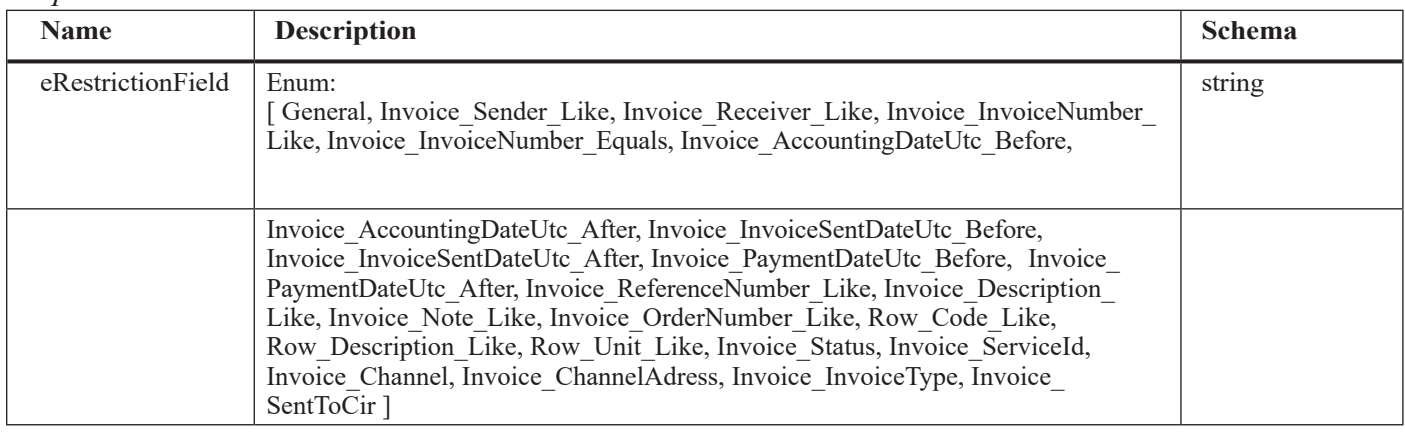

#### **RestrictionItem**

*Properties*

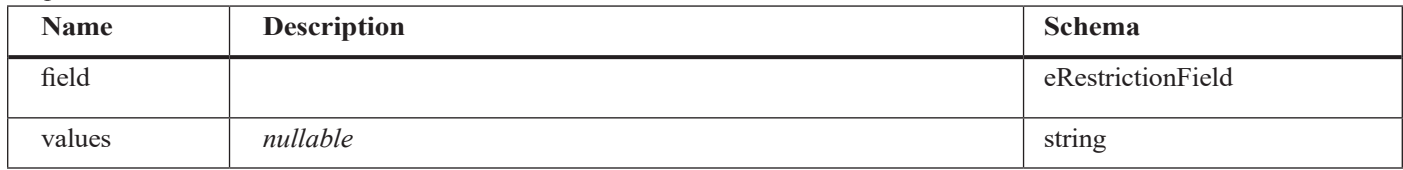

### **SearchParameter**

### *Properties*

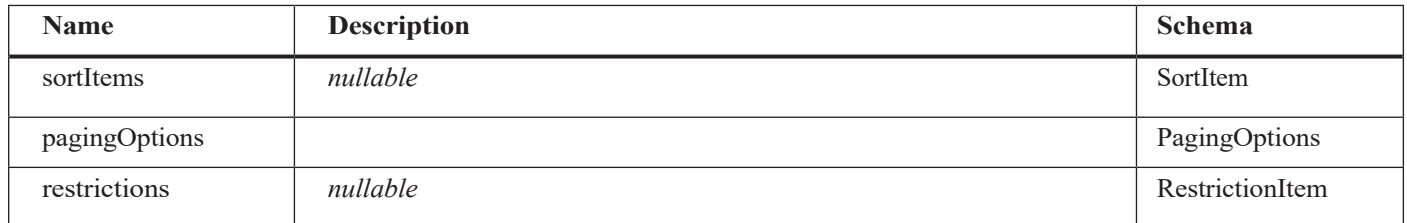

# **InvoiceTypes**

*Properties*

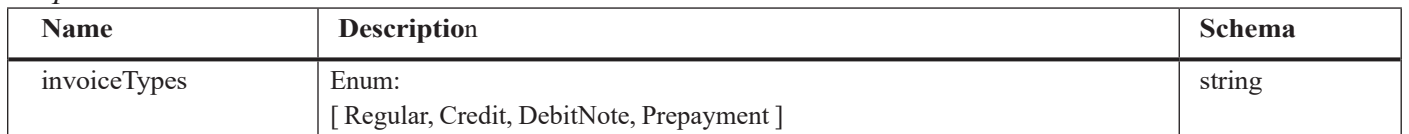

### **SmallInvoiceDto**

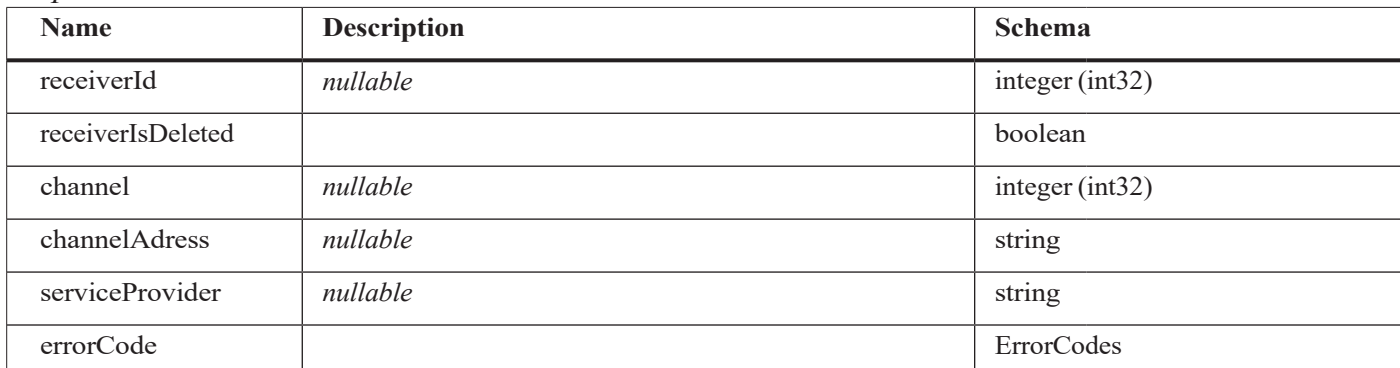

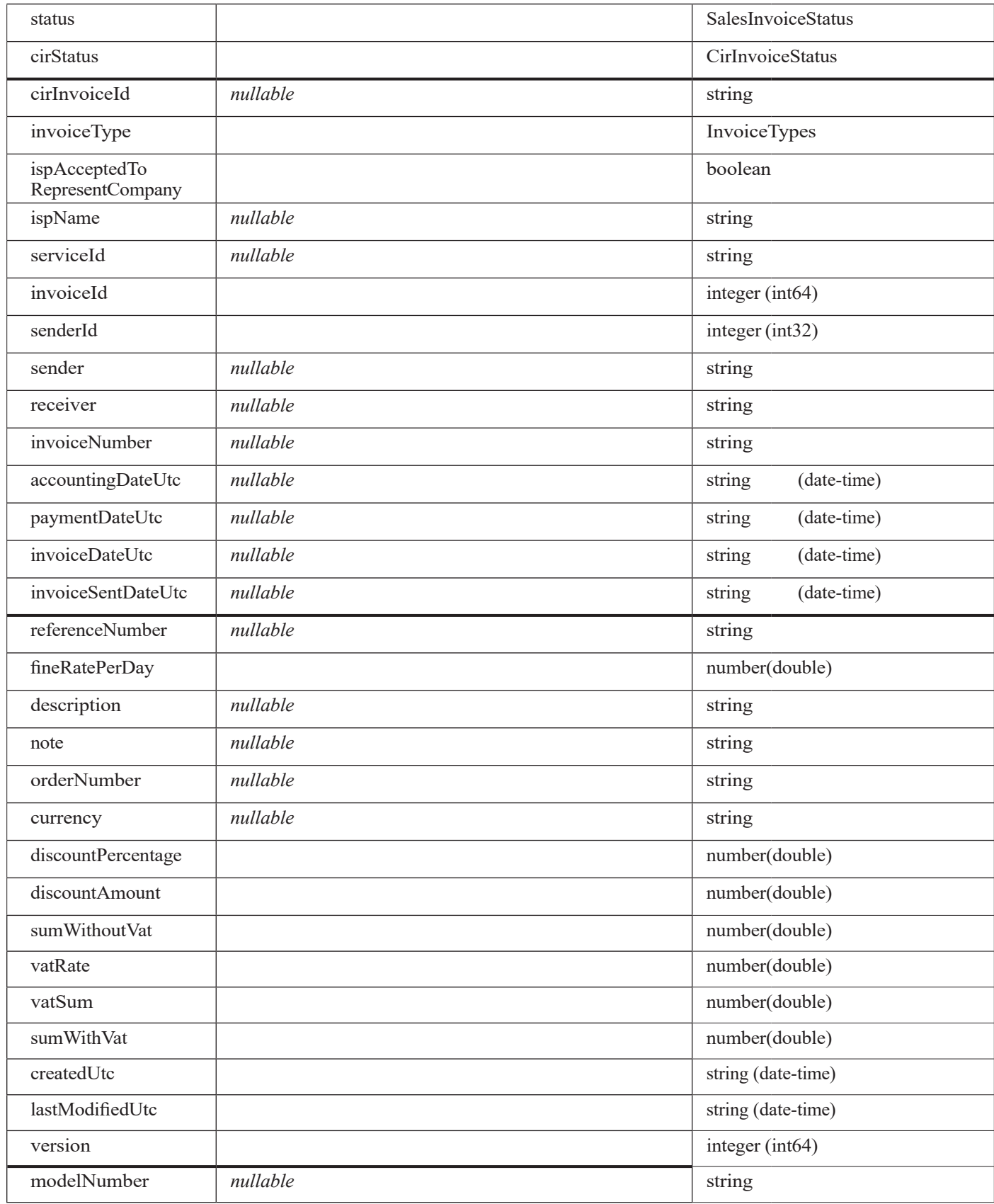

# **SearchInvoiceResultDto**

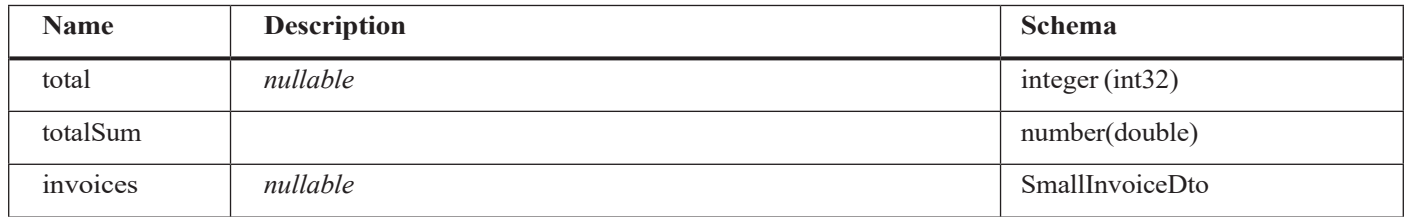

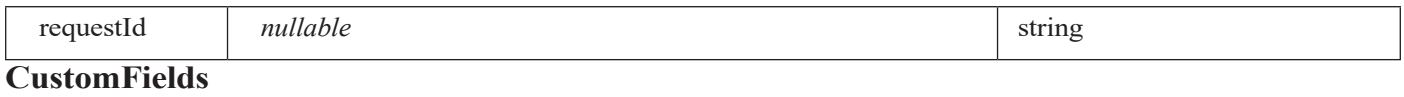

### *Properties*

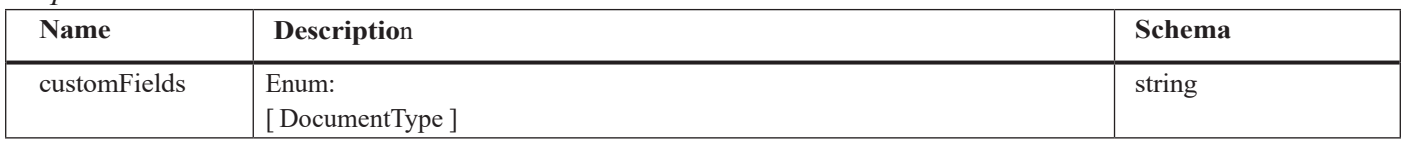

# **PurchaseInvoiceCustomFieldDto**

*Properties*

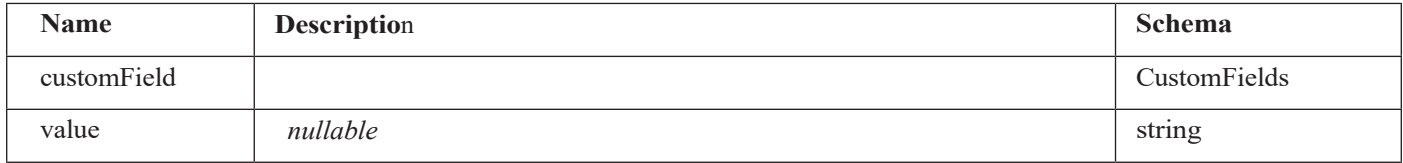

# **SmallPurchaseInvoiceDto**

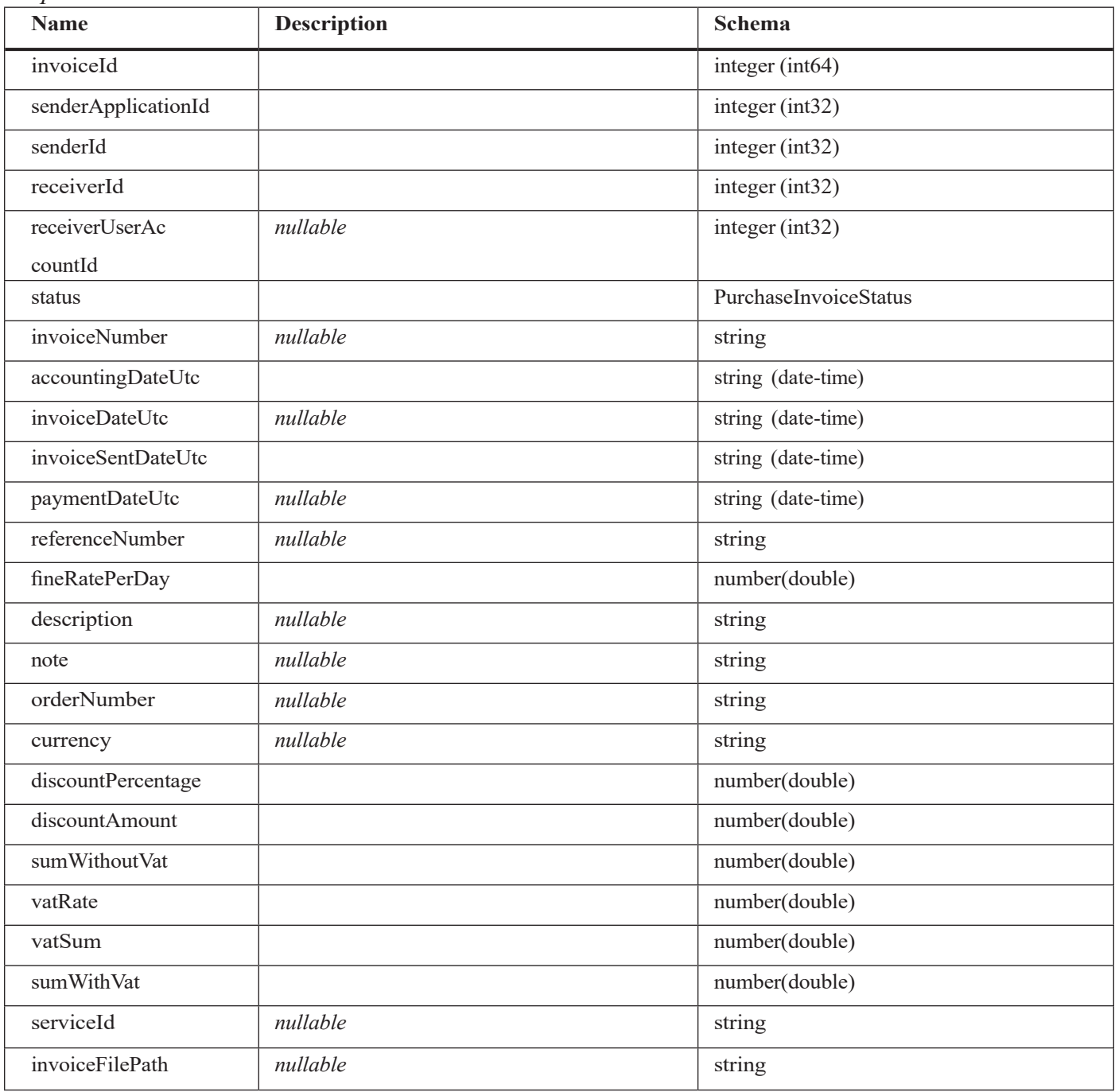

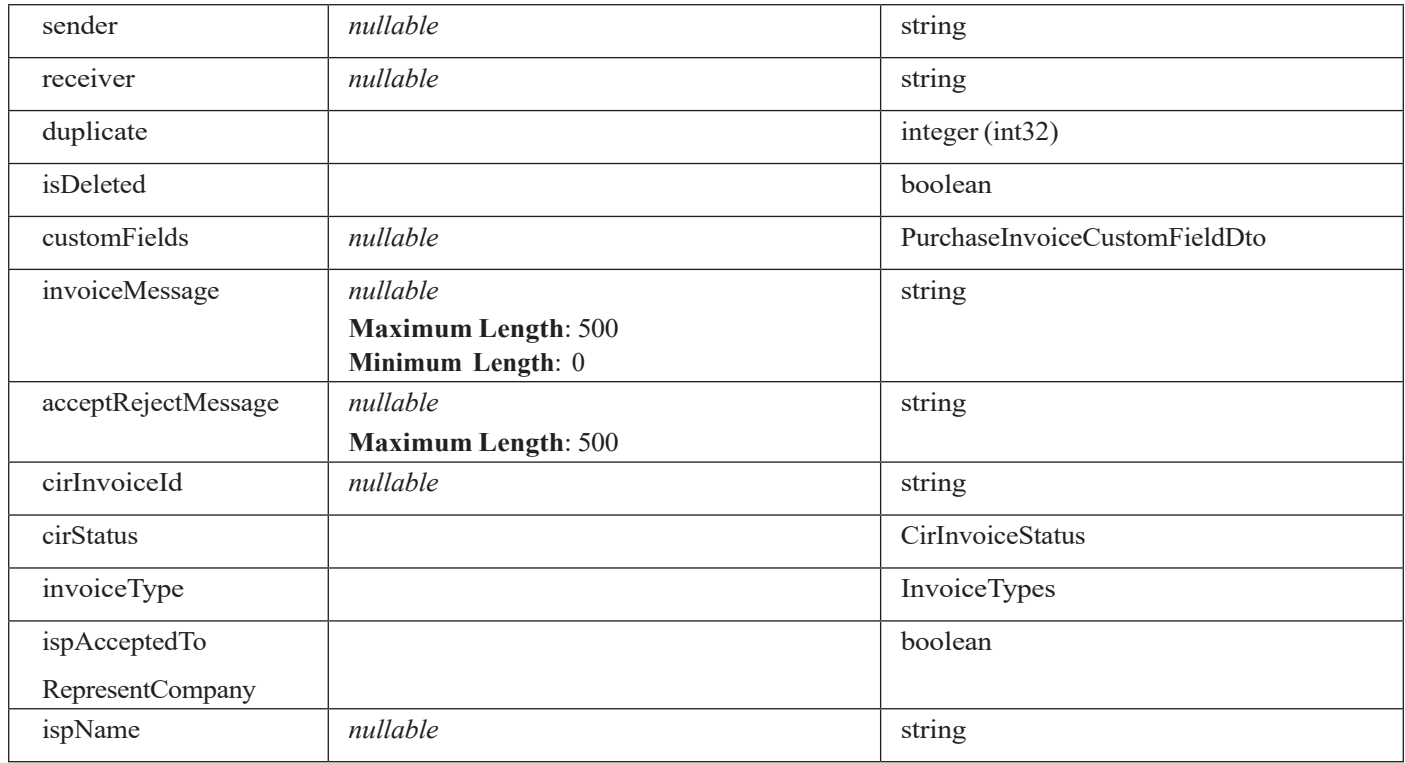

## **SearchPurchaseInvoiceResultDto**

*Properties*

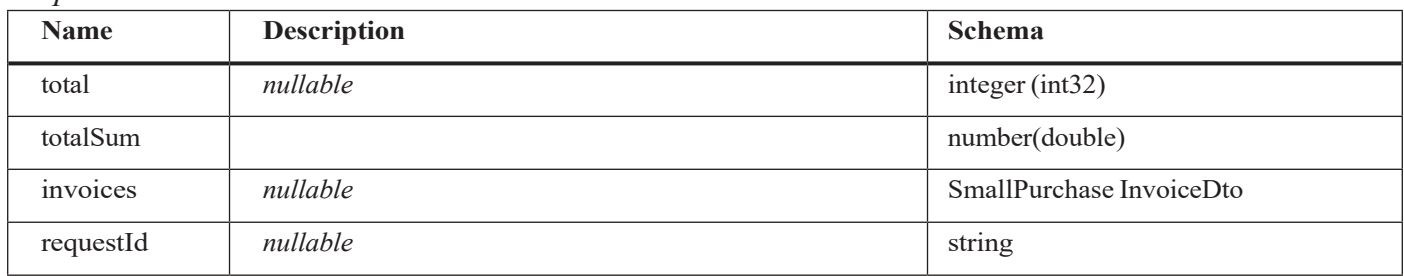

# **PurchaseFileDto**

*Properties*

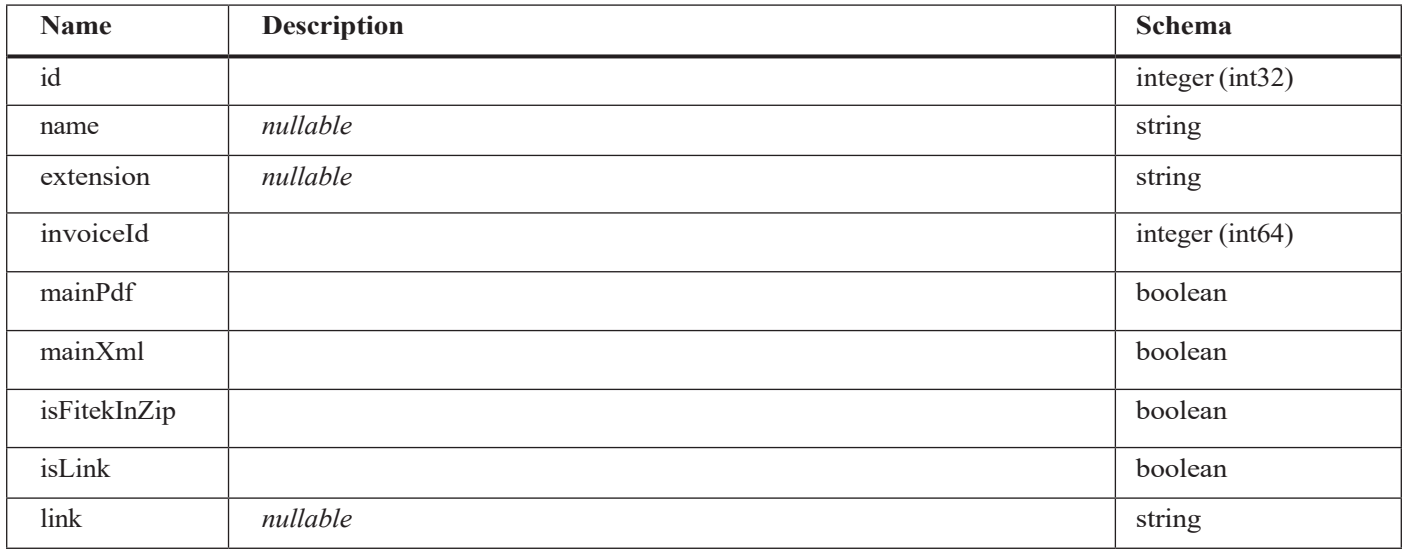

#### **PurchaseSelectedPrepaymentInvoiceDto**

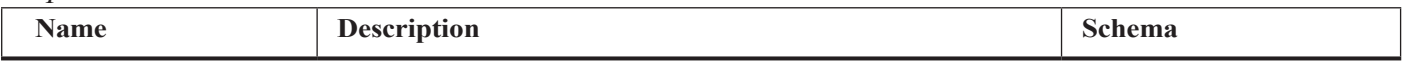

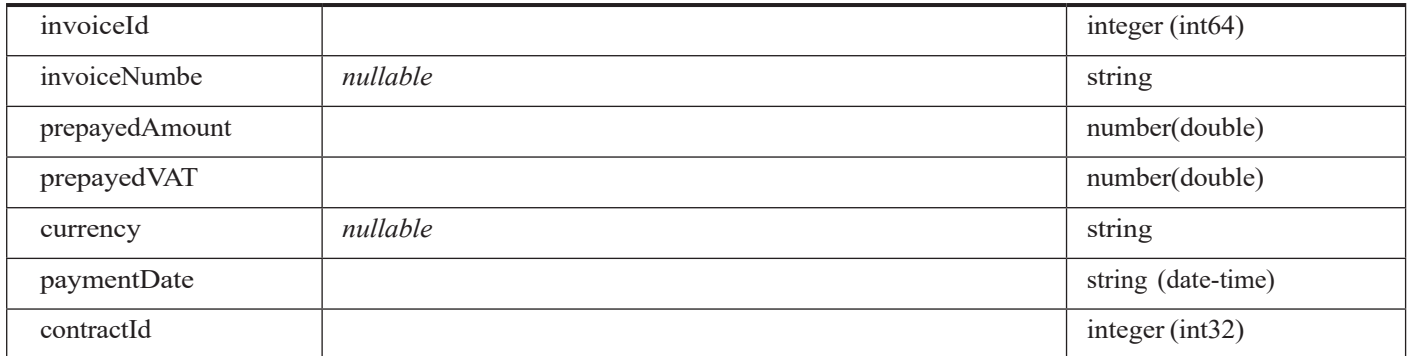

# **VatPointDates**

*Properties*

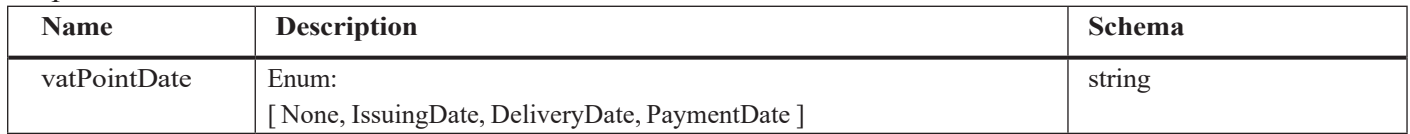

# **PurchaseInvoiceDto**

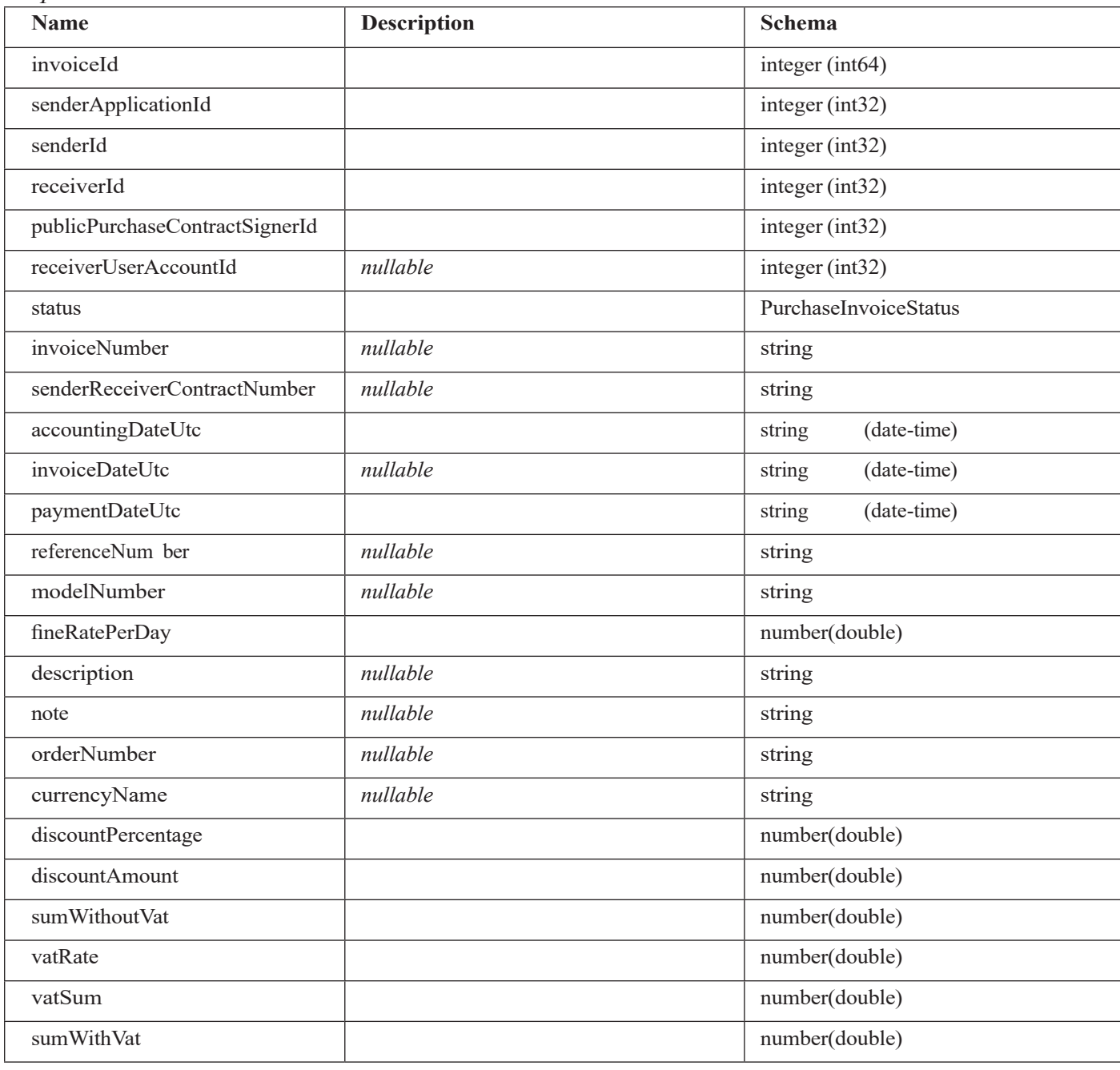

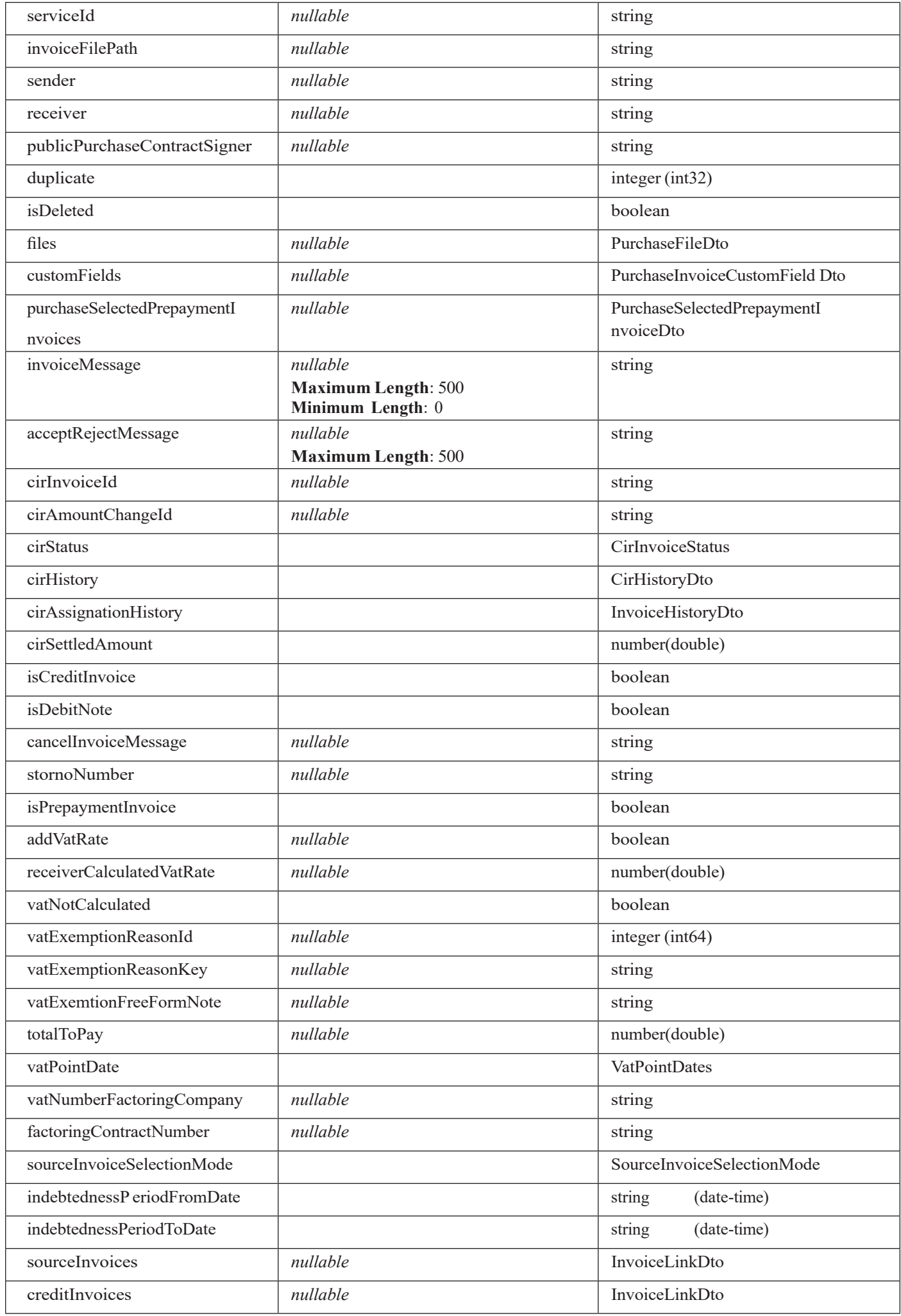

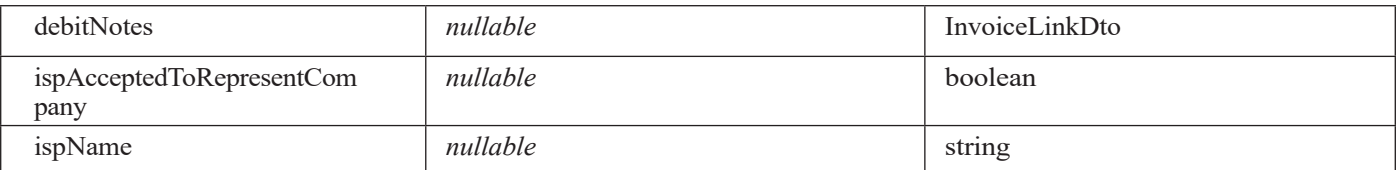

### **AcceptRejectPurchaseInvoiceByCirInvoiceId**

*Properties*

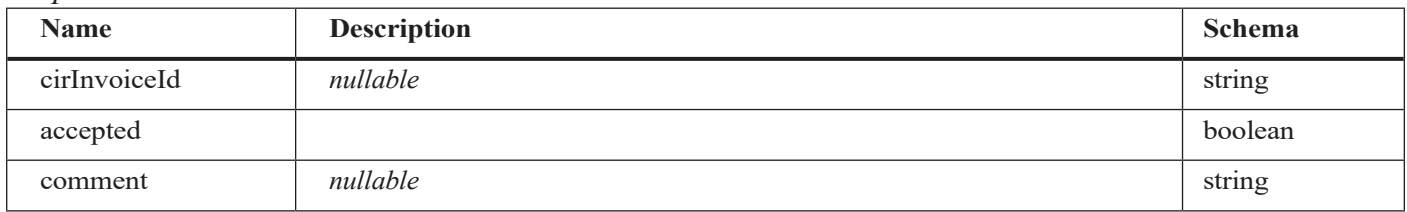

#### **AcceptRejectPurchaseInvoiceResponse**

*Properties*

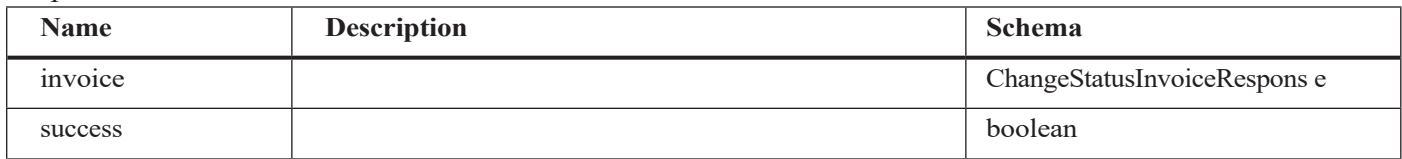

#### **CompanyAccountIdentificationDto**

*Properties*

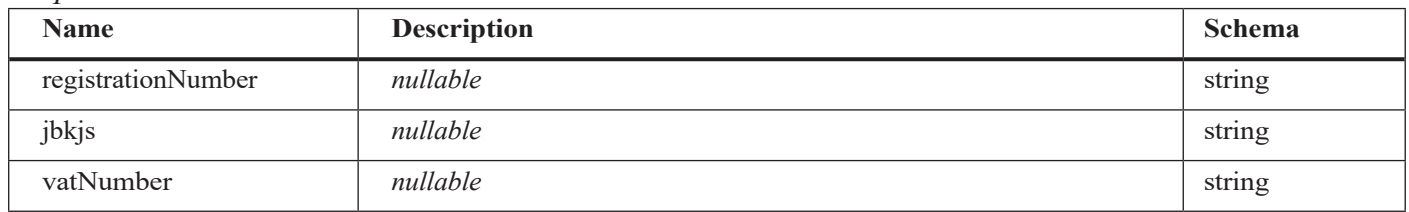

#### **CompanyAccountOnEfAkturaDto**

*Properties*

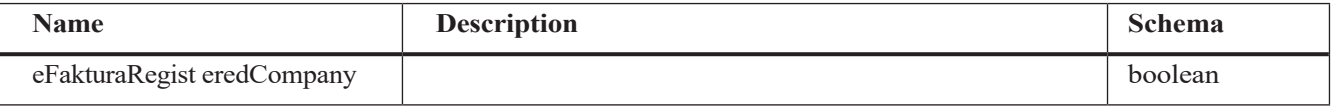

#### **2.75 Кораци за повезивање ERP са системом електронских фактура**

Корисници који желе да повежу свој *ERP* са системом електронских фактура, потребно да:

а) Преузму API документацију са портала <https://www.efaktura.gov.rs/>

б) Отворе кориснички налог на систему е-фактура

- в) У одељку подешавања (система е-фактура) *API management*  корисник има опцију да генерише *API*  кључ за идентификацију
- г) Корисник уграђује самостално или доставља свом пружаоцу услуге односно добављачу информационог система API кључ за идентификацију који се уграђује у API методе.

#### **2.76 Преузимање увозних царинских декларација по статусу и временском периоду**

POST /api/publicApi/customs-administration/import- declarations/ids

Овај захтев ће вратити све увозне царинске декларације по одабраном статусу, у одабраном временском периоду.

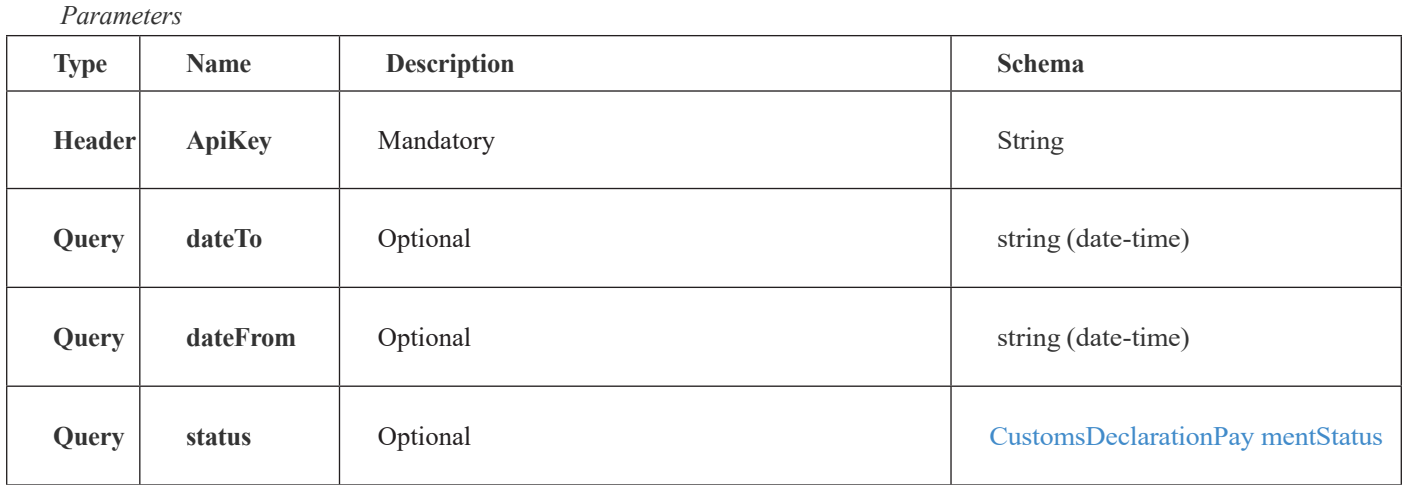

#### *Responses*

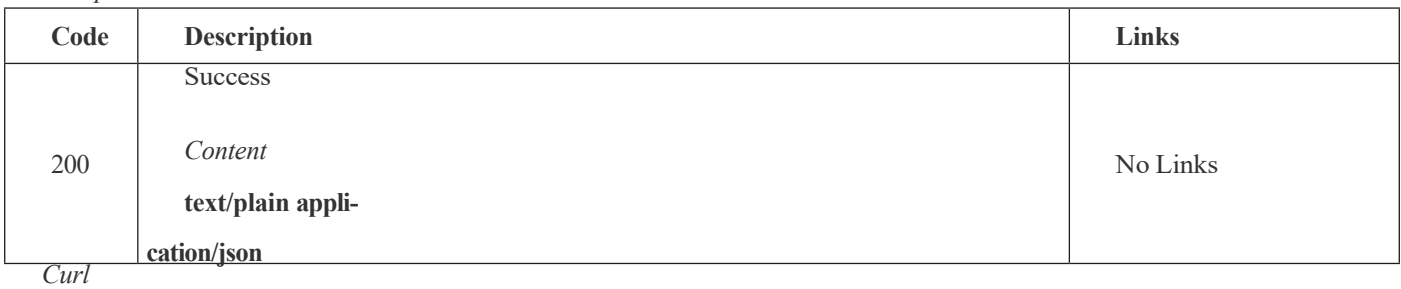

curl -X 'POST'  $\setminus$ 

 'https://efakturadev.mfin.gov.rs/api/publicApi/customs-administration/import-declarations/ids?date-From=12%2F24%2F2023&dateTo=12%2F24%2F2023' \

-H 'accept: text/plain' \

-H 'ApiKey: 023a658c-1d0c-44c7-9323-b3037bc56056' \

-d ''

#### Examples

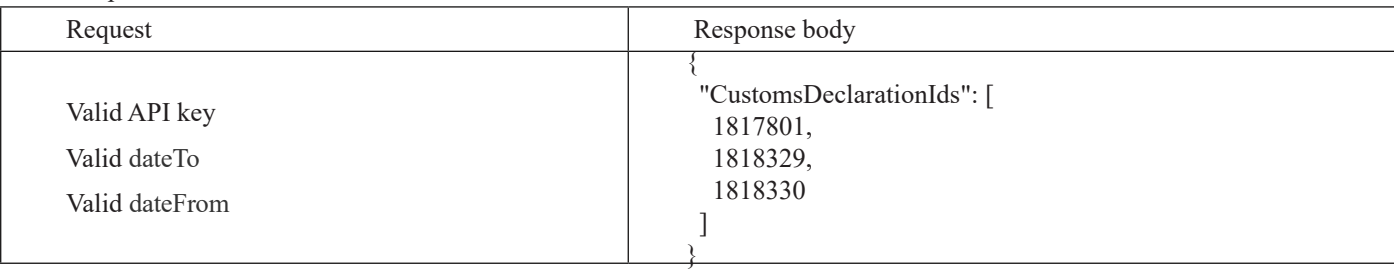

#### **2.77 Преузимање промене статуса увозних царинских декларација**

GET /api/publicApi/customs-administration/import- declarations/changes

Овај захтев ће вратити све увозне царинске декларације чији се статус променио на одређени дан

*Parameters*

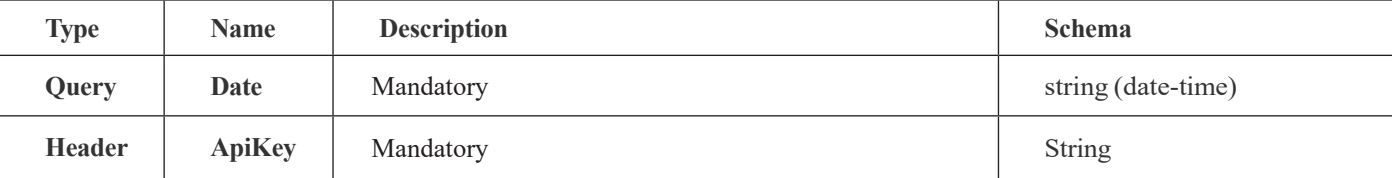

*Responses*

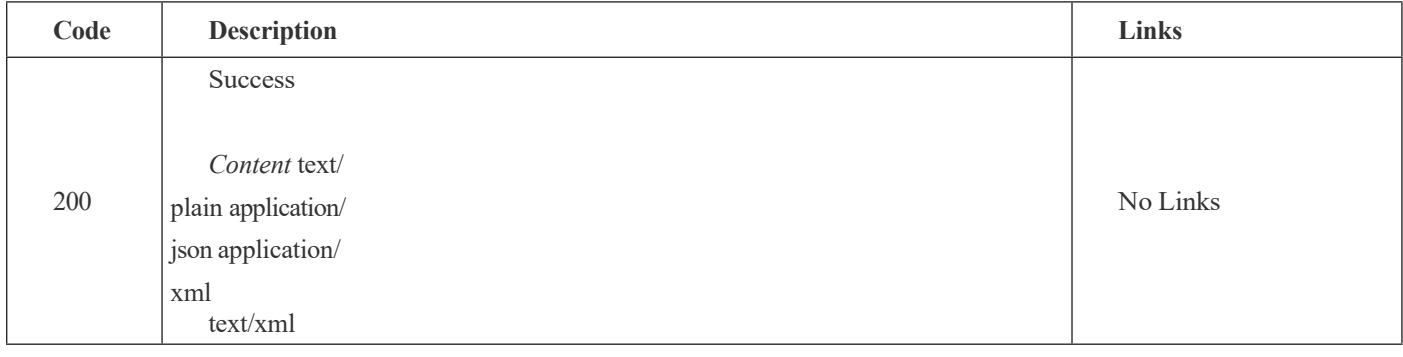

*Curl*

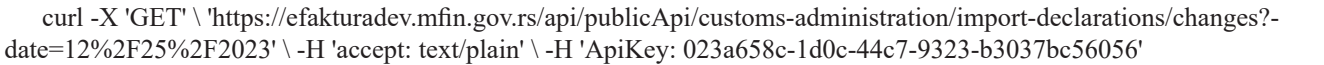

Examples

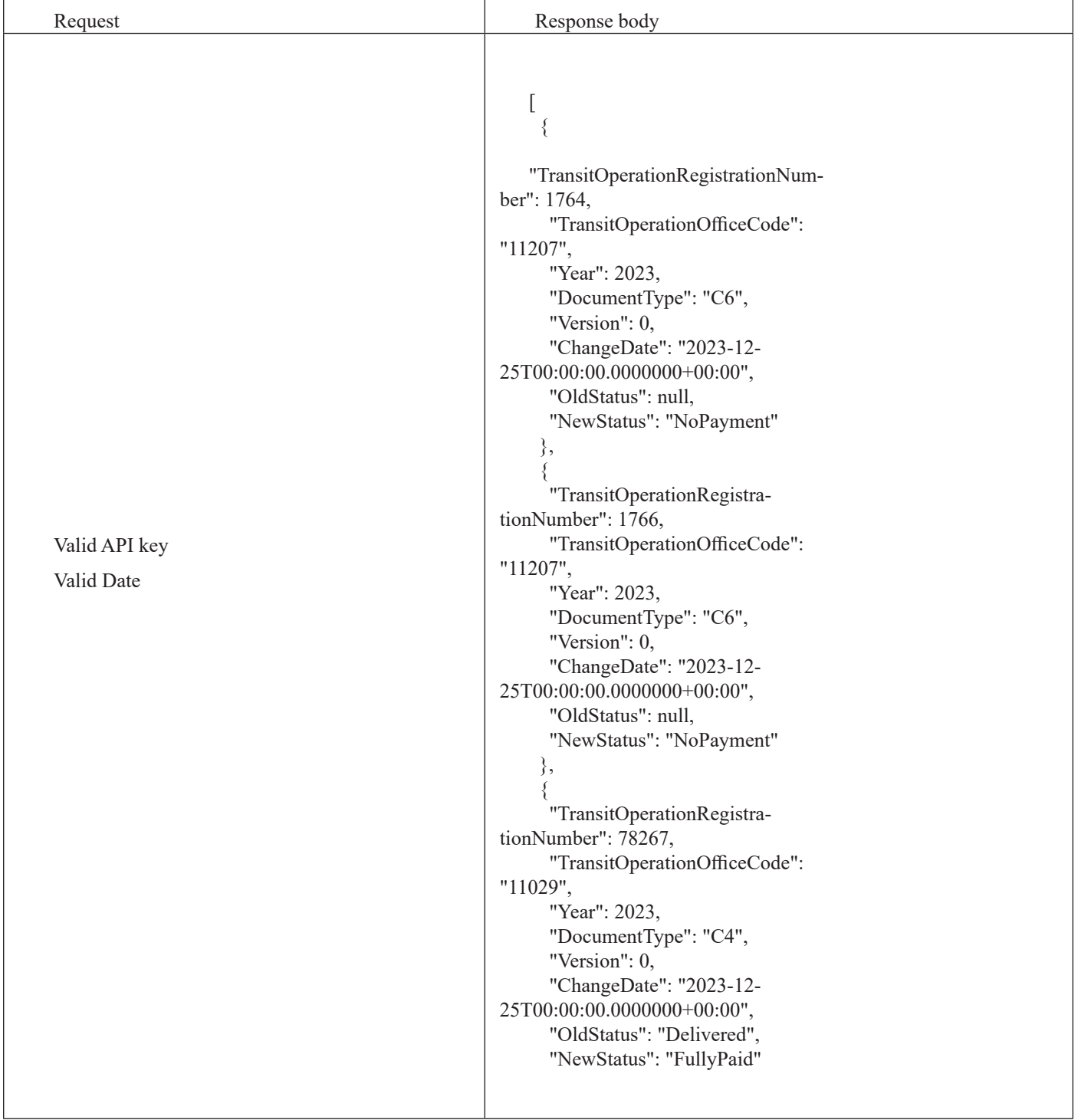

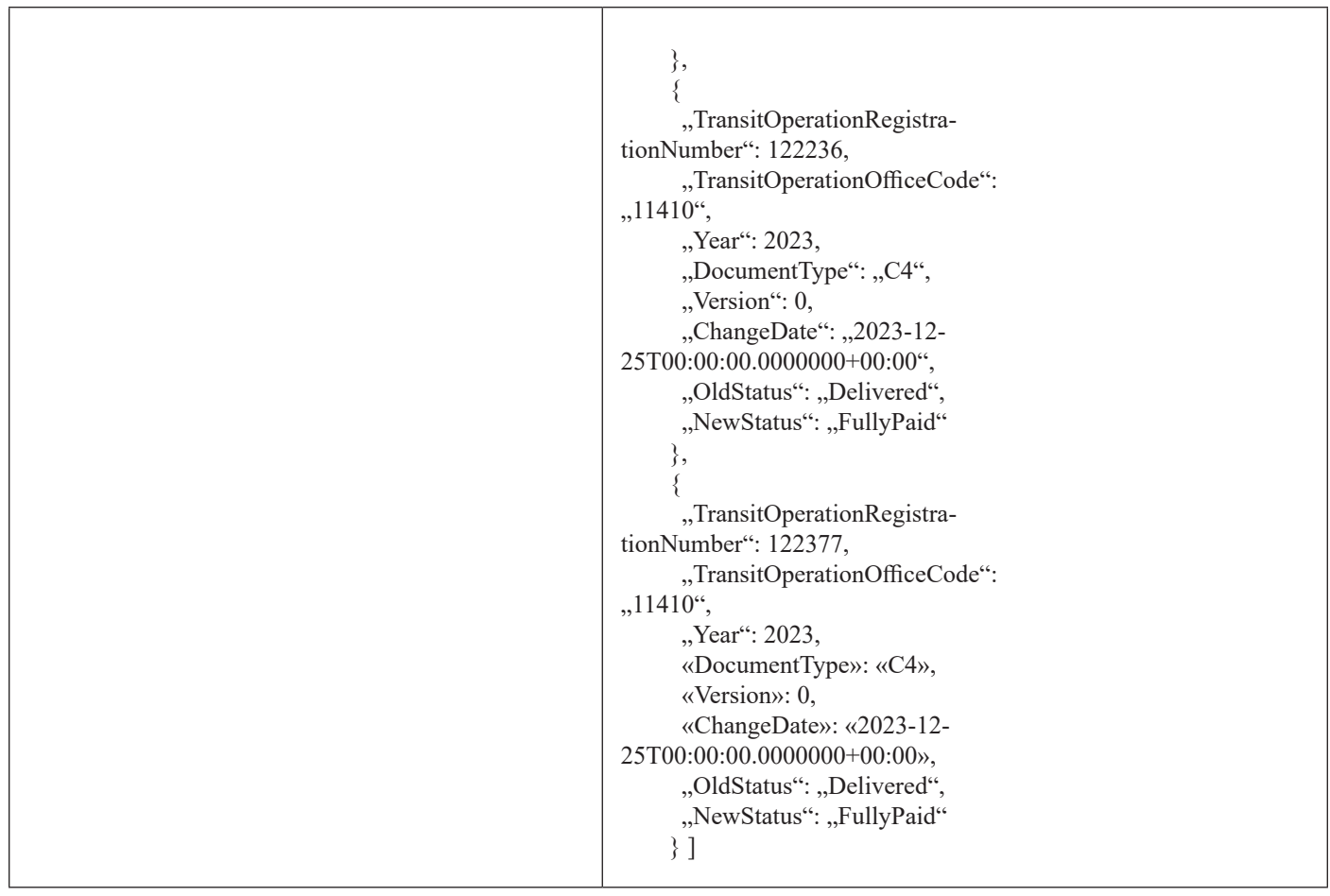

### **2.78 Преузимање података одабране верзији увозне царинске декларације**

GET /api/publicApi/customs-administration/import- declarations/{customsDeclarationId}/version/{version}

Овај захтев ће вратити податке о одабраној верзији, одабране увозне царинске декларације.

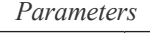

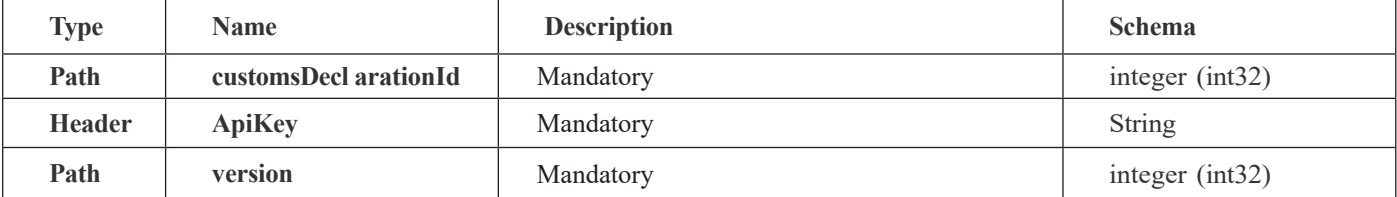

*Responses*

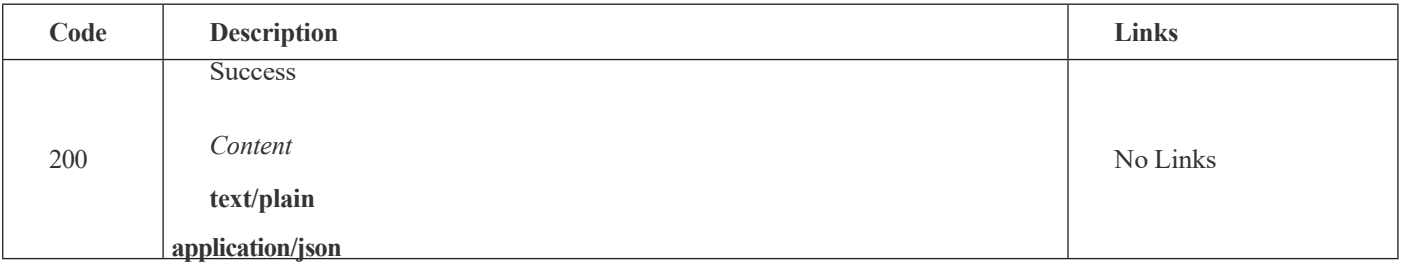

*Curl*

curl -X 'GET' \ 'https://efakturadev.mfin.gov.rs/api/publicApi/customs-administration/import-declarations/1824125/version/0' \ -H 'accept: text/plain' \ -H 'ApiKey: 023a658c-1d0c-44c7-9323-b3037bc56056'

Examples

| Request               | Response body                                                  |
|-----------------------|----------------------------------------------------------------|
|                       |                                                                |
|                       | "Id": 1824125,                                                 |
|                       | "Year": 2023,<br>"TransitOperationRegistrationNum-             |
|                       | ber": 130444,                                                  |
|                       | "TransitOperationOfficeCode":                                  |
|                       | "11410",                                                       |
|                       | "DocumentCode": "C4",                                          |
|                       | "Version": 0,                                                  |
|                       | "TaxIdReceiver": "104414466",<br>"TaxId54": "100221919",       |
|                       | "OriginCountryCode": "DE",                                     |
|                       | "DeclarationAcceptanceDate":                                   |
|                       | "2023-12-25T00:00:00.0000000+00:00",                           |
|                       | "DeclarationSubmissionDate":                                   |
|                       | "2023-12-25T00:00:00.0000000+00:00",                           |
|                       | "CustomsDate": "2023-12-<br>26T00:00:00.00000000+00:00",       |
|                       | "SysDate": "2023-12-                                           |
|                       | 26T00:00:00.00000000+00:00",                                   |
|                       | "ItemCount": 1,                                                |
|                       | "Status": "Active",                                            |
|                       | "PaymentStatus": "Delivered",                                  |
|                       | "TaxTotal": 101740.71,<br>"DutyTotal": 101740.71,              |
|                       | "VersionsAvailable": [                                         |
|                       | $\mathbf{0}$                                                   |
| Valid API key         |                                                                |
| Valid customsDeclara- | "CustomsInvoiceNumber":<br>"3304130444",                       |
| tionId                | "OriginCountriesCodes": [                                      |
| Valid version         | "DE"                                                           |
|                       | $\vert$ ,                                                      |
|                       | "SummedDtos": [                                                |
|                       | "VatCategoryCode": ""                                          |
|                       | "DutyValueSummedType":                                         |
|                       | "VAT20",                                                       |
|                       | "BaseValue": 508703.56,<br>"Value": 101740.71,                 |
|                       | "Rate": 20                                                     |
|                       | },                                                             |
|                       |                                                                |
|                       | "VatCategoryCode": "",                                         |
|                       | "DutyValueSummedType": "Cus-<br>toms",                         |
|                       | "BaseValue": 508703.56,                                        |
|                       | "Value": $0$ ,                                                 |
|                       | "Rate": null                                                   |
|                       |                                                                |
|                       | "MinFinCodeValuesSummedDtos":                                  |
|                       | []                                                             |
|                       | "PaymentsResponse": {                                          |
|                       | "TotalPayedAmount": 0,<br>"TotalAmountToPay": 101740.71,       |
|                       | "Balance": 101740.71,                                          |
|                       | "RemainingVatToPay": 101740.71,                                |
|                       | "RemainingExcisesToPay": 0,                                    |
|                       | "RemainingCustomsToPay": 0,<br>"RemainingOtherDutiesToPay": 0, |
|                       |                                                                |

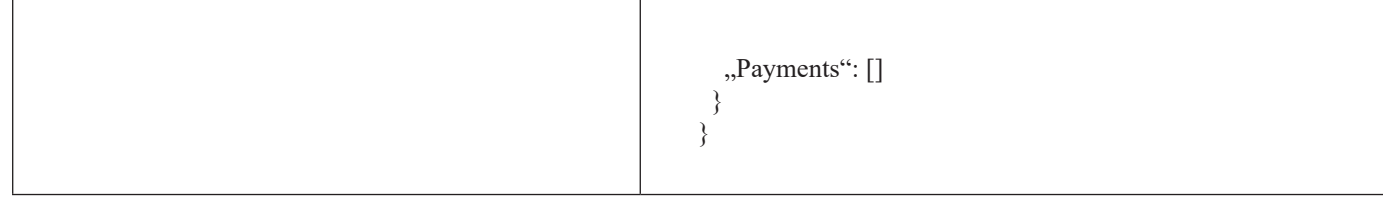

### **2.79 Преузимање података актуелне верзије увозне царинске декларације**

GET /api/publicApi/customs-administration/import- declarations/{customsDeclarationId}

Овај захтев ће вратити податке о актуелној верзији одабране увозне царинске декларације.

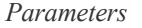

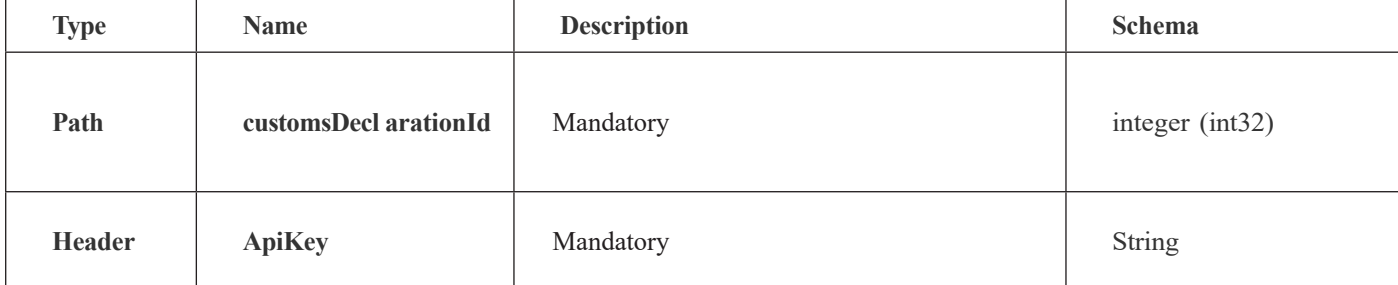

*Responses*

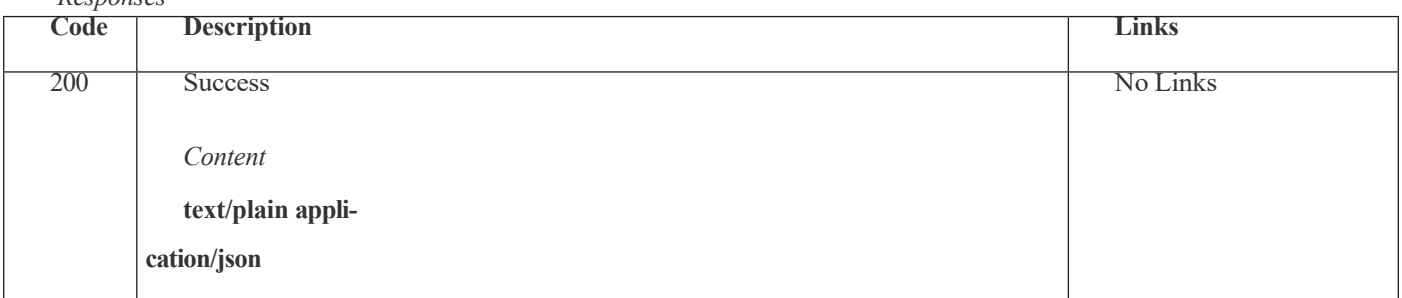

*Curl*

curl -X 'GET' \ 'https://efakturadev.mfin.gov.rs/api/publicApi/customs-administration/import-declarations/1824125' \ -H 'accept: text/plain' \ -H 'ApiKey: 023a658c-1d0c-44c7-9323-b3037bc56056'

Examples

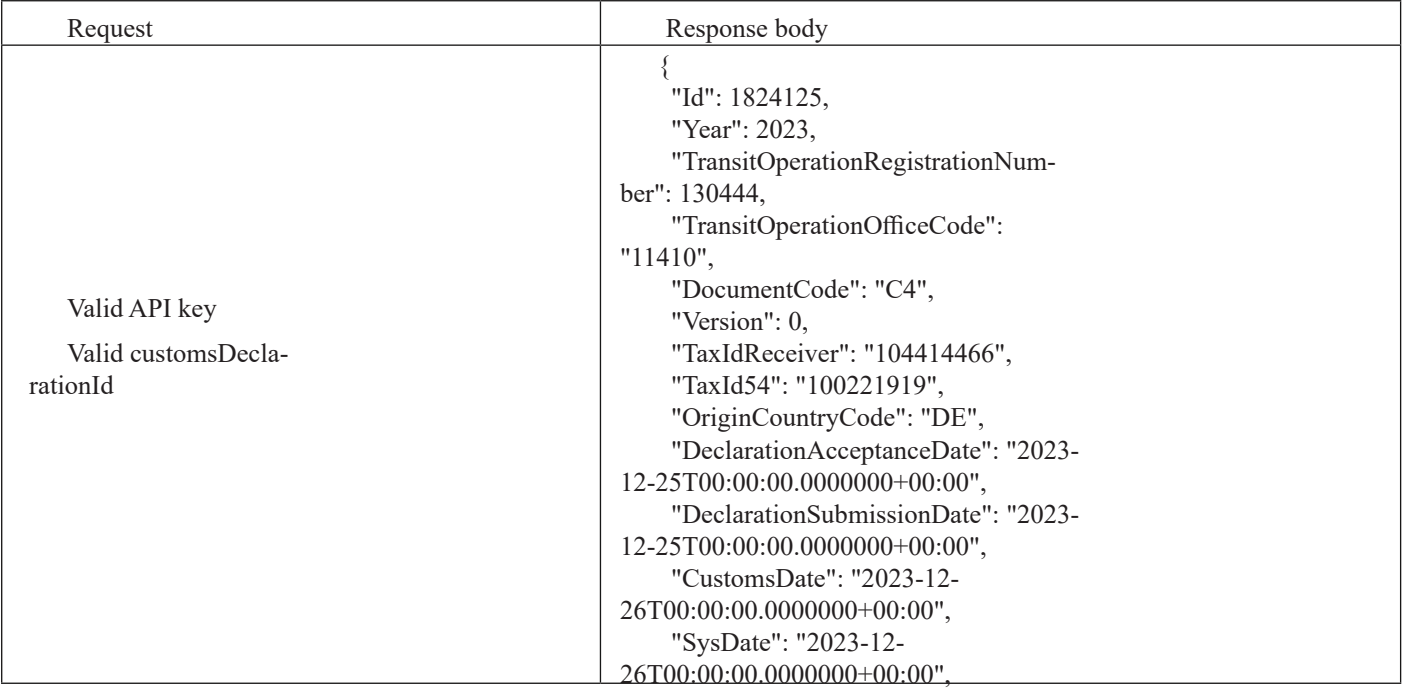

"ItemCount": 1, "Status": "Active", "PaymentStatus": "Delivered", "TaxTotal": 101740.71, "DutyTotal": 101740.71, "VersionsAvailable": [ 0 ], ,,CustomsInvoiceNumber": "3304130444", ,,OriginCountriesCodes": [ "DE" ], "SummedDtos": [  $\{$ "VatCategoryCode": "", "DutyValueSummedType": "VAT20", "BaseValue": 508703.56, "Value": 101740.71, "Rate": 20 },  $\{$ "VatCategoryCode": "", ,,DutyValueSummedType": ,,Customs", "BaseValue": 508703.56, "Value": 0, "Rate": null } ], ,,MinFinCodeValuesSummedDtos": [], "PaymentsResponse": { "TotalPayedAmount": 0, "TotalAmountToPay": 101740.71, "Balance": 101740.71, "RemainingVatToPay": 101740.71, "RemainingExcisesToPay": 0, "RemainingCustomsToPay": 0, "RemainingOtherDutiesToPay": 0, "Payments": [] } }

#### **2.80 Преузимање података о наименовању увозне царинске декларације**

GET /api/publicApi/customs-administration/import- declarations/{customsDeclarationId}/version/{version}/i tems/{itemOrdinalNumber}

Овај захтев ће вратити податке о одабраном наименовању одабране увозне царинске декларације.

*Parameters*

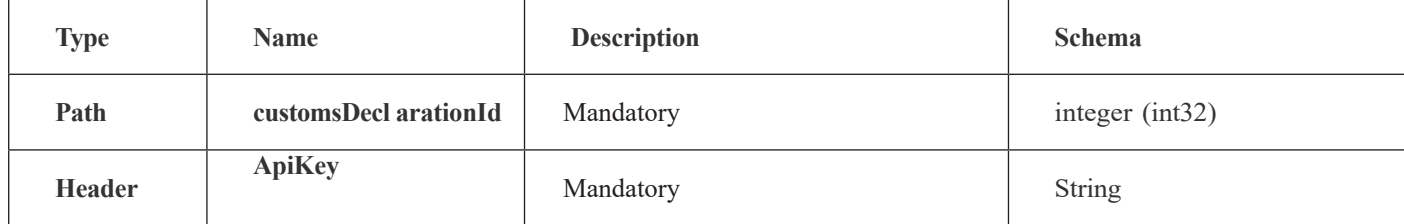

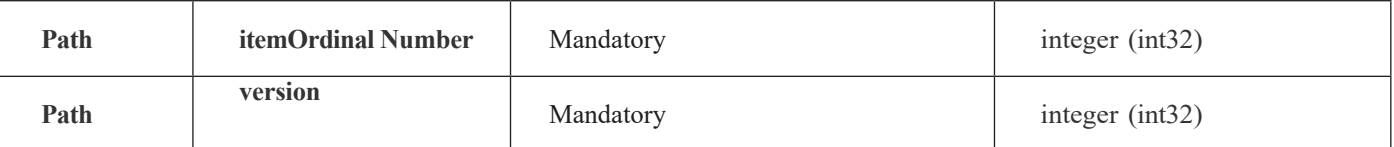

*Responses*

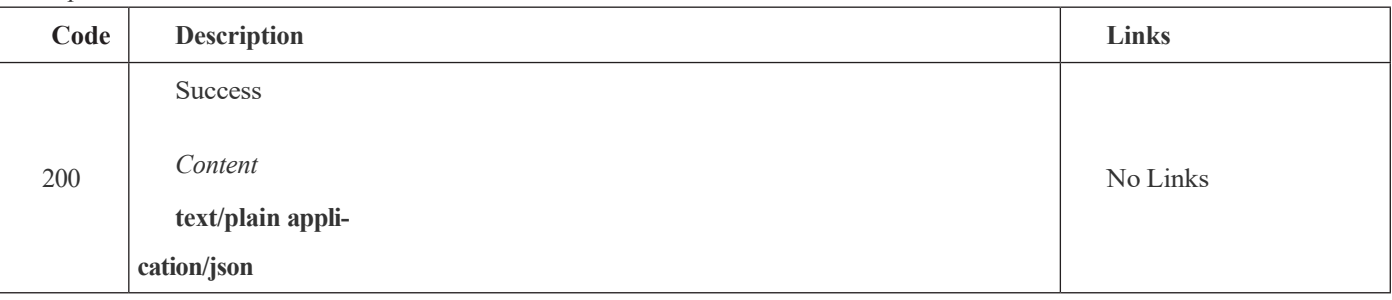

*Curl*

curl -X 'GET' \ 'https://efakturadev.mfin.gov.rs/api/publicApi/customs-administration/import-declarations/1824125/version/0/items/1' \ -H 'accept: text/plain' \

-H 'ApiKey: 023a658c-1d0c-44c7-9323-b3037bc56056'

Examples

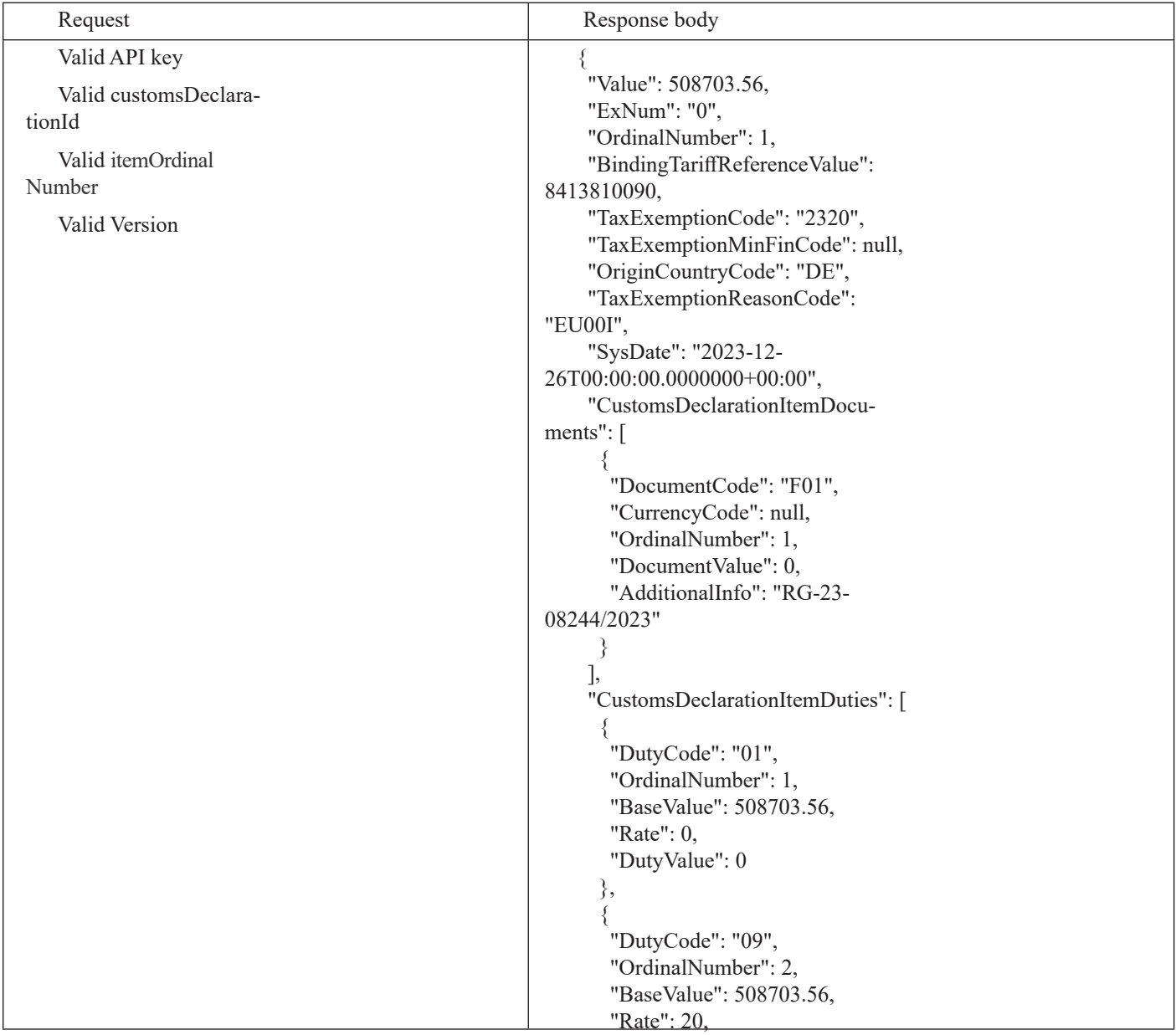

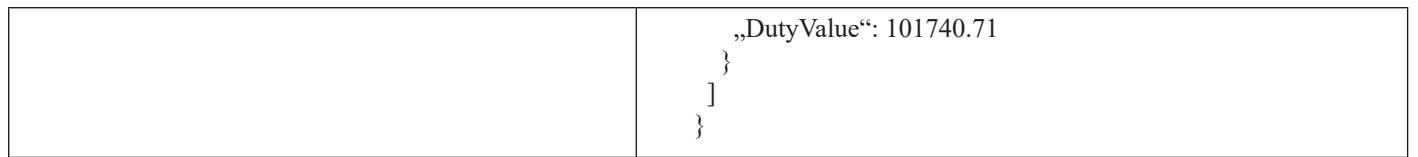

# **2.81 Компоненте – шеме – Прекогранични промет**

Нове компоненте - шеме су: **CountryDto**

*Properties*

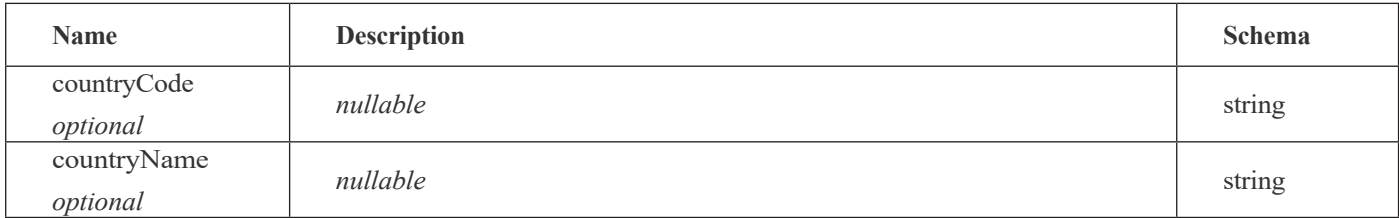

#### **CustomsDeclarationDto**

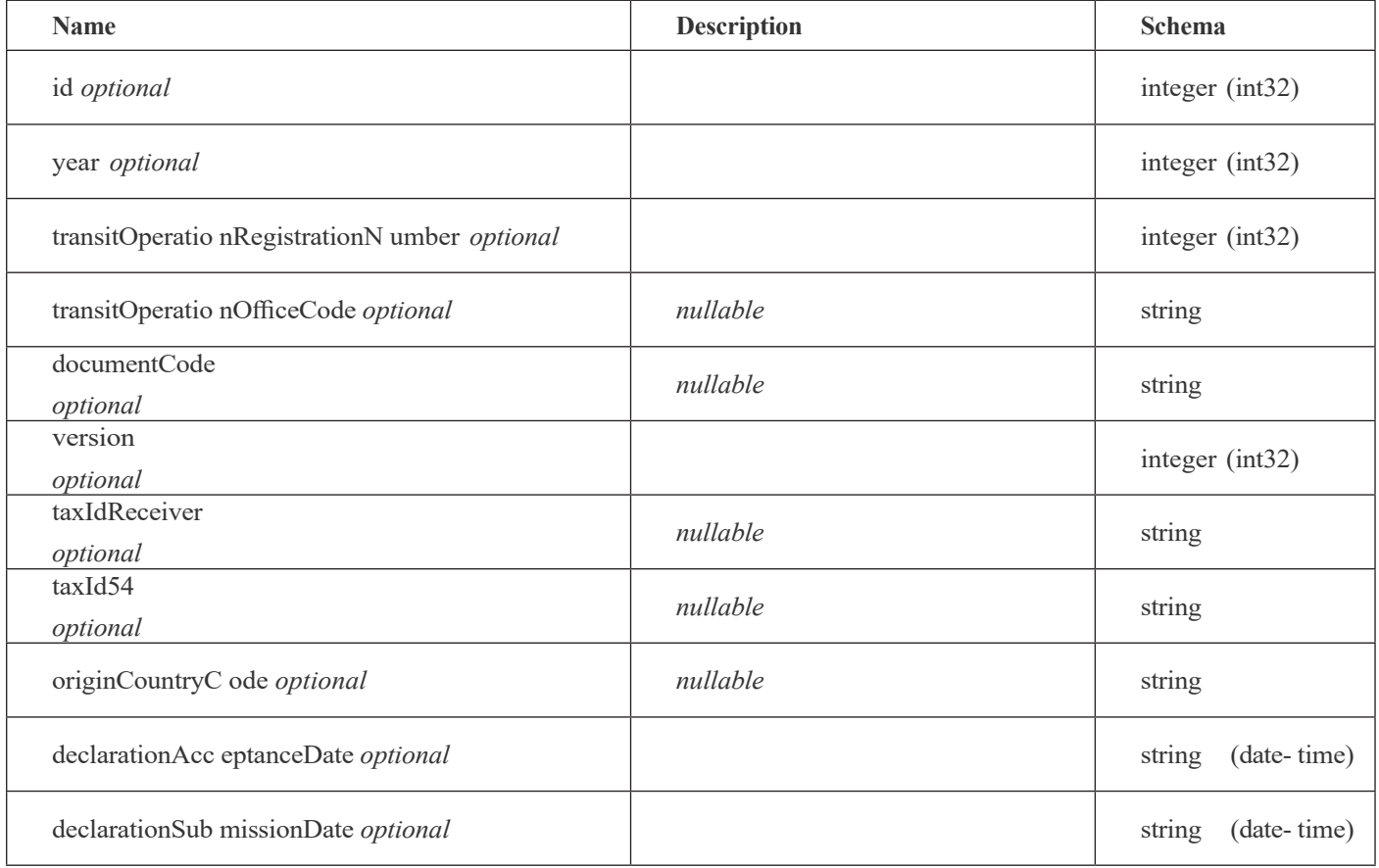

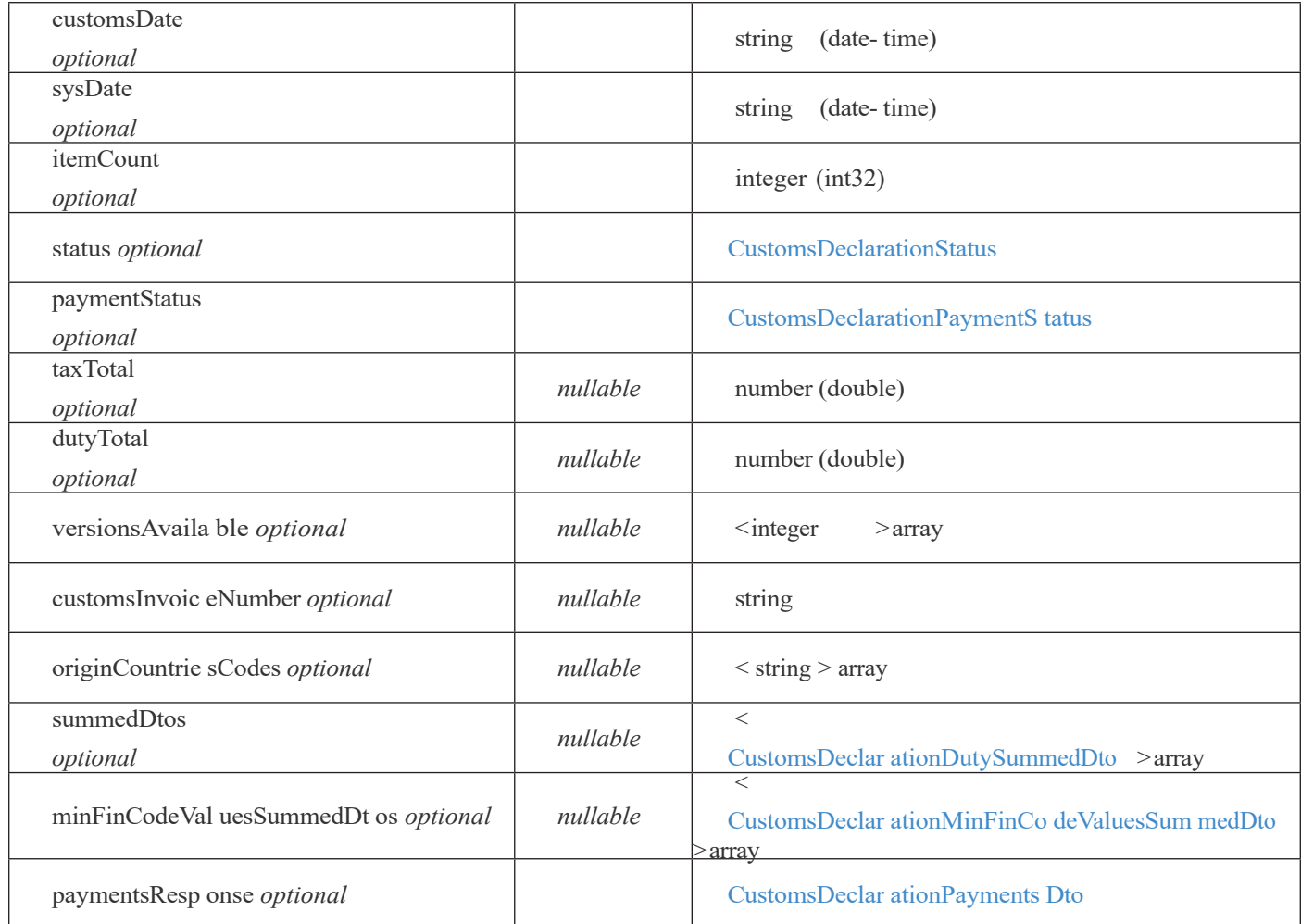

### **CustomsDeclarationDutySummedDto**

### *Properties*

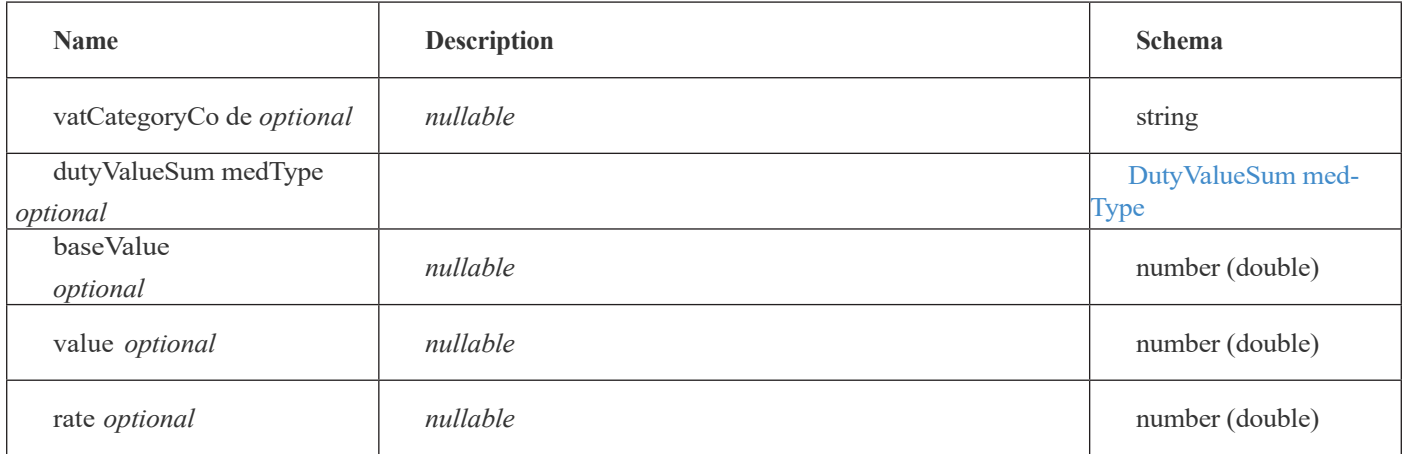

### **CustomsDeclarationIdsResponse**

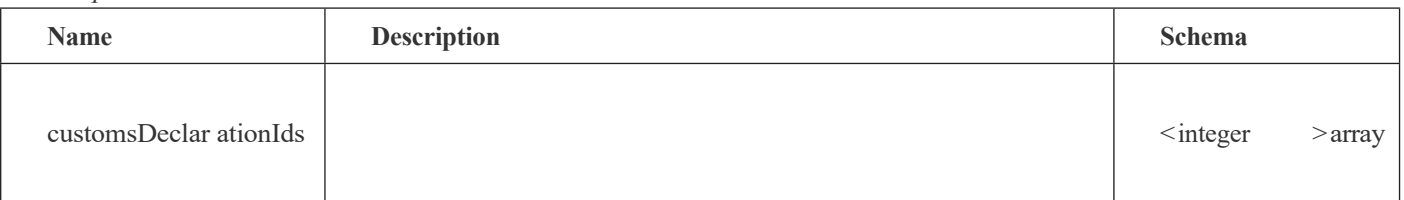

#### **CustomsDeclarationItemDocumentDto**

*Properties*

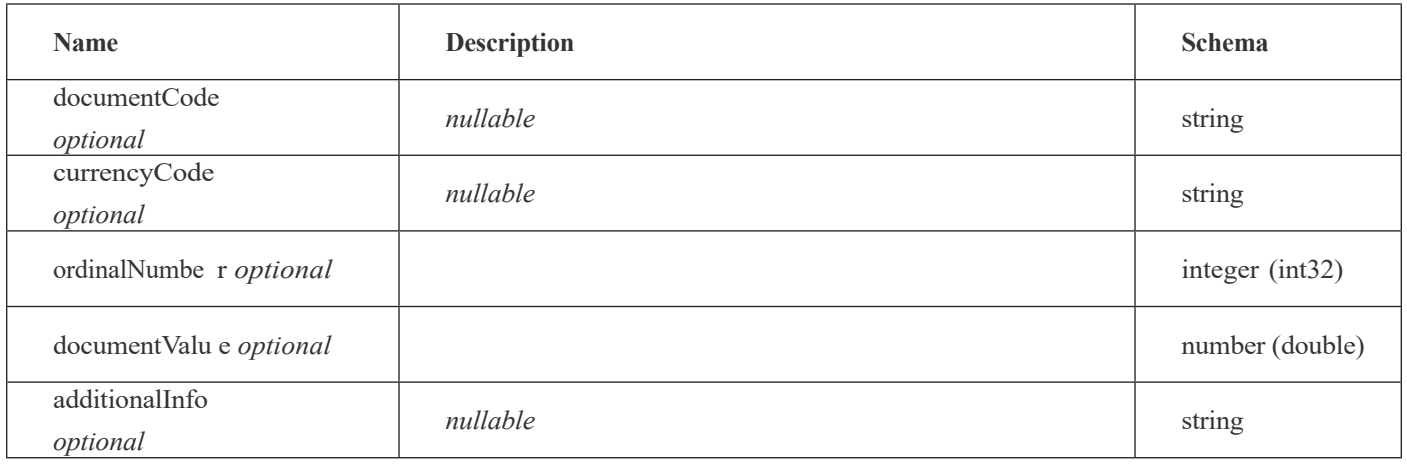

#### **CustomsDeclarationItemDto**

*Properties*

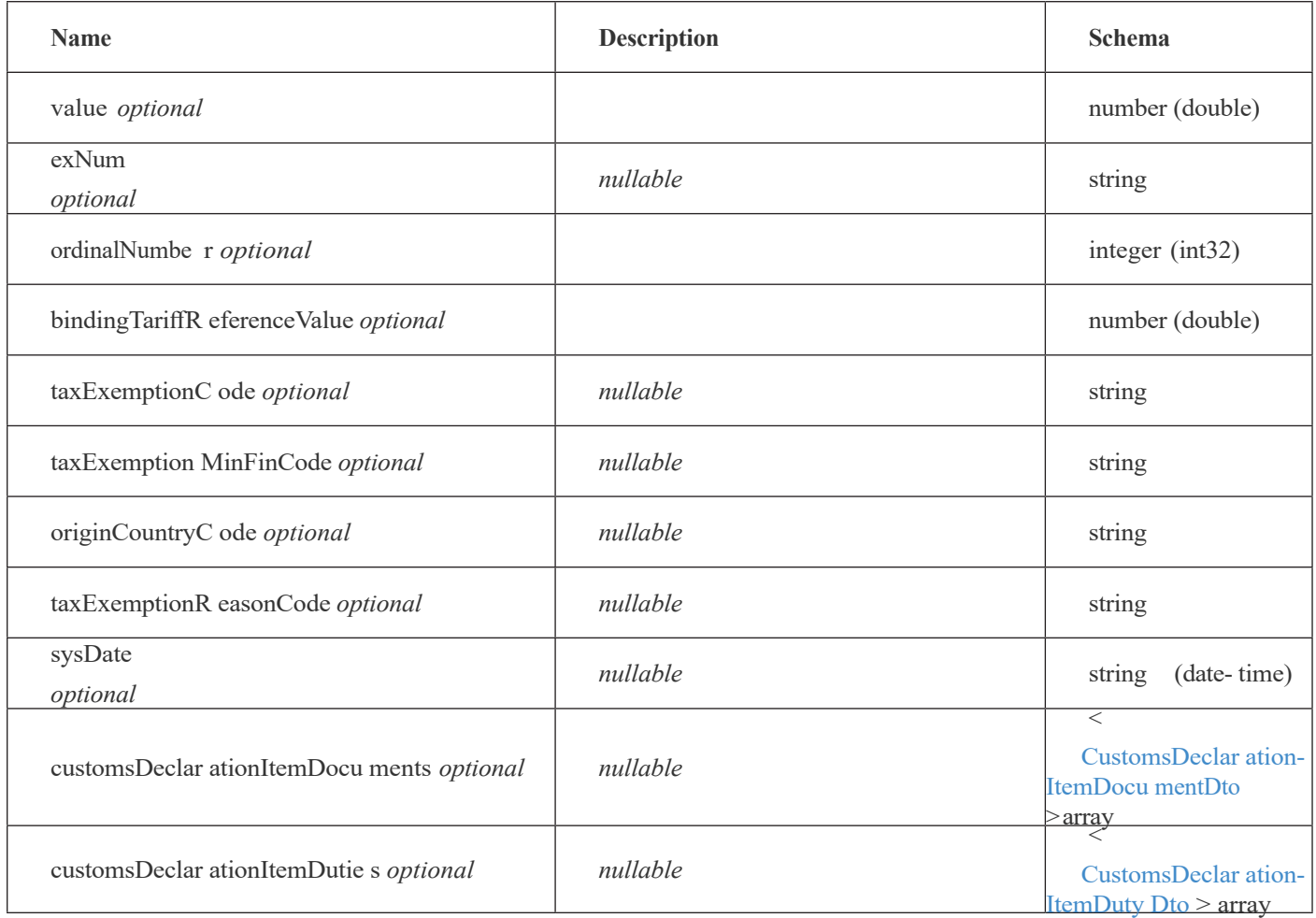

### **CustomsDeclarationItemDutyDto**

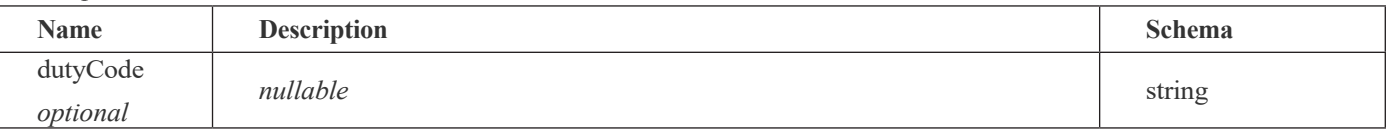

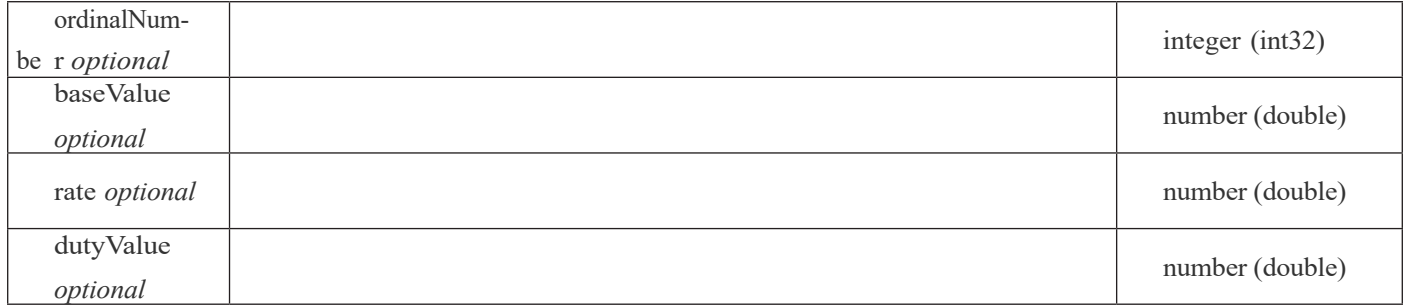

#### **CustomsDeclarationMinFinCodeValuesSummedDto**

#### *Properties*

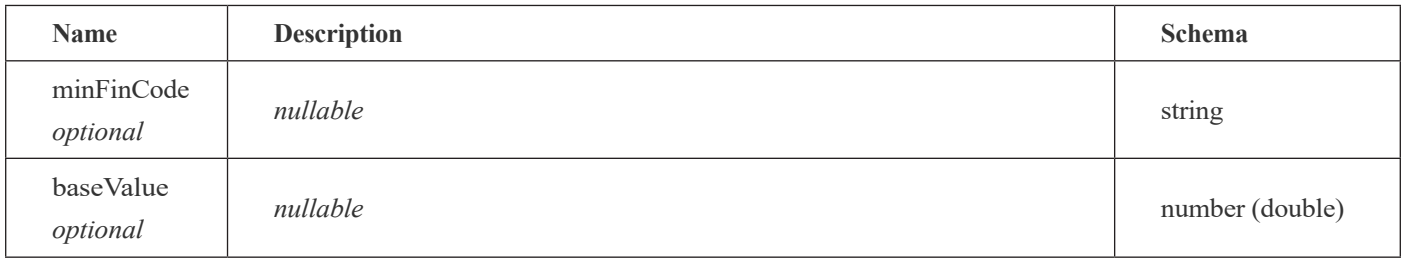

### **CustomsDeclarationPaymentDto**

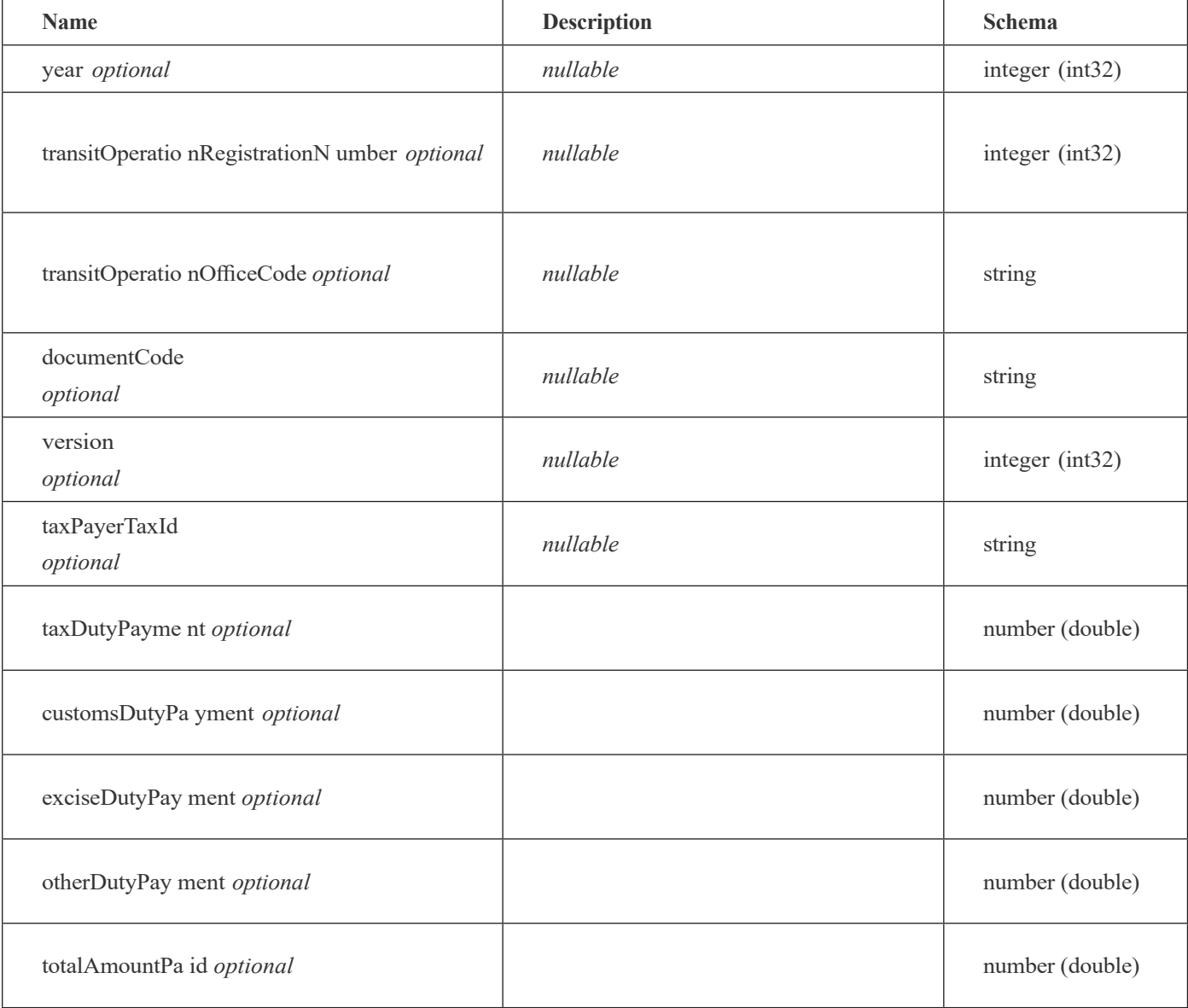

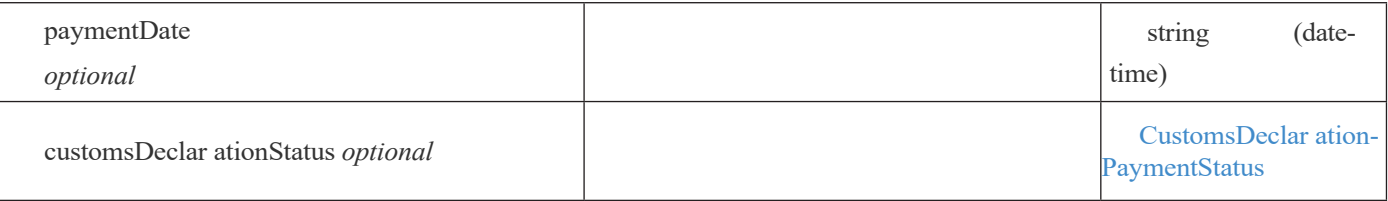

#### **CustomsDeclarationPaymentStatus**

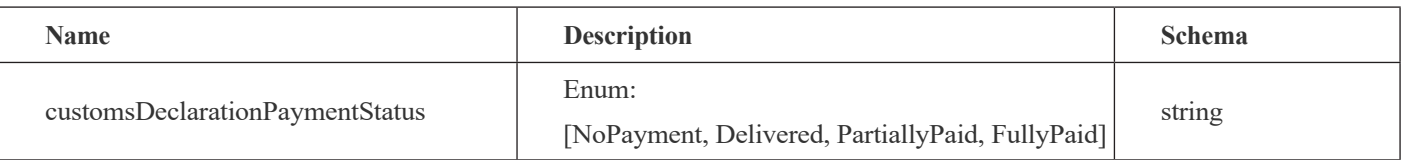

#### **CustomsDeclarationPaymentsDto**

#### *Properties*

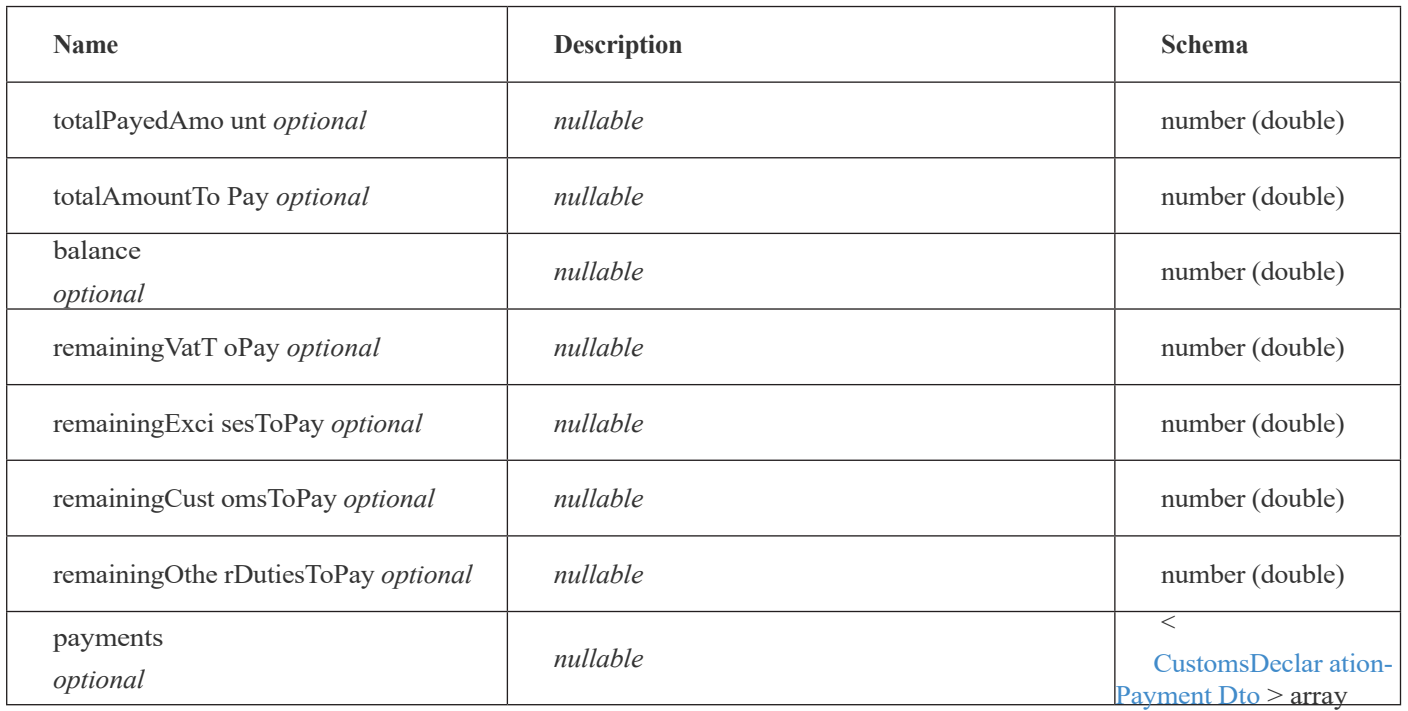

#### **CustomsDeclarationStatus**

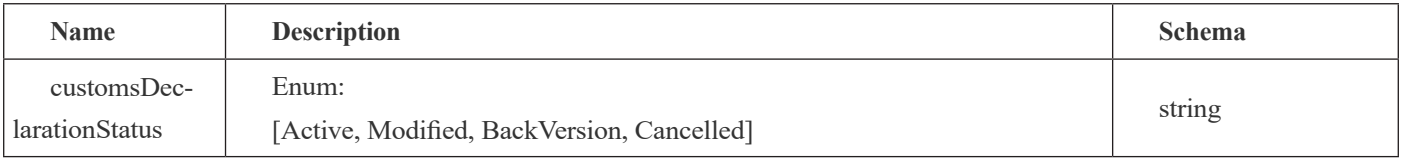

### **CustomsDeclarationStatusChangeResponse**

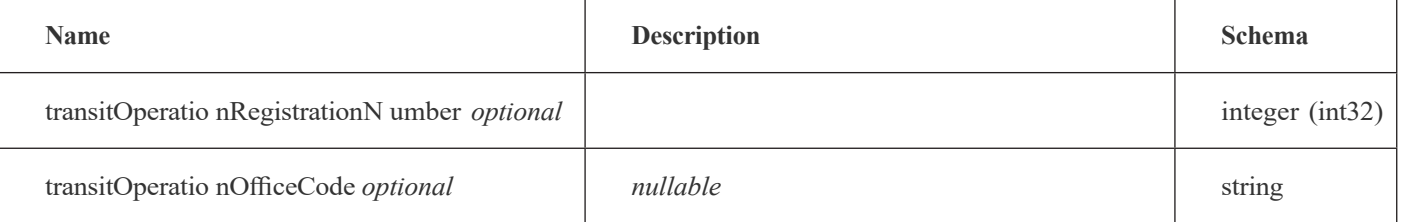

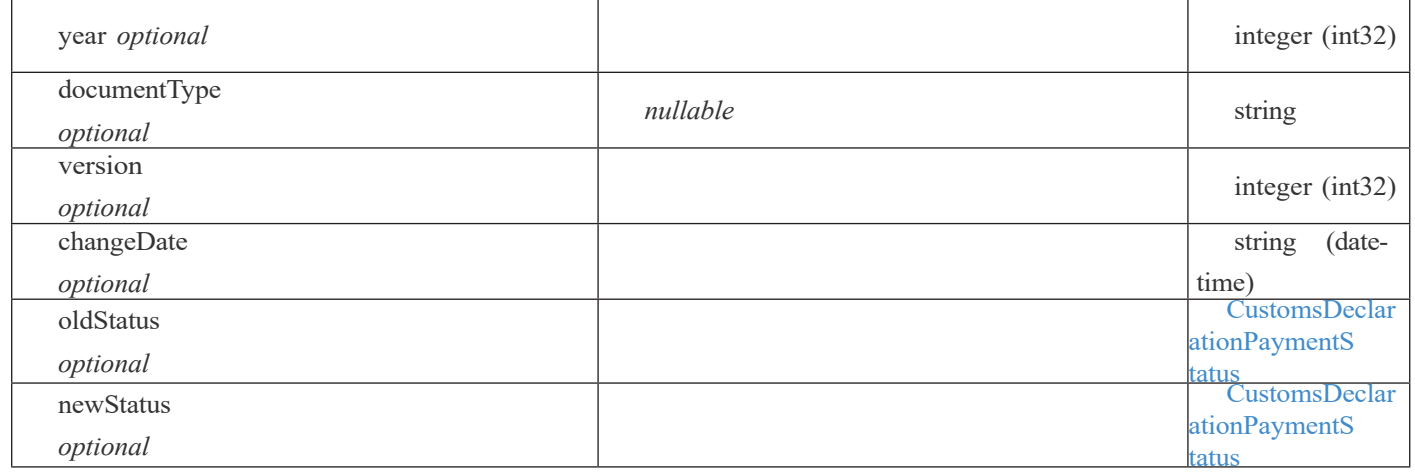

### **DutyValueSummedType**

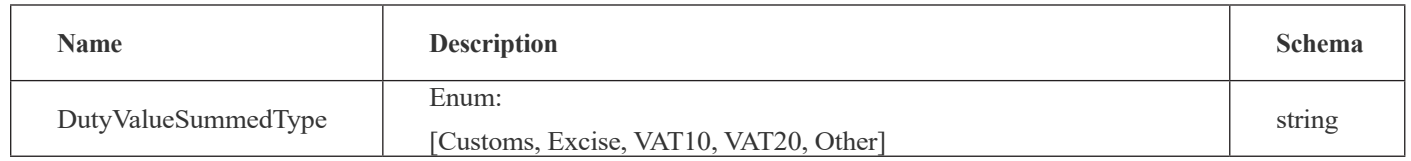

**3. Корисничко упутство за кориснички интерфејс Система електронских фактура**

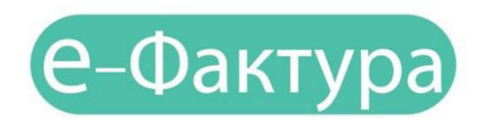

## **СИСТЕМ ЗА СЛАЊЕ, ПРИЈЕМ, УПРАВЉАЊЕ И ЧУВАЊЕ ЕЛЕКТРОНСКИХ ФАКТУРА**

Мај 2022.

# **3.1 УВОД**

Систем eлектронских фактура (СЕФ) омогућава правним лицима и предузетницима:

- а) да креирају електронску фактуру или учитају датотеку са електронском фактуром из свог система и пошаљу је купцу;
- б) да креирају електронску фактуру или учитају датотеку са електронском фактуром из свог система и пошаљу је купцу који је корисник јавних средстава, уз истовремену аутоматску регистрацију фактуре у Централном регистру фактура;
- в) да приме електронску фактуру од добављача и одштампају је или преузму у електронском облику у свој систем ради даље обраде и
- г) електронски евидентирају обрачун пореза на додату вредност (у име субјекта промета у оквиру својих овлашћења).

# **3.2 ПРИСТУПАЊЕ СИСТЕМУ Е-ФАКТУРА И РЕГИСТРАЦИЈА**

Да би корисник користио услуге система е-Фактура потребно је да се претходно региструје на Порталу за електронску идентификацију [\(https://eid.gov.rs/\)](https://eid.gov.rs/).

Регистрација је могућа на два начина:

- квалификованим електронским сертификатом или

- корисничким именом и лозинком уз обавезну активацију мобилне апликације ConsentID.

Корисник за потребе коришћења систем еФактуре може да изабере један од два начина регистрације. У наставку ћемо детаљно објаснити како се корисник региструје квалификованим електронским сертификатом а како корисничким именом и лозинком уз обавезну активацију мобилне апликације ConsentID.

#### **3.2.1 Регистрација квалификованим електронским сертификатом**

Уколико jе корисник одлучио да налог региструје квалификованим електронским сертификатом потребно је да поседује сертификат издат од стране овлашћеног сертификационог тела у Републици Србији и да инсталира све софтвере који су неопходни за рад са сертификатом.

Софтвере преузима и инсталира са веб странице одговарајућег сертификационог тела.

#### **3.2.2 Регистрација квалификованим електронским сертификатом (за грађане Србије и стране држављане који поседују евиденцисјки број странца)**

Регистрацију корисник може покренути одабиром опције Мој налог у горњем десном углу, а затим у падајућој листи изабрати **Регистрација квалификованим електронским сертификатом.**

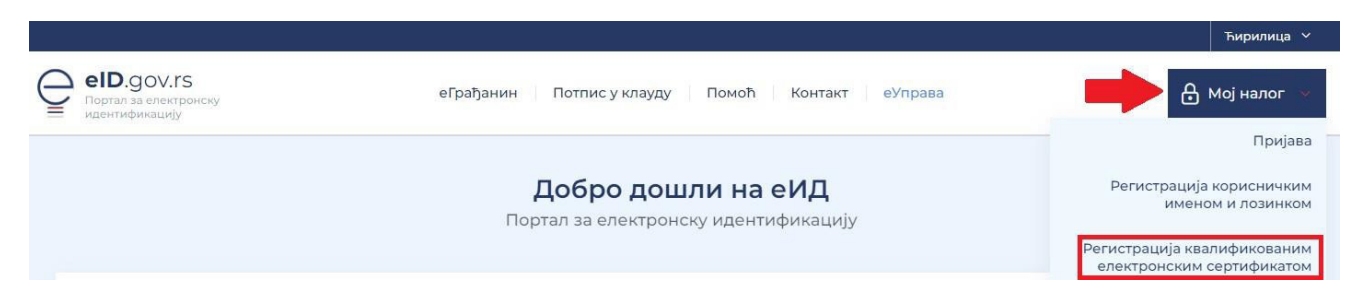

Одабере свој електронски сертификат и унесе ПИН свог квалификованог електронског сертификата.

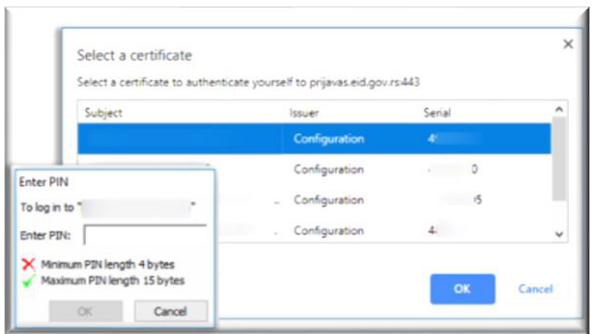

Након уноса ПИН-а биће омогућен приступ и биће приказани подаци који су забележени на самом сертификату (ЈМБГ / Евиденцијски број странца (ЕБС), име, презиме и адреса електронске поште)- Подаци који се учитавају са сертификата, изузев адресе електронске поште, не могу да се мењају. По питању адресе електронске поште, постоје три случаја:

- 1. Корисник има забележену адресу у сертификату и не жели да је измени
- 2. Корисник има забележену адресу на сертификату, али жели да је промени за даљу комуникацију
- 3. Корисник има забележену адресу на квалификованом сертификату

Напомена: Корисници који успешно креирају налог помоћу квалификованог електронског сертификата могу самостално активирати мобилну апликацију ConsentID. Потребно је да корисник генерише параметре на Порталу еИД

- упутство је доступно на линку [\(https://eid.gov.rs/sr-Cyrl-RS/kako-do-parametara-za-aktivaciju-mobilne-aplikacije\)](https://eid.gov.rs/sr-Cyrl-RS/kako-do-parametara-za-aktivaciju-mobilne-aplikacije). Након тога је потребно да инсталирате апликацију ConsentID и упишете параметре. Упутство је доступно на линку. [\(https://eid.](https://eid.gov.rs/sr-Cyrl-RS/instaliranje-mobilne-aplikacije) [gov.rs/sr-Cyrl-RS/instaliranje-mobilne-aplikacije](https://eid.gov.rs/sr-Cyrl-RS/instaliranje-mobilne-aplikacije))

#### **3.2.3 Регистрација квалификованим електронским сертификатом за нерезиденте**

Уколико је корисник нерезидент, једини начин регистрације и пријаве на систем је квалификованим електронским сертификатом. Упутство за регистрацију квалификованим електронским сертификатом за нерезидента је доступно на линку. (Uputstvo Za registraciju kvalifikovanim elektronskim sertifikatom nerezidenti.pdf (eid.gov.rs))

#### **3.2.4 Регистрација корисничким именом и лозинком уз обавезну активацију мобилне апликације ConsentID**

Регистрација корисничким именом и лозинком уз обавезну активацију мобилне апликације ConsentID је могућа на два начина:

Online регистрација корисничким именом и лозинком на Порталу еИД. Упутство за грађане Србије је доступно на линку. (Uputstvo Za registraciju korisnickim imenom lozinkom gradjanin RS.pdf (eid.gov.rs)) Упутство за стране држављане који имају евиденцијски број странца је доступно овде. (Uputstvo Za registraciju korisnickim imenom lozinkom strani drzavljanin.pdf (eid.gov.rs).

Након успешне регистрације корисничким именом и лозинком потребно је да корисник преузме параметре за мобилну апликацију ConsentID на неком од шалтера наших регистрационих тела. Списак шалтера је доступан на линку ([Lokaci](https://eid.gov.rs/documents/Lokacije_eID.pdf)[je\\_eID.pdf](https://eid.gov.rs/documents/Lokacije_eID.pdf)). Након тога је потребно да корисник инсталира и активира мобилну апликацију ConsentID. Упутство како да корисник активира

мобилну апликацију ConsentID је доступно овде. (Uputstvo Za\_instalaciju\_mobilne\_aplikacije\_ConsentID.pdf (eid.gov. [rs\)\)](https://eid.gov.rs/documents/Uputstvo_Za_instalaciju_mobilne_aplikacije_ConsentID.pdf)

Регистрација корисничким именом и лозинком је омогућена на шалтеру регистрационог тела од стране овлашћеног службеног лица. Након успешне регистрације на шалтеру овлашћено службено лице ће кориснику издати параметре за активацијумобилне апликације ConsentID. Списак шалтера је доступан на линку. [\(Lokacije\\_eID.pdf\)](https://eid.gov.rs/documents/Lokacije_eID.pdf) Упутство за активацију мобилне апликације ConsentID можете преузети овде. [\(Uputstvo\\_Za\\_instalaciju\\_mobilne\\_aplikacije\\_ConsentID.](https://eid.gov.rs/documents/Uputstvo_Za_instalaciju_mobilne_aplikacije_ConsentID.pdf) [pdf \(eid.gov.rs\)](https://eid.gov.rs/documents/Uputstvo_Za_instalaciju_mobilne_aplikacije_ConsentID.pdf))

#### **3.3 Приступање систему е-Фактура**

Корисник који је успешно регистровао кориснички налог на Порталу еИД квалификованим електронским сертификатом или корисничким именом и лозинком уз обавезну активацију мобилне апликације ConsentID обезбедио је пријаву високим нивоом поузданости на систем еФактуре.

Потребно је да одабере опцију "**Пријави** се" на почетној страници (слика бр. 1)

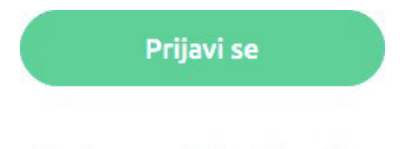

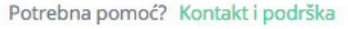

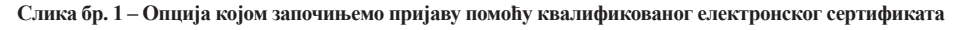

Након тога биће преусмерен на страницу Портала за електронску идентификацију где може одабрати један од два понуђена начина пријаве:

1. квалифкованим електронским сертификом или

2. мобилном апликацијом

Уколико корисник одабере опцију пријава квалификованим електронским сертификатом (слика бр 2.) – потребно је да кликне на квалификовани електронски сертификат а затим на дугме Пријавите се

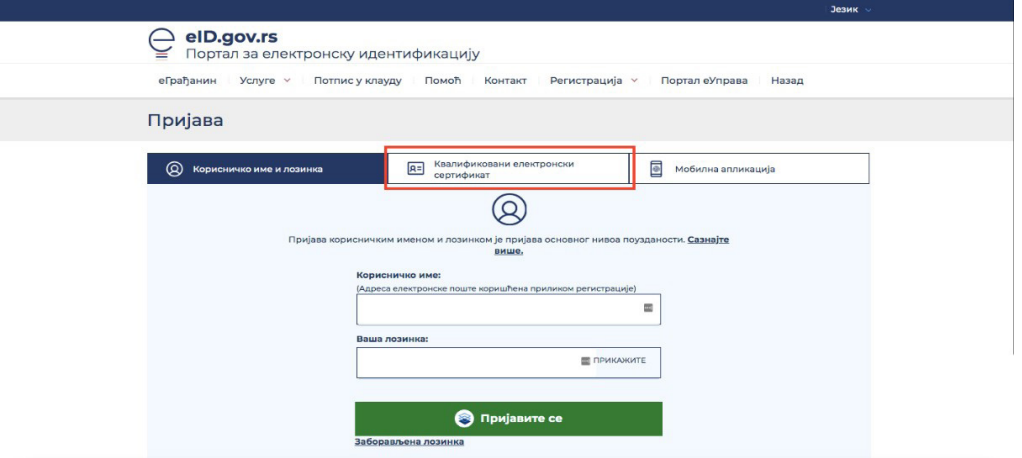

**Слика бр. 2 Пријава квалификованим електронским сертификатом**

Уколико корисник одабере опцију пријава мобилном апликацијом ( слика бр.3) потребно је да у поље корисничко име унесе имејл адресом којом се регистровао и кликне на дугме Пријавите се.

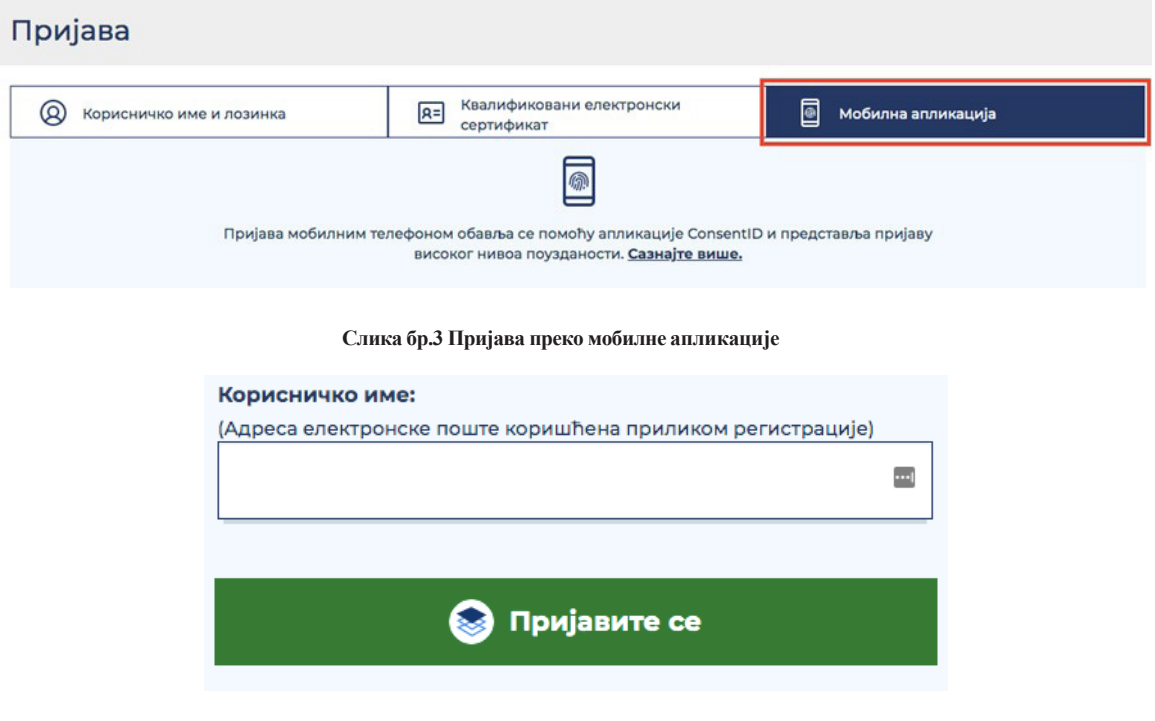

**Слика бр.4 Унос корисничког имена**

У том тренутку екран ће изгледати као на слици испод.

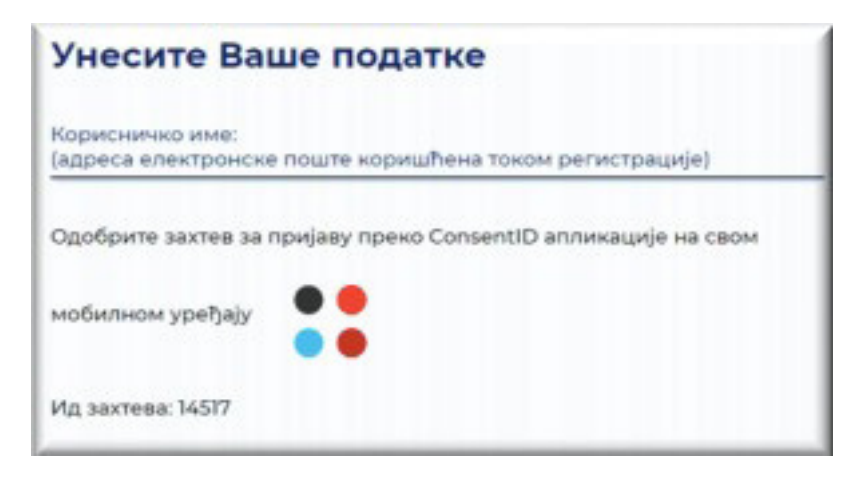

**Слика бр.5 Екран након уноса корисничког имена**

Покрените мобилну апликацију ConsentID и унесите ПИН (који сте сами креирали).

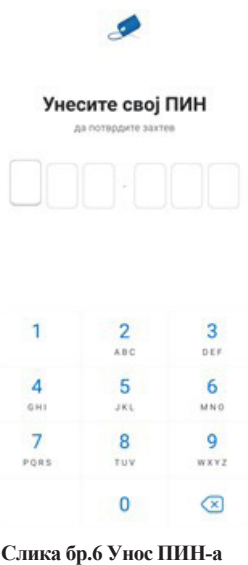

Отвара се форма као на слици испод. Стићи ће нотификација да постоји захтев за ауторизацију пријаве. Кликните на дугме Захтеви а затим Потврдите да бисте се пријавили.

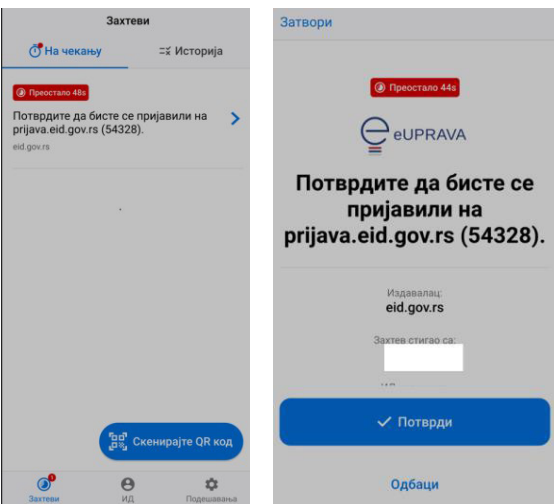

**Слика бр.7 Одобравање захтева**

Након успешне обраде захтева, портал за еИД извршава пријаву и на рачунару или мобилном уређају са којег је покренута пријава.

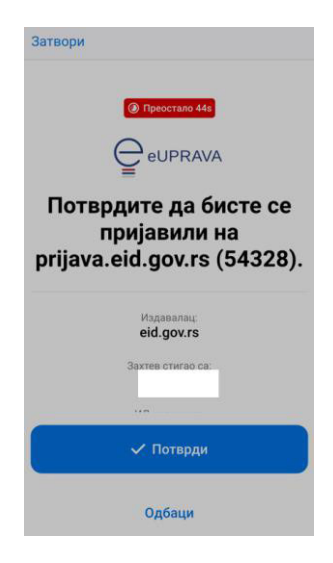

**Слика бр.8 Ауторизација**

Тим кораком је пријава мобилном апликацијом ConsentID успешно завршена.

## **3.4 СИСТЕМ Е-ФАКТУРА УПУТСТВО ЗА КОРИСНИКЕ**

#### **3.4.1 Отварање налога субјекта на систему е-Фактура**

Након пријаве преко портала за електронску идентификацију корисник ће бити преусмерен назад на Систем е-Фактура. У зависности од тога да ли већ има активан кориснички налог или региструје нови корисник ће бити преусмерен на:

- Командну таблу свог корисничког налога уколико има активан кориснички налог;
- Страницу за одабир типа субјекта кога заступа (слика бр.10) уколико региструје нови кориснички налог.

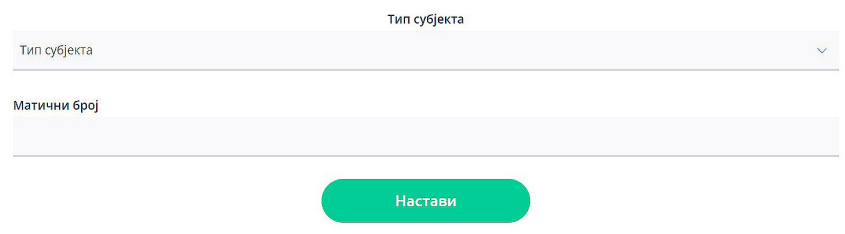

**Слика бр.10 Одабир типа субјекта**

Уколико корисник заступа правно лице потребно је да унесе Матични број типа субјекта и да одабере један од 7 понуђених типова субјеката:

- Привредно друштво
- Предузетник
- Удружење
- Стечајна маса
- Фондација/Задужбина
- Спортско удружење
- Комора

Потребно је да корисник унесе Јединствени број корисника јавних средстава (ЈБКЈС) и одабере тип субјекта "Корисник јавних средстава" уколико заступа корисника јавних средстава, односно да одабере тип субјекта "Друго" и унесе Порески идентификациони број (ПИБ) уколико заступа правно лице које је регистровано у Јединственом регистру пореских обвезника (ЈРПО) и није привредно друштво нити корисник јавних средстава. (слика бр. 11)

Након одабира опције "Настави" врши се провера да ли је корисник законски заступник за одабраног субјекта и уколико јесте биће му креиран Администраторски налог за одабраног субјекта и биће преусмерен на "Командну таблу" свог новог налога, у супротном добиће адекватну поруку да нема захтевано овлашћење.

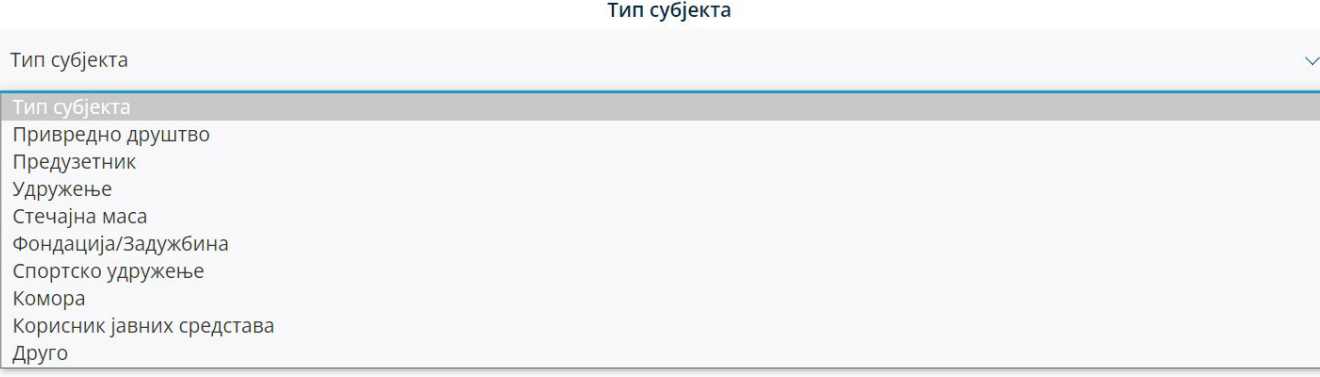

**Слика бр.11 Тип субјекта**

#### 3.4.2 Отварање налога за "Корисника јавних средстава" на систему е-Фактура

Након што се корисник први пут пријави на систем е-Фактура, биће преусмерен на почетни екран за одабир типа субјекта "Корисник јавних средстава" за коју је законски заступник. Налог "Корисника јавних средстава" може креирати само законски заступник, а накнадно може овластити друга лица за рад на налогу Корисника јавних средстава кога заступа. Након тога потребно је да унесе Јединствени број корисника јавних средстава (ЈБКЈС). (Слика бр.12).

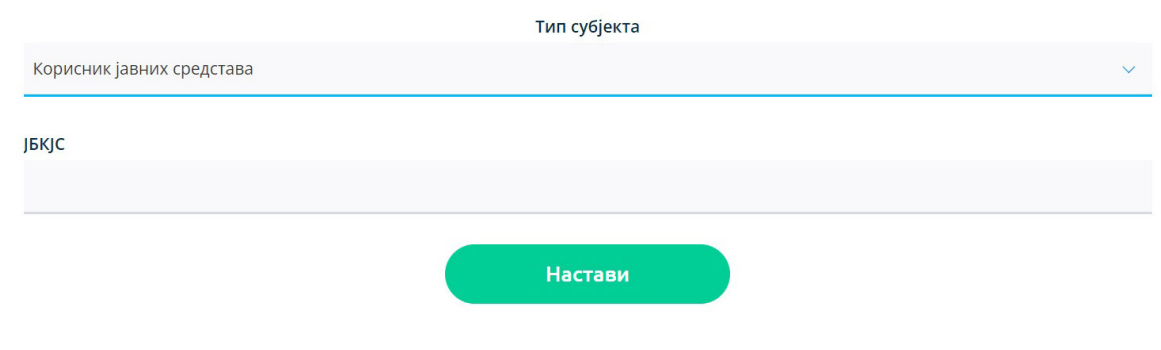

**Слика бр.12 Корисник јавних средстава**

Уколико корисник унесе Јединствени број корисника јавних средстава (ЈБКЈС) за кога није законски заступник, систем ће га обавестити да није законски заступник за одабраног корисника јавних средстава, односно да нема право да отвори налог на систему е-Фактура. (Слика бр.13)

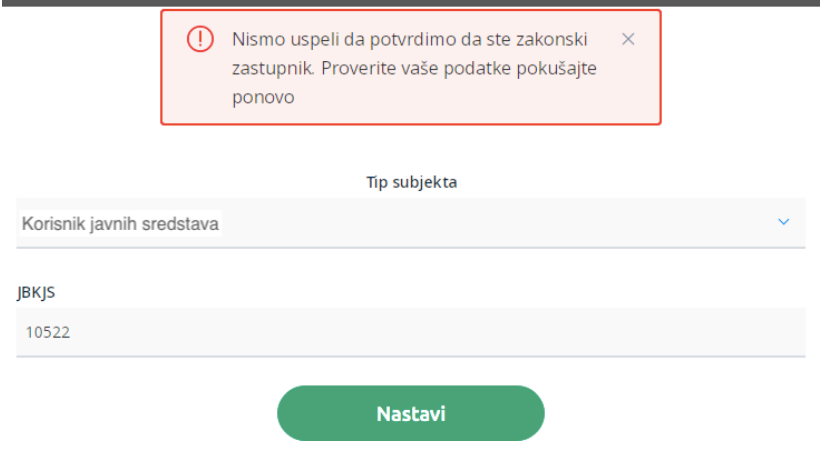

**Слика бр.13 Провера законског заступника**

Уколико корисник унесе исправне податке Корисника јавних средстава за које је законски заступник, систем ће након успешне провере података преусмерити корисника на почетни екран његовог новог корисничког налога за Корисника јавних средстава на систему е-фактура. (Слика бр.14)

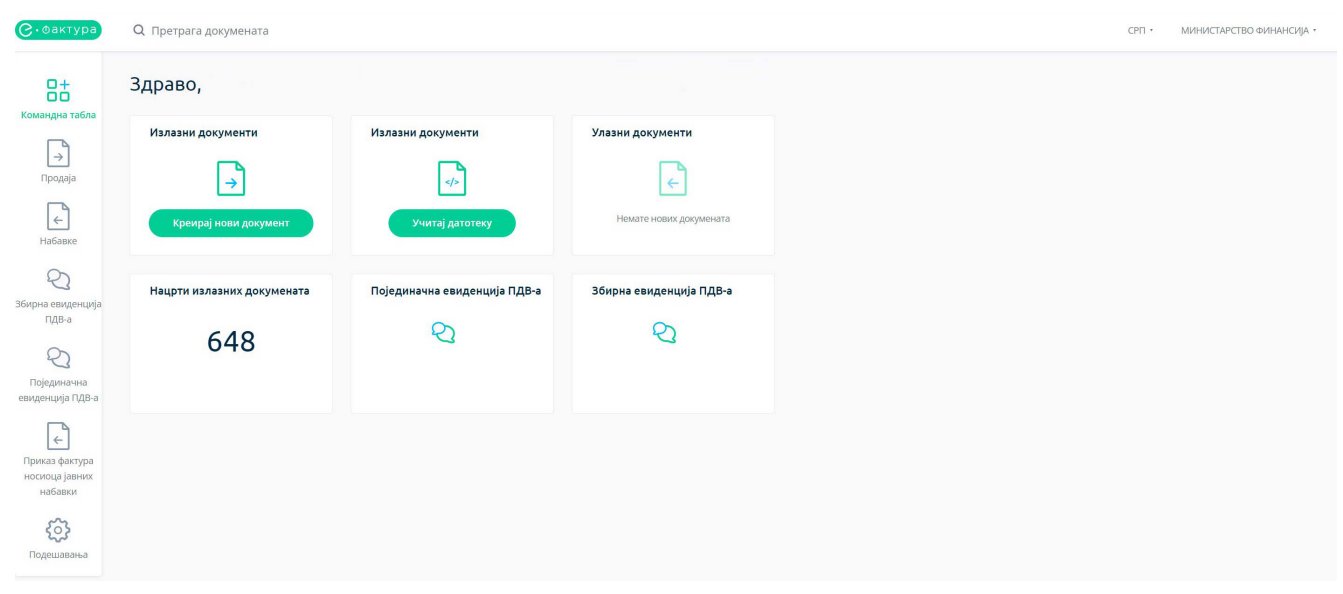

#### **Слика бр.14 Командна табла**

Овим је кориснички налог на систему е-Фактура креиран и спреман за употребу.

#### *Рад пореских пуномоћника на систему е-Фактура*

Код регистрације новог налога, уколико корисник ради за компанију која је порески пуномоћник за неки други правни субјект и овлашћен је да заступа тај правни субјект, потребно је да одабере тип субјекта "Друго", унесе ПИБ правног субјекта који заступа и свој ЈМБГ, односно број пасоша или број личне карте страног лица уколико је порески пуномоћник нерезидент(слика бр. 15).

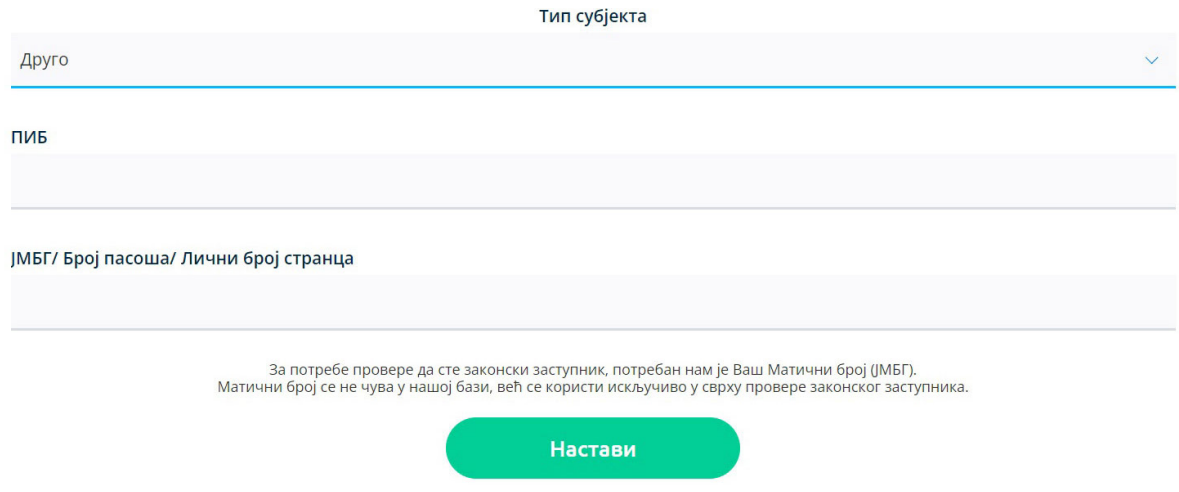

**Слика бр. 15 Унос података код пријаве пореских пуномоћника**

Након одабира опције "Настави" врши се провера да ли је корисник овлашћено лице за одабраног субјекта и уколико јесте биће му креиран Администраторски налог за одабраног субјекта и биће преусмерен на "Командну таблу" свог новог налога, у супротном добиће адекватну поруку да нема захтевано овлашћење.

Поступак уноса новог документа је истоветан као код осталих типова правних субјеката, с тим што је у пољу "Коментар" потребно унети информацију да се фактура креира од стране пореског пуномоћника који заступа изабраног правног субјекта (слика бр. 16)

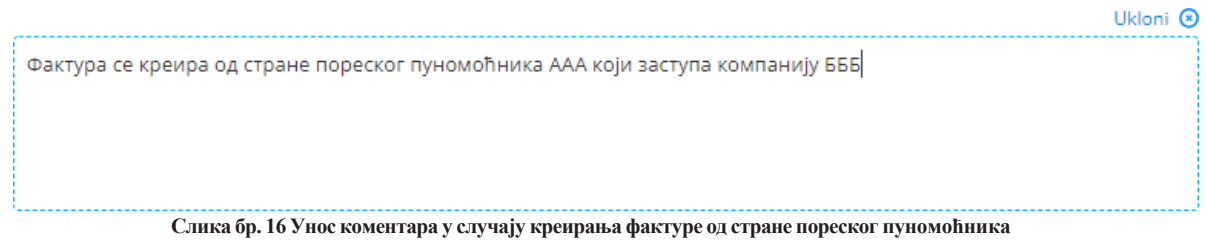

#### **3.4.3 Додавање новог администраторског налога за ново правно лице постојећем кориснику**

**Постојећи корисник** система е-Фактура има могућност одабира и додавања новог субјекта на постојећи кориснички налог на Систему е-Фактура уколико је корисник законски заступник за наведени тип субјекта. Кликом на назив тренутно активног привредног субјекта у горњем десном углу екрана отвара се прозор са опцијом "Додај нову компанију" (слика бр. 17)

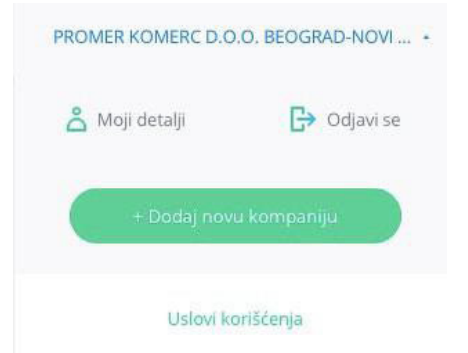

**Слика бр.17 Додавање новог типа субјекта**

Одабиром опције "Додај нову компанију" отвара се нови прозор за одабир типа субјекта. Уколико корисник жели да заступа правно лице потребно је да унесе Матични број привредног субјекта и да одабере један од 7 понуђених типова привредних субјеката:

- Привредно друштво
- Предузетник
- Удружење
- Стечајна маса
- Фондација/Задужбина
- Спортско удружење
- Комора

да унесе Јединствени број корисника јавних средстава (ЈБКЈС) и одабере тип субјекта

"Корисник јавних средстава" уколико жели да заступа корисника јавних средстава, односно да одабере тип субјекта "Друго" и унесе Порески идентификациони број (ПИБ) уколико жели да заступа субјекта који је регистрован у Јединственом регистру пореских обвезника (ЈРПО) и није привредни субјекат нити корисник јавних средстава. (слика бр.18)

Након одабира опције "Настави" врши се провера да ли је корисник законски заступник за одабраног субјекта, уколико јесте законски заступник биће му креиран Администраторски налог за одабраног тип субјекта и биће преусмерен на Командну таблу његовог новог налога, у супротном , ако није законски заступник добиће адекватну поруку и неће моћи да приступи налогу. тип субјекта

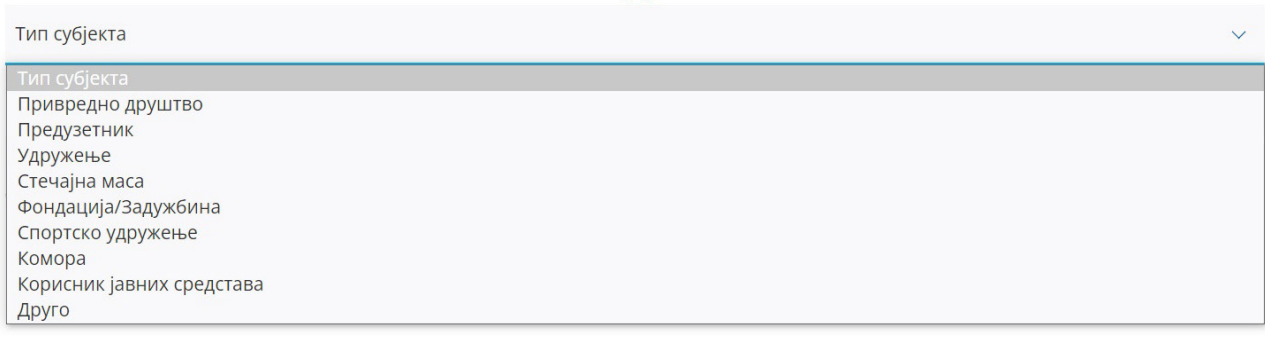

**Слика бр.18 Тип субјекта**

#### **3.4.4 Командна табла (преглед основних елемената корисничког налога на систему е- Фактура)**

Након аутентикације, корисник приступа налогу за који је овлашћен и путем командне табле (Слика бр.19) бира жељену активност.

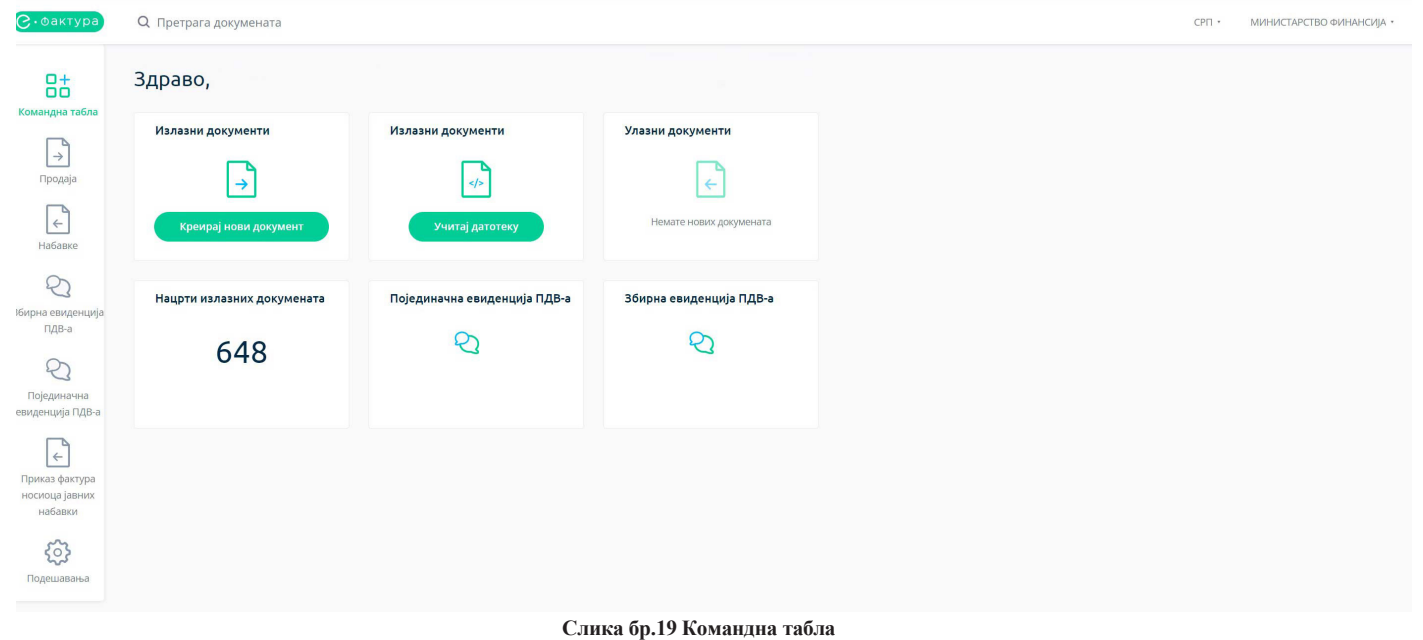

На централном делу екрана се налазе иконице које представљају пречице за функционалности које се најчешће користе. (Слика бр. 20)

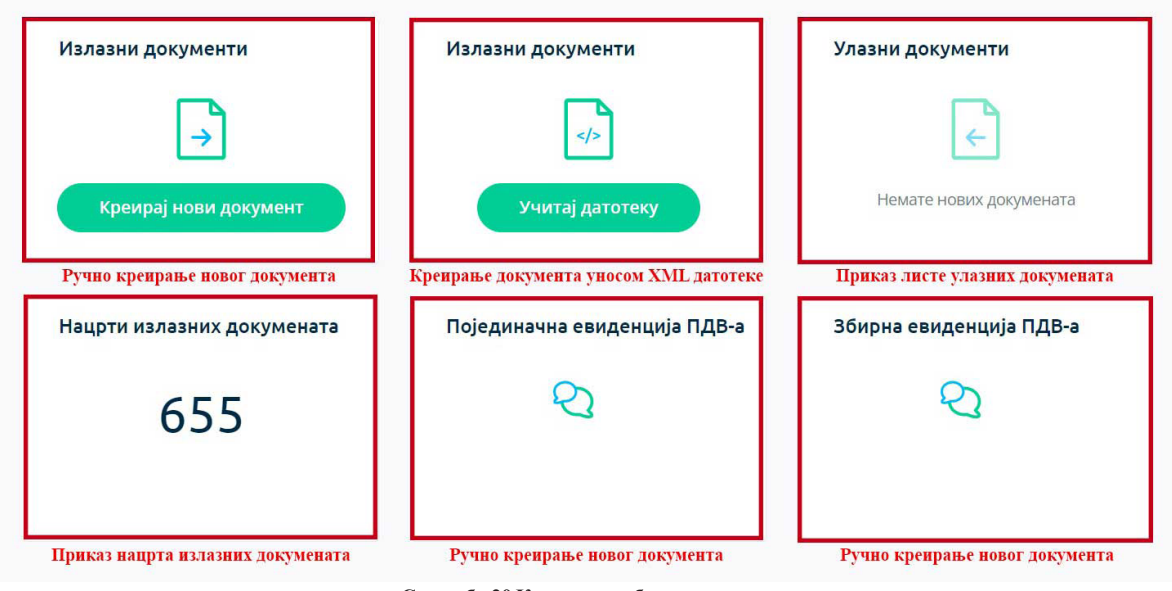

**Слика бр.20 Командна табла – детаљи**

#### **3.4.5 Излазни и улазни документи**

**"Креирај нови документ"**: отвара страницу на којој се ручно креира излазни документ.

**Излазни документи – "Учитај датотеку"**: одабиром опције учитај датотеку, кориснику се отвара страница за отпремање електронског документа у XML формату (UBL 2.1 стандард). Кликом на поље за унос документа кориснику се нуди могућност да одабере датотеку са свог рачунара која садржи документ у XML формату. (Сл. бр.21). Приликом отпремања електронског документа у XML формату корисник има могућност да назначи да ли се документ региструје у ЦРФ-у.

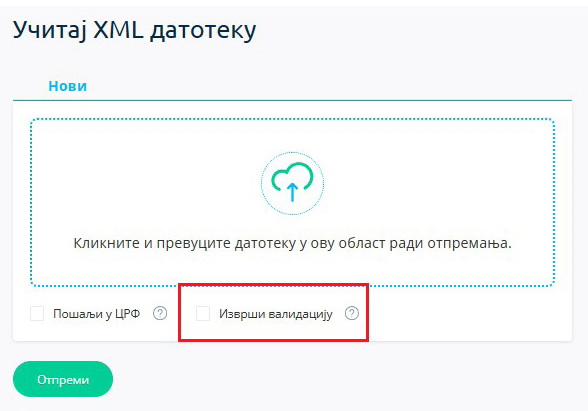

**Слика бр.21 Учитавање излазног документа и валидација**

Приликом отпремања електронског документа у XML формату корисник има могућност да назначи да ли ће за документ бити извршена XML валидација по свим правилима UBL-a. Уколико је checkbox поље "Изврши валидацију" означено, СЕФ ће извршити XML валидацију по свим правилима UBL-a и вратити поруке грешке, уколико их има. Уколико checkbox поље "Изврши валидацију" није означено XML валидација неће бити извршена.

Сврха опционог XML валидатора јесте да корисници могу да провере да ли су XML датотеке фактура које генеришу у својим системима у складу са UBL стандардом. Oпциона XML валидација може бити извршена путем Public API метода publicApi/sales-invoice/ubl и publicApi/sales-invoice/ubl/upload, као и учитавањем XML-a на корисничком интерфејсу. Уведена је нова опција Изврши валидацију, тако да:

• Преко API метода - ако је вредност за извршену валидацију true СЕФ ће извршити потпуну UBL валидацију и вратити поруке грешке, уколико их има. Ако је вредност за извршену валидацију false XML валидација неће бити извршена.

• Преко корисничког интерфејса (GUI) - ако је означено checkbox поље Изврши валилацију, СЕФ ће извршити потпуну UBL валидацију и вратити поруке грешке, уколико их има. Ако checkbox поље Изврши валидацију није означено, XML валидација неће бити извршена.

Напомена: опциона XML валидација ће се извршити пре него што СЕФ изврши сопствену валидацију.

Улазни документи: отвара страницу на којој се приступа листи докумената примљених од добављача. Нацрти излазних докумената: отвара страницу са свим излазним документима који су у статусу "Нацрта".

Појединачна евиденција ПДВ: отвара преглед свих евидентираних докумената који нису послати или примљени кроз Систем е-Фактура.

Збирна евиденција ПДВ: отвара преглед свих збирних евиденција ПДВ.

Претрага докумената: у горњем делу "Командне табле" налази се тражилица путем које се врши претрага излазних и улазних докумената по следећим критеријумима:

- број документа
- назив купца/добављача
- шифра партнера (интерна шифра купца/добављача у систему корисника)
- број референце
- назив ставке.

Одабир језика: у горњем десном делу "Командне табле" налази се падајући мени за избор језика платформе. Доступни језици на платформи су: српски Латиница, српски ћирилица и енглески језик.

#### Моји детаљи: кликом на назив типа субјекта у горњем десном углу, отвара се опција

"Моји детаљи" путем које корисник добија увид и приступ основним подацима о компанији у чије име приступа. У оквиру одељка "Моји детаљи" корисник може променити своје приказано име и лозинку. У оквиру одељка "Детаљи исправки" корисник може видети листу свих измена и исправки у новим верзијама система. Уколико је корисник законски заступник за више типова субјеката одабиром опције

"Додај нову компанију" корисник може креирати нове налоге на Систему е-фактура за друге типове субјекта. Након додавања нових типова субјекта корисник из листе субјеката врши одабир одговарајућег налога.(Слика бр.22)

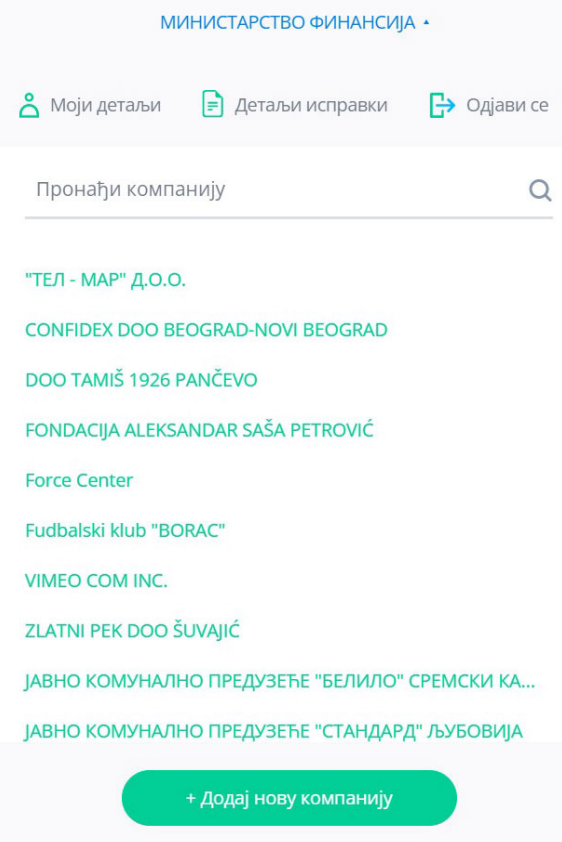

**Слика бр.22 Одабир више субјеката**

### **3.4.6 ГЛАВНИ МЕНИ**

На левој страни "Командне табле" налазе се главни мени истема са ставкама "Командна табла, Продаја, Набавке, Збирна евиденција ПДВ, Појединачна евиденција ПДВ и Подешавања." (Слика бр. 23)

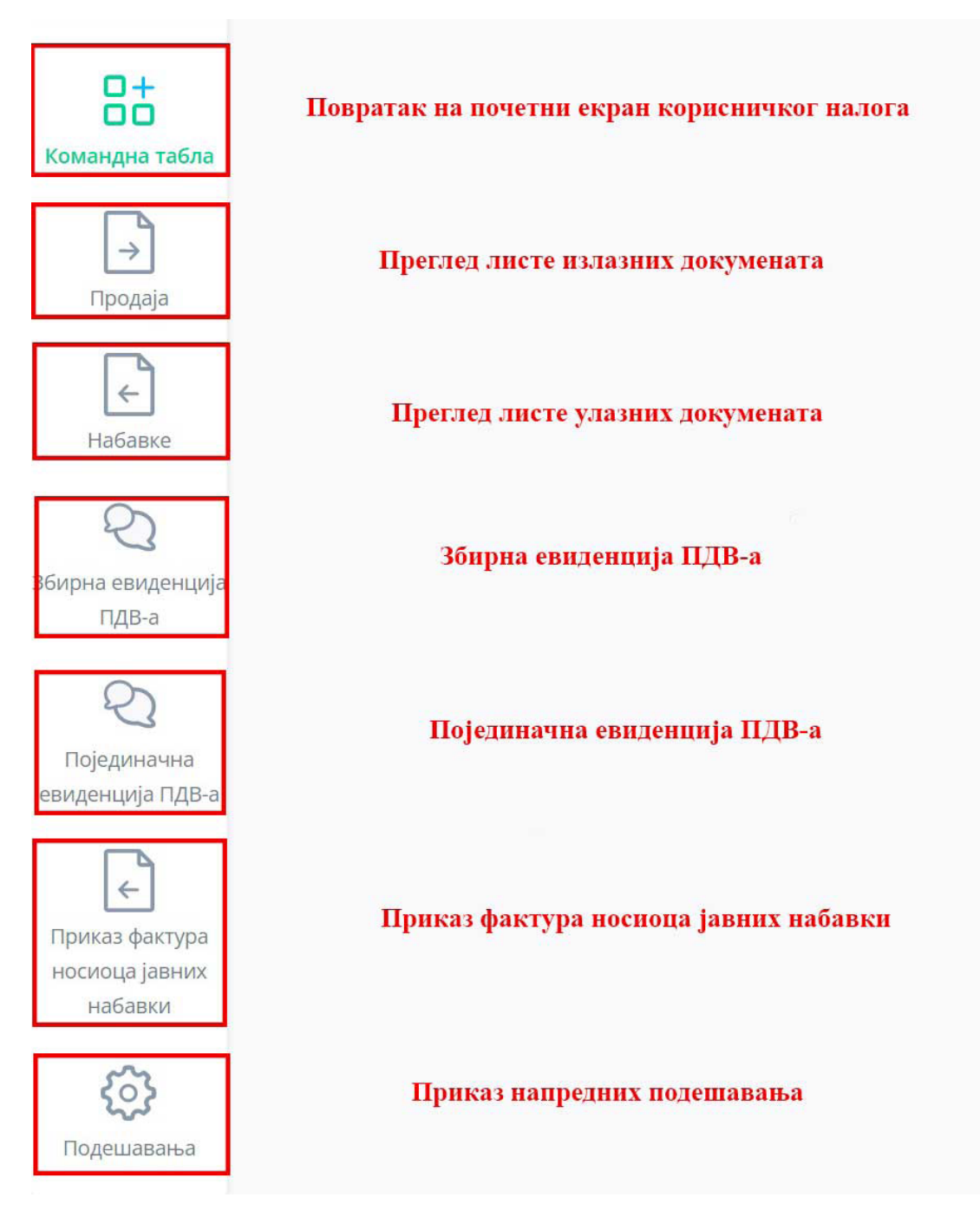

**Слика бр.23 Главни мени**

#### **3.4.7 ПРОДАЈА**

Одабиром менија "Продаја" са леве стране екрана корисник добија табеларни приказ свих излазних докумената са основним подацима: Број документа, Тип документа, ЦРФ идентификатор, ЦРФ статус, Статус, Назив купца, Износ документа, Датум документа и Датум слања. (Слика бр.24)

| $\mathcal{C}\cdot\mathsf{o}$ актура |                                       |                     |                              |                       |                   |                                      |               | △<br>$CPT$ .             | MINISTARSTVO FINANSIJA              |
|-------------------------------------|---------------------------------------|---------------------|------------------------------|-----------------------|-------------------|--------------------------------------|---------------|--------------------------|-------------------------------------|
|                                     | Излазни документи                     |                     |                              |                       |                   |                                      | Извези у CSV  | Учитај датотеку          | Креирај нови документ               |
| $^{0+}_{00}$<br>Командна табла      | $\Box$                                |                     |                              |                       |                   |                                      |               |                          |                                     |
| $\rightarrow$                       | <b>Претрага</b>                       | Компанија           | <b>D</b> Регистроване у ЦРФу | Сви типови докумената | Сви статуси -     | 25.06.2024 → 25.07.2024              |               |                          | ℧<br>Примени                        |
| Продаја                             | Број документа $\vee$                 | Тип документа       | ЦРФ идентификатор            | ЦРФ статус            | Статус $\vee$     | Клијент ~                            | Износ V       | Датум промета $\vee$     | $\odot$<br>Датум слања $\vee$       |
| $\leftarrow$                        | MF170tt                               | Документ о повећању |                              |                       | • Послато         | Fudbalski klub "BORAC"               | 120,00 RSD    |                          | 24.07.2024                          |
| Набавке                             | 2407241457.2                          | Фактура             |                              |                       | • Прихваћено      | Test CVETIC                          | 66,00 RSD     | 03.07.2024               | 24,07,2024                          |
| E                                   | 2407241450                            | Фактура             |                              |                       | • Прихваћено      | Test CVETIC                          | 120,00 RSD    | 01.07.2024               | 24.07.2024                          |
| Збирна евиденција<br>ПДВ            | MF169DEV                              | Фактура             |                              |                       | • Нацрт           |                                      | 0.00 RSD      | 24.07.2024               |                                     |
| Ľ                                   | MF168DEV                              | Фактура             |                              |                       | • Нацрт           |                                      | 0,00 RSD      | 24.07.2024               |                                     |
| Појединачна<br>евиденција ПДВ       | MF167DEVXML                           | Фактура             |                              |                       | • Послато         | CONFIDEX DOO BEOGRAD-NOVI BEOGRAD    | 120,00 RSD    | 24.07.2024               | 24.07.2024                          |
|                                     | MF167DEV                              | Фактура             |                              |                       | <b>• Послато</b>  | CONFIDEX DOO BEOGRAD-NOVI BEOGRAD    | 120,00 RSD    | 24.07.2024               | 24.07.2024                          |
| $\leftarrow$<br>Приказ фактура      | MF166DEV                              | Фактура             |                              |                       | <b>• Отказано</b> | МИНИСТАРСТВО ФИНАНСИЈА - УПРАВА ЦАРИ | 0,00 RSD      | 24.07.2024               | 24.07.2024                          |
| носиоца јавних<br>набавки           | MF165DEV                              | Фактура             |                              |                       | <b>• Отказано</b> | МИНИСТАРСТВО ПРИВРЕДЕ                | 0,00 RSD      | 24.07.2024               | 24,07,2024                          |
| 63                                  | п<br>MF147tt                          | Авансна фактура     |                              |                       | • Прихваћено      | МИНИСТАРСТВО ПРИВРЕДЕ                | 1,000,00 RSD  |                          | 08,07,2024                          |
| Подешавања                          | Одабрани редови: 0 Укупан износ: 0,00 |                     |                              |                       |                   |                                      | 11-20 og 52 《 | $\overline{2}$<br>$\leq$ | $\gg$<br>$\rightarrow$<br>$10 \vee$ |

**Слика бр.24 Приказ излазних докумената**

Селектовањем "checkbox" поља "Регистроване у ЦРФ-у" (Слика бр. 25) корисник добија табеларни приказ свих фактура које су регистроване у Централном регистру фактура са ЦРФ статусима.

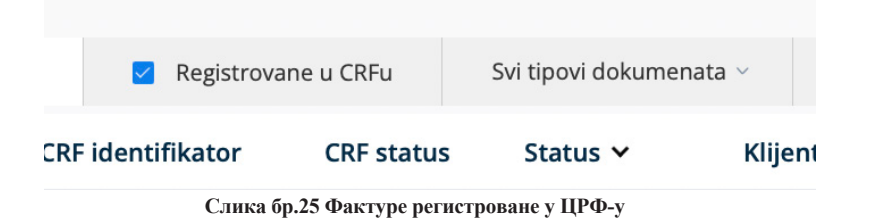

Излазна документа је могуће филтрирати према статусу одабиром опције "Сви статуси" (Слика бр. 26). Статуси излазних докумената могу бити:

- Нацрт документ је у фази израде
- Послато документ је послат
- Отказано документ је отказан
- Сторнирано документ је сторниран
- Слање документ је тренутно у процесу слања примаоцу
- Нова документ је у техничком статусу због грешке у процесирању документа
- Прихваћено документ је прихваћен од стране примаоца
- Одбијено документ је одбијен од стране примаоца
- Грешка приликом слања грешка приликом слања документа

| Сви типови докумената $\vee$ | Сви статуси $\vee$                  | $\Box$ 01.11.2023 $\rightarrow$ 17.07.2024 |  |  |
|------------------------------|-------------------------------------|--------------------------------------------|--|--|
| Статус V                     | • Нацрт                             | Износ V                                    |  |  |
| • Нацрт                      | о Послато                           | 0,00 RSD                                   |  |  |
| • Одбијено                   | Отказано<br>$\circ$<br>О Сторнирано | 50.814,00 RSD                              |  |  |
| • Одбијено                   | 0 Слање                             | 5.080,80 RSD                               |  |  |
| • Одбијено                   | о Нова                              | 518,40 RSD                                 |  |  |
| • Послато                    | о Прихваћено<br>о Одбијено          | 1.200,00 RSD                               |  |  |
| • Послато                    | О Грешка приликом слања             | 1.200,00 RSD                               |  |  |
| • Послато                    | DOO TAMIŠ 1926 PANČEVO              | 1.200,00 RSD                               |  |  |
| • Нацрт                      |                                     | 0.00 RSD                                   |  |  |

**Слика бр.26 Статуси излазних докумената**

ЦРФ статуси излазних фактура (уколико су фактуре послате правним лицима који су корисници јавних средстава) могу бити:

• Активна

•

- Отказана
- Делимично измирена
- Измирена
- Асигнирана.

Листу излазних фактура могуће је филтрирати према типу документа – фактура, документ о смањењу, документ о повећању и авансна фактура. (Слика бр. 27)

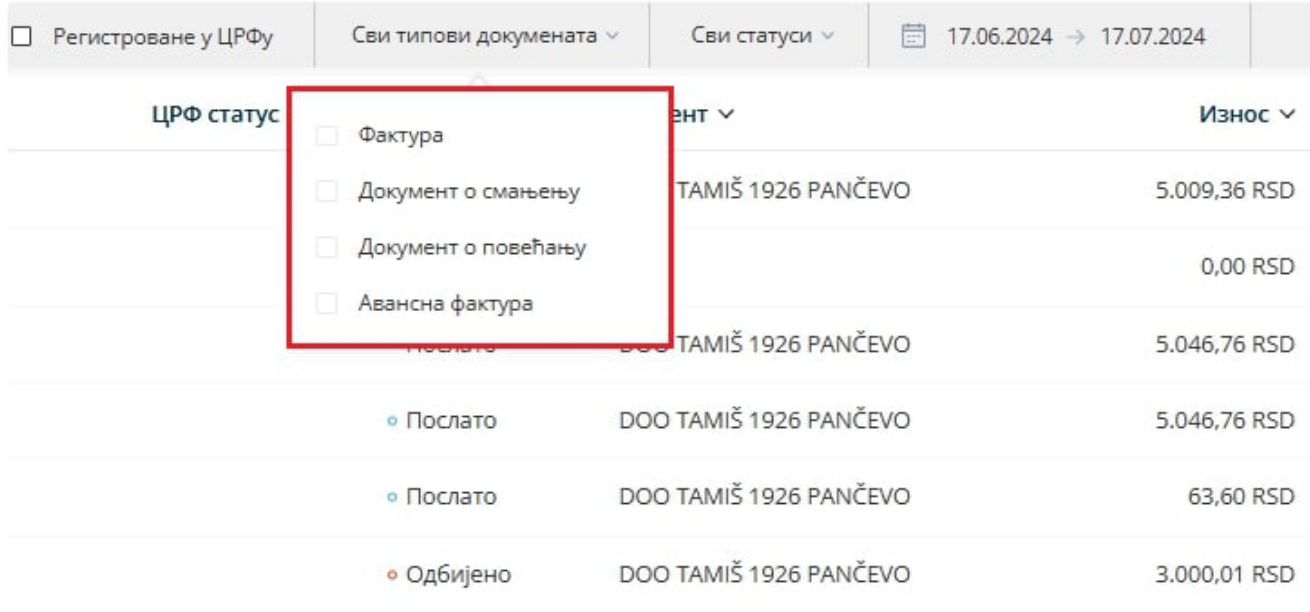

**Слика бр.27 Листу излазних фактура могуће је филтрирати према типу документа – фактура, документ о смањењу, документ о повећању и авансна фактура. (Слика бр.27)**
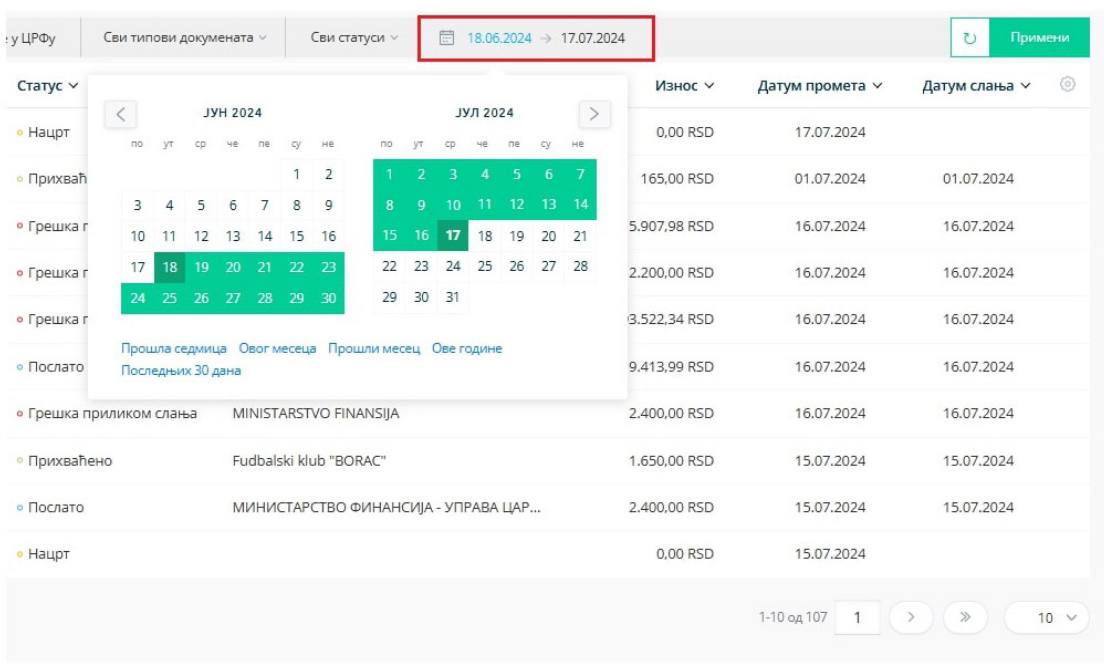

#### Листу излазних фактура могуће је филтрирати према датуму. (Слика бр. 28)

**Слика бр.28 Филтер по датуму**

Позиционирањем курсора изнад појединачног документа појављује се икона за преузимање документа у PDF формату (уколико је документ послат). Ако документ није послат поред иконе за преузимање документа видљиве су и иконе за слање и брисање документа.

Напомена *:* Документ није могуће послати уколико је кориснику одузет Порески идентификациони број (ПИБ).

Табеларни приказ излазних докумената може се сортирати према атрибутима приказаним у табели поред чијег назива се налази иконица у облику стрелице.

Одабиром иконице точкића могуће је проширити списак атрибута докумената који су видљиви на табеларном приказу излазних докумената. (Слика бр. 29)

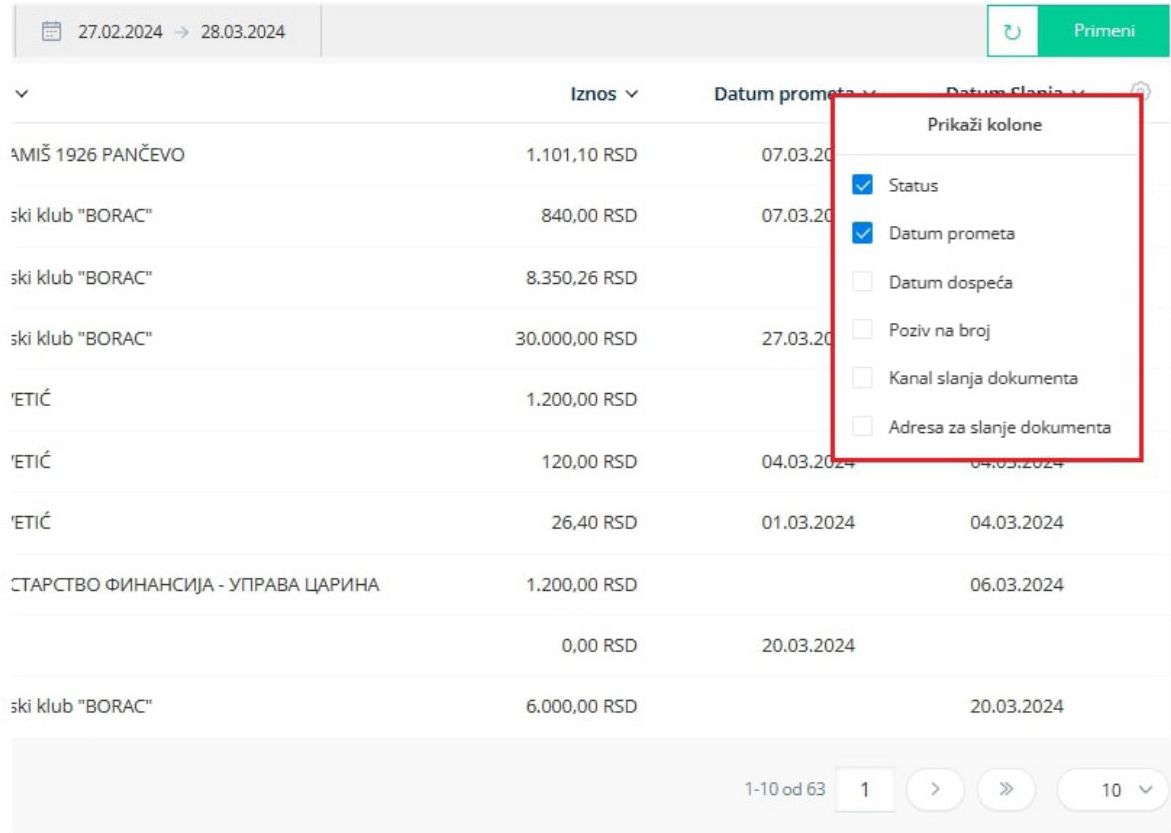

**Слика бр.29 Атрибути докумената**

Могуће је селектовати више излазних докумената и групно их преузети.

Претрага докумената - На левој страни система филтера налазе се поља за претрагу. Документа је могуће претражити према следећим критеријумима (Слика бр. 30):

• број документа (уносом броја документа у поље "Претрага")

• назив купца/добављача (уносом назива добављача у поље "Добављач" након чега се отвара падајући мени са списком добављача који одговарају наведеном критеријуму претраге

| $\frac{\rightarrow}{\frac{P_{\text{rodaja}}}{P_{\text{rodaja}}}}$ | Pretraga         | Kompanija     | Registrovane u CRFu      | Svi tipovi dokumenata v |               | Svi statusi v | 27.02.2024 → 28.03.2024 |              |                 | Primeni                   |
|-------------------------------------------------------------------|------------------|---------------|--------------------------|-------------------------|---------------|---------------|-------------------------|--------------|-----------------|---------------------------|
| -<br>$\sim$<br>$\leftarrow$                                       | Broj dokumenta v | Tip dokumenta | <b>CRF</b> identifikator | <b>CRF</b> status       | Status $\vee$ | Klijent v     |                         | $Iznos \vee$ | Datum prometa v | $\circ$<br>Datum Slanja v |
| Nabavke                                                           | MF39DEV          | Faktura       |                          |                         | · Odbijeno    |               | DOO TAMIŠ 1926 PANČEVO  | 1.101.10 RSD | 07.03.2024      | 07.03.2024                |
| $\mathcal{D}$<br>ے                                                | MF40tt           | Faktura       |                          |                         | · Odbijeno    |               | Fudbalski klub "BORAC"  | 840,00 RSD   | 07.03.2024      | 07.03.2024                |
| Zbirna evidencija<br>PDV                                          | MF53Tn           | Avansni račun |                          |                         | · Poslato     |               | Fudbalski klub "BORAC"  | 8.350,26 RSD |                 | 27.03.2024                |

**Слика бр.30 Претрага излазних докумената**

Од верзије 3.6 извршено је унапређење траке филтера на страницама Продаја, Набавка, Збирна евиденција ПДВ, Појединачна евиденција ПДВ и Приказ фактура носиоца јавних набавки тако што:

• Имплементирано je дугме које враћа филтере на иницијалне вредности

• Имплеменирана су два нова поља са навигационим стрелицама за померање страница у лево, односно у десно, када је приказ екрана смањен (Слика бр.30а).

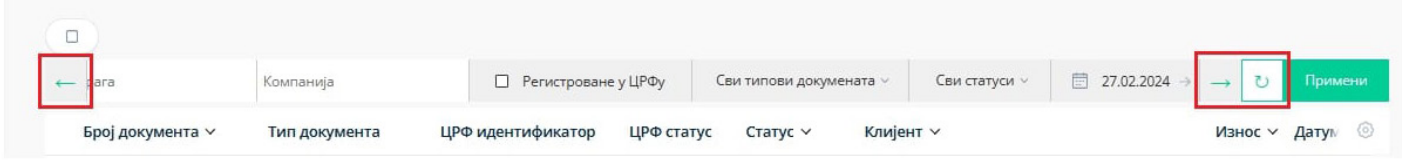

**Слика бр.30a Навигационе стрелице и враћање филтера на иницијалне вредности**

На табеларном приказу свих излазних докумената, али и улазних докумената и фактура носиоца јавних набавки, одабиром опције "Извези у CSV" генерише се CSV извештај са следећим подацима:

- · ID документа јединствени идентификатор
- · Е-фактура линк који води ка документу на СЕФ-у
- · Број е-фактуре
- · Тип е-фактуре
- · ЦРФ идентификатор
- · ЦРФ статус
- · Статус е-фактуре
- · Прималац / Издавалац
- · Износ
- · Датум промета
- · Датум издавања
- · Валута у зависности у којој је валути креирана електронска фактура

Временски опсег за генерисање података ограничен је на максимално један календарски месец. Језик генерисаног извештаја je у складу са избором језика платформе (СРП / SRP / ENG).

Уколико на табеларном приказу нема података, опција "Извези у CSV" није доступна.

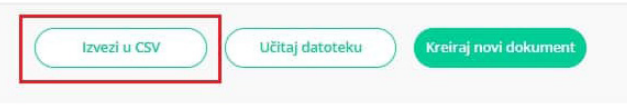

**Слика бр.30б Извоз листе у CSV формату**

Одабиром појединачног документа отвара се детаљни приказ излазног документа. (Слика бр. 31)

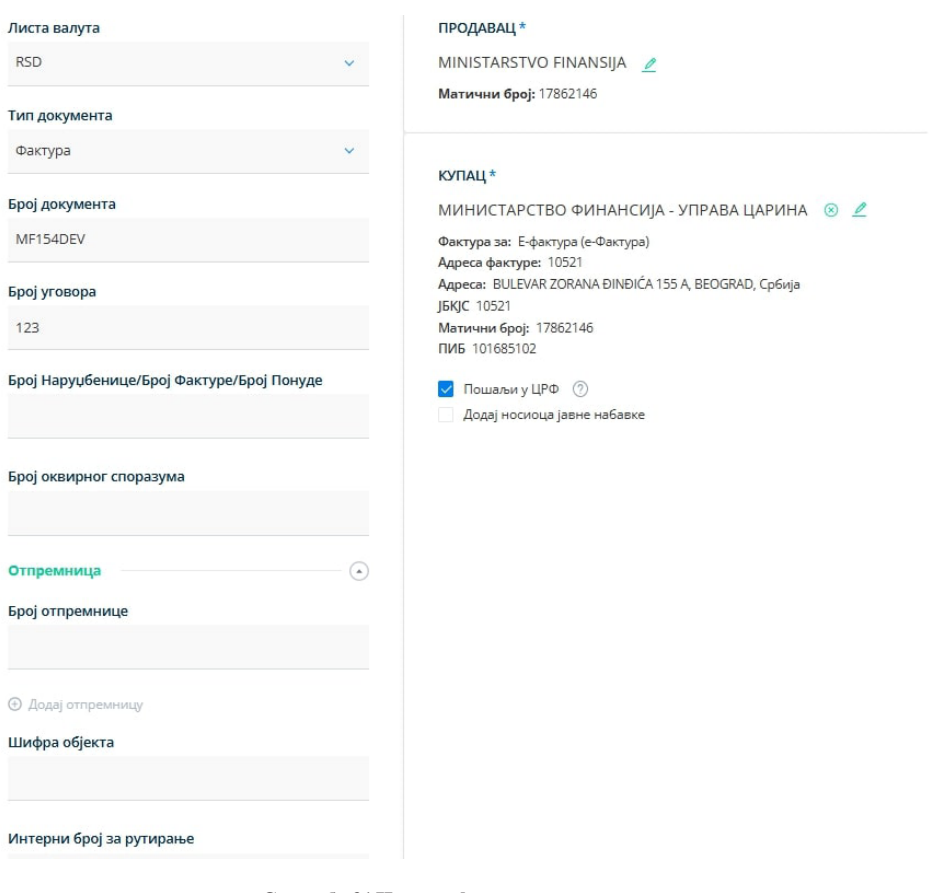

**Слика бр.31 Излазна фактура**

Детаљан приказ документа нуди кориснику следеће опције:

**"Преузми потпис"** – помоћу ове опције корисник може преузети потписани XML излазног документа. (Слика бр.32)

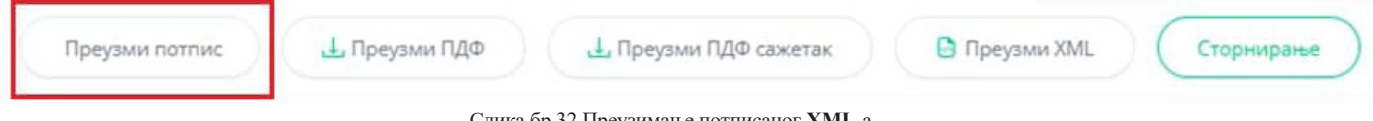

Слика бр.32 Преузимање потписаног **XML-**а

**Преузми ПДФ** – помоћу ове опције корисник може преузети проширени PDF излазног документа. (Слика бр. 33). Од верзије 3.9 имплементирана је могућност приказивања NBS IPS QR кода на генерисаном проширеном спољном приказу фактуре (ПДФ), који се добија на захтев. Приказани NBS IPS QR код садржи све потребне податке са електронске фактуре, а који су потребни за плаћање.

**Преузми ПДФ сажетак** – помоћу ове опције корисник може преузети основни (сажети) PDF излазног документа. (Слика бр. 33а)

**Напомена:** Од верзије 3.5 уведен је нови начин генерисања ПДФ документа тако што је задржан постојећи визуелни изглед уз додавање свих података из XML документа.

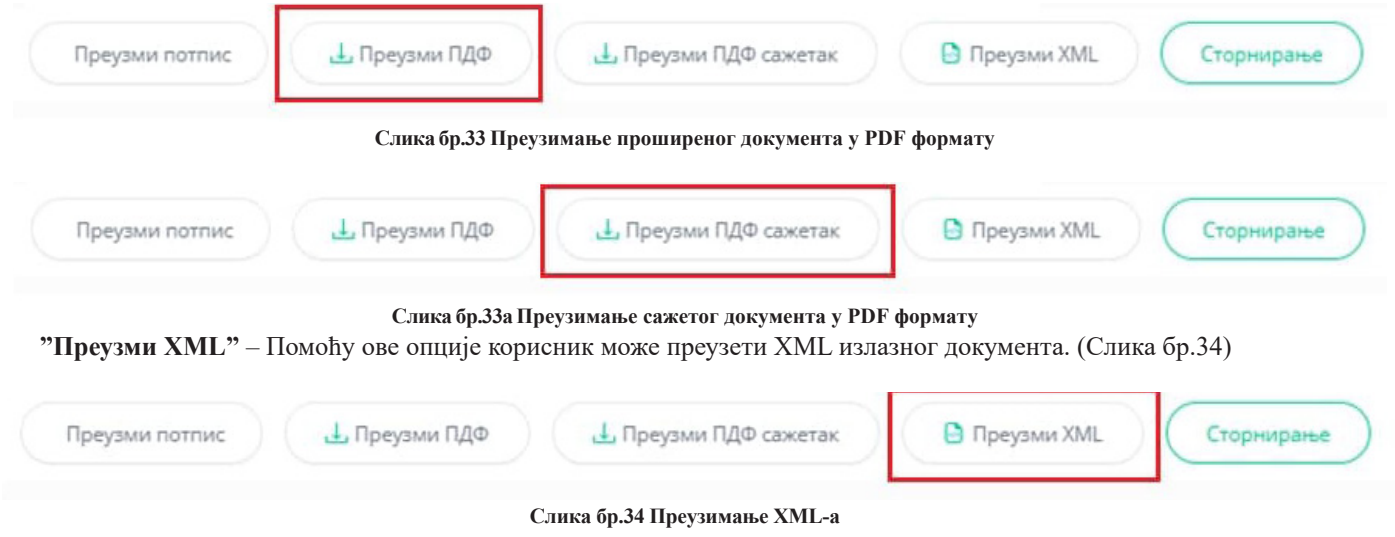

**"Сторнирање"** – помоћу ове опције корисник може сторнирати излазни документ. (Слика бр. 35) Напомена: Корисник може сторнирати само документ који је у статусу "Прихваћено", "Одбијено" и "Послато" Напомена: Уколико пошиљалац фактуре сторнира фактуру где је на страни примаоца корисник јавних средстава то ће довести до отказивања регистроване обавезе у ЦРФ-у

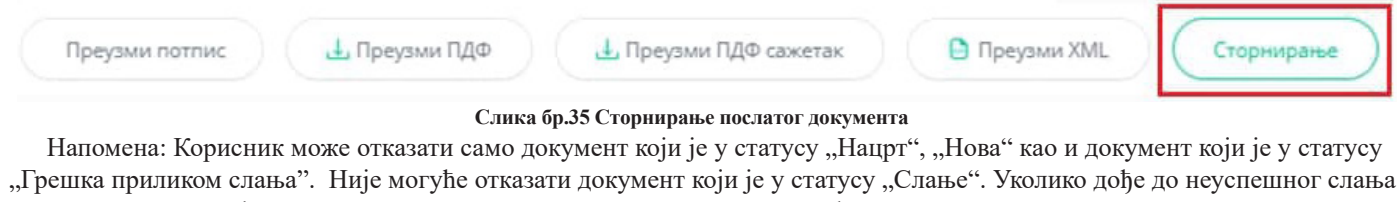

документ, документ ће после три часа у статусу "Слање" аутоматски прећи у статус "Грешка приликом слања након чега је могуће отказати документ или га послати поново одабиром опције "Пошаљи документ". (Слика бр.36).

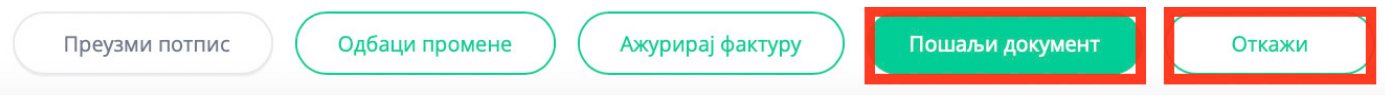

**Слика бр.36 Отказивање документа и поновно слање документа**

Одабиром иконе у облику часовника корисник може видети преглед свих системских измена на фактури и то измене које су регистроване у Систему е-Фактура и измене регистроване у ЦРФ-у. (Слика бр. 37)

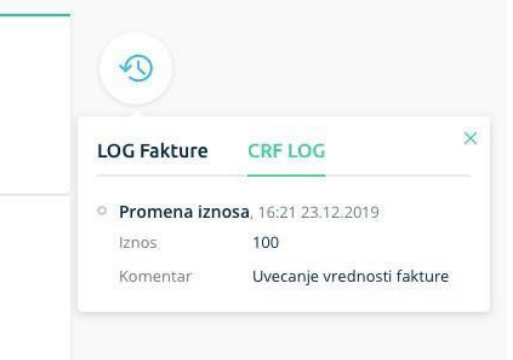

**Слика бр.37 Преглед системских измена**

# **КРЕИРАЊЕ НОВОГ ДОКУМЕНТА**

Одабиром опције "Креирај нови документ" (Слика бр. 38) отвара се нови темплејт за креирање документа.

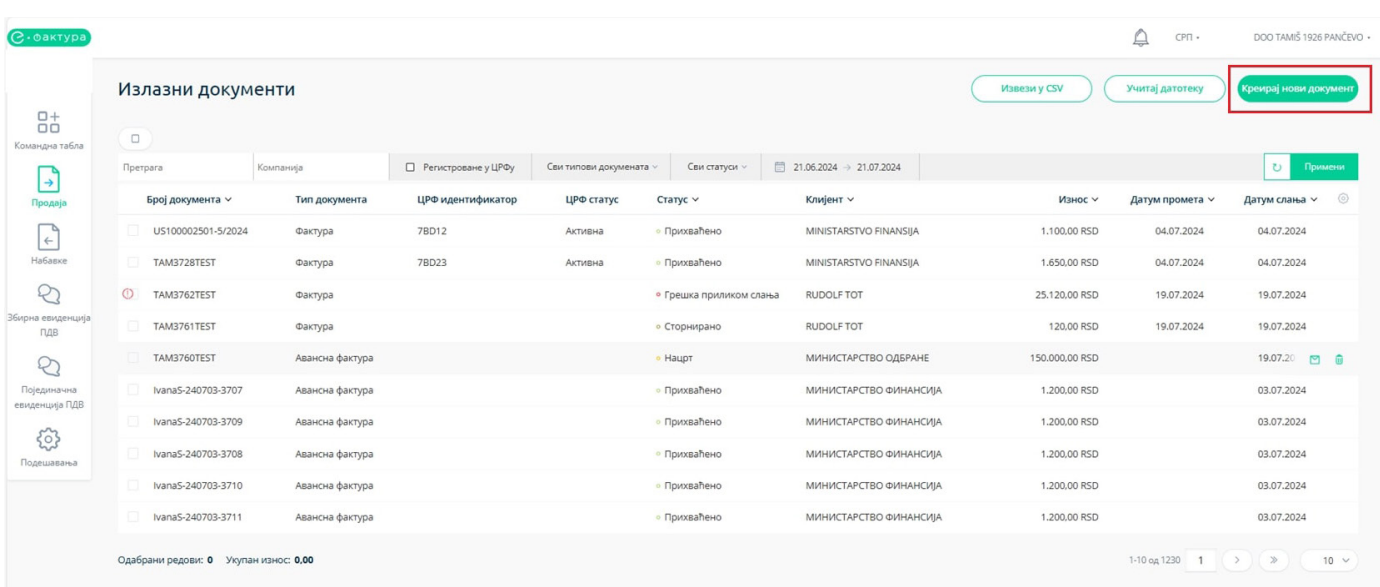

**Слика бр. 38 Креирање новог документа**

Након отварања форме за креирање новог документа корисник врши одабир примаоца документа из листе примаоца који су претходно регистровани у Систему Е-фактура (Слика бр 39). Правним лицима која се никада нису регистровала у Систему Е-фактура није могуће послати документ путем платформе

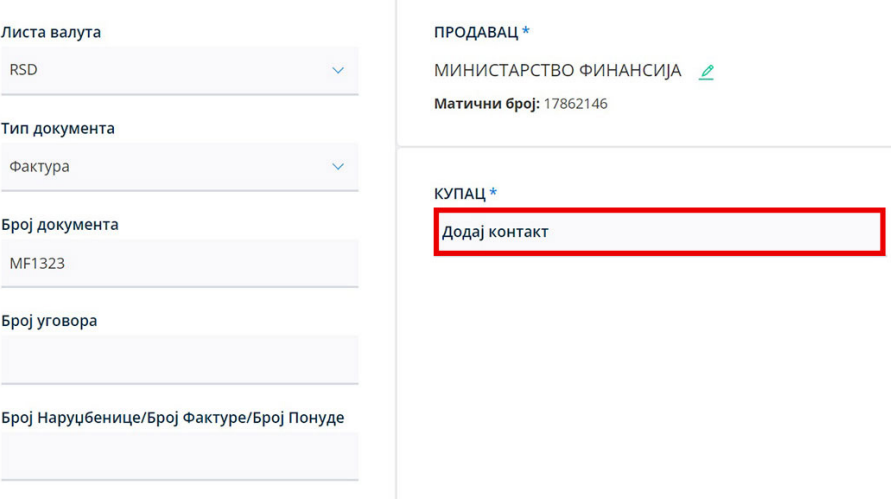

**Слика бр.39 Унос купца**

## **Додавање новог контакта**

Када корисник крене да уноси назив, матични број, ПИБ или ЈБКЈС купца, систем ће понудити списак могућих купаца који су претходно унети у регистар купаца. (Слика бр. 40)

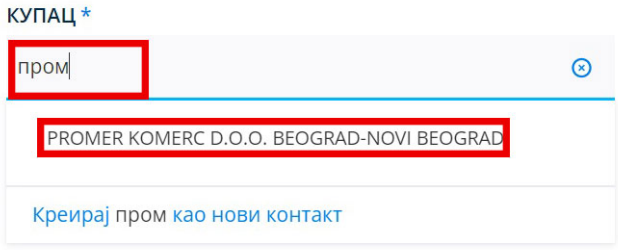

#### **Слика бр.40 Одабир купца**

Уколико жељени купац није пронађен у листи контаката из регистра потребно је одабрати опцију Креирај као контакт. (Слика бр. 41)

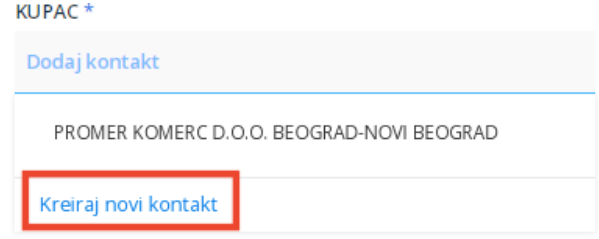

**Слика бр.41 Креирај нови контакт**

Након тога кориснику се приказује форма "Додај нови контакт". У пољу "Назив компаније" корисник уноси назив правног лица, матични број, ПИБ или ЈБКЈС и у падајућем менију добија списак правних лица која одговарају вредностима за претрагу.

Након одабира жељеног контакта систем сам попуњава остале податке као што су матични број или ЈБКЈС, ПИБ и адресу контакта. У поље "Сервисни ID" корисник уноси број под којим жели да води контакт у свом систему. Након тога, кликом на дугме

"Следећи" корисник прелази на наредну форму. (Слика бр. 42)

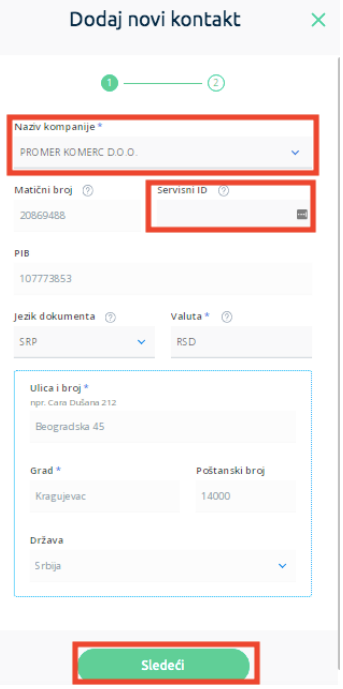

**Слика бр.42 Додавање новог контакта**

На наредном екрану корисник врши коначно додавање контакта у регистар контаката. (Слика бр. 43)

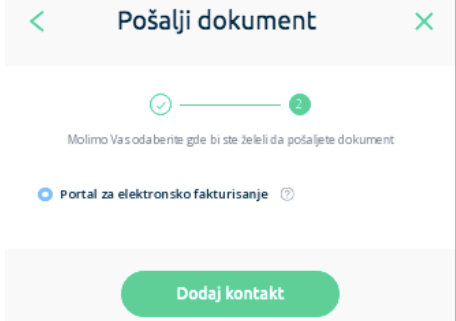

**Слика бр.43 Коначни унос контакта**

Компанија која је означена као брисана са листе корисника система електронских фактура неће се појавити на листи понуђених компанија у одељку "Купац" на страници "Продаја", иако је претходно унета у регистар контакта (Слика бр. 43а).

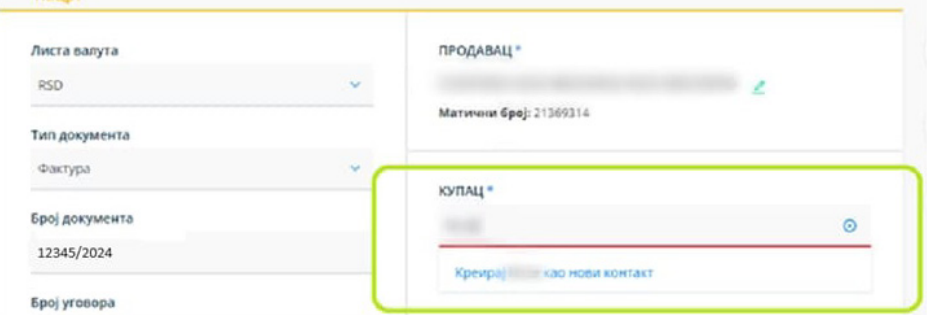

**Слика бр.43а Унос купца који је означен као брисан са листе корисника система електронских фактура**

За компанију која је означена као брисана са листе корисника система електронских фактура, у делу Подешавања→Регистри→Контакти, појавиће се упозорење "Компанија није активна" иако је претходно унета у регистар контакта (Слика бр. 43б).

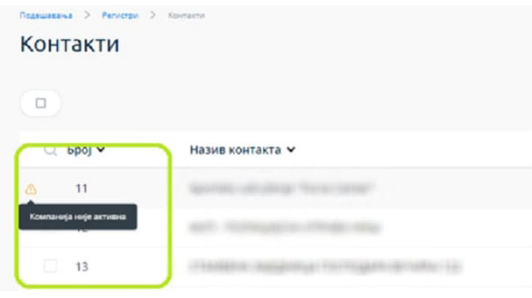

**Слика бр. 43б Упозорење "Компанија није активна"**

Компанију која је означена као брисана са листе није могуће додати као нови контакт у делу "Креирај нови контакт" и "Додај нови контакт" (Слика бр.43в).

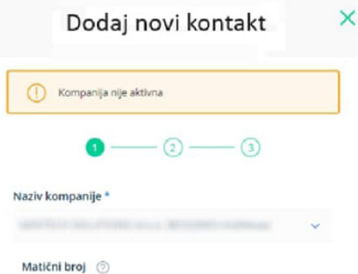

**Слика бр. 43в Додавање компаније која није активна као новог контакта**

Уколико се електронска фактура креира отпремањем у XML формату или преко API метода, где је као купац наведена фирма која је означена као брисана са листе корисника, приликом покушаја слања јавља се упозорење "Корисник није на листи активних корисника система електронских фактура" и фактура неће моћи да се пошаље.

Уколико, приликом крерања документа типа "Фактура", корисник као примаоца изабере корисника јавних средстава систем ће приказати поље "Пошаљи у ЦРФ". Дужност пошиљаоца фактуре јесте да селектује поље "Пошаљи у ЦРФ" уколико је потребно да се обавеза региструје у ЦРФ-у (Слика бр. 44).

**KVOAU\*** 

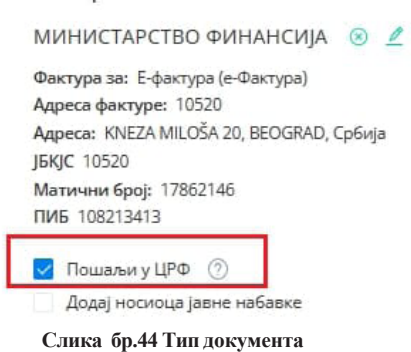

Уколико пошиљалац одабере корисника јавних средстава као примаоца фактуре а није селектовао поље "Пошаљи у ЦРФ" систем ће показати поруку упозорења (Слика бр. 45).

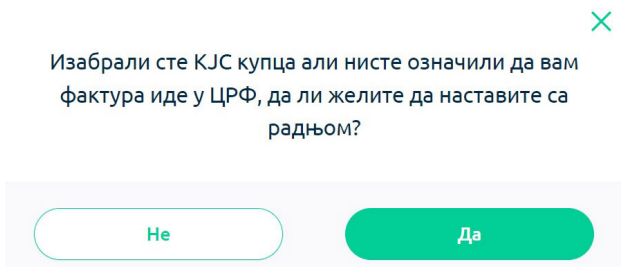

**Слика бр.45 Упозорење да обавеза неће бити регистрована у ЦРФ-у**

Уколико је прималац фактуре корисник јавних средстава, пошиљалац има могућност да у пољу "Број уговора" изабере број уговора са понуђене листе уговора. Листа понуђених уговора садржи само оне уговоре који су закључени између наведеног купца и наведеног продавца (Слика бр 45а).

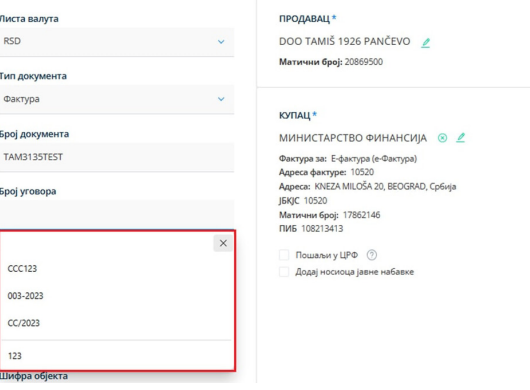

**Слика бр.45а Приказ листе понуђених уговора**

# **Креирање излазног документа**

Након одабира примаоца документа корисник наставља са креирањем документа. Подразумевана валута је РСД. (Слика бр.46)

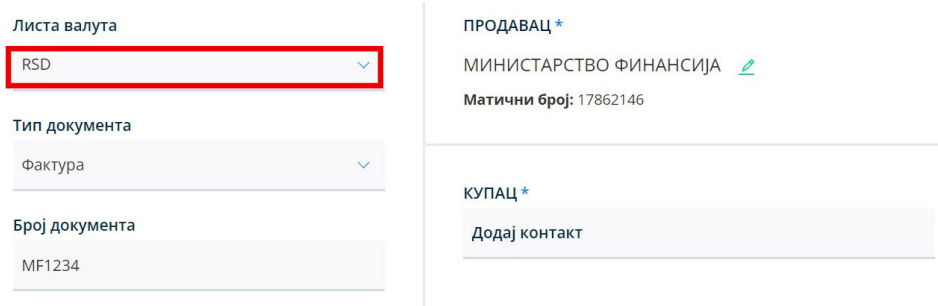

**Слика бр.46 Приказ подразумеване валуте**

Уколико корисник одабере страну валуту, појавиће се поље за унос курса (Слика бр. 47) у које је потребно унети курс динара у односу на одабрану валуту у којој се креира документ

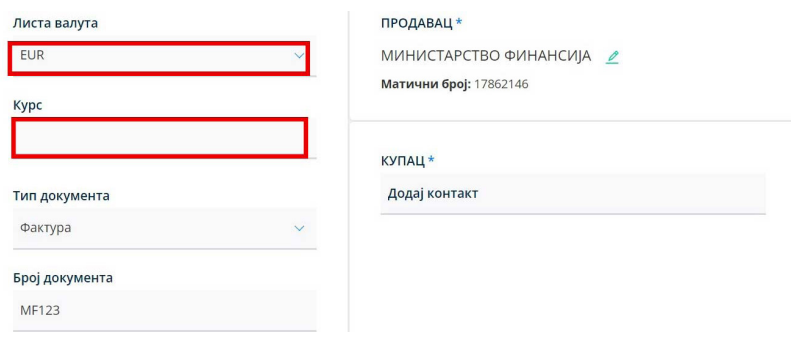

**Слика бр. 47 Унос курса**

Уколико корисник креира документ у страној валути систем ће поред износа основице и ПДВ у одабраној валути такође приказати и износ основице и ПДВ у динарима (Слика бр. 48)

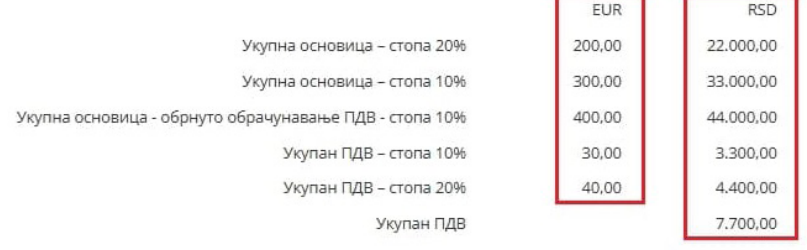

**Слика бр. 48 Износ фактуре у РСД**

Прво је потребно одабрати тип документа (Слика бр. 49). Доступни типови докумената су:

- Фактура (подразумевана вредност)
- Документ о смањењу
- Документ о повећању
- Авансна фактура

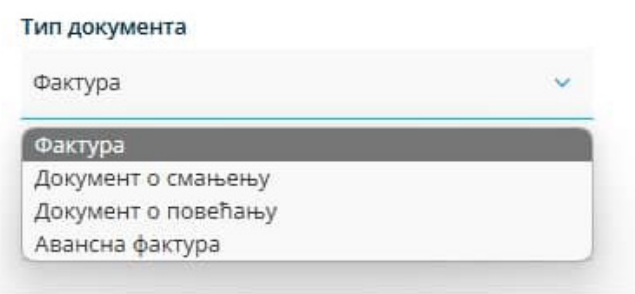

**Слика бр.49 Тип документа**

# **Фактура**

Корисник уноси следеће податке:

- број документа обавезан податак
- број уговора обавезан податак када је КЈС прималац, уколико не постоји број наруџбенице/број фактуре/број понуде

СЕФ је интегрисан са Порталом Јавних Набавки на начин да омогући корисницима приказ бројева уговора са Корисником Јавних Средстава кога су одабрали као примаоца. Потребно је да корисници прво унесу примаоца фактуре који је Корисник јавних средстава и након тога у пољу Број уговора крену да уносе број одређеног уговора. Након тога, систем ће у падајућој листи поља Број уговора приказати све уговоре између корисника и конкретног Корисника јавних средстава који одговарају претрази. Затим, корисници бирају жељени број уговора из падајуће листе. Наведена функционалност је имплементирана као помоћ приликом уноса броја уговора. Међутим, ако конкретан уговор није унесен на Порталу јавних набавки и не појављује се у падајућој листи корисници могу наставити ручни унос тако што ће унети комплетан број уговора (Слика бр. 49а).

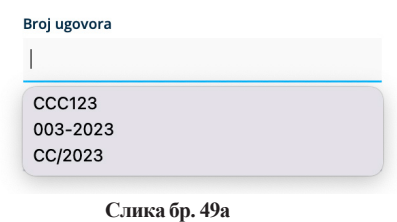

- број наруџбенице/број фактуре/број понуде обавезан податак када је КЈС прималац, уколико не постоји број уговора
- број оквирног споразума
- шифра објекта јединствена шифра под којом издавалац фактуре води примаоца у свом систему (нпр. шифра бројила, шифра водомера, шифра клијента итд…)
- број отпремнице број једне или више бројева отпремнице
- интерни број за рутирање јединствени број који помаже примаоцу да улазну фактуру усмери на одговарајућу организациону јединицу у оквиру своје организације (нпр. уколико корисник јавних средстава под једним ЈБКЈС бројем може да прими фактуре за више организационих јединица, потребно је да свакој организационој

јединици додели јединствени број за рутирање који затим пошиљалац фактуре уноси у предвиђено поље приликом слања фактуре)

- основ за ослобођење/изузеће од ПДВ. (Слика бр. 50):

Ако се фактура састоји само од ставки са пореском категоријом "С", не додаје се основ за ослобођење од ПДВ

Основ за ослобођење/изузеће од ПДВ-а

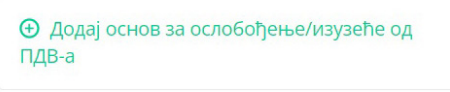

**Слика бр. 50 Основ за ослобођење/изузеће од ПДВ**

- Код ставки фактуре са пореском категоријом "С20", ПДВ % ће увек бити 20
- Код ставки фактуре са пореском категоријом "С10", ПДВ % ће увек бити 10
- Ако корисник грешком ипак одабере "Додај основ за ослобођење/изузеће од ПДВ", и добије 3 поља за унос, кликом на иконицу кантице, корисник може одустати од уноса било ког основа за пореску категорију. (Слика бр. 51)

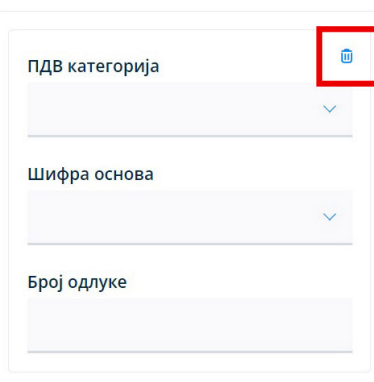

Основ за ослобођење/изузеће од ПДВ-а

**Слика бр. 51 Уклањање пореске категорије**

• Ако се уноси било која ставка на фактури која има пореску категорију различиту од "С", неопходно је кликнути на "Додај основ за ослобођење/изузеће од ПДВ", изабрати ту ПДВ категорију, и из листе изабрати одговарајући основ за ту категорију и на крају унети број одлуке уколико постоји. Ову акцију корисник понавља за сваку пореску категорију различиту од "С" која је изабрана за неку од ставки фактуре. (Слика бр. 52).

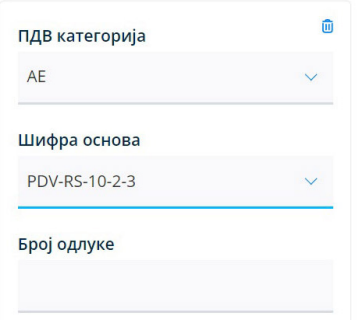

**Слика бр. 52 Одабир пореске категорије и основа за ослобођење/изузеће од ПДВ**

- Корисник уноси фактуру без накнаде (укупна вредност 0) на следећи начин:
- 1.Унесе све ставке са одређеном пореском категоријом и одговарајућим износима ПДВ.
- 2. Анулирање врши уносом ставке са минусном количином и категоријом "Н", и то за сваку унету пореску стопу.
- 3.Износ анулирања треба да буде једнак збиру бруто износа свих ставки по тој одређеној пореској стопи.

# Пример који то демонстрира (Слика бр. 53)

**Напомена:** Од верзије 3.5 на корисничком интерфејсу вредности међузбира се приказују само ако имају вредност различиту од 0,00 рсд.

| Редни број Шифра |                | Назив*      | Количина *     | Јединица<br>Mepe <sup>★</sup> | Цена*     | Износ умањења                                                                   |                       | Износ без ПДВ                                                  | ПДВ %                                                                                                    | ПДВ<br>категорија             |              | Идентификатор | класификације ставке                     |
|------------------|----------------|-------------|----------------|-------------------------------|-----------|---------------------------------------------------------------------------------|-----------------------|----------------------------------------------------------------|----------------------------------------------------------------------------------------------------|-------------------------------|--------------|---------------|------------------------------------------|
| $\overline{1}$   | 1              | Артикал1    | 10             | kom v                         | 100,0000  | 0.00                                                                            | $\odot$               | 1.000,00                                                       | 20                                                                                                    | <b>S20</b>                    | $\checkmark$ | $\sim$        | $\checkmark$                             |
| $\overline{2}$   | $\overline{2}$ | Артикал2    | $\overline{2}$ | $kom$ $\vee$                  | 50,0000   | 0,00                                                                            | $\boldsymbol{\Theta}$ | 100,00                                                         | 20                                                                                                    | <b>S20</b>                    | $\vee$ $-$   |               | $\checkmark$                             |
| 3                | 3              | Артикал3    | 5              | kom v                         | 100,0000  | 0.00                                                                            | $\odot$               | 500,00                                                         | 10                                                                                                    | $510 \times -$                |              |               | $\checkmark$                             |
| $\sqrt{4}$       | 4              | Артикал4    | 20             | kom v                         | 20,0000   | 0,00                                                                            | $\odot$               | 400,00                                                         | 10                                                                                                    | $510 \quad \vee \quad \cdots$ |              |               | $\checkmark$                             |
| 5                | 5              | Анулирање20 | $-1$           | $kom$ $\vee$                  | 1320,0000 | 0,00                                                                            | $\boldsymbol{\Theta}$ | $-1.320,00$                                                    | $\circ$                                                                                                    | N                             | $\checkmark$ |               |                                          |
| 6                | 6              | Анулирање10 | $-1$           | kom v                         | 990,0000  | 0,00                                                                            | $\bigcirc$            | $-990,00$                                                      | $\circ$                                                                                                    | N                             | $\checkmark$ |               |                                          |
|                  |                |             |                |                               |           |                                                                                 |                       |                                                                | Укупна основица - стопа 10%<br>Укупна основица / накнада - Умањење<br>Укупан ПДВ - стопа 10%<br>Укупан ПДВ - стопа 20% |                               |              |               | 900,00<br>$-2.310,00$<br>90,00<br>220,00 |
|                  |                |             |                |                               |           |                                                                                 |                       | Укупан износ основице умањен за основицу по авансу - стопа 20% |                                                                                                    |                               |              |               | 1.100,00                                 |
|                  |                |             |                |                               |           |                                                                                 |                       | Укупан износ основице умањен за основицу по авансу - стопа 10% |                                                                                                    |                               |              |               | 900,00                                   |
|                  |                |             |                |                               |           | Умањен износ основице / накнаде за износ основице / накнаде по авансу - Умањење |                       | Укупан ПДВ умањен за ПДВ по авансу - стопа 10%                 |                                                                                                    |                               |              |               | $-2.310,00$<br>90,00                     |
|                  |                |             |                |                               |           |                                                                                 |                       | Укупан ПДВ умањен за ПДВ по авансу - стопа 20%                 |                                                                                                    |                               |              |               | 220,00                                   |
|                  |                |             |                |                               |           |                                                                                 |                       |                                                                | Износ за заокруживање                                                                                                  |                               |              |               | 0,00                                     |

**Слика бр. 53 Пример уноса ставки код уноса фактуре без накнаде**

Износ за плаћање

 $0.00$ 

## У овом случају:

- укупна бруто вредност свих ставки са пореском стопом "С" и ПДВ 20% је 1.320,00 РСД и анулирана је ставком 5.
- укупна бруто вредност свих ставки са пореском стопом "С" и ПДВ 10% је 990,00 РСД и анулирана је ставком 6.
- У случају када корисник уноси фактуру уз накнаду, уколико је за тај промет другим законом прописано умањење износа за плаћање фактура се уноси на следећи начин:
- 1.Унесе ставку са пореском категоријом S тако што ће извршити рачунску операцију сабирања нето цене и износа који су прописани да улазе у основицу за ПДВ (нпр. акцизе ) и додати одговрајућу пореску стопу.
- 2.Унесе ставка са пореском категоријом N где се приказивање умањења износа за плаћање врши се тако што се у делу количина наводи -1, а у делу цена се наводи износ за који се врши умањење.
	- У наставку је значење сваке од девет пореских категорија чији је унос омогућен

# **ПОРЕСКЕ КАТЕГОРИЈЕ ЗА ЕЛЕКТРОНСКЕ ФАКТУРЕ ДО 1. СЕПТЕМБРА 2024.**

**(примена од 1. јануара 2023. године)** 

**Верзија од 30.12.2022. године** 

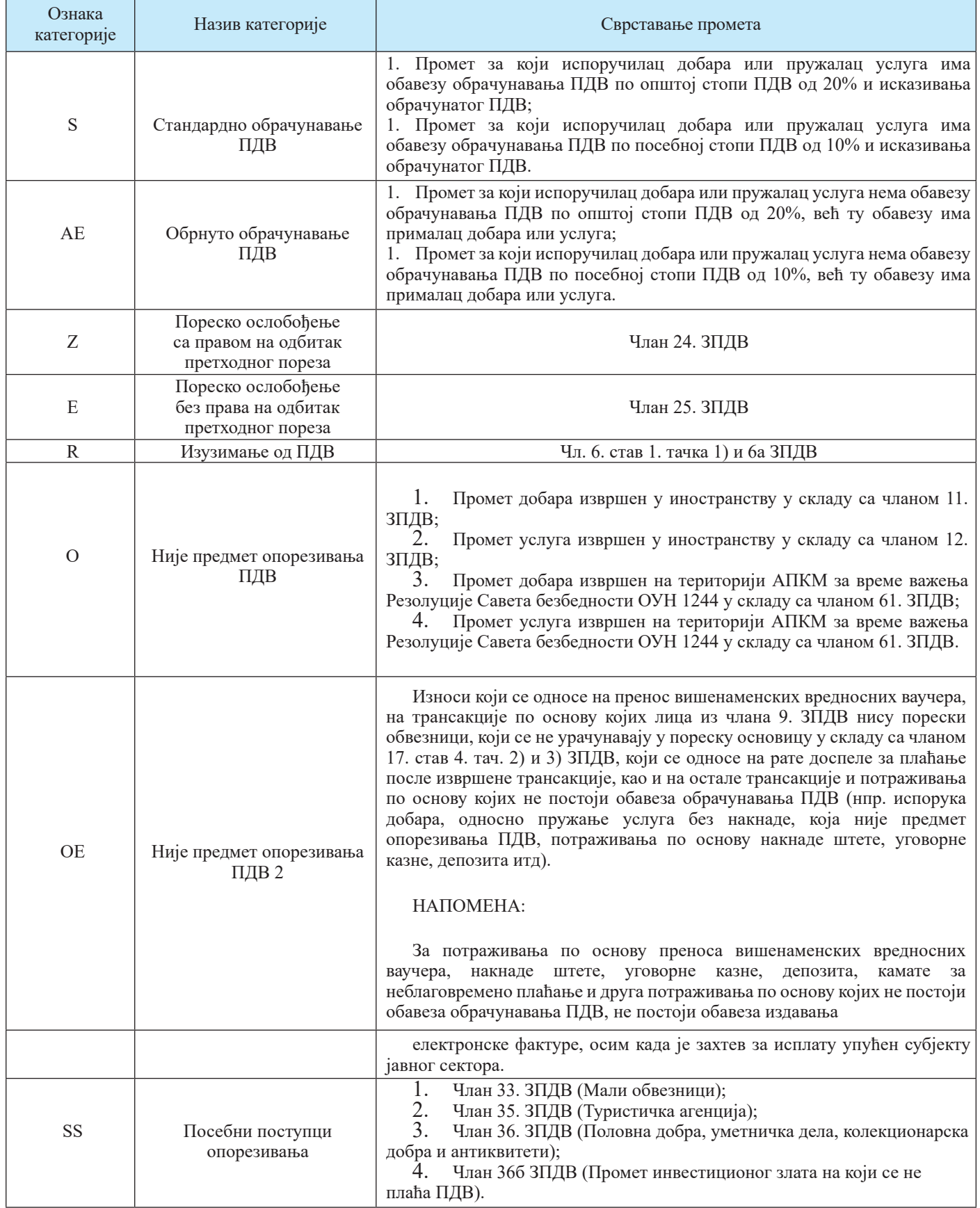

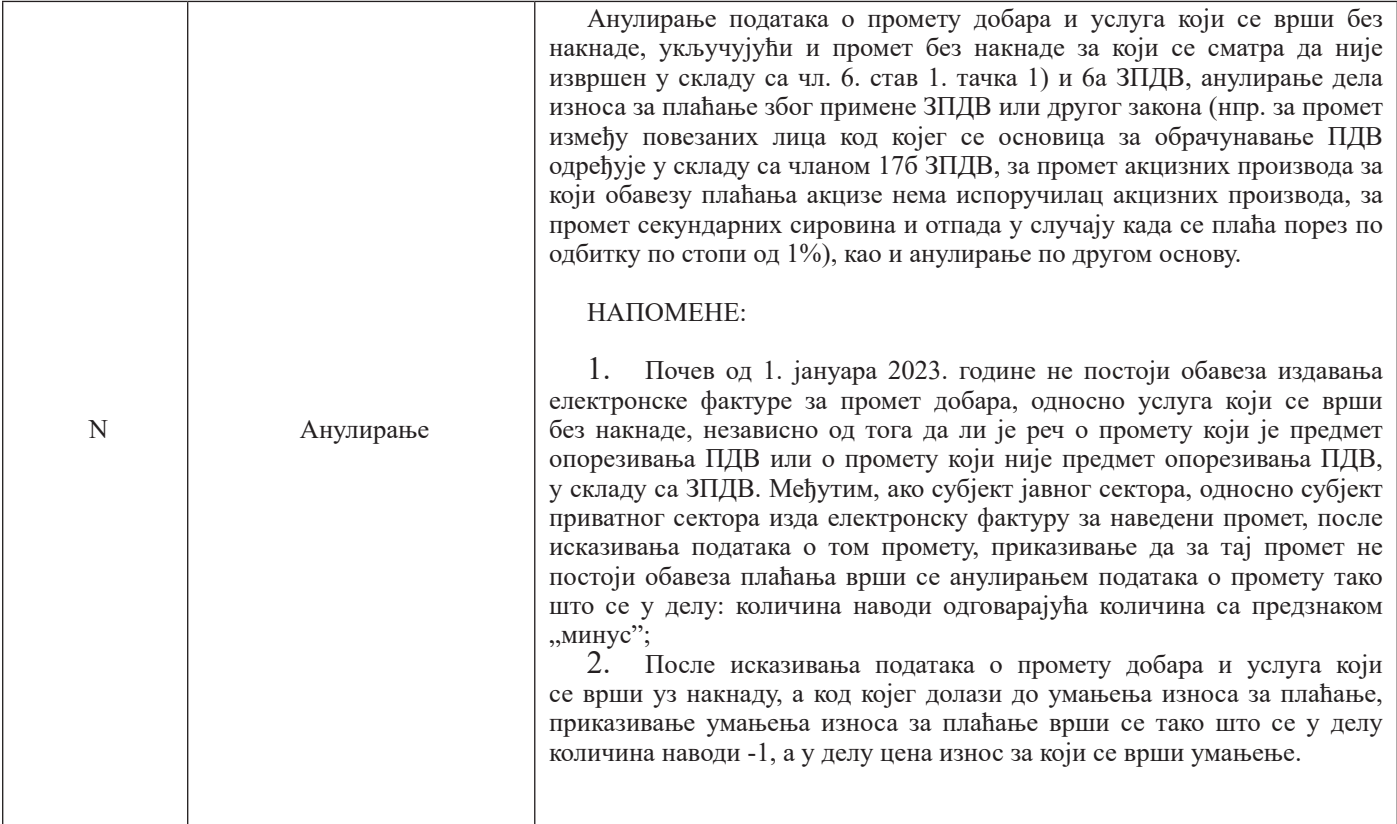

#### **Пореске категорије и шифре од 1. септембра 2024.**

#### **Пореска категорија S20 - Промет по стопи од 20%**

PDV-RS-OBJ - Први пренос права располагања на новоизграђеним грађевинским објектима, економски дељивим целинама у оквиру тих објеката, као и власничким уделима на новоизграђеним грађевинским објектима или економски дељивим целинама у оквиру тих објеката

#### **Пореска категорија S10 - Промет по стопи од 10%**

PDV-RS-OBJ - Први пренос права располагања на новоизграђеним грађевинским објектима, економски дељивим целинама у оквиру тих објеката, као и власничким уделима на новоизграђеним грађевинским објектима или економски дељивим целинама у оквиру тих објеката

#### **Пореска категорија АЕ20 - Промет по стопи од 20% за који је порески дужник прималац:**

PDV-RS-10-2-1 - Промет секундарних сировина и услуга које су непосредно повезане са тим добрима извршен од стране обвезника ПДВ, за који је порески дужник прималац, обвезник ПДВ

PDV-RS-10-2-2 - Промет грађевинских објеката и економски дељивих целина у оквиру тих објеката, укључујући и власничке уделе на тим добрима, извршен од стране обвезника ПДВ другом обвезнику ПДВ, у случају када је уговором на основу којег се врши промет тих добара предвиђено да ће се на тај промет обрачунати ПДВ у складу са ЗПДВ, за који је порески дужник прималац

PDV-RS-10-2-3 -Промет добара и услуга из области грађевинарства извршен од стране обвезника ПДВ, за који је порески дужник прималац, обвезник ПДВ, односно лице из члана 9. став 1. ЗПДВ

 PDV-RS-10-2-4 - Промет електричне енергије и природног гаса који се испоручују преко преносне, транспортне и дистрибутивне мреже, извршен од стране обвезника ПДВ, за који је порески дужник прималац, обвезник ПДВ, који је ова добра набавио ради даље продаје

PDV-RS-10-2-5-1 - Промет хипотековане непокретности код реализације хипотеке у складу са законом којим се уређује хипотека, извршен од стране обвезника ПДВ, за који је порески дужник прималац, обвезник ПДВ

PDV-RS-10-2-5-2 - Промет предмета заложног права код реализације уговора о залози у складу са законом којим се уређује заложно право на покретним стварима, извршен од стране обвезника ПДВ, за који је порески дужник прималац, обвезник ПДВ

PDV-RS-10-2-5-3 - Промет добара или услуга над којима се спроводи извршење у извршном поступку у складу са

законом, са изузетком првог преноса права располагања на новоизграђеним грађевинским објектима, економски дељивих целина у оквиру тих објеката и власничких удела на тим добрима, извршен од стране обвезника ПДВ, за који је порески дужник прималац добара или услуга, обвезник ПДВ

PDV-RS-10-2-5-3-OBJ - Први пренос права располагања на новоизграђеним грађевинским објектима, економски дељивих целина у оквиру тих објеката и власничких удела на тим добрима, који су предмет извршења у извршном поступку у складу са законом, извршен од стране обвезника ПДВ, за који је порески дужник прималац, обвезник ПДВ

PDV-RS-36b-6 - Промет инвестиционог злата по пореској стопи од 20% за који је порески дужник прималац, обвезник ПДВ

#### **Пореска категорија АЕ10 - Промет по пореској стопи од 10% за који је порески дужник прималац:**

PDV-RS-10-2-1 - Промет секундарних сировина и услуга које су непосредно повезане са тим добрима, извршен од стране обвезника ПДВ, за који је порески дужник прималац, обвезник ПДВ

PDV-RS-10-2-2 - Промет грађевинских објеката и економски дељивих целина у оквиру тих објеката, укључујући и власничке уделе на тим добрима, извршен од стране обвезника ПДВ другом обвезнику ПДВ, у случају када је уговором на основу којег се врши промет тих добара предвиђено да ће се на тај промет обрачунати ПДВ у складу са ЗПДВ, за који је порески дужник прималац

PDV-RS-10-2-3 - Промет добара и услуга из области грађевинарства, извршен од стране обвезника ПДВ, за који је порески дужник прималац, обвезник ПДВ, односно лице из члана 9. став 1. ЗПДВ

PDV-RS-10-2-4 - Промет електричне енергије и природног гаса који се испоручују преко преносне, транспортне и дистрибутивне мреже, извршен од стране обвезника ПДВ, за који је порески дужник прималац, обвезник ПДВ, који је ова добра набавио ради даље продаје

PDV-RS-10-2-5-1 - Промет хипотековане непокретности код реализације хипотеке у складу са законом којим се уређује хипотека, извршен од стране обвезника ПДВ, за који је порески дужник прималац, обвезник ПДВ

PDV-RS-10-2-5-2 - Промет предмета заложног права код реализације уговора о залози у складу са законом којим се уређује заложно право на покретним стварима, извршен од стране обвезника ПДВ, за који је порески дужник прималац, обвезник ПДВ

PDV-RS-10-2-5-3 - Промет добара или услуга над којима се спроводи извршење у извршном поступку у складу са законом, са изузетком првог преноса права располагања на новоизграђеним грађевинским објектима, економски дељивих целина у оквиру тих објеката и власничких удела на тим добрима, извршен од стране обвезника ПДВ, за који је порески дужник прималац добара или услуга, обвезник ПДВ

PDV-RS-10-2-5-3-OBJ - Први пренос права располагања на новоизграђеним грађевинским објектима, економски дељивих целина у оквиру тих објеката и власничких удела на тим добрима, који су предмет извршења у извршном поступку у складу са законом, извршен од стране обвезника ПДВ, за који је порески дужник прималац, обвезник ПДВ

#### **Пореска категорија Z – Пореско ослобођење са правом на одбитак претходног пореза једну од понуђених:**

PDV-RS-24-1-1 - Пореско ослобођење са правом на одбитак претходног пореза за превозне и остале услуге, које су повезане са увозом добара, ако је вредност тих услуга садржана у основици из члана 19. став 2. овог закона

PDV-RS-24-1-2 - Пореско ослобођење са правом на одбитак претходног пореза за промет добара која обвезник или треће лице, по његовом налогу, шаље или отпрема у иностранство

PDV-RS-24-1-3 - Пореско ослобођење са правом на одбитак претходног пореза за промет добара која инострани прималац или треће лице, по његовом налогу, шаље или отпрема у иностранство

PDV-RS-24-1-5 - Пореско ослобођење са правом на одбитак претходног пореза за унос добара у слободну зону, превозне и друге услуге корисницима слободних зона које су непосредно повезане са тим уносом и промет добара и услуга у слободној зони, за које би обвезник - корисник слободне зоне имао право на одбитак претходног пореза када би та добра или услуге набављао за потребе обављања делатности ван слободне зоне

PDV-RS-24-1-5a - Пореско ослобођење са правом на одбитак претходног пореза за промет добара која се уносе у слободну зону, превозне и друге услуге које су непосредно повезане са тим уносом и промет добара у слободној зони, који се врши страном лицу које има закључен уговор са обвезником ПДВ - корисником слободне зоне да та добра угради у добра намењена отпремању у иностранство

PDV-RS-24-1-6 - Пореско ослобођење са правом на одбитак претходног пореза за промет добара која су у поступку царинског складиштења

PDV-RS-24-1-6a - Пореско ослобођење са правом на одбитак претходног пореза за отпремање добара у слободне царинске продавнице отворене на ваздухопловним пристаништима отвореним за међународни саобраћај на којима је организована пасошка и царинска контрола ради продаје путницима у складу са царинским прописима, као и на испоруку добара из слободних царинских продавница

PDV-RS-24-1-7 - Пореско ослобођење са правом на одбитак претходног пореза за услуге радова на покретним добрима набављеним од стране иностраног примаоца услуге у Републици, или која су увезена ради оплемењивања, оправке или уградње, а која после оплемењивања, оправке или уградње, испоручилац услуге, инострани прималац или треће лице, по њиховом налогу, превози или отпрема у иностранство

PDV-RS-24-1-7a - Пореско ослобођење са правом на одбитак претходног пореза за промет добара која су у поступку активног оплемењивања за која би обвезник - стицалац имао право на одбитак претходног пореза када би та добра набављао са обрачунатим ПДВ

PDV-RS-24-1-8 - Пореско ослобођење са правом на одбитак претходног пореза за превозне и остале услуге које су у вези са извозом, транзитом или привременим увозом добара, осим услуга које су ослобођене од ПДВ без права на порески одбитак у складу са овим законом

PDV-RS-24-1-9 - Пореско ослобођење са правом на одбитак претходног пореза за услуге међународног превоза лица у ваздушном саобраћају, с тим што за нерезидентно ваздухопловно предузеће пореско ослобођење важи само у случају узајамности

PDV-RS-24-1-10 - Пореско ослобођење са правом на одбитак претходног пореза за испоруке летилица, сервисирање, поправке, одржавање, чартерисање и изнајмљивање летилица, које се претежно користе уз накнаду у међународном ваздушном саобраћају, као и испоруке, изнајмљивање, поправке и одржавање добара намењених опремању тих летилица

PDV-RS-24-1-11 - Пореско ослобођење са правом на одбитак претходног пореза за промет добара и услуга намењених непосредним потребама летилица из тачке 10) овог става

PDV-RS-24-1-12 - Пореско ослобођење са правом на одбитак претходног пореза за услуге међународног превоза лица бродовима у речном саобраћају, с тим што за нерезидентно предузеће које врши међународни превоз лица бродовима у речном саобраћају, пореско ослобођење важи само у случају узајамности

PDV-RS-24-1-13 - Пореско ослобођење са правом на одбитак претходног пореза за испоруке бродова, сервисирање, поправке, одржавање и изнајмљивање бродова, који се претежно користе уз накнаду у међународном речном саобраћају, као и испоруке, изнајмљивање, поправке и одржавање добара намењених опремању тих бродова

PDV-RS-24-1-14 - Пореско ослобођење са правом на одбитак претходног пореза за промет добара и услуга намењених непосредним потребама бродова из тачке 13) овог става

PDV-RS-24-1-15 - Пореско ослобођење са правом на одбитак претходног пореза за испоруке злата Народној банци Србије

PDV-RS-24-1-16-1 - Пореско ослобођење са правом на одбитак претходног пореза за добра и услуге намењене за службене потребе дипломатских и конзуларних представништава

PDV-RS-24-1-16-2 - Пореско ослобођење са правом на одбитак претходног пореза за добра и услуге намењене за службене потребе међународних организација, ако је то предвиђено међународним уговором

PDV-RS-24-1-16-3 - Пореско ослобођење са правом на одбитак претходног пореза за добра и услуге намењене за личне потребе страног особља дипломатских и конзуларних представништава, укључујући и чланове њихових породица

PDV-RS-24-1-16-4 - Пореско ослобођење са правом на одбитак претходног пореза за добра и услуге намењене за личне потребе страног особља међународних организација, укључујући чланове њихових породица, ако је то предвиђено међународним уговором

PDV-RS-24-1-16a - Пореско ослобођење са правом на одбитак претходног пореза за промет добара и услуга који се врши у складу са уговорима о донацији закљученим са државном заједницом Србија и Црна Гора, односно Републиком, ако је тим уговором предвиђено да се из добијених новчаних средстава неће плаћати трошкови пореза, у делу који се финансира добијеним новчаним средствима осим ако ратификованим међународним уговором није друкчије предвиђено

PDV-RS-24-1-16b - Пореско ослобођење са правом на одбитак претходног пореза за промет добара и услуга који се врши у складу са уговорима о кредиту, односно зајму, закљученим између државне заједнице Србија и Црна Гора, односно Републике и међународне финансијске организације, односно друге државе, као и између треће стране и међународне финансијске организације, односно друге државе у којем се Република Србија појављује као гарант, односно контрагарант, у делу који се финансира добијеним новчаним средствима, ако је тим уговорима предвиђено да се из добијених новчаних

#### средстава неће плаћати трошкови пореза

PDV-RS-24-1-16v - Пореско ослобођење са правом на одбитак претходног пореза за промет добара и услуга који се врши на основу међународних уговора, ако је тим уговорима предвиђено пореско ослобођење, осим међународних уговора из тач. 16а) и 16б) овог става

PDV-RS-24-1-16g - Пореско ослобођење са правом на одбитак претходног пореза за промет добара и услуга који се врши у оквиру реализације инфраструктурних пројеката изградње аутопутева за које је посебним законом утврђен јавни интерес

PDV-RS-24-1-17 - Пореско ослобођење са правом на одбитак претходног пореза за услуге посредовања које се односе на промет добара и услуга из тач. 1) - 16) овог става

#### **Пореска категорија E – Пореско ослобођење без права на одбитак претходног пореза једну од понуђених:**

PDV-RS-25-1-1 - Пореско ослобођење без права на одбитак претходног пореза у промету новца и капитала, и то код пословања и посредовања у пословању законским средствима плаћања, осим папирног и кованог новца који се не користи као законско средство плаћања или има нумизматичку вредност;

PDV-RS-25-1-1a - Пореско ослобођење без права на одбитак претходног пореза у промету новца и капитала, и то код преноса виртуелних валута и замене виртуелних валута за новчана средства у складу са законом којим се уређује дигитална имовина

PDV-RS-25-1-2 - Пореско ослобођење без права на одбитак претходног пореза у промету новца и капитала, и то код пословања и посредовања у пословању акцијама, уделима у друштвима и удружењима, обвезницама и другим хартијама од вредности, осим пословања које се односи на чување и управљање хартијама од вредности

PDV-RS-25-1-3 - Пореско ослобођење без права на одбитак претходног пореза у промету новца и капитала, и то код кредитних послова, укључујући посредовање, као и новчаних позајмица

PDV-RS-25-1-4 - Пореско ослобођење без права на одбитак претходног пореза у промету новца и капитала, и то код преузимања обавеза, гаранција и других средстава обезбеђења, укључујући посредовање

PDV-RS-25-1-5 - Пореско ослобођење без права на одбитак претходног пореза у промету новца и капитала, и то код пословања и посредовања у пословању депозитима, текућим и жиро рачунима, налозима за плаћање, као и платним прометом и дознакама

PDV-RS-25-1-6 - Пореско ослобођење без права на одбитак претходног пореза у промету новца и капитала, и то код пословања и посредовања у пословању новчаним потраживањима, чековима, меницама и другим сличним хартијама од вредности, осим наплате потраживања за друга лица

PDV-RS-25-1-7 - Пореско ослобођење без права на одбитак претходног пореза у промету новца и капитала, и то код пословања друштава за управљање инвестиционим фондовима у складу са прописима којима се уређују инвестициони фондови

PDV-RS-25-1-8 - Пореско ослобођење без права на одбитак претходног пореза у промету новца и капитала, и то код пословања друштава за управљање добровољним пензијским фондовима у складу са прописима којима се уређују добровољни пензијски фондови и пензијски планови

PDV-RS-25-2-1 - Пореско ослобођење без права на одбитак претходног пореза за промет услуга осигурања и реосигурања, укључујући пратеће услуге посредника и агента (заступника) у осигурању

PDV-RS-25-2-2 - Пореско ослобођење без права на одбитак претходног пореза за промет земљишта, као и на давање у закуп тог земљишта

PDV-RS-25-2-3 - Пореско ослобођење без права на одбитак претходног пореза за промет објеката, осим првог преноса права располагања на новоизграђеним грађевинским објектима или економски дељивим целинама у оквиру тих објеката и првог преноса власничког удела на новоизграђеним грађевинским објектима или економски дељивим целинама у оквиру тих објеката, као и промета објеката и економски дељивих целина у оквиру тих објеката, укључујући и власничке уделе на тим добрима, у случају када је уговором на основу којег се врши промет тих добара, закљученим између обвезника ПДВ, предвиђено да ће се на тај промет обрачунати ПДВ, под условом да стицалац обрачунати ПДВ може у потпуности одбити као претходни порез

PDV-RS-25-2-3a - Пореско ослобођење без права на одбитак претходног пореза за промет добара и услуга за које при набавци обвезник није имао право на одбитак претходног пореза

PDV-RS-25-2-3b - Пореско ослобођење без права на одбитак претходног пореза за промет добара за која је у претходној фази промета постојала обавеза плаћања пореза у складу са законом којим се уређују порези на имовину

PDV-RS-25-2-5 - Пореско ослобођење без права на одбитак претходног пореза за промет удела, хартија од вредности, поштанских вредносница, таксених и других важећих вредносница по њиховој утиснутој вредности у Републици, осим власничких удела из члана 4. овог закона

PDV-RS-25-2-6 - Пореско ослобођење без права на одбитак претходног пореза за промет поштанских услуга од стране јавног предузећа, као и са њима повезаних испорука добара

PDV-RS-25-2-7 - Пореско ослобођење без права на одбитак претходног пореза за промет услуга које пружају здравствене установе у складу са прописима који регулишу здравствену заштиту, укључујући и смештај, негу и исхрану болесника у тим установама, осим апотека и апотекарских установа

PDV-RS-25-2-8 - Пореско ослобођење без права на одбитак претходног пореза за промет услуга које пружају лекари, стоматолози или друга лица у складу са прописима који регулишу здравствену заштиту

PDV-RS-25-2-9 - Пореско ослобођење без права на одбитак претходног пореза за промет услуга и испоруке зубне протетике у оквиру делатности зубног техничара, као и испорука зубне протетике од стране стоматолога

PDV-RS-25-2-10 - Пореско ослобођење без права на одбитак претходног пореза за промет људских органа, ткива, телесних течности и ћелија, крви и мајчиног млека

PDV-RS-25-2-11 - Пореско ослобођење без права на одбитак претходног пореза за промет услуга социјалног старања и заштите, дечје заштите и заштите младих, услуга установа социјалне заштите, као и са њима непосредно повезаног промета добара и услуга од стране лица регистрованих за обављање тих делатности

PDV-RS-25-2-12 - Пореско ослобођење без права на одбитак претходног пореза за промет услуга смештаја и исхране ученика и студената у школским и студентским домовима или сличним установама, као и са њима непосредно повезан промет добара и услуга

PDV-RS-25-2-13 - Пореско ослобођење без права на одбитак претходног пореза за промет услуга образовања (предшколско, основно, средње, више и високо) и професионалне преквалификације, као и са њима непосредно повезаног промета добара и услуга од стране лица регистрованих за обављање тих делатности, ако се ове делатности обављају у складу са прописима који уређују ту област

PDV-RS-25-2-14 - Пореско ослобођење без права на одбитак претходног пореза за промет услуга из области културе и са њима непосредно повезаног промета добара и услуга, од стране лица чија делатност није усмерена ка остваривању добити, а која су регистрована за ту делатност

PDV-RS-25-2-15 - Пореско ослобођење без права на одбитак претходног пореза за промет услуга из области науке и са њима непосредно повезаног промета добара и услуга, од стране лица чија делатност није усмерена ка остваривању добити, а која су регистрована за ту делатност

PDV-RS-25-2-16 - Пореско ослобођење без права на одбитак претходног пореза за промет услуга верског карактера од стране регистрованих цркава и верских заједница и са њима непосредно повезаног промета добара и услуга

PDV-RS-25-2-17 - Пореско ослобођење без права на одбитак претходног пореза за промет услуга јавног радиодифузног сервиса, осим услуга комерцијалног карактера

PDV-RS-25-2-18 - Пореско ослобођење без права на одбитак претходног пореза за промет услуга приређивања игара на срећу

PDV-RS-25-2-19 - Пореско ослобођење без права на одбитак претходног пореза за промет услуга из области спорта и физичког васпитања лицима која се баве спортом и физичким васпитањем, од стране лица чија делатност није усмерена ка остваривању добити, а која су регистрована за ту делатност

## **Пореска категорија R – Изузимање од ПДВ једну од понуђених:**

PDV-RS-6-1-1 - Сматра се да промет добара и услуга није извршен код преноса целокупне или дела имовине, са или без накнаде, или као улог, ако је стицалац порески обвезник или тим преносом постане порески обвезник и ако продужи да обавља исту делатност

PDV-RS-6a - Сматра се да, у смислу овог закона, промет добара и услуга који врши давалац концесије концесионару, односно концесионар даваоцу концесије у оквиру реализације уговора о јавно-приватном партнерству са елементима концесије, закљученог у складу са законом којим се уређују јавно-приватно партнерство и концесије, није извршен, ако су давалац концесије и концесионар обвезници ПДВ који би, у случају када би се тај промет сматрао извршеним, имали у потпуности право на одбитак претходног пореза у складу са овим законом

**PDV-RS-6-ostalo (промет за који се сматра да није извршен из члана 6. став 1. тач. 2), 3) и 4) ЗПДВ).**

# **Пореска категорија O – Није предмет опорезивања ПДВ једну од понуђених:**

PDV-RS-11-1-1 - Место промета добара је иностранство - место у којем се добро налази у тренутку слања или превоза до примаоца или, по његовом налогу, до трећег лица, ако добро шаље или превози испоручилац, прималац или треће лице, по његовом налогу

PDV-RS-11-1-2 - Место промета добара је иностранство - место уградње или монтаже добра, ако се оно уграђује или монтира од стране испоручиоца или, по његовом налогу, од стране трећег лица

PDV-RS-11-1-3 - Место промета добара је иностранство - место у којем се добро налази у тренутку испоруке, ако се добро испоручује без отпреме, односно превоза

PDV-RS-11-1-4 - Место промета добара је иностранство - место у којем прималац електричне енергије, природног гаса и енергије за грејање, односно хлађење, чија се испорука врши преко преносне, транспортне и дистрибутивне мреже, а који је ова добра набавио ради даље продаје, има седиште или сталну пословну јединицу којима се добра испоручују

PDV-RS-11-1-5 - Место промета добара је иностранство - место пријема воде, електричне енергије, природног гаса и енергије за грејање, односно хлађење, за крајњу потрошњу

PDV-RS-11-3 - Изузетно од става 1. тачка 3) овог члана, ако се промет добара врши на броду, односно у летилици или возу у току превоза путника, местом промета сматра се место поласка брода, летилице или воза, које се налази у иностранству

PDV-RS-12-4 - Ако се промет услуга врши пореском обвезнику, местом промета услуга сматра се место у иностранству у којем прималац услуга има седиште или сталну пословну јединицу ако се промет услуга врши сталној пословној јединици која се не налази у месту у којем прималац услуга има седиште, односно место у иностранству у којем прималац услуга има пребивалиште или боравиште

PDV-RS-12-6-1 - Местом промета услуга у вези са непокретностима, укључујући и услуге посредовања код промета непокретности, сматра се место у којем се налази непокретност;

PDV-RS-12-6-2 - Местом промета услуга превоза лица, сматра се место где се обавља превоз, а ако се превоз обавља и у Републици и у иностранству, одредбе овог закона примењују се само на део превоза извршен у Републици - део услуге превоза који се врши у иностранству

PDV-RS-12-6-3 - Местом промета услуга превоза добара која се пружа лицу које није порески обвезник, сматра се место где се обавља превоз, а ако се превоз обавља и у Републици и у иностранству, одредбе овог закона примењују се само на део превоза извршен у Републици - део услуге превоза који се врши у иностранству

PDV-RS-12-6-4-1 - Местом промета услуга сматра се место где су услуге стварно пружене, ако се ради о услугама које се односе на присуствовање културним, уметничким, спортским, научним, образовним, забавним или сличним догађајима (сајмови, изложбе и др.), укључујући и помоћне услуге у вези са присуствовањем тим догађајима, чије је место промета у иностранству

PDV-RS-12-6-4-2 - Местом промета услуга сматра се место где су услуге стварно пружене, ако се ради о услугама организатора догађаја из подтачке (1) ове тачке, пружених лицу које није порески обвезник, чије је место промета у иностранству

PDV-RS-12-6-4-3 - Местом промета услуга сматра се место где су услуге стварно пружене, ако се ради о помоћним услугама у вези са превозом, као што су утовар, истовар, претовар и слично, пружених лицу које није порески обвезник, чије је место промета у иностранству

PDV-RS-12-6-4-4 - Местом промета услуга сматра се место где су услуге стварно пружене, ако се ради о услугама процене покретних ствари, односно радова на покретним стварима пружених лицу које није порески обвезник, чије је место промета у иностранству

PDV-RS-12-6-4-5 - Местом промета услуга сматра се место где су услуге стварно пружене, ако се ради о услугама предаје јела и пића за конзумацију на лицу места, чије је место промета у иностранству

PDV-RS-12-6-5 - Местом промета услуга изнајмљивања превозних средстава на краћи временски период, сматра се место у иностранству у којем се превозно средство стварно ставља на коришћење примаоцу услуге

PDV-RS-12-6-6 - Местом промета услуга изнајмљивања превозних средстава, осим из тачке 5) овог става, пружених лицу које није порески обвезник, сматра се место у иностранству у којем то лице има седиште, пребивалиште или боравиште

PDV-RS-12-6-7-1 - Местом промета услуга које се пружају лицу које није порески обвезник, сматра се место седишта,

пребивалишта или боравишта примаоца услуга, које се налази у иностранству, ако се ради о услугама преноса, уступања и давања на коришћење ауторских и сродних права, права на патенте, лиценце, заштитне знакове и друга права интелектуалне својине

PDV-RS-12-6-7-2 - Местом промета услуга које се пружају лицу које није порески обвезник, сматра се место седишта, пребивалишта или боравишта примаоца услуга, које се налази у иностранству, ако се ради о услугама оглашавања

PDV-RS-12-6-7-3 - Местом промета услуга које се пружају лицу које није порески обвезник, сматра се место седишта, пребивалишта или боравишта примаоца услуга, које се налази у иностранству, ако се ради о услугама саветника, инжењера, адвоката, ревизора и сличних услуга, као и преводилаца за услуге превођења, укључујући и превођење у писаном облику

PDV-RS-12-6-7-4 - Местом промета услуга које се пружају лицу које није порески обвезник, сматра се место седишта, пребивалишта или боравишта примаоца услуга, које се налази у иностранству, ако се ради о услугама обраде података и уступања, односно давања информација, укључујући и информације о пословним поступцима и искуству

PDV-RS-12-6-7-5 - Местом промета услуга које се пружају лицу које није порески обвезник, сматра се место седишта, пребивалишта или боравишта примаоца услуга, које се налази у иностранству, ако се ради о услугама преузимања обавезе да се у потпуности или делимично одустане од обављања неке делатности или од коришћења неког права из ове тачке

PDV-RS-12-6-7-6 - Местом промета услуга које се пружају лицу које није порески обвезник, сматра се место седишта, пребивалишта или боравишта примаоца услуга, које се налази у иностранству, ако се ради о услугама банкарског и финансијског пословања и пословања у области осигурања, укључујући реосигурање, осим изнајмљивања сефова

PDV-RS-12-6-7-7 - Местом промета услуга које се пружају лицу које није порески обвезник, сматра се место седишта, пребивалишта или боравишта примаоца услуга, које се налази у иностранству, ако се ради о услугама стављања на располагање особља

PDV-RS-12-6-7-8 - Местом промета услуга које се пружају лицу које није порески обвезник, сматра се место седишта, пребивалишта или боравишта примаоца услуга, које се налази у иностранству, ако се ради о услугама изнајмљивања покретних ствари, осим превозних средстава

PDV-RS-12-6-1-7-9 - Местом промета услуга које се пружају лицу које није порески обвезник, сматра се место седишта, пребивалишта или боравишта примаоца услуга, које се налази у иностранству, ако се ради о услугама омогућавања приступа мрежи природног гаса, мрежи за пренос електричне енергије и мрежи за грејање, односно хлађење, транспорта и дистрибуције путем тих мрежа, као и других услуга које су непосредно повезане са тим услугама

PDV-RS-12-6-7-10 - Местом промета услуга које се пружају лицу које није порески обвезник, сматра се место седишта, пребивалишта или боравишта примаоца услуга, које се налази у иностранству, ако се ради о услугама телекомуникација

PDV-RS-12-6-7-11 - Местом промета услуга које се пружају лицу које није порески обвезник, сматра се место седишта, пребивалишта или боравишта примаоца услуга, које се налази у иностранству, ако се ради о услугама радијског и телевизијског емитовања

PDV-RS-12-6-7-12 - Местом промета услуга које се пружају лицу које није порески обвезник, сматра се место седишта, пребивалишта или боравишта примаоца услуга, које се налази у иностранству, ако се ради о услугама пруженим електронским путем

PDV-RS-12-6-8 - Местом промета услуга посредовања код промета добара или услуга која се пружа лицу које није порески обвезник, сматра се место у којем је извршен промет добара или услуга који је предмет посредовања, које је у иностранству

PDV-RS-12-9 - Изузетно од става 6. тачка 4) подтачка (5) овог члана, ако се услуге предаје јела и пића за конзумацију на лицу места фактички пружају на броду, односно у летилици или возу у току превоза путника, местом промета сматра се место поласка брода, летилице или воза, које је у иностранству.

PDV-RS-61 - Промет добара са територије Републике ван АПКМ на територију АПКМ

PDV-RS-17-4-2 - Основица не садржи износе које обвезник наплаћује у име и за рачун другог, ако те износе преноси лицу у чије име и за чији рачун је извршио наплату и ако су ти износи посебно евидентирани;

PDV-RS-12-4-3 - Основица не садржи износе које обвезник потражује за издатке које је платио у име и за рачун примаоца добара или услуга, ако су ти износи посебно евидентирани.

## **Пореска категорија OE – Није предмет опорезивања ПДВ 2 једну од понуђених:**

PDV-RS-7a-4 - Вишенаменски вредносни ваучер

PDV-RS-9 - У циљу обављања послова за које лице није порески обвезник из члана 9. став 1. ЗПДВ

PDV-RS-17-4-2 - Основица не садржи износе које обвезник наплаћује у име и за рачун другог, ако те износе преноси лицу у чије име и за чији рачун је извршио наплату и ако су ти износи посебно евидентирани

PDV-RS-17-4-3 - Основица не садржи износе које обвезник потражује за издатке које је платио у име и за рачун примаоца добара или услуга, ако су ти износи посебно евидентирани

PDV-RS-4-4-2NP - Промет добара без накнаде који није предмет опорезивања

PDV-RS-5-4-2NP - Промет услуга без накнаде који није предмет опорезивања

PDV-RS-3NP-ostalo - Остала потраживања која нису предмет опорезивања ПДВ

# **Пореска категорија SS – Посебни поступци опорезивања један од понуђених:**

PDV-RS-33 - Промет добара и услуга који врши мали обвезник

PDV-RS-35-7 - Туристичка агенција за туристичке услуге из става 1. овог члана не може да исказује ПДВ у рачунима или другим документима и нема право на одбитак претходног пореза на основу претходних туристичких услуга које су јој исказане у рачуну

PDV-RS-36-5 - Код промета добара из става 1. овог члана на који се примењује опорезивање разлике, обвезник не може исказивати ПДВ у рачунима или другим документима

PDV-RS-36b-4 - ПДВ се не плаћа на:

1) промет и увоз инвестиционог злата, укључујући и инвестиционо злато чија је вредност наведена у потврдама о алоцираном или неалоцираном злату, злато којим се тргује преко рачуна за трговање златом, укључујући и зајмове и замене злата (своп послови) који подразумевају право власништва или потраживања у вези са златом, као и активности у вези са инвестиционим златом на основу фјучерс и форвард уговора чији је резултат пренос права располагања или права потраживања у вези са инвестиционим златом;

2) промет услуга посредника који у име и за рачун налогодавца врши промет инвестиционог злата

## **Пореска категорија N – Анулирање једну од понуђених:**

PDV-RS-4 - Промет добара без накнаде, независно од тога да ли је предмет опорезивања ПДВ

PDV-RS-5 - Промет услуга без накнаде, независно од тога да ли је предмет опорезивања ПДВ

PDV-RS-6-1-1 (BN) - Пренос имовине или дела имовине у складу са чланом 6. став 1. тачка 1) ЗПДВ, без накнаде

PDV-RS-3-DZ - Умањење износа за плаћање због примене другог закона.

- Датум промета обавезно
- Датум доспећа обавезно
- Датум обрачуна ПДВ обавезно (корисник бира једну од расположивих више вредности, у зависности од типа документа)
	- Датум промета
	- Члан 16. тачка 2а) ЗПДВ Дан настанка ПДВ обавезе је датум издавања рачуна у складу са чланом 16. тачка 2а) ЗПДВ. Као идентификатор термина у основном семантичком моделу користи се BT-2 Invoice issue date, односно шифра датума пореске обавезе је 3.
	- Члан 36а ЗПДВ Дан настанка ПДВ обавезе је датум наплате, односно други датум у складу са чланом 36а ЗПДВ. Као идентификатор термина у основном семантичком моделу користи се BT-9 Payment due date, односно шифра датума пореске обавезе је 432.
	- Датум аванса Дан настанка ПДВ обавезе је датум наплате аванса. Као идентификатор термина у основном семантичком моделу користи се BT-9 Payment due date, односно шифра датума пореске обавезе је 432.
	- Датум издавања зарачунавање трошкова Дан настанка/повећања ПДВ обавезе је датум издавања документа о повећању којим се зарачунавају трошкови, а на основу којег долази до повећања основице за промет. Као идентификатор термина у основном семантичком моделу користи се BT-2 Invoice issue date, односно шифра датума пореске обавезе је 3.
	- Датум повећања уговор Дан настанка/повећања ПДВ обавезе је датум када је у складу са уговором дошло до повећања основице за промет. Као идентификатор термина у основном семантичком моделу користи се BT-72 Actual delivery date, односно шифра датума пореске обавезе је 35.
	- Не настаје обавеза обрачуна ПДВ За издаваоце фактуре или авансне фактуре или документа о повећању,

не настаје обавеза обрачуна ПДВ. За ову опцију не користи се ни један идентификатор термина као датум настанка ПДВ обавезе из основног семантичког модела, па самим тим предвиђени таг /cac:InvoicePeriod/ cbc:DescriptionCode не треба проследити.

- Позив на број
- Број модела позива на број (поље је ограничено на два карактера и прихвата само број)
- Износ за заокруживање
- Ставке фактуре:
- Шифра производа или услуге
- Назив производа или услуге обавезно
- Количина обавезно
- Јединица мере обавезно
- Јединична цена обавезно (омогућен је унос четири децимале, за разлику од осталих поља који су ограничени на унос две децимале)
- Попуст у процентима
- Износ попуста обавезно уколико постоји попуст
- ПДВ стопу обавезно уколико се користи стандардна ПДВ стопа
- ПДВ категорија обавезно (корисник бира једну од једанаест расположивих ПДВ категорија). (Слика бр. 54).
	- С10 стандардно обрачунавање ПДВ по пореској стопи од 10%
	- С20 стандардно обрачунавање ПДВ по пореској стопи од 20%
	- АЕ10 промет по пореској стопи од 10% за који је порески дужник прималац
	- АЕ20 промет по пореској стопи од 20% за који је порески дужник прималац
	- О није предмет. опорезивања ПДВ 1
	- Е пореско ослобођење без права на одбитак претходног пореза
	- Р изузимање од ПДВ
	- З пореско ослобођење са правом на одбитак претходног пореза
	- СС посебни поступци опорезивања
	- ОЕ није предмет опорезивања ПДВ 2
	- Н анулирање

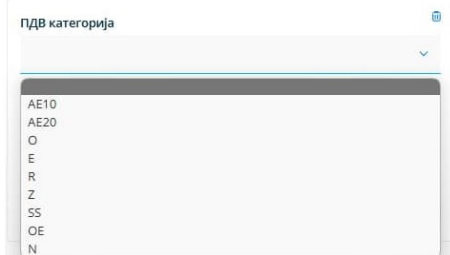

**Слика бр. 54 пореске категорије**

На корисничком интерфејсу на нивоу ставке омогућен је унос колекције умањења (попуста). Поред поља "Износ умањења", имплементирано је дугме "+" које активира рорцр прозор у оквиру ког се уносе информације о колекцији умањења: Шифра разлога умањења, Разлог умањења, Основица за умањење, Проценат умањења (%) и Износ умањења.

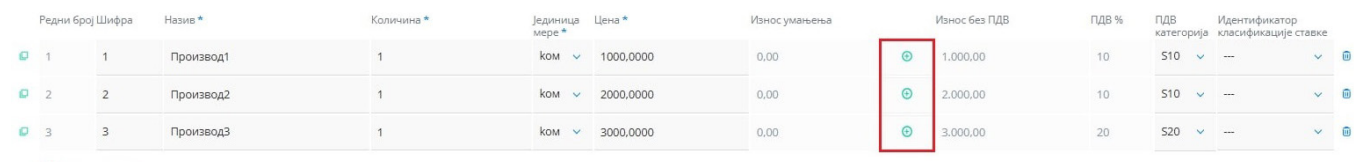

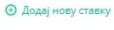

Слика бр. 54a Дугме "+" за отварање приказа умањења

Активирањем popup прозора кориснику су понуђене следеће опције:

**"Додај ново умањење"** – помоћу ове опције корисник може додати читаву колекцију умањења на нивоу ставке.

**"Обриши"** – помоћу ове опције корисник може обрисати унето умањење кликом на икону кантице.

**"Сачувај"** – помоћу ове опције корисник може сачувати унето умањење.

**"Откажи"** – помоћу ове опције корисник може одустати и отказати унето умањење

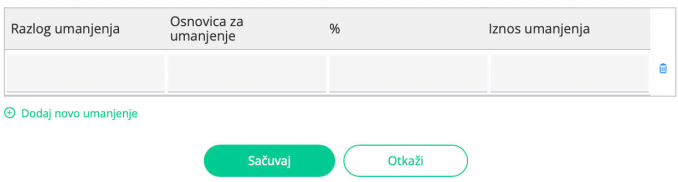

**Слика бр. 54б Форма за унос информација о умањењу**

- Разлог умањења опционо
- Основица опционо (обавезно уколико је навелен проценат ..%")
- Проценат  $(0.96)$  опционо (обавезно уколико је наведена основица)
- Износ умањења обавезно

Износи из колоне "Износ умањења" из попуп прозора сумирају се и приказују у поље "Износ умањења" на нивоу ставке.

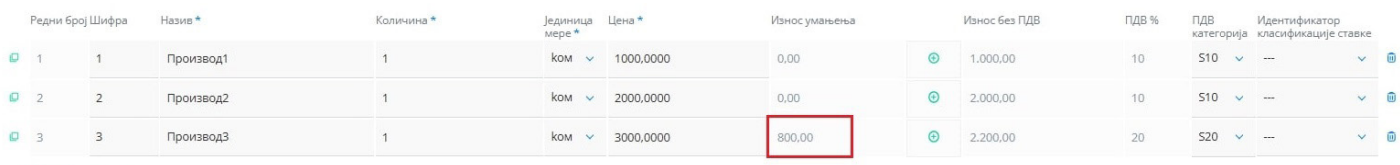

**•** Додај нову ставку

#### **Слика бр. 54в Приказ умањења на нивоу ставке**

## *Уколико постоје авансне уплате*

- Број авансног рачуна
- Датум плаћања
	- Искоришћени аванс по основици  $20\%$
	- Искоришћени аванс по основици  $10\%$
	- Искоришћени аванс по ПДВ категорији Е
	- Искоришћени аванс по ПДВ категорији О
	- Искоришћени аванс по ПДВ категорији АЕ20
	- Искоришћени аванс по ПДВ категорији АЕ10

# *Уколико постоје попусти на нивоу фактуре*

- Смањење основице стопа 20% (у апсолутном износу)
- Смањење основице стопа 10% (у апсолутном износу)
- Смањење основица обрнуто обрачунавање ПДВ стопа 20% (у апсолутном износу)
- Смањење основица обрнуто обрачунавање ПДВ стопа 10% (у апсолутном износу)
- Смањење накнаде није предмет опорезивања ПДВ (у апсолутном износу)

Приликом уноса авансне фактуре у пољу "Авансна фактура" корисници почињу да уносе број авансне фактуре и систем након три унета карактера приказује листу авансних фактура из које је потребно одабрати жељену авансну фактуру. Након одабира авансне фактуре систем аутоматски попуњава датум уплате и креира форму за унос искоришћеног аванса. (Слика бр. 55)

Приликом креирања коначне фактуре у страној валути, након одабира издате авансне фактуре у страној валути, на креираној форми омогућен је унос искоришћених аванса по ПДВ категоријама и у динарима, поред постојеће могућности уноса у страној валути. Корисник уноси износ искоришћеног аванса у динарима, по курсу који је важио на дан аванса (слика бр. 55а).

*Напомена: Од верзије 3.1 омогућено је креирање и слање коначног рачуна који се референцира на један или више авансних фактура, без обзира на статусе повезаних авансних фактура.*

| Авансна фактура           |                 |         |            | Датум издавања |      |         |      |      |                                  |      |      |      |      |      |      |                |
|---------------------------|-----------------|---------|------------|----------------|------|---------|------|------|----------------------------------|------|------|------|------|------|------|----------------|
| 1707                      |                 |         |            |                |      |         | 菅    |      | <b>(+)</b> Додај авансну фактуру |      |      |      |      |      |      |                |
| <b><i><u>Spoj</u></i></b> | <b>S20</b>      | ПДВ     | <b>S10</b> | ПДВ            | AE   | $\circ$ |      | E    | R                                | Z    | SS   | OE   | N    |      |      | Укупно Датум   |
| документа                 |                 | 20%     |            | 10%            |      |         |      |      |                                  |      |      |      |      |      |      |                |
|                           | Confidex17 0,00 | $\circ$ | 0,00       | $\circ$        | 0,00 | 0,00    | 0,00 | 0,00 | 0,00                             | 0,00 | 0,00 | 0.00 | 0,00 | 0,00 | 0,00 | 27.03.2<br>024 |

**Слика бр.55 Унос авансне фактуре**

| Редни<br>6poj            | Шифра                      | Назив *               |              |                | Количина*    | $Mepe$ <sup>*</sup> | <b>Јединица</b> | Цена *                         |      | Износ умањења |         | Износ без ПДВ | ПДВ %    | ПДВ        |              | Идентификатор | категорија класификације ставке |            |
|--------------------------|----------------------------|-----------------------|--------------|----------------|--------------|---------------------|-----------------|--------------------------------|------|---------------|---------|---------------|----------|------------|--------------|---------------|---------------------------------|------------|
|                          | 001                        | Proizvod <sub>1</sub> |              |                |              | M                   | $\checkmark$    | 300,0000                       | 0,00 |               | $\odot$ | 300,00        | 10       | <b>S10</b> | $\checkmark$ | $\sim$        | $\checkmark$                    | ū          |
| $\overline{2}$           | 002                        | Proizvod <sub>2</sub> |              |                |              | л                   | $\checkmark$    | 420,0000                       | 0.00 |               | $\odot$ | 420,00        | $\theta$ | $\circ$    | $\checkmark$ |               |                                 |            |
| $\overline{\mathbf{3}}$  | 003                        | Proizvod 3            |              |                |              | M <sub>2</sub>      | $\checkmark$    | 360,0000                       | 0,00 |               | $\odot$ | 360,00        | $\theta$ | R          | $\checkmark$ |               |                                 |            |
|                          | <b>• Додај нову ставку</b> |                       |              |                |              |                     |                 |                                |      |               |         |               |          |            |              |               |                                 |            |
|                          | Авансна фактура            |                       |              | Датум издавања |              |                     |                 | <b>+ Додај авансну фактуру</b> |      |               |         |               |          |            |              |               |                                 |            |
|                          |                            |                       |              |                |              | 曲                   |                 |                                |      |               |         |               |          |            |              |               |                                 |            |
| <b>Gpoj</b><br>документа |                            | S20                   | ПДВ 20% S10  |                | ПДВ 10% AE10 |                     | <b>AE20</b>     | $\circ$                        | E    | $\mathsf{R}$  | z       | <b>SS</b>     | OE       | N.         |              | Укупно        | Датум                           |            |
|                          | FKB1012Test 0,00           |                       | $\mathbf{0}$ | 200,00         | 20,00        | 0,00                | 0,00            | 300,00                         | 0,00 | 250,00        | 0.00    | 0,00          | 0,00     | 0,00       |              | 770,00        | 20.08.2024                      | $^{\circ}$ |

**Слика бр.55a Навођење авансне фактуре у страној валути**

Уколико авансна фактура није у систему корисник сам уноси цео број авансне фактуре, а затим и датум уплате, након чега одабиром опције "Додај авансну фактуру" креира нову форму за унос авансних уплата. (Слика бр. 56)

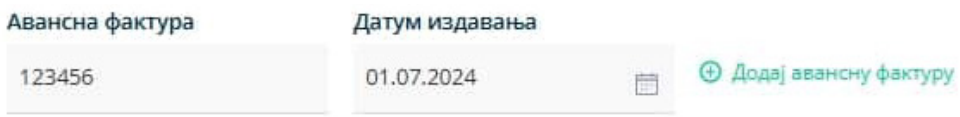

**Слика бр.56 Унос авансне фактуре која није у систему**

Корисник може приложити до 3 прилога у PDF формату величине до 25MB или у форми УРЛ линка (одабиром иконице у облику спајалице) и такође може послати једну поруку примаоцу. Такође, одабиром иконице са симболом часовника, корисник може видети све промене извршене на документу до тог момента. (Слика бр. 57)

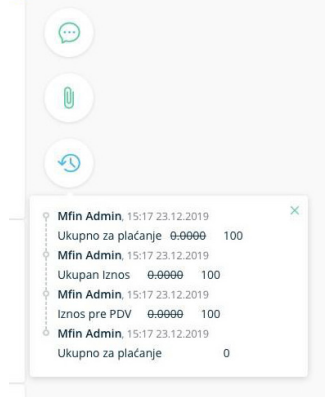

**Слика бр.57 Историја измена на документу**

На крају, кориснику су доступне следеће опције (Слика бр.58):

**"Обриши"** – брисање нацрта фактуре.

**"Одбаци промене"** – брисање свих промена на документу након уноса нових информација.

**"Ажурирај** нацрт" – ажурирање свих измена на раније креираном документу.

**"Пошаљи документ"** – слање излазног документа. Након што је документ послат немогуће је унети додатне измене. **"Откажи"** – Отказивање слања фактуре

*Напомена: Уколико корисник приликом покушаја слања документа добије статус* **"***Грешка приликом слања", исти документ може покушати да поново пошаље одабиром опције* **"***Пошаљи документ" односно да откаже слање документа одабиром опције* **"***Откажи".*

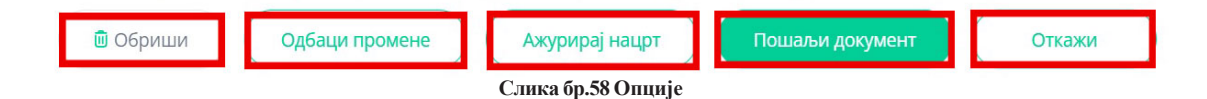

*Напомена: Документ није могуће послати уколико је кориснику одузет Порески идентификациони број (ПИБ).Од верзије 3.9 имплементирана је могућност приказивања NBS IPS QR кода на генерисаном проширеном спољном приказу фактуре (ПДФ), који се добија на захтев. Приказани NBS IPS QR код садржи све потребне податке са електронске фактуре, а који су потребни за плаћање.* 

Након што је документ послат кориснику су доступне следеће опције (Слика бр. 59):

**"Преузми потпис" –** помоћу ове опције корисник може преузети фактуру са Дигиталним печатом и *Time Stamp*-ом

(Слика бр. 74). Корисник ће преузети ЗИП датотеку са два документа, један је оригинално документ у XML формату, а други је сам потпис и *Time Stamp.*

**"Преузми** ПДФ" – помоћу ове опције корисник може преузети излазни документ у PDF формату.

**Напомена:** Од верзије 3.5 уведен је нови начин генерисања ПДФ документа тако што је задржан постојећи визуелни изглед уз додавање свих података из XML документа.

**"Преузми XML"** – помоћу ове опције корисник може преузети XML излазног документа

**"Сторнирање" –** помоћу ове опције корисник може сторнирати послати документ

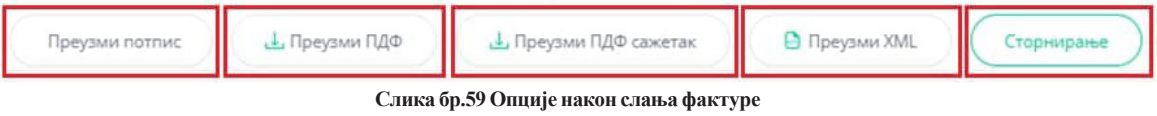

Напомена: Од верзије 3.1 није могуће сторнирати тип документа "Авансна фактура" уколико је наведена авансна *фактура везана за коначни рачун који није сторниран*

# *Документ о смањењу*

Корисник креира "документ о смањењу" одабиром типа документа из менија "Тип документа"(Слика бр.60)

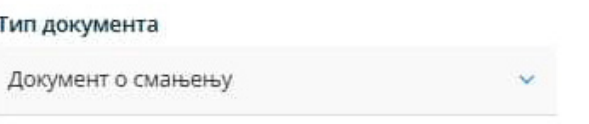

#### **Слика бр.60 Документ о смањењу**

За разлику од фактуре документ о смањењу нема поље, датум промета, ни датум доспећа. Корисник може везати документ о смањењу за појединачне фактуре или авансне фактуре тако што у пољу "Документ о смањењу се односи на", бира вредност "Појединачна фактура", а затим у пољу "Изворна фактура" креће да уноси број изворне фактуре или авансне фактуре. Уношењем три карактера систем ће понудити бројеве фактура из система, а затим корисник врши одабир жељене фактуре. Одабрана изворна фактура биће приказана на форми. Корисник може унети неограничен број појединачних изворних фактура. (Слика бр. 61)

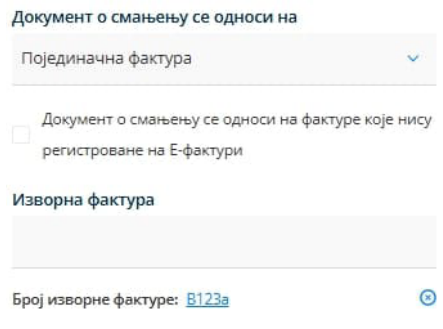

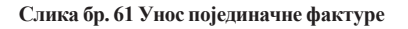

Уколико се документ о смањењу односи на фактуру издату у претходном периоду, пре коришћења система Е-фактура, потребно је до корисник одабере опцију "Документ о смањењу се односи на фактуре које нису регистроване на Е-фактури", затим да у пољу "Изворна фактура" унесе број изворне фактуре и на крају да одабиром опције "Додај изворну фактуру" изврши коначан унос изворне фактуре. (Слика бр. 62)

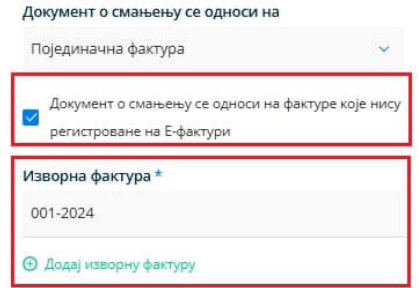

**Слика бр. 62 Унос фактуре из претходног периода**

Корисник, такође, може унети документ о смањењу на период. У том случају у пољу "Документ о смањењу се односи

на" бира вредност "Фактуре у периоду", а затим у пољима "Период од" и "Период до" дефинише почетак и крај периода. (Слика бр. 63)

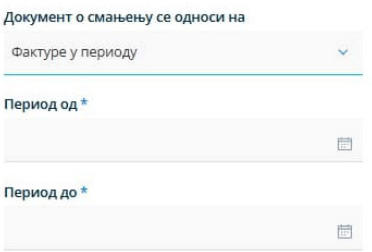

**Слика бр.63 Документ о смањењу у периоду**

*Напомена: Уколико корисник креира "Документ о смањењу" које је везано за изворну фактуру регистровану у Централном регистру фактура (ЦРФ), Систем еФактура неће извршити измену регистроване вредности фактуре у ЦРФ-у у износу "Документа о смањењу". Пошиљалац је дужан да умањи регистровану обавезу директно на порталу Централног регистра фактура.*

# *Документ о повећању*

Корисник креира "документ о повећању" одабиром типа документа из менија Тип документа (Слика бр.64)

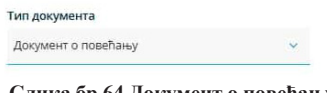

"**Слика бр.64 Документ о повећању**

За разлику од фактуре "документ о повећању" нема поље датум промета. Корисник може везати документ о повећању за појединачне фактуре тако што у пољу "Документ о повећању се односи на" бира вредност "Појединачна фактура", а затим у пољу "Изворна фактура" креће да уноси број изворне фактуре. Након унета три карактера систем ће понудити бројеве фактура из система након чега корисник врши одабир жељене фактуре. Одабрана изворна фактура биће приказана на форми. Корисник може унети неограничен број појединачних изворних фактура. (Слика бр. 65)

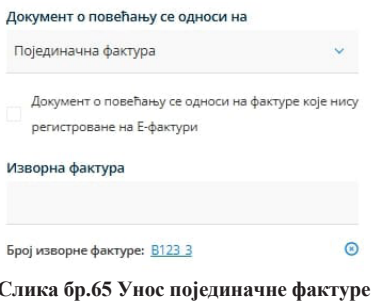

Уколико се документ о повећању односи на фактуру издату у претходном периоду, пре почетка коришћења Система еФактура, потребно је до корисник одабере опцију "Документ о повећању се односи на фактуре које нису регистроване на Е-фактури", затим да у пољу "Изворна фактура" унесе број изворне фактуре и на крају да одабиром опције "Додај изворну фактуру" изврши коначан унос изворне фактуре. (Слика бр. 66)

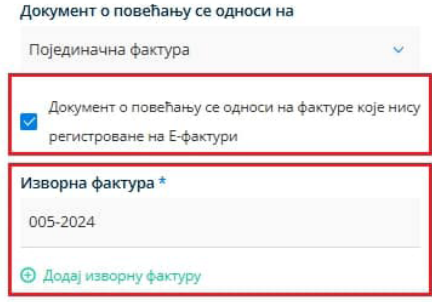

**Слика бр.66 Унос фактуре из претходног периода**

Корисник такође може унети документ о повећању на период. У том случају у пољу "Документ о повећању се односи на" бира вредност "Фактуре у периоду", а затим у пољима "Период од" и "Период до" дефинише почетак и крај периода. (Слика бр. 67)

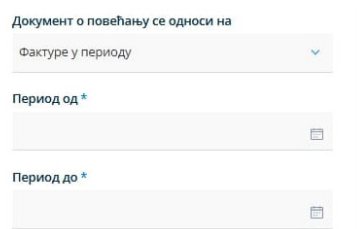

**Слика бр.67 Документ о повећању у периоду**

*Напомена: Уколико корисник креира "Документ о повећању" које је везано за изворну фактуру регистровану у Централном регистру фактура (ЦРФ), Систем еФактура неће извршити измену регистроване вредности фактуре у ЦРФ-у у износу Документа о повећању. Пошиљалац је дужан да увећа регистровану обавезу директно на порталу Централног регистра фактура.*

#### *Авансна фактура*

Корисник креира авансну фактуру одабиром типа документа из менија Тип документа (Слика бр.68)

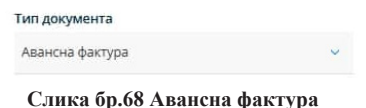

За разлику од фактуре, авансна фактура нема поље "датум промета". На нивоу ставке приликом креирања авансне фактуре корисник је дужан да у пољу "Назив" и "Опис" унесе основ авансне уплате. Јединица мере авансне уплате је увек комад и количина је увек 1 (један). У случају када је унета пореска категорија N, количина је увек -1 (минус један).

## *Средство обезбеђења у електронској фактури*

У случају када је уговором предвиђено средство обезбеђења (нпр. ретенција / задржани депозит / гарантни депозит) које је потребно исказати у електронској фактури, издавалац електронске фактуре исказује износ заједно са износом средства обезбеђења, док детаљну спецификацију трошкова шаље у документу који прилаже електронској фактури.

Када је порески дужник издавалац електронске фактуре, на издатој електронској фактури биће обрачунат ПДВ на основицу коју чини износ за плаћање у складу са уговором заједно са износом средства обезбеђења.

Када је порески дужник прималац електронске фактуре, он обрачунава ПДВ на основицу која је исказана на примљеној електронској фактури (износ за плаћање заједно са износом средства обезбеђења) и уноси износ ПДВ у одговарајуће поље у систем електронских фактура.

На примеру привремене ситуације у износу од 100 динара на основу уговора о грађењу којим је предвиђено да дужник плаћа 90 одсто износа прихваћене вредности привремене ситуације, а задржава 10 одсто износа до рока / услова предвиђеног уговором, издавалац електронске фактуре исказује електронском фактуром износ од 100 динара (са одговарајућом ПДВ стопом, уколико је он порески дужник, односно уз ознаку пореске категорије АЕ, уколико је прималац порески дужник), док у прилогу доставља привремену ситуацију са спецификацијом извршених радова и трошкова, где се средство обезбеђења исказује у складу са уговором. Издавалац електронске фактуре у рубрици напомена, наводи средство обезбеђења и његов износ у складу са уговором.

# **3.4.8 НАБАВКЕ**

Одабиром менија **"Набавке"** корисник отвара страницу на којој се приступа листи докумената примљених од добављача. Одабиром ове опције корисник добија табеларни приказ свих улазних докумената са основним подацима: Број документа, Тип документа, ЦРФ идентификатор, ЦРФ статус, Статус, Назив добављача, Износ документа, Датум документа и Датум слања. (Слика бр. 69)

|         | Улазни документи            |                                                  |               |                       |                     |               |                            |                |                 | Извези у СРИ        |
|---------|-----------------------------|--------------------------------------------------|---------------|-----------------------|---------------------|---------------|----------------------------|----------------|-----------------|---------------------|
| $\circ$ |                             |                                                  |               |                       |                     |               |                            |                |                 |                     |
|         | <b>Norrpore</b>             | Kovmanda                                         |               | C Perverposeve y UPDy | Свитипови досмената | Cas cranyon - | ED 08.05.2024 - 07.06.2024 |                |                 | $\sigma$<br>Примеча |
|         | Број документа -            |                                                  | Тип документа | ЦРФ идентификатор     | цію статус          | Статус v      | Dolombars v                | Износ V        | Датум промета ~ | Датум сланьз -      |
|         | B 3477 partially settled    |                                                  | OakTypa       | 793PO                 | Actylora.           | · Doernealive | DOO TAMS 1926 PANCEVO      | 31,763,44 RSD  | 07.06.2024      | 07.06.2024          |
| n       | <b>C TAMASTTEST</b> settled |                                                  | фактура       | 793NP                 | Activitiva          | • Преспедано  | DOO TAMÉ 1926 PANČEVO      | 167.120.40 RSD | 07.06.2024      | 07.06.2034          |
|         |                             | B Automated Test 1a4e7711-0                      | Querypa       |                       |                     | · Прегладно   | Force Center               | 1,200.00 RSD   | 29.12.2022      | 07.06.2024          |
|         |                             | B Automated Test 49d219ad-c., Oaktypa            |               |                       |                     | · Прегледано  | Force Center               | 1,200.00 RSD   | 29.12.2022      | 07.06.2024          |
|         | D CIR 096069772544a0ebe     |                                                  | Quervoa       | 793KM                 | Oregoneo            | • Сторнизано  | Force Center               | 1,000.00 RSD   | 07.06.2024      | 07.06.2024          |
|         | C CIR.1739/494/be1845849b   |                                                  | Фактура       | 793K                  | Actysiva            | · Opernesivo  | Force Center               | 1,800.00 RSD   | 07.06.2024      | 07.06.2024          |
|         |                             | C Automated Test 8425358b-3. @actypa             |               |                       |                     | • Преспедано  | Force Center               | 1,200.00 RSD   | 29.12.2022      | 07.06.2034          |
|         |                             | <sup>2</sup> Automated Test ee6300a6-c2. Opervox |               |                       |                     | · Прегладно   | Force Center               | 1,200.00 RSD   | 29.12.2022      | 07.06.2024          |
|         | © СК.7с1607277700480281     |                                                  | Фактура       | 79378                 | AtTYEND             | • Прегледано  | Force Center               | 1,800.00 RSD   | 07.06.2034      | 07.06.2034          |
|         |                             | C Automated Test bilb3cc04-7 Querypa             |               |                       |                     | • Сторнизано  | Force Center               | 1,200.00 RSD   | 29.12.2022      | 07.06.2024          |

**Слика бр.69 Приказ улазних докумената**

Селектовањем "checkbox" поља "Регистроване у ЦРФ-у" (Слика бр. 70) корисник добија табеларни приказ свих фактура које су регистроване у Централном регистру фактура са ЦРФ статусима.

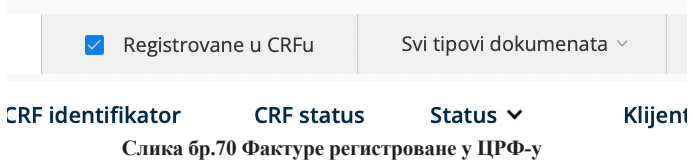

Улазна документа је могуће филтрирати према статусу одабиром опције "Сви статуси" (Слика бр. 71). Статуси излазних докумената могу бити:

- Нова нови примљени документ
- Прегледано документ је прегледан
- Подсетник послат кориснику је након 7 дана послат подсетник да има нови улазни документ
- Поново обавештени кориснику је након 15 дана послат подсетник да прихвати или одбије документ
- Сторнирано документ је сторниран
- Прихваћено документ је прихваћен од стране примаоца
- Одбијено документ је одбијен од стране корисника

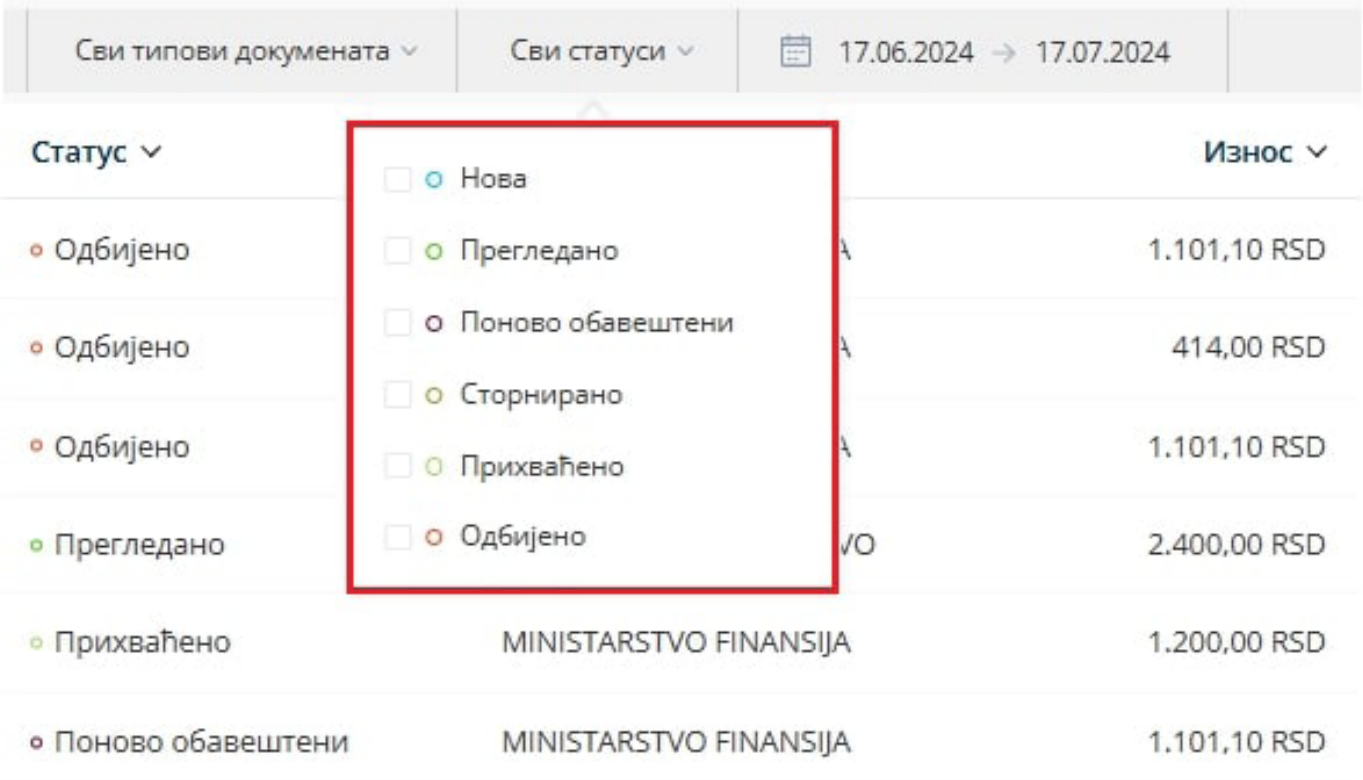

**Слика бр.71 Статуси улазних докумената**

ЦРФ Статуси улазних фактура (уколико су фактуре послате правним лицима који су корисници јавних средстава могу бити:

- Активна
- Отказана
- Делимично измирена
- Измирена
- Асигнирана.

Листу улазних фактура могуће је филтрирати према типу документа – фактура, документ о смањењу, документ о повећању и авансна фактура

| Регистроване у ЦРФу | Сви типови докумената $\vee$                | Сви статуси $\vee$     | e<br>17.06.2024 → 17.07.2024 |              |
|---------------------|---------------------------------------------|------------------------|------------------------------|--------------|
| ЦРФ статус          | Фактура                                     | $ba4$ $<$              |                              | Износ V      |
|                     | Документ о смањењу                          | MIŠ 1926 PANČEVO       |                              | 1.650,00 RSD |
|                     | Документ о повећању                         | MIŠ 1926 PANČEVO       |                              | 1.650,00 RSD |
|                     | Авансна фактура<br><b>BEST AT A PARTIES</b> | MIŠ 1926 PANČEVO       |                              | 1,650,00 RSD |
|                     | • Прихваћено                                | MINISTARSTVO FINANSIJA |                              | 1.101,10 RSD |
|                     | • Прихваћено                                | DOO TAMIŠ 1926 PANČEVO |                              | 1.650,00 RSD |
|                     | • Прихваћено                                | DOO TAMIŠ 1926 PANČEVO |                              | 1.650,00 RSD |

**Слика бр.72 Филтер по типу документа**

Листу улазних фактура могуће је филтрирати према датуму. (Слика бр. 73)

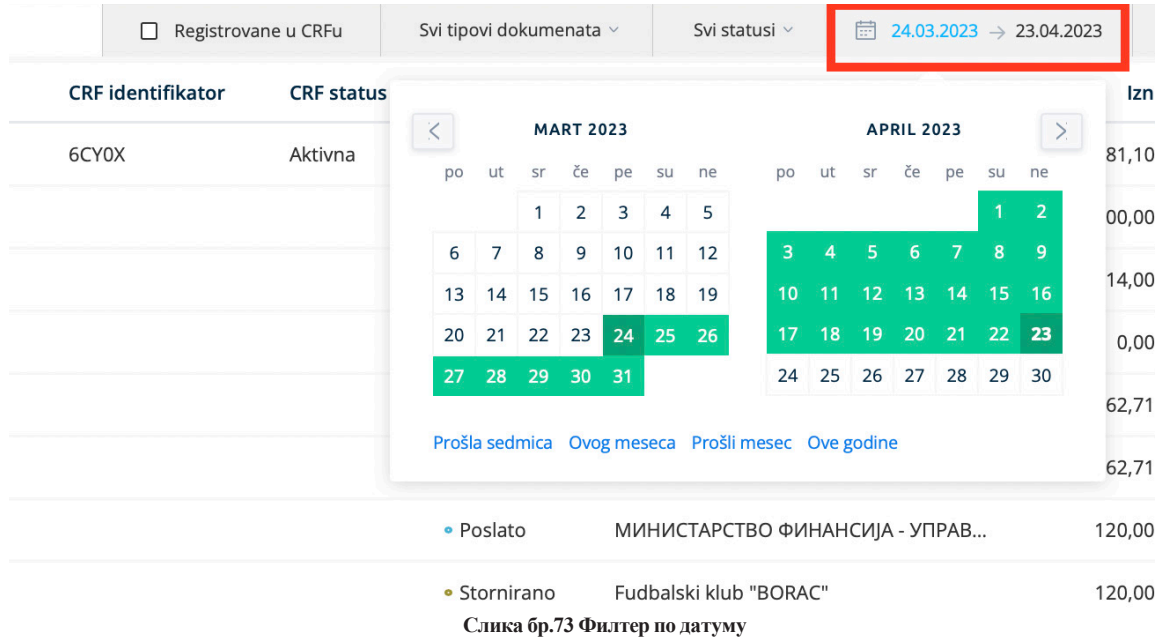

Позиционирањем курсора изнад појединачног документа појављује се икона за преузимање документа у PDF формату.

Табеларни приказ улазних докумената може се сортирати према атрибутима приказаним у табели поред чијег назива се налази иконица у облику стрелице.

Одабиром иконице точкића могуће је проширити списак атрибута докумената који су видљиви на табеларном приказу улазних докумената. (Слика бр. 74)

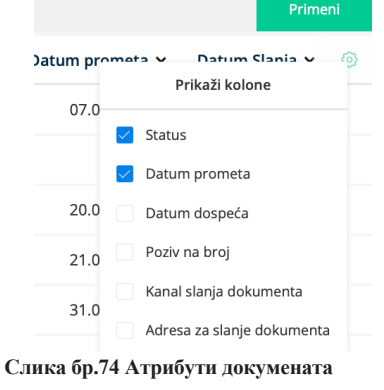

Могуће је селектовати више излазних докумената и групно их преузети.

Претрага докумената – На левој страни система филтера налазе се поља за претрагу. Документа је могуће претражити према следећим критеријумима (Слика бр. 75):

- број документа (уносом броја документа у поље "Претрага")
- назив купца/добављача (уносом назива добављача у поље "Добављач" након чега се отвара падајући мени са списком добављача који одговарају наведеном критеријуму претраге)

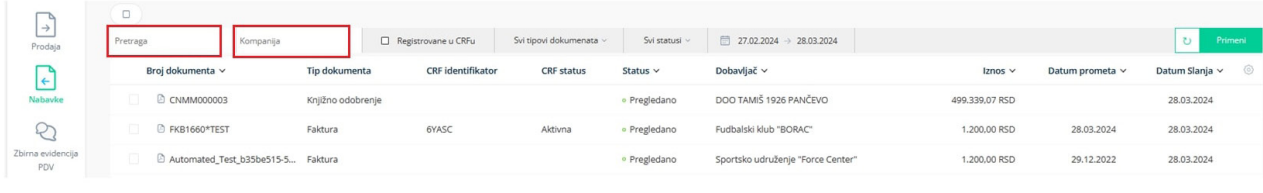

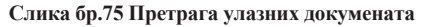

#### Одабиром појединачног документа отвара се детаљни приказ улазног документа . (Слика бр. 76)

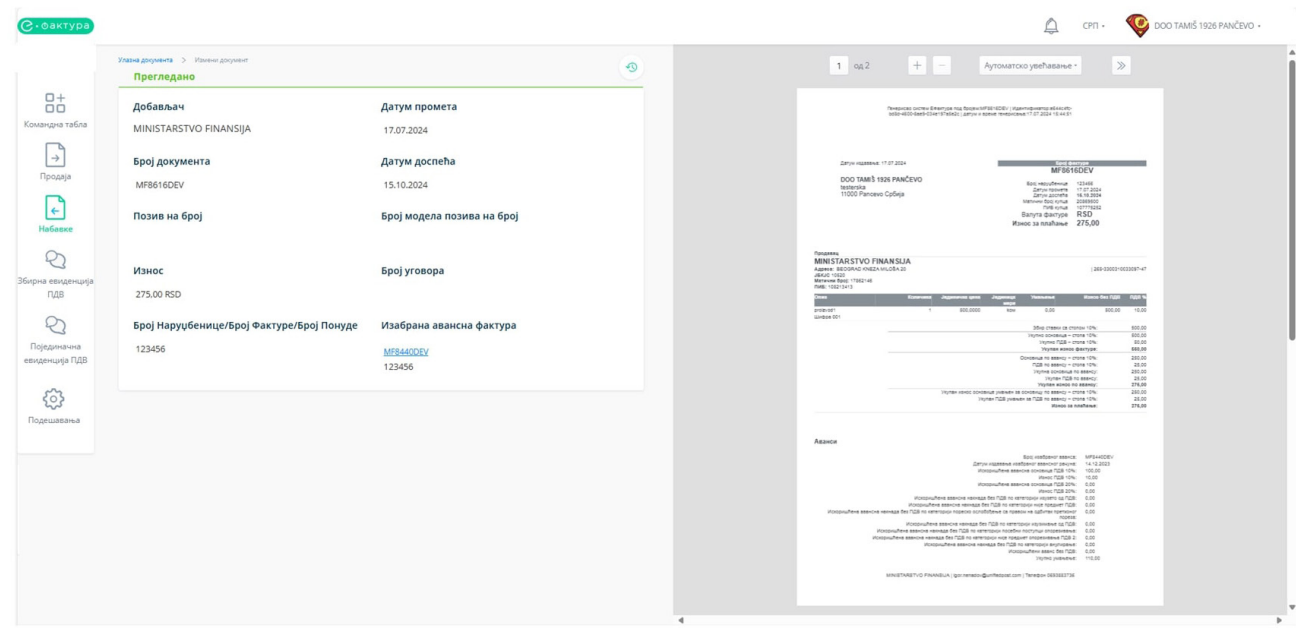

#### **Слика бр.76 улазна фактура**

У случају када је авансна фактура послата са старим ЈБКЈС/ПИБ примаоца, а који је у међувремену промењен, на приказу повезане коначне фактуре у делу "Изабране авансне фактуре" биће приказани само идентификациони бројеви (ID) авансних фактура, без приказивања линкова ка авансним фактурама (Слика бр.76а)

#### Изабрана авансна фактура

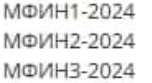

#### **Слика бр.76а – Изабране авансне фактуре послате са старим ЈБКЈС/ПИБ примаоца**

Детаљни приказ документа нуди кориснику следеће опције:

**"Преузми потпис" –** Помоћу ове опције корисник може преузети фактуру са Дигиталним печатом и *Time Stamp*-ом (Слика бр. 77). Корисник ће преузети ЗИП датотеку са два документа, један је оригинално документ у XML формату а други је сам потпис и *Time Stamp.*

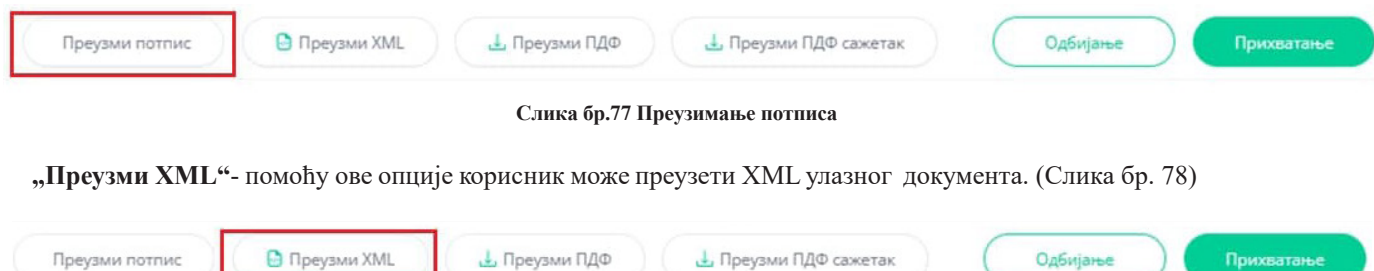

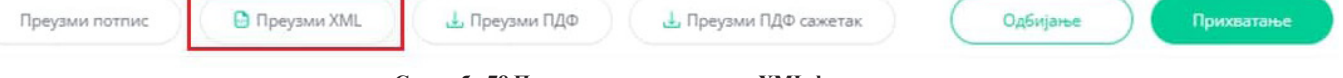

**Слика бр.78 Преузимање документа у XML формату**

**"Преузми ПДФ" –** помоћу ове опције корисник може преузети проширени ПДФ улазног документа. (Слика бр.79) **"Преузми ПДФ сажетак"** – помоћу ове опције корисник може преузети основни (сажети) ПДФ излазног документа. (Слика бр.79а)

**Напомена:** Од верзије 3.5 уведен је нови начин генерисања ПДФ документа тако што је задржан постојећи визуелни изглед уз додавање свих података из XML документа.

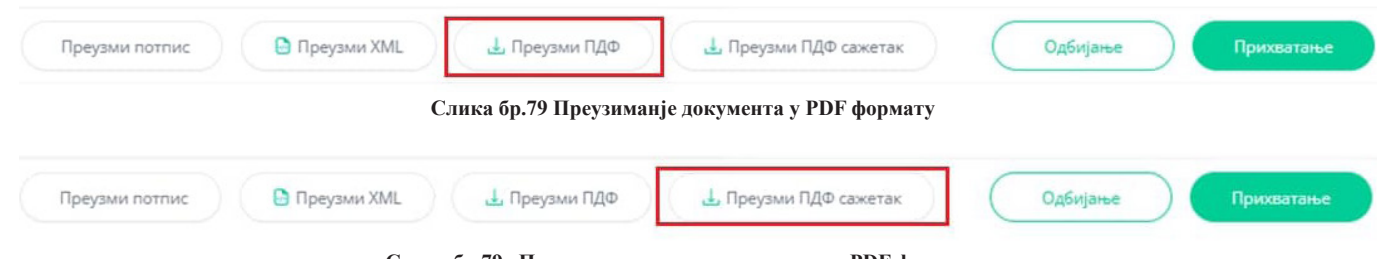

**Слика бр.79а Преузимање сажетог документа у PDF формату**

**"Одбијање"** – помоћу ове опције корисник може одбити улазни документ. (Слика бр. 80)

*Напомена: Од верзије 3.1 одбијање фактуре на Систему Е-фактура неће довести до аутоматског отказивања регистроване обавезе у ЦРФ-у*

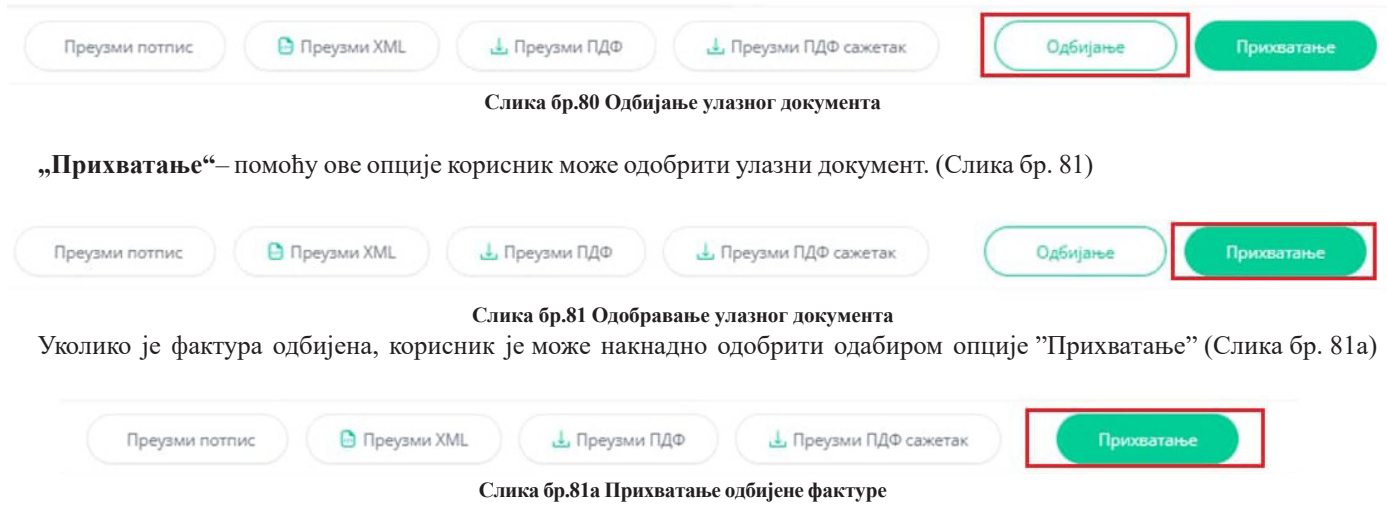

Одабиром иконе у облику часовника корисник може видети преглед свих системских измена на фактури и то измене регистроване у Систему е-Фактура и измене регистроване у ЦРФ-у. (Слика бр. 82)

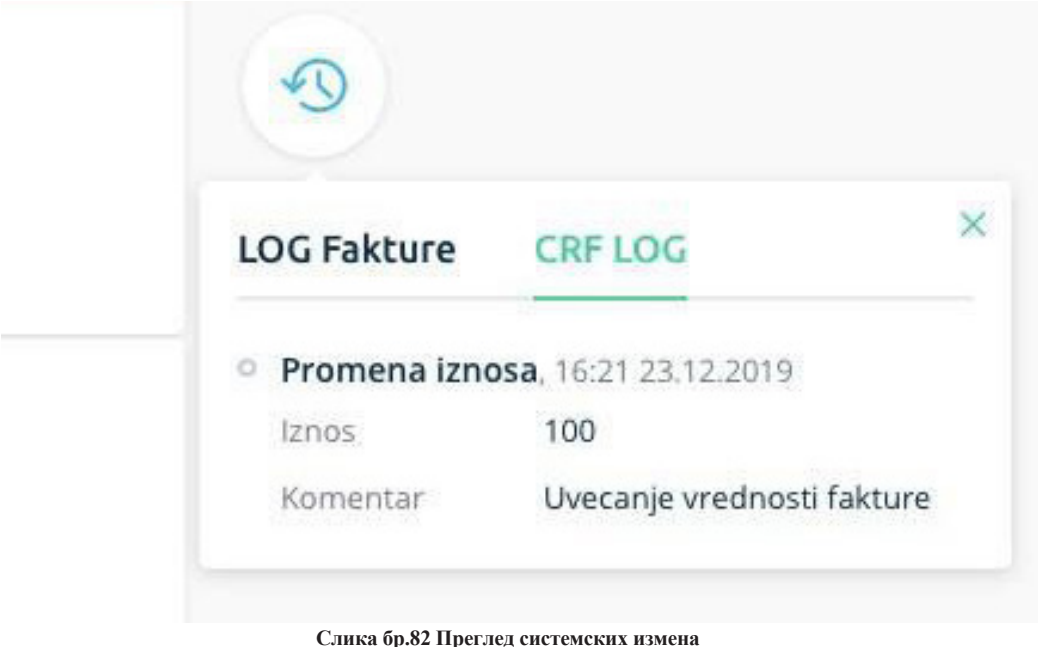

# *Поступак асигнације*

Онемогућено је да корисници јавних средстава (КЈС) изврше потупак асигнације на улазним електронским фактурама. Уколико корисници јавних средстава имају потребу да изврше потупак асигнације на улазним електронским фактурама, исти могу спровести кроз Централни регистар фактура. Асигнација у ЦРФ-у је ближе објашњена на следећем линку: <https://crf.trezor.gov.rs/docs/user/invoices/assign/>

# **3.4.9 ЦРФ РЕКЛАМАЦИЈЕ**

Почев од верзије 3.0 онемогућено је да корисници унесу рекламације везано за податке на ЦРФ-у. Уколико корисници имају потребу да унесу ЦРФ рекламације то могу извршити кроз Централни регистар фактура. ЦРФ рекламације су ближе објашњене на следећем линку:<https://crf.trezor.gov.rs/docs/user/issues/submitting-issue/>

# **3.4.10 ПРИКАЗ ФАКТУРА НОСИОЦА ЈАВНИХ НАБАВКИ**

Одабиром менија **"Приказ фактура носиоца јавних набавки"** корисник отвара страницу на којој се приступа листи докумената других прималаца,где се корисник наводи као носилац јавне набавке. Одабиром ове опције корисник добија табеларни приказ свих улазних докумената других прималаца на којима је наведен као носилац јавних набавки са основним подацима: Број документа, Тип документа, ЦРФ идентификатор, ЦРФ Статус, Статус, Назив добављача, Износ документа, Датум документа и Датум слања. (Слика бр. 101)

| $\left[$ $\odot$ $\cdot$ $\circ$ a $\left $ $\circ$ $\right $ |                                                 |                     |                              |                       |               |                                          |              | $CPT -$                           | MINISTARSTVO FINANSIJA · |           |
|---------------------------------------------------------------|-------------------------------------------------|---------------------|------------------------------|-----------------------|---------------|------------------------------------------|--------------|-----------------------------------|--------------------------|-----------|
| $\Box +$<br>00<br>Командна табла                              | Приказ фактура носиоца јавних набавки<br>$\Box$ |                     |                              |                       |               |                                          |              |                                   | Извези у CSV             |           |
| $\rightarrow$                                                 | Претрага<br>Компанија                           |                     | <b>П</b> Регистроване у ЦРФу | Сви типови докумената | Сви статуси   | 01.10.2023 → 21.07.2024                  |              |                                   | $\circ$<br>Примени       |           |
| Продаја                                                       | Број документа ~                                | Тип документа       | ЦРФ идентификатор            | ЦРФ статус            | Статус $\vee$ | Добављач ~                               | Износ V      | Датум промета $\vee$              | Датум слања $\vee$       | $\circ$   |
| $\leftarrow$                                                  | Confidex2337TEST                                | Документ о повећању |                              |                       | • Прихваћено  | CONFIDEX DOO BEOGRAD-NOVI BEOGRAD", C.,  | 868,62 RSD   |                                   | 26.04.2024               |           |
| Набавке                                                       | Confidex2338TEST                                | Фактура             |                              |                       | • Прихваћено  | CONFIDEX DOO BEOGRAD-NOVI BEOGRAD", C    | 857.62 RSD   | 26.04.2024                        | 26.04.2024               |           |
| Ų                                                             | Confidex2178TEST2                               | Фактура             |                              |                       | • Прихваћено  | CONFIDEX DOO BEOGRAD-NOVI BEOGRAD", C.,, | 5.234,20 RSD | 14.03.2024                        | 14.03.2024               |           |
| Збирна евиденција<br>пдв                                      | Confidex2178TEST                                | Фактура             |                              |                       | • Прихваћено  | CONFIDEX DOO BEOGRAD-NOVI BEOGRAD", C    | 5.234,20 RSD | 14,03,2024                        | 14,03,2024               |           |
| Ų                                                             | C Force915DEV                                   | Фактура             | 6SVHG                        | Активна               | • Прихваћено  | Force Center                             | 1,580,00 RSD | 16.01.2024                        | 16.01.2024               |           |
| Појединачна<br>евиденција ПДВ                                 | C SEFWTEST003<br>61                             | Фактура             |                              |                       | • Прихваћено  | DOO TAMIŠ 1926 PANČEVO                   | 1.595,00 EUR | 10.01.2024                        | 16.01.2024               |           |
|                                                               | <b>B</b> SEFWTESTCN01                           | Документ о смањењу  |                              |                       | • Прихваћено  | DOO TAMIŠ 1926 PANČEVO                   | 1,650,00 EUR |                                   | 16,01,2024               | 画         |
| $\leftarrow$<br>Приказ фактура                                | FKB1334DEV_xml_upload                           | Фактура             |                              |                       | • Прихваћено  | Fudbalski klub "BORAC"                   | 120,00 RSD   | 05.12.2023                        | 06.12.2023               |           |
| носиоца јавних<br>набавки                                     | FKB1334DEV                                      | Фактура             | 6Q6S5                        | Активна               | • Прихваћено  | Fudbalski klub "BORAC"                   | 120,00 RSD   | 05.12.2023                        | 05.12.2023               |           |
| 503                                                           | Confidex1163DEV                                 | Фактура             | 6PMJE                        | Активна               | • Прихваћено  | CONFIDEX DOO BEOGRAD-NOVI BEOGRAD", C    | 868.62 RSD   | 14, 11, 2023                      | 14,11,2023               |           |
| Подешавања                                                    | Одабрани редови: 0 Укупан износ: 0,00           |                     |                              |                       |               |                                          |              | $1-10$ og $14$ 1<br>$\rightarrow$ | $\rightarrow$            | $10 \vee$ |

**Слика бр.101 Приказ фактура носиоца јавне набавке**

Одабиром било ког документа са листе корисник може видети детаље документа на коме је наведен као носилац јавне набавке.

# **3.4.11 ПОДЕШАВАЊА**

Одабиром менија **"Подешавања"** са леве стране екрана корисник добија следећи мени (Слика бр. 102):

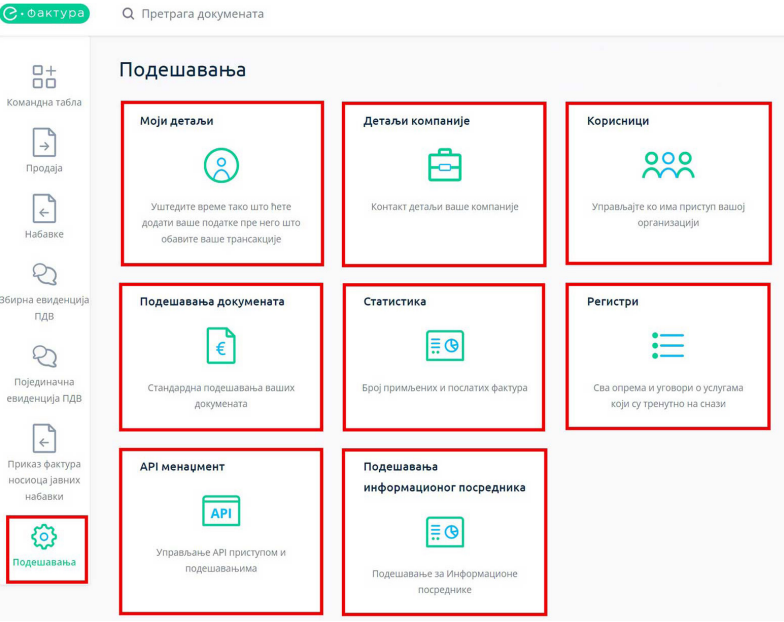

**Слика бр.102 Подешавања**

- Моји детаљи у оквиру одељка "моји детаљи" корисник може уредити основне податке свог корисничког налога.
- **• Детаљи компаније**  у оквиру одељка **"детаљи компаније"** корисник може телефона, контакт особу, интернет страницу компаније као и поставити лого компаније који ће се приказивати на документима.

*Напомена: Од верзије 2.6 поље за унос назива компаније је проширено на 500 карактера како би се омогућио унос пуног пословног имена правног лица.*

*Од верзије 3.9 уводи се могућност уноса више банкарских рачуна. Омогућено је означавање једног од рачуна на који је потребно извршити плаћање. Означени рачун ће бити приказан и у XML датотеци, као и на спољном приказу фактуре (ПДФ).*

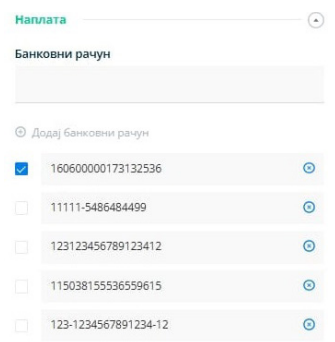

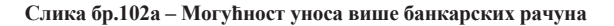

#### **Отварање ЦРФ администраторског налога**

У оквиру одељка детаљи компаније корисник има могућност отварања администраторског налога за своју компанију на Централном регистру фактура. Одабиром опције **"Додај новог ЦРФ администратора"** (Слика бр.103)

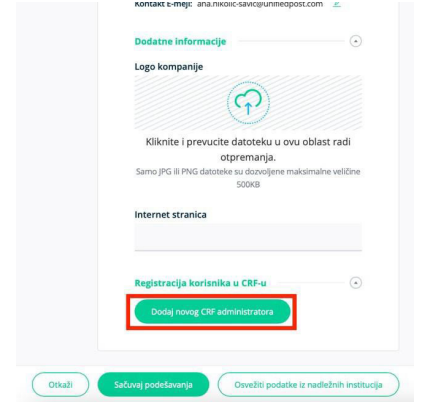

**Слика бр.103 Додавање новог ЦРФ администратора**

Отвара се форма за унос података о новом ЦРФ администратору (Слика бр. 104).

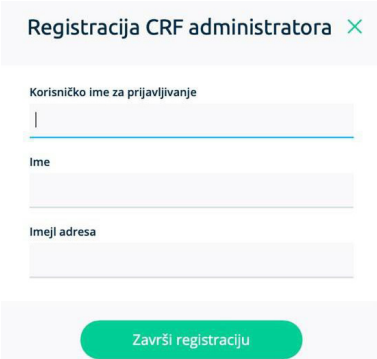

**Слика бр. 104 Регистрација ЦРФ администратора**

Након попуњавања форме са подацима новог ЦРФ администратора и одабира опције "Заврши регистрацију" потребно је отићи на интернет страницу Централног регистра фактура на адреси: [https://crf.cir.rs](https://crf.trezor.gov.rs/) , одабрати опцију **"Пријава"** и на следећем екрану одабрати опцију **"Пријављујем се први пут"** (Слика бр. 105)

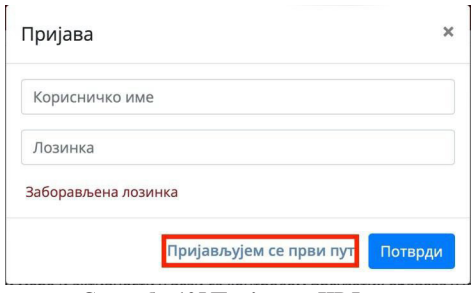

**Слика бр. 105 Пријава на ЦРФ**

На следећој форми потребно је унети исто корисничко име које је одабрано приликом креирања администраторског налога и потврдити унос (Слика бр. 106)

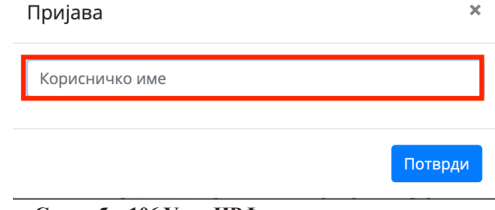

**Слика бр. 106 Унос ЦРФ корисничког имена**

Након уноса ЦРФ корисничког имена корисник ће добити поруку да је линк за активацију корисника послат на адресу електронске поште која је коришћена приликом креирања администраторског налога. Кликом на активациони линк из електронске поште корисник ће бити преусмерен на страницу за одабир лозинке (Слика бр. 107) након чега ће корисник добити поруку да је налог успешно креиран

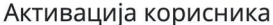

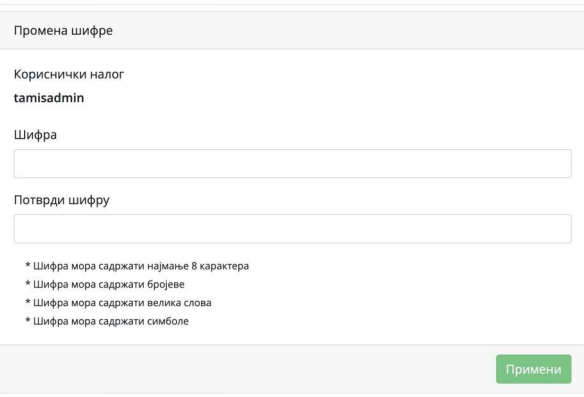

**Слика бр. 107 Активација ЦРФ корисника**

# Подешавање "Статус субјекта" и "Порески период"

У оквиру одељка "Детаљи компаније" корисници (субјекти), који имају улогу "Администратор" имају могућност да изврше подешавање опције "Статус субјекта" и опције "Порески период". (Слика бр. 107а)

У секцији "Статус субјекта" врши се одређивање да ли је субјект обвезник ПДВ или није обвезник ПДВ. Уколико субјект означи да јесте обвезник ПДВ, потребно је унети датум почетка обављања ПДВ активности. Уколико субјект означи да није обвезник ПДВ, а претходно му је статус био подешен на "Обвезник ПДВ", потребно је унети датум престанка обављања ПДВ активности. Субјекту који има статус "Обвезник ПДВ" омогућено је да изабере порески период:

- Календарски месец
- Календарско тромесечје

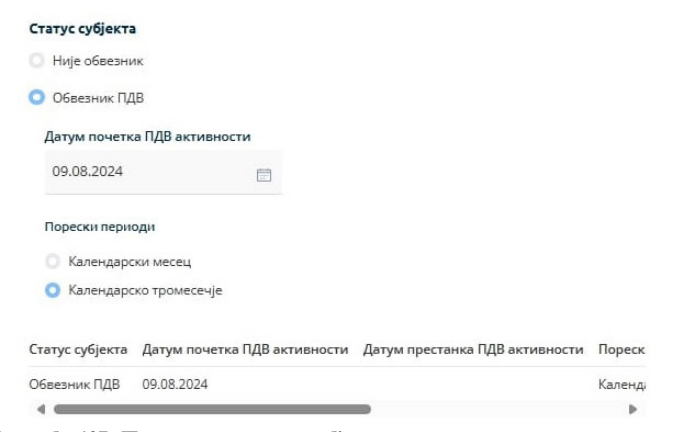

• **Слика бр. 107а Подешавање статуса субјекта и пореског периода**

## **Ажурирање података о компанији**

Одабиром опције "Освежи податке из надлежних институција" корисници могу ажурирати податке о својој компанији (Слика бр. 108)

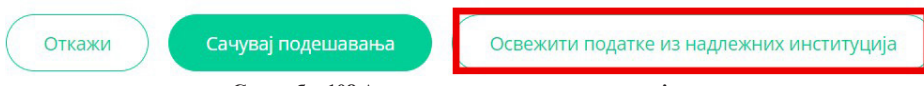

**Слика бр. 108 Ажурирање података о компанији**

**Корисници** – у оквиру одељка **"корисници"** корисник може видети преглед свих корисничких налога за своју компанију и додати новог корисника. **Додавање новог корисника** - корисник са администраторским привилегијама одабиром опције **"Додај новог корисника"** може додати новог локалног корисника у оквиру своје компаније са следећим привилегијама (слика бр. 109):

- Администратор корисник са улогом администратора може креирати и слати излазна документа, одобравати улазна документа и креирати нове корисничке налоге у оквиру своје компаније.
- Корисник за излазна документа корисник са овом улогом може само креирати и слати излазна документа без могућности одобравања улазних докумената.
- Корисник за улазна документа корисник са овом улогом може само одобравати улазна документа без могућности креирања и слања излазних докумената.
- Корисник корисник са овом улогом може креирати и слати улазна документа као и одобравати улазна документа.
- Ревизор корисник са улогом ревизор има могућност прегледа улазних и излазних докумената, без могућности креирања, слања и одобравања улазних докумената, и без могућности креирања нових корисника у оквиру своје компаније.

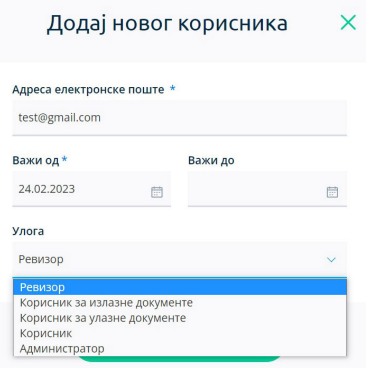

**Слика бр.109 Додавање новог корисника**

Након уноса електронске поште новог корисника и одабира корисничких привилегија администратор одабиром опције "Пошаљи позив" на адресу електронке поште новог корисника шаље позив за приступ датој компанији. Позивни линк је активан 14 дана. (слика бр. 110)

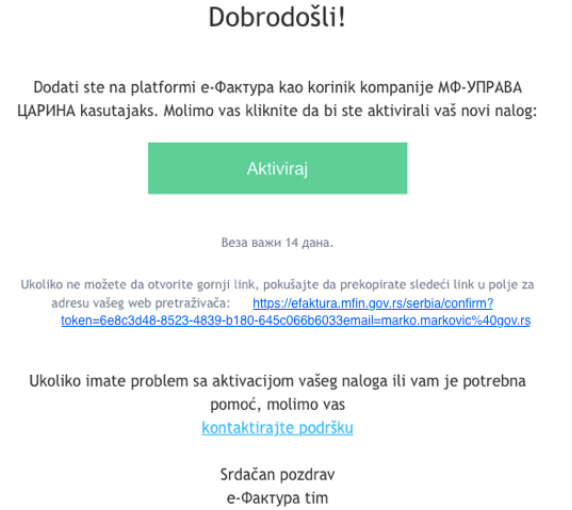

**Слика бр.110 активациони линк за новог корисника**

Нови корисник путем опције **"Активирај"** у телу е-поште приступа персонализованој страници на којој само тај корисник може приступити наведеној компанији са дефинисаним нивоом привилегија. (слика бр. 111)

Primili ste link za aktivaciju korisničkog

naloga

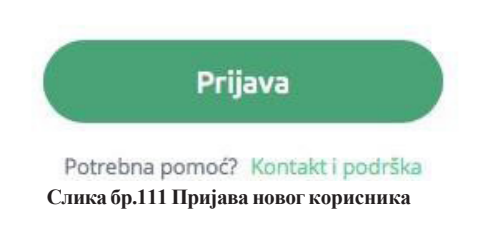

Након што нови корисник одабере опцију **"Пријава"** врши се идентификација корисника помоћу портала за електронску идентификацију и повезивање новог корисничког налога са претходно дефинисаним налогом компаније у Систему е-Фактура.

• Подешавања документа – у оквиру одељка "подешавања документа" корисник може подесити бројач документа (број који жели да се појави као број документа), префикс броја документа, суфикс броја документа, језик документа, валуту документа, услове плаћања, подразумевану стопу пореза као и маркетиншки текст за подножје документа. (Слика бр. 112)

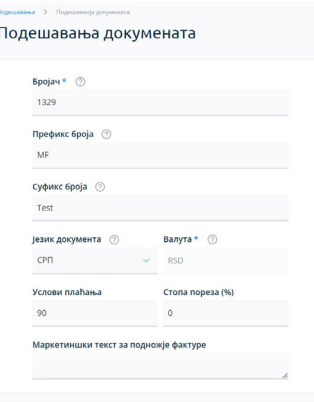

Слика бр.112 Подешавања документа

- Статистика у оквиру одељка "статистика" корисник види укупан износ свих примљених и послатих докумената. Одабиром једне од ове две опције добија детаљан приказ улазних и излазних докумената.
- •
- Регистри одабиром опције "регистри" корисник добија приступ следећим регистрима:
- Регистар контаката одабиром регистра контаката корисник добија табеларни приказ својих контаката и даљим одабиром сваког појединачног контакта добија детаљан приказ свих корисникових података. Одабиром опције **"Додај нови контакт"** корисник добија могућност уноса новог контакта. (Слика бр. 113)

| $\Box$                 |                                                                   |                         | Додај нови контакт               |
|------------------------|-------------------------------------------------------------------|-------------------------|----------------------------------|
| $Q$ <b>Bpoj</b> $\sim$ | Назив контакта у                                                  | Канал слања документа ∨ | Адреса за слање документа $\vee$ |
| O.<br>$\overline{2}$   | ZLATNI PEK DOO ŠUVAJIĆ                                            | Е-фактура (е-Фактура)   | 20869496                         |
| $\Box$ 3               | PROMER KOMERC D.O.O. BEOGRAD-NOVI BEOGRAD                         | Е-фактура (е-Фактура)   | 20869488                         |
| $\Box$ 4               | МИНИСТАРСТВО ФИНАНСИЈА                                            | Е-фактура (е-Фактура)   | 10520                            |
| $\Box$ 5               | DOO TAMIŠ 1926 PANČEVO                                            | Е-фактура (е-Фактура)   | 20869500                         |
| $\Box$ 6               | МИНИСТАРСТВО ФИНАНСИЈА - УПРАВА ЦАРИНА                            | Е-фактура (е-Фактура)   | 10521                            |
| $\Box$ 8               | МФ-УПРАВА ЗА ДУВАН                                                | Е-фактура (е-Фактура)   | 10524                            |
| 9                      | ЈКП ЗА ИЗГРАДЊУ И ОБАВ. ПРЕВОЗА ПУТНИКА МЕТРООМ И РАЗВОЈ ГРАД. ЖЕ | Е-фактура (е-Фактура)   | 69705                            |
| 10                     | РЕПУБЛИЧКИ ФОНД ЗА ЗДРАВСТВЕНО ОСИГУРАЊЕ - ФИЛИЈАЛА ЗА ЗЛАТИБ     | Е-фактура (е-Фактура)   | 02664                            |
| 11                     | ЈАВНО ПРЕДУЗЕЋЕ ПУТЕВИ СРБИЈЕ                                     | Е-фактура (е-Фактура)   | 11001                            |

**Слика бр.113 Регистар контаката**

Након тога кориснику се приказује форма "Додај нови контакт". У пољу "назив компаније" корисник уноси Назив правног лица, матични број, ПИБ или ЈБКЈС и у падајућем менију добија списак правних лица која одговарају вредностима за претрагу. Након одабира жељеног контакта систем сам попуњава остале податке као што су матични број или ЈБКЈС, ПИБ и адресу контакта. У поље !Сервисни ID" корисник уноси број под којим жели да води контакт у свом систему. Након тога, кликом на дугме "Следећи корисник" прелази на наредну форму. (Слика бр. 114)

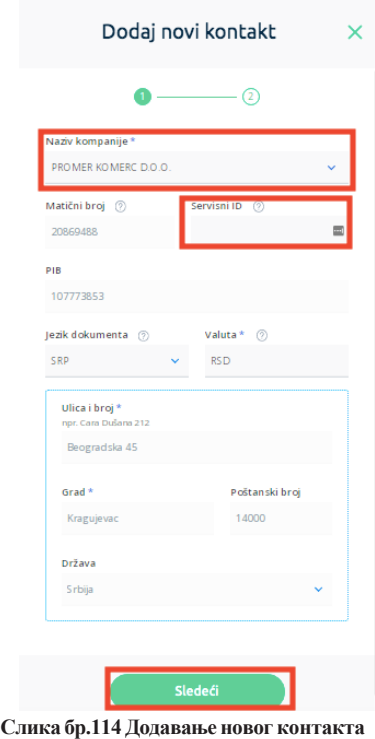

На наредном екрану корисник врши коначно додавање контакта у регистар контаката.(Слика бр. 115)

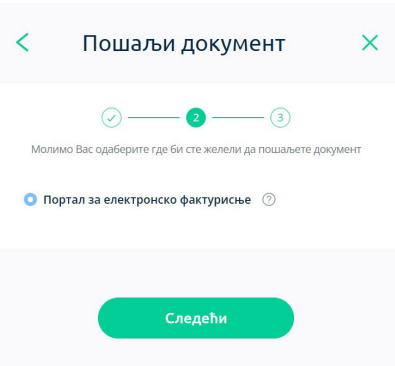

#### **Слика бр.115 Коначан унос контакта**

Уколико корисник жели да ажурира податке о контакту то може учинити одабиром опције "Освежи податке о **контакту"** (Слика бр. 116) након чега ће се подаци о контакту ажурирати у складу са подацима из релевантног регистра.

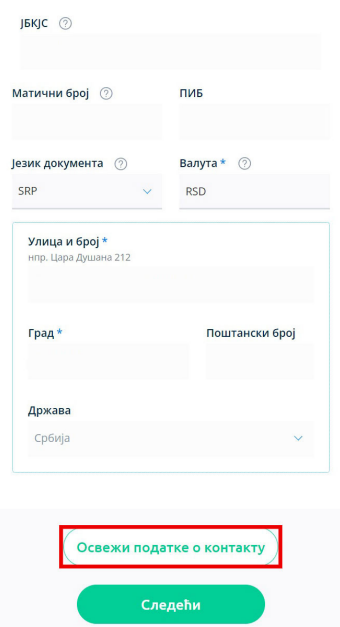

**Слика бр.116 Ажурирање података о контакту**

• Регистар роба и у услуга - одабиром регистра роба и услуга корисник добија табеларни приказ својих производа/ услуга и даљим одабиром сваке појединачне робе/услуге добија детаљан приказ са свим информацијама. Одабиром опције "**Додај нови производ"** корисник добија могућност уноса нове робе/услуге.(Слика бр. 117)

| $\Box$               |              | Додај нови производ     |
|----------------------|--------------|-------------------------|
| Q Шифра <del>∨</del> | Име <b>∨</b> | Цена по јединици $\sim$ |
| $\Box$ 001           | proizvod1    | 1001 RSD/kom            |
| 002                  | proizvod2    | 1000 RSD/kom            |
| $\Box$ 003           | proizvod#    | 11,8899 RSD/kom         |
| $\Box$ 05            | опрема       | 100000 RSD/kom          |

**Слика бр.117 Регистар роба и услуга**

Након тога отвара се нова форма где корисник уноси шифру производа или услуге, назив, јединицу мере, цену по јединици мере и ПДВ стопу. (Слика бр. 118)

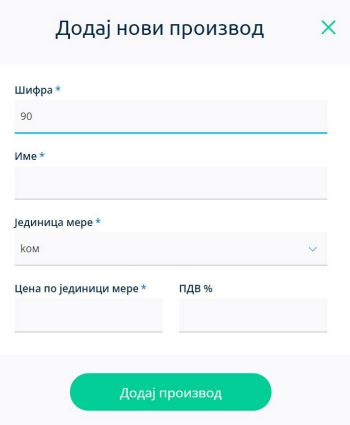

**Слика бр.118 Додавање новог производа**

• API менаџмент - одабиром опције "АР**I менаџмент**" корисник добија линк за API приступ, опцију да генерише кључ за аутентификацију и има могућност да укључи/искључи АPI сервис као и да унесе URL адресе за пријем нотификација о улазним и излазним документима. (Слика бр. 119)
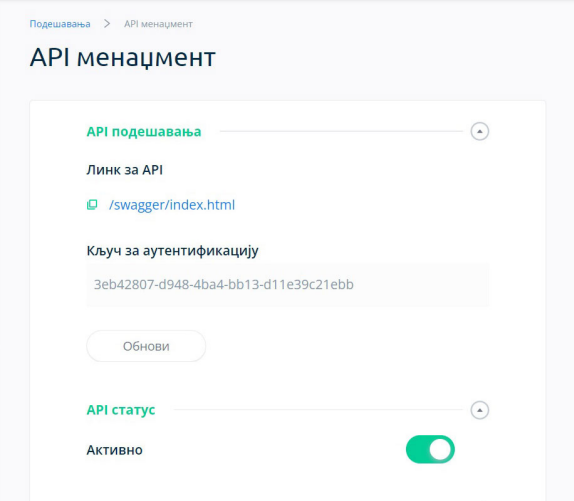

**Слика бр.119 API менаџмент**

• Подешавања информационог посредника - одабиром опције "подешавања информационог посредника" корисник може да се изјасни да жели да користи услуге информационог посредника. (Слика бр. 120)

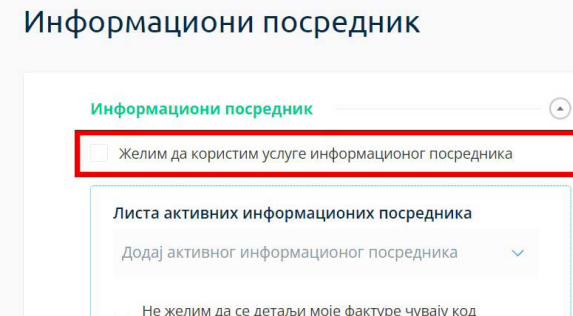

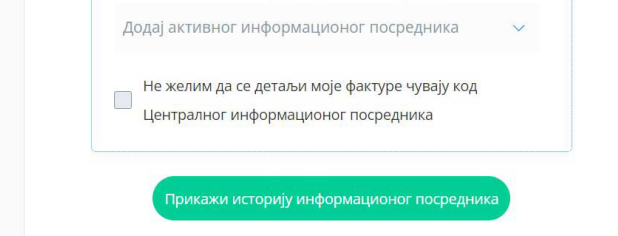

**Слика бр.120 Потврда корисника да жели да користи услуге информационог посредника**

Уколико се корисник изјасни да жели да користи услуге информационог посредника потребно је да одабере свог информационог посредника из листе доступних информационих посредника (Слика бр. 121) и кликне на дугме сачувај.

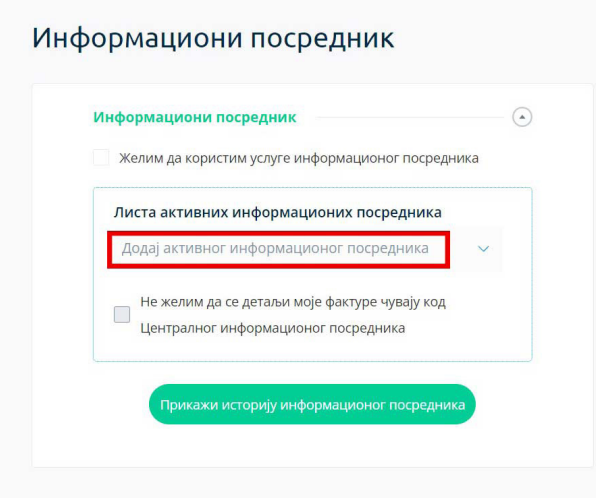

**Слика бр.121 Одабир информационог посредника**

Након што корисник одабере информационог посредника потребно је и да информациони посредник потврди да је компанија корисник његових услуга. Статус потврде се може видети на корисничком интерфејсу. (Слика бр. 122)

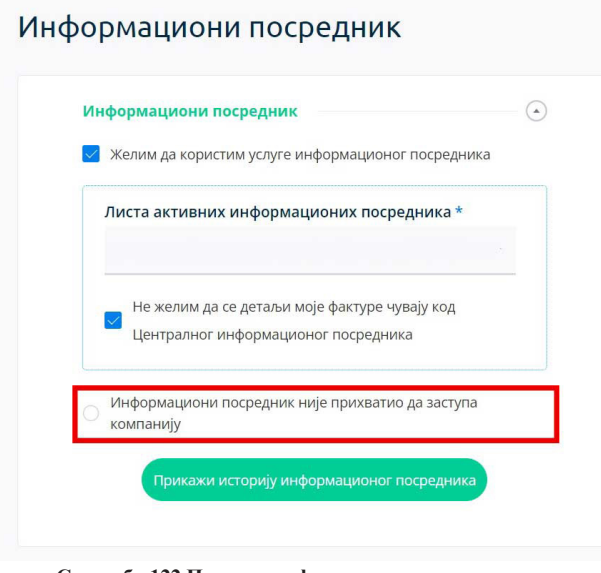

**Слика бр.122 Потврда информационог посредника**

Корисник такође има могућност да се изјасни да ли жели да се детаљи његових докумената чувају код централног информационог посредника (Слика бр. 123). Уколико се корисник изјасни да не жели да се детаљи његових докумената чувају код централног информационог посредника тада ће се подаци са ставки његових докумената брисати са система централног информационог посредника у моменту када систем е-Фактура добије потврду од информационог посредника да је документ успешно преузет.

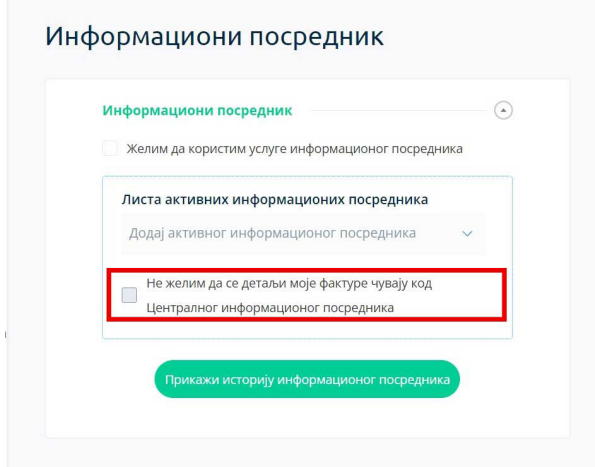

**Слика бр.123 Потврда корисника да не жели да се детаљи документа чувају на систему централног информационог посредника**

Одабиром опције **"Прикажи историју информационог посредника"** корисник може видети све измене везане за одабраног информационог посредника. (Слика бр. 124)

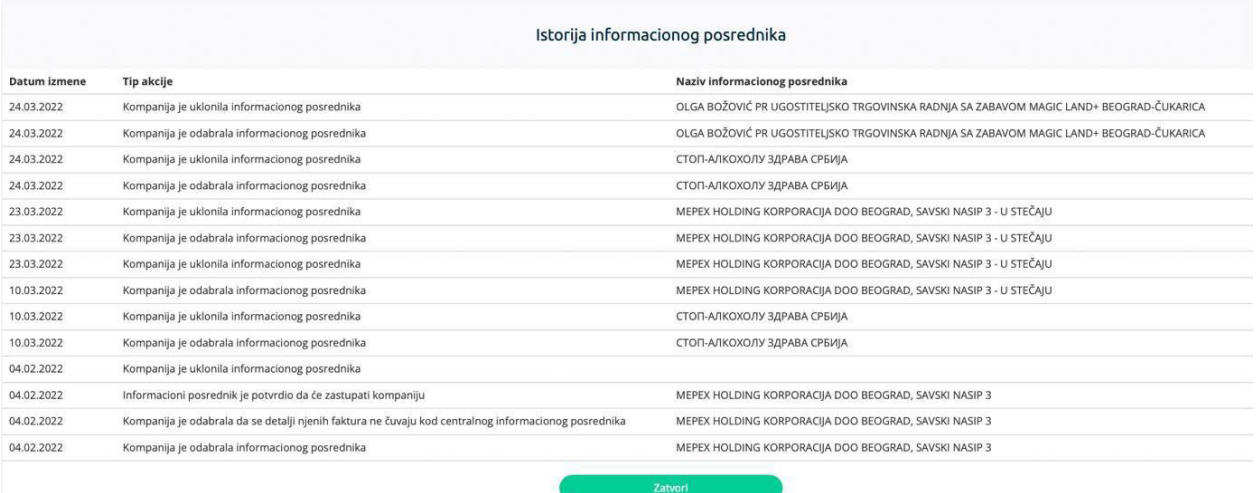

**Слика бр.124 Историја информационог посредника**

## **3.5 КОРИСНИЧКО УПУТСТВО ЗА ЕЛЕКТРОНСКО ЕВИДЕНТИРАЊЕ ОБРАЧУНА ПДВ ДО 1. СЕПТЕМБРА**

## **3.5.1 УВОД ДО 1. СЕПТЕМБРА**

Електронско евидентирање ПДВ, у складу са Законом о електронском фактурисању ("Службени гласник РС", **бр. 44/21,** 129/21, 138/22 **и** 92/23) представља **приказ података о обрачуну ПДВ**, претходном порезу и корекцијама обрачуна **ПДВ и претходног пореза**. **Овим законом је прописано ко су обвезници** eлeктрoнскoг eвидeнтирaњa oбрaчунa **ПДВ и електронског евидентирања претходног пореза**. **Електронско евидентирање ПДВ**, **уз имплементацију функционалности неопходних за интеграцију са информационим системом Управе царина и са Системом за управљање фискализацијом**, **представља неопходан предуслов да се**, коришћењем **СЕФ-а**, омогући преузимање података који су од значаја за припрему прелиминарне пореске пријаве ПДВ. **Обавеза електронског евидентирања претходног пореза се примењује за пореске периоде, у складу са законом којим се уређује ПДВ, који почињу после 31. августа 2024. године, а измењене одредбе којима се уређује електронско евидентирање обрачуна ПДВ примењују се од 1. јануара 2024. године**, **конкретно почев за порески период јануар 2024. године**, односно за порески период први квартал 2024. **године.**

**Електронско евидентирање обрачуна ПДВ на СЕФ-у врши се за порески период, у складу са законом којим се уређује ПДВ**, у року од десет дана по истеку пореског периода. **Ако од истека овог рока дође до промене која има утицај на електронско евидентирање обрачуна ПДВ**, **врши се корекција електронског евидентирања обрачуна ПДВ у року за подношење пореске пријаве за порески период у којем је дошло до ове промене.**

**Електронско евидентирање претходног пореза вршиће се за порески период, у року од десет дана по истеку пореског периода. Уколико по истеку овог рока дође до промене која је од утицаја на електронско евидентирање претходног пореза, обвезник ПДВ кориговаће електронско евидентирање претходног пореза у року за подношење пореске пријаве за порески период у којем је дошло до те промене.**

**Начин и поступак електронског евидентирања обрачуна ПДВ и корекције обрачуна ПДВ ближе су уређени Правилником о електронском фактурисању ("Службени гласник РС", бр. 47/23 и 116/23)**. **Овим упутством дате су генералне инструкције које се односе на начин исказивања података у Збирној евиденцији ПДВ, односно Појединачној евиденцији ПДВ.** 

**Корисник СЕФ-а приступа електронском евидентирању обрачуна ПДВ избором опције "***Појединачна евиденција ПДВ*" или "*Збирна евиденција ПДВ*" (**слика бр. 1) у главном менију на корисничком интерфејсу**. **Унос података у Појединачну евиденцију ПДВ, односно Збирну евиденцију ПДВ могу имати лица којима је додељена улога администратора.**

**Подаци у Збирној евиденцији ПДВ и Појединачној евиденцији ПДВ исказују се у динарима, са највише две децимале.**

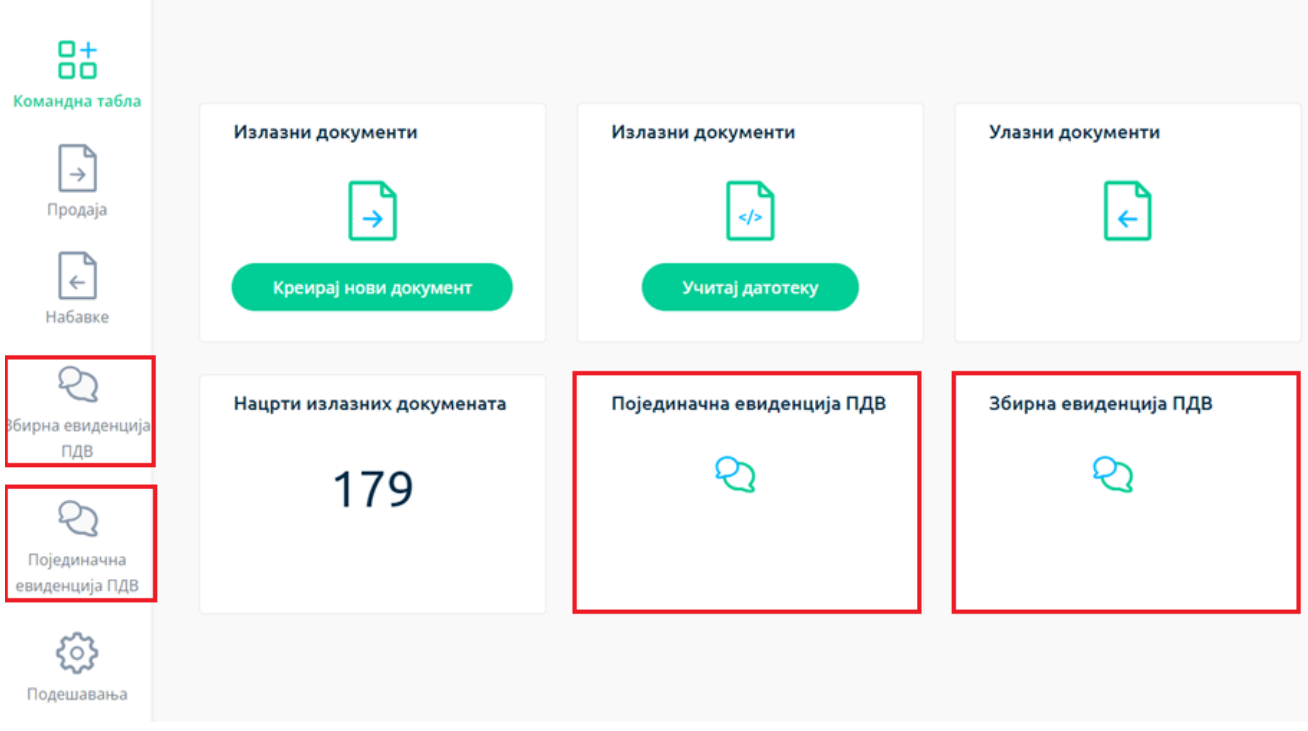

**Слика бр. 1 - Приказ страница Појединачне евиденције ПДВ и Збирне евиденције ПДВ**

## **3.5.2 ЗБИРНА ЕВИДЕНЦИЈА ПДВ ДО 1. СЕПТЕМБРА**

Подаци у Збирној евиденцији ПДВ исказују се збирно за све промете и друге трансакције у пореском периоду, осим за оне за које је, у складу са ЗЕФ, прописана обавеза појединачног електронског евидентирања ПДВ.

За сваки порески период исказују се подаци збирно у смислу да се креира један документ Збирне евиденције ПДВ, независно од чињенице да ли се исказују подаци у вези са једном или више трансакција, односно за једну или више пословних јединица корисника СЕФ-a. Уколико корисник СЕФ-a, порески дужник, није вршио трансакције у пореском периоду, за које постоји обавеза евидентирања података у Збирној евиденцији ПДВ, не креира Збирну евиденцију ПДВ, односно не уноси податке за тај порески период.

Избором опције *"Збирна евиденција ПЛВ*" отвара се листа Збирних евиленција ПЛВ на СЕФ-у (слика бр. 2).

| Збирна евиденција ПДВ<br>Додај нову Збирну евиденцију ПДВ |                              |                                            |          |                      |                    |                                           |  |  |  |
|-----------------------------------------------------------|------------------------------|--------------------------------------------|----------|----------------------|--------------------|-------------------------------------------|--|--|--|
| Претрага                                                  | Сви статуси »                | $\Box$ 01.12.2023 $\rightarrow$ 28.03.2024 |          |                      |                    | $\circ$<br>Примени                        |  |  |  |
|                                                           | Број Збирне евиденције ПДВ V |                                            | Период V | Година V             | $C$ татус $\vee$   | Датум промене статуса $\vee$              |  |  |  |
| 9696                                                      |                              |                                            | Март     | 2024                 | • У припреми       | 26.03.2024                                |  |  |  |
| 4545                                                      |                              |                                            | Јануар   | 2020<br><b>BRATE</b> | <b>• Поништено</b> | 13,03,2024<br>a san basance a basance and |  |  |  |
| 232                                                       |                              |                                            | Јануар   | 2323                 | • Евидентирано     | 27,12,2023                                |  |  |  |

**Слика бр. 2 - Листа Збирних евиденција ПДВ**

**Листу Збирне евиденције ПДВ могуће је претражити**, односно филтрирати **према:**

1. Броју **Збирне евиденције ПДВ који је додељен приликом првог уноса података** (**слика бр. 3)**.

|--|

**Слика бр. 3 Претрага према броју Збирне евиденције ПДВ**

2. Статусу **Збирне евиденције ПДВ одабиром опције "***Сви статуси*" (**слика бр.** 4). **Статус Збирне евиденције ПДВ може бити:**

"Евидентирано" - овај статус додељује се по извршеном евидентирању, односно избором опције "Евидентирај" у

документу који је у поступку припреме, односно "У припреми";

- *"Кориговано"* - **уколико је учињена грешка приликом уноса података у Збирну евиденцију ПДВ (са статусом "***Евидентирано*"), корекција се **врши коришћењем опције "***Коригуј*". **Ажурирана (нова) верзија евиденције је документ са статусом "***Евидентирано*", док **Збирна евиденција ПДВ пре извршене измене има статус "***Кориговано*";

- *"Поништено"* – **Збирна евиденција ПДВ има овај статус уколико је извршено њено поништавање** (**ситуација када није требало да се изврши електронско евидентирање обрачуна ПДВ**).

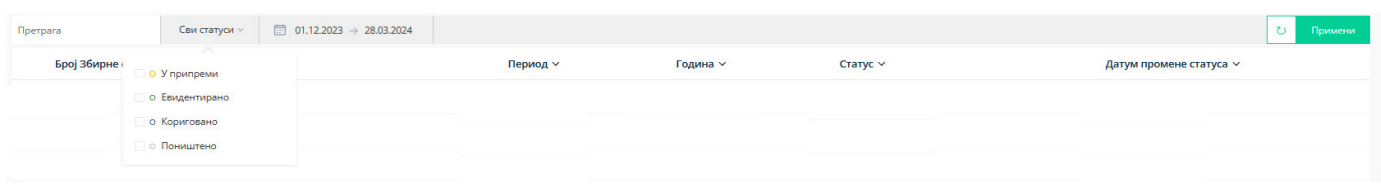

**Слика бр. 4 – Претрага према статусу Збирне евиденције ПДВ**

3. Периоду**, односно датуму** евидентирања података (**слика бр. 5) – могуће је извршити одабир почетка и краја периода за који се врши претрага на начин да се изабере из понуђеног календара датум почетка и датум завршетка периода.** 

| <b>Претрага</b>                                                         | Сви статуси $\vee$           | $\begin{array}{c} 0.1222023 \rightarrow 28.032024 \end{array}$ |          |               |                | $\circ$ 1<br>Примени         |
|-------------------------------------------------------------------------|------------------------------|----------------------------------------------------------------|----------|---------------|----------------|------------------------------|
|                                                                         |                              | $\rightarrow$<br><b>JAHYAP 2024</b>                            | Период ~ | Година $\vee$ | Статус $\vee$  | Датум промене статуса $\vee$ |
| no yr<br>ne<br>$C$ <sup>y</sup><br>$-49$<br>cp                          | ДЕЦЕМБАР 2023<br>no yr<br>He |                                                                | Март     | 2024          | • У припреми   | 26.03.2024                   |
| $1 \quad 2 \quad 3$                                                     |                              | 1 2 3 4 5 6 7                                                  | Јануар   | 2020          | • Поништено    | 13,03,2024                   |
| 4 5 6 7 8 9 10<br>11 12 13 14 15 16 17                                  | $\mathbf{q}$<br>-81          | 10 11 12 13 14<br>15 16 17 18 19 20 21                         | Јануар   | 2323          | • Евидентирано | 27.12.2023                   |
| 18 19 20 21 22 23 24<br>25 26 27 28 29 30 31                            | 29 30 31                     | 22 23 24 25 26 27 28                                           |          |               |                | $10 \sim$<br>$1-3$ од $3$    |
| Прошла седмица Овог месеца Прошли месец Ове године<br>Последњих 30 дана |                              |                                                                |          |               |                |                              |

**Слика бр. 5 – Претрага према периоду, односно датуму евидентирања података**

**За сврху уноса података у нову Збирну евиденцију ПДВ кориснику је на располагању опција** "*Додај нову Збирну евиденцију ПДВ*" (**слика бр.** 6).

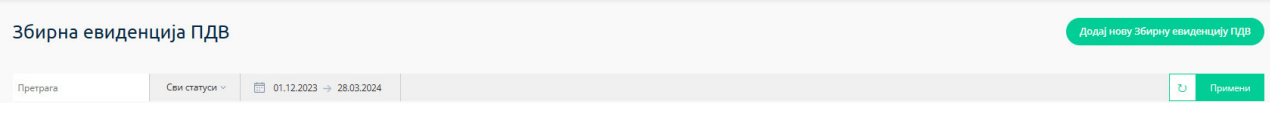

**Слика бр. 6 – Креирање нове Збирне евиденције ПДВ**

**Избором ове опције отвара се форма за унос података** (**слика бр. 7)**.

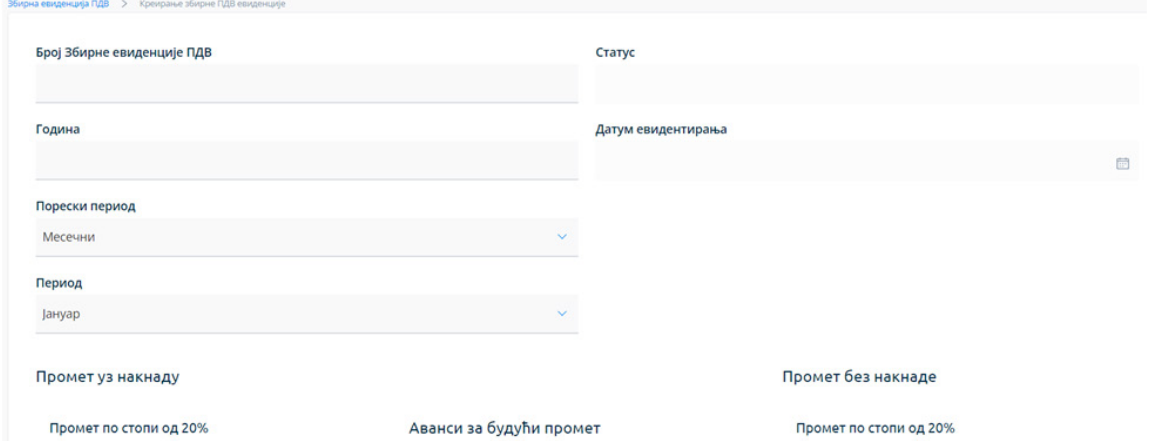

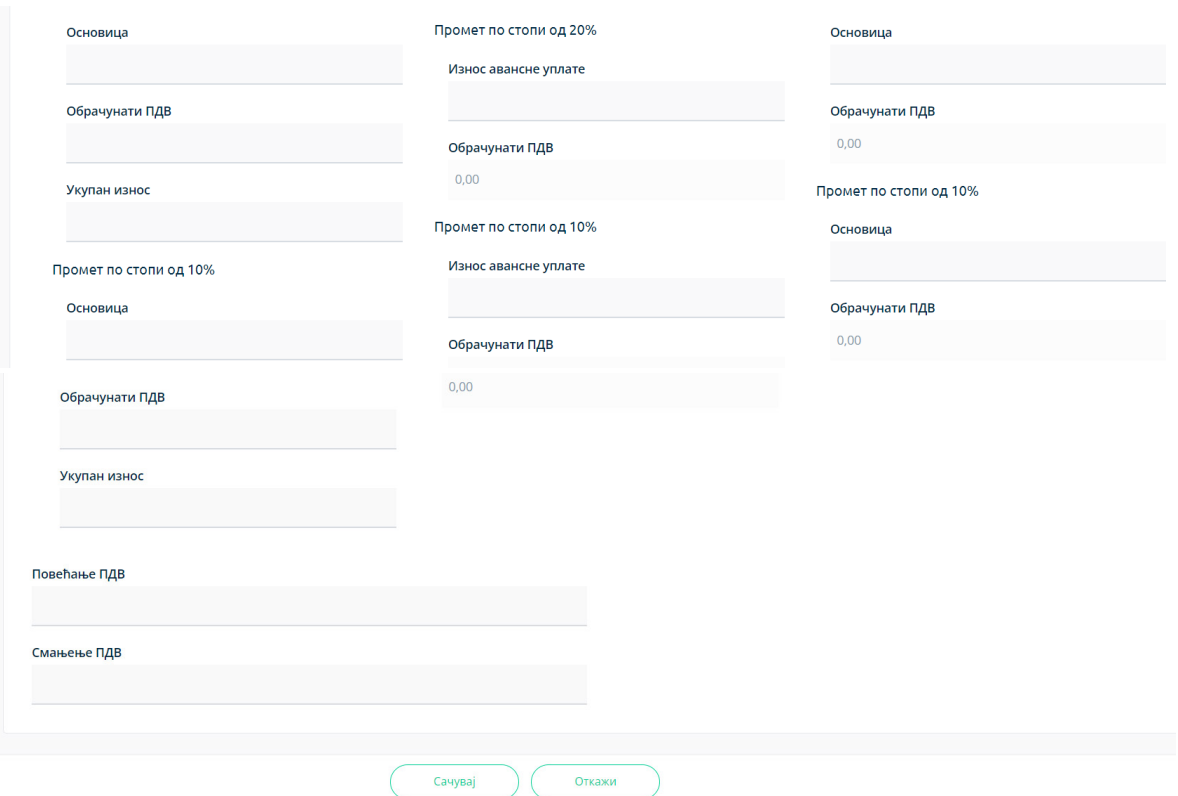

**Слика бр. 7 – Форма за унос података у Збирну евиденцију ПДВ**

У форму за унос података уносе се следећи подаци:

1. **Број Збирне евиденције ПДВ** (слика бр. 8) – овај број је јединствен, а корисник може уредити начин на који ће доделити број. Према овом броју могуће је извршити претрагу (слика бр. 3) у листи Збирних евиденција ПДВ.

Број Збирне евиденције ПДВ

678

**Слика бр. 8 – Број Збирне евиденције ПДВ**

2. **Година** – календарска година којој припада порески период за који се врши евидентирање обрачуна ПДВ уносом података у Збирну евиденцију ПДВ (слика бр. 9).

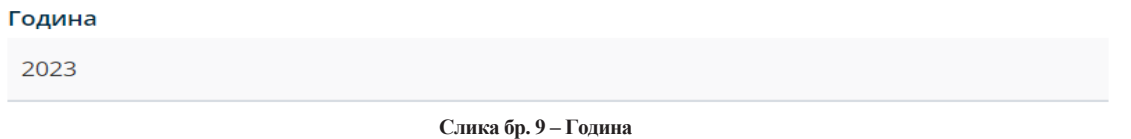

3. **Порески период** - порески период за који корисник обрачунава ПДВ, предаје пореску пријаву и плаћа ПДВ месец или квартал (слика бр. 10).

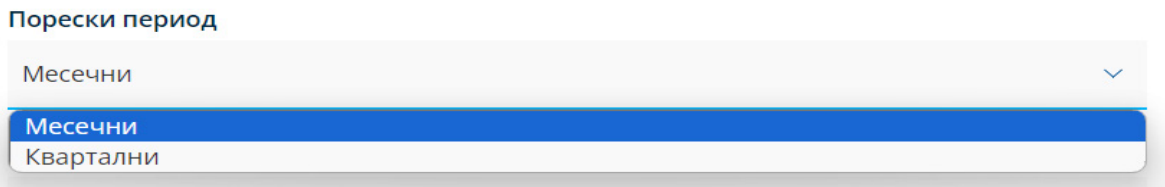

**Слика бр. 10 – Порески период**

4. **Период** – у овом пољу врши се избор конкретног пореског периода - месеца (слика бр. 11) или квартала (слика бр. 12) за који се врши евидентирање података у Збирној евиденцији ПДВ.

### Порески период

Месечни

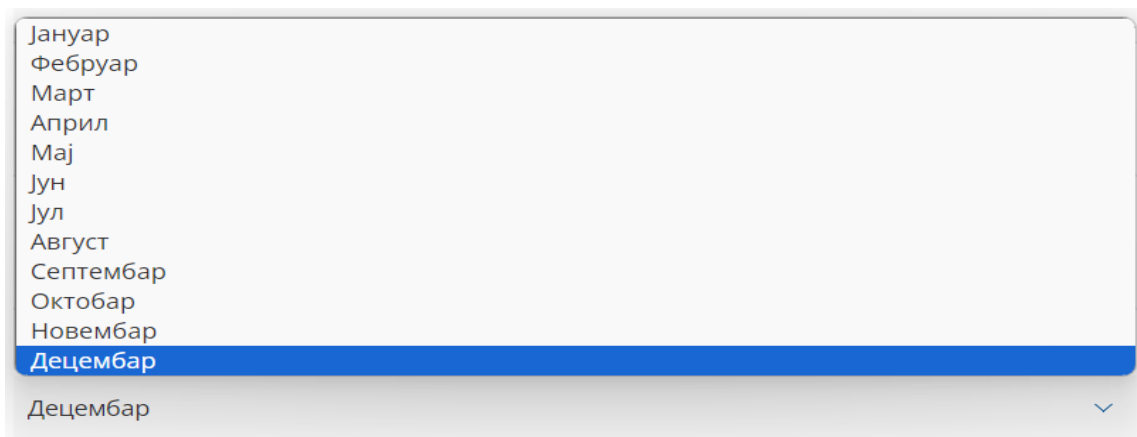

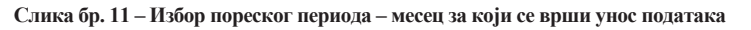

| Порески период  |  |
|-----------------|--|
| Квартални       |  |
| Период          |  |
| Први квартал    |  |
| Први квартал    |  |
| Други квартал   |  |
| Трећи квартал   |  |
| Четврти квартал |  |

**Слика бр. 12 – Избор пореског периода – квартал за који се врши унос података**

5. **Статус** – статус се аутоматски додељује у зависности од тога да ли је извршено евидентирање (слика бр. 13), кориговање (слика бр. 14) или поништавање Збирне евиденције ПДВ (слика бр. 15).

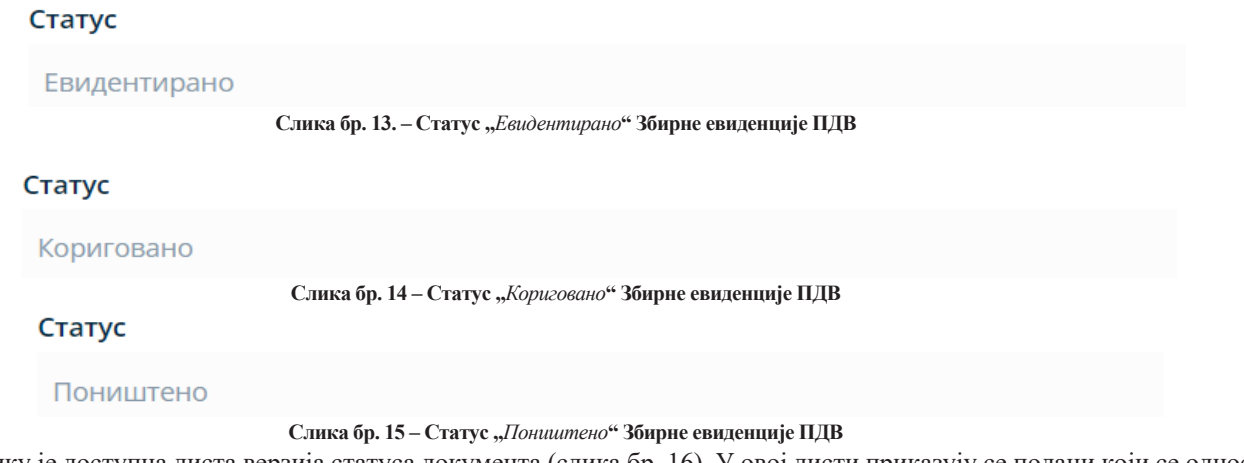

Кориснику је доступна листа верзија статуса документа (слика бр. 16). У овој листи приказују се подаци који се односе на верзије Збирне евиденције ПДВ према промени њеног статуса и то: датум када је претходној верзији Збирне евиденције ПДВ промењен, односно додељен статус, статус након (нове) измене и датум измене овог статуса.

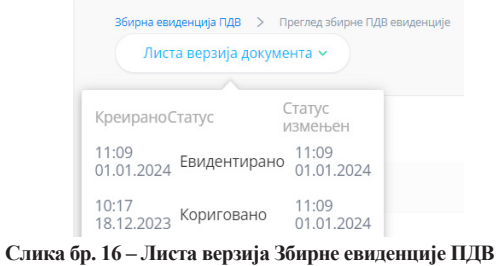

6. **Датум евидентирања** – датум када је Збирној евиденцији ПДВ додељен статус, односно извршена корекција у Збирној евиденцији ПДВ са статусом "*Евидентирано*" (слика бр. 17). Овај податак се додељује аутоматски.

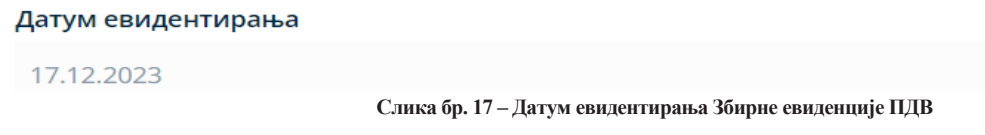

## 7. **Промет уз накнаду**

- **Промет по стопи од 20%** - уноси се податак о износу основице, обрачунатом ПДВ и укупном износу (слика бр. 18).

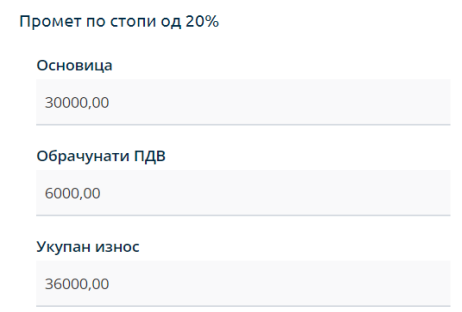

**Слика бр. 18 – Унос података који се односе на промет уз накнаду по стопи од 20%**

Утврђивање основице и обрачун ПДВ се врши у складу са прописима којим се уређује ПДВ.

Уколико је реч о промету којем је претходило авансно плаћање (у истом или различитом пореском периоду), у поље *Обрачунати ПДВ* укључује се износ разлике између ПДВ обрачунатог на накнаду за промет и ПДВ по основу наплате аванса, док у поље *Основица* укупна накнада за извршени промет (без умањења за износ основице по основу наплаћеног аванса). У овој ситуацији, у пољу *Укупан износ* садржан је податак о износу основице и обрачунатом ПДВ за извршени промет (без умањења за износ ПДВ обрачунатог по основу наплате аванса).

- **Промет по стопи од 10%** - уноси се податак о износу основице, обрачунатом ПДВ и укупном износу (слика бр. 19).

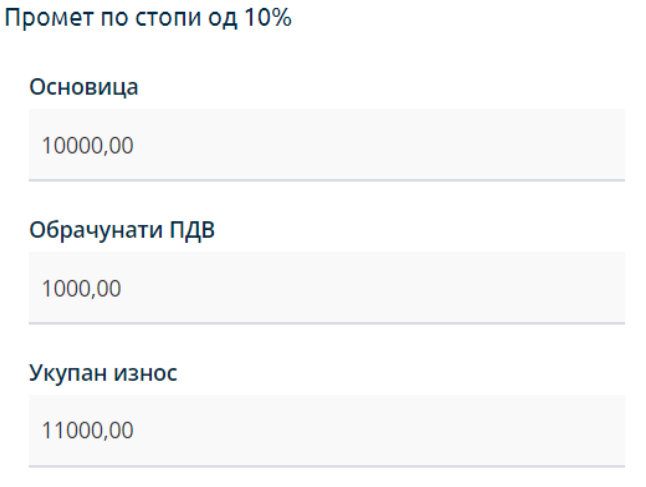

**Слика бр. 19 – Унос података који се односе на промет уз накнаду по стопи од 10%**

Уколико је реч о промету којем је претходило авансно плаћање (у истом или различитом пореском периоду), у поље *Обрачунати ПДВ* укључује се износ разлике између ПДВ обрачунатог на накнаду за промет и ПДВ по основу наплате аванса, док у поље *Основица* укупна накнада за извршени промет (без умањења за износ основице по основу наплаћеног аванса). У пољу *Укупан износ* садржан је податак о износу основице и обрачунатом ПДВ за извршени промет (без умањења за износ ПДВ обрачунатог по основу наплате аванса).

Тачне податке о основици, обрачунатом ПДВ и укупном износу у пољима која се односе на промет по стопи од 20% и промет по стопи од 10% обрачунава и уноси корисник самостално (аутоматски обрачун је искључен).

### 8. **Аванси за будући промет**

- **Промет по стопи од 20%** - уноси се податак о износу авансне уплате, док се податак о обрачунатом ПДВ исказује аутоматски (применом прерачунате стопе на износ авансне уплате) за промет по општој стопи ПДВ (слика бр. 20).

## Промет по стопи од 20%

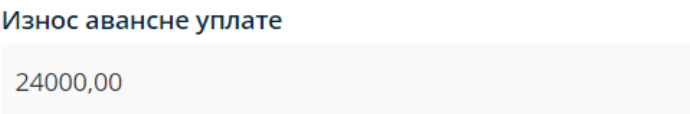

## Обрачунати ПДВ

4.000.00

Слика бр. 20 – Унос података о примљеном авансу и обрачунати ПДВ за промет по стопи од 20%

- **Промет по стопи од 10%** - у ово поље евидентира се податак о износу авансне уплате, док се податак о обрачунатом ПДВ исказује аутоматски (применом прерачунате стопе на износ авансне уплате) за промет по посебној стопи ПДВ (слика бр. 21).

Промет по стопи од 10%

Износ авансне уплате

22000.00

Обрачунати ПДВ

2.000,00

Слика бр. 21 – Унос података о примљеном авансу и обрачунати ПДВ за промет по стопи од 10%

### 9. **Промет без накнаде**

- **Промет по стопи од 20%** - уноси се податак о пореској основици, док се податак о обрачунатом ПДВ по стопи од 20% исказује аутоматски (слика бр. 22).

### Промет по стопи од 20%

# Основица

5000,00

## Обрачунати ПДВ

1.000,00

Слика бр. 22 – Промет без накнаде по стопи од 20%

- **Промет по стопи од 10%** - уноси се податак о пореској основици, док се податак о обрачунатом ПДВ по посебној пореској стопи исказује аутоматски (слика бр. 23).

### Промет по стопи од 10%

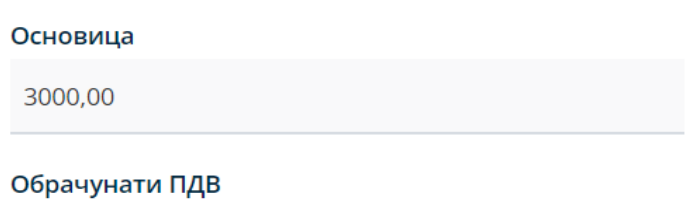

300.00

Слика бр. 23 – Промет без накнаде по стопи од 10%

10. **Повећање ПДВ** - износ за који је повећан ПДВ по основу промета и аванса из претходних пореских периода и пореског периода за који се врши евидентирање у Збирној евиденцији ПДВ (слика бр. 24).

Повећање ПДВ

Слика бр. 24 – Повећање ПДВ

11. **Смањење ПДВ** - износ за који је смањен ПДВ по основу промета и аванса из претходних пореских периода и пореског периода за који се врши евидентирање у Збирној евиденцији ПДВ (слика бр. 25).

Смањење ПДВ

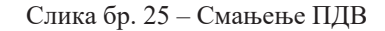

Начин, односно поступак евидентирања, кориговања и поништавања Збирне евиденције ПДВ је објашњен у последњем делу овог упутства.

## **3.5.3 ПОЈЕДИНАЧНА ЕВИДЕНЦИЈА ПДВ ДО 1. СЕПТЕМБРА**

**Начелно, Појединачна евиденција ПДВ садржи податке о промету по стопи од 20%, промету по стопи од 10%, укупно обрачунатом ПДВ и укупном износу накнаде/вредности који су исказани у појединачном документу** (**који може да садржи једну или више ставки**). **К**орисник СЕФ-а, порески дужник, нема обавезу креирања Појединачне евиденције ПДВ за порески период уколико није вршио трансакције за које постоји обавеза евидентирања података у Појединачној евиденцији ПДВ у том пореском периоду.

Избором опције "*Појединачна евиденција ПДВ*" отвара се листа креираних Појединачних евиденција ПДВ на СЕФ-у (слика бр. 26).

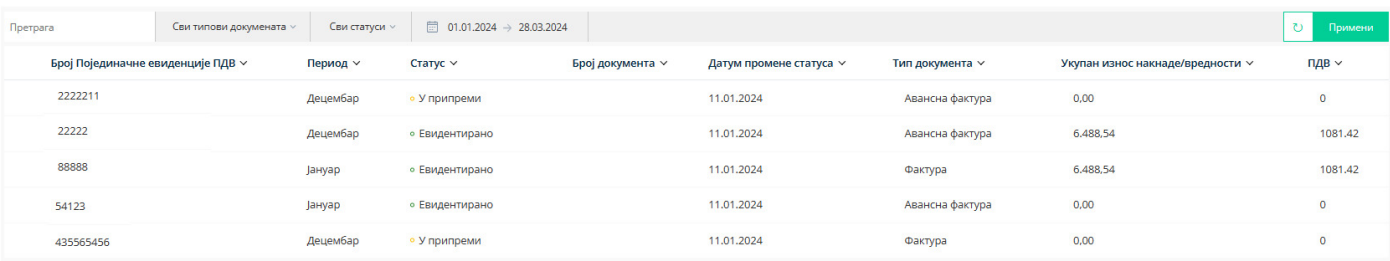

**Слика бр. 26 – Листа Појединачних евиденција ПДВ**

**Листу Појединачне евиденције ПДВ могуће је претражити, односно филтрирати према:**

1. Броју **Појединачне евиденције ПДВ који је додељен приликом њеног креирања (слика бр.** 27).

2. Типу документа **на основу којег се врши унос података у Појединачну евиденцију ПДВ (слика бр.** 28).

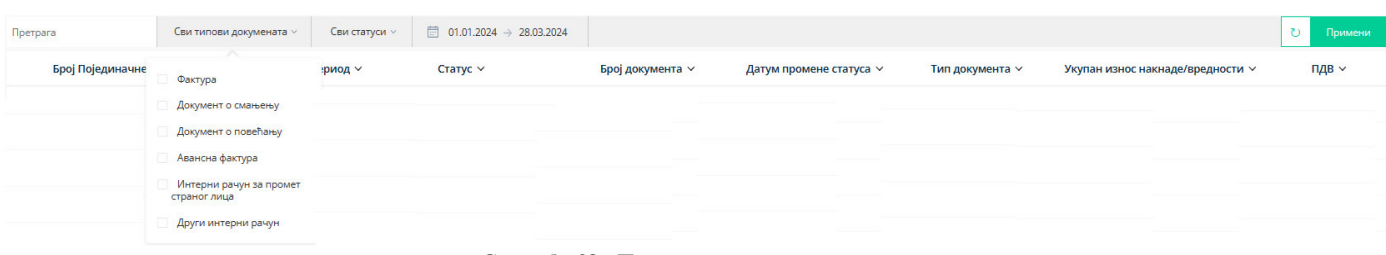

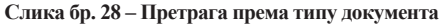

3. Статусу **Појединачне евиденције ПДВ одабиром опције "***Сви статуси*" (**слика бр.** 29). Статус **Појединачне евиденције ПДВ може бити:**

- "*Евидентирано*" - овај статус додељује се по извршеном евидентирању, односно избором опције "*Евидентирај*" у документу који је у поступку припреме, односно "*У припреми*";

- *"Кориговано"* - Уколико је учињена грешка приликом уноса података у **Појединачну евиденцију ПДВ (са статусом "***Евидентирано*"), корекција се врши коришћењем опције "*Коригуј*". **Ажурирана (нова) верзија Појединачне евиденције ПДВ је документ са статусом "***Евидентирано*", док **верзија евиденције пре извршене измене има статус "***Кориговано*";

- *"Поништено"* – **Појединачна евиденција ПДВ има овај статус уколико је извршено њено поништавање (ситуација када није требало да се изврши електронско евидентирање обрачуна ПДВ)**.

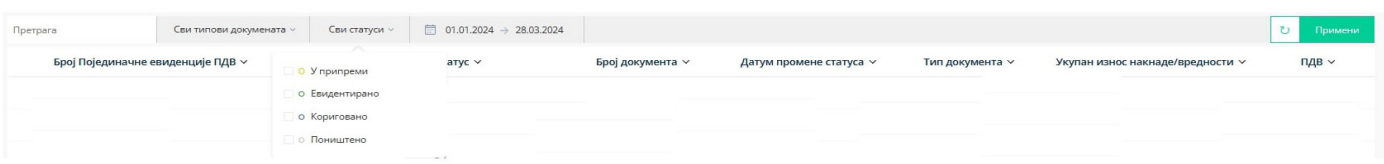

**Слика бр. 29 – Претрага према статусу Појединачне евиденције ПДВ**

4. Периоду, односно датуму евидентирања података (**слика бр.** 30) – могуће је извршити одабир почетка и краја периода за који се врши претрага на начин да се изабере **датум почетка и датум завршетка периода из понуђеног календара.** 

| Претрага            | Сви типови докумената |                            |              |             |                 | Сви статуси $\vee$ |                                                    |                  |             | $\boxed{2}$ 01.02.2024 $\rightarrow$ 28.03.2024 |                       |  |                              |  |                      |                                       | $\circ$<br>Примени |
|---------------------|-----------------------|----------------------------|--------------|-------------|-----------------|--------------------|----------------------------------------------------|------------------|-------------|-------------------------------------------------|-----------------------|--|------------------------------|--|----------------------|---------------------------------------|--------------------|
| Број Појединачне ев |                       |                            |              |             |                 |                    |                                                    |                  |             |                                                 | Број документа $\vee$ |  | Датум промене статуса $\vee$ |  | Тип документа $\vee$ | Укупан износ накнаде/вредности $\vee$ | пдв ~              |
|                     | $\,<\,$<br>___        |                            | ФЕБРУАР 2024 |             |                 |                    |                                                    | <b>MAPT 2024</b> |             | $\rightarrow$                                   |                       |  |                              |  |                      |                                       |                    |
|                     | no                    | VT.                        | CD.          | $140^\circ$ | ne cy He        |                    | no yr                                              | cp we ne cy we   |             |                                                 |                       |  |                              |  |                      |                                       |                    |
|                     |                       |                            |              |             | $1 \t2 \t3 \t4$ |                    |                                                    |                  | $2 \quad 3$ |                                                 |                       |  |                              |  |                      |                                       |                    |
|                     |                       |                            |              |             | 7 8 9 10 11     |                    | 4.5                                                | 6 7 8 9 10       |             |                                                 |                       |  |                              |  |                      |                                       |                    |
|                     |                       | 12  13  14  15  16  17  18 |              |             |                 |                    | 11 12 13 14 15 16 17                               |                  |             |                                                 |                       |  |                              |  |                      |                                       |                    |
|                     |                       | 19 20 21 22 23 24 25       |              |             |                 |                    | 18 19 20 21 22 23 24                               |                  |             |                                                 |                       |  |                              |  |                      |                                       |                    |
|                     |                       | 26 27 28 29                |              |             |                 |                    | 25 26 27 28 29 30 31                               |                  |             |                                                 |                       |  |                              |  |                      |                                       |                    |
|                     |                       |                            |              |             |                 |                    |                                                    |                  |             |                                                 |                       |  |                              |  |                      |                                       |                    |
|                     |                       | Последњих 30 дана          |              |             |                 |                    | Прошла седмица Овог месеца Прошли месец Ове године |                  |             |                                                 |                       |  |                              |  |                      |                                       |                    |

**Слика бр. 30 – Претрага према периоду, односно датуму евидентирања података**

**За сврху уноса података у нову Појединачну евиденцију ПДВ кориснику је на располагању опција "***Додај нову Појединачну евиденцију ПДВ*" (**слика бр. 3**1).

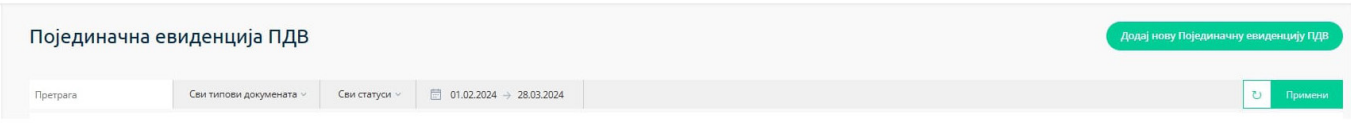

**Слика бр. 31 - Креирање нове Појединачне евиденције ПДВ**

У наставку је упутство за унос података за пореског дужника – лице које врши промет (тип промета – испорука) и за пореског дужника – примаоца (тип промета – набавка).

## **3.5.3.1 ПОЈЕДИНАЧНА ЕВИДЕНЦИЈА ПДВ ЗА ПРОМЕТ – ИСПОРУКА ДО 1. СЕПТЕМБРА**

**Избором опције** "*Додај нову Појединачну евиденцију ПДВ*" (слика бр. 31) **отвара се форма за унос података** (**слика бр. 3**2).

Приликом креирања Појединачне евиденције која се односи на испоруке, неопходно је у пољу "Промет" изабрати опцију "Испорука" (слика бр. 32).

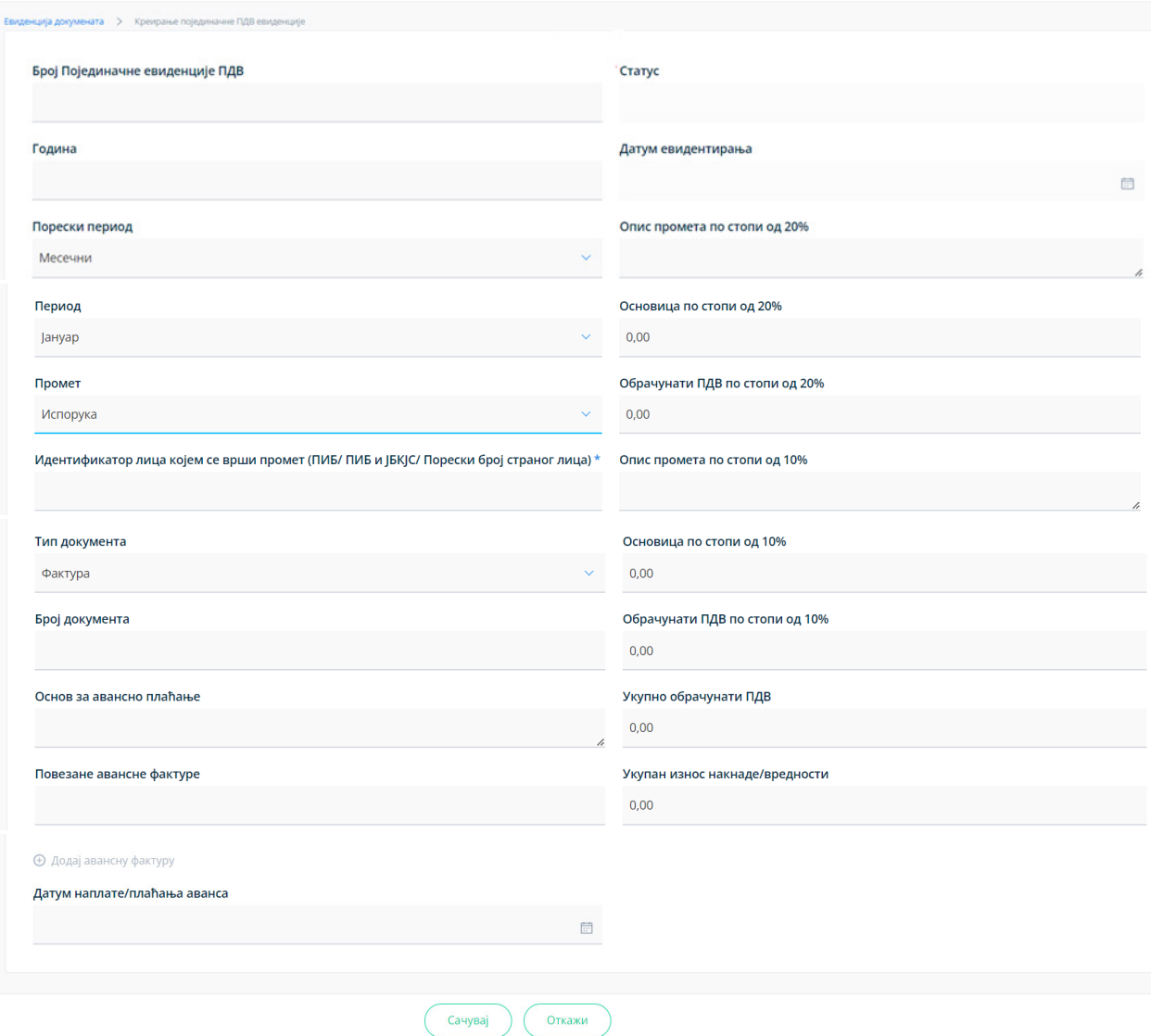

**Слика бр. 32 - Форма за унос података за промет – испорука у Појединачну евиденцију ПДВ**

У форму за унос података уносе се следећи подаци:

1. **Број Појединачне евиденције ПДВ** – овај број је јединствен, а корисник може уредити начин на који ће доделити број (слика бр. 33). Према овом броју могуће је извршити претрагу (слика бр. 27) у листи Појединачних евиденција ПДВ.

## Број Појединачне евиденције ПДВ

2351

#### **Слика бр. 33 – Број Појединачне евиденције ПДВ**

2. **Година** – календарска година којој припада порески период за који се врши евидентирање обрачуна ПДВ уносом података у Појединачну евиденцију ПДВ (слика бр. 34).

#### Година

2023 **Слика бр. 34 – Година за коју се евидентирају подаци**

3. **Порески период** - порески период за који корисник обрачунава ПДВ, предаје пореску пријаву и плаћа ПДВ месец или квартал (слика бр. 35).

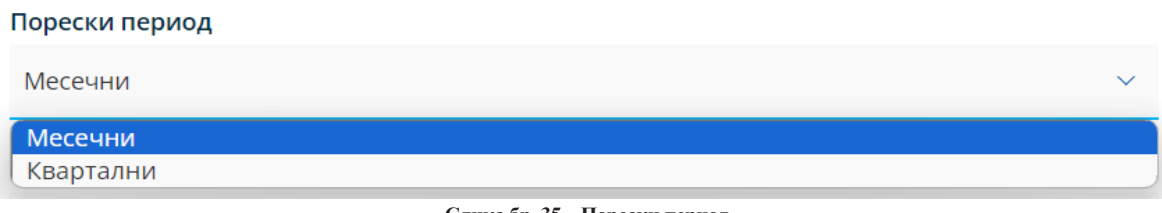

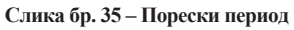

4. **Период** – у овом пољу врши се избор конкретног пореског периода - месеца (слика бр. 36) или квартала (слика бр. 37) у години за који се врши евидентирање података у Појединачној евиденцији ПДВ.

## Порески период

Месечни

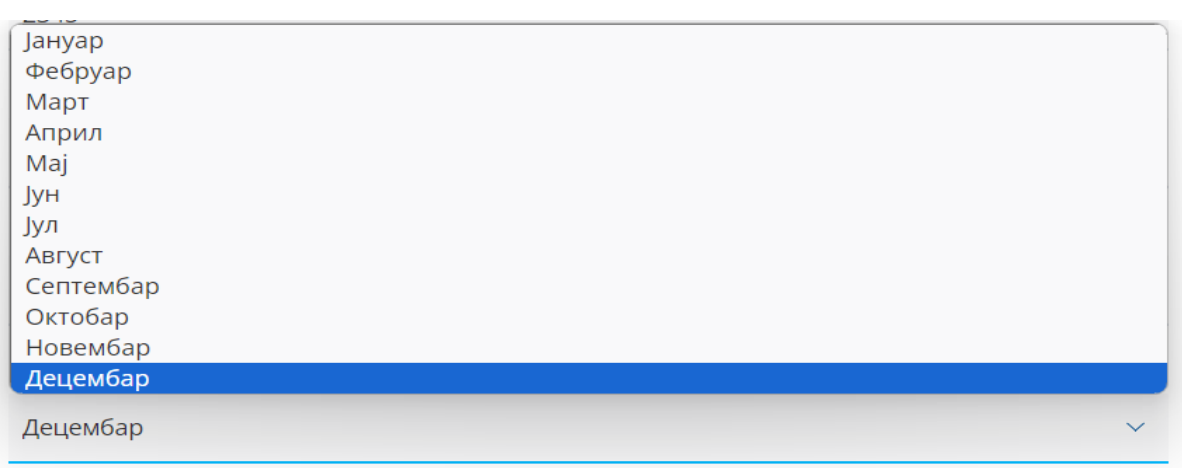

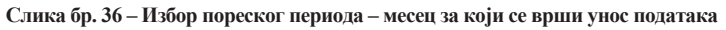

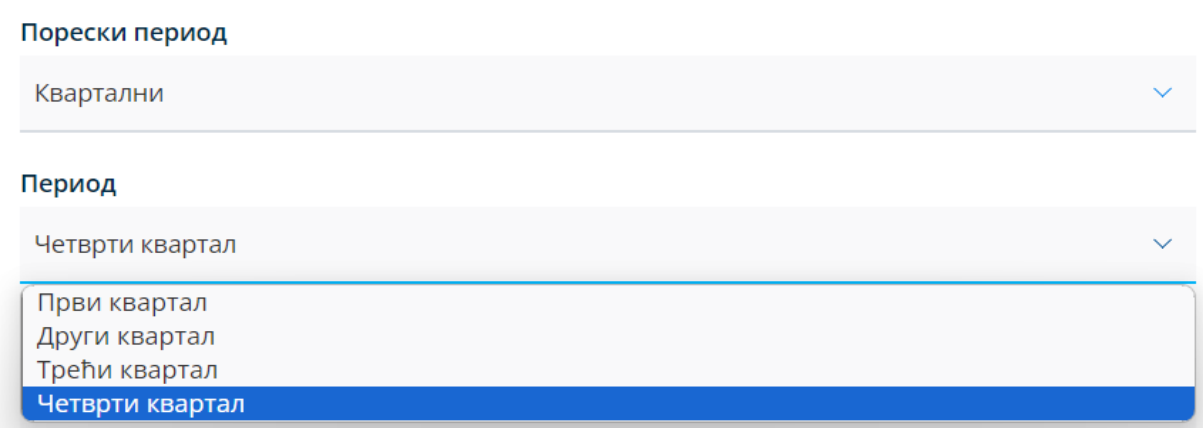

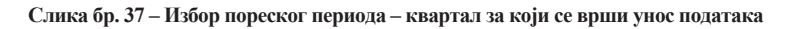

5. **Статус** – податак о статусу се аутоматски додељује у зависности од тога да ли је извршено евидентирање (слика бр. 38), кориговање (слика бр. 39) или поништавање Појединачне евиденције ПДВ (слика бр. 40).

## Статус

Евидентирано

Слика бр. 38 – Статус "Евидентирано" Појединачне евиденције ПДВ

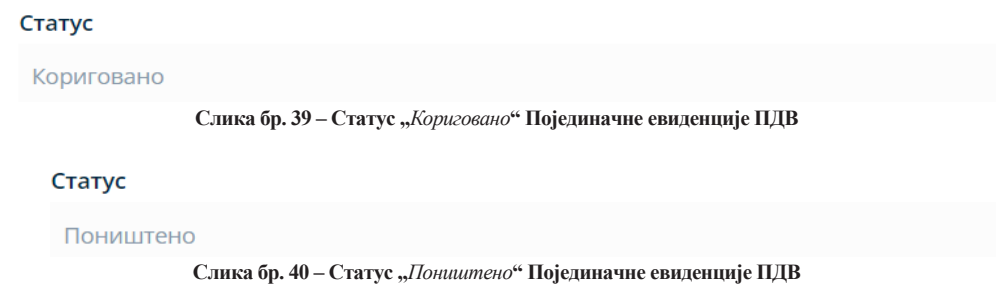

6. **Датум евидентирања** - датум када је Појединачној евиденцији ПДВ додељен статус, односно извршена корекција у Појединачној евиденцији ПДВ са статусом "*Евидентирано*" (слика бр. 41). Овај податак се додељује аутоматски.

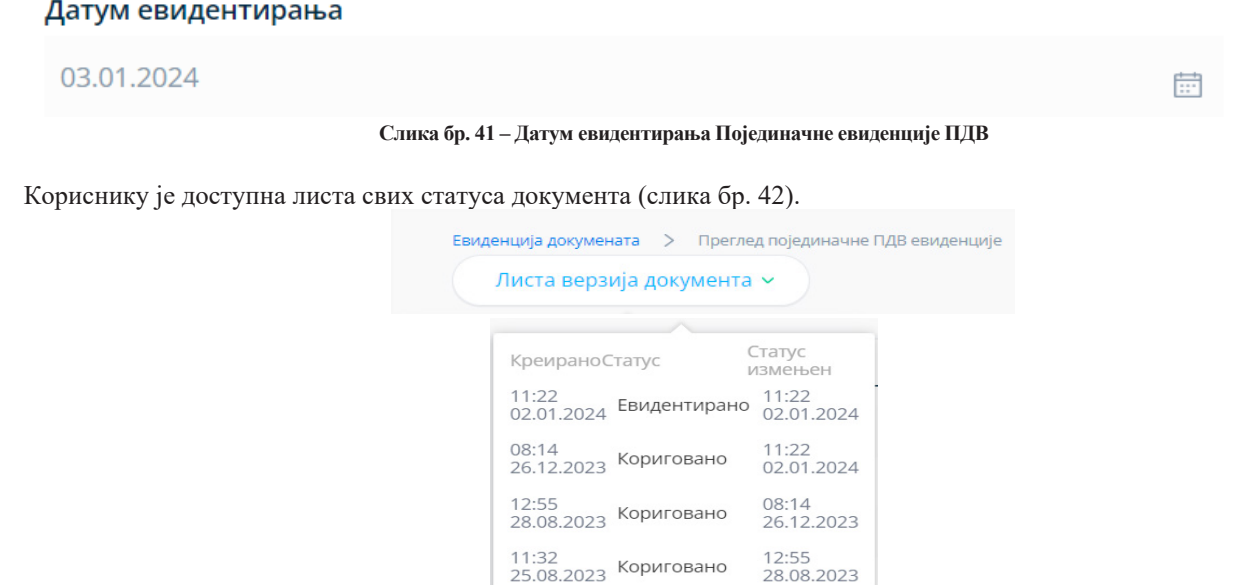

**Слика бр. 42 - Листа верзија Појединачне евиденције ПДВ**

7. **Промет** – у овом пољу, у падајућем менију корисник бира опцију – "*Набавка*" или "*Испорука*" у зависности од чињенице да ли је, из аспекта лица које уноси податке у Појединачну евиденцију ПДВ, реч о његовој **набавци – са или без накнаде (за коју је као прималац порески дужник)**, или **испоруци уз накнаду (за коју је као лице које врши промет порески дужник)**.

Приликом креирања Појединачне евиденције ПДВ за испоруку за коју је лице које врши промет порески дужник, у овом пољу врши се избор опције "*Испорука*" (слика бр. 43). Промет

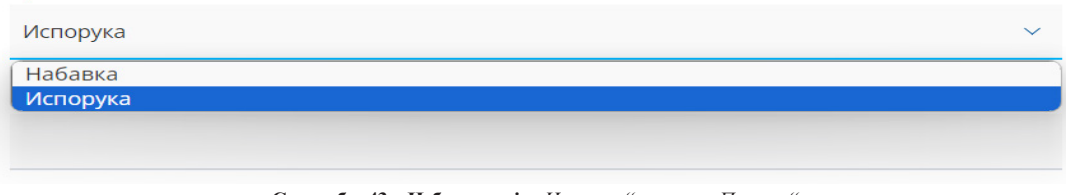

Слика бр. 43 – Избор опције "Испорука" у пољу "Промет"

8. **Идентификатор лица којем се врши промет (ПИБ/ПИБ и ЈБКЈС/Порески број страног лица) -** уноси се ПИБ, односно ПИБ и ЈБКЈС купца, односно лица којем се врши промет за који постоји обавеза евидентирања у Појединачној евиденцији ПДВ (слика бр. 44).

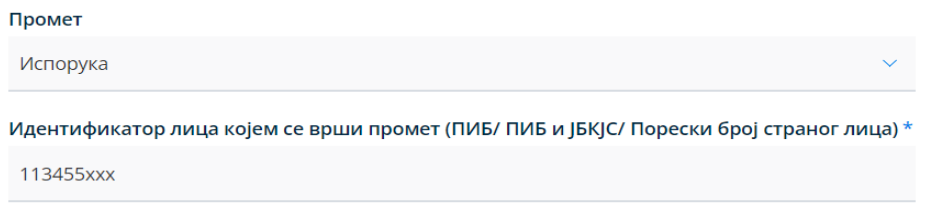

**Слика бр. 44 – Идентификатор лица којем се врши промет**

9. **Тип документа** – Врши се избор типа документа на основу којег се евидентирају подаци у Појединачној евиденцији ПДВ у зависности да ли се унос података врши за извршену испоруку или набавку.

За **испоруке** за које се пореским дужником сматра лице које врши промет, бира се један од следећих типова докумената из падајуће листе: "*Фактура*", *"Документ о смањењу"*, *"Документ о повећању"* или *"Авансна фактура"* (слика бр. 45).

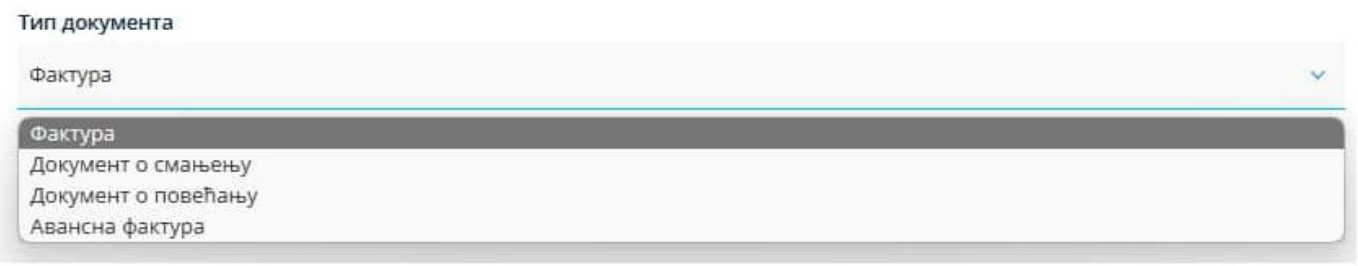

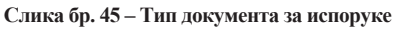

10. **Број документа** – уноси се број документа на основу ког се врши унос података у Појединачну евиденцију ПДВ. Уколико се врши унос података по основу промета – **испорука** уноси се број фактуре, документа о смањењу, документа о повећању или авансне фактуре издате ван СЕФ-а (слика бр. 46).

#### Број документа

231

#### **Слика бр. 46 – Број документа**

11. **Основ за авансно плаћање** – наводи се број уговора, понуде, профактуре (у зависности од документа на основу којег је извршено авансно плаћање) и томе слично у којем је недвосмислено наведено за која добра, односно услуге је извршено авансно плаћање или конкретна добра или услуге за које је извршено авансно плаћање на основу усменог договора (слика бр. 47).

Овај податак се евидентира уколико је као тип документа изабрана "*Авансна фактура*".

#### Основ за авансно плаћање

Предрачун бр. 348

#### **Слика бр. 47 – Основ за авансно плаћање**

12. **Повезане авансне фактуре** – овај податак се уноси уколико је као тип документа изабрана "Фактура" за промет којем је претходило авансно плаћање (за које је издата авансна фактура). Након уноса броја авансне фактуре потребно је притиснути -

## **+ Додај авансну фактуру**

Могуће је извршити унос више појединачних авансних фактура (слика бр. 48).

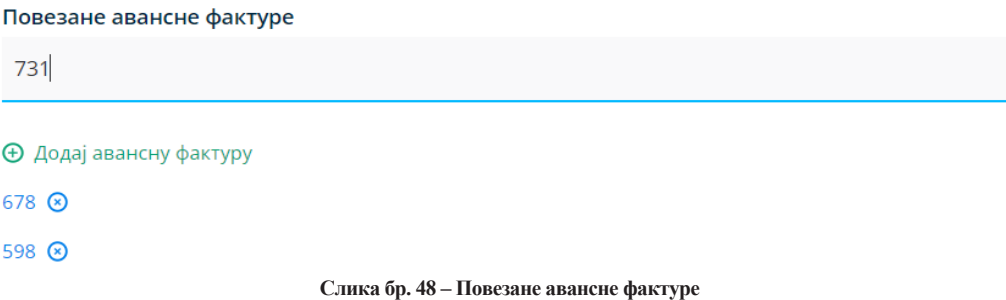

13. **Датум наплате** / **плаћања аванса** – уноси се датум када је примљен аванс за будућу испоруку (слика бр. 49).

Овај податак се евидентира уколико је као тип документа изабрана "*Авансна фактура*".

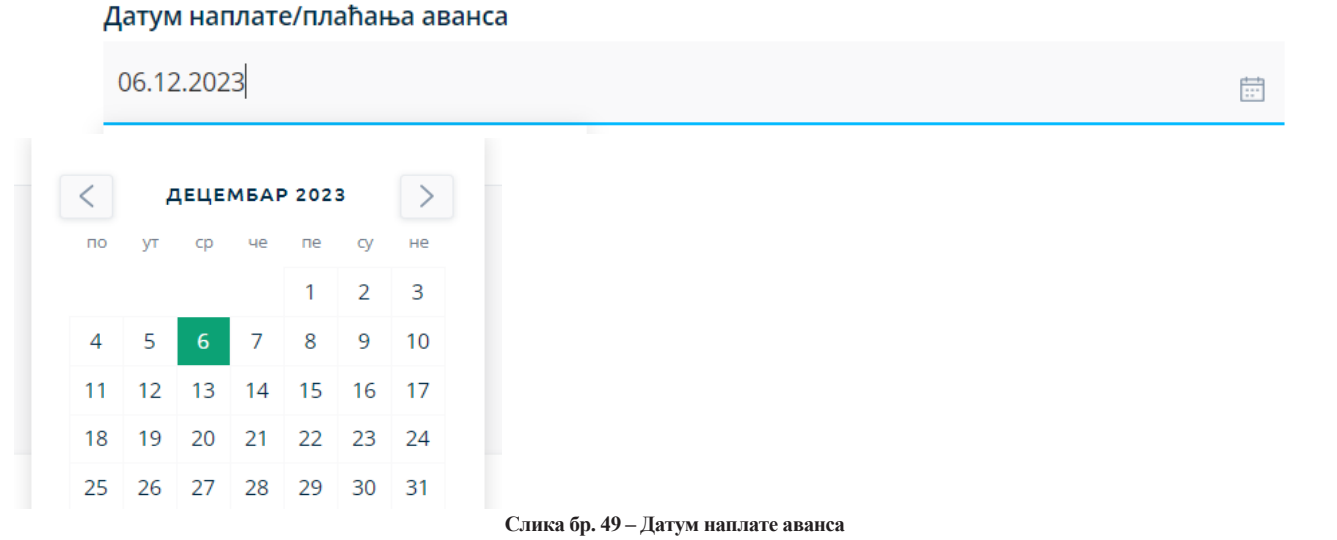

14. **Опис промета, основица и обрачунати ПДВ по стопи од 20%** - у ова поља корисник уноси релевантне податке за промет опорезив по стопи од 20% (слика бр. 50).

Утврђивање основице и обрачун ПДВ се врши у складу са прописима којим се уређује ПДВ.

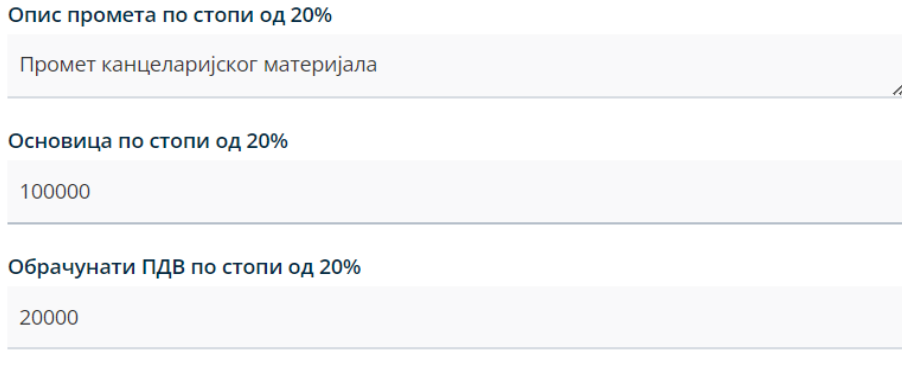

**Слика бр. 50 – Подаци о промету опорезивом по стопи од 20%**

Уколико је наплаћен аванс за промет добара, односно услуга (у истом или различитом пореском периоду), подаци о обрачунатом ПДВ евидентирају се на начин да за порески период у којем је аванс наплаћен евидентира се износ ПДВ по основу наплате аванса, а за порески период у којем је промет извршен, укључујући и порески период у којем је примљен аванс, износ разлике између износа ПДВ за промет добара, односно услуга и износа ПДВ по основу наплате аванса. Приликом уноса података по основу извршеног промета у поље *Основица* уноси се укупна накнада за извршени промет (без умањења за износ основице по основу наплаћеног аванса).

15. **Опис промета, основица и обрачунати ПДВ по стопи од 10%** - у ова поља уносе се релевантни подаци за промет опорезив по стопи од 10% (слика бр. 51).

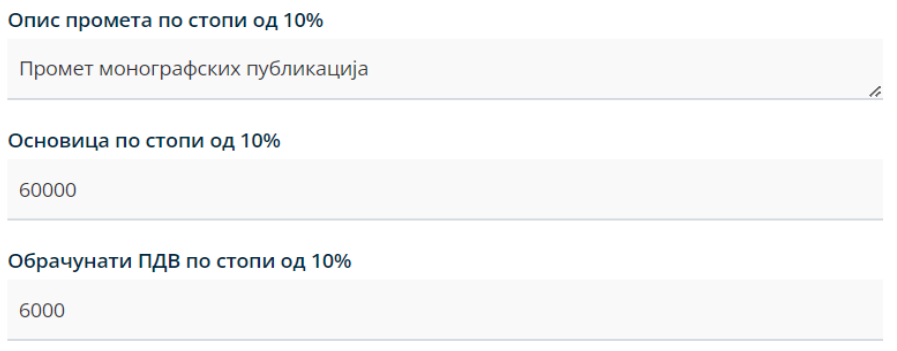

**Слика бр. 51 – Унос података о промету опорезивом по стопи од 10%** 

За извршени промет (којем је претходила авансна уплата) у поље "*Обрачунати ПДВ*" (по стопи од 10%) уноси се износ разлике између ПДВ обрачунатог на накнаду за извршени промет, без ПДВ и ПДВ по основу наплате аванса, док у поље "*Основица*" уноси се укупна накнада за извршени промет (без умањења за износ основице по основу наплаћеног аванса).

16. **Укупно обрачунати ПДВ** – Уноси се податак о укупном износу ПДВ обрачунатом по стопи од 10% и 20% (слика бр. 52).

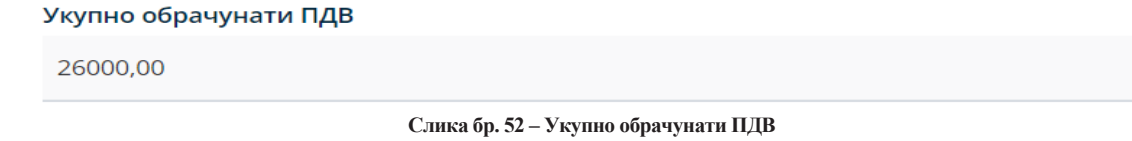

#### 17. **Укупан износ накнаде/вредности -** овај износ представља збир основице са обрачунатим ПДВ.

Уколико је у једном документу (на пример фактури) исказан промет опорезив по стопи од 20% и 10% у ово поље уноси се збир основице и обрачунатог ПДВ (слика бр. 53).

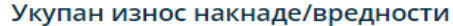

186000,00

**Слика бр. 53 – Укупан износ накнаде/вредности**

Уколико је овом промету претходило авансно плаћање у укупан износ се уноси укупна накнада за промет са обрачунатим ПДВ на укупан износ накнаде, без ПДВ.

Пример Појединачне евиденције ПДВ за тип промета – испорука приказан је у наставку (слика бр. 54).

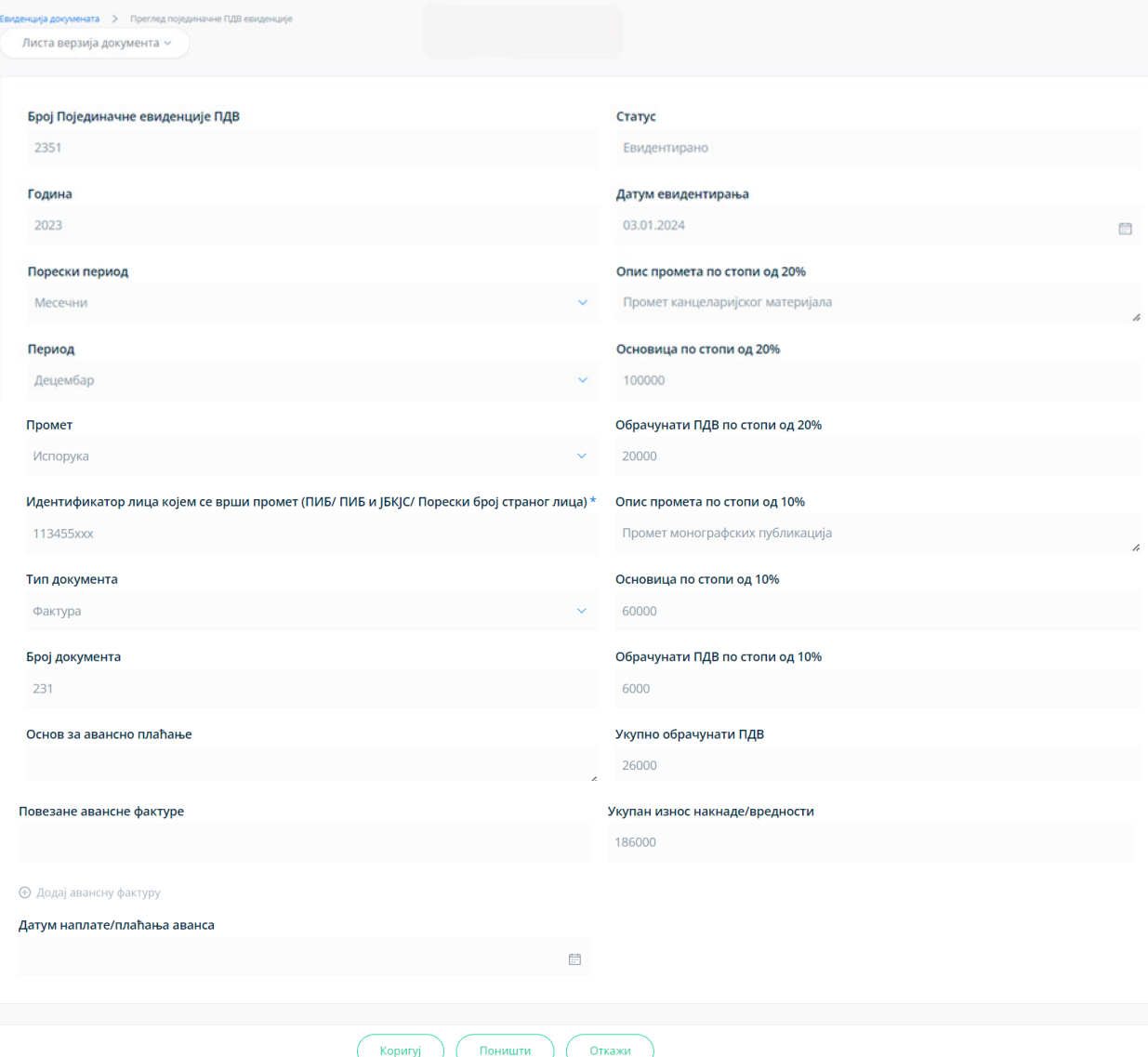

**Слика бр. 54 – Пример евидентирања података у Појединачној евиденцији ПДВ за промет – испорука**

## **3.5.3.2 ПОЈЕДИНАЧНА ЕВИДЕНЦИЈА ПДВ ЗА ПРОМЕТ – НАБАВКА ДО 1. СЕПТЕМБРА**

**Избором опције "***Додај нову Појединачну евиденцију ПДВ*" (слика бр. 31) отвара се форма за унос података (слика бр. 55).

**Приликом креирања Појединачне евиденције која се односи на набавку**, неопходно је у пољу "*Промет*" изабрати опцију "Набавка" (слика бр. 55).

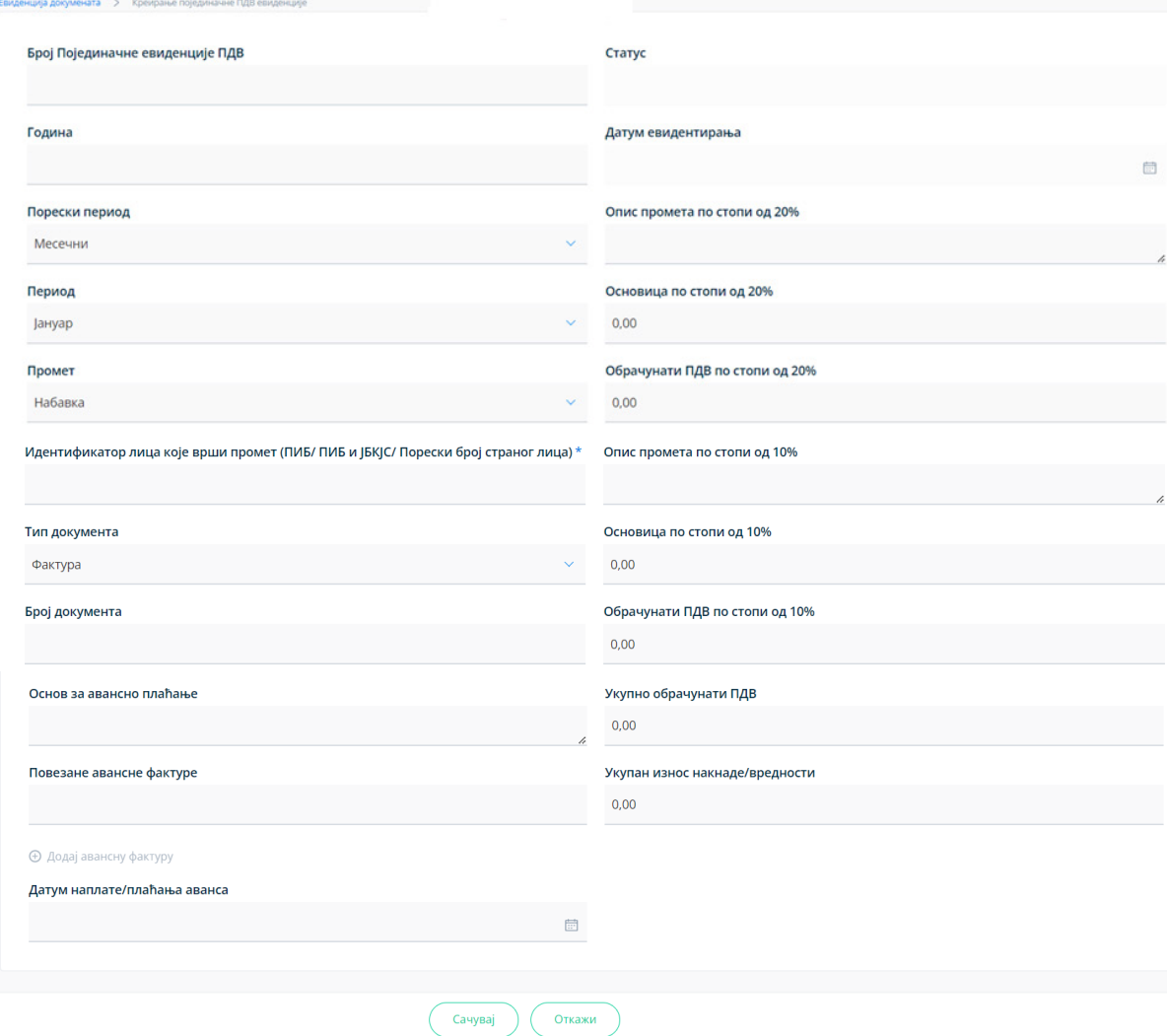

**Слика бр. 55 - Форма за унос података за промет – набавка у Појединачну евиденцију ПДВ**

У форму за унос података уносе се следећи подаци:

1. **Број Појединачне евиденције ПДВ** – овај број је јединствен, а корисник може уредити начин на који ће доделити број (слика бр. 56). Према овом броју могуће је извршити претрагу (слика бр. 27) у листи Појединачних евиденција ПДВ.

## Број Појединачне евиденције ПДВ

6789 - *VIP* 

**Слика бр. 56 – Број Појединачне евиденције ПДВ**

2. **Година** – календарска година којој припада порески период за који се врши евидентирање обрачуна ПДВ уносом података у Појединачну евиденцију ПДВ (слика бр. 57).

#### Година

2023

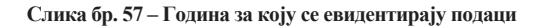

3. **Порески период** - порески период за који корисник обрачунава ПДВ, предаје пореску пријаву и плаћа ПДВ месец или квартал (слика бр. 58).

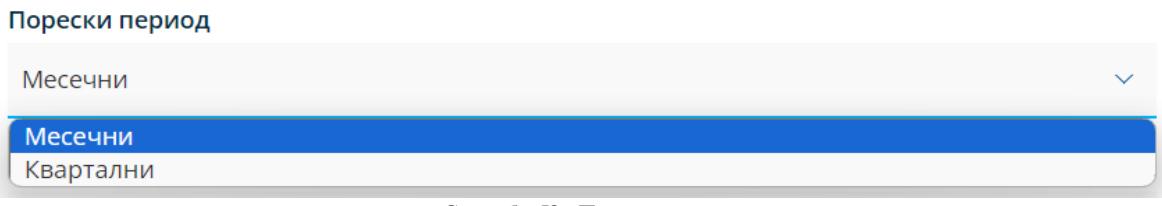

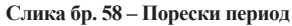

4. **Период** – у овом пољу врши се избор конкретног пореског периода - месеца (слика бр. 59) или квартала (слика бр. 60) у години за који се врши евидентирање података у Појединачној евиденцији ПДВ.

#### Порески период

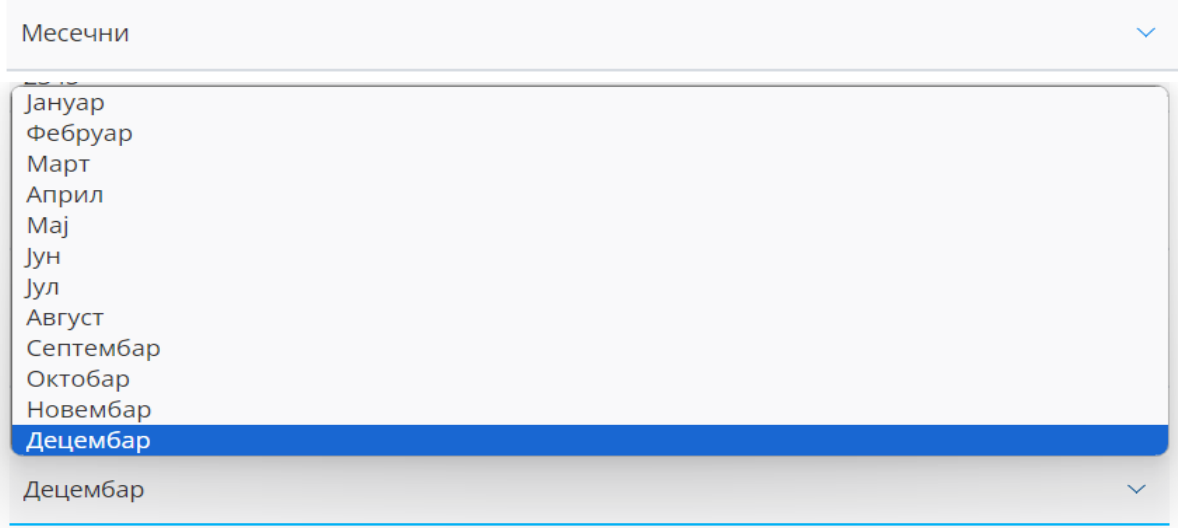

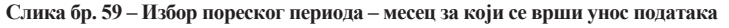

| Порески период  |              |
|-----------------|--------------|
| Квартални       | $\checkmark$ |
| Период          |              |
| Четврти квартал | $\checkmark$ |
| Први квартал    |              |
| Други квартал   |              |
| Трећи квартал   |              |
| Четврти квартал |              |

**Слика бр. 60 – Избор пореског периода – квартал за који се врши унос података**

5. **Статус** – податак о статусу аутоматски се додељује у зависности од тога да ли је извршено евидентирање (слика бр. 61), кориговање (слика бр. 62) или поништавање Појединачне евиденције ПДВ (слика бр. 63).

### Статус

Евидентирано

### Статус

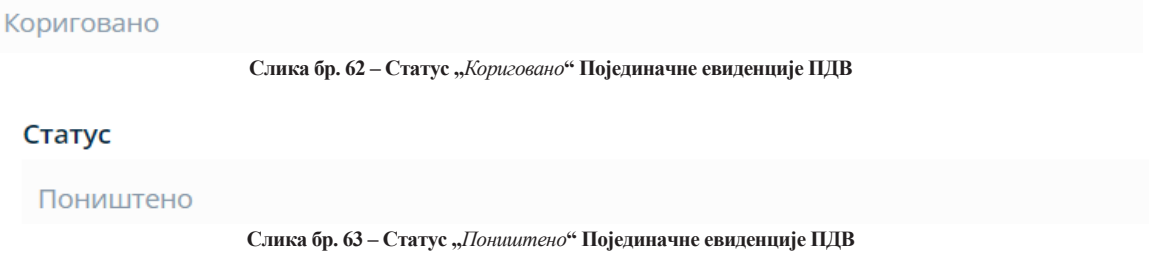

6. **Датум евидентирања** - датум када је Појединачној евиденцији ПДВ додељен статус, односно извршена корекција у Појединачној евиденцији ПДВ са статусом "Евидентирано" (слика бр. 64). Овај податак се додељује аутоматски.

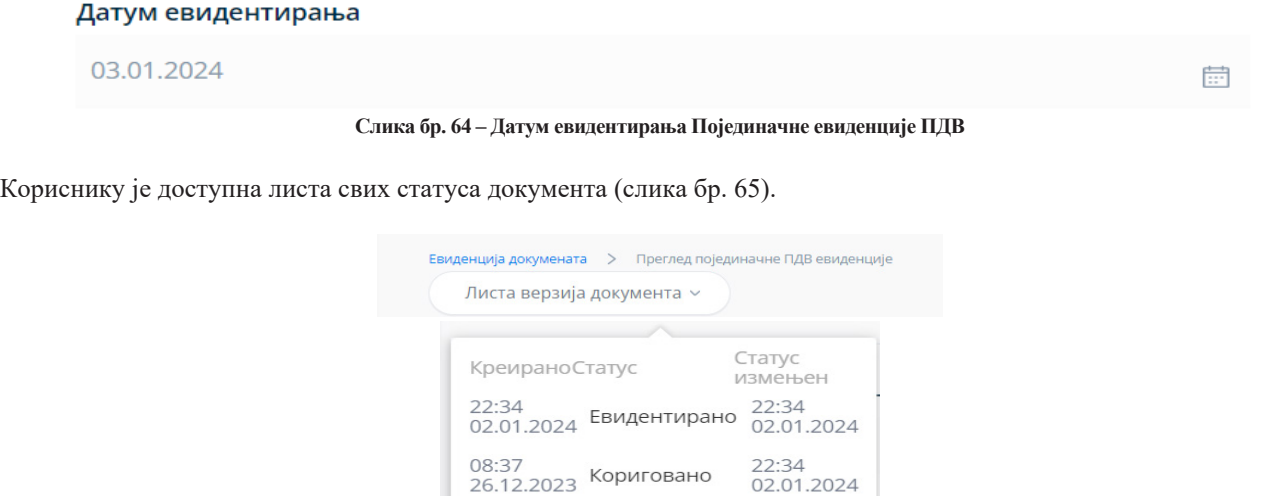

**Слика бр. 65 - Листа верзија Појединачне евиденције ПДВ**

08:13<br>26.12.2023 Кориговано

02.01.2024

26 12 2023

08:37

7. **Промет** – у овом пољу у падајућем менију корисник бира опцију – "*Набавка*" или "*Испорука*" у зависности од чињенице да ли је, из аспекта лица које уноси податке у Појединачну евиденцију ПДВ, реч о његовој **набавци – са или без накнаде (за коју је као прималац порески дужник)**, или **испоруци уз накнаду (за коју је као лице које врши промет порески дужник)**.

Прималац као порески дужник у овом пољу врши избор опције "*Набавка*" (слика бр. 66).

 $08:13$ 

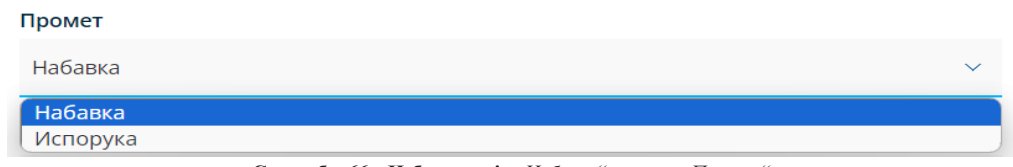

Слика бр. 66 – Избор опције "Набавка" у пољу "Промет"

8. **Идентификатор лица које врши промет (ПИБ/ПИБ и ЈБКЈС/Порески број страног лица)** - уноси се податак о лицу које врши промет, независно да ли је реч о домаћем или страном лицу (слика бр. 67). Порески број страног лица је порески број који је страном лицу доделила пореска администрација државе у којој страно лице има седиште, односно пребивалиште (може бити и ПДВ број који је овом лицу додељен у другој држави).

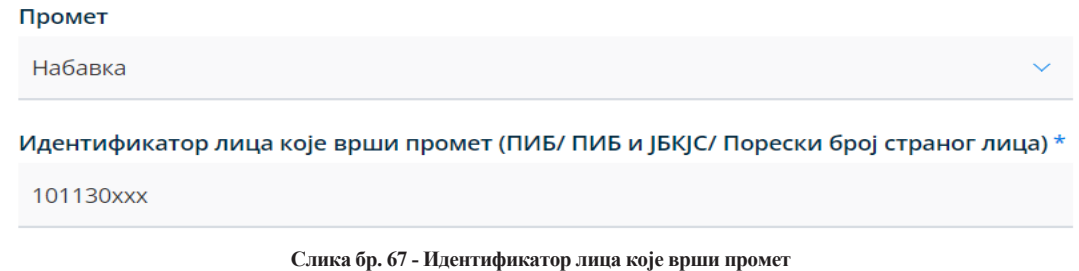

9. **Тип документа** – Врши се избор типа документа на основу којег се евидентирају подаци у Појединачној евиденцији ПДВ у зависности да ли се унос података врши за извршену испоруку или набавку.

За **набавке** за које се пореским дужником сматра лице којем је извршен промет, бира се "*Интерни рачун за промет страног лица*" или "*Други интерни рачун*" (Слика бр. 68).

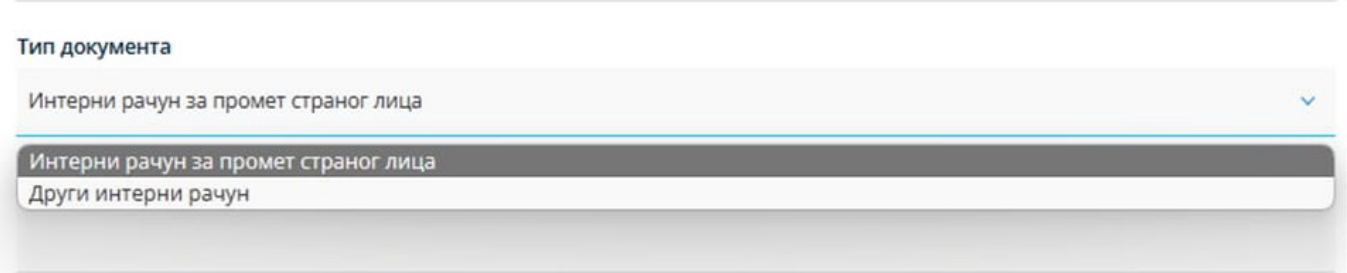

Слика бр. 68 – Тип документа за набавке

10. **Број документа** – уноси се број документа на основу којег се врши унос података у Појединачну евиденцију ПДВ.

Уколико се врши унос података по основу промета – **набавка** уноси се број интерног рачуна (слика бр. 69).

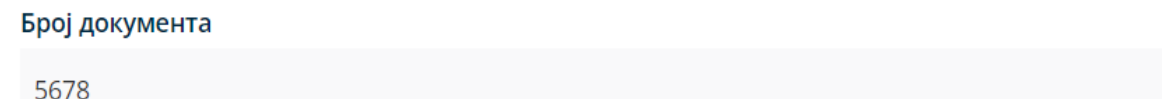

Слика бр. 69 – Број документа

11. **Основ одабира документа** (са опцијом: "*Аванс*" или "*Промет*") – овај податак се уноси за оба типа документа "*Интерни рачун за промет страног лица*", односно "*Други интерни рачун*" (Слика бр. 70), у зависности од чињенице да ли је интерни рачун сачињен по основу плаћеног аванса или извршеног промета (односно повећања основице након извршеног промета).

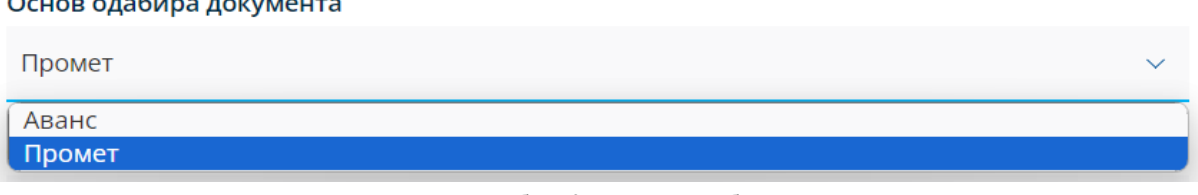

Слика бр. 70 – Основ одабира документа

12. **Основ за авансно плаћање** – наводи се број уговора, понуде, профактуре (у зависности од документа на основу којег је извршено авансно плаћање) и томе слично, у којем је недвосмислено наведено за која добра, односно услуге је извршено авансно плаћање или конкретна добра или услуге за које је извршено авансно плаћање на основу усменог договора (слика бр. 71).

Овај податак се евидентира уколико је као основ одабира документа изабрана опција "Аванс".

## Основ за авансно плаћање

Уговор бр. 893/1-5

Слика бр. 71 – Основ за авансно плаћање

13. **Датум наплате** / **плаћања аванса** – уноси се датум (из календара) када је плаћен аванс за будући промет - набавку (слика бр. 72).

Овај податак се евидентира уколико је као основ одабира документа изабрана опција "Аванс".

## Датум наплате/плаћања аванса

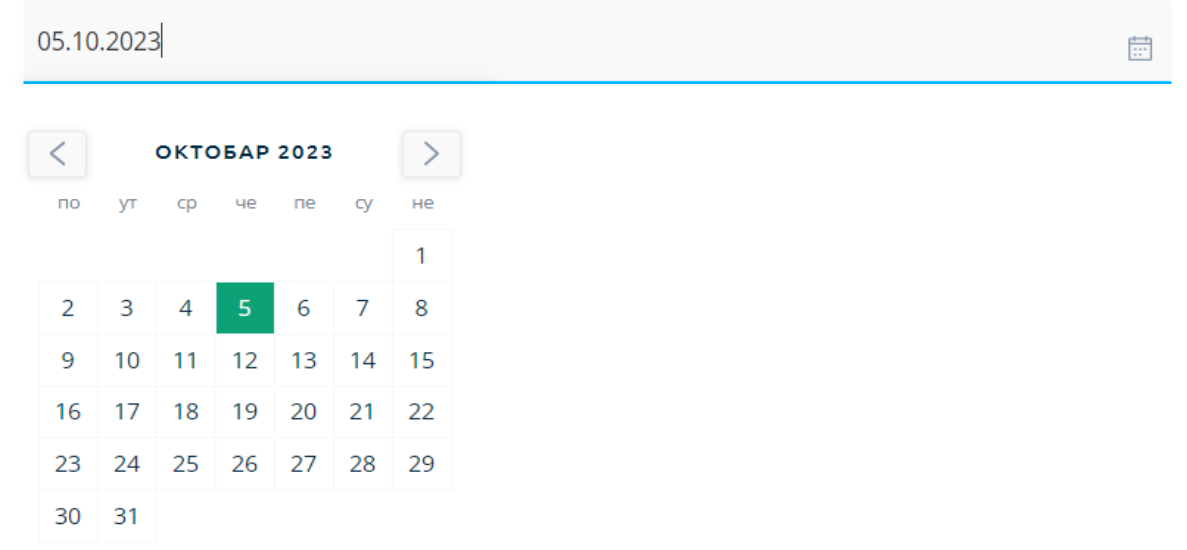

Слика бр. 72 – Датум плаћања аванса

14. **Опис промета, основица и обрачунати ПДВ по стопи од 20%** - у ова поља уносе се релевантни подаци за промет опорезив по стопи од 20% (слика бр. 73).

Утврђивање основице и обрачун ПДВ се врше у складу са прописима којим се уређује ПДВ.

У ова поља подаци се уносе ручно.

Опис промета по стопи од 20%

Уградња столарије

#### Основица по стопи од 20%

700000.00

### Обрачунати ПДВ по стопи од 20%

140000,00

Слика бр. 73 - Подаци о промету опорезивом по стопи од 20%

Ако је плаћен аванс за промет добара, односно услуга за који је порески дужник прималац добара, односно услуга, подаци о ПДВ евидентирају се тако што се за порески период у којем је аванс плаћен евидентира износ ПДВ по основу уплате аванса, а за порески период у којем је промет извршен, укључујући и порески период у којем је плаћен аванс, износ разлике између износа ПДВ за промет добара, односно услуга и износа ПДВ по основу плаћања аванса. Приликом уноса података по основу извршеног промета у поље *Основица* уноси се укупна накнада за извршени промет (без умањења за износ основице по основу наплаћеног аванса).

15. **Опис промета, основица и обрачунати ПДВ по стопи од 10%** - у ова поља уносе се релевантни подаци за промет опорезив по стопи од 10% за који је порески дужник прималац добара, односно услуга.

16. **Укупно обрачунати ПДВ** – у ово поље уноси се податак о укупном ПДВ обрачунатом од стране пореског дужника – примаоца по стопи од 10% и 20% (слика бр. 74).

140000,00

## Слика бр. 74 – Укупно обрачунати ПДВ

17. **Укупан износ накнаде/вредности –** у ситуацији када је прималац добара, односно услуга порески дужник у укупан износ накнаде/вредности не укључује се износ обрачунатог ПДВ у својству пореског дужника (слика бр. 75).

## Укупан износ накнаде/вредности

700000,00

Слика бр. 75 – Укупан износ накнаде/вредности

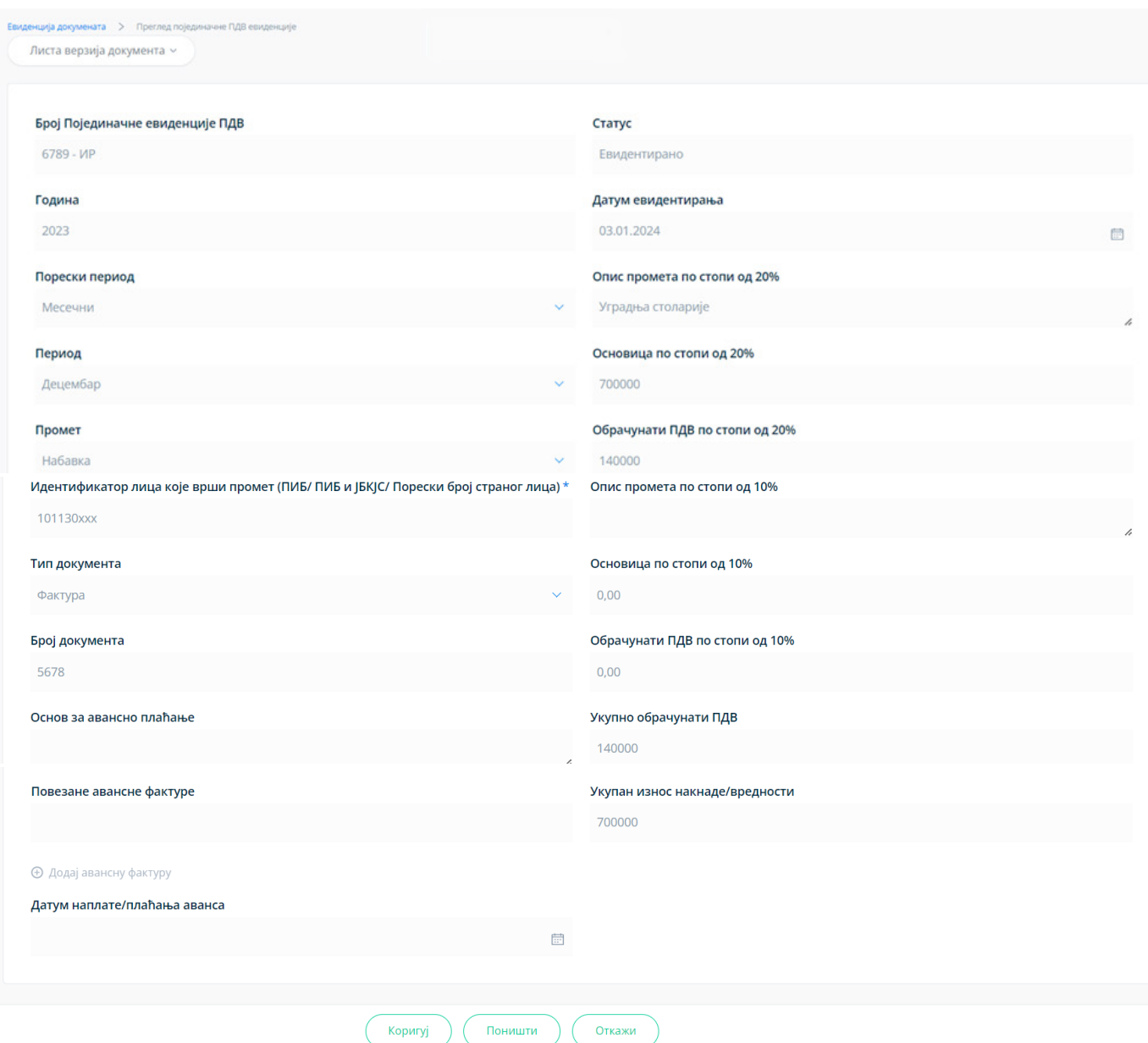

Слика бр. 76 – Пример евидентирања података у Појединачној евиденцији ПДВ за промет – набавка

Пример Појединачне евиденције ПДВ за тип промета – набавка приказан је на претходној слици (слика бр. 76).

## **3.5.4 ПОСТУПАК ЕВИДЕНТИРАЊА, КОРИГОВАЊА И ПОНИШТАВАЊА ЗБИРНЕ ЕВИДЕНЦИЈЕ ПДВ И ПОЈЕДИНАЧНЕ ЕВИДЕНЦИЈЕ ПДВ ДО 1. СЕПТЕМБРА**

У току и након уноса података, корисник има на располагању опцију да сачува Збирну евиденцију ПДВ, односно Појединачну евиденцију ПДВ (након чега она добија ознаку "У припреми"):

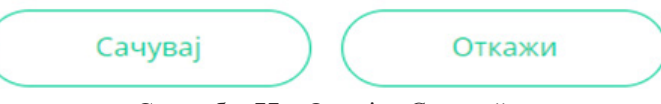

Слика бр. 77 – Опција "Сачувај"

Након што је Збирна евиденција ПДВ, односно Појединачна евиденција ПДВ сачувана (односно означена "*У припреми*"), на располагању су следеће опције:

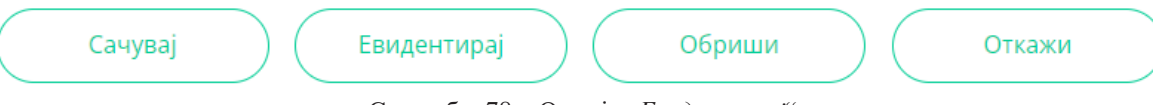

Слика бр. 78 – Опција "Евидентирај"

Избором опције "Евидентирај" (слика бр. 78) Збирној евиденцији ПДВ, односно Појединачној евиденцији ПДВ додељује се статус "*Евидентирано*".

Уколико је потребно извршити корекције у Збирној евиденцији ПДВ, односно Појединачној евиденцији ПДВ са овим статусом, врши се избор опције "Коригуј" (слика бр. 79).

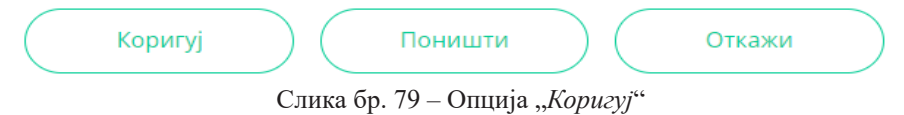

Уколико се врши унос измена података и од измена одустане, врши се избор опције "*Откажи*" (слика бр. 80). Избором ове опције Збирна евиденцији ПДВ, односно Појединачна евиденција ПДВ садржи податке пре уноса измена.

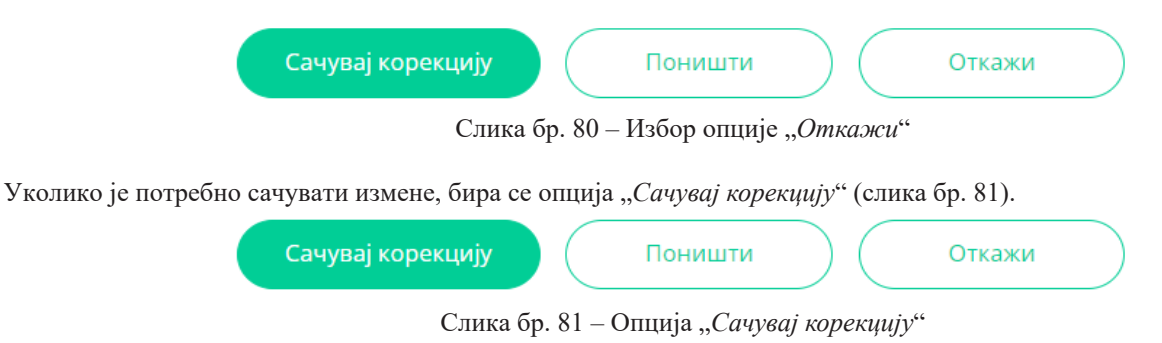

### **У листи евиденција (слика бр. 2 и слика бр. 26) ажурирана (нова) верзија Збирне евиденције ПДВ, односно**  Појединачне евиденције ПДВ је документ са статусом "Евидентирано", док верзија евиденције пре извршене измене има статус "Кориговано".

Избором опције "*Поништи*" врши се поништавање Збирне евиденције ПДВ, односно Појединачне евиденције ПДВ (Слика бр. 82). Статус "*Поништено*" се додељује свим верзијама ("*Евидентирано"*, "*Кориговано"*) Збирне евиденције ПДВ, односно Појединачне евиденције ПДВ.

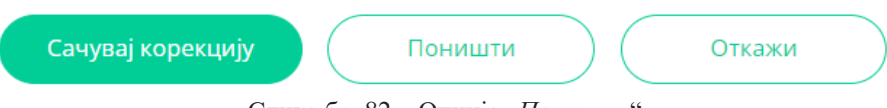

Слика бр. 82 – Опција "Поништи"

## **3.6 КОРИСНИЧКО УПУТСТВО ЗА ЕЛЕКТРОНСКО ЕВИДЕНТИРАЊЕ ОБРАЧУНА ПДВ 3.6.1 УВОД**

Корисник СЕФ-а приступа електронском евидентирању обрачуна ПДВ избором опције "Појединачна евиденција ПДВ" или "Збирна евиденција ПДВ" (слика бр. 1) у главном менију на корисничком интерфејсу.

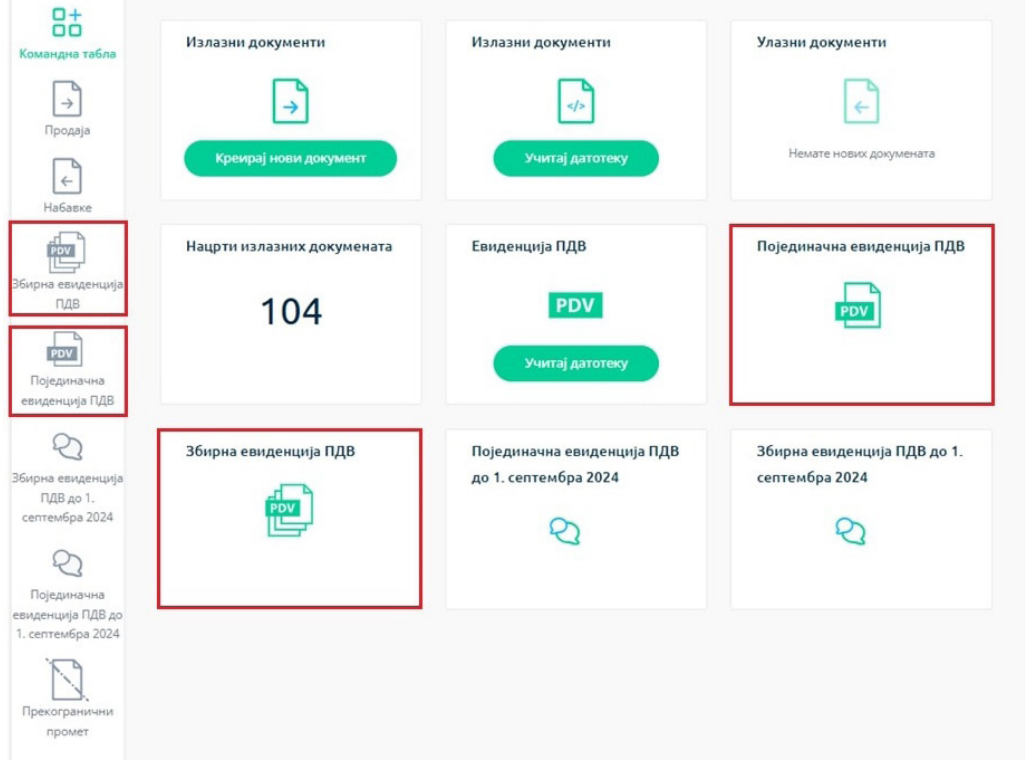

Слика бр.1 - Приказ страница Појединачне евиденције ПДВ и Збирне евиденције ПДВ

## **3.6.2 ЗБИРНА ЕВИДЕНЦИЈА ПДВ**

Подаци у Збирној евиденцији ПДВ исказују се збирно за све промете и друге трансакције у пореском периоду, осим за оне за које је, у складу са ЗЕФ, прописана обавеза појединачног електронског евидентирања ПДВ.

Избором опције "Збирна евиденција ПДВ" отвара се листа Збирних евиденција ПДВ на СЕФ-у (слика бр. 2).

| Збирна евиденција ПДВ      |             | Додај нову Збирну евиденцију ПДВ<br>Учитај датотеку |        |        |             |                       |
|----------------------------|-------------|-----------------------------------------------------|--------|--------|-------------|-----------------------|
| Претрага                   | Сви статуси | $\boxed{20.07.2024}$ $\rightarrow$ 19.08.2024       |        |        |             | $\circ$<br>Примени    |
| Број Збирне евиденције ПДВ |             |                                                     | Период | Година | Статус      | Датум промене статуса |
| US19418                    |             |                                                     | Јануар | 2024   | • Поништено | 16,08,2024            |
| US19418                    |             |                                                     | Јануар | 2024   | • Поништено | 16.08.2024            |
| string                     |             |                                                     | Јул    | 2025   | • Поништено | 16,08,2024            |

Слика бр. 2 - Листа Збирних евиденција ПДВ

Листу Збирне евиденције ПДВ могуће је претражити, односно филтрирати према:

1. Броју Збирне евиденције ПДВ који је додељен приликом првог уноса података (слика бр. 3).

| Број Збирне евиденције ПДВ |                    |                                                                  | Период | Година | Статус | Датум промене статуса |  |  |
|----------------------------|--------------------|------------------------------------------------------------------|--------|--------|--------|-----------------------|--|--|
| 232                        | Сви статуси $\vee$ | $\begin{array}{c} 20.07.2024 \rightarrow 19.08.2024 \end{array}$ |        |        |        |                       |  |  |

Слика бр.3 - Претрага према броју Збирне евиденције ПДВ

2. Статусу Збирне евиденције ПДВ одабиром опције "Сви статуси" (слика бр. 4). Статус Збирне евиденције ПДВ може бити:

- "Евидентирано" - овај статус додељује се по извршеном евидентирању, односно избором опције "Евидентирај" у документу који је у поступку припреме, односно "У припреми";

- "Кориговано" - уколико је учињена грешка приликом уноса података у Збирну евиденцију ПДВ (са статусом "Евидентирано"), корекција се врши коришћењем опције "Коригуј". Ажурирана (нова) верзија евиденције је документ са статусом "Евидентирано", док Збирна евиденција ПДВ пре извршене измене има статус "Кориговано";

- "Поништено" – Збирна евиденција ПДВ има овај статус уколико је извршено њено поништавање (ситуација када није требало да се изврши електронско евидентирање обрачуна ПДВ

| Претрага           | Сви статуси    | $19.08.2024$ $\rightarrow$ 19.08.2024 |        |              |                    |                                       | Примени |
|--------------------|----------------|---------------------------------------|--------|--------------|--------------------|---------------------------------------|---------|
| Број Збирне евиден | О У припреми   |                                       | Период | Година       | Статус             | Датум промене статуса                 |         |
| US19418            | о Евидентирано |                                       | Јануар | 2024<br>---  | • Поништено        | 16,08,2024                            |         |
| US19418            | о Кориговано   |                                       | Јануар | ----<br>2024 | • Поништено        | 16.08.2024                            |         |
| string             | о Поништено    |                                       | Јул    | 2025         | <b>• Поништено</b> | A CONTRACTOR CONTRACTOR<br>16,08,2024 |         |

Слика бр.4 - Претрага према статусу Збирне евиденције ПДВ

2. Периоду, односно датуму евидентирања података (слика бр. 5) – могуће је извршити одабир почетка и краја периода за који се врши претрага на начин да се изабере из понуђеног календара датум почетка и датум завршетка периода.

| Претрага                                             | Сви статуси                                        | $\boxed{20.07.2024}$ $\rightarrow$ 19.08.2024                       |        |             |                       |                       | ℧<br>Примени |
|------------------------------------------------------|----------------------------------------------------|---------------------------------------------------------------------|--------|-------------|-----------------------|-----------------------|--------------|
|                                                      |                                                    |                                                                     | Период | Година      | Статус                | Датум промене статуса |              |
| <b>ЈУЛ 2024</b><br>no<br>CD.<br>$90 - 70$<br>VT      | no yr<br>HR<br>CV                                  | $\rightarrow$<br><b>ABFYCT 2024</b><br>$-40$ $-70$<br>CD<br>CV HR   | Јануар | 2024        | • Поништено           | 16,08,2024            |              |
| 4 5 6 7<br>-3                                        |                                                    | $1 \quad 2 \quad 3 \quad 4$                                         | Јануар | 2024        | <b>• Поништено</b>    | 16,08,2024            |              |
| 11 12 13 14<br>10<br>$8 \t9$<br>15 16 17 18 19 20 21 | 567                                                | $\alpha$<br>$10 - 11$<br>$\mathbf{R}$<br>12  13  14  15  16  17  18 | Јул    | 2025        | • Поништено           | 16.08.2024            |              |
| 22 23 24 25 26 27 28                                 |                                                    | 19 20 21 22 23 24 25                                                | Maj    | 2022        | <b>• Поништено</b>    | 16,08,2024            |              |
| 26 27 28 29 30 31<br>29 30 31                        |                                                    | Јануар                                                              | 2024   | • Поништено | 16,08,2024            |                       |              |
|                                                      | Прошла седмица Овог месеца Прошли месец Ове године |                                                                     |        | 2024        | <b>• Евидентирано</b> | 16,08,2024            |              |

Слика бр. 5 - Претрага према периоду, односно датуму евидентирања података

За сврху уноса података у нову Збирну евиденцију ПДВ кориснику је на располагању опција "Додај нову Збирну евиденцију ПДВ" (слика бр. 6).

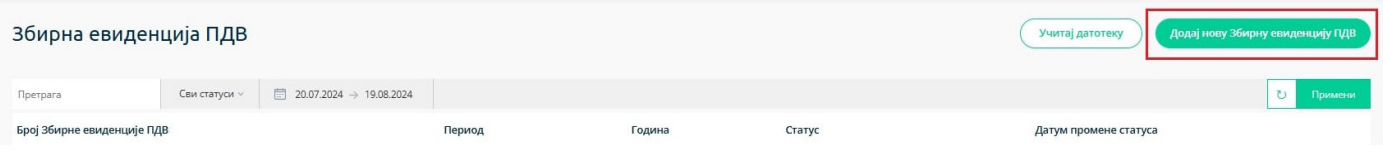

Слика бр.6 - Креирање нове Збирне евиденције ПДВ

Избором ове опције отвара се форма за унос података (слика бр. 7).

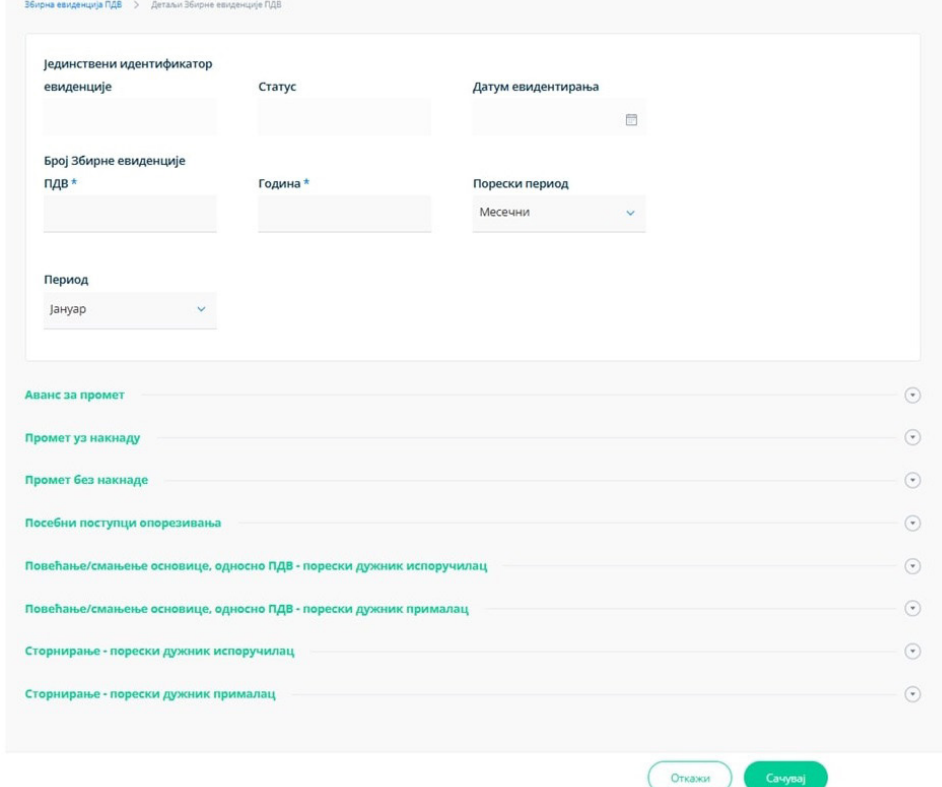

Слика бр.7 - Форма за унос података у Збирну евиденцију ПДВ

Јединствени идентификатор евиденције додељује се када се одабере дугме: евидентирај. Ако дође до промене статуса евиденције ПДВ не мења се јединствени идентификатор (слика бр. 8).

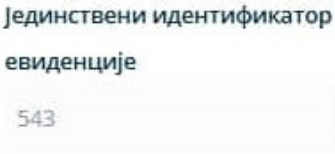

Слика бр. 8 - Јединствени идентификатор евиденције

У форму за унос података уносе се следећи подаци:

1. **Број Збирне евиденције ПДВ** (слика бр. 9) – овај број је јединствен, а корисник може уредити начин на који ће доделити број. Према овом броју могуће је извршити претрагу (слика бр. 3) у листи Збирних евиденција ПДВ.

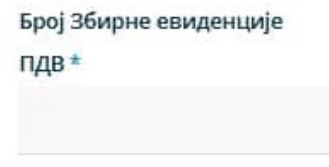

Слика бр.9 - Број Збирне евиденције ПДВ

2. **Година** – календарска година којој припада порески период за који се врши евидентирање обрачуна ПДВ уносом података у Збирну евиденцију ПДВ (слика бр. 10).

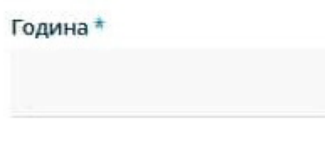

Слика бр. 10 – Година

3. **Порески период** - порески период за који корисник обрачунава ПДВ, предаје пореску пријаву и плаћа ПДВ - месец или квартал (слика бр. 11).

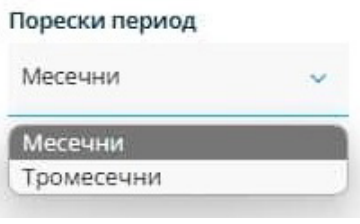

Слика бр. 11 – Порески период

4. **Период** – у овом пољу врши се избор конкретног пореског периода - месеца (слика бр. 12) или тромесечја (слика бр. 13) за који се врши евидентирање података у Збирној евиденцији ПДВ.

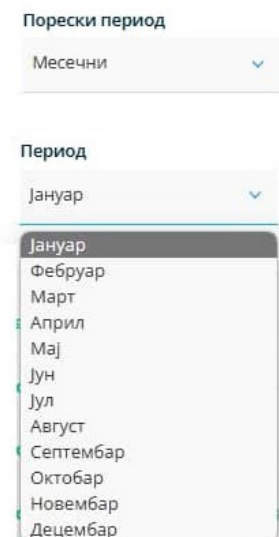

Слика бр. 12 - Избор пореског периода, месец за који се врши унос података

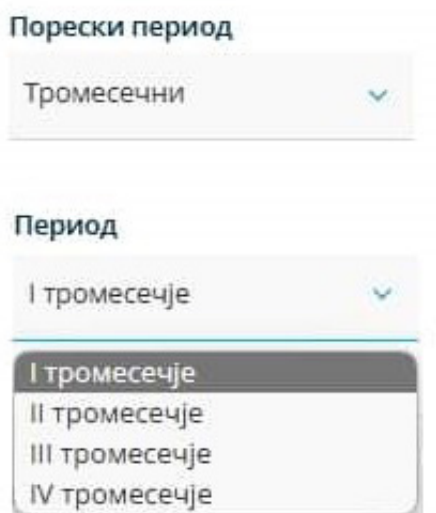

Слика бр.13– Избор пореског периода – тромесечје за који се врши унос података

5. **Статус** – статус се аутоматски додељује у зависности од тога да ли је извршено евидентирање (слика бр. 14), кориговање (слика бр. 15) или поништавање Збирне евиденције ПДВ (слика бр. 16).

## Статус

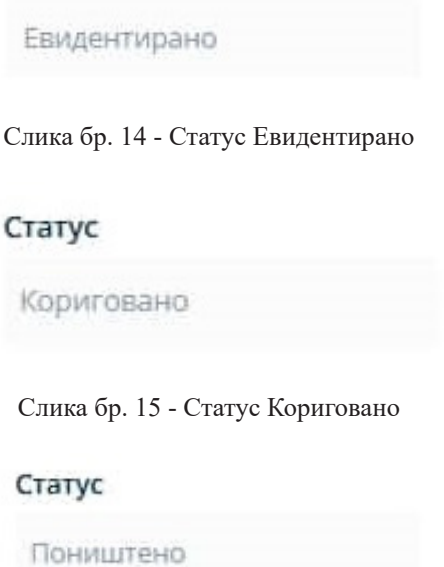

Слика бр. 16 - Статус Поништено

Кориснику је доступна листа верзија статуса документа (слика бр. 17). У овој листи приказују се подаци који се односе на верзије Збирне евиденције ПДВ према промени њеног статуса и то: датум када је претходној верзији Збирне евиденције ПДВ промењен, односно додељен статус, статус након (нове) измене и датум измене овог статуса.

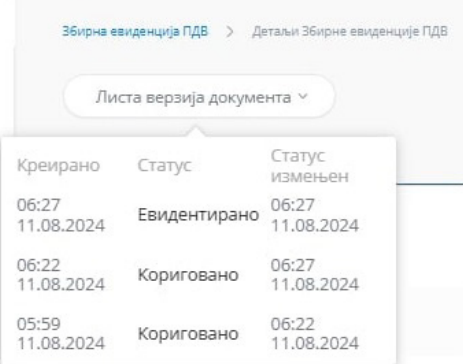

Слика бр. 17 - Листа верзија Збирне евиденције ПДВ

6. **Датум евидентирања** – датум када је Збирној евиденцији ПДВ додељен статус, односно извршена корекција у Збирној евиденцији ПДВ са статусом "Евидентирано" (слика бр. 18). Овај податак се додељује аутоматски

#### Датум евидентирања

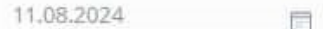

Слика бр. 18 - Датум евидентирања Збирне евиденције ПДВ

#### 7. **Аванс за промет**

- **Аванс за промет по стопи од 20%** - уноси се податак о износу авансне уплате, док се податак о основици и обрачунатом ПДВ исказује аутоматски (применом прерачунате стопе на износ авансне уплате) за промет по општој стопи ПДВ (слика бр. 19).

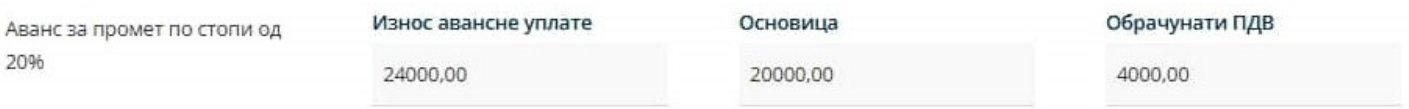

Слика бр. 19 – Унос података о примљеном авансу и обрачунати ПДВ за промет по стопи од 20%

- **Аванс за промет по стопи од 10%** - у ово поље евидентира се податак о износу авансне уплате, док се податак о основици и обрачунатом ПДВ исказује аутоматски (применом прерачунате стопе на износ авансне уплате) за промет по посебној стопи ПДВ (слика бр. 20)

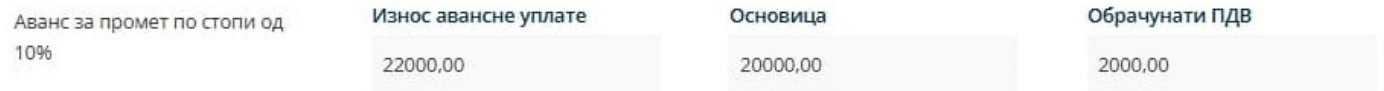

Слика бр. 20 – Унос података о примљеном авансу и обрачунати ПДВ за промет по стопи од 10%

#### 8. **Промет уз накнаду**

- **Промет по стопи од 20%** - уноси се податак о износу основице и обрачунатом ПДВ (слика бр. 21).

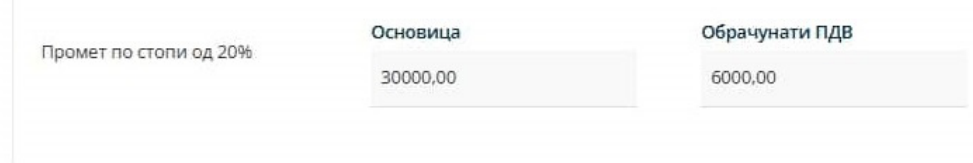

Слика бр. 21 – Унос података који се односе на промет уз накнаду по стопи од 20%

Утврђивање основице и обрачун ПДВ се врши у складу са прописима којим се уређује ПДВ. Уколико је реч о промету којем је претходило авансно плаћање (у истом или различитом пореском периоду), у поље Обрачунати ПДВ укључује се износ разлике између ПДВ обрачунатог на накнаду за промет и ПДВ по основу наплате аванса, док у поље Основица укупна накнада за извршени промет (без умањења за износ основице по основу наплаћеног аванса).

- **Промет по стопи од 10%** - уноси се податак о износу основице и обрачунатом ПДВ (слика бр. 22).

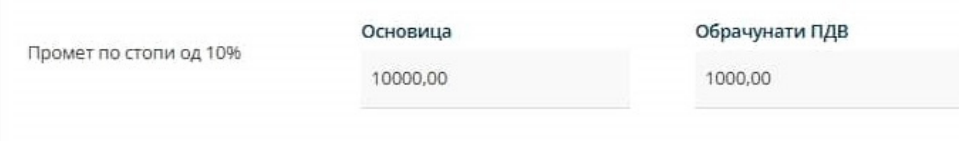

Слика бр. 22 – Унос података који се односе на промет уз накнаду по стопи од 10

Уколико је реч о промету којем је претходило авансно плаћање (у истом или различитом пореском периоду), у поље Обрачунати ПДВ укључује се износ разлике између ПДВ обрачунатог на накнаду за промет и ПДВ по основу наплате аванса, док у поље Основица укупна накнада за извршени промет (без умањења за износ основице по основу наплаћеног аванса).

Тачне податке о основици, обрачунатом ПДВ и укупном износу у пољима која се односе на промет по стопи од 20% и промет по стопи од 10% обрачунава и уноси корисник самостално (аутоматски обрачун је искључен).

#### 9. **Промет без накнаде**

- **Промет по стопи од 20%** - уноси се податак о пореској основици и обрачунатом ПДВ по стопи од 20% (слика бр. 23).

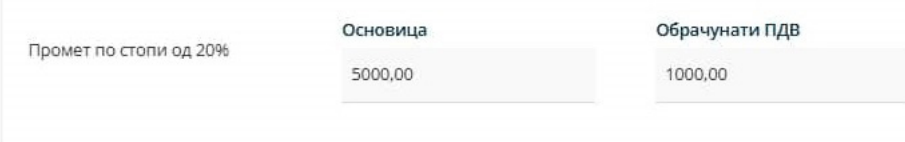

Слика бр. 23 – Промет без накнаде по стопи од 20%

- **Промет по стопи од 10%** - уноси се податак о пореској основици, док се податак о обрачунатом ПДВ по посебној пореској стопи исказује аутоматски (слика бр. 24)

| Промет по стопи од 10% | Основица | Обрачунати ПДВ |
|------------------------|----------|----------------|
|                        | 3000,00  | 300.00         |

Слика бр. 24 – Промет без накнаде по стопи од 10%

#### 10. **Посебни поступци опорезивања**

#### - **Туристичке услуге**

- Промет по стопи од 20% - уноси се податак о износу основице и обрачунатом ПДВ, као и основице по авансу и обрачунатом ПДВ по авансу који се односе на туристичке услуге (слика бр. 25)

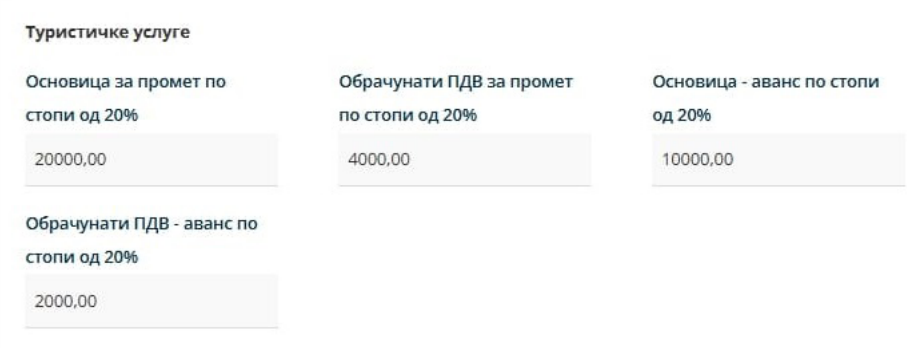

Слика бр. 25 - Унос података који се односе на туристичке услуге по стопи од 20%

- **Половна добра, уметничка дела, колекционарска добра и антиквитети**

- **Промет по стопи од 20%** - уноси се податак о износу основице и обрачунатом ПДВ, као и основице по авансу и обрачунатом ПДВ по авансу за промет по општој стопи ПДВ, који се односе на половна добра, уметничка дела, колекционарска добра и антиквитети

- **Промет по стопи од 10%** - уноси се податак о износу основице и обрачунатом ПДВ, као и основице по авансу и обрачунатом ПДВ по авансу за промет по посебној стопи ПДВ, који се односе на половна добра, уметничка дела, колекционарска добра и антиквитети (слика бр. 26).

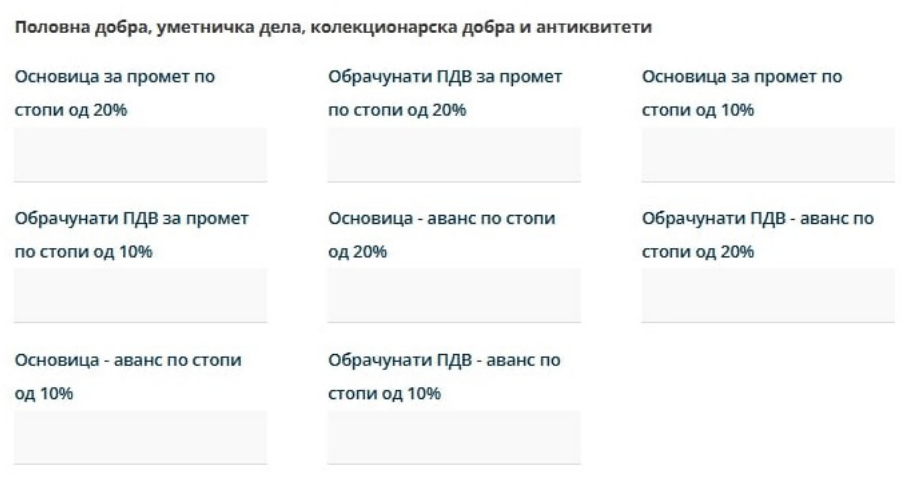

Слика бр. 26 - Унос података који се односе на половна добра, уметничка дела, колекционарска добра и антиквитети

## 11. **Повећање/смањење основице, односно ПДВ – порески дужник испоручилац**

#### - **Повећање основице, односно ПДВ**

- **Промет по стопи од 20%** - уносе се подаци о износима за који је повећан ПДВ по основу промета по општој стопи ПДВ из претходних пореских периода и пореског периода за који се врши евидентирање у Збирној евиденцији ПДВ

- **Промет по стопи од 10%** - уносе се подаци о износима за који је повећан ПДВ по основу промета по посебној стопи ПДВ из претходних пореских периода и пореског периода за који се врши евидентирање у Збирној евиденцији ПДВ (слика бр. 27)

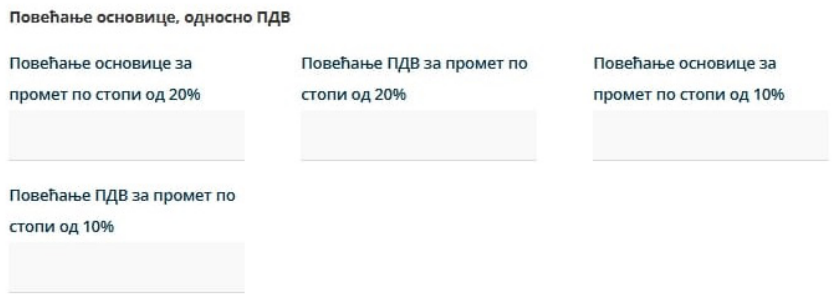

Слика бр. 27 – Унос података који се односе на повећање основице, односно ПДВ – порески дужник испоручилац

#### - **Смањење основице, односно ПДВ**

- **Промет по стопи од 20%** - уносе се подаци о износима за који је смањен ПДВ по основу промета и аванса по општој стопи ПДВ из претходних пореских периода и пореског периода за који се врши евидентирање у Збирној евиденцији ПДВ.

- **Промет по стопи од 10%** - уносе се подаци о износима за који је смањен ПДВ по основу промета и аванса по посебној стопи ПДВ из претходних пореских периода и пореског периода за који се врши евидентирање у Збирној евиденцији ПДВ (слика бр. 28).

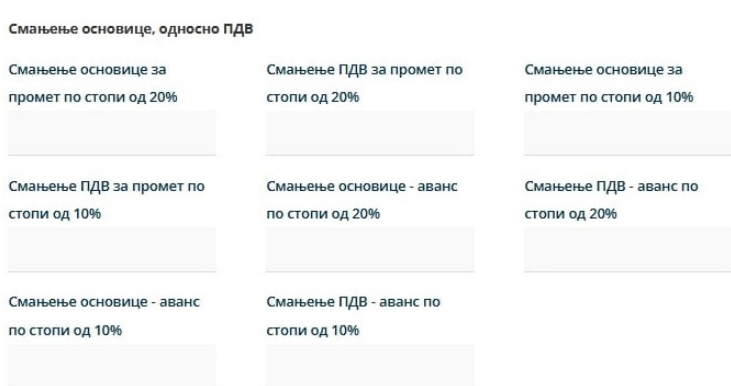

Слика бр. 28 – Унос података који се односе на повећање основице, односно ПДВ – порески дужник прималац

### 12. **Повећање/смањење основице, односно ПДВ – порески дужник прималац Повећање основице, односно ПДВ**

- **Промет по стопи од 20%** - уносе се подаци о износима за који је повећан ПДВ по основу промета по општој стопи ПДВ из претходних пореских периода и пореског периода за који се врши евидентирање у Збирној евиденцији ПДВ

- **Промет по стопи од 10%** - уносе се подаци о износима за који је повећан ПДВ по основу промета по посебној стопи ПДВ из претходних пореских периода и пореског периода за који се врши евидентирање у Збирној евиденцији ПДВ (слика бр. 29)

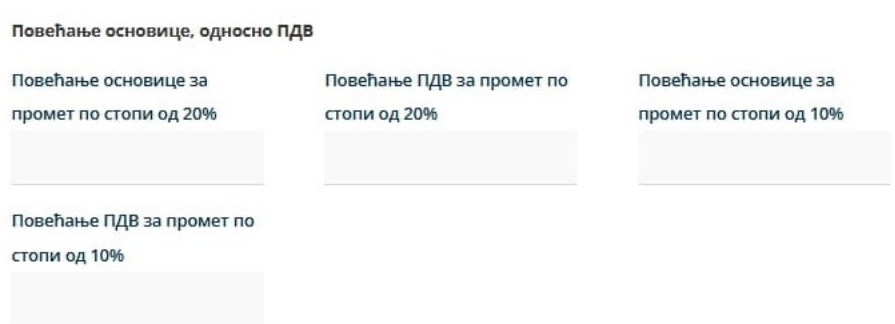

Слика бр. 29 – Унос података који се односе на повећање основице, односно ПДВ – порески дужник прималац

#### - **Смањење основице, односно ПДВ**

- **Промет по стопи од 20%** - уносе се подаци о износима за који је смањен ПДВ по основу промета и аванса по општој стопи ПДВ из претходних пореских периода и пореског периода за који се врши евидентирање у Збирној евиденцији ПДВ.

- **Промет по стопи од 10%** - уносе се подаци о износима за који је смањен ПДВ по основу промета и аванса по посебној стопи ПДВ из претходних пореских периода и пореског периода за који се врши евидентирање у Збирној евиденцији ПДВ (слика бр. 30).

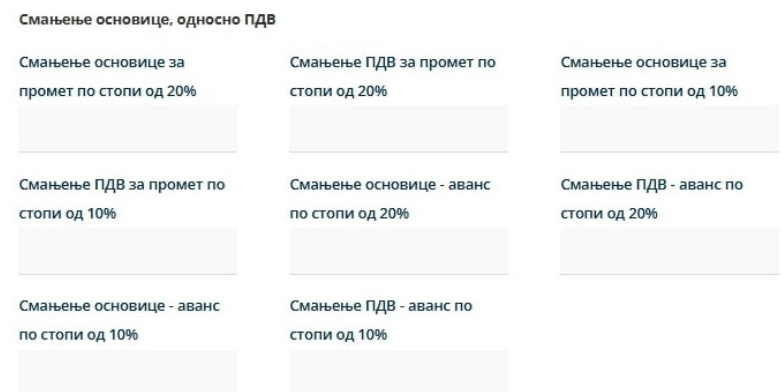

Слика бр. 30 – Унос података који се односе на смањење основице, односно ПДВ – порески дужник прималац

#### 13. **Сторнирање – порески дужник испоручилац**

#### - **Повећање основице, односно ПДВ**

**Промет по стопи од 20%** - уносе се подаци о износима за који је повећан ПДВ по основу промета по општој стопи ПДВ из претходних пореских периода и пореског периода за који се врши евидентирање у Збирној евиденцији ПДВ

- **Промет по стопи од 10%** - уносе се подаци о износима за који је повећан ПДВ по основу промета по посебној стопи ПДВ из претходних пореских периода и пореског периода за који се врши евидентирање у Збирној евиденцији ПДВ (слика бр. 31)

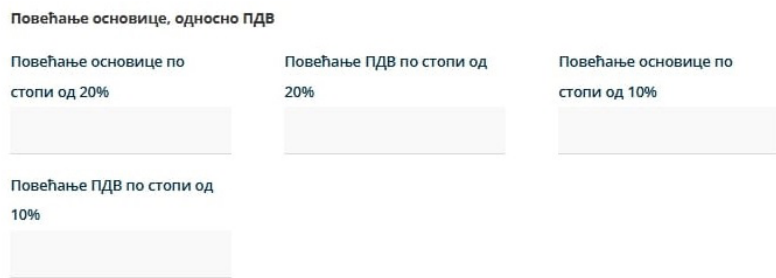

Слика бр. 31 – Унос података који се односе сторнирање на основу којег долази до повећање основице, односно ПДВ

#### **Смањење основице, односно ПДВ**

- **Промет по стопи од 20%** - уносе се подаци о износима за који је смањен ПДВ по основу промета и аванса по општој стопи ПДВ из претходних пореских периода и пореског периода за који се врши евидентирање у Збирној евиденцији ПДВ.

- **Промет по стопи од 10%** - уносе се подаци о износима за који је смањен ПДВ по основу промета и аванса по посебној стопи ПДВ из претходних пореских периода и пореског периода за који се врши евидентирање у Збирној евиденцији ПДВ (слика бр. 32).

#### Смањење основице, односно ПДВ

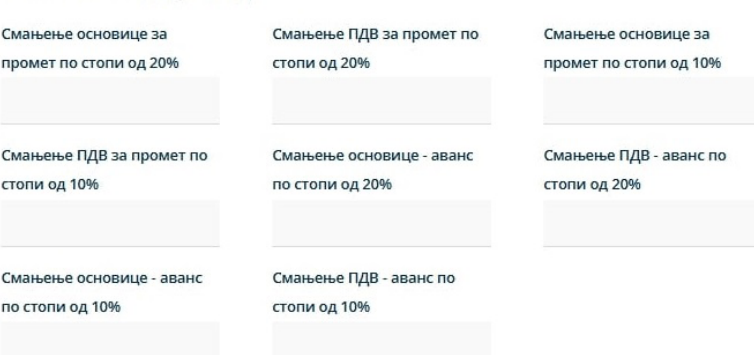

Слика бр. 32 – Унос података који се односе на сторнирања на основу којег долази до смањење основице, односно ПДВ

### 14. **Сторнирање – порески дужник прималац**

## - **Повећање основице, односно ПДВ**

**Промет по стопи од 20%** - уносе се подаци о износима за који је повећан ПДВ по основу промета по општој стопи ПДВ из претходних пореских периода и пореског периода за који се врши евидентирање у Збирној евиденцији ПДВ

- **Промет по стопи од 10%** - уносе се подаци о износима за који је повећан ПДВ по основу промета по посебној стопи ПДВ из претходних пореских периода и пореског периода за који се врши евидентирање у Збирној евиденцији ПДВ (слика бр. 33)

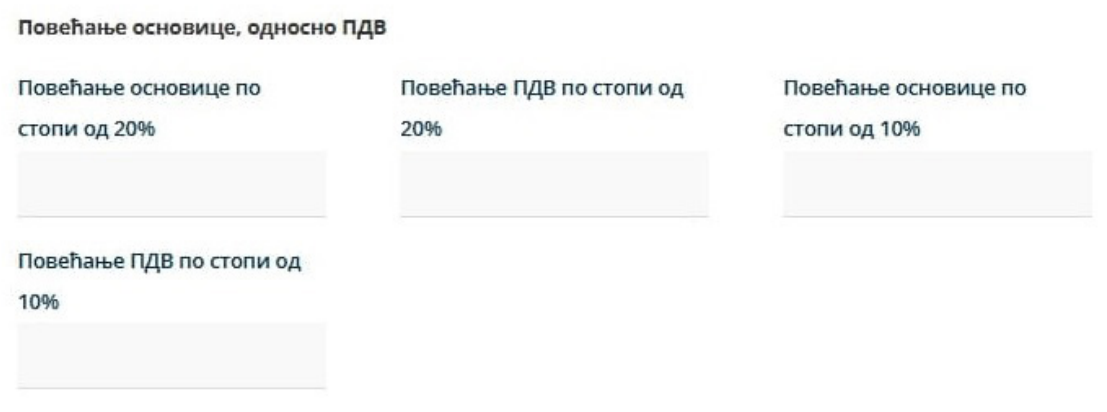

Слика бр. 33 – Унос података који се односе сторнирање на основу којег долази до повећање основице, односно ПДВ

## - **Смањење основице, односно ПДВ**

- **Промет по стопи од 20%** - уносе се подаци о износима за који је смањен ПДВ по основу промета и аванса по општој

стопи ПДВ из претходних пореских периода и пореског периода за који се врши евидентирање у Збирној евиденцији ПДВ. - **Промет по стопи од 10%** - уносе се подаци о износима за који је смањен ПДВ по основу промета и аванса по посебној стопи ПДВ из претходних пореских периода и пореског периода за који се врши евидентирање у Збирној евиденцији ПДВ (слика бр. 34).

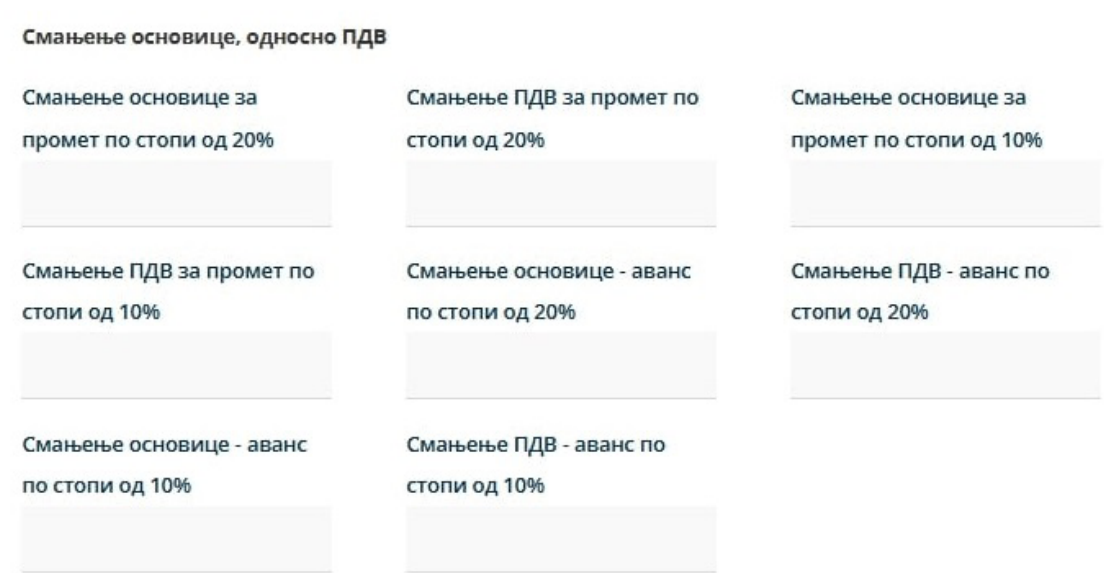

Слика бр. 34 – Унос података који се односе на сторнирања на основу којег долази до смањење основице, односно ПДВ

## **3.6.3 ПОЈЕДИНАЧНА ЕВИДЕНЦИЈА ПДВ**

Начелно, Појединачна евиденција ПДВ садржи податке о промету по стопи од 20%, промету по стопи од 10%, укупно обрачунатом ПДВ и укупном износу накнаде/вредности који су исказани у појединачном документу (који може да садржи једну или више ставки). Корисник СЕФ-а, порески дужник, нема обавезу креирања Појединачне евиденције ПДВ за порески период уколико није вршио трансакције за које постоји обавеза евидентирања података у Појединачној евиденцији ПДВ у том пореском периоду.

Избором опције "Појединачна евиденција ПДВ" отвара се листа креираних Појединачних евиденција ПДВ на СЕФ-у (слика бр. 35).

| Pojedinačna evidencija PDV      |                         | Učitaj datoteku | Dodaj novu Pojedinačnu evidenciju PDV         |                |                       |               |                 |
|---------------------------------|-------------------------|-----------------|-----------------------------------------------|----------------|-----------------------|---------------|-----------------|
| Pretraga                        | Svi tipovi dokumenata v | Svi statusi v   | $\boxed{20.07.2024}$ $\rightarrow$ 19.08.2024 |                |                       |               | 2010<br>Primeni |
| Broj Pojedinačne evidencije PDV |                         | Period          | <b>Status</b>                                 | Broj dokumenta | Datum promene statusa | Tip dokumenta | PDV             |
| 231                             |                         | Januar          | · U pripremi                                  | doc num        | 12.08.2024            | Faktura       | 30,00           |
| 5432105453                      |                         | Januar          | o Evidentirano                                | 45645645       | 01.08.2024            | Faktura       | 20,00           |
| 54321kkk                        |                         | Januar          | · U pripremi                                  | dfgdfg         | 01.08.2024            | Faktura       | 20,00           |
| 54321045                        |                         | Januar          | · Poništeno                                   | dfgdfg         | 09.08.2024            | Faktura       | 20,00           |

Слика бр. 35 – Листа Појединачних евиденција ПДВ

Листу Појединачне евиденције ПДВ могуће је претражити, односно филтрирати према: 1. **Броју Појединачне евиденције ПДВ** који је додељен приликом њеног креирања (слика бр. 36).

| Pojedinačna evidencija PDV      |                         |                    |                                     |                |                       | Učitaj datoteku | Dodaj novu Pojedinačnu evidenciju PDV |
|---------------------------------|-------------------------|--------------------|-------------------------------------|----------------|-----------------------|-----------------|---------------------------------------|
| 54123                           | Svi tipovi dokumenata v | Svi statusi $\vee$ | $20.07.2024 \rightarrow 19.08.2024$ |                |                       |                 | Primeni<br>O                          |
| Broj Pojedinačne evidencije PDV |                         | Period             | Status                              | Broj dokumenta | Datum promene statusa | Tip dokumenta   | PDV                                   |
|                                 |                         |                    |                                     |                |                       |                 |                                       |

Слика бр. 36 -Претрага према броју Појединачне евиденције ПДВ

2. **Типу документа** на основу којег се врши унос података у Појединачну евиденцију ПДВ (слика бр. 37).

| Pretraga                    | Svi tipovi dokumenata v                        | Svi statusi v | 20.07.2024 $\rightarrow$ 19.08.2024 |                |                       |               | Primeni |
|-----------------------------|------------------------------------------------|---------------|-------------------------------------|----------------|-----------------------|---------------|---------|
| Broj Pojedinačne evidencijo | Faktura                                        | Period        | Status                              | Broj dokumenta | Datum promene statusa | Tip dokumenta | PDV     |
| 231                         | Dokument o smanjenju                           | Januar        | · U pripremi                        | doc num        | 12.08.2024            | Faktura       | 30,00   |
| 5432105453                  | Dokument o povećanju                           | Januar        | · Evidentirano                      | 45645645       | 01.08.2024            | Faktura       | 20,00   |
| 54321kkk                    | Avansna faktura<br>Interni račun - strano lice | Januar        | · U pripremi                        | dfgdfg         | 01.08.2024            | Faktura       | 20,00   |
| 54321045                    | Interni račun - obveznik PDV                   | Januar        | Poništeno                           | dfgdfg         | 09.08.2024            | Faktura       | 20,00   |

Слика бр. 37 – Претрага према типу документа

3. Статусу Појединачне евиденције ПДВ одабиром опције "Сви статуси" (слика бр. 38). Статус Појединачне евиденције ПДВ може бити:

- "Евидентирано" - овај статус додељује се по извршеном евидентирању, односно избором опције "Евидентирај" у документу који је у поступку припреме, односно "У припреми";

- "Кориговано" - Уколико је учињена грешка приликом уноса података у Појединачну евиденцију ПДВ (са статусом "Евидентирано"), корекција се врши коришћењем опције "Коригуј". Ажурирана (нова) верзија Појединачне евиденције ПДВ је документ са статусом "Евидентирано", док верзија евиденције пре извршене измене има статус "Кориговано";

- "Поништено" – Појединачна евиденција ПДВ има овај статус уколико је извршено њено поништавање (ситуација када није требало да се изврши електронско евидентирање обрачуна ПДВ).

| Pretraga                        | Svi tipovi dokumenata v | Svi statusi v             | $\boxed{20.07.2024}$ $\rightarrow$ 19.08.2024 |                |                       |               | Primeni |
|---------------------------------|-------------------------|---------------------------|-----------------------------------------------|----------------|-----------------------|---------------|---------|
| Broj Pojedinačne evidencije PDV |                         | O U pripremi              | Status                                        | Broj dokumenta | Datum promene statusa | Tip dokumenta | PDV     |
| 231                             |                         | o Evidentirano            | · U pripremi                                  | doc num        | 12.08.2024            | Faktura       | 30,00   |
| 5432105453                      |                         | o Korigovano              | · Evidentirano                                | 45645645       | 01.08.2024            | Faktura       | 20,00   |
| 54321kkk                        |                         | O Poništeno<br>- jurismen | · U pripremi                                  | dfgdfg         | 01.08.2024            | Faktura       | 20,00   |

Слика бр. 38 – Претрага према статусу Појединачне евиденције ПДВ

4. **Периоду**, односно датуму евидентирања података (слика бр. 39) – могуће је извршити одабир почетка и краја периода за који се врши претрага на начин да се изабере датум почетка и датум завршетка периода из понуђеног календара.

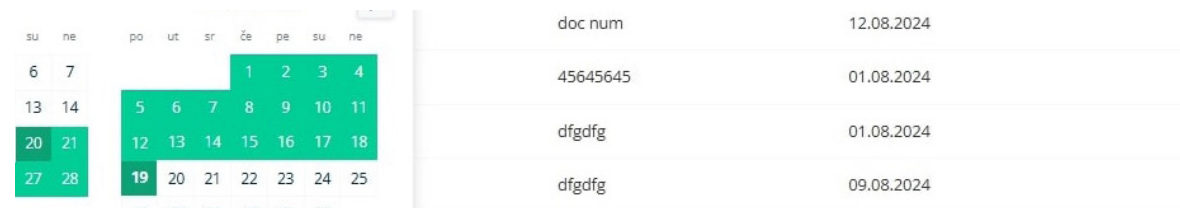

Слика бр. 39 – Претрага према периоду, односно датуму евидентирања података

**За сврху уноса података у нову Појединачну евиденцију ПДВ кориснику је на располагању опција** *"Додај нову Појединачну евиденцију ПДВ"***.**

| Pojedinačna evidencija PDV      |                         |               |                                             |                |                       | Učitaj datoteku<br>Dodaj novu Pojedinačnu evidenciju PDV |                   |
|---------------------------------|-------------------------|---------------|---------------------------------------------|----------------|-----------------------|----------------------------------------------------------|-------------------|
| Pretraga                        | Svi tipovi dokumenata v | Svi statusi v | $\boxed{20.07.2024 \rightarrow 19.08.2024}$ |                |                       |                                                          | $\sim$<br>Primeni |
| Broj Pojedinačne evidencije PDV |                         | Period        | Status                                      | Broj dokumenta | Datum promene statusa | Tip dokumenta                                            | PDV               |
| 231                             |                         | Januar        | · U pripremi                                | doc num        | 12,08,2024            | Faktura                                                  | 30.00             |
| 5432105453                      |                         | Januar        | o Evidentirano                              | 45645645       | 01.08.2024            | Faktura                                                  | 20.00             |

Слика бр. 40 - Креирање нове Појединачне евиденције ПДВ

За сврху отпремања нове Појединачне евиденције ПДВ путем JSON формата, кориснику је на располагању опција "Учитај датотеку" (слика бр. 41).

| Pojedinačna evidencija PDV      |                         |               |                                     |                |                       | Dodaj novu Pojedinačnu evidenciju PDV<br>Učitaj datoteku |         |
|---------------------------------|-------------------------|---------------|-------------------------------------|----------------|-----------------------|----------------------------------------------------------|---------|
| Pretraga                        | Svi tipovi dokumenata v | Svi statusi v | 20.07.2024 $\rightarrow$ 19.08.2024 |                |                       |                                                          | Primeni |
| Broj Pojedinačne evidencije PDV |                         | Period        | <b>Status</b>                       | Broj dokumenta | Datum promene statusa | Tip dokumenta                                            | PDV     |
| 231                             |                         | Januar        | · U pripremi                        | doc num        | 12.08.2024            | Faktura                                                  | 30,00   |
| 5432105453                      |                         | lanuar        | o Evidentirano                      | 45645645       | 01.08.2024            | Faktura                                                  | 20,00   |

Слика бр. 41 - Креирање нове Појединачне евиденције ПДВ отпремањем JSON датотеке

Уведено је пословно правило које онемогућава да се поништи Појединачна евиденција ПДВ ако се на ту Појединачну евиденцију ПДВ референцира нека друга Појединачна евиденција ПДВ која није поништена (нпр. онемогућено је да се изврши поништавање Појединачне евиденције ПДВ за промет – тип документа фактура која се референцира на Појединачну евиденцију ПДВ за аванс – тип документа авансна фактура уколико Појединачна евиденција ПДВ за аванс – тип документа авансна фактура није поништена).

У наставку је упутство за унос података за пореског дужника – лице које врши промет (тип промета – испорука) и за пореског дужника – примаоца (тип промета – набавка).

## **3.6.3.1 ПОЈЕДИНАЧНА ЕВИДЕНЦИЈА ПДВ ЗА ПРОМЕТ – ИСПОРУКА**

Избором опције "Додај нову Појединачну евиденцију ПДВ" (слика бр. 40) отвара се форма за унос података (слика бр. 42).

| Јединствени идентификатор<br>евиденције                          | Статус                        | Датум евидентирања | Број Појединачне<br>евиденције ПДВ * | Година *                    |
|------------------------------------------------------------------|-------------------------------|--------------------|--------------------------------------|-----------------------------|
|                                                                  |                               | $\boxtimes$        |                                      |                             |
| Порески период                                                   | Промет по стопи од<br>20%-S20 | $\circledcirc$     |                                      |                             |
| Месечни<br>ú                                                     |                               |                    |                                      |                             |
| Период                                                           | Опис                          |                    |                                      |                             |
| Јануар                                                           |                               |                    |                                      |                             |
| Промет                                                           | Основица                      |                    |                                      |                             |
| Испорука                                                         |                               |                    |                                      |                             |
| Тип документа                                                    | Обрачунати ПДВ                |                    |                                      |                             |
| Фактура                                                          |                               |                    |                                      |                             |
| Идентификатор лица којем<br>се врши промет (ПИБ/ПИБ и<br>JEKJC)* | Промет по стопи од<br>10%-S10 | $\circledcirc$     |                                      |                             |
|                                                                  | Опис                          |                    |                                      |                             |
| Број документа *                                                 |                               |                    |                                      |                             |
|                                                                  | Основица                      |                    |                                      |                             |
| Повезана фактура                                                 |                               |                    |                                      |                             |
| v                                                                | Обрачунати ПДВ                |                    |                                      |                             |
|                                                                  |                               |                    |                                      |                             |
|                                                                  |                               |                    |                                      |                             |
|                                                                  |                               |                    |                                      | Укупно обрачунати ПДВ: 0,00 |
|                                                                  |                               |                    | Сачувај<br>Откажи                    |                             |

Слика бр. 42 - Форма за унос података за промет – испорука у Појединачну евиденцију ПДВ

**Јединствени идентификатор евиденције** додељује се када се одабере дугме: евидентирај. Ако дође до промене статуса евиденције ПДВ не мења се јединствени идентификатор.

У форму за унос података уносе се следећи подаци:

1. **Број Појединачне евиденције ПДВ** – овај број је јединствен, а корисник може уредити начин на који ће доделити број (слика бр. 43). Према овом броју могуће је извршити претрагу (слика бр. 36) у листи Појединачних евиденција ПДВ.

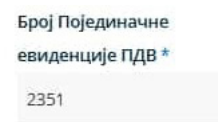

Слика бр. 43 – Број Појединачне евиденције ПДВ

2. **Година** – календарска година којој припада порески период за који се врши евидентирање обрачуна ПДВ уносом података у Појединачну евиденцију ПДВ (слика бр. 44). Није могуће унети годину пре 2022.

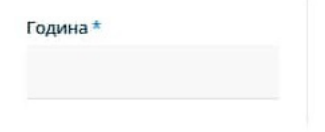

Слика бр. 44 - Година за коју се евидентирају подаци

3. **Порески период** - порески период за који корисник обрачунава ПДВ, предаје пореску пријаву и плаћа ПДВ - месец или тромесечје (слика бр. 45).

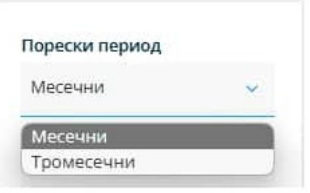

Слика бр. 45 – Порески период

4. **Период** – у овом пољу врши се избор конкретног пореског периода - месеца (слика бр. 46) или квартала (слика бр. 47) у години за који се врши евидентирање података у Појединачној евиденцији ПДВ.

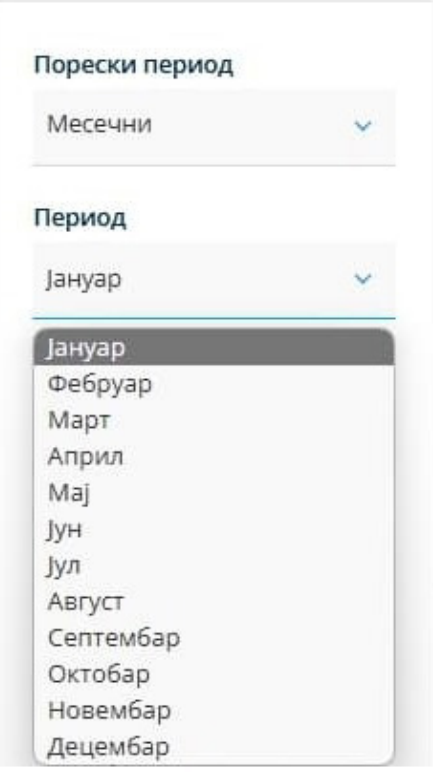

Слика бр. 46 – Избор пореског периода – месец за који се врши унос података
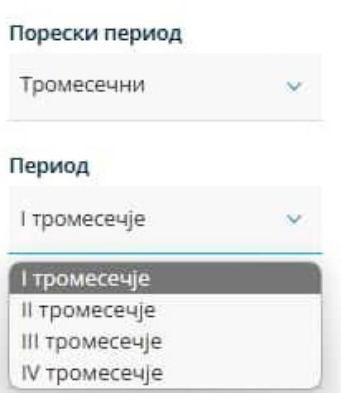

Слика бр. 47 – Избор пореског периода – квартал за који се врши унос података

5. **Статус** – податак о статусу се аутоматски додељује у зависности од тога да ли је извршено евидентирање (слика бр. 48), кориговање (слика бр. 49) или поништавање Појединачне евиденције ПДВ (слика бр. 50).

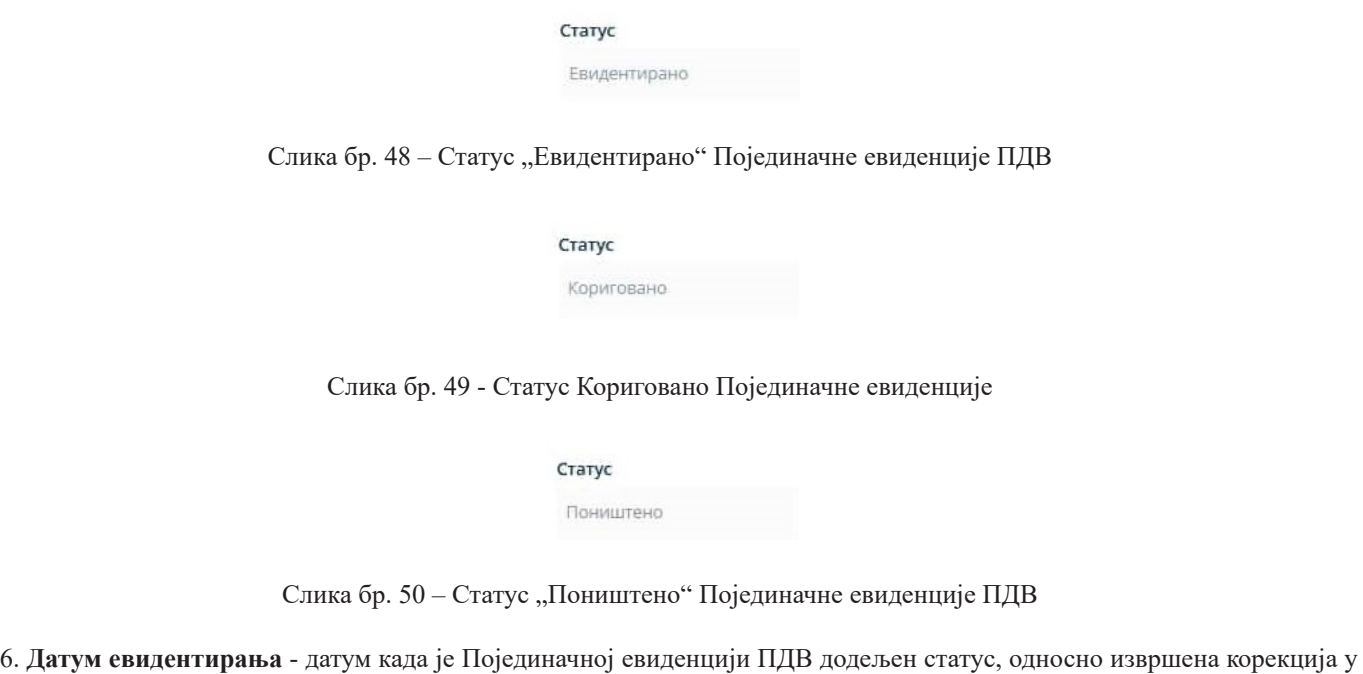

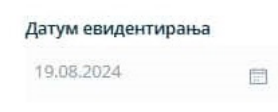

Појединачној евиденцији ПДВ са статусом "Евидентирано" (слика бр. 51). Овај податак се додељује аутоматски.

Слика бр. 51 – Датум евидентирања Појединачне евиденције ПДВ

Кориснику је доступна листа свих статуса документа (слика бр. 52).

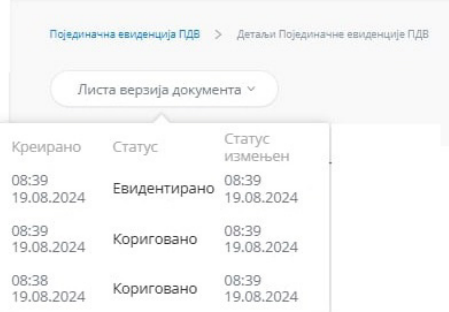

Слика бр. 52 - Листа верзија Појединачне евиденције ПДВ

7. **Промет** – у овом пољу, у падајућем менију корисник бира опцију – "Набавка" или "Испорука" у зависности од чињенице да ли је, из аспекта лица које уноси податке у Појединачну евиденцију ПДВ, реч о његовој набавци или испоруци. Приликом креирања Појединачне евиденције ПДВ за испоруку за коју је лице које врши промет порески дужник, у овом

пољу врши се избор опције "Испорука" (слика бр. 53).

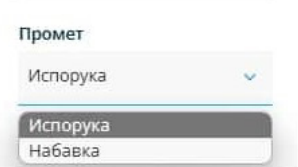

Слика бр. 53 – Избор опције "Испорука" у пољу "Промет"

8. **Идентификатор лица којем се врши промет (ПИБ/ПИБ и ЈБКЈС/Порески број страног лица)** - уноси се ПИБ, односно ПИБ и ЈБКЈС купца, односно лица којем се врши промет за који постоји обавеза евидентирања у Појединачној евиденцији ПДВ (слика бр. 54).

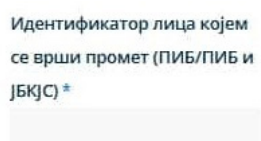

Слика бр. 54 - Идентификатор лица којем се врши промет

9. **Број документа** – уноси се број документа на основу ког се врши унос података у Појединачну евиденцију ПДВ. Уколико се врши унос података по основу промета – испорука уноси се број фактуре, документа о смањењу, документа о повећању или авансне фактуре издате ван СЕФ-а (слика бр. 56).

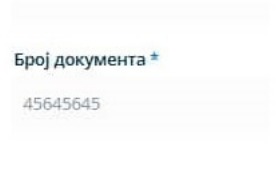

Слика бр. 55 – Број документа

10. **Тип документа** – Врши се избор типа документа на основу којег се евидентирају подаци у Појединачној евиденцији ПДВ у зависности да ли се унос података врши за извршену испоруку или набавку. За испоруке за које се пореским дужником сматра лице које врши промет, бира се један од следећих типова докумената из падајуће листе: "Фактура", "Документ о смањењу", "Документ о повећању" или "Авансна фактура" (слика бр. 55).

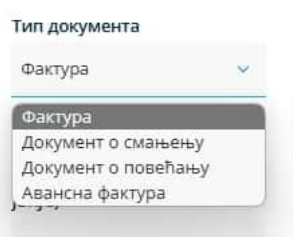

Слика бр. 56 – Тип документа за испоруке

11. **Укупно обрачунати ПДВ** – Врши се аутоматски збир из свих поља која се односе на обрачунати ПДВ (слика бр. 57).

Укупно обрачунати ПДВ: 8.000,00

Слика бр. 57 – Укупно обрачунати ПДВ

### **Тип документа – Фактура**

1. **Опис промета, основица и обрачунати ПДВ по стопи од 20% - S20** - у ова поља корисник уноси релевантне податке за промет опорезив по пореској стопи од 20% за ПДВ категорију S20 (слика бр. 58). Утврђивање основице и обрачун ПДВ се врши у складу са прописима којим се уређује ПДВ.

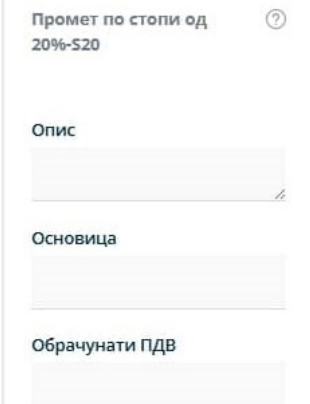

Слика бр. 58 – Подаци о промету опорезивом по стопи од 20%

Уколико је наплаћен аванс за промет добара, односно услуга (у истом или различитом пореском периоду), подаци о обрачунатом ПДВ евидентирају се на начин да за порески период у којем је аванс наплаћен евидентира се износ ПДВ по основу наплате аванса, а за порески период у којем је промет извршен, укључујући и порески период у којем је примљен аванс, износ разлике између износа ПДВ за промет добара, односно услуга и износа ПДВ по основу наплате аванса. Приликом уноса података по основу извршеног промета у поље Основица уноси се укупна накнада за извршени промет (без умањења за износ основице по основу наплаћеног аванса).

2. **Опис промета, основица и обрачунати ПДВ по стопи од 10% - S10** - у ова поља уносе се релевантни подаци за промет опорезив по пореској стопи од 10% за ПДВ категорију S10 (слика бр. 59).

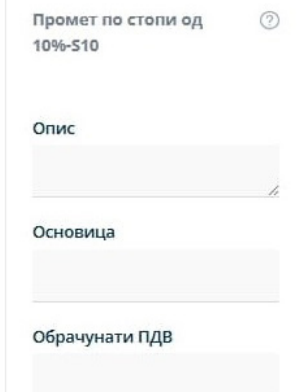

Слика бр. 59 – Подаци о промету опорезивом по стопи од 10%

3. **Повезане фактуре** – уносом броја повезане авансне фактуре у пољу *"Број повезане авансне фактуре СЕФ"* генерише се одговарајући линк ка Појединачној евиденцији ПДВ која се односи на ту авансну фактуру уколико је Појединачна евиденција ПДВ креирана. Уколико за повезану авансну фактуру појединачна евиденција ПДВ није креирана, потребно је број повезане авансне фактуре унети у поље *"Број повезане авансне фактуре ван СЕФ-а"* (слика бр. 60).

Може се унети више повезаних авансних фактура.

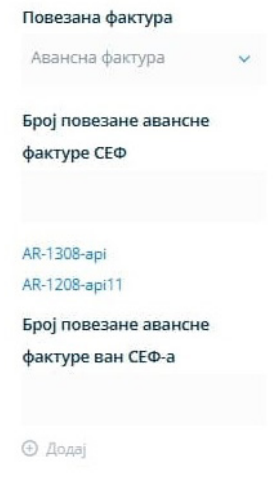

Слика бр. 60 - Повезане авансне фактуре

### **Тип документа – Документ о смањењу**

1. **Опис промета, основица и обрачунати ПДВ по стопи од 20% - S20** - у ова поља корисник уноси релевантне податке за промет опорезив по пореској стопи од 20% за ПДВ категорију S20 (слика бр. 61). Утврђивање основице и обрачун ПДВ се врши у складу са прописима којим се уређује ПДВ.

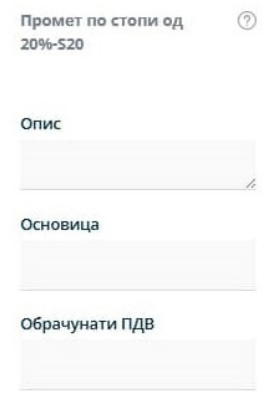

Слика бр. 61 – Подаци о промету опорезивом по стопи од 20%

2. **Опис промета, основица и обрачунати ПДВ по стопи од 10% - S10** - у ова поља уносе се релевантни подаци за промет опорезив по пореској стопи од 10% за ПДВ категорију S10 (слика бр. 62).

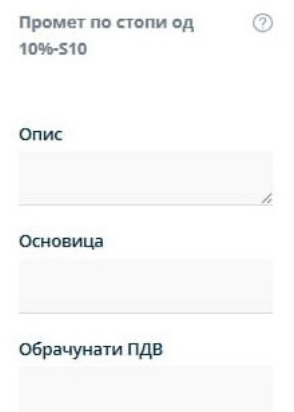

Слика бр. 62 – Унос података о промету опорезивом по стопи од 10%

3. **Повезане фактуре** – уносом броја повезане фактуре у пољу *"Број повезане фактуре СЕФ"* генерише се одговарајући линк ка Појединачној евиденцији ПДВ која се односи на ту фактуру уколико је Појединачна евиденција ПДВ креирана. Уколико за повезану фактуру појединачна евиденција ПДВ није креирана, потребно је број повезане фактуре унети у поље *"Број повезане фактуре ван СЕФ-а"* (слика бр. 63). Може се унети само једна повезана фактура.

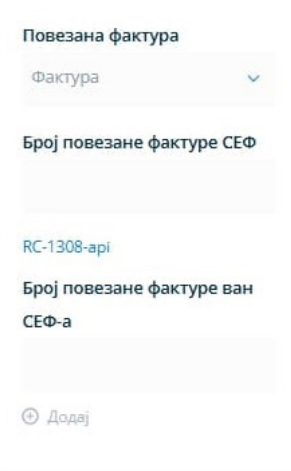

Слика бр. 63 - Повезане фактуре

Уносом броја повезане авансне фактуре у пољу *"Број повезане авансне фактуре СЕФ"* генерише се одговарајући линк ка Појединачној евиденцији ПДВ која се односи на ту авансну фактуру уколико је Појединачна евиденција ПДВ креирана. Уколико за повезану авансну фактуру појединачна евиденција ПДВ није креирана, потребно је број повезане авансне фактуре унети у поље *"Број повезане авансне фактуре ван СЕФ-а"* (слика бр. 64). Може се унети само једна повезана авансна фактура.

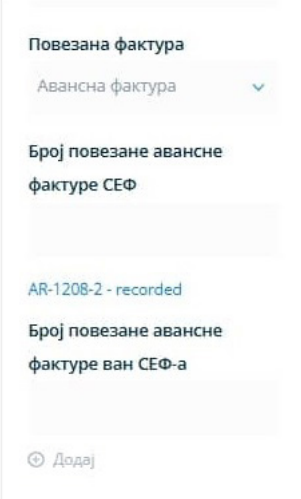

Слика бр. 64 - Повезана авансна фактура

Уколико се изабере "Временски период" у пољу које садржи календар врши се одабир датума почетка и датума завршетка временског периода у којем су издате фактуре за промет на које се односи документ о смањењу. Узимају се у обзир само фактуре за извршени промет, а не и авансне фактуре (слика бр. 65).

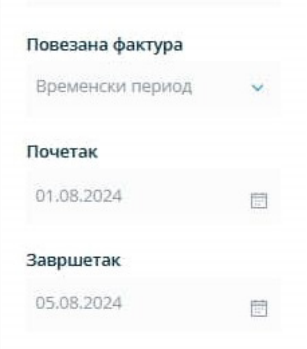

Слика бр. 65 - Унос временског периода за повезане фактуре

### **Тип документа – Документ о повећању**

1. **Опис промета, основица и обрачунати ПДВ по стопи од 20% - S20** - у ова поља корисник уноси релевантне податке за промет опорезив по пореској стопи од 20% за ПДВ категорију S20 (слика бр. 66). Утврђивање основице и обрачун ПДВ се врши у складу са прописима којим се уређује ПДВ.

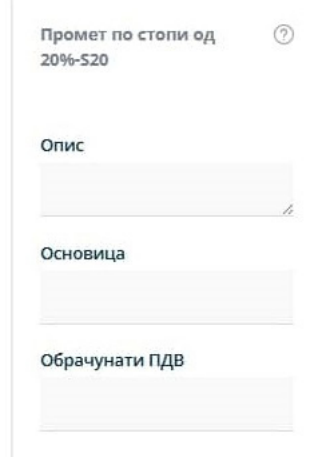

Слика бр. 66 – Подаци о промету опорезивом по стопи од 20%

2. **Опис промета, основица и обрачунати ПДВ по стопи од 10% - S10** - у ова поља уносе се релевантни подаци за промет опорезив по пореској стопи од 10% за ПДВ категорију S10 (слика бр. 67).

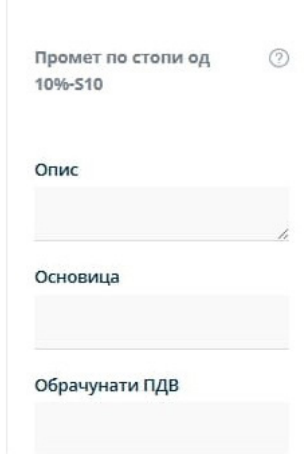

Слика бр. 67 – Унос података о промету опорезивом по стопи од 10%

3. **Повезане фактуре** – уносом броја повезане фактуре у пољу *"Број повезане фактуре СЕФ"* генерише се одговарајући линк ка Појединачној евиденцији ПДВ која се односи на ту фактуру уколико је Појединачна евиденција ПДВ креирана. Уколико за повезану фактуру појединачна евиденција ПДВ није креирана, потребно је број повезане фактуре унети у поље *"Број повезане фактуре ван СЕФ-а"* (слика бр. 68). Може се унети само једна повезана фактура.

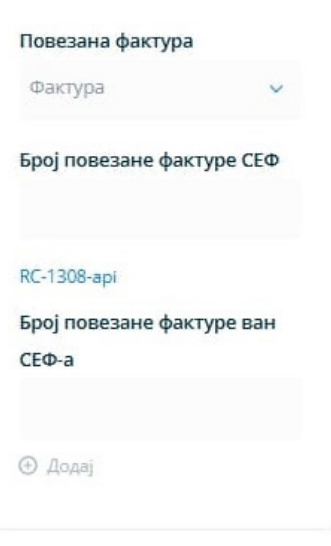

Слика бр. 68 - Повезана фактура

Уколико се изабере "Временски период" у пољу које садржи календар врши се одабир датума почетка и датума завршетка временског периода у којем су издате фактуре за промет на које се односи документ о смањењу. Узимају се у обзир само фактуре за извршени промет, а не и авансне фактуре (слика бр. 69).

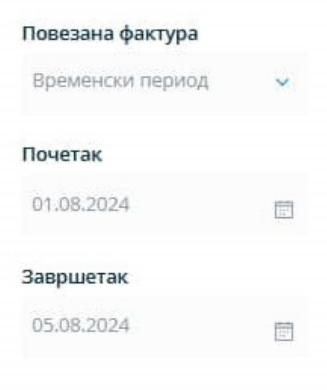

Слика бр. 69 - Унос временског периода за повезане фактуре

### **Тип документа – Авансна фактура**

1. **Опис аванса за промет, основицу и обрачунати ПДВ по стопи од 20% - S20** - у ова поља корисник уноси релевантне податке за аванс за промет опорезив по пореској стопи од 20% за ПДВ категорију S20 (слика бр. 70). Утврђивање основице и обрачун ПДВ се врши у складу са прописима којим се уређује ПДВ.

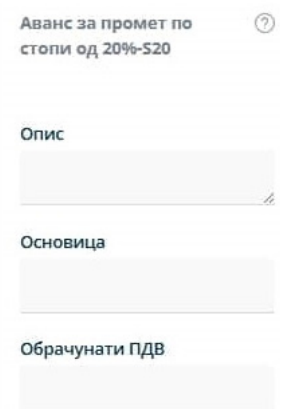

Слика бр. 70 - Подаци о авансу за промет по стопи од 20%

2. **Опис аванса за промет, основицу и обрачунати ПДВ по стопи од 10% - S10** - у ова поља уносе се релевантни подаци за промет опорезив по пореској стопи од 10% за ПДВ категорију S10 (слика бр. 71).

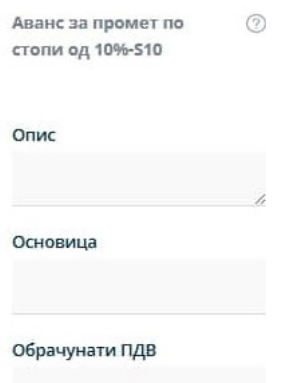

Слика бр. 71 - Подаци о авансу за промет по стопи од 10%

3. **Основ за авансно плаћање** – наводи се број уговора, понуде, профактуре (у зависности од документа на основу којег је извршено авансно плаћање) и томе слично у којем је недвосмислено наведено за која добра, односно услуге је извршено авансно плаћање или конкретна добра или услуге за које је извршено авансно плаћање на основу усменог договора (слика бр. 72).

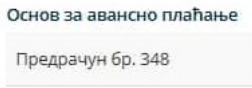

Слика бр. 72 - Основ за авансно плаћање

4. **Датум аванса** – уноси се датум када је примљен аванс за будућу испоруку (слика бр. 73).Поље садржи календар за одабир датума аванса.

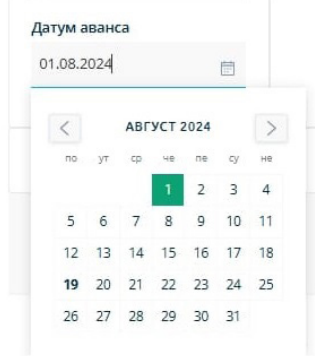

Слика бр. 73 - Датум аванса

## **3.6.3.2 ПОЈЕДИНАЧНА ЕВИДЕНЦИЈА ПДВ ЗА ПРОМЕТ – НАБАВКА**

Избором опције "Додај нову Појединачну евиденцију ПДВ" (слика бр. 40) отвара се форма за унос података (слика бр. 42).

Приликом креирања Појединачне евиденције која се односи на набавку, неопходно је у пољу *"Промет"* изабрати опцију *"Набавка"* (слика бр. 74).

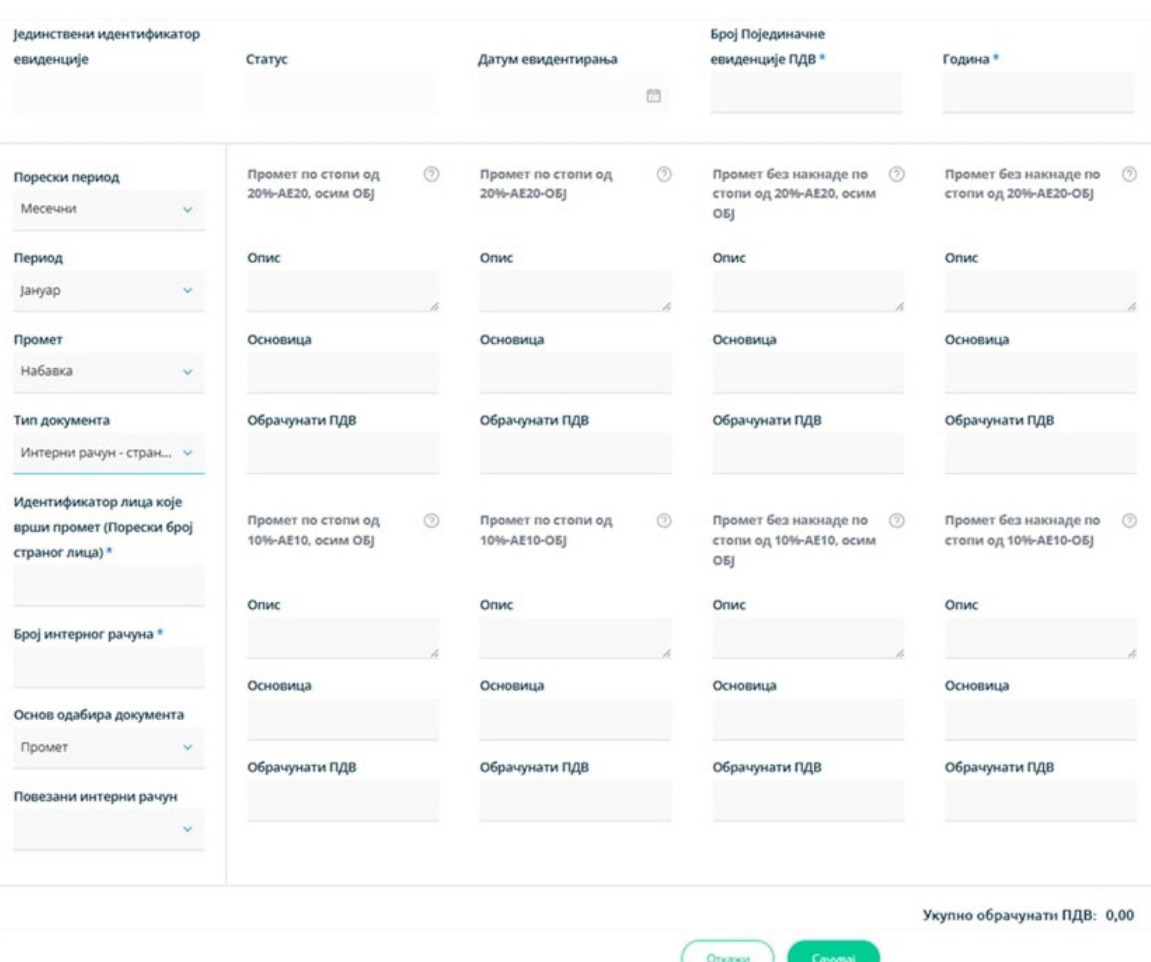

Слика бр. 74 - Форма за унос података за промет – набавка у Појединачну евиденцију ПДВ

**Јединствени идентификатор евиденције** додељује се када се одабере дугме: евидентирај. Ако дође до промене статуса евиденције ПДВ не мења се јединствени идентификатор.

У форму за унос података уносе се следећи подаци:

1. **Број Појединачне евиденције ПДВ** – овај број је јединствен, а корисник може уредити начин на који ће доделити број (слика бр. 75). Према овом броју могуће је извршити претрагу (слика бр. 36) у листи Појединачних евиденција ПДВ.

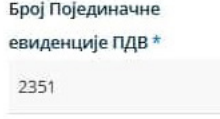

Слика бр. 75 – Број Појединачне евиденције ПДВ

2. **Година** – календарска година којој припада порески период за који се врши евидентирање обрачуна ПДВ уносом података у Појединачну евиденцију ПДВ (слика бр. 76).

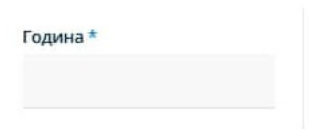

Слика бр. 76 - Година за коју се евидентирају подаци

3. **Порески период** - порески период за који корисник обрачунава ПДВ, предаје пореску пријаву и плаћа ПДВ - месец или квартал (слика бр. 77).

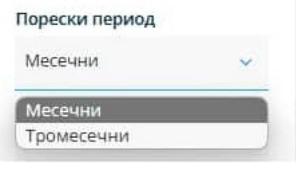

Слика бр. 77 – Порески период

4. **Период** – у овом пољу врши се избор конкретног пореског периода - месеца (слика бр. 78) или квартала (слика бр. 79) у години за који се врши евидентирање података у Појединачној евиденцији ПДВ.

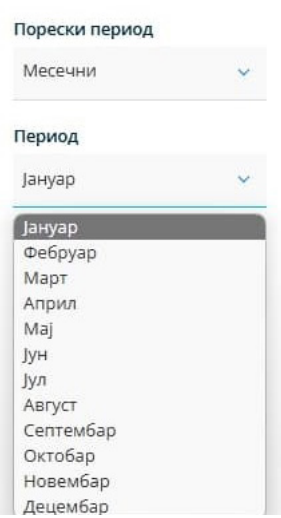

Слика бр. 78 – Избор пореског периода – месец за који се врши унос података

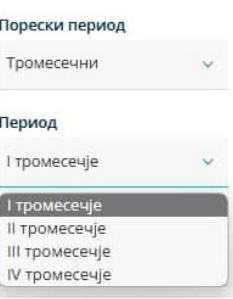

Слика бр. 79 – Избор пореског периода – тромесечје за који се врши унос података

5. **Статус** – податак о статусу аутоматски се додељује у зависности од тога да ли је извршено евидентирање (слика бр. 80), кориговање (слика бр. 81) или поништавање Појединачне евиденције ПДВ (слика бр. 82).

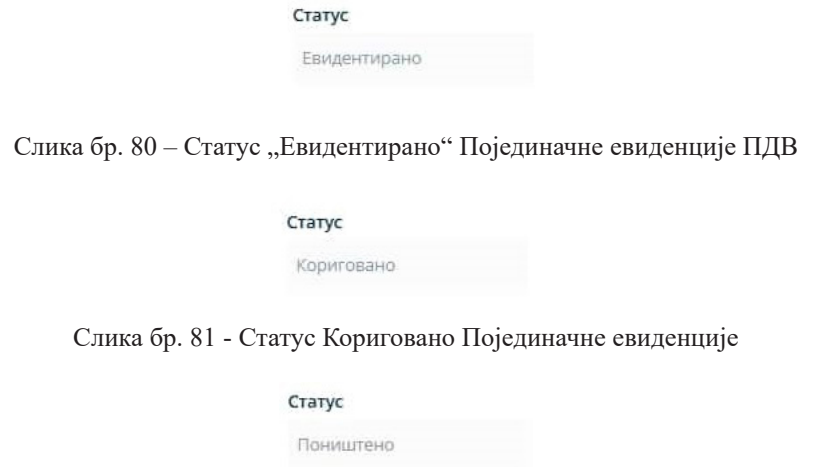

Слика бр. 82 – Статус "Поништено" Појединачне евиденције ПДВ

6. **Датум евидентирања** - датум када је Појединачној евиденцији ПДВ додељен статус, односно извршена корекција у Појединачној евиденцији ПДВ са статусом "Евидентирано" (слика бр. 83). Овај податак се додељује аутоматски.

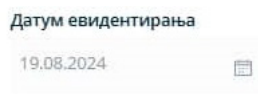

Слика бр. 83 – Датум евидентирања Појединачне евиденције ПДВ

Кориснику је доступна листа свих статуса документа (слика бр. 84).

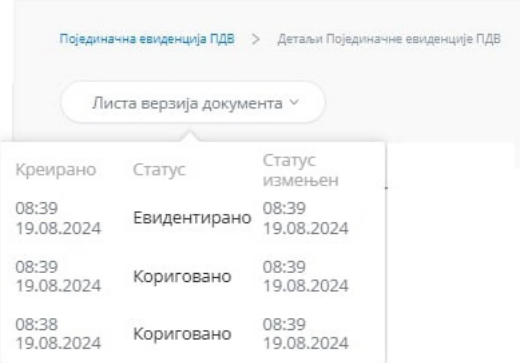

Слика бр. 84 - Листа верзија Појединачне евиденције ПДВ

7. **Промет** – у овом пољу у падајућем менију корисник бира опцију – "Набавка" или "Испорука" у зависности од чињенице да ли је, из аспекта лица које уноси податке у Појединачну евиденцију ПДВ, реч о његовој набавци или испоруци. Прималац као порески дужник у овом пољу врши избор опције "Набавка" (слика бр. 85).

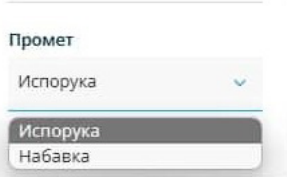

Слика бр. 85 – Избор опције "Набавка" у пољу "Промет"

8. **Идентификатор лица које врши промет** (ПИБ/ПИБ и ЈБКЈС/Порески број страног лица) - уноси се податак о лицу које врши промет, независно да ли је реч о домаћем или страном лицу (слика бр. 86). Порески број страног лица је порески број који је страном лицу доделила пореска администрација државе у којој страно лице има седиште, односно пребивалиште (може бити и ПДВ број који је овом лицу додељен у другој држави).

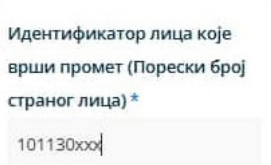

Слика бр. 86 - Идентификатор лица које врши промет

9. **Број интерног рачуна** – уноси се број документа на основу којег се врши унос података у Појединачну евиденцију ПДВ (слика бр. 87).

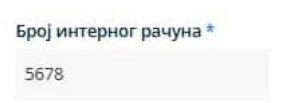

Слика бр. 87 - Број интерног рачуна

10. **Тип документа** – Врши се избор типа документа на основу којег се евидентирају подаци у Појединачној евиденцији ПДВ у зависности да ли се унос података врши за извршену испоруку или набавку. За набавке за које се пореским дужником сматра лице којем је извршен промет, бира се "Интерни рачун - страно лице" или "Интерни рачун – обвезник ПДВ" (Слика бр. 88).

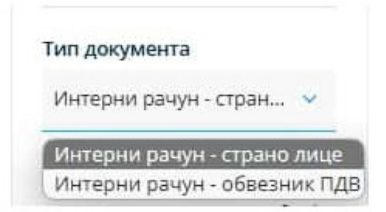

Слика бр. 88 - Тип документа за набавке

11. Основ одабира документа (са опцијом: "Промет" или "Аванс" или "Повећање" или "Смањење") – овај податак се уноси за оба типа документа "Интерни рачун - страно лице", односно "Интерни рачун – обвезник ПДВ" (Слика бр. 89), у зависности од чињенице да ли је интерни рачун сачињен по основу извршеног промета или плаћеног аванса или повећања основице након извршеног промета или смањења основице након извршеног промета.

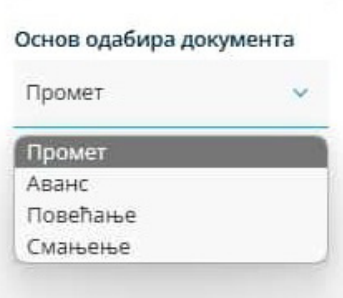

Слика бр. 89 - Основ одабира документа

12. **Укупно обрачунати ПДВ** – Врши се аутоматски збир из свих поља која се односе на обрачунати ПДВ (слика бр. 89).

Укупно обрачунати ПДВ: 8.000,00

Слика бр. 90 – Укупно обрачунати ПДВ

### **Тип документа – Интерни рачун – страно лице Основ одабира документа – Промет**

1. **Опис промета, основице и обрачунатог ПДВ по стопи од 20%** осим о промету грађевинских објеката, са ознаком **"АЕ20, осим OБJ"** - у ова поља уносе се релевантни подаци за промет опорезив по пореској стопи од 20% за ПДВ категорију АЕ20 (слика бр. 91).

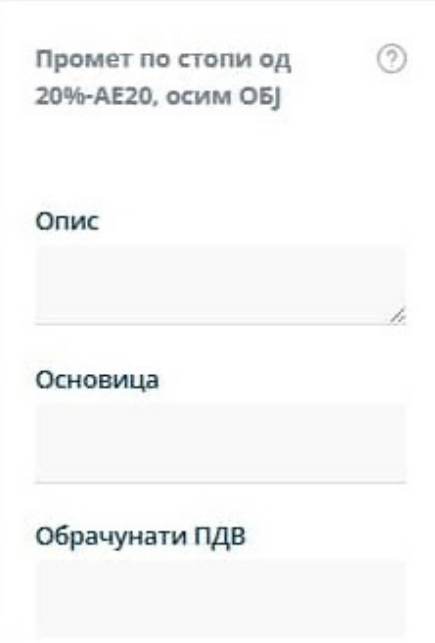

Слика бр. 91 - Промет по стопи од 20%-AE20, осим ОБЈ

2. **Опис промета, основице и обрачунатог ПДВ по стопи од 10%** осим о промету грађевинских објеката, са ознаком **"АЕ10, осим OБJ"** - у ова поља уносе се релевантни подаци за промет опорезив по пореској стопи од 10% за ПДВ категорију АЕ10 (слика бр. 92).

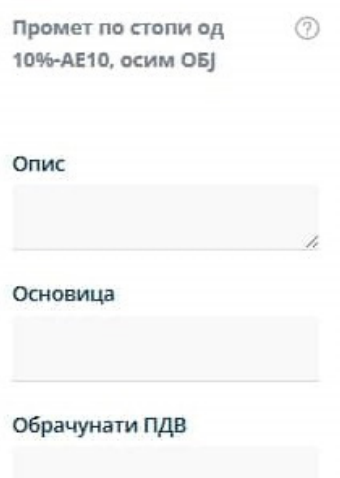

Слика бр. 92 - Промет по стопи од 10%-AE10, осим ОБЈ

3. **Опис промета, основице и обрачунатог ПДВ по стопи од 20%** грађевинских објеката, са ознаком **"АЕ20, OБJ"** - у ова поља уносе се релевантни подаци за промет опорезив по пореској стопи од 20% за ПДВ категорију АЕ20 (слика бр. 93).

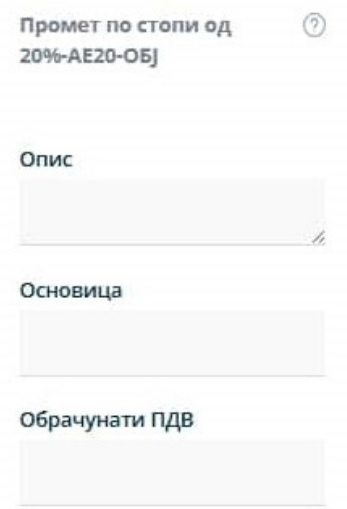

Слика бр. 93 - Промет по стопи од 20%-AE20-ОБЈ

4. **Опис промета, основице и обрачунатог ПДВ по стопи од 10%** грађевинских објеката, са ознаком **"АЕ10, OБJ"** - у ова поља уносе се релевантни подаци за промет опорезив по пореској стопи од 10% за ПДВ категорију АЕ10 (слика бр. 94).

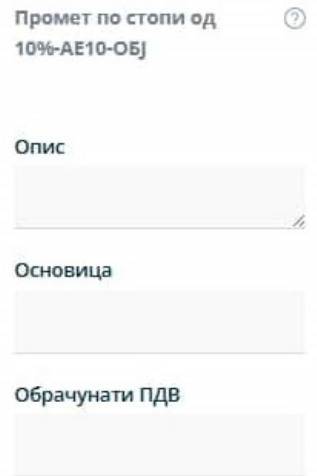

Слика бр. 94 - Промет по стопи од 10%-AE10-ОБЈ

5. **Опис промета, основице и обрачунатог ПДВ без накнаде по стопи од 20%** осим о промету грађевинских објеката, са ознаком **"АЕ20, осим OБJ"** - у ова поља уносе се релевантни подаци за промет без накнаде опорезив по пореској стопи од 20% за ПДВ категорију АЕ20 (слика бр. 95).

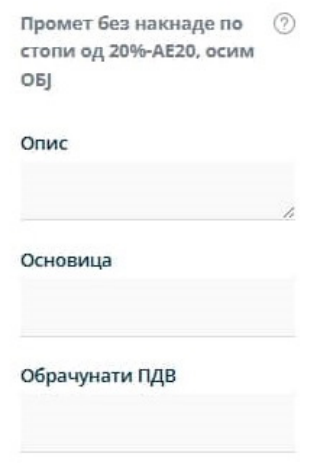

Слика бр. 95 - Промет без накнаде по стопи од 20%-AE20, осим ОБЈ

6. **Опис промета, основице и обрачунатог ПДВ без накнаде по стопи од 10%** осим о промету грађевинских објеката, са ознаком **"АЕ10, осим OБJ"** - у ова поља уносе се релевантни подаци за промет без накнаде опорезив по пореској стопи од 10% за ПДВ категорију АЕ10 (слика бр. 96).

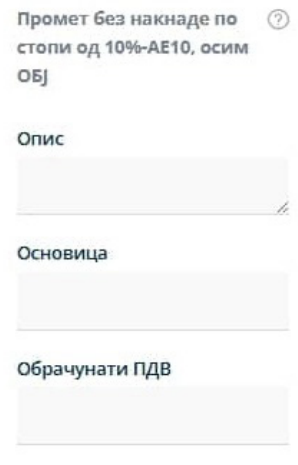

Слика бр. 96 - Промет без накнаде по стопи од 10%-AE10, осим ОБЈ

7. **Опис промета, основице и обрачунатог ПДВ без накнаде по стопи од 20%** грађевинских објеката, са ознаком **"АЕ20, OБJ"** - у ова поља уносе се релевантни подаци за промет опорезив по пореској стопи од 20% за ПДВ категорију АЕ20 (слика бр. 97).

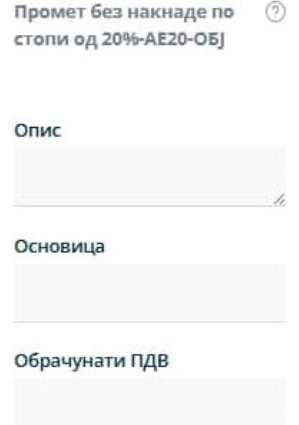

Слика бр. 97 - Промет без накнаде по стопи од 20%-АЕ20-ОБЈ

8. **Опис промета, основице и обрачунатог ПДВ без накнаде по стопи од 10%** грађевинских објеката, са ознаком **"АЕ10, OБJ"** - у ова поља уносе се релевантни подаци за промет опорезив по пореској стопи од 10% за ПДВ категорију АЕ10 (слика бр. 98).

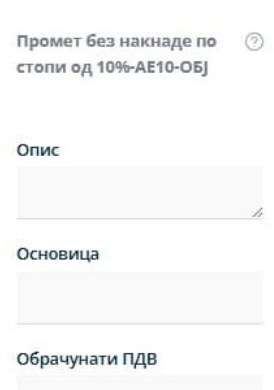

Слика бр. 98 - Промет без накнаде по стопи од 10%-АЕ10-ОБЈ

9. **Повезани интерни рачун** - Уносом броја повезаног интерног рачуна за аванс у пољу *"Број повезаног интерног рачуна за аванс СЕФ"* генерише се одговарајући линк ка Појединачној евиденцији ПДВ која се односи на тај интерни рачун за аванс уколико је Појединачна евиденција ПДВ креирана. Уколико за повезани интерни рачун за аванс појединачна евиденција ПДВ није креирана, потребно је број повезаног интерног рачуна за аванс унети у поље *"Број повезаног интерног рачуна за аванс ван СЕФ-а"* (слика бр. 99). Уколико је плаћен аванс за који је креирана Појединачна евиденција ПДВ, а који се односи на више Појединачних евиденција са основом одабира – промет, омогућен је унос истог броја Појединачне евиденције ПДВ са основом одабира – аванс у више Појединачних евиденција ПДВ са основом одабира – промет.

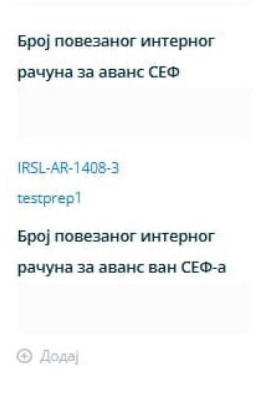

Слика бр. 99 – Повезани интерни рачун за аванс

#### **Основ одабира документа – Аванс**

1. **Опис аванса за промет, основице и обрачунатог ПДВ по стопи од 20%** осим о промету грађевинских објеката, са ознаком **"АЕ20, осим OБJ"** - у ова поља уносе се релевантни подаци за аванс за промет опорезив по пореској стопи од 20% за ПДВ категорију АЕ20 (слика бр. 100).

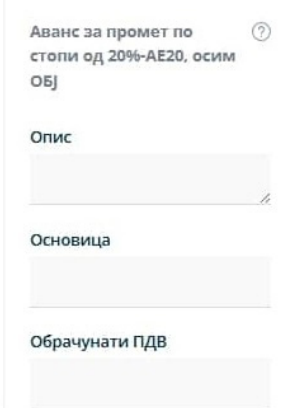

Слика бр. 100 - Аванс за промет по стопи од 20%-AE20, осим ОБЈ

2. **Опис аванса за промет, основице и обрачунатог ПДВ по стопи од 10%** осим о промету грађевинских објеката, са ознаком **"АЕ10, осим OБJ"** - у ова поља уносе се релевантни подаци за аванс за промет опорезив по пореској стопи од 10% за ПДВ категорију АЕ10 (слика бр. 101).

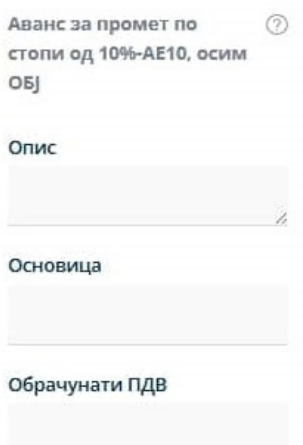

Слика бр. 101 - Аванс за промет по стопи од 10%-AE10, осим ОБЈ

3. Опис аванса за промет, основице и обрачунатог ПДВ по стопи од 20% грађевинских објеката, са ознаком "АЕ20, **OБJ"** - у ова поља уносе се релевантни подаци за аванс за промет опорезив по пореској стопи од 20% за ПДВ категорију АЕ20 (слика бр. 102).

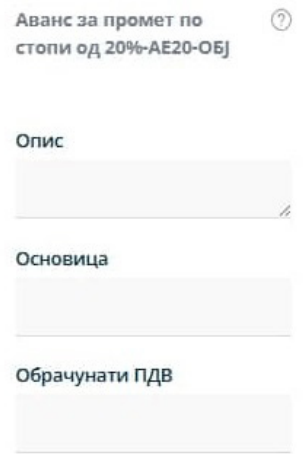

Слика бр. 102 - Аванс за промет по стопи од 20%-AE20-ОБЈ

4. Опис аванса за промет, основице и обрачунатог ПДВ по стопи од 10% грађевинских објеката, са ознаком "AE10, **OБJ"** - у ова поља уносе се релевантни подаци за аванс за промет опорезив по пореској стопи од 10% за ПДВ категорију АЕ10 (слика бр. 103).

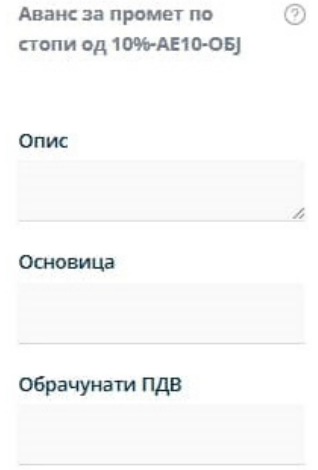

Слика бр. 103 - Аванс за промет по стопи од 10%-AE10-ОБЈ

5. **Основ за авансно плаћање** – наводи се број уговора, понуде, профактуре (у зависности од документа на основу којег је извршено авансно плаћање) и томе слично у којем је недвосмислено наведено за која добра, односно услуге је извршено авансно плаћање или конкретна добра или услуге за које је извршено авансно плаћање на основу усменог договора (слика бр. 104).

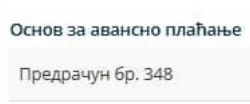

Слика бр. 104 - Основ за авансно плаћање

6. **Датум аванса** – уноси се датум када је примљен аванс за будућу испоруку (слика бр. 73).Поље садржи календар за одабир датума аванса.

| 01.08.2024 |                    |  |  |                            | Ħ |    |
|------------|--------------------|--|--|----------------------------|---|----|
|            | <b>ABFYCT 2024</b> |  |  |                            |   |    |
|            |                    |  |  | по ут ср че пе су          |   | He |
|            |                    |  |  | $1 \t2 \t3 \t4$            |   |    |
|            |                    |  |  | 5 6 7 8 9 10 11            |   |    |
|            |                    |  |  | 12  13  14  15  16  17  18 |   |    |
|            |                    |  |  | 19 20 21 22 23 24 25       |   |    |
|            |                    |  |  | 26 27 28 29 30 31          |   |    |

Слика бр. 105 - Датум аванса

### **Основ одабира документа – Повећање**

1. **Опис промета, основице и обрачунатог ПДВ по стопи од 20%** осим о промету грађевинских објеката, са ознаком **"АЕ20, осим OБJ"** - у ова поља уносе се релевантни подаци за промет опорезив по пореској стопи од 20% за ПДВ категорију АЕ20 (слика бр. 106)

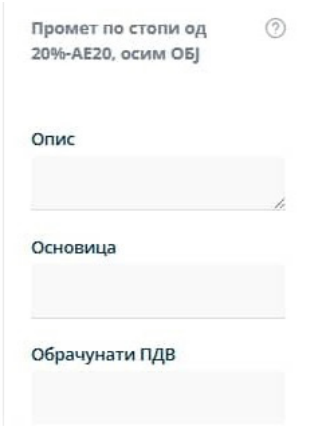

Слика бр. 106 - Промет по стопи од 20%-AE20, осим ОБЈ

2. **Опис промета, основице и обрачунатог ПДВ по стопи од 10%** осим о промету грађевинских објеката, са ознаком **"АЕ10, осим OБJ"** - у ова поља уносе се релевантни подаци за промет опорезив по пореској стопи од 10% за ПДВ категорију АЕ10 (слика бр. 107)

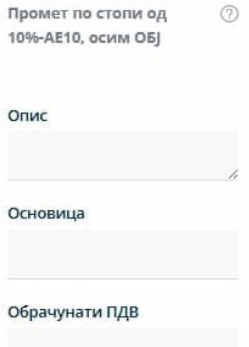

Слика бр. 107 - Промет по стопи од 10%-AE10, осим ОБЈ

3. **Опис промета, основице и обрачунатог ПДВ по стопи од 20%** грађевинских објеката, са ознаком **"АЕ20, OБJ"** - у ова поља уносе се релевантни подаци за промет опорезив по пореској стопи од 20% за ПДВ категорију АЕ20 (слика бр. 108)

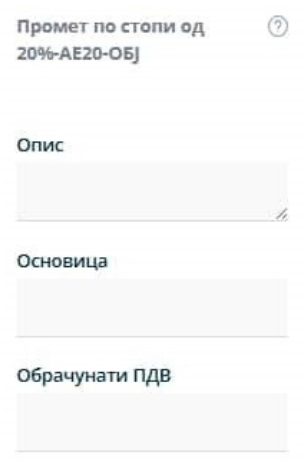

Слика бр. 108 - Промет по стопи од 20%-AE20-ОБЈ

4. **Опис промета, основице и обрачунатог ПДВ по стопи од 10%** грађевинских објеката, са ознаком **"АЕ10, OБJ"** - у ова поља уносе се релевантни подаци за промет опорезив по пореској стопи од 10% за ПДВ категорију АЕ10 (слика бр. 109)

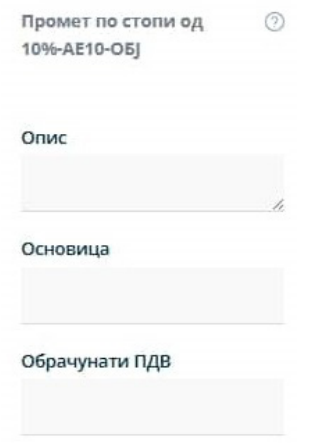

Слика бр. 109 - Промет по стопи од 10%-AE10-ОБЈ

5. **Повезани интерни рачун** - Уносом броја повезаног интерног рачуна за промет у пољу *"Број повезаног интерног рачуна за промет СЕФ"* генерише се одговарајући линк ка Појединачној евиденцији ПДВ која се односи на тај интерни рачун за промет уколико је Појединачна евиденција ПДВ креирана. Уколико за повезани интерни рачун за промет појединачна евиденција ПДВ није креирана, потребно је број повезаног интерног рачуна за промет унети у поље *"Број повезаног интерног рачуна за промет ван СЕФ-а"* (слика бр. 110). Може се унети само један повезани интерни рачун за промет.

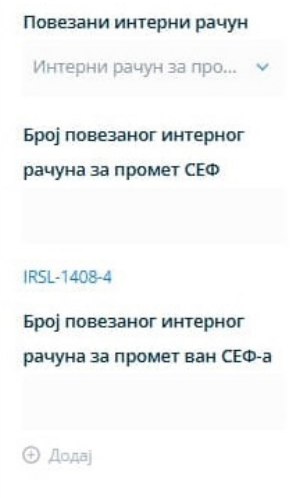

Слика бр. 110 - Повезани интерни рачун за промет

#### **Основ одабира документа – Смањење**

1. **Опис промета, основице и обрачунатог ПДВ по стопи од 20%** осим о промету грађевинских објеката, са ознаком **"АЕ20, осим OБJ"** - у ова поља уносе се релевантни подаци за промет опорезив по пореској стопи од 20% за ПДВ категорију АЕ20 (слика бр. 111)

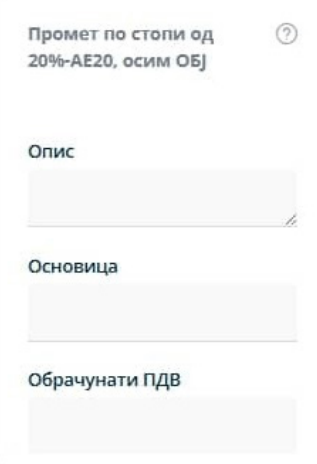

Слика бр. 111 - Промет по стопи од 20%-AE20, осим ОБЈ

2. **Опис промета, основице и обрачунатог ПДВ по стопи од 10%** осим о промету грађевинских објеката, са ознаком **"АЕ10, осим OБJ"** - у ова поља уносе се релевантни подаци за промет опорезив по пореској стопи од 10% за ПДВ категорију АЕ10 (слика бр. 112).

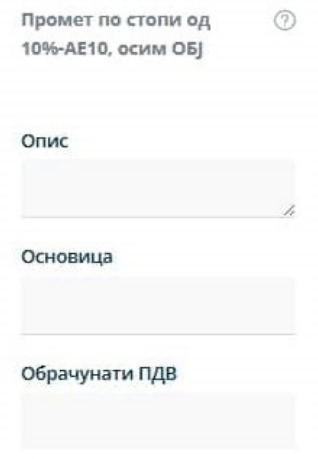

Слика бр. 112 - Промет по стопи од 10%-AE10, осим ОБЈ

3. **Опис промета, основице и обрачунатог ПДВ по стопи од 20%** грађевинских објеката, са ознаком **"АЕ20, OБJ"** - у ова поља уносе се релевантни подаци за промет опорезив по пореској стопи од 20% за ПДВ категорију АЕ20 (слика бр. 113)

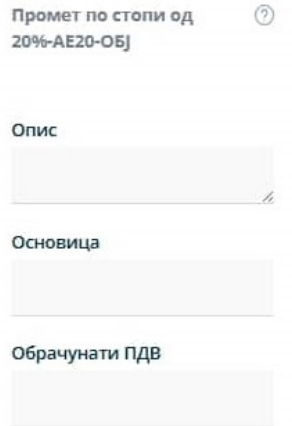

Слика бр. 113 - Промет по стопи од 20%-AE20-ОБЈ

4. **Опис промета, основице и обрачунатог ПДВ по стопи од 10%** грађевинских објеката, са ознаком **"АЕ10, OБJ"** - у ова поља уносе се релевантни подаци за промет опорезив по пореској стопи од 10% за ПДВ категорију АЕ10 (слика бр. 114).109

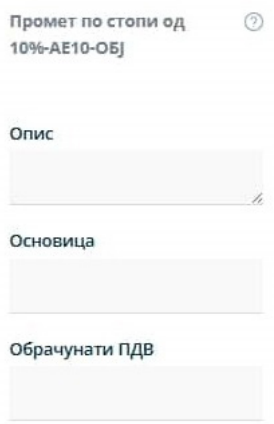

Слика бр. 114 - Промет по стопи од 10%-AE10-ОБЈ

5. **Повезани интерни рачун** - Уносом броја повезаног интерног рачуна за промет у пољу *"Број повезаног интерног рачуна за промет СЕФ"* генерише се одговарајући линк ка Појединачној евиденцији ПДВ која се односи на тај интерни рачун за промет уколико је Појединачна евиденција ПДВ креирана. Уколико за повезани интерни рачун за промет појединачна евиденција ПДВ није креирана, потребно је број повезаног интерног рачуна за промет унети у поље *"Број повезаног интерног рачуна за промет ван СЕФ-а".* Може се унето само један повезани интерни рачун за промет.

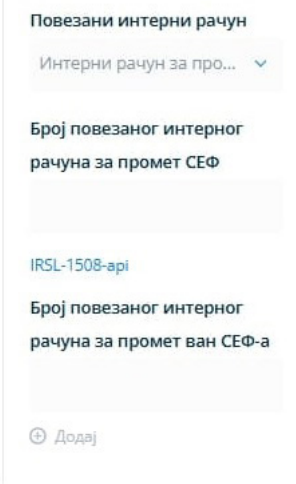

Слика бр. 114а – Повезани интерни рачун за промет

Уносом броја повезаног интерног рачуна за аванс у пољу *"Број повезаног интерног рачуна за аванс СЕФ"* генерише се одговарајући линк ка Појединачној евиденцији ПДВ која се односи на тај интерни рачун за аванс уколико је Појединачна евиденција ПДВ креирана. Уколико за повезани интерни рачун за аванс појединачна евиденција ПДВ није креирана, потребно је број повезаног интерног рачуна за аванс унети у поље *"Број повезаног интерног рачуна за аванс ван СЕФ-а".*  Може се унети само један повезани интерни рачун за аванс.

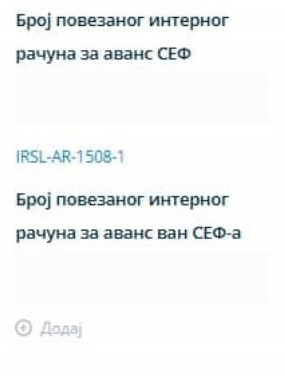

Слика бр. 114б – Повезани интерни рачун за аванс

### **Тип документа – Интерни рачун – обвезник ПДВ Основ одабира документа – Промет**

1. **Опис промета, основице и обрачунатог ПДВ по стопи од 20%** осим о промету грађевинских објеката, са ознаком **"АЕ20, осим OБJ"** - у ова поља уносе се релевантни подаци за промет опорезив по пореској стопи од 20% за ПДВ категорију АЕ20 (слика бр. 115).

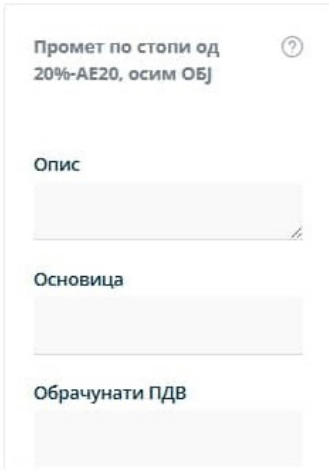

Слика бр. 115 - Промет по стопи од 20%-AE20, осим ОБЈ

2. **Опис промета, основице и обрачунатог ПДВ по стопи од 10%** осим о промету грађевинских објеката, са ознаком **"АЕ10, осим OБJ"** - у ова поља уносе се релевантни подаци за промет опорезив по пореској стопи од 10% за ПДВ категорију АЕ10 (слика бр. 116).

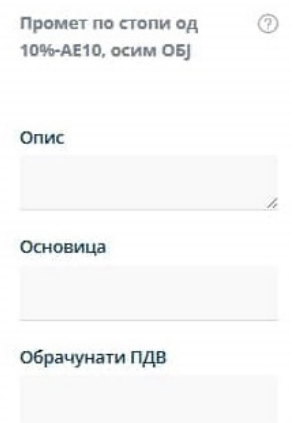

Слика бр. 116 - Промет по стопи од 10%-AE10, осим ОБЈ

3. **Опис промета, основице и обрачунатог ПДВ по стопи од 20%** грађевинских објеката, са ознаком **"АЕ20, OБJ"** - у ова поља уносе се релевантни подаци за промет опорезив по пореској стопи од 20% за ПДВ категорију АЕ20 (слика бр. 117).

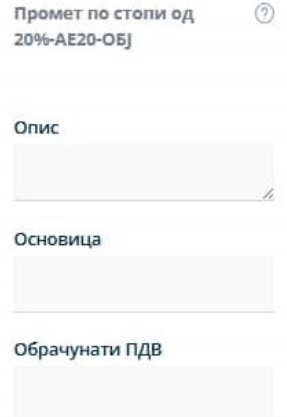

Слика бр. 117 - Промет по стопи од 20%-AE20-ОБЈ

4. **Опис промета, основице и обрачунатог ПДВ по стопи од 10%** грађевинских објеката, са ознаком **"АЕ10, OБJ"** - у ова поља уносе се релевантни подаци за промет опорезив по пореској стопи од 10% за ПДВ категорију АЕ10 (слика бр. 118).

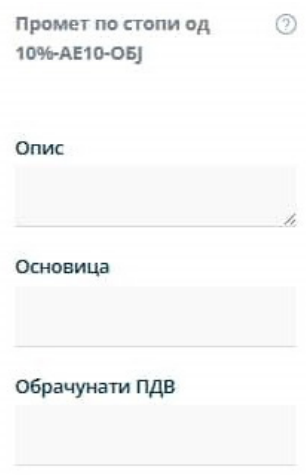

Слика бр. 118 - Промет по стопи од 10%-AE10-ОБЈ

5. **Опис промета, основице и обрачунатог ПДВ без накнаде по стопи од 20%** осим о промету грађевинских објеката, са ознаком **"АЕ20, осим OБJ"** - у ова поља уносе се релевантни подаци за промет без накнаде опорезив по пореској стопи од 20% за ПДВ категорију АЕ20 (слика бр. 119).

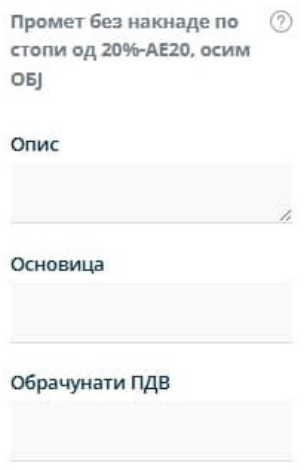

Слика бр. 119 - Промет без накнаде по стопи од 20%-AE20, осим ОБЈ

6. **Опис промета, основице и обрачунатог ПДВ без накнаде по стопи од 10%** осим о промету грађевинских објеката, са ознаком **"АЕ10, осим OБJ"** - у ова поља уносе се релевантни подаци за промет без накнаде опорезив по пореској стопи од 10% за ПДВ категорију АЕ10 (слика бр. 120).

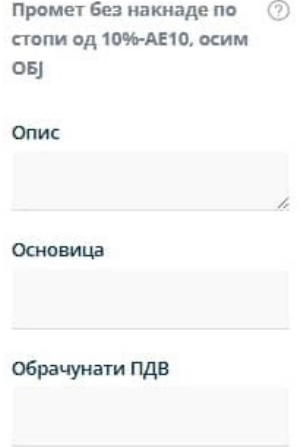

Слика бр. 120 - Промет без накнаде по стопи од 10%-AE10, осим ОБЈ

7. **Опис промета, основице и обрачунатог ПДВ без накнаде по стопи од 20%** грађевинских објеката, са ознаком **"АЕ20, OБJ"** - у ова поља уносе се релевантни подаци за промет опорезив по пореској стопи од 20% за ПДВ категорију АЕ20 (слика бр. 121).

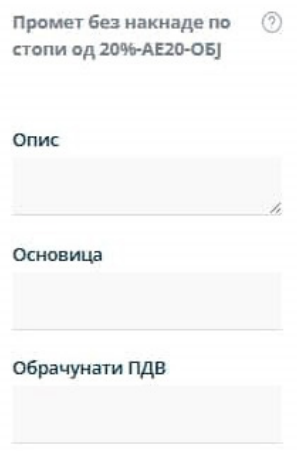

Слика бр. 121 - Промет без накнаде по стопи од 20%-АЕ20-ОБЈ

8. **Опис промета, основице и обрачунатог ПДВ без накнаде по стопи од 10%** грађевинских објеката, са ознаком **"АЕ10, OБJ"** - у ова поља уносе се релевантни подаци за промет опорезив по пореској стопи од 10% за ПДВ категорију АЕ10 (слика бр. 122).

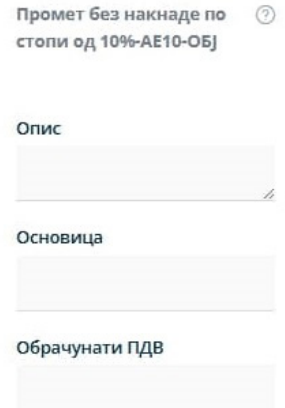

Слика бр. 122 - Промет без накнаде по стопи од 10%-АЕ10-ОБЈ

9. **Повезани интерни рачун** - Уносом броја повезаног интерног рачуна за аванс у пољу *"Број повезаног интерног рачуна за аванс СЕФ"* генерише се одговарајући линк ка Појединачној евиденцији ПДВ која се односи на тај интерни рачун за аванс уколико је Појединачна евиденција ПДВ креирана. Уколико за повезани интерни рачун за аванс појединачна евиденција ПДВ није креирана, потребно је број повезаног интерног рачуна за аванс унети у поље *"Број повезаног интерног рачуна за аванс ван СЕФ-а"* (слика бр. 123).

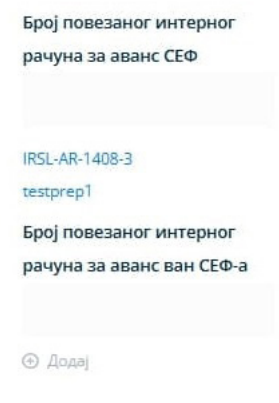

Слика бр. 123 – Повезани интерни рачун за аванс

### **Основ одабира документа – Аванс**

1. **Опис аванса за промет, основице и обрачунатог ПДВ по стопи од 20%** осим о промету грађевинских објеката, са ознаком **"АЕ20, осим OБJ"** - у ова поља уносе се релевантни подаци за аванс за промет опорезив по пореској стопи од 20% за ПДВ категорију АЕ20 (слика бр. 124).

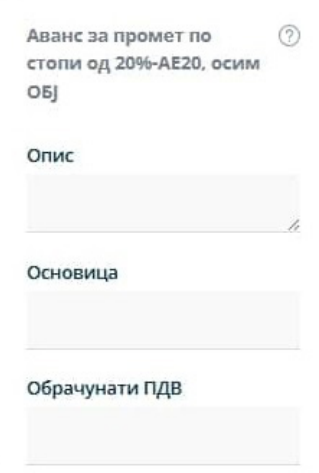

Слика бр. 124 - Аванс за промет по стопи од 20%-AE20, осим ОБЈ

2. **Опис аванса за промет, основице и обрачунатог ПДВ по стопи од 10%** осим о промету грађевинских објеката, са ознаком **"АЕ10, осим OБJ"** - у ова поља уносе се релевантни подаци за аванс за промет опорезив по пореској стопи од 10% за ПДВ категорију АЕ10 (слика бр. 125).

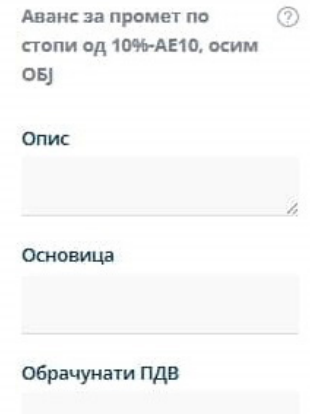

Слика бр. 125 - Аванс за промет по стопи од 10%-AE10, осим ОБЈ

3. Опис аванса за промет, основице и обрачунатог ПДВ по стопи од 20% грађевинских објеката, са ознаком "АЕ20, **OБJ"** - у ова поља уносе се релевантни подаци за аванс за промет опорезив по пореској стопи од 20% за ПДВ категорију АЕ20 (слика бр. 126).

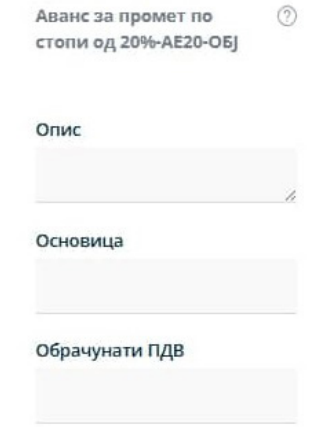

Слика бр. 126 - Аванс за промет по стопи од 20%-AE20-ОБЈ

4. **Опис аванса за промет, основице и обрачунатог ПДВ по стопи од 10%** грађевинских објеката, са ознаком **"АЕ10, OБJ"** - у ова поља уносе се релевантни подаци за аванс за промет опорезив по пореској стопи од 10% за ПДВ категорију АЕ10 (слика бр. 127).

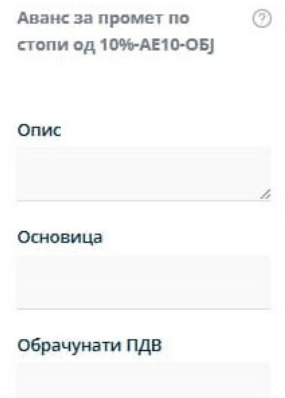

Слика бр. 127 - Аванс за промет по стопи од 10%-AE10-ОБЈ

5. **Основ за авансно плаћање** – наводи се број уговора, понуде, профактуре (у зависности од документа на основу којег је извршено авансно плаћање) и томе слично у којем је недвосмислено наведено за која добра, односно услуге је извршено авансно плаћање или конкретна добра или услуге за које је извршено авансно плаћање на основу усменог договора (слика бр. 128).

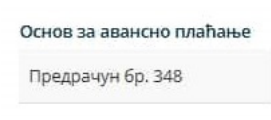

Слика бр. 128 - Основ за авансно плаћање

6. **Датум аванса** – уноси се датум када је примљен аванс за будућу испоруку (слика бр. 129).Поље садржи календар за одабир датума аванса.

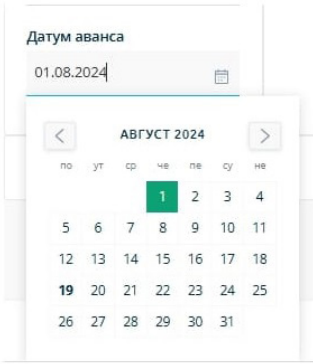

Слика бр. 129 - Датум аванса

### **Основ одабира документа – Повећање**

1. **Опис промета, основице и обрачунатог ПДВ по стопи од 20%** осим о промету грађевинских објеката, са ознаком **"АЕ20, осим OБJ"** - у ова поља уносе се релевантни подаци за промет опорезив по пореској стопи од 20% за ПДВ категорију АЕ20 (слика бр. 130)

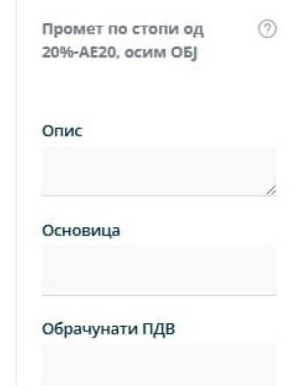

Слика бр. 130 - Промет по стопи од 20%-AE20, осим ОБЈ

2. **Опис промета, основице и обрачунатог ПДВ по стопи од 10%** осим о промету грађевинских објеката, са ознаком **"АЕ10, осим OБJ"** - у ова поља уносе се релевантни подаци за промет опорезив по пореској стопи од 10% за ПДВ категорију АЕ10 (слика бр. 131)

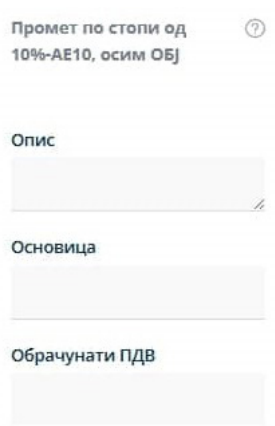

Слика бр. 131 - Промет по стопи од 10%-AE10, осим ОБЈ

3. **Опис промета, основице и обрачунатог ПДВ по стопи од 20%** грађевинских објеката, са ознаком **"АЕ20, OБJ"** - у ова поља уносе се релевантни подаци за промет опорезив по пореској стопи од 20% за ПДВ категорију АЕ20 (слика бр. 132)

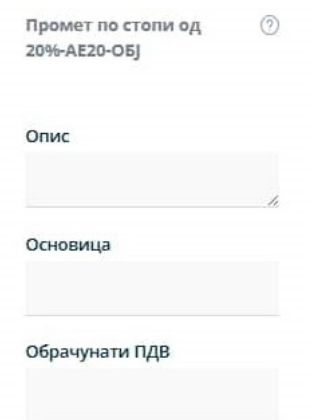

Слика бр. 132 - Промет по стопи од 20%-AE20-ОБЈ

4. **Опис промета, основице и обрачунатог ПДВ по стопи од 10%** грађевинских објеката, са ознаком **"АЕ10, OБJ"** - у ова поља уносе се релевантни подаци за промет опорезив по пореској стопи од 10% за ПДВ категорију АЕ10 (слика бр. 133)

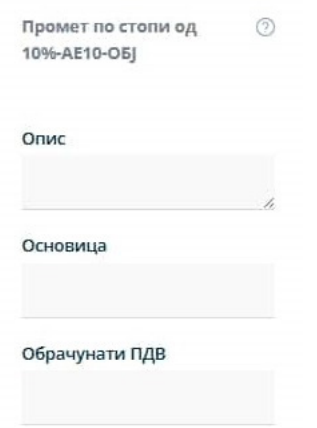

Слика бр. 133 - Промет по стопи од 10%-AE10-ОБЈ

5. **Повезани интерни рачун** - Уносом броја повезаног интерног рачуна за промет у пољу *"Број повезаног интерног рачуна за промет СЕФ"* генерише се одговарајући линк ка Појединачној евиденцији ПДВ која се односи на тај интерни рачун за промет уколико је Појединачна евиденција ПДВ креирана. Уколико за повезани интерни рачун за промет појединачна евиденција ПДВ није креирана, потребно је број повезаног интерног рачуна за промет унети у поље *"Број повезаног интерног рачуна за промет ван СЕФ-а"* (слика бр. 134). Може се унети само један повезани интерни рачун за промет.

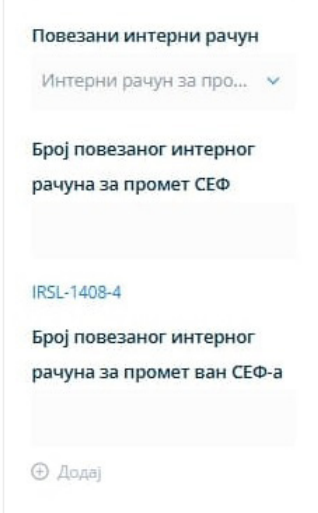

Слика бр. 134 - Повезани интерни рачун за промет

### **Основ одабира документа – Смањење**

1. **Опис промета, основице и обрачунатог ПДВ по стопи од 20%** осим о промету грађевинских објеката, са ознаком **"АЕ20, осим OБJ"** - у ова поља уносе се релевантни подаци за промет опорезив по пореској стопи од 20% за ПДВ категорију АЕ20 (слика бр. 135)

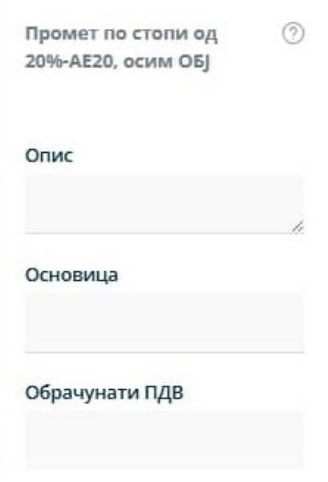

Слика бр. 135 - Промет по стопи од 20%-AE20, осим ОБЈ

2. **Опис промета, основице и обрачунатог ПДВ по стопи од 10%** осим о промету грађевинских објеката, са ознаком **"АЕ10, осим OБJ"** - у ова поља уносе се релевантни подаци за промет опорезив по пореској стопи од 10% за ПДВ категорију АЕ10 (слика бр. 136).

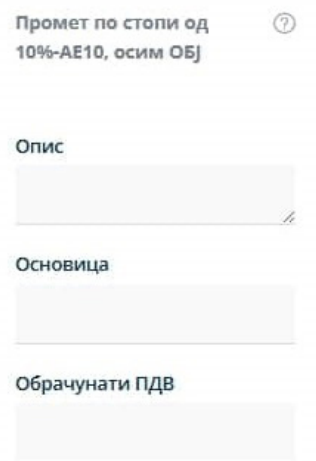

Слика бр. 136 - Промет по стопи од 10%-AE10, осим ОБЈ

3. **Опис промета, основице и обрачунатог ПДВ по стопи од 20%** грађевинских објеката, са ознаком **"АЕ20, OБJ"** - у ова поља уносе се релевантни подаци за промет опорезив по пореској стопи од 20% за ПДВ категорију АЕ20 (слика бр. 137)

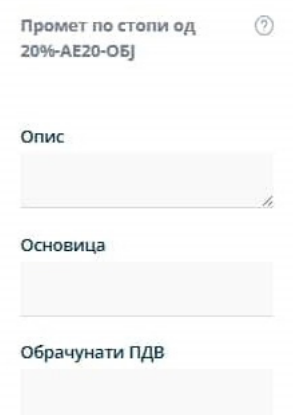

Слика бр. 137 - Промет по стопи од 20%-AE20-ОБЈ

4. **Опис промета, основице и обрачунатог ПДВ по стопи од 10%** грађевинских објеката, са ознаком **"АЕ10, OБJ"** - у ова поља уносе се релевантни подаци за промет опорезив по пореској стопи од 10% за ПДВ категорију АЕ10 (слика бр. 138). 114

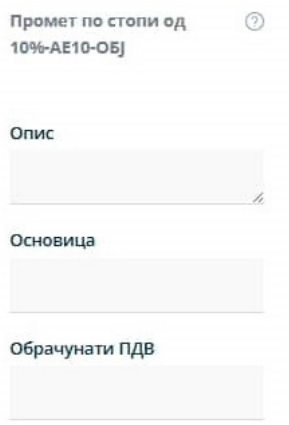

Слика бр. 138 - Промет по стопи од 10%-AE10-ОБЈ

5. Повезани интерни рачун - Уносом броја повезаног интерног рачуна за промет у пољу "Број повезаног интерног *рачуна за промет СЕФ"* генерише се одговарајући линк ка Појединачној евиденцији ПДВ која се односи на тај интерни рачун за промет уколико је Појединачна евиденција ПДВ креирана. Уколико за повезани интерни рачун за промет појединачна евиденција ПДВ није креирана, потребно је број повезаног интерног рачуна за промет унети у поље *"Број повезаног интерног рачуна за промет ван СЕФ-а".*

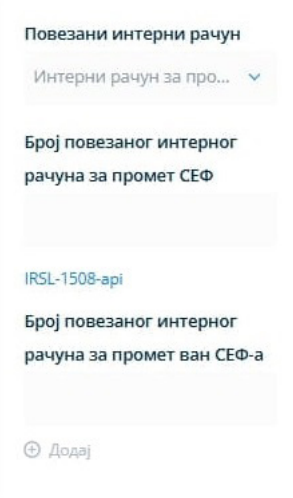

Слика бр. 138а – Повезани интерни рачун за промет

Уносом броја повезаног интерног рачуна за аванс у пољу *"Број повезаног интерног рачуна за аванс СЕФ"* генерише се одговарајући линк ка Појединачној евиденцији ПДВ која се односи на тај интерни рачун за аванс уколико је Појединачна евиденција ПДВ креирана. Уколико за повезани интерни рачун за аванс појединачна евиденција ПДВ није креирана, потребно је број повезаног интерног рачуна за аванс унети у поље *"Број повезаног интерног рачуна за аванс ван СЕФ-а".*

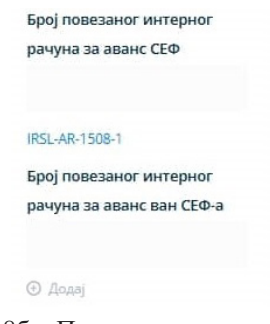

Слика бр. 138б – Повезани интерни рачун за аванс

# **3.6.4 ПОСТУПАК ЕВИДЕНТИРАЊА, КОРИГОВАЊА И ПОНИШТАВАЊА ЗБИРНЕ ЕВИДЕНЦИЈЕ ПДВ И ПОЈЕДИНАЧНЕ ЕВИДЕНЦИЈЕ ПДВ**

У току и након уноса података, корисник има на располагању опцију да сачува Збирну евиденцију ПДВ, односно Појединачну евиденцију ПДВ (након чега она добија ознаку "У припреми"):

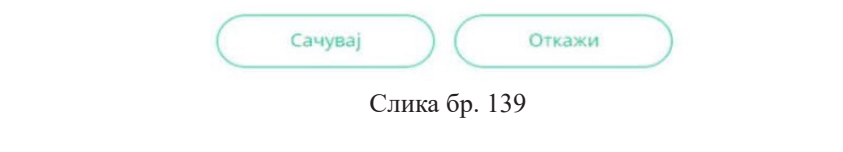

Након што је Збирна евиденција ПДВ, односно Појединачна евиденција ПДВ сачувана (односно означена "У припреми"), на располагању су следеће опције:

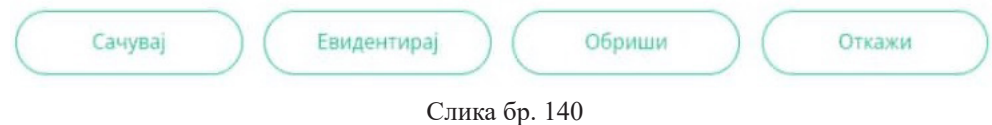

Избором опције "Евидентирај" Збирној евиденцији ПЛВ, односно Појединачној евиденцији ПЛВ додељује се статус "Евидентирано". Уколико је потребно извршити корекције у Збирној евиденцији ПДВ, односно Појединачној евиденцији ПДВ са овим статусом, врши се избор опције "Коригуј".

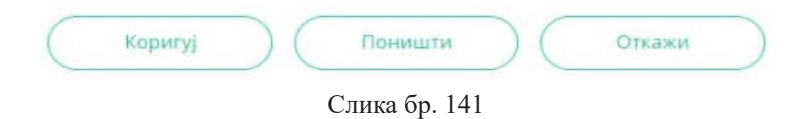

Уколико се врши унос измена података и од измена одустане, врши се избор опције "Откажи". Избором ове опције Збирна евиденцији ПДВ, односно Појединачна евиденција ПДВ садржи податке пре уноса измена.

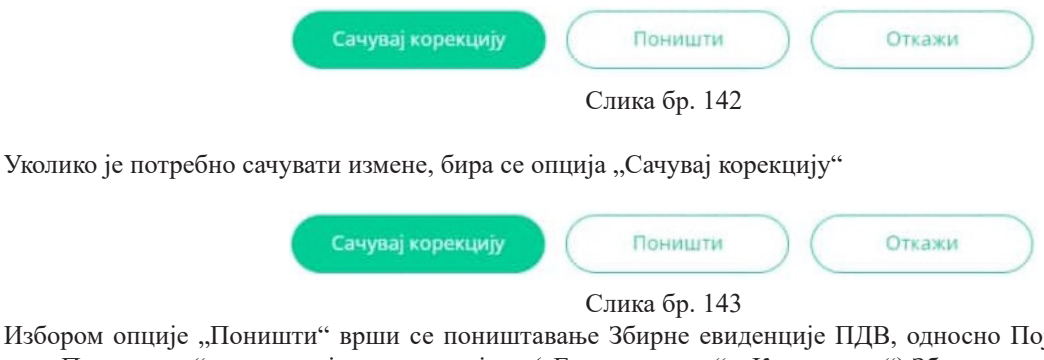

Избором опције "Поништи" врши се поништавање Збирне евиденције ПДВ, односно Појединачне евиденције ПДВ. Статус "Поништено" се додељује свим верзијама ("Евидентирано", "Кориговано") Збирне евиденције ПДВ, односно Појединачне евиденције ПДВ.

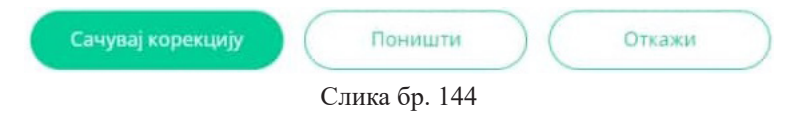

# 3.7 КОРИСНИЧКО УПУТСТВО ЗА МОДУЛ "ПРЕКОГРАНИЧНИ ПРОМЕТ"

### **3.7.1 УВОД**

Приликом доношења Закона о изменама и допунама Закона о електронском фактурисању ("Службени гласник РС", број 92/23), СЕФ се развио у правцу омогућавања преузимања података који су од значаја за припрему прелиминарне пореске пријаве пореза на додату вредност. Један од система из којег ће се преузимати подаци је Систем Управе царина. С тим у вези, у конкретном случају реч је о надоградњи СЕФ-а функционалностима неопходним за интеграцију са Системом Управе царина, што пружа могућност за пренос релевантних података из Система Управе царина у СЕФ и њихово коришћење.

Наведена надоградња СЕФ-а омогућава, пре свега, преузимање одређених података из Система Управе царина који се односе на прекогранични промет, тј. увоз/допрему, односно извоз/отпрему.

Корисник СЕФ-а приступа прекограничном промету одабиром секције "Прекогранични промет" у главном менију на корисничком интерфејсу. Након приступа страници корисник може да одабере опцију "Листа царинских декларација за увоз/допрему" (Слика бр.1).

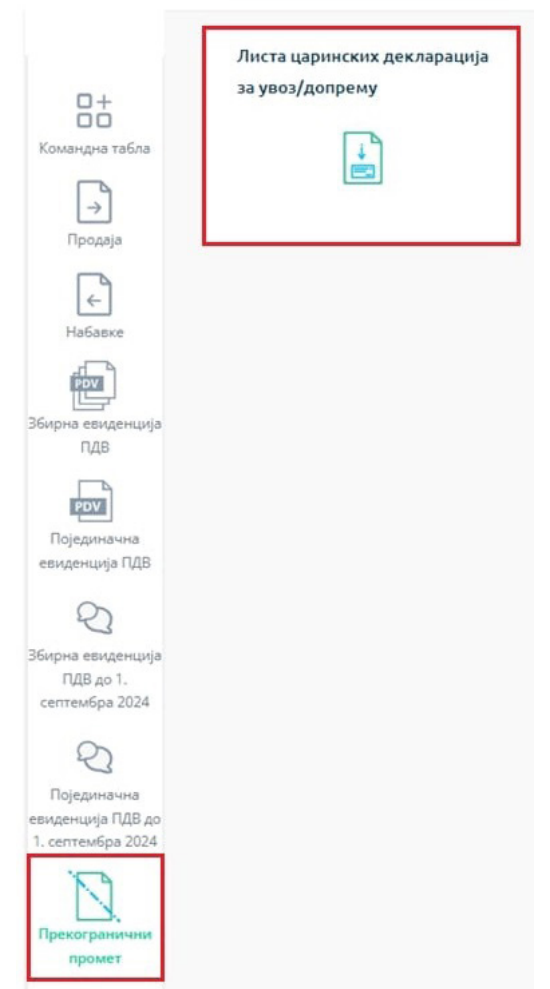

Слика бр.1 Приказ странице "Прекогранични промет"

### **3.7.2 Увоз / допрема**

Одабиром опције "Листа царинских декларација за увоз/допрему" корисник добија преглед царинских декларација у форми листе. "Листа царинских декларација за увоз/допрему" садржи одређене податке из царинских декларација и податке који се односе на царињење добара која се увозе/допремају, и то: година, СИФЦИ (*шифра царинске испоставе којој је поднета ЈЦИ*), ВРСТАИСП (*врста исправе*), БРЦРАЦ (*број царинског рачуна*), БРЈЦИ (*број ЈЦИ*), ПИБ подносиоца декларације, дажбине, датум прихватања декларације, датум информације о царињењу, датум последње верзије и укупан број наименовања по декларацији (слика бр.2).

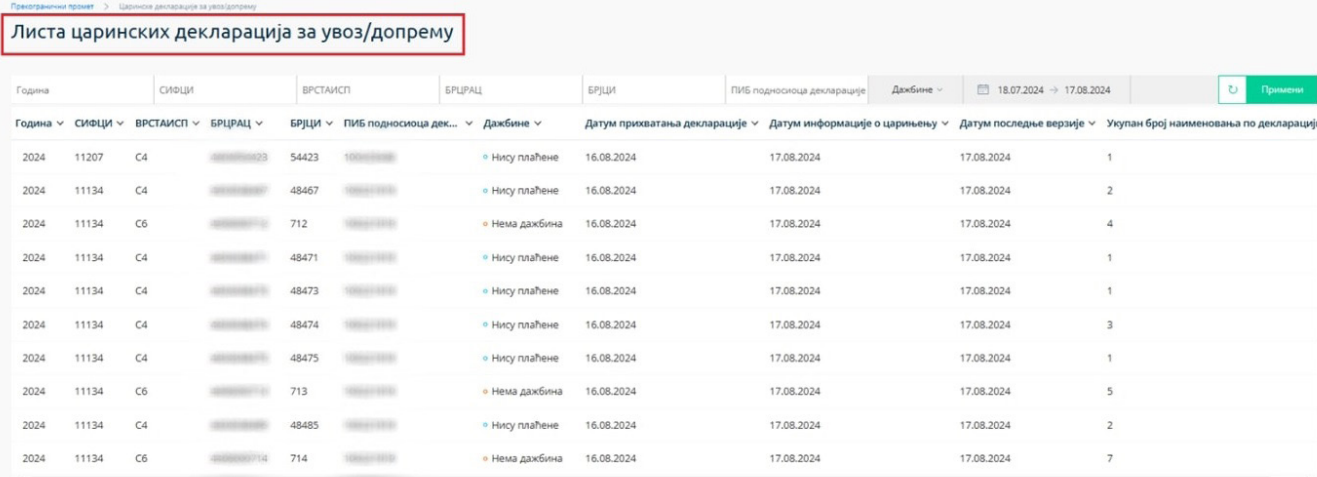

Слика бр.2 Приказ странице "Листа царинских декларација за увоз/допрему"

Приказане податке из царинских декларација могуће је филтрирати према следећим критеријумима:

- години, уносом године у којој је ЈЦИ евидентирана у Систему Управе царина;
- шифри царинске испоставе којој је поднета ЈЦИ, уносом шифре царинске испоставе у поље "СИФЦИ";
- врсти исправе, уносом врсте исправе у поље "ВРСТАИСП";
- броју царинског рачуна, уносом броја царинског рачуна у поље "БРЦРАЦ";
- броју ЈЦИ, уносом броја ЈЦИ у поље "БРЈЦИ";
- ПИБ-у подносиоца декларације, уносом ПИБ-а подносиоца декларације у поље "ПИБ подносиоца декларације";
- дажбинама, при чему је омогућен одабир: Нема дажбина, Нису плаћене, Делимично плаћене и Плаћене (слика бр.3).

Листа царинских декларација за увоз/допрему

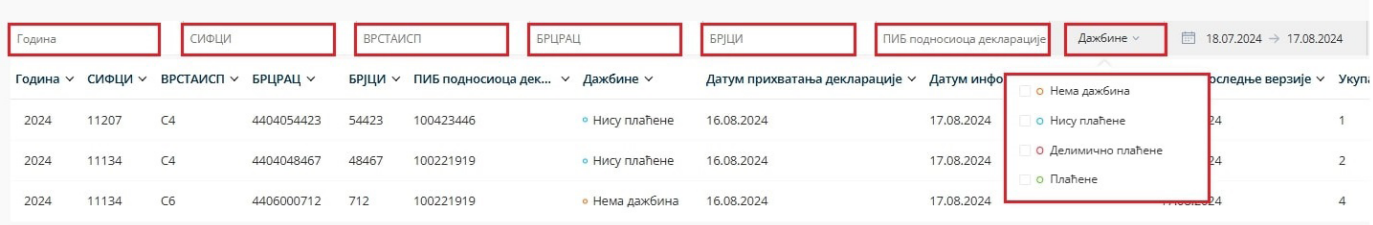

Слика бр.3 Приказ филтера за претрагу по ПИБ-у подносиоца декларације, броју царинског рачуна, шифри царинске испоставе, врсти исправе, броју ЈЦИ, години и дажбинама

периоду, одабиром "датума од" и "датума до" траженог периода (слика бр.4).

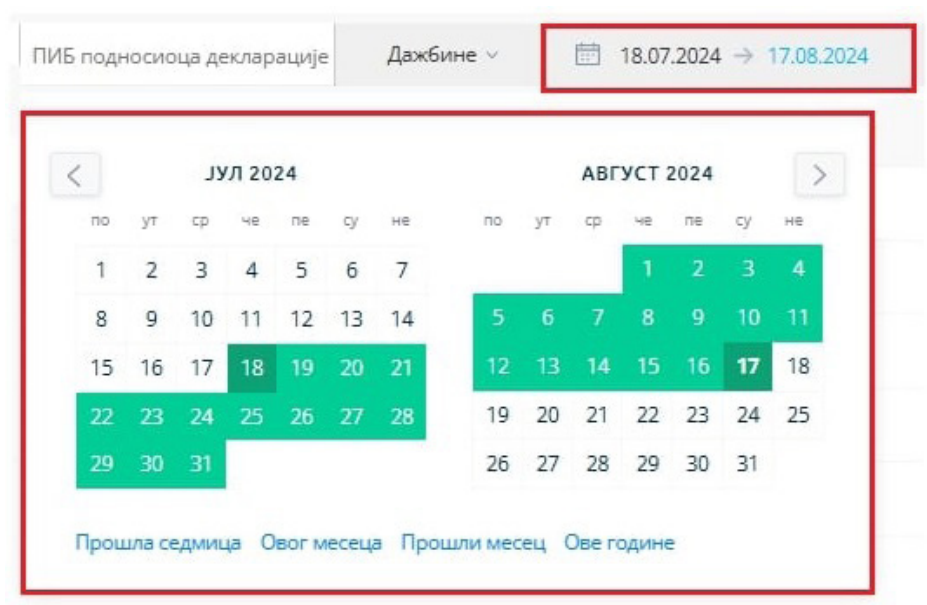

Слика бр.4 Приказ филтера за претрагу по датуму

#### **Приказ података о увозу/допреми**

Одабиром податка везаног за одређену декларацију која је приказана на листи, корисник приступа страници "Подаци о увозу/допреми" на којој су приказани детаљи одабране декларације, који су груписани у следеће секције: заглавље декларације, наименовања, обрачун дажбина (напомена: за сврху приказа података у овој секцији "обрачун дажбина" обухвата и акцизе и ПДВ) и евиденција плаћања (слика бр.5).

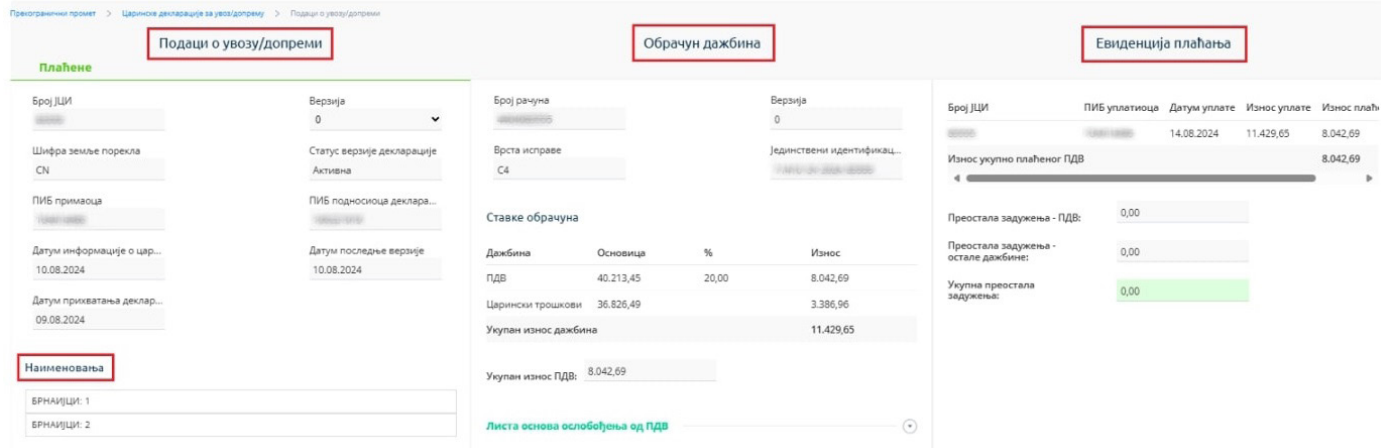

Слика бр.5 Приказ странице "Подаци о увозу/допреми"

У оквиру секције која приказује основне детаље заглавља царинске декларације су приказани следећи подаци одабране декларације: дажбине, број ЈЦИ, шифра земље порекла, ПИБ примаоца, датум информације о царињењу, датум прихватања декларације, верзија, статус верзије декларације, ПИБ подносиоца декларације и датум последње верзије.

Подаци о дажбинама су следећи:

- **Нема дажбина**: не постоје задужења по обрачуну дажбина;
- **Нису плаћене**: постоје задужења по обрачуну дажбина, која се могу видети у оквиру ставки обрачуна, али нису извршене никакве уплате;
- **Делимично плаћене**: постоје задужења по обрачуну дажбина, извршене су уплате, али не у укупном износу задужења;
- **Плаћене**: потпуно су измирена задужења по обрачуну дажбина уз праг толеранције од 0.5 РСД.

Увозна царинска декларација може имати више верзија, а верзија чији су подаци тренутно приказани на екрану може се видети у пољу "Верзија". Одабиром броја верзије из падајуће листе која је смештена у оквиру претходно наведеног поља, корисник приступа подацима одабране верзије царинске декларације (слика бр.6).

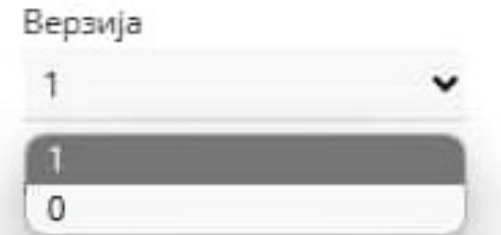

Слика бр.6 Приказ поља у оквиру којег је приказан број верзије царинске декларације чији су детаљи тренутно приказани на екрану и падајуће листе у оквиру које корисник може вршити одабир броја верзије чије детаље жели да види

Статуси верзије које декларација може имати су следећи:

- **Активна** важећа верзија увозне царинске декларације;
- **Враћена на претходну верзију** поништава се претходно извршена измена увозне царинске декларације, при чему претходно измењена декларација постаје важећа;
- **Измењена** након измене увозне царинске декларације добија се нова верзија царинске декларације која постаје важећа;
- **Сторнирана** актуелна верзија увозне декларације се поништава, при чему се оништавају и све остале верзије царинске декларације.

У оквиру секције са наименовањима приказана су сва наименовања у вези са одабраном царинском декларацијом под редним бројем наименовања.

Одабиром наименовања одређеног редног броја, отварасе приказ са основним подацима одабраног наименовања: тарифна ознака робе, шифра УЦ ослобођења ПДВ, шифра земље порекла, основ ослобођења од ПДВ, основ ослобођења од царине, статистичка вредност, подаци о приложеним исправама и подаци о дажбинама (слика бр.7).

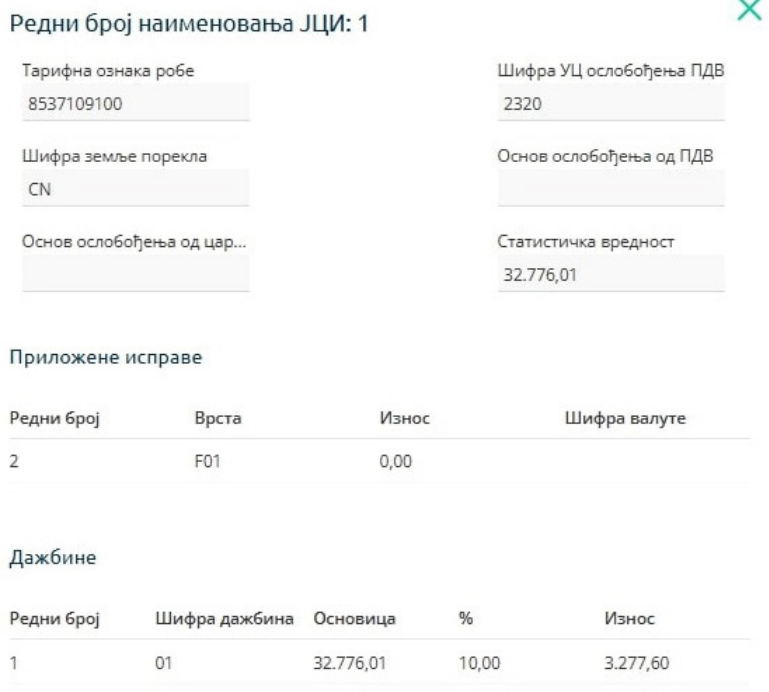

#### Слика бр.7 Приказ података изабраног наименовања

20,00

7.210,72

36.053,61

Износи задужења по основу дажбина, које су приказане у оквиру ставки обрачуна, представљају збир задужења по основу дажбина приказаних у наименовањима увозне царинске декларације (Слика бр.8).

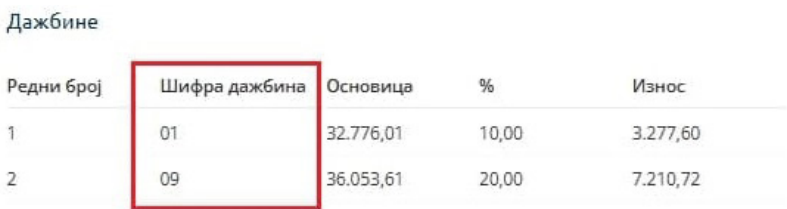

Слика бр.8 Приказ износа задужења у оквиру наименовања по шифрама дажбина, са припадајућим основицама

У оквиру секције која приказује обрачун дажбина приказани су следећи подаци: број рачуна, верзија, врста исправе, јединствени идентификациони број, ставке обрачуна са износима задужења, укупан износ дажбина, укупан износ ПДВ и листа основа ослобођења од ПДВ (слика бр.9).

Ставке обрачуна са износима задужења, као и припадајућим основицама, подељене су на следећа задужења:

- Задужење за ПДВ по општој стопи од 20%, са припадајућом основицом
- Задужење за ПДВ по посебној стопи од 10%, са припадајућом основицом
- Задужење за акцизе, са припадајућом основицом

 $\overline{2}$ 

09

- Задужење за царинске трошкове, са припадајућом основицом
- Задужење за остале дажбине, са припадајућом основицом

Поред претходно наведених ставки задужења, у оквиру ставки обрачуна приказан је износ задужења по ставкама обрачуна ("Укупан износ дажбина"), као и укупан износ ПДВ, који чини збир износа задужења за ПДВ по општој стопи од 20% и износа задужења за ПДВ по посебној стопи од 10% ("Укупан износ ПДВ").

*Напомена: У оквиру ставки обрачуна приказују се ставке за које постоје обрачуната задужења, укључујући и припадајуће основице, као и ставке о вредности добара за чији се увоз/допрему остварује ослобођење од ПДВ.* 

Одабиром дела секције под називом "Листа основа ослобођења од ПДВ", корисник добија увид у све шифре ослобођења од ПДВ у вези са приказаном декларацијом (поље "Основ ослобођења од ПДВ), као и износ основица на које су наведена ослобођења примењена.

*Напомена: У случају остваривања права на ослобођење од ПДВ по одређеном основу, поред одговарајуће шифре из Листе основа ослобођења од ПДВ приказују се износи основица на које се шифре ослобођења односе. У секцији "Ставке обрачуна" приказују се износи основица за ПДВ од 20% и ПДВ од 10%, као и вредности добара која се увозе/допремају за која је остварено право на ослобођење од ПДВ.* 

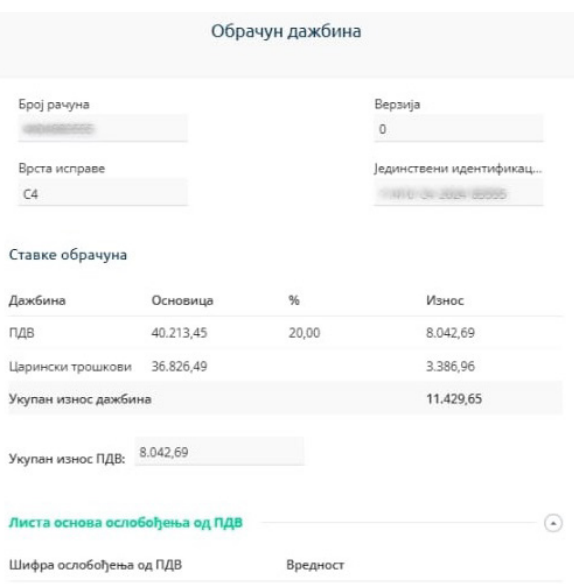

Слика бр.9 Приказ примера у оквиру ког су наведене све ставке обрачуна и Листе основа ослобођења од ПДВ

У оквиру евиденције плаћања приказани су подаци о извршеним уплатама, као и поља са преосталим износима задужења по обрачуну дажбина које нису плаћене.

Подаци који се односе на извршене уплате: број ЈЦИ, ПИБ уплатиоца, датум уплате, износ уплате, износ плаћеног ПДВ. Поред тога, у одговарајућем пољу приказује се податак о износу укупно плаћеног ПДВ (слика бр.10).

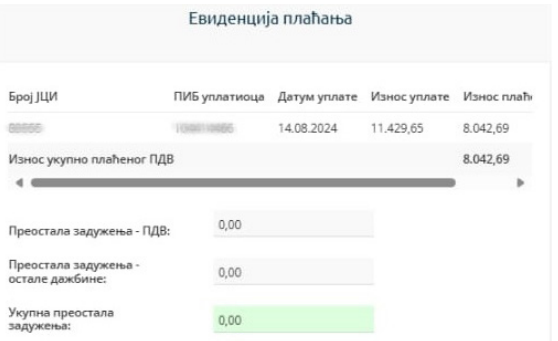

Слика бр.10 Приказ података у оквиру секције Евиденција плаћања

Износи преосталих задужења приказани су у следећим пољима:

- **Преостала задужења ПДВ**: приказује сумиран износ преосталих задужења насталих на основу обрачунатог ПДВ по општој стопи од 20% и обрачунатог ПДВ по посебној стопи од 10%;
- **Преостала задужења Акцизе**: приказује износ преосталих задужења насталих на основу обрачунате акцизе;
- **Преостала задужења Остале дажбине**: приказује износ преосталих задужења која се не односе на ПДВ и акцизе;
- **Укупна преостала задужења**: приказује укупан износ преосталих задужења, као збир свих износа приказаних у претходно наведеним пољима.

### **Подршка у оквиру система електронских фактура**

Поштовани корисници,

Уколико су Вам потребне додатне информације о регистрацији на порталу за електронску идентификацију можете контактирати Канцеларију за информационе технологије и електронску управу на следећој адреси:

<https://www.ite.gov.rs/>

Уколико су Вам потребне додатне информације о систему електронских фактура предлажемо да прво погледате "најчешћа питања" на порталу: <https://www.efaktura.gov.rs/>

Уколико не пронађете одговор на своје питање, за информације у вези регистрације и помоћ приликом коришћења система електронских фактура можете нас контактирати путем електронске поште, телефона или портала:

Адреса е-поште: [podrskaefaktura@mfin.gov.rs](mailto:podrskaefaktura@mfin.gov.rs)

Телефон: 011/ 7777 600

Портал: <https://www.efaktura.gov.rs/>

Радно време контакт центра: од понедељка до петка од 08-20 часова

# **4. КОРИСНИЧКО УПУТСТВО ЗА КОРИСНИЧКИ ИНТЕРФЕЈС СИСТЕМА ЗА УПРАВЉАЊЕ ФАКТУРАМА ЗА КОРИСНИКЕ ЈАВНИХ СРЕДСТАВА**

# **СОФТВЕРСКО РЕШЕЊЕ ЗА ОБРАДУ И ЧУВАЊЕ УЛАЗНИХ ЕЛЕКТРОНСКИХ ФАКТУРА**

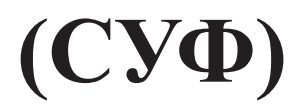

Април 2022.

### **4.1 Упутство за пријаву на СУФ помоћу портала за електронску идентификацију**

Како бисте се регистровали на Систем за управљање улазним фактурама непходно је да попуните образац пријаве и исти пошаљете на адресу електронске поште: [prijava@esuf.rs](mailto:prijava@esuf.rs) Захтев за достављањем обрасца пријаве такође можете послати на [prijava@esuf.rs](mailto:prijava@esuf.rs)

На СУФ се пријављујете помоћу портала за електронску идентификацију. Ако сте се већ регистровали на порталу за електронску идентификацију, можете одмах прећи на одељак за пријаву на СУФ

У супротном, потребно је да се прво региструјете на порталу за електронску идентификацију. Поступак регистрације на порталу је објашњен у претходном одељку овог упутства (одељак 3.2.)

Ovde samo

### **4.1.1. Пријављивање на СУФ**

• На свом рачунару или мобилном телефону приступите СУФ на адреси<https://suf.gov.rs/> и одаберите опцију "Single Sign On".

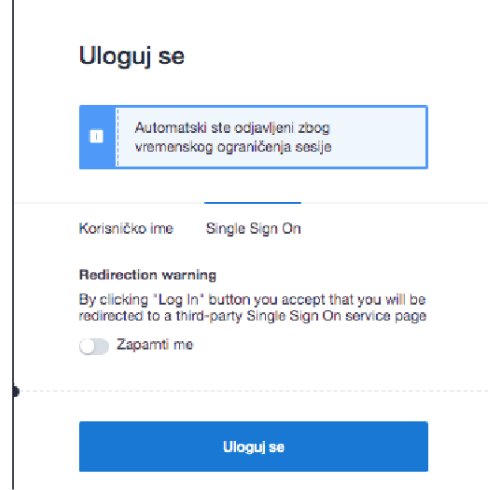

**Слика бр.13 Пријава на Систем за управљање фактурама**

На следећем екрану изаберите "Мобилна апликација" или Квалификовани електронски сертификат. Уколико сте изабрали пријаву мобилном апликацијом пратите кораке испод:

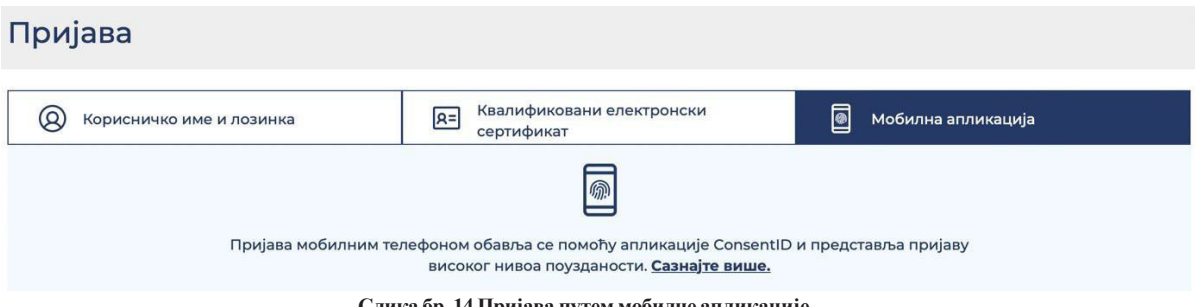

**Слика бр. 14 Пријава путем мобилне апликације**

• Следећи екран изгледа као на слици испод, а потребно је да упишете адресу е-поште са којом сте креирали кориснички налог, а која је у исто време и ваше корисничко име. Потврдите на дугме "ПРИЈАВИТЕ СЕ".

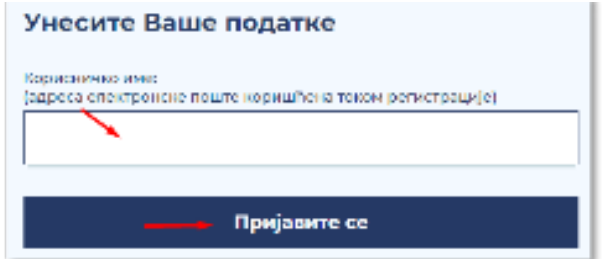

**Слика бр.15 Уношење адресе е-поште**

• У том тренутку ће вам екран изгледати као на слици испод. Сада је потребно да отворите апликацију **ConsentID** 

на свом мобилном телефону.

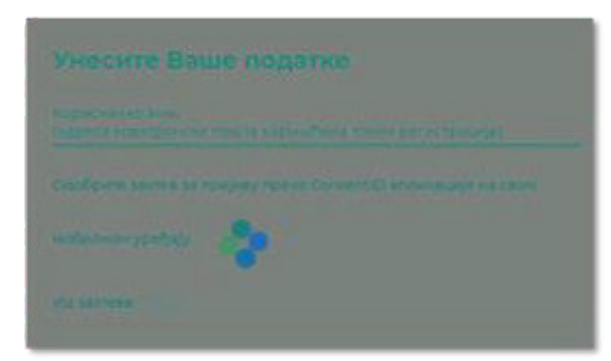

**Слика бр.16 Потврда идентитета путем апликације**

• За улазак у апликацију неопходно је да укуцате ПИН који сте креирали приликом инсталирања ове апликације на свој мобилни телефон.

Покрените мобилну апликацију ConsentID и унесите пин који сте креирали приликом инсталације апликације.

Отвара се форма као на слици испод. Стићи ће нотификација да постоји захтев за ауторизацију пријаве. Кликните на дугме Захтеви а затим Потврдите да бисте се пријавили.

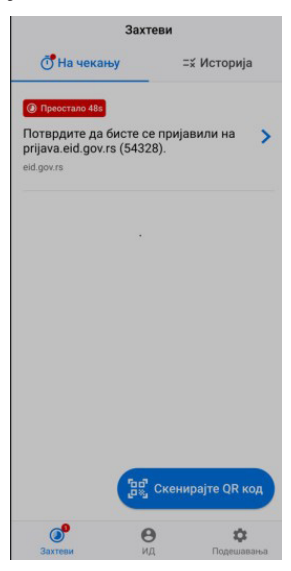

Кликните на дугме Потврди. Након успешне обраде захтева, Портал извршава пријаву и на рачунару или мобилном уређају са којег је покренута пријава.

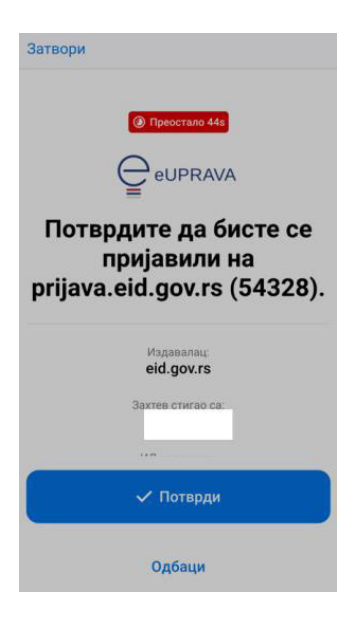

Тим кораком је пријава мобилном апликацијом успешно завршена.

Уколико приликом пријаве користите квалификовани електронски сертификат на страници за пријаву одаберите
квалификовани електронски сертификат и клкните на дугме Пријавите се.

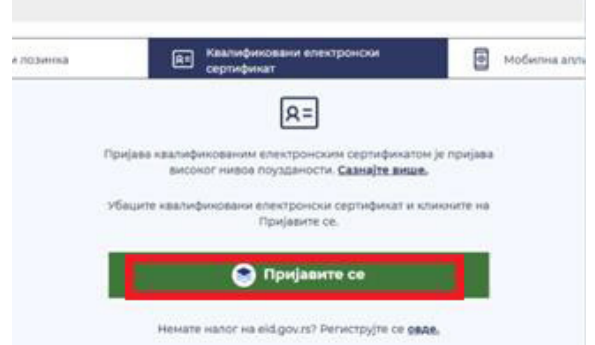

На прозору који се појави одаберите свој сертификат и унесите ПИН.

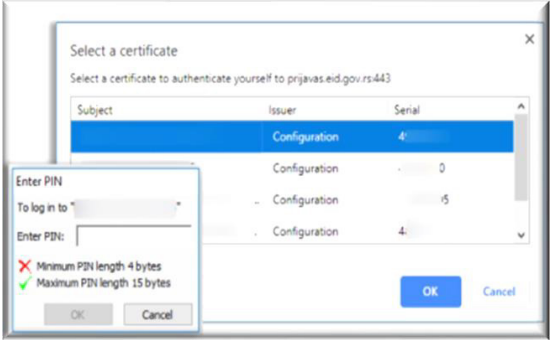

• Ако погледате на екран рачунара видећете да сте улоговали на жељени портал.

# **4.2 КОРИСНИЧКЕ УЛОГЕ**

# **4.2.1 АДМИНИСТРАТОР**

У СУФ-у администратор има највећу дозволу за промену системских поставки и поред тога користи све функције које се односе на фактуре. Администратор може да креира кориснике, мења податке корисника, чува измене у рачуноводственим подацима (нпр. бројеви рачуна, димензије), креира ток потврђивања и аутоматско књижење. Поред тога што администратор може видети све фактуре, упркос томе да ли су рачуни прослеђени у процедуру одобравања или не, администратор такође може да избрише фактуре или да по потреби извезе податке у CSV датотеку. Администратор такође има више могућности у претраживачу фактура у поређењу са обичним корисником и он може уносити улазне фактуре ручно.

#### *Прва страна*

Након уласка у СУФ, администратор има две групе фактура: у првој групи се налазе фактуре за које је потребна потврда администратора, а испод тога се налазе нове фактуре које је потребно обрадити. СУФ мени се налази на левој бочној траци. Брза претрага налази се на десној бочној траци заједно са информацијама о заменама и подршци за СУФ производ. У заглављу, администратор може променити лозинку, изабрати компанију којој жели да приступа и изабрати језик на ком жели да користи софтвер.(Слика бр. 22)

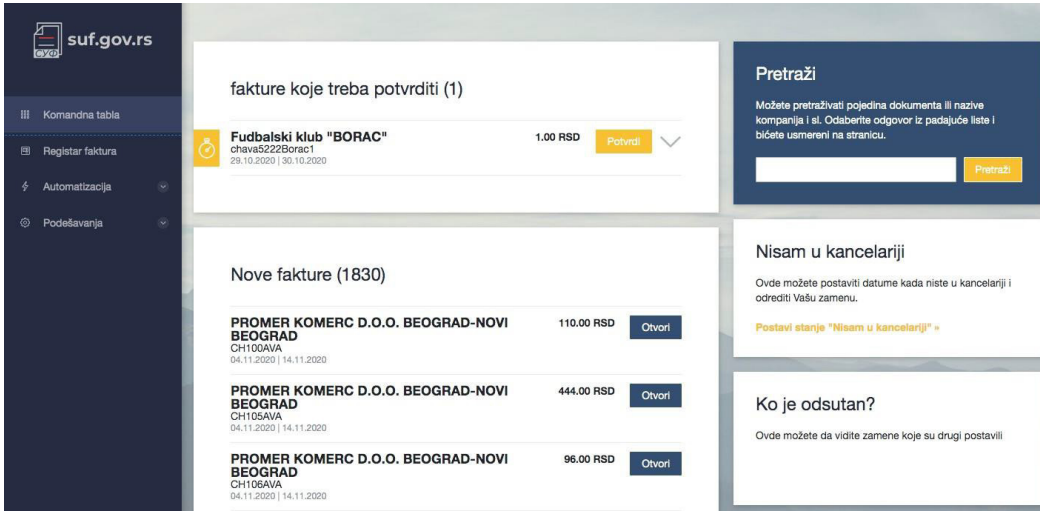

# *Додељивање фактура на обраду*

### Регуларна обрада фактура

Да бисте обрадили фактуру, морате да кликнете на фактуру да бисте отворили детаљан приказ.

Слика бр.22 Детаљни приказ фактуре

У случају да детаљан приказ фактуре нема редове трансакција, препоручује се њихово креирање пре него што се фактура проследи на ток потврђивања. Зато је потребно да кликнете на дугме "Креирај ставке за трансакције". То се мора урадити и када се фактура креира ручно. (Слика бр. 24)

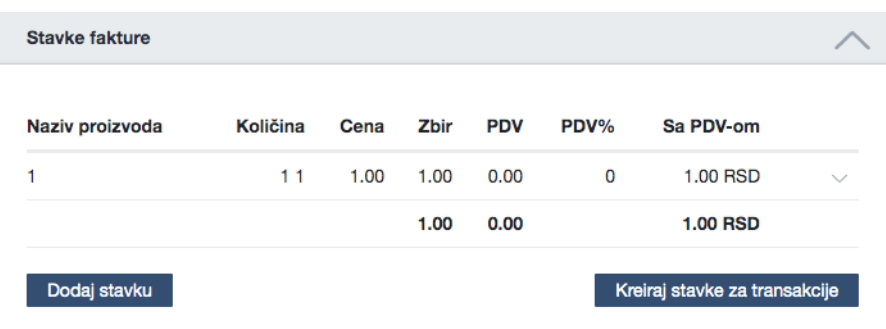

**Слика бр. 24 Креирање ставки за трансакције**

Након тога могуће је доделити фактуру на одобравање. Када пређете на падајући мени

**"Одабери ток потврђивања или особу"**, отвориће се листа сачуваних процеса рада које можете да доделите фактури. (Слика бр. 25)

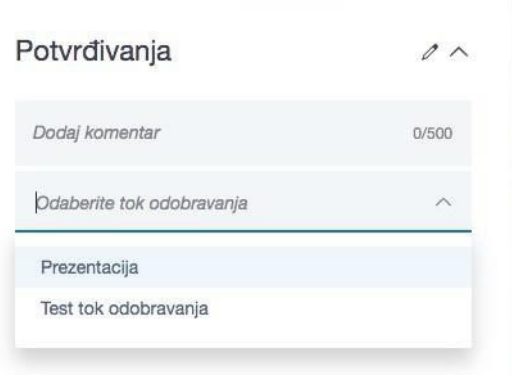

**Слика бр. 25 Ток потврђивања**

Након одабира потребно је кликнути на "**Потврди".** По потреби корисник такође може додати нове документе на картици повезаних докумената кликом на **"Додај нови документ".** (Слика бр. 27)

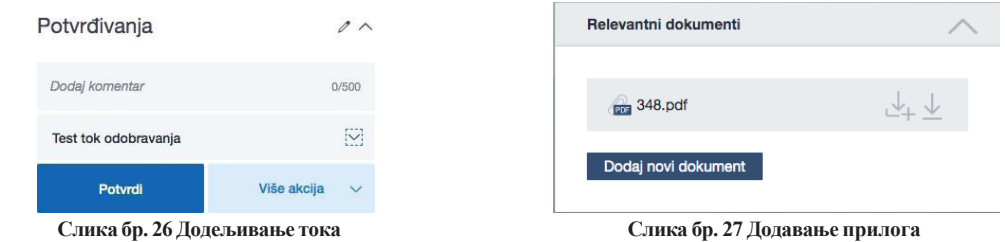

Одабиром дугмета **"Више акција"** могуће је одобрити фактуру, одобрити фактуру и доделити процес одобравања, или одбацити фактуру. (Слика бр. 28)

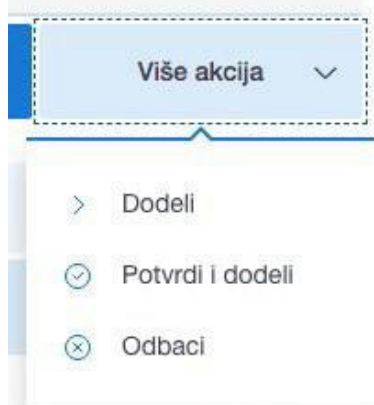

**Слика бр. 28 Акције са фактурама**

Када се документ дода, лако га можете преузети кликом на дугме за преузимање. Документ је видљив свима који обрађују фактуру. (Слика бр. 29)

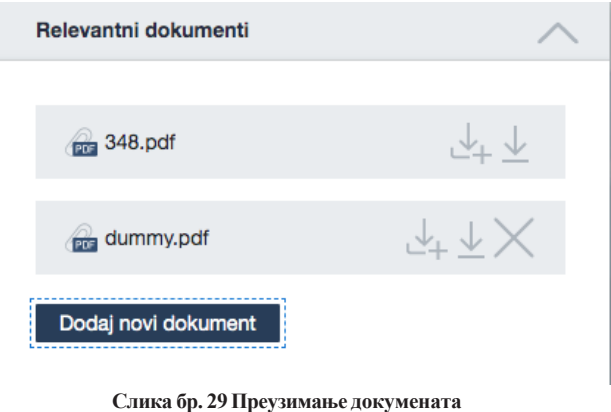

РДГ датотеку можете преузети одабиром опције \*, док одабиром \*\* опције можете преузети фактуру са свом пратећом документацијом.

Када се фактура, која је додељена администратору потврди нестаје са контролне табле. У том случају можете преузети следећу фактуру и започети са обрадом. То можете учинити помоћу траке изнад фактуре или одабиром друге фактуре на контролној табли. Детаљни приказ ће се отворити. (Слика бр. 30)

| <b>PROMER KOME</b><br>144.00 RSD | МФ-УПРАВА ЦА<br>519,60 RSD | МФ-УПРАВА ЦА<br>948.00 RSD | МФ-УПРАВА ЦА<br>477.60 RSD | <b>PROMER KOME</b><br>96.00 RSD | <b>PROMER KOME</b><br>444.00 RSD | <b>PROMER KOME</b><br>1.954.00 RSD |  |
|----------------------------------|----------------------------|----------------------------|----------------------------|---------------------------------|----------------------------------|------------------------------------|--|
| CH109AVA<br>04.11.2020           | .1030carina<br>04.11.2020  | .1025carina<br>31.10.2020  | 1028carina<br>04.11.2020   | CH106AVA<br>04.11.2020          | CH105AVA<br>04.11.2020           | CH103AVA<br>04.11.2020             |  |

**Слика бр. 30 Трака за преглед фактура од истог добављача**

# *Промена података и брисање фактуре*

Администратор и контролор имају могућност измене детаља фактуре, мада само администратор може да избрише фактуру. То се може учинити тако што ћете отворити детаљан приказ фактуре и кликнути на стрелицу на заглављу фактуре. (Слика бр. 31)

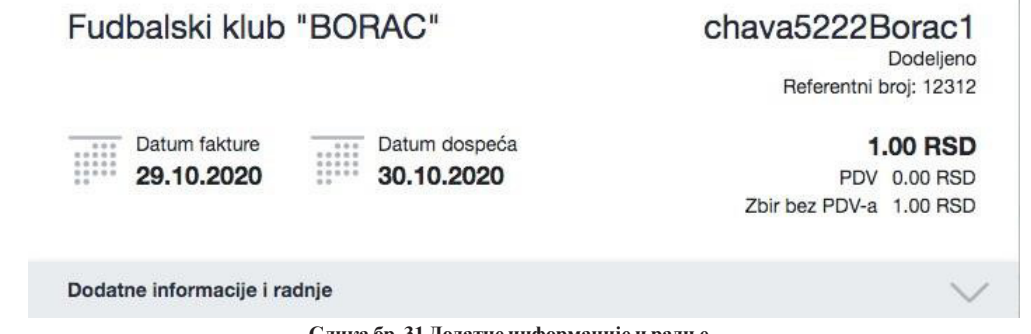

**Слика бр. 31 Додатне информације и радње**

Након тога ће се отворити додатне информације о фактури и појавиће се опције "Уреди или додај", "Нова фактура" и **"Обриши". (**Слика бр. 32)

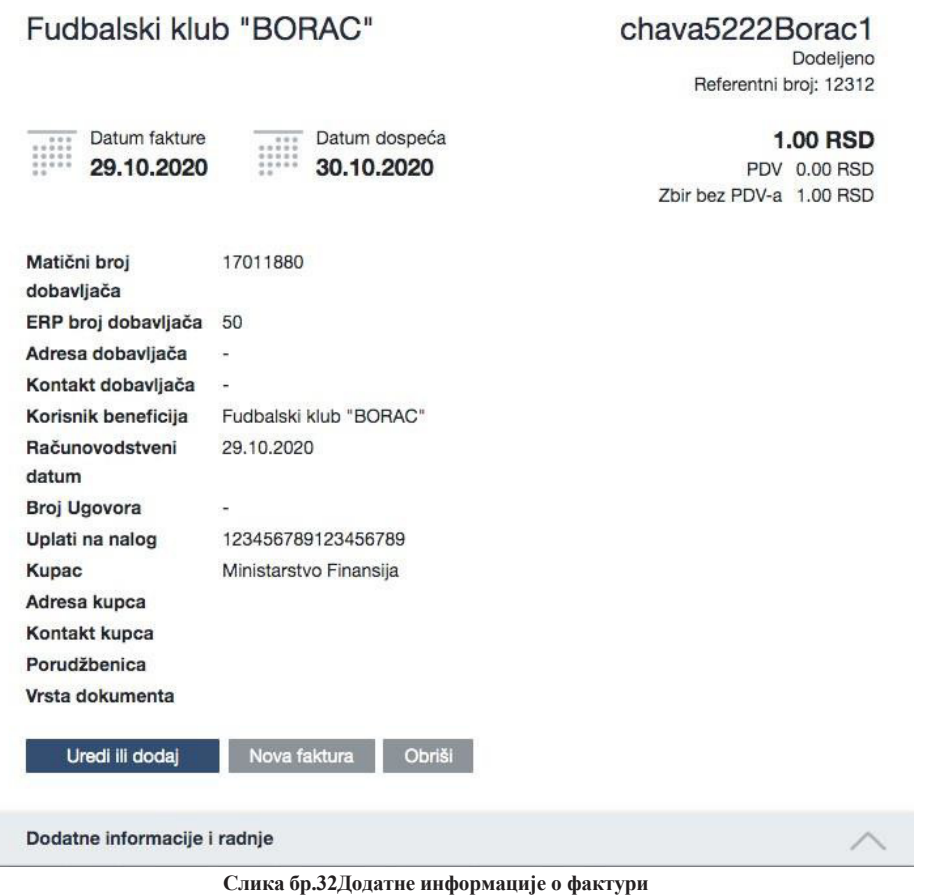

# *Брисање фактуре*

Администратор може једноставно избрисати фактуру кликом на дугме **"Обриши".** Постоје случајеви када се фактура два пута пошаље СУФ-у. У том случају СУФ ће направити дупликат који је потребно избрисати. Такође може бити и неких погрешних података о фактури, тако да се фактура може обрисати и поново послати. Избрисане фактуре можете видети у "Регистру фактура". Једноставно кликните на статус и одаберите "Обрисано" и кликните на "Примени" да бисте добили приказ свих обрисаних фактура. (Слика бр. 33)

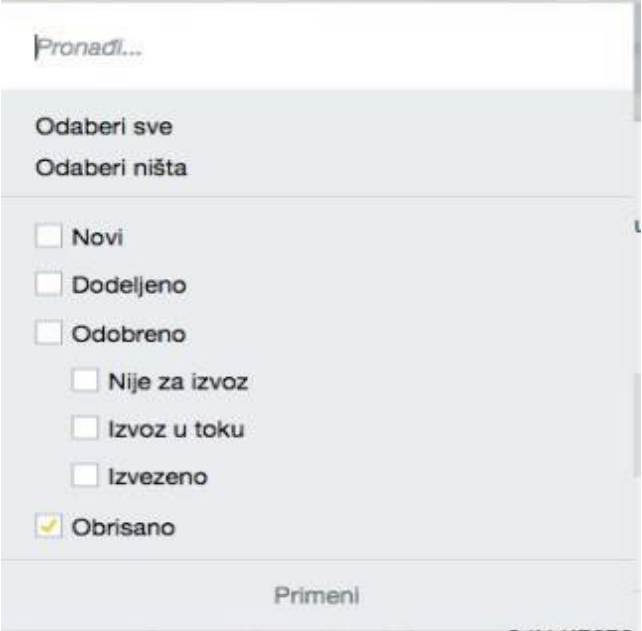

**Слика бр.33 Преглед обрисаних фактура**

### *Уреди или додај*

У оквиру "Уреди или додај" можете променити заглавље фактуре. Можете прилагодити износе и додати валидне податке потребне за ову фактуру. (Слика бр. 34)

#### Promeni zaglavlje fakture

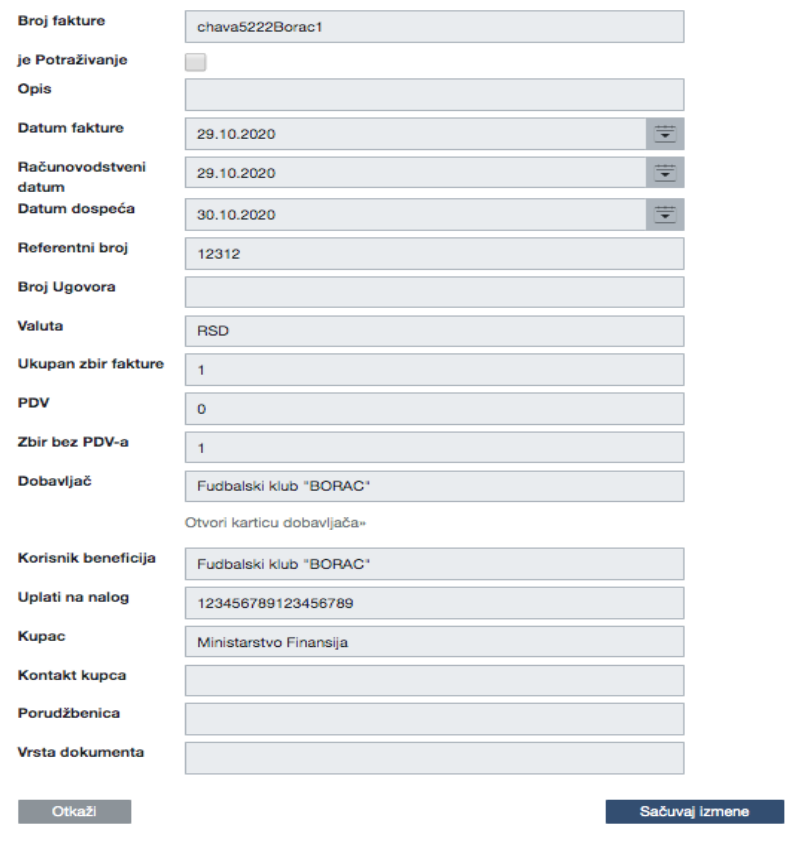

**Слика бр. 34 Измене заглавља фактуре**

# *Нова фактура*

**"Нова фактура"** је функција која вам омогућава да креирате нову фактуру на основу претходних података фактуре. Због тога не морате увек да ручно креирате фактуру када је добављач исти. Све што требате учинити је додати нови број рачуна и датуме рачуна.

# *Потврђивање фактуре*

Ако се фактура пошаље администратору на потврду, систем ће приказати фактуру на контролној табли под "Фактуре које треба одобрити". У зависности од конфигурације окружења, постоје три могућности за потврду рачуна.

### *Подразумевани начин потврде фактуре*

fakture koje treba potvrditi (1)

Када се у подешавањима компаније не изврше промене за функцију потврђивања, тада по можете да видите дугме **"Прегледај"** на контролној табли за преглед фактуре. Након клика на **"Прегледај"** или на назив добављача отвара се детаљан приказ фактуре која се може и потврдити. (Слика бр. 35)

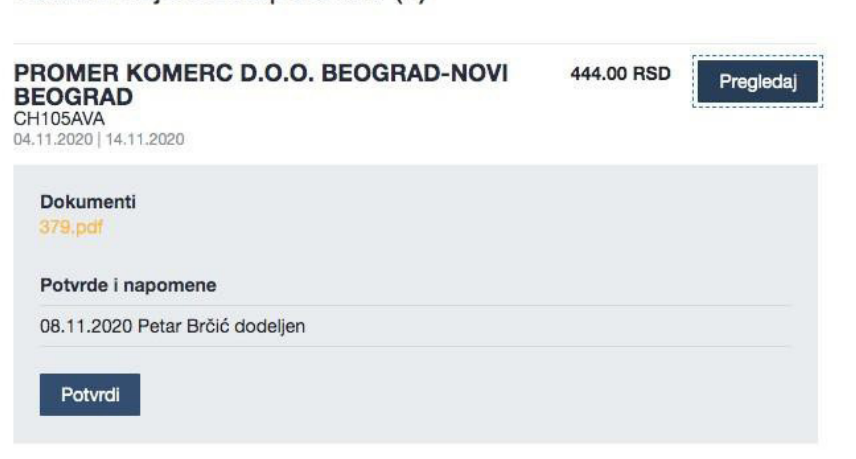

#### **Слика бр. 35 Подразумевани начин потврде фактуре**

# *Брзо одобравање*

Када је омогућена радња за брзо потврђивање у подешавањима компаније, на сваку фактуру се додаје дугме **"Потврди".** Такође можете видети детаљан преглед када кликнете на стрелицу поред дугмета **"Потврди".** На екрану постоји опција за отварање слике фактуре (Слика бр. 36).

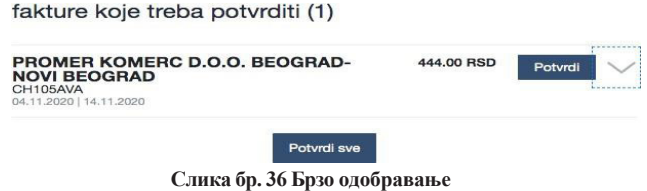

### *Потврди све*

Надаље, ако је омогућена опција "Потврди све", корисник може "одобрити" сваку фактуру на чекању једним кликом.

# *Процес потврђивања*

Током процеса потврде, корисник (укључујући администратора) може извести следеће кораке у детаљном приказу фактуре:

- Потврдити фактуру без коментара, фактура се прослеђује ка следећем одобраваоцу (кликом на дугме «Потврди»);
- Потврдити фактуру са коментарима, фактура се прослеђује ка следећем одобраваоцу (додавањем коментара и кликом на "Потврди");
- Потврдити фактуру и доделити је процесу рада (додавањем коментара и кликом на "Потврди и додели). Употребом ове функције одабрани одобравалац ће бити следеци у низу;
- Само доделити фактуру: фактура ће бити додељена процесу рада (кликом на "Додели", користећи претходно креирани процесс рада);
- Након што је фактура додељена процесу рада, администратор је такође може одбити кликом на "Одбаци"(Слика бр. 37)

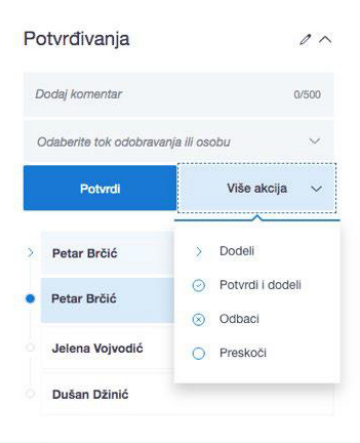

**Слика бр. 37 Одбацивање фактуре**

# *Опције претраге*

Корисници који имају права администратора или одобраваоца могу користити детаљни претраживач. Постоје различити параметри за претраживање фактура:

### *Статус*

Статус фактуре повезан је са обрадом и не зависи од рачуноводственог књижења. (Слика бр. 38)

| Pronadi                                                       |            | Job -<br>uzilin w                     |               | a.<br>Point sa pertragom          | Bobuyan filter > | Coleti                                     | Primeril              |
|---------------------------------------------------------------|------------|---------------------------------------|---------------|-----------------------------------|------------------|--------------------------------------------|-----------------------|
| Odaberi sve<br>Odaberi ništa                                  |            |                                       |               |                                   |                  |                                            |                       |
| Novi<br>Dodeljeno<br>Odobreno                                 |            | uj u CSV»                             |               | Odaberi datume posebnog formata ▼ |                  | Ukupan iznos: 4,263,162.16RSD, 4,194.00EUR | Kreins) novu fakturu. |
| Nije za izvoz<br>Izvoz u toku                                 |            | Računovodstveni<br>datum <sup>*</sup> | Datum prijema | Datum dospeća                     | Iznos<br>÷       | Stanje <sup>®</sup>                        |                       |
| Izvezeno<br>Obrisano                                          |            | 04.11.2020                            | 04.11.2020    | 14.11.2020                        | 144,00 RSD       | Odobreno<br>Izvoz u toku                   | Otvori                |
| Primeni<br><b>NOW DOMAN JACK</b><br>Chava1030carina           | .          | 04.11.2020                            | 04.11.2020    | 04.11.2020                        | 519.60 RSD       | Odobreno<br>Izvoz u toku                   | Otvorl                |
| <b>МФ-УПРАВА ЦАРИНА</b><br>NOW DOBAYE IACI<br>Chava1025carina | 31.10.2020 | 31.10.2020                            | 04.11.2020    | 31.10.2020                        | 948.00 RSD       | Novi                                       | Otvori                |

**Слика бр. 38 Статуси**

Објашњења статуса:

Ново - рачуни који још нису послати у ток потврђивања. Када је фактура у овом статусу, књиговодствено књижење је и даље доступно.

Додељено - фактура је у процесу одобравања и још није одобрена. У резултатима претраге приказује се корисник који тренутно мора да одобри фактуру.

Одобрено – процес одобравања је завршен; сваки учесник је потврдио фактуру. Ове фактуре су спремне за извоз из СУФ-а када је клијент одредио.

Извезено - фактура је извезена у рачуноводствени софтвер. Детаљи фактуре, ставке и рачуноводствене информације не могу се мењати нити допуњавати. Ако извезена фактура није стигла у рачуноводствени софтвер, администратор може да промени статус са **"одобрено"** употребом опције **"Поново додели последњем"** како би се фактура поново одобрила и припремила за извоз.

Избрисано - фактуре које је администратор избрисао.

# *Креирање корисника*

Уношење детаља корисника

Само администратор може уносити и мењати детаље корисника. Да бисте додали новог корисника, идите на Подешавања → Корисници и кликните "Нови корисник" у горњем десном углу → прозор би се требао појавити: (Слика бр. 39)

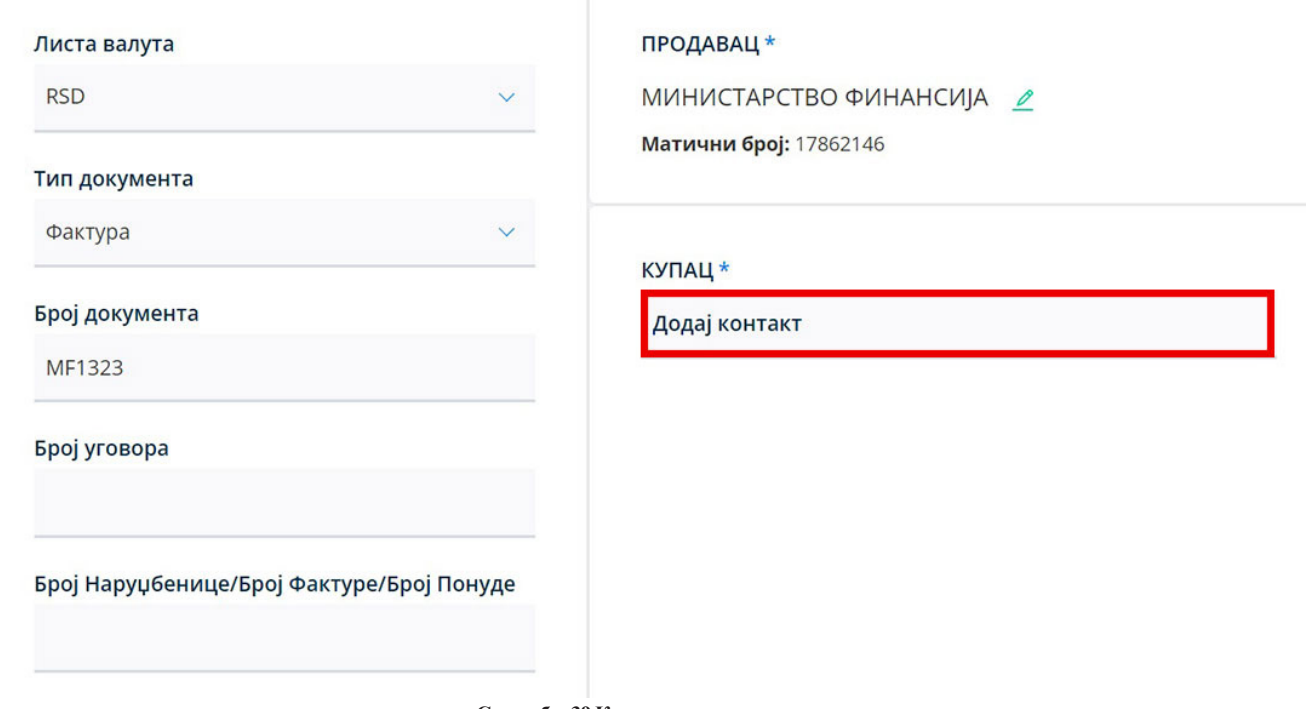

**Слика бр. 39 Креирање корисника**

У поп-ап форми могуће је уписати детаље новог корисника. (Слика бр. 40)

#### **Novi korisnik**

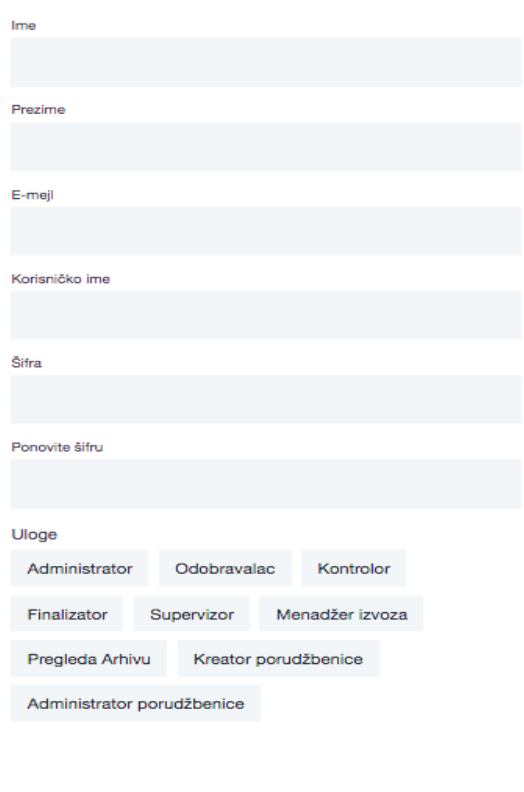

Kreirajte i otvorite novog korisnika

**Слика бр. 40 Уношење података новог корисника**

Попуните обавезна поља: Име, Презиме, Корисничко име (мора бити матични број корисника) и адресу е-поште. Унесите жељену лозинку коју ћете морати да дате свом кориснику. Минимална дужина лозинке треба да буде најмање 6 симбола, треба да садржи најмање један број, једно велико слово и једно мало слово.

Немојте користити симболе као што су%, /, \*, &,% итд.

Ако компанија има под-институције, препоручујемо вам да прво покренете кориснике у матичној компанији. СУФ аутоматски преноси податке корисника у подинституционално окружење. Важно је напоменути да када је корисник додат у подорганизацију, његов статус је неактиван и мора бити активиран да би могао да му приступи.

#### *Активирање корисничких профила и чување корисничких улога*

Када додајете новог корисника такође морате одабрати улогу за тог корисника. Кликните на одређену улогу да бисте је доделили и за корисника који је активан, а затим сачувајте промене. Важно је знати да су тренутно доступне улоге администратор, контролор, одобравалац, супервизор финализатор, менаџер извоза, администратор поруџбенице и креатор поруџбенице. Ако желите да користите улогу финализатор, тада се кориснику мора додати и улога одобраваоца. Фактуре се могу доделити току одобравања само кроз претходно направљене токове рада. То се може урадити у менију "Процеси рада" и последња особа у процесу одобравања мора бити администратор или финализатор.

### *Корисничке улоге*

Обрада фактура се заснива на улогама. При подешавању процеса одобравања, важно је да је последња особа у току потврде администратор или финализатор. Тек тада се рачуни могу извести. Доњи списак је списак корисничких улога.

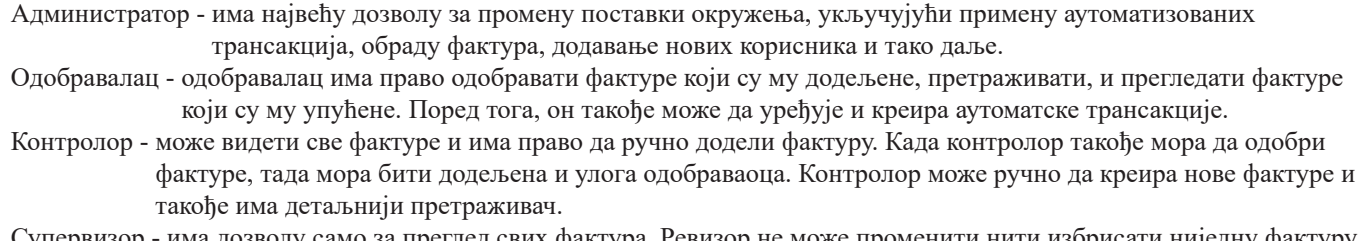

а дозволу само за преглед свих фактура. Ревизор не може променити нити избрисати ниједну фактуру. Ревизор може видети улазне фактуре са списка улазних фактура и има сужене опције претраге. У детаљном приказу може видети сва одобравања и коментаре као и рачуноводствене податке.

Финализатор - ова улога се може користити само заједно са улогом Одобравалац. Ова улога има могућност завршетка процеса одобравања што значи да је након његове потврде фактура спремна за извоз.

Менаџер извоза - има право на поновни извоз већ потврђених и извезених фактура. Корисник може бити Менаџер Извоза само када је улога администратора такође активна.

Администратор поруџбенице – има могућност креирања нових поруџбеница као и брисања постојећих поруџбеница. Креатор поруџбенице – има могућност креирања нове поруџбенице.

# **4.2.2 ОДОБРАВАЛАЦ**

Ово поглавље објашњава ток обраде улазне фактуре из перспективе одобраваоца. СУФ ток одобравања је веб-базирана имплементација за ефикаснију обраду улазних фактура. Корисник може бити свако лице коме је одобрен рад са фактурама у одређеној организацији. Корисник апликације који има улогу "Одобравалац" може:

- добити е-пошту о улазним фактурама које чекају потврду.
- након логовања може видети фактуре које чекају на потврду на контролној табли.
- одобрава улазну фактуру у детаљном приказу фактуре
- доделити фактуру другом одобраваоцу
- одбацити фактуру
- уредити редове за трансакције у детаљном приказу фактуре
- додати нове документе у детаљном приказу фактуре
- затражити информације о већ потврђеним улазним фактурама у регистру фактура
- подесите замену на контролној табли.

"Одобравалац " може видети и потврдити само фактуре која су додељене њему.

### *Улазна фактура стиже до одобраваоца*

Одобравалац ће добити и-мејл са списком фактура које чекају на потврду. Када одобравалац кликне на линк у и-мејлу, биће преусмерен на страницу на којој се мора пријавити како би видео фактуре које чекају потврду. Да бисте примили обавештење на адресу електронске поште, администратор мора да унесе адресу е-поште одобраваоца и подеси дневно време извештаја у подешавањима компаније.

# *Пријава*

За приступ СУФ-у одобравалац мора имати корисничка права која осигуравају приступ одређеном Кориснику јавних средстава. СУФ интернет страница налази се на: [https://suf.gov.rs](https://suf.gov.rs/)

Могуће је пријавити се помоћу SSО-a.

### *Додељивање замене*

У случају одмора или одсутности са радног места може се подесити замена, како би фактуре које су вам додељене могле бити одобрене. За сваког корисника јавних средстава мора се доделити засебна замена уколико корисник одобрава фактуре за више корисника jавних средстава. (Слика бр. 41)

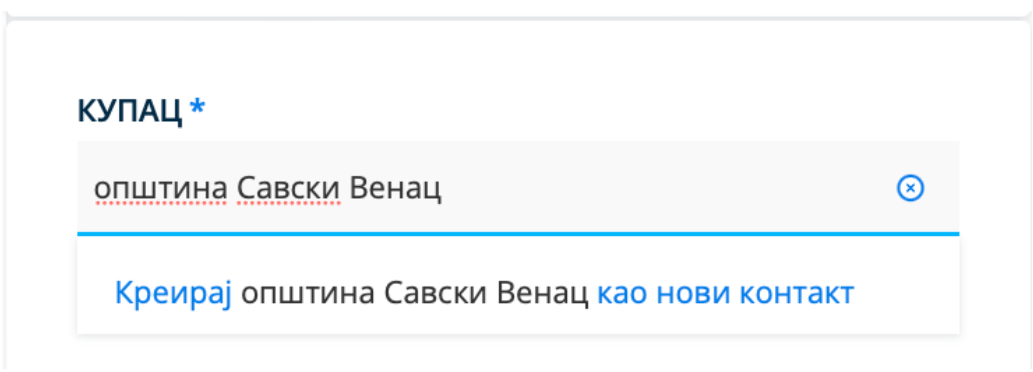

#### **Слика бр. 41 Постављање замене**

Замена се може поставити на контролној табли у одељку **"Нисам у канцеларији"** кликом на "постави стање – нисам у канцеларији", након чега корисник врши одабир периода и корисника који ће га мењати у наведеном периоду (у избору су доступни само корисници истог корисника јавних средстава).

# *Командна Табла*

Након уласка на почетну страницу, фактуре које је потребно одобрити биће приказане на врху, у одељку "фактуре које треба потврдити". (Слика бр. 42)

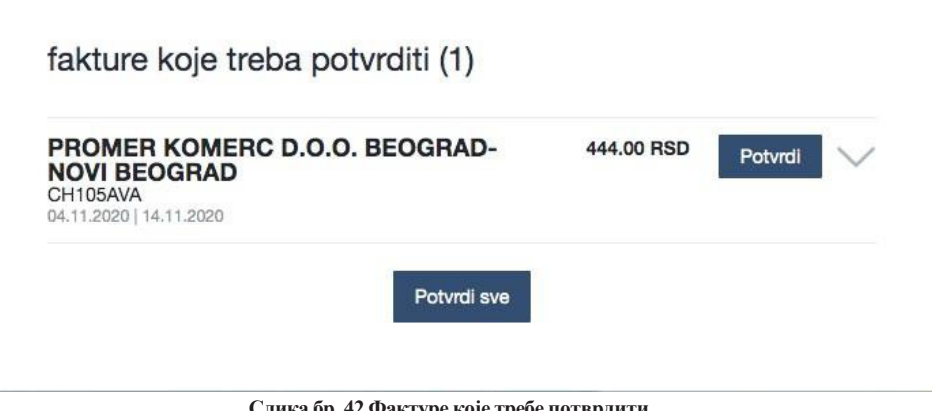

**Слика бр. 42 Фактуре које требе потврдити**

Кликом на стрелицу надоле поред дугмета "Потврди" могуће је видети коментаре других одобраваца, редове трансакција и PDF документ. Администратор може да конфигурише окружење за потврђивање фактуре на различите начине (Потврди све, брзо потврди или прегледај и потврди). Већина одобравалаца ради у детаљном приказу улазне фактуре који можете отворити кликом на име добављача.

# *Детаљни приказ улазне фактуре*

У детаљном приказу налазе се подаци о фактурама, подаци о ставкама фактуре и аутоматски формирани редови трансакција. На десној траци налазе се подаци ко мора да потврди фактуру. (Слика бр. 20)

 $\sim$ 

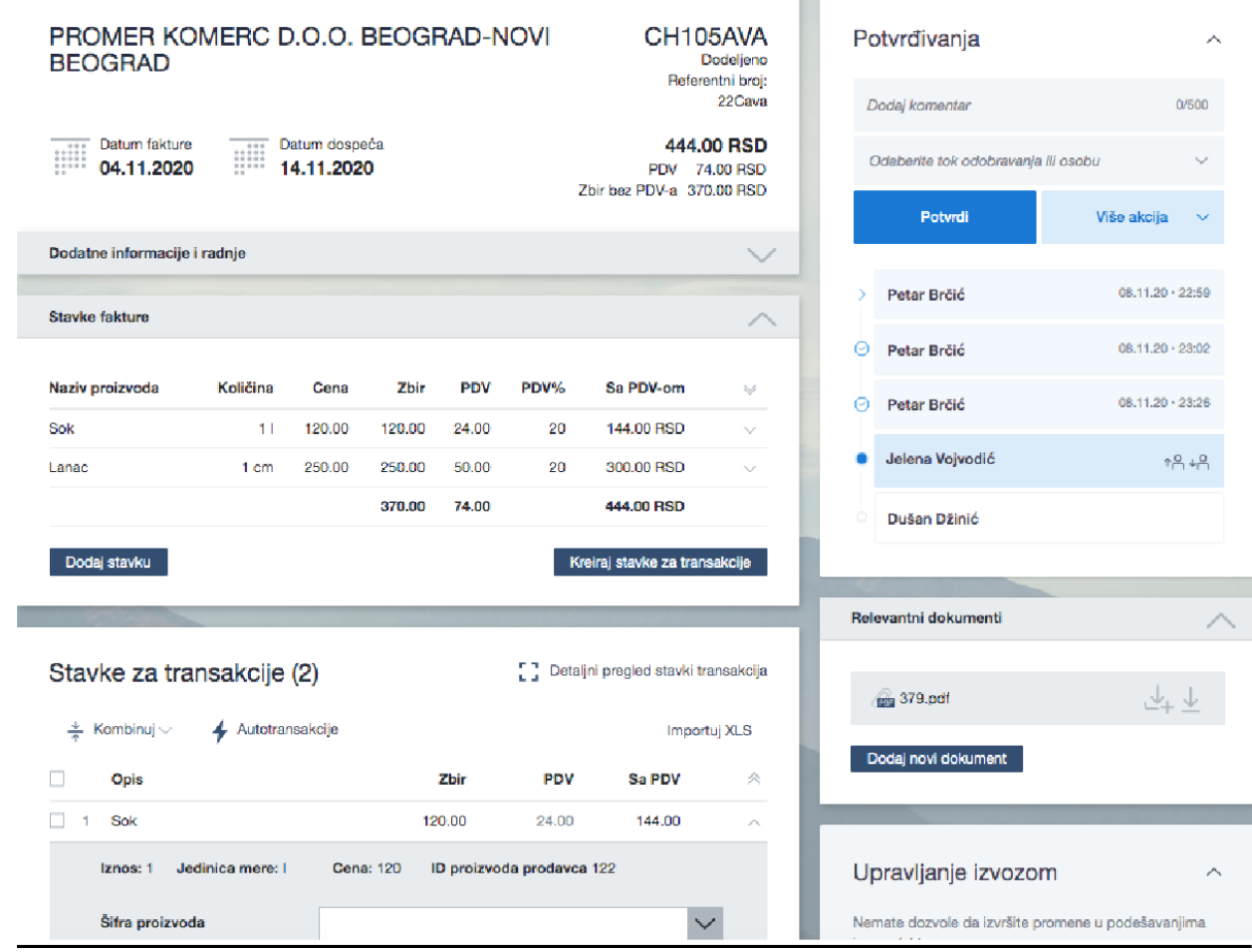

Слика бр.43Детаљни приказ улазне фактуре

Одобравалац може да дода коментар у горњем десном углу. Коментари одобравалаца трајно остају уписани и прате фактуру током целог тока одобравања и касније током архивирања. Под **"Релевантни** документи» у доњем десном углу могу се налазити PDF датотеке, додаци, изјаве, графикони, сачувани у различитим форматима. PDF датотеке се могу отворити у детаљном приказу фактуре. (Слика бр. 44)

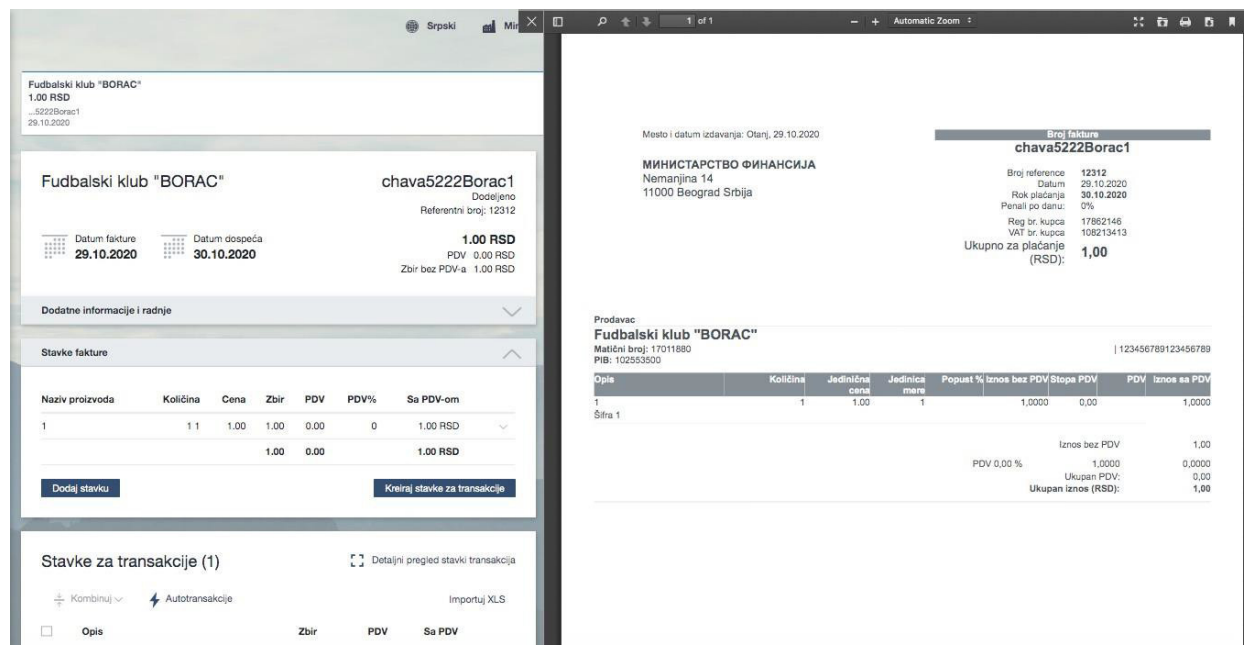

**Слика бр.44 Релевантни документи**

*Одобравање фактуре*

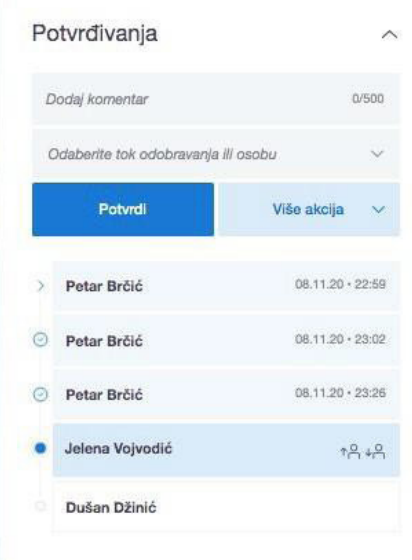

**Слика бр.45 Одобравање фактуре**

Током процеса одобравања, одобравалац може извршити следеће кораке у детаљном приказу фактуре:

- Потврдити фактуру без коментара, фактура се прослеђује до следећег одобаваоца (кликом на дугме "Потврди"), када се одобри, поред одобрења ће се појавити квачица;
- Потврдити фактуру са коментаром, фактура се прослеђује до следећег одобраваоца (додавањем коментара и кликом на "Потврди");
- Потврдити фактуру и доделити је другом кориснику (који тренутно није у току одобравања) (додавањем коментара и кликом на "Потврди и додели). Помоћу ове функције ће одабрани одобравалац постати следећи у току одобравања. Када је фактура додељена неком одобраваоцу стрелица ће се појавити поред његовог имена;
- Само доделити фактуру: фактура ће бити додељена следећем одобраваоцу (кликом на "додели", користећи одређено корисничко име);
- Одбацити фактуру кликом на "Одбаци". Када користите ову функцију, мора се додати коментар о одбацивању. Статус фактуре ће се променити и фактура ће се појавити на командној табли администратора или контролора и фактури се поново мора доделити ток одобравања. Када је фактура одбијена, појавиће се крст поред корисничког имена;
- Прескочити одобрење фактуре кликом на "Прескочи", у том случају фактура је додељена следећем одобраваоцу у току одобравања.

Одобравалац не може бити последњи корисник у току одобравања – последњи корисник мора имати улогу Администратор или Одобравалац + Финализатор. (Слика бр. 46)

# *Одобравање фактуре са попуњеним рачуноводственим подацима*

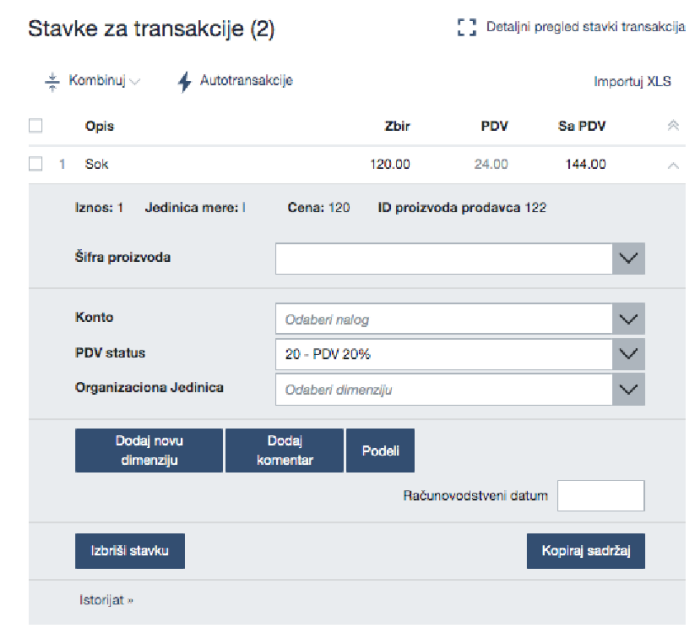

**Слика бр. 46 Одобравање фактуре са рачуноводственим подацима**

- Одобравалац мора бити у детаљном приказу.
- Под "Ставке за трансакције" треба попунити: шифру производа, конто, ПДВ стопу, кост центар (место трошка), коментар и евентуално датум обрачуна. Кликом на текстну траку поред шифре производа, конта, ПДВ стопе или кост центра појавиће се падајућа листа претходно унетих података из рачуноводственог система корисника.
- Нова поља се могу додати кликом на "Додај нове димензије", врши се одабир унапред дефинисаног кост центра.
- Када постоји више ставки за трансакције, рачуноводствени подаци се попуњавају за сваку ставку.
- Могуће је поделити и ставке фактуре, када трошкове треба поделити између различитих пројеката или буџетских линија. То се може учинити кликом на дугме "Подели" након чега ће се отворити нови прозор где корисник може поделити износ ставке на више кост центара.
- Уколико фактура садржи више ставки са истим рачуноводственим подацима за књижење, могуће је ставке комбиновати у једну ставку.

# *Претрага фактура*

Фактуре је могуће брзо пронаћи уношењем имена добављача или броја фактуре у Брзу претрагу која се може наћи на командној табле са горње десне стране. (Слика бр.47)

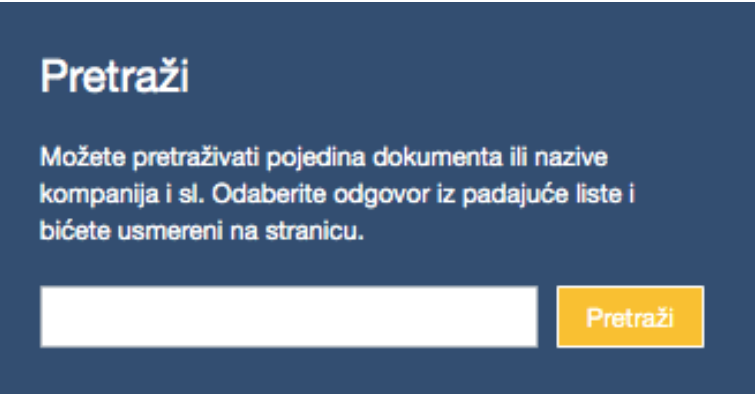

#### **Слика бр.47 Претрага фактура**

У регистру фактура одобраваоцу ће бити приказана листа фактура, за које је одобравалац укључен у процесс одобравања. Одобраваоци такође могу филтрирати фактуре према статусу, кориснику, кост центру (месту трошка), типу документа или времену, као и претражити фактуре према називу добављача или броју фактуре.

# **4.2.3 КОНТРОЛОР**

Улога контролора је намењена за усмеравање нових фактура у процес обраде и ручно креирање нових фактура. Ако је корисничка улога сачувана као "Контролор", тада се фактуре не могу усмеравати према њима на процес одобравања, што значи да се контролор не може додати у ток одобравања. Ако контролор такође мора да одобри фактуре, тада мора да буде додељена и улога одобравалац.

### *Слање фактура у ток одобравања*

Након што се контролор пријави, на контролној табле биће приказана листа нових фактура, фактуре који још нису послате у ток одобравања. Њихов статус је нов. Контролор такође има опцију брзе претраге на десној страни где може брзо пронаћи фактуре уносом имена добављача или броја фактуре. Корисник такође може поставити замену и видети информације ко замењује кога на командној табли. За усмеравање фактуре у ток одобравања потребно је кликнути "Отвори" и детаљни приказ фактуре ће се отворити. (Слика бр.48)

#### Nove fakture (1826)

| ి | OLGA BOŽOVIĆ PR UGOSTITELJSKO<br>TRGOVINSKA RADNJA SA ZABAVOM MAGIC<br>LAND+ BEOGRAD-ČUKARICA NOVI DOBAVLJAČI<br>chava3MagicLand<br>02.11.2020   02.11.2020 | 1.00 RSD        | Otvori |
|---|----------------------------------------------------------------------------------------------------|-----------------|--------|
|   | OLGA BOŽOVIĆ PR UGOSTITELJSKO<br>TRGOVINSKA RADNJA SA ZABAVOM MAGIC<br>LAND+ BEOGRAD-ČUKARICA NOVI DOBAVLJAČI<br>chava4MagicLand<br>02.11.2020   02.11.2020 | <b>1.00 RSD</b> | Otvori |
|   | OLGA BOŽOVIĆ PR UGOSTITELJSKO<br>TRGOVINSKA RADNJA SA ZABAVOM MAGIC<br>LAND+ BEOGRAD-CUKARICA NOVI DOBAVLJAČI<br>chava5MagicLand<br>02.11.2020   02.11.2020 | <b>1.00 RSD</b> | Otvori |
|   | <b>MO-YIPABA LIAPMHA NOVI DOBAVLIACI</b><br>Chava1026carina<br>02.11.2020   02.11.2020                                                                      | 420.00 RSD      | Otvori |
|   | MO-YIPABA LIAPIHA NOVI DOBAVLJAČI<br>Chava1025carina<br>31.10.2020   31.10.2020                                                                             | 948.00 RSD      | Otvori |
|   | PROMER KOMERC D.O.O. BEOGRAD-NOVI<br><b>BEOGRAD</b><br>CH75AVA<br>00 sa gaga Lag sa gaga                                                                    | 110.00 RSD      | Otvori |

**Слика бр.48 Слање фактура у ток одобравања**

Ако детаљан приказ фактуре нема редове трансакција, контролор их мора креирати пре него што пошаље фактуру у ток одбравања. То ће бити случај само ако се фактура креира ручно (Слика бр. 49).

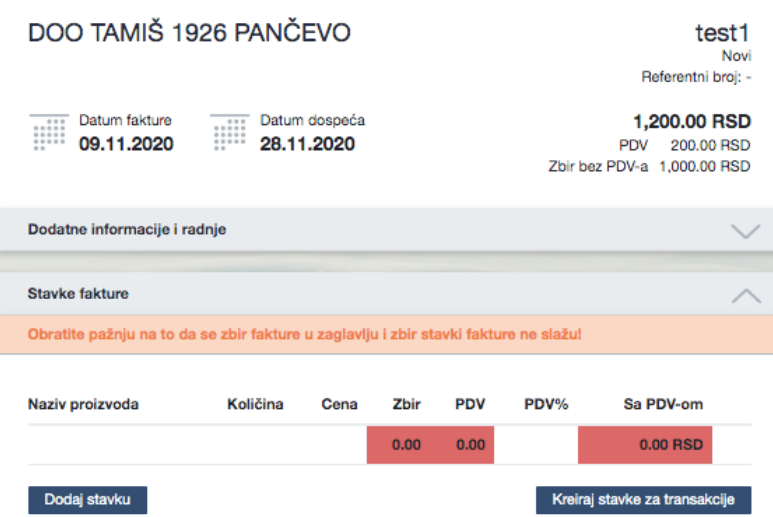

**Слика бр. 49 Креирање редова за трансакције**

Након креирања ставки за трансакције, фактура се може доделити току потврђивања. Одабиром тока одобравања из падајућег менија и кликом на **"Додели".** Кликом на **"Потврди и додели",** Контролор се побринуо да погледа рачун, како би се уверио да нема погрешних података. Контролор такође може да дода коментар.

Контролор такође може додати нове документе ако је потребно. Контролор то може учинити кликом на **"Додај** нови документ" у одељку **"Релевантни** документи" .(Слика бр. 50)

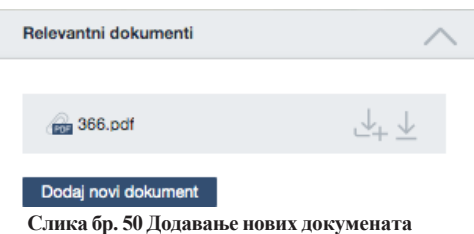

Када је додељен ток одобравања, фактура ће нестати са командне табле контролора. Тада је могуће прећи на следећу фактуру и почети са процесом додељивања тока одобравања. То можете учинити помоћу траке изнад фактуре или одабиром друге фактуре на командној табли. Детаљни приказ ће се отворити. (Слика бр. 51)

| PROMER KOMER<br>364.00 RSD | PROMER KOMER<br>110.00 RSD | PROMER KOMER<br>240.00 RSD | OLGA BOZOVIĆ P<br>.00 RSD | OLGA BOZOVIĆ P<br>1.00 RSD | OLGA BOŽOVIĆ P<br>.00 RSD | МФ-УПРАВА ЦАР<br>420.00 RSD |  |
|----------------------------|----------------------------|----------------------------|---------------------------|----------------------------|---------------------------|-----------------------------|--|
| CH97AVA<br>03.11.2020      | CH93AVA<br>02.11.2020      | CH95AVA<br>02.11.2020      | 3MagicLand<br>02.11.2020  | 4MagicLand<br>02.11.2020   | 5MagcLand<br>02.11.2020   | $1026$ carina<br>02.11.2020 |  |

**Слика бр. 51 Трака за преглед свих фактура**

# *Ручно креирање улазне фактуре*

 $\pm$ 

Контролор може ручно креирати фактуру. У регистру фактура, са горње десне стране налази се дугме **"Креирај нову фактуру".** (Слика бр. 52)

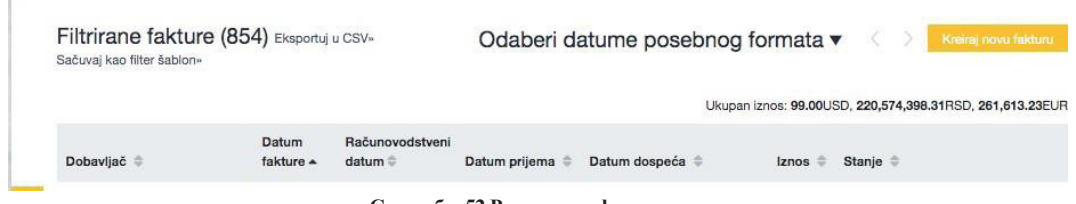

**Слика бр. 52 Ручни унос фактуре**

Након тога појавиће се форма за унос нове фактуре. Поља број фактуре, датум фактуре, рачуноводствени датум, датум доспећа, укупан износ, добављач и корисник бенефиција су обавезна. (Слика бр. 53)

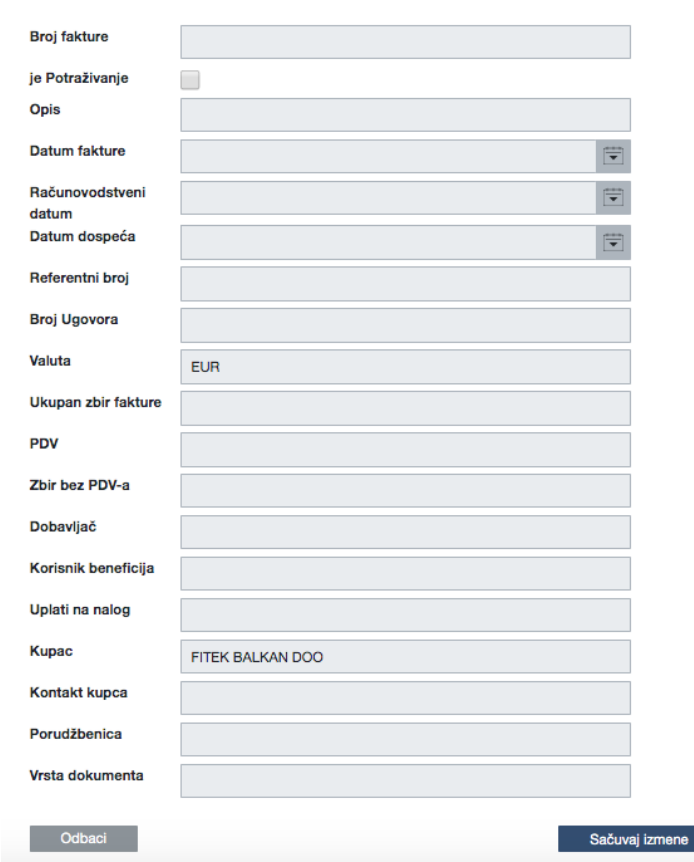

#### Kreiraj zaglavlje fakture

**Слика бр. 53 Креирање заглавља**

#### *Измена података фактуре*

Администратор и контролор имају могућност измене података фактуре, мада само администратор може да избрише фактуру. Уређивање се може обавити отварањем детаљног приказа фактуре и кликом на стрелицу на заглављу фактуре. (Слика бр. 54)

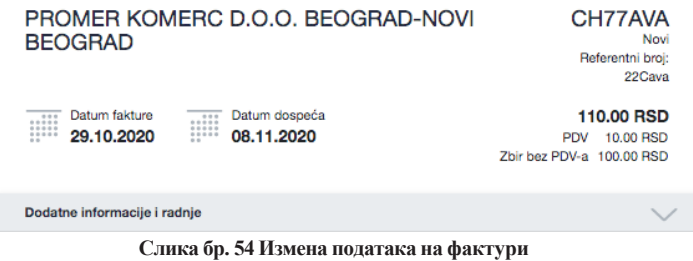

Након тога ће се отворити додатне информације о фактури и појавиће се опције "Уреди или додај" и "Нова фактура". Нова фактура може се креирати и на претходним подацима фактуре кликом на "Нова фактура". (Слика бр.55)

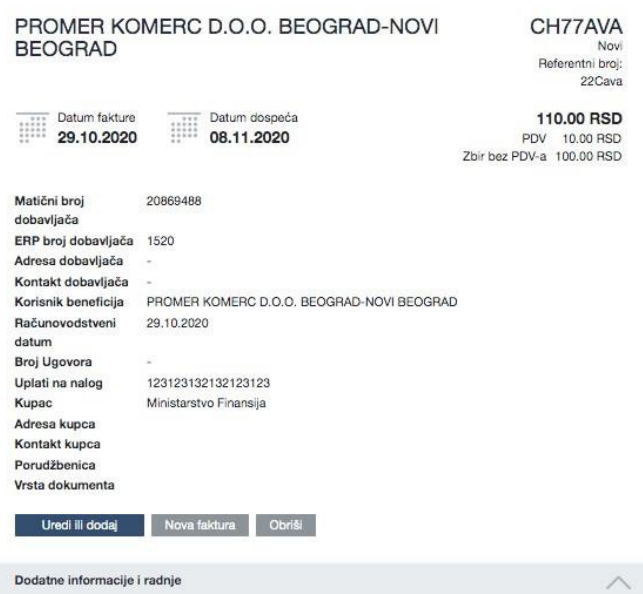

**Слика бр. 55 Креирање нове фактуре на основу претходних података**

# *Претрага фактура*

Контролор има приступ свим фактурама у компанији. Контролор може да тражи фактуру помоћу различитих филтера, након примене филтера можете сачувати филтер за поновну употребу. (Слика бр. 56)

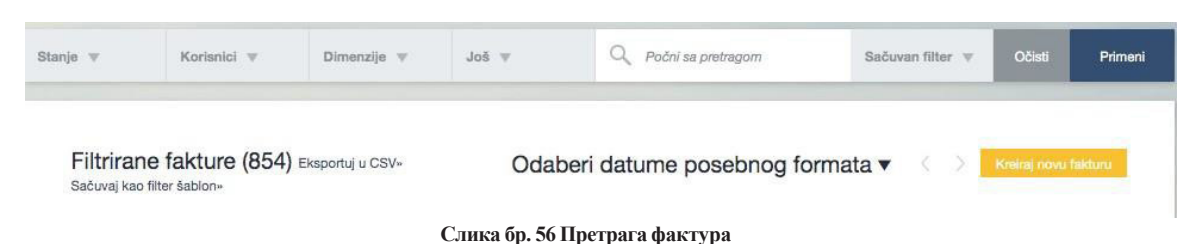

### *Статус*

Статус фактуре повезан је са обрадом и не зависи од рачуноводственог књижења. (Слика бр. 57)

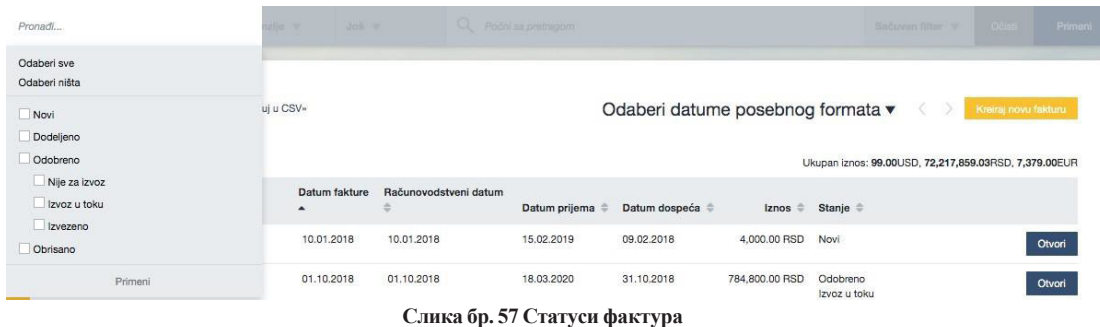

303

# *Објашњења статуса:*

- Ново Рачуни који још нису послати у ток потврђивања.
- Додељено фактура је у процесу одобравања и још није одобрена. У резултатима претраге приказује се корисник који тренутно мора да одобри фактуру.
- Одобрено процес одобравања је завршен; сваки учесник је потврдио фактуру. Ове фактуре су спремне за извоз из СУФ-а..
- Извезено фактура је извезена у рачуноводствени софтвер. Детаљи фактуре, ставке и рачуноводствене информације не могу се мењати нити допуњавати. Ако извезена фактура није стигла у рачуноводствени софтвер, администратор може да промени статус са "одобрено" употребом опције "Поново додели последњем" како би се фактура поново одобрила и припремила за извоз.
- Избрисано фактуре које је администратор избрисао.

# **4.2.4 СУПЕРВИЗОР**

Особа која је у улози супервизора има овлашћење само за преглед фактура. Супервизор ради у "Регистру фактура" где може да види све улазне фактуре. Супервизор не може да уређује, брише нити потврђује фактуре. У детаљном приказу фактуре може видети потврде и коментаре одобрених фактура као и рачуноводствене податке за сваку ставку фактуре (шифра производа, конто, ПДВ стопа и одабране кост центре (места трошка).

# *Контролна табла*

Контролор може променити лозинку, доделити замену, променити језик и изабрати компанију на контролној табли. Замена има иста права као кориснички налог кога замењује. Контролор такође може видети тренутно активне замене унутар компаније.

# *Регистар фактура*

Као што је поменуто, супервизор има одобрење прегледа свих фактура унутар компаније. (Слика бр. 58)

| Stanje <sub>V</sub>        | Korisnici v                                | Dimenzije = | $Jo\bar{s}$ $\forall$ | Q                  | Počni sa pretragom           |               |                                   |              |                          | Sačuvan filter V                           | Očisti               | Primeni |
|----------------------------|--------------------------------------------|-------------|-----------------------|--------------------|------------------------------|---------------|-----------------------------------|--------------|--------------------------|--------------------------------------------|----------------------|---------|
| Sačuvaj kao filter šablon» | Filtrirane fakture (1853) Eksportuj u CSV- |             |                       |                    |                              |               | Odaberi datume posebnog formata v |              |                          | Ukupan iznos: 4,264,242.16RSD, 4,194.00EUR | Kreiraj novu fakturu |         |
| Dobavljač                  |                                            |             |                       | Datum<br>fakture = | Računovodstveni<br>$datum =$ | Datum prijema | Datum dospeća $\Rightarrow$       | Iznos<br>÷   | Stanje <sup>*</sup>      |                                            |                      |         |
| test1                      | DOO TAMIŠ 1926 PANČEVO                     |             |                       | 09.11.2020         | 09.11.2020                   | 09.11.2020    | 28.11.2020                        | 1,200.00 RSD | Novi                     |                                            |                      | Otvori  |
| CH102AVA                   | PROMER KOMERC D.O.O. BEOGRAD-NOVI BEOGRAD  |             |                       |                    | 04.11.2020 04.11.2020        | 04.11.2020    | 14.11.2020                        | 144.00 RSD   | Odobreno<br>Izvoz u toku |                                            |                      | Otvori  |
| CH100AVA                   | PROMER KOMERC D.O.O. BEOGRAD-NOVI BEOGRAD  |             |                       | 04.11.2020         | 04.11.2020                   | 04.11.2020    | 14.11.2020                        | 110,00 RSD   | Odobreno<br>Izvoz u toku |                                            |                      | Otvori  |
| CH103AVA                   | PROMER KOMERC D.O.O. BEOGRAD-NOVI BEOGRAD  |             |                       | 04.11.2020         | 04.11.2020                   | 04.11.2020    | 14.11.2020                        | 1,954.00 RSD | Odobreno<br>Izvoz u toku |                                            |                      | Otvori  |

**Слика бр. 58 Регистар фактура**

# *Детаљни преглед фактуре*

Супервизор има приступ детаљном прегледу фактуре али не може извршити било какве измене на фактури као ни учествовати у процесу одобравања.

# **4.2.5 ФИНАЛИЗАТОР**

"Финализатор" је проширење корисничке улоге "Одобравалац" и може се користити само у комбинацији са корисничком улогом "Одобравалац".

Корисник са улогом "Финализатор" једини има овлашћење да се налази на крају тока одобравања и након његовог одобрења фактура је спремна за извоз у рачуноводствени систем корисника. (Слика бр. 59)

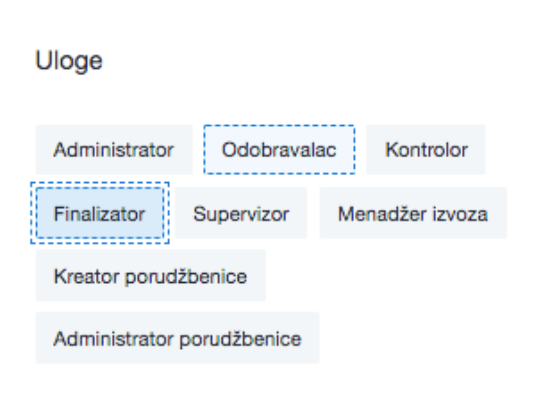

#### **Слика бр. 59 Финализатор**

# **4.2.6 ЕКСПОРТ МЕНАЏЕР**

Менаџер извоза има право да фактуре које су већ одобрене и означене као "извезено" врати на поновни извоз у рачуноводствени систем корисника. (Слика бр. 60)

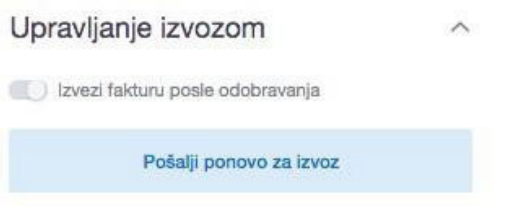

**Слика бр. 60 Извоз фактура**

Улогу "менаџера извоза" могуће је доделити само у случају да је додељена улога "Администратор". (Слика бр.61)

### Uloge

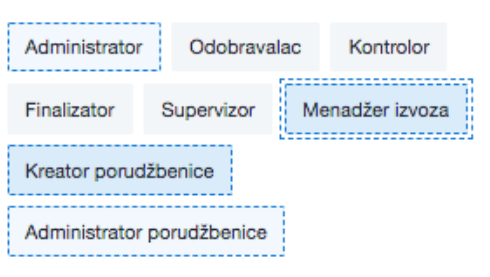

**Слика бр. 61 Менаџер извоза**

# **4.3 РЕГИСТАР ФАКТУРА**

# **4.3.1 Брза претрага**

Брза претрага налази се на командној табли са десне стране. Можете брзо да претражите фактуре тако што ћете уписати назив компаније добављача, број фактуре, опис фактуре или број налога за набавку и као резултат добићете списак фактура са одговарајућим параметрима. (Слика бр.62)

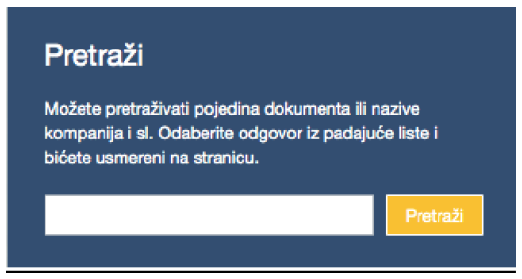

**Слика бр.62 Брза претрага фактура**

#### Регистар фактура

Све корисничке улоге могу видети регистар фактура, али корисник са улогом одобравалац види фактуре само када је он / она укључен (додат у ток одобравања). Слика бр. 63

| Pronadi                              | Ups or<br>Hie v                   |                                   | Q Počni sa pretrigom |                                   |                        | Sacuvan filter                                        | 035                  | Primeni |
|--------------------------------------|-----------------------------------|-----------------------------------|----------------------|-----------------------------------|------------------------|-------------------------------------------------------|----------------------|---------|
| Odaberi sve<br>Odaberi ništa         |                                   |                                   |                      |                                   |                        |                                                       |                      |         |
| $\Box$ Novi<br>Dodeljeno<br>Odobreno | uj u CSV»                         |                                   |                      | Odaberi datume posebnog formata v |                        | Ukupan iznos: 99.00USD, 72,217,859.03RSD, 7,379.00EUR | Kreiraj novu fakturu |         |
| Nije za izvoz<br>Izvoz u toku        | Datum fakture<br>$\blacktriangle$ | Računovodstveni datum<br>$\equiv$ | Datum prijema        | Datum dospeća                     | Iznos<br>$\Rightarrow$ | Stanje #                                              |                      |         |
| Izvezeno<br>Obrisano                 | 10.01.2018                        | 10.01.2018                        | 15.02.2019           | 09.02.2018                        | 4,000.00 RSD           | Novi                                                  |                      | Otvori  |
| Primeni                              | 01.10.2018                        | 01.10.2018                        | 18.03.2020           | 31.10.2018                        | 784,800.00 RSD         | Odobreno<br>Izvoz u toku                              |                      | Otvori  |

**Слика бр.63 Регистар фактура**

#### *Објашњења статуса:*

- Ново рачуни који још нису послати у ток потврђивања.
- Додељено фактура је у процесу одобравања и још није одобрена. У резултатима претраге приказује се корисник који тренутно мора да одобри фактуру.
- Одобрено процес одобравања је завршен; сваки учесник је потврдио фактуру. Ове фактуре су спремне за извоз из СУФ-а када је клијент одредио..
- Извезено фактура је извезена у рачуноводствени софтвер. Детаљи фактуре, ставке и рачуноводствене информације не могу се мењати нити допуњавати. Ако извезена фактура није стигла у рачуноводствени софтвер, администратор може да промени статус са "одобрено" употребом опције "Поново додели последњем" како би се фактура поново одобрила и припремила за извоз.
- Избрисано фактуре које је администратор избрисао.

# *Корисници*

Такође , могуће је филтрирати кориснике. Можете да одаберете фактуре корисника које желите да видите. Можете да изаберете више корисника. (Слика бр. 64)

| Stanle v               | Pronadi                                                     |            | Q Pothi su pretragom  |               |                                   |              | Saluzzo filter V                           | <b>COL</b>          | Primeri |
|------------------------|-------------------------------------------------------------|------------|-----------------------|---------------|-----------------------------------|--------------|--------------------------------------------|---------------------|---------|
| Filtrirane             | · Rukovan od strane<br>Čeka se potvrda<br>Usmeravanje prema |            |                       |               | Odaberi datume posebnog formata ▼ |              |                                            | Kninaj novu fakturu |         |
| Sačuvaj kao filte      | Odaberi sve<br>Odaberi ništa                                |            |                       |               |                                   |              | Ukupan iznos: 4,264,242.16RSD, 4,194.00EUR |                     |         |
|                        | $\Box$ ja                                                   | Datum      | Računovodstveni       |               |                                   |              |                                            |                     |         |
| Dobavljač              | Dušan Džinić                                                | fakture =  | datum                 | Datum prijema | Datum dospeća <sup>*</sup>        | ÷.<br>Iznos  | Stanie <sup>®</sup>                        |                     |         |
| DOO TAMIŠ 1<br>test1   | Jelena Vojvodić<br>Nikola Cayara                            | 09.11.2020 | 09.11.2020            | 09.11.2020    | 28.11.2020                        | 1,200.00 RSD | Novi                                       |                     | Otvori  |
| PROMER KOL<br>CH102AVA | Peter Brčić                                                 | 04.11.2020 | 04.11.2020            | 04.11.2020    | 14,11,2020                        | 144.00 BSD   | Odobreno<br>Izvoz u toku                   |                     | Otvori  |
| PROMER KOI<br>CH100AVA | Primeni                                                     | 04.11.2020 | 04.11.2020            | 04.11.2020    | 14,11,2020                        | 110.00 BSD   | Odobreno<br>Izvoz u toku                   |                     | Otvori  |
| CH103AVA               | PROMER KOMERC D.O.O. BEOGRAD-NOVI BEOGRAD                   | 04.11.2020 | 04.11.2020            | 04.11.2020    | 14,11,2020                        | 1,954.00 RSD | Odobreno<br>Izvoz u toku                   |                     | Otvori  |
| CH105AVA               | PROMER KOMERC D.O.O. BEOGRAD-NOVI BEOGRAD                   |            | 04.11.2020 04.11.2020 | 04.11.2020    | 14.11.2020                        | 444.00 RSD   | Dodeljeno<br>Dušan Džinić                  |                     | Otvori  |
|                        | PROMER KOMERC D.O.O. BEOGRAD-NOVI BEOGRAD<br>CH106AVA       |            | 04.11.2020            | 04.11.2020    | 14.11.2020                        | 96.00 RSD    | Dodeljeno<br>Petar Brčić                   |                     | Otvori  |

**Слика бр.64 Претрага фактура по корисницима**

- Руковање од стране филтрирањем можете видети фактуре које је одобрио одређени корисник (сви су одобрили фактуру). Такође можете видети фактуре које сте доделили и одобрили, али се ток одобравања још није завршио.
- Чека се одобрење можете филтрирати фактуре за које је потребно одобрење од стране одређеног корисника.
- Кретање– можете филтрирати фактуре које су усмерене ка одређеном кориснику али још увек чекају оборење од стране другог/других корисника пре него што стигну на одобрење селектованом кориснику

# *Рачуноводствене димензије*

Да би се фактуре филтрирале по рачуноводственим димензијама, потребно је да рачуноводствене димензије буду додате за ставке фактуре. (Слика бр.65)

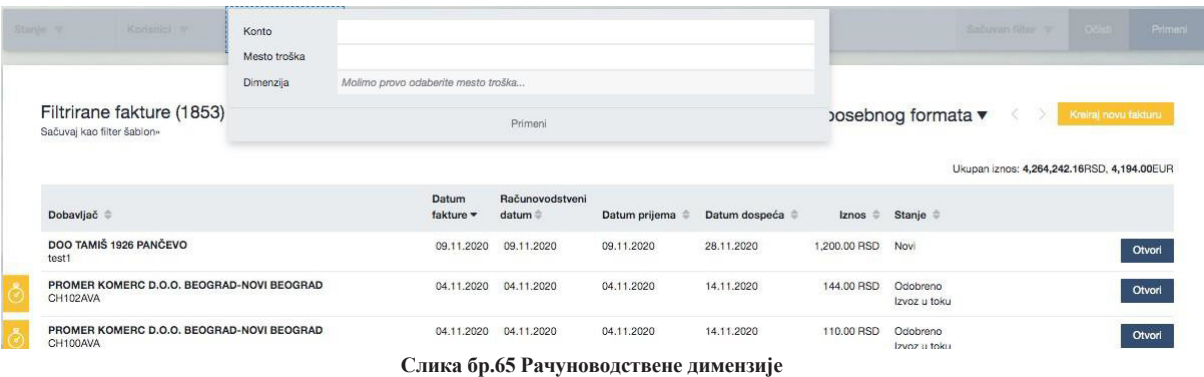

- Конто филтрирање фактура у којима је одабран конкретни конто за њижење.
- Место Трошка можете да филтрирате фактуре по називима димензија. На пример, где је направљен трошак и по ком одељењу.
- Димензије помоћу тог филтера можете претраживати различите објекте под одређеном димензијом. На пример, када у неком одељењу постоје трошкови, можете претражити да ли је под одељењем за производњу или продају.

### *Више*

Одабиром опције "Више" можете филтрирати фактуре према типу документа, да ли су улазне фактуре или књижна одобрења. (Слика бр.66)

| Stanje v                                                                 | Korismici w | Dimenzile | Pronadi                                   | Primeni<br><b>CORD</b><br>Sacuvan filter              |  |  |  |  |
|--------------------------------------------------------------------------|-------------|-----------|-------------------------------------------|-------------------------------------------------------|--|--|--|--|
|                                                                          |             |           | Odaberi sve<br>Odaberi ništa              |                                                       |  |  |  |  |
| Filtrirane fakture (2187) Eksportuj u CSV»<br>Sačuvaj kao filter šablon» |             |           | Fakture potraživanja<br>Fakture dugovanja | ume posebnog formata ▼<br>Kreiraj novu fakturu        |  |  |  |  |
|                                                                          |             |           | Primeni                                   | Ukupan iznos: 99.00USD, 72,225,793.31RSD, 7,309.00EUR |  |  |  |  |
|                                                                          |             |           | and a series of the form of               |                                                       |  |  |  |  |

**Слика бр.66 Фактуре потраживања и дуговања**

### *Почни са претрагом*

Опција "почни са претрагом" пружа исту функционалност као "брза претрага" са контролне табле, фактуре можете претраживати према називу добављача, броју фактуре, опису или броју налога за набавку.

# *Сачувани филтери*

Сачувани филтери – Користећи ову функционалност можете применити претходно сачуване филтере да би сте пронашли фактуре. Филтере можете сачувати тако што ћете их применити и одабрати дугме "Сачувај као филтер шаблон". (Слика бр.67)

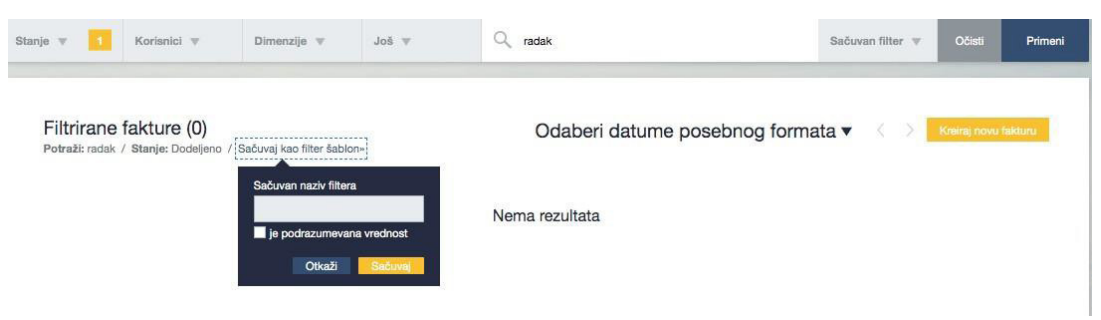

**Слика бр.67 Сачувани филтери**

# *Претрага према датуму*

Претрага према датуму омогућава Вам да филтрирате фактуре према датуму. Можете одабрати одређени период (као што су последњих 90 дана, данас, последња седмица, текући месец, прошли месец или текућа година) или ручно одабрати временски период одабиром специфичних датума. (Слика бр.68)

| Datum fakture           | $-0.00000$<br>$\overline{\phantom{a}}$ |            | 10.06.2020 |           | 堂          | 12.03.2020 |            |
|-------------------------|----------------------------------------|------------|------------|-----------|------------|------------|------------|
| Poslednji<br>dani<br>90 | ⋋                                      |            |            | mart 2020 |            |            | ∢          |
|                         | <b>NED</b>                             | <b>SUB</b> | PET        | ČET       | <b>SRE</b> | <b>UTO</b> | <b>PON</b> |
| <b>Danas</b>            | 01                                     | 29         | 28         | 27        | 26         | 25         | 24         |
|                         | 80                                     | 07         | 06         | 05        | 04         | 03         | 02         |
| Prethodna sedmica       | 15                                     | 14         | 13         | 12        | 11         | 10         | 09         |
|                         | 22                                     | 21         | 20         | 19        | 18         | 17         | 16         |
| Ovaj mesec              | 29                                     | 28         | 27         | 26        | 25         | 24         | 23         |
|                         | 05                                     | 04         | 03         | 02        | 01         | 31         | 30         |
| Prethodni mesec         |                                        |            |            |           |            |            |            |
|                         |                                        |            |            |           |            |            |            |
| Ova godina              |                                        |            |            |           |            |            |            |

**Слика бр.68 Претрага према датуму**

Такође, постоје различити параметри у односу на које можете извршити филтрирање по датуму (датум фактуре, рачуноводствени датум, датум уласка фактуре у СУФ, датум доспећа и датум извоза у рачуноводствени систем). (Слика бр.69)

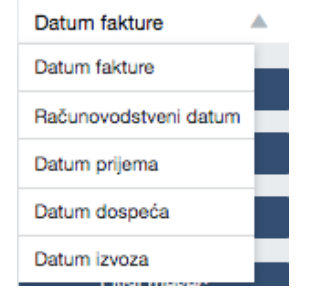

**Слика бр.69 Могуће датумске претраге**

# **4.3.2 Извоз у CSV**

Такође је могуће увести податке из регистра рачуна у Excel документ за бољи преглед и проверу података. Приказани су следећи подаци - ID фактуре, број фактуре, датум фактуре, датум доспећа, број рачуна, укупна сума, износ ПДВ, корисник, валута итд. То се може извршити филтрирањем регистра рачуна (није неопходно) и кликом на извоз у CSV датотеку .(Слика бр.70)

Filtrirane fakture (1904) Eksportuj u CSV»

Stanje: Dodeljeno / Sačuvaj kao filter šablon» **Слика бр.70 Извоз у CSV**

Да би сте податке из CSV датотеке видели у правилном формату: Користите Excel 2016 или бољи:

- Отворите нову Excel датотеку
- Идите на "дата" у заглављу
- Одаберите из Теxт/CSV
- Одаберите CSV који желите да увезете
- Промените порекло датотеке на 65001:Unicode (UTF-8)
- Учитајте

# **4.3.3 ТОК ОДОБРАВАЊА**

# *Креирање тока одобравања*

- Креирање предефинисаних токова одобравања

У СУФ-у фактури се може доделити предефинисани ток одобравања коришћењем сачуваних токова. Само корисник у улози администратора може креирати унапред припремљене токове одобравања. Само активни корисници могу бити укључени у токове одобравања. Администратор може приступити токовима одобравања кликом на "Подешавања"  $\rightarrow$ "Процеси рада" на левој табли менија. (Слика бр. 71)

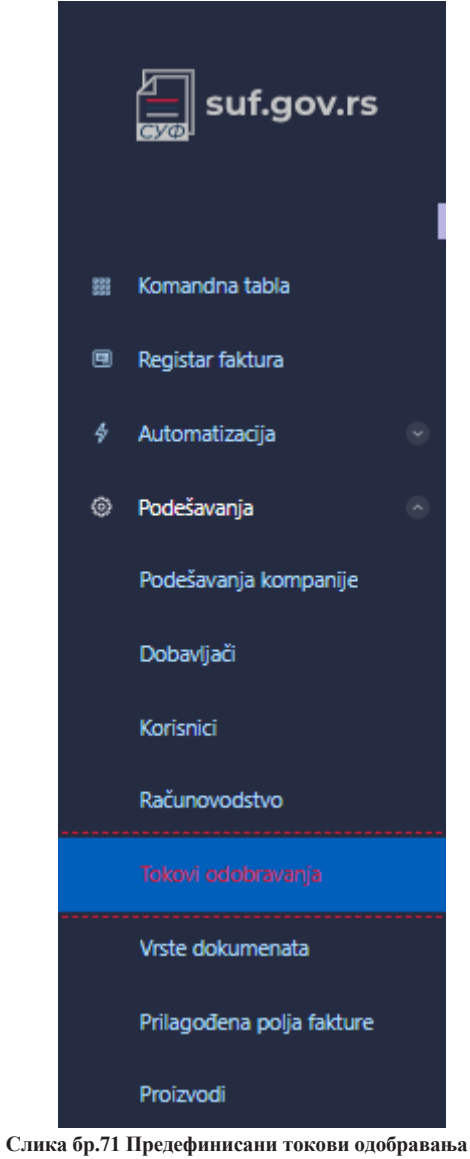

Да бисте додали ток одобравања кликните на **"Додај нови процес рада"** у горњем десном углу екрана. (Слика бр.72)

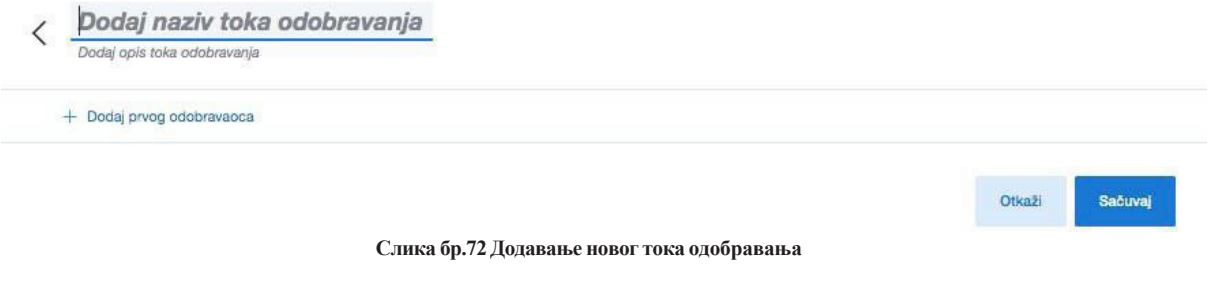

Попуните назив тока одобравања, а затим почните са додавањем одобравалаца кликом на дугме **"Додај првог одобраваоца". (**Слика бр.73)

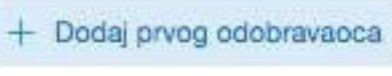

**Слика бр.73 Додавање првог одобраваоца**

Појавиће се падајући мени са списком активних корисничких налога одакле можете изабрати првог корисника. Након тога можете наставити са додавањем наредних корисника у ток одобравања. (Слика бр.74)

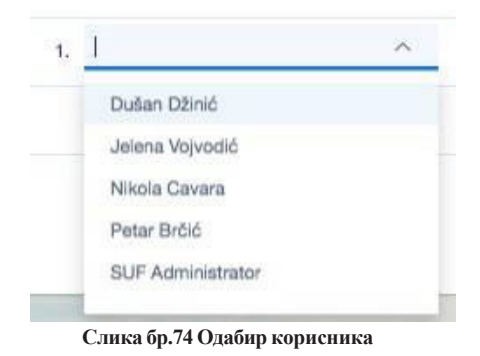

Ако је потребно, можете променити постојеће токове одобравања и додати или избрисати кориснике.

#### *Додавање паралелних корисника*

Могуће је додати више имена у један ред да бисте додали паралелне одобраваоце што значи да 2 (или више) корисника могу истовремено одобрити фактуру и фактури су потребна оба одобрења на том нивоу да би се наставило са током одобравања. (Слика бр. 75)

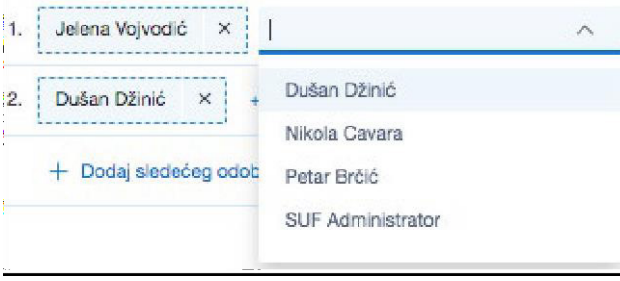

**Слика бр.75 Додавање паралелни корисника**

Позиција на крају тока одобравања је лимитирана на само једног корисника, односно не можете додати паралелне одобраваоце у последњем кораку процеса одобравања фактуре.

#### *Брисање корисника*

Да би сте избацили корисника из тока одобравања кликните на крстић. (Слика бр.76)

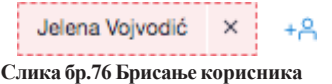

#### *Креирање тока одобравања у детаљном прегледу фактуре*

Такође је могуће додати произвољни ток одобравања директно у детаљном прегледу фактуре тако што ћете отворити детаљан приказ фактуре и креирати радни ток. То можете да урадите у одељку **"Потврђивања"** који можете пронаћи на десној страни детаљног прегледа фактуре. (Слика бр.77)

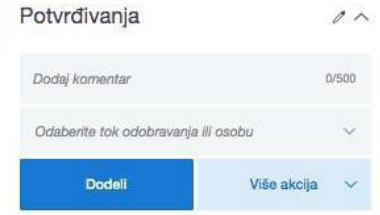

Слика бр.77 Креирање тока у одељку "потврђивања"

Уколико кликнете на слику оловке, бићете у могућности да ручно креирате ток одобравања. (Слика бр.78)

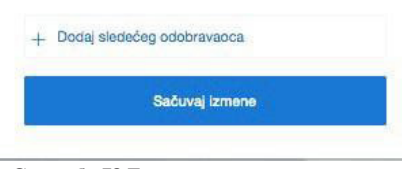

**Слика бр.78 Додавање корисника у ток**

Да би сте додали новог корисника морате кликнути на **"Додај** следећег одобраваоца" и појавиће се падајућа листа са списком свих активних корисника. (Слика бр.79)

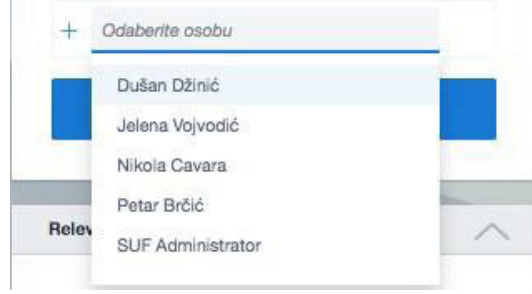

**Слика бр.79 Додавање наредног одобраваоца**

Такође, могуће је додати паралелног одобраваоца. Да бисте потврдили измене кликните на **"Сачувај** измене". Такође можете да додате више корисника кликом на **"Додај** новог одобраваоца" и након што додате све кориснике, можете сачувати све промене. Такође је важно имати на уму да крајњи корисник мора бити финализатор или администратор.

Ако је ток одобравања додељен фактури, тада је могуће и уређивање тренутног тока одобравања кликом на оловку у блоку потврда. Можете уклонити кориснике из тока одобравања и такође их преместити горе или доле у распореду одобравања помоћу стрелица лево од њиховог имена (то се такође може учинити држањем миша и само повлачењем корисника горе или доле.) (Слика бр.80)

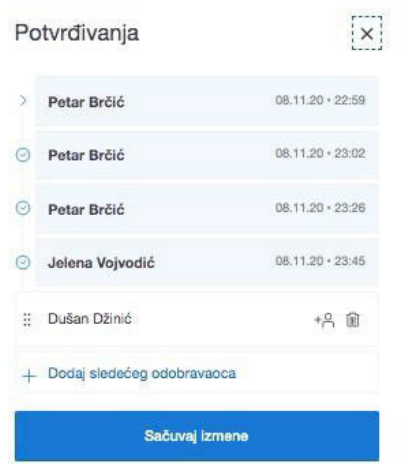

**Слика бр.80 Уређивање тренутног тока одобравања**

#### *Додавање одобраваоца пре или после*

Ако је Ваш ред да одобрите фактуру, тада можете фактуру усмерити некоме пре или после вас. Када додате некога пре Вас, он мора да потврди фактуру пре него што вам се врати. Пре Вас можете додати само једну особу. Ако желите да додате некога након што погледате фактуру, морате да потврдите фактуру пре него што фактура стигне на одобравања до додате особе. Након себе можете додати више особа. (Слика бр.81)

|   | Potvrđivanja                        | $\wedge$                    |   | Potvrđivanja                        |                  |  |
|---|-------------------------------------|-----------------------------|---|-------------------------------------|------------------|--|
|   | Dodaj komentar                      | 0/500                       |   | Dodaj komentar                      |                  |  |
|   | Odaberite tok odobravanja ili osobu |                             |   | Odaberite tok odobravanja ili osobu |                  |  |
|   | Potyrdi                             | Više akcija<br>$\checkmark$ |   | Potyrdi                             | Više akcija      |  |
|   | Petar Brčić                         | 08.11.20 + 22:59            | 5 | Petar Brčić                         | 08.11.20 + 22:59 |  |
|   | Petar Brčić                         | 08.11.20 + 23:02            | ⊙ | Petar Brčić                         | 08.11.20 + 23:02 |  |
| o | Petar Brčić                         | 08.11.20 + 23:26            | o | Petar Brčić                         | 08.11.20 + 23:26 |  |
| c | Jelena Vojvodić                     | 08.11.20 · 23:45            | € | Jelena Vojvodić                     | 08.11.20 + 23:45 |  |
|   | Odaberite osobu                     |                             |   | Dušan Džinić                        | $*S$             |  |
|   | Dodaj<br>Dušan Džinić               | Otkaži                      |   | Odaberite osobu                     | $\checkmark$     |  |
|   |                                     | $+2.5$                      |   | Doda                                | Otkaži           |  |

**Слика бр.81 Додавање одобраваоца пре/после конкретног корисника**

#### **Коришћење токова одобравања**

#### - Додељивање тока одобравања новим фактурама

Новој улазној фактури може се доделити ток одобравања од стране администратора или контролора. Корисницима у тим улогама биће приказане све нове фактуре на контролној табли. (Слика бр.82)

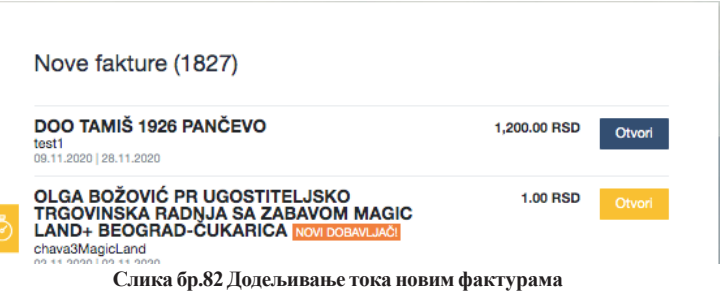

Да би сте доделили одређени ток одобравања прво одаберите "одаберите ток одобравања". (Слика бр.83)

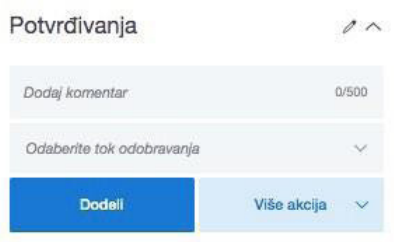

#### **Слика бр.83 Одабир тока одобравања**

Појавиће се претходно дефинисани токови одобравања. (Слика бр.84)

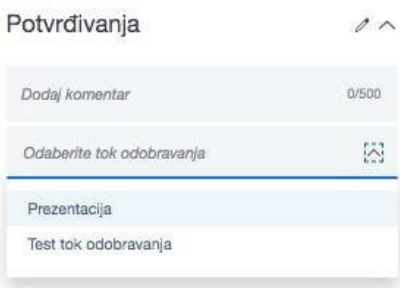

**Слика бр.84 Листа предефинисаних токова**

Након додељивања тока одобравања одређеној фактури систем ће приказати све учеснике у току одобравања. СУФ ће такође приказати ко је доделио ток одобравања фактури, датум и време додељивања, као и датум и време када је сваки одобравалац одобрио фактуру. (Слика бр. 85)

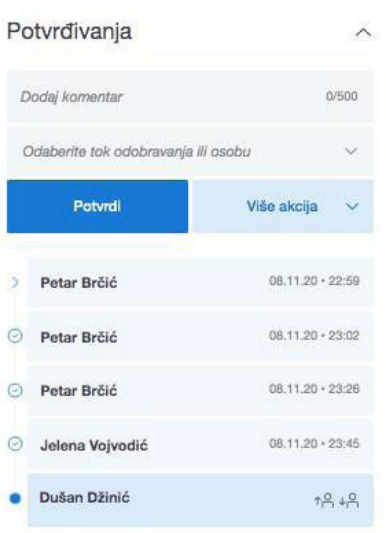

**Слика бр.85 Идентитет особе која је доделила ток**

#### Одбаци и прескочи

Ако желите да одбијете фактуру увек морате да оставите коментар. Статус одбачене фактуре вратиће се на "нова" и сви одобраваоци који се налазе после особе која је одбила фактуру биће уклоњени. Одобравалац може одбити фактуру само када дође његов ред на одобравање. Одбачена фактура се може обрисати, изменити, или доделити другом току одобравања.

Функција "прескочи" је додата ради корисника који су случајно или непотребно додати у ток одобравања. Уколико корисник види да није потребно његово одобрење, може искористити функцију "прескочи" и фактура ће бити усмерена ка следећем одобраваоцу.(Слика бр.86)

 $\bar{1}$ 

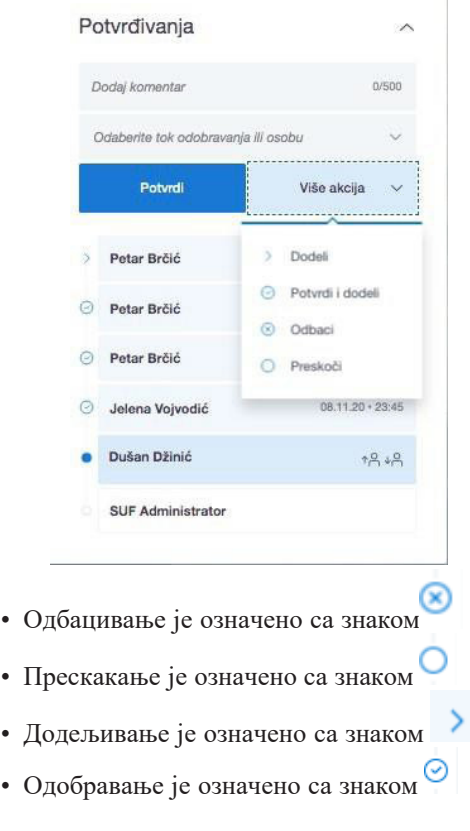

**Слика бр.86 Прескочи одобраваоца**

#### **Брисање токова одобравања**

Токове одобравања можете брисати у одељку Подешавања-> Процеси рада. (Слика бр. 87)

| Tokovi odobravanja (2)     |             |                                               | + Dodaj novi tok odobravanja |  |  |  |  |
|----------------------------|-------------|-----------------------------------------------|------------------------------|--|--|--|--|
| Q Pretraži                 |             |                                               |                              |  |  |  |  |
| NAZIV C<br><b>AKTIVAN</b>  | <b>OPIS</b> | <b>ODOBRAVAOCI</b>                            | U<br><b>UPOTREBI</b>         |  |  |  |  |
| $\subset$<br>Prezentacija  |             | SUF Administrator, Petar Brčić, Nikola Cavara | Ne<br>舍                      |  |  |  |  |
| Test tok odobravanja<br>ПO | Test        | Petar Brčić, Jelena Vojvodić, Dušan Džinić    | <b>Ne</b><br>俞               |  |  |  |  |
| 15 po strani ~             |             |                                               |                              |  |  |  |  |

**Слика бр.87 Брисање токова одобравања**

Или их можете привремено деактивирати у детаљном прегледу Тока одобравања. Уколико је ток одобравања употребљен барем једном не може се обрисати. (Слика бр. 88)

| Test tok odobravanja<br>$\overline{\phantom{a}}$<br>Test                                 | Automatski Aktivan<br>而<br>Obriši |
|------------------------------------------------------------------------------------------|-----------------------------------|
| ----------<br>$\times$ :<br>Petar Brčić<br>$+2$<br>-1.<br>*******************            | ŵ                                 |
| ***********************<br>$\mathbf{2}$<br>Jelena Vojvodić<br>$\times$<br>$+8$<br>       | 偷                                 |
| --------------------<br>$+8$<br>$\times$<br>3.<br>Dušan Džinić<br>********************** | 鱼                                 |
| + Dodaj sledećeg odobravaoca                                                             |                                   |
|                                                                                          | Sačuvaj<br>Otkaži                 |

**Слика бр.88 Статус тока одобравања**

# **4.3.4 ПОРУЏБЕНИЦА (НАЛОГ ЗА НАБАВКУ)**

# *Улоге*

# *Креатор поруџбенице*

Креатор поруџбенице има дозволу за креирање нове поруџбенице и доделе тока одобравања поруџбенице.

### *Администратор поруџбенице*

Администратор поруџбенице поред дозволе за креирање поруџбенице и доделе тока одобравања има дозволу за брисање поруџбенице и измену вредности све до момента коначног одобрења.

Корисници могу приступити поруџбеницама са главног менија на левој страни екрана. (Слика бр.89)

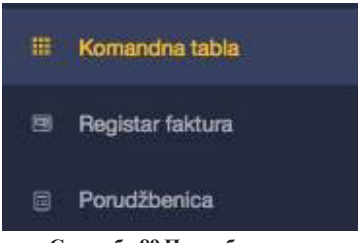

**Слика бр.89 Поруџбенице**

На почетном екрану одељка за поруџбенице приказана је листа поруџбеница са основним подацима (број поруџбенице, добављач, опис, датум креирања поруџбенице, статус, тип, укупан нето износ, укупан бруто износ). Поруџбенице се могу претраживати према броју поруџбенице, добављачу и опису. (Слика бр.90)

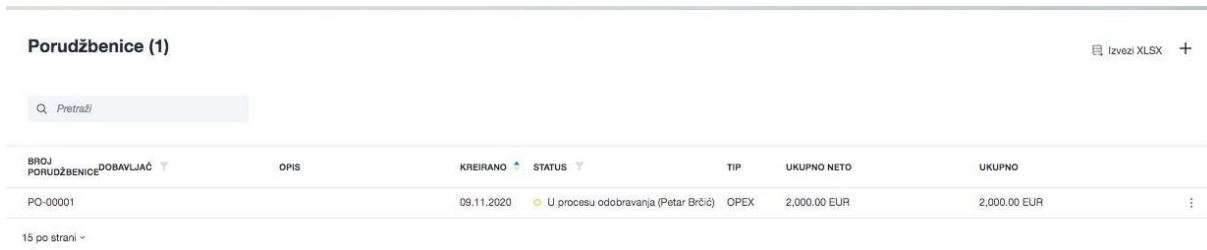

#### **Слика бр.90 Претрага поруџбеница**

Статус поруџбенице може бити:

- Нацрт (у фази израде)
- У процесу одобравања
- Одобрено
- Одбијено

Тип поруџбенице може бити:

- CAPEX (капитални трошкови)
- OPEX (Оперативни трошкови)

Администратор поруџбеница може обрисати поруџбеницу. (Слика бр.91)

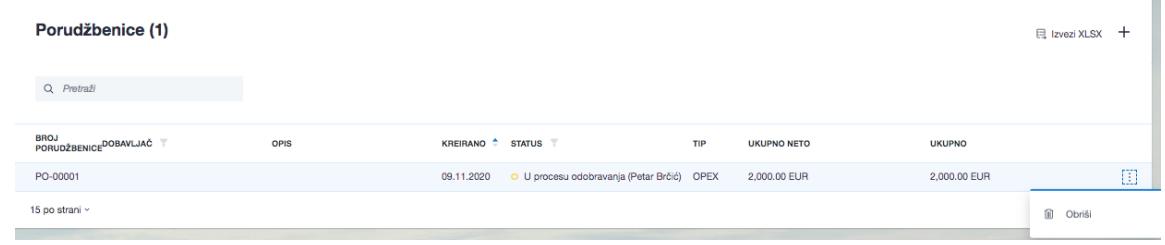

#### **Слика бр.91 Брисање поруџбенице**

Креирање поруџбенице врси се одабиром знака + у горњем десном углу екрана. (Слика бр.92).

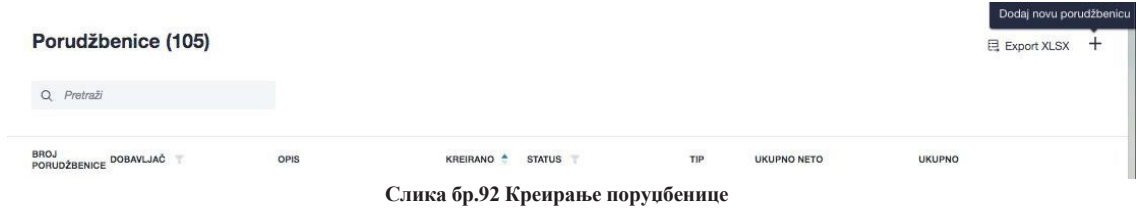

Након тога отвара се празан шаблон који попуњава Креатор поруџбенице. Креатор поруџбенице уноси назив добављача из падајуће листе претходно учитаних добављача, опис поруџбенице, тип трошка, валуту и податке за сваку ставку поруџбенице. (Слика бр.93)

| PO-00001                | Kliknite da bi ste postavili opis   |          |                         |                      |               |                        |                             | <b>ZLATNI PE</b> |                    | Tok odobravanja | $\rightarrow$ |
|-------------------------|-------------------------------------|----------|-------------------------|----------------------|---------------|------------------------|-----------------------------|------------------|--------------------|-----------------|---------------|
|                         |                                     |          |                         |                      |               |                        | ZLATNI PEK DOO ŠUVAJIČ      |                  |                    |                 |               |
| KREIRANO<br>09.11.2020  | KREIRAO<br><b>SUF Administrator</b> |          | TIP<br><b>OPEX</b>      | VALUTA<br><b>EUR</b> |               | Dodaj novog dobavljača |                             |                  | Povezana dokumenta | $^{+}$          |               |
| Stavke porudžbenice (1) |                                     |          |                         |                      |               |                        |                             |                  | $^{+}$             |                 |               |
| OPIS<br>u.              |                                     | KOLIČINA | <b>JEDINICA</b><br>MERE | CENA                 | <b>UKUPNO</b> | PDV %                  | PDV %                       | UKUPNO           |                    |                 |               |
| 1. Olovke               |                                     | 100      | Kom                     | 20                   | 2,000.00      | 0%                     | 0.00                        | 2,000.00 EUR     | û                  |                 |               |
|                         |                                     |          |                         |                      |               |                        | UKUPNO NETO<br>2,000.00 EUR | 2,000.00 EUR     | UKUPNO BRUTO       |                 |               |

**Слика бр.93 Попуњавање шаблона од стране креатора**

Након тога креатор поруџбенице додељује ток одобравања одабиром једног од претходно дефинисаних токова рада. (Слика бр.94)

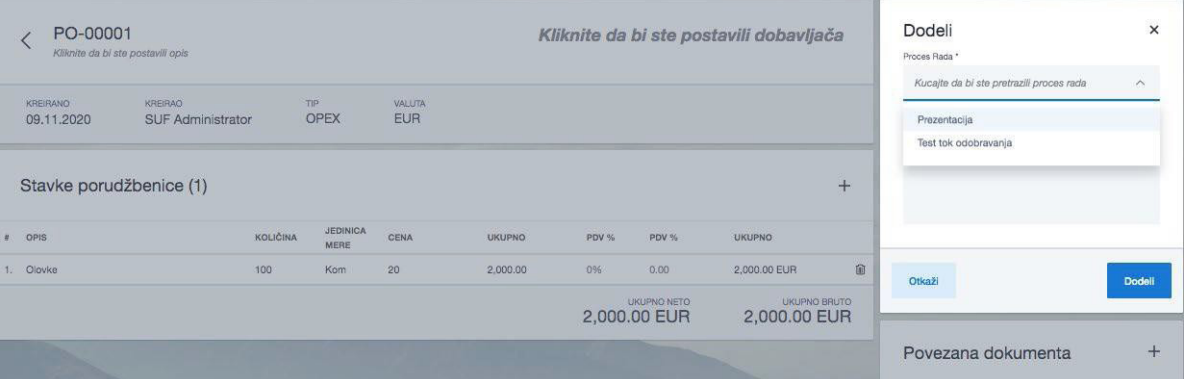

**Слика бр.94 Додељивање тока одобравања**

Након доделе тока одобравања, појавиће се листа одобравалаца, док Администратор поруџбеница има могућност измене тока одобравања додавањем појединачних корисника. (Слика бр.95)

| U procesu odobravanja    |            | U procesu odobravanja         |                         |  |  |  |
|--------------------------|------------|-------------------------------|-------------------------|--|--|--|
| <b>SUF Administrator</b> | 09.11.2020 | <b>SUF Administrator</b><br>→ | 09.11.2020              |  |  |  |
| Petar Brčić              |            | Petar Brčić                   |                         |  |  |  |
| Jelena Vojvodić          |            | Jelena Vojvodić               | H.                      |  |  |  |
|                          |            | Dušan Džinić                  | Dodaj odobravaoca pre   |  |  |  |
| Dušan Džinić             |            |                               | Dodaj odobravaoca posle |  |  |  |

**Слика бр.95 Измене тока одобравања**

Корисник евентуално може приложити додатна документа у одељку "Повезана документа".

# **4.3.5 ПОДЕШАВАЊА**

### *Подешавања компаније*

Подешавања компаније су доступна само администратору из СУФ главног менија на левој табли (Подешавања → Подешавања компаније). У овом водичу можете видети преглед садржаја општих подешавања доступан само за администратора.

Опште информације – у одељку опште информације корисници виде основне податке о Кориснику јавних средстава као што су назив, контакт особа, имејл, адреса, матични број, ПИБ и банковни рачун. (Слика бр.96)

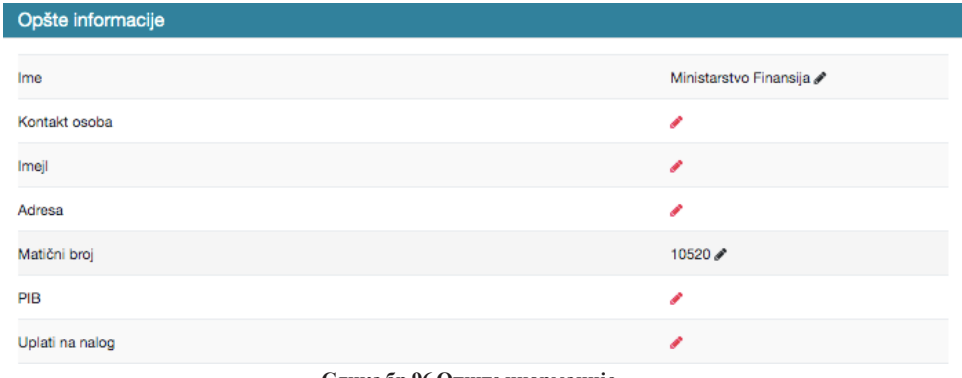

**Слика бр.96 Опште инормације**

На десној страни екрана могу се видети подаци о зависним организацијама. (Слика бр.97)

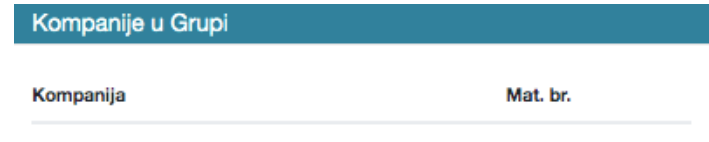

#### **Слика бр.97 Подаци о зависним организацијама**

Одобравање фактура – у одељку одобравање фактура, администратор може омогућити функционалности **"Потврди**  све радње" и "Убрзано потврди све радње". (Слика бр. 98)

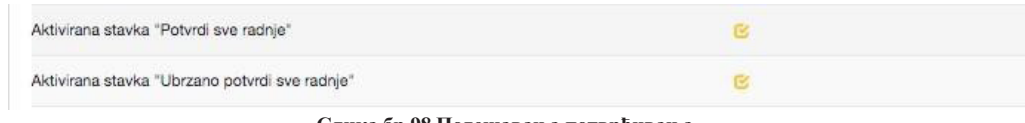

**Слика бр.98 Подешавања потврђивања**

Омогућавањем функционалности "Потврди све радње" одобравалац ће имати могућност да потврди све фактуре које чекају на потврду са само једним кликом на дугме "Потврди све" .(Слика бр.99)

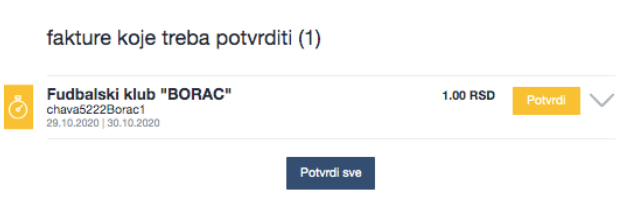

**Слика бр.99 Потврђивање свих радњи**

Омогућавањем функционалности "Убрзано потврди све радње", за сваку фактуру се додаје дугме "Потврди". Детаљан преглед можете видети и када кликнете на стрелицу поред дугмета "Потврди". На дисплеју постоји опција за отварање PDF-фактуре (ако је додата). (Слика бр.100

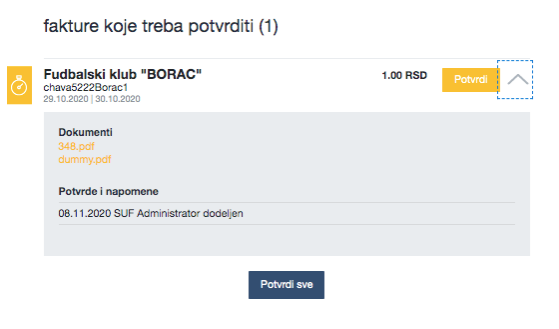

**Слика бр.100 Убрзано потврђивање свих радњи**

"Потврди све радње" и "Убрзано потврди све радње" функционалности могу се користити заједно, али важно је напоменути да ће сваки "Одобравалац" моћи да користи ове функционалности након што се активирају, тако да може постојати ризик да одобраватељ не провери садржај фактура.

Следеће валидације се одвијају приликом одобравања фактуре са контролне табле:

- 1. Да ли је "Одобравалац" последњи у току рада на фактури и ако да, да ли корисник има права за довршавање тока одобравања (Улога "финализатора") или администраторска права.
- 2. Када је поставка "Верификуј редове трансакција током потврде фактуре" укључена И (поставка "Не проверавај редове трансакција када постоји наруџбеница" је искључена) ИЛИ (поставка "Не проверавај редове трансакција када постоји наруџбеница" укључена је И Поље броја налога за куповину те фактуре је празно)), тада ће се проверити да ли сви редови трансакција садрже следећа поља са подацима:
	- a) Конто
	- б) Пореску стопу
	- в) Обавезне димензије (места трошка).

Подразумевано подешавање је да су функционалности "Потврди све радње" и "Убрзано потврди све радње" онемогућене и фактуре ће бити приказане са дугметом "Прегледај", чијим одабиром "Одобравалац" може видети основе информације из фактуре и одобрити фактуру. (Слика бр.101)

fakture koje treba potvrditi (1)

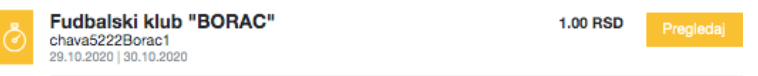

**Слика бр.101 Могућност прегледа фактуре**

Кликом на назив добављача "Одобравалац" може отворити детаљан приказ фактуре.

Прими фактуре путем IWS-а - Активирањем ове функције СУФ ће бити спреман да прима електронске фактуре и такође дигитализоване фактуре. (Слика бр.102)

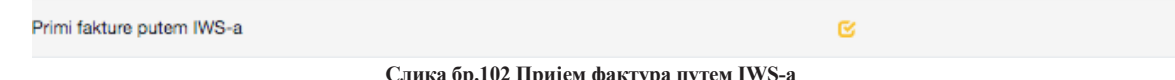

**Слика бр.102 Пријем фактура путем IWS-a**

Управљање нерегистрованим добављачима - Након активирања ове функционалности, СУФ ће проверити да ли су подаци добављача претходно сачувани у СУФ-у (укључујући идентификацију добављача, број добављача у рачуноводственом софтверу - ERP код добављача.) (Слика бр.103)

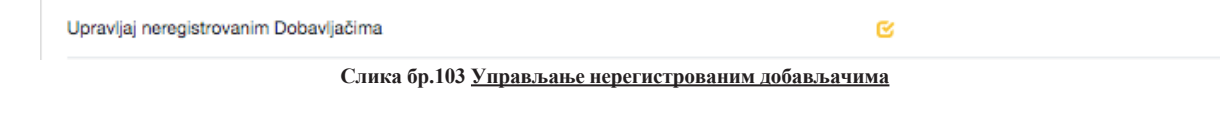

У случају да СУФ пронађе новог добављача, систем ће га препознати и приказати у заглављу рачуна. Морају се сачувати нови подаци о добављачу, у супротном Вам систем неће дозволити извоз фактуре. (Слика бр.104)

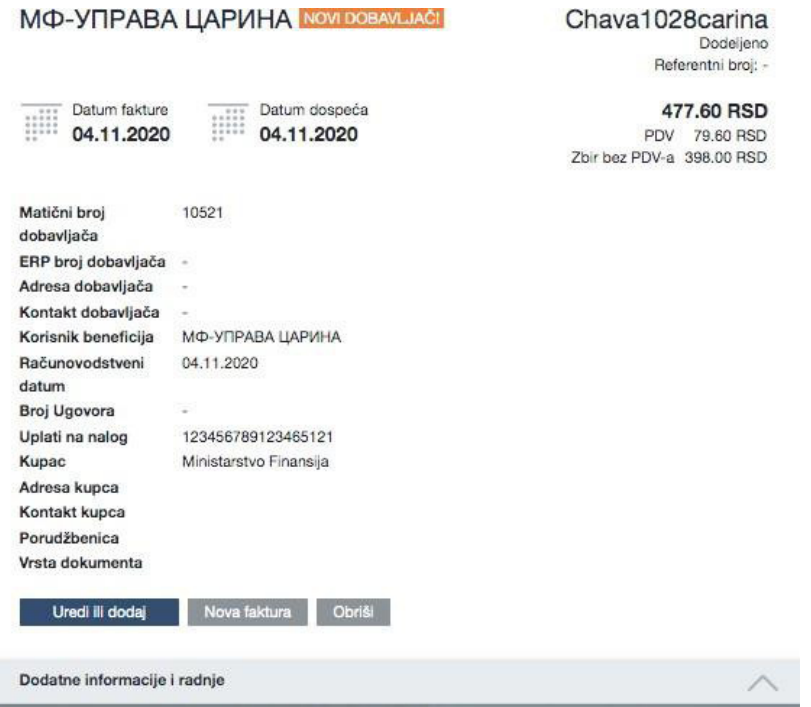

**Слика бр.104 Чување нових података о добављачу**

Да би уклонио ознаку "НОВИ ДОБАВЉАЧ", администратор мора да оде у регистар добављача. То се може учинити лако одабиром дугмета "Уреди или додај" при чему се отвара екран за измену заглавља фактуре где Администратор мора отворити картицу добављача. (Слика бр.105)

### Dobavljač

### МФ-УПРАВА ЦАРИНА

Otvori karticu dobavljača»

**Слика бр.105 Нови добављач**

 $\times$ 

Након отварања картице добављача, морају се попунити подаци о добављачу. (Слика бр.106)

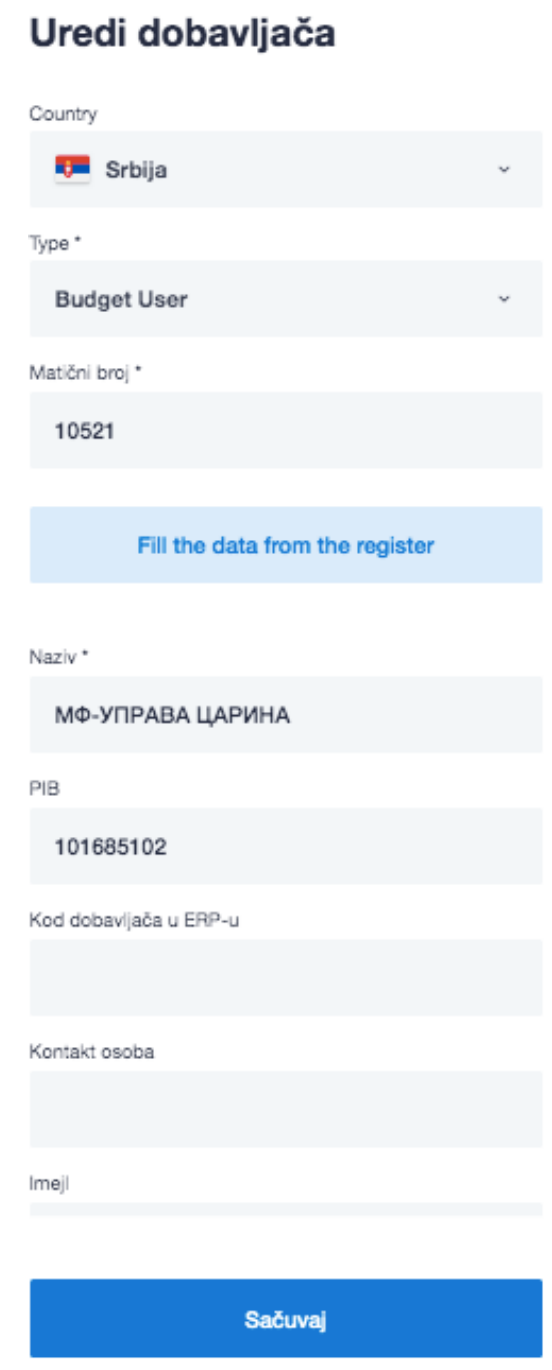

Слика бр.106 Унос података о добављачу

Администратор врши одабир типа компаније добављача у зависности да ли је то правно лице (Компанија, Предузетник, Удружење, Стечајна маса, Комора, Фондација/Задужбина или Спортско друштво) или Корисник Јавних Средстава. Администратор такође уноси матични број добављача (односно ЈБКЈС – јединствени број корисника јавних средстава уколико се ради о буџетском кориснику). (Слика бр.107).

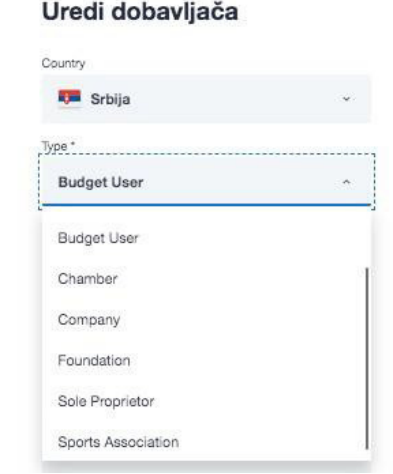

**Слика бр.107 Уређивање добављача**

Након дога, одабирмом дугмета "Попуни податке из регистра", врши се провера добављача у Регистру агенције за привредне регистре (односно у Регистру корисника јавних средстава уколико је добављач буџетски корисник) и попуњавају се остала поља у картици добављача ). (Слика бр.108)

### Fill the data from the register

**Слика бр.108 Унос података из регистра**

Податак "Код добављача у ERP-у" је интерни податак корисника СУФ-а и он мора бити попуњен.

Након тога одабиром дугмета "Сачувај" нови добављач је сачуван у СУФ-у.

Верификуј ставке трансакција приликом потврђивања фактура - када је омогућена функционалност "Верификуј **ставке** трансакција приликом потврђивања фактура" СУФ неће дозволити финалну потврду фактуре уколико нису попуњени подаци за конто, ПДВ стопу као и све обавезна (места трошка. (Слика бр.109)

Verifikuj stavke transakcija prilikom potvrđivanja faktura

ö

 $\Box$ 

**Слика бр.109 Верификуј ставке трансакција приликом потврђивања фактура**

Верификуј ССО у предзадњем кораку потврђивања – Када је омогућена функционалност "Верификуј ССО у предзадњем кораку потврђивања" СУФ неће дозволити претпоследњем одобраваоцу да одобри фактуру уколико нису попуњени подаци за све обавезнa места трошка. (Слика бр.110)

Verifikuj CCO u predzadnjem koraku potvrđivanja

**Слика бр.110 Верификуј CCO у предзадњем кораку потврђивања**

Редови за трансакције: Упозорење на одступања износа ПДВ о односу на заглавље фактуре – када је омогућена функционалност "Редови за трансакције: Упозорење на одступања износа ПДВ о односу на заглавље фактуре" систем проверава износ ПДВ у ставкама фактуре и заглављу фактуре, и када систем открије одступање између износа ПДВ у заглављу фактуре и суме ПДВ ставки фактуре, тада се кориснику приказује упозорењ.: (Слика бр.111)\

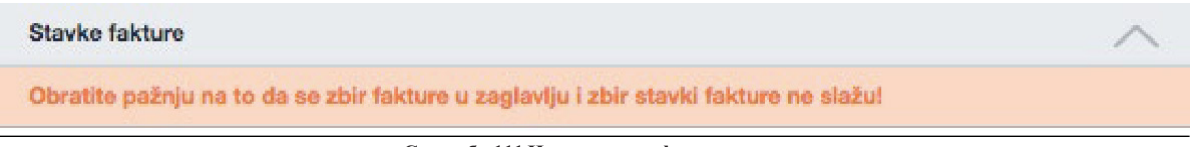

**Слика бр.111 Неслагања на фактури**

Редови за трансакције: Износ ПДВ се може ручно уредити – Када је омогућена функционалност "Редови за трансакције: Износ ПДВ се може ручно уредити" тада је могуће изменити износ ПДВ за фактуре са статусом "Нова" или "Додељена"

Не верификуј ставке трансакција када постоји поруџбеница – Када је омогућена функционалност "Не верификуј ставке трансакција када постоји поруџбеница" и уколико је попуњено поље "Поруџбеница" тада је могуће извести фактуру у рачуноводствени систем корисника (ERP) без обавезног одабира конта, ПДВ стопе и места трошка. (Слика бр.112)

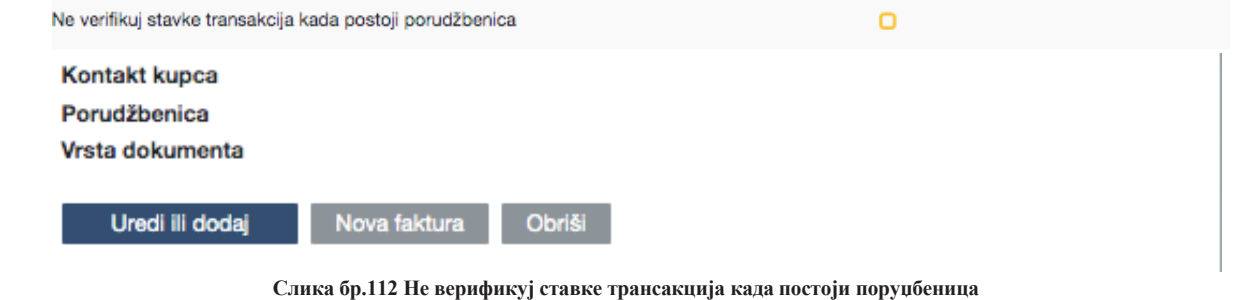

Препиши вредности из повезаних димензија – Преписивање димензија није подразумевано омогућено. Под "Подешавања" → "Повезане димензије" можете дефинисати повезане димензије. Ако је функционалност онемогућена, попуњавају се само повезане димензије које су празне у детаљном приказу. Када је функционалност омогућена и користите аутоматску трансакцију, на пример за попуњавање реда трансакција, а затим попуњавање димензије која је повезана са другом, редови трансакција ће се преписати. (Слика бр.113)

Prepiši vrednosti iz povezanih dimenzija

#### **Слика бр.113 Препиши вредности из повезаних димензија**

O

Ō

Đ

Комбиновано име ставке - Када је омогућена функционалност **"Комбиновано име ставке"** Администратор може поставити прилагођено име ставке док комбинује 2 или више ставки. Име се може поставити једноставним кликом на оловку и додавањем имена за комбиноване редове. (Слика бр.114)

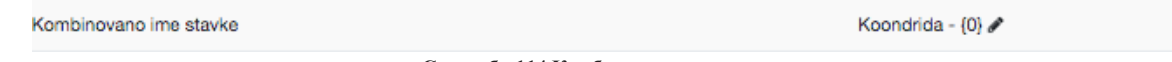

**Слика бр.114 Комбиновано име ставке**

Препиши вредности из повезаних димензија – Када је омогућена функционалност "Препиши вредности из повезаних димензија тада ће се приказати назив ставке које прво долази из изабраних ставки приликом комбиновања две или више ставки (Слика бр.115)

Prepiši vrednosti iz povezanih dimenzija

#### **Слика бр.115 Препиши вредности из повезаних димензија**

Да ли је ERP колона видљива - Омогућавањем функционалности "Да ли је ERP колона видљива", шифра добављача у ERP-у у корисниковом систему биће видљива у СУФ-у као и приликом извоза и извештавања. (Слика бр.116)

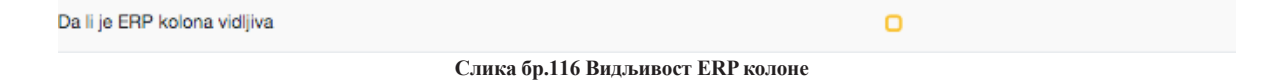

Аутоматски додели контакт особи – Уколико је омогућена функционалност "Аутоматски додели контакт особи" приликом пријема фактуре фактура ће аутоматски бити додељена контакт особи на одобравање. Услов је да XMLпристигле фактуре садржи назив контакт особе. (Слика бр.117)

> Automatski dodeli kontakt osobi **Слика бр.117 Аутоматско додељивање фактуре контакт особи**

Укључи ставке фактуре у извоз - Када је омогућена функционалност "Укључи ставке фактуре у извоз" тада ће приликом извоза фактуре у ERP бити извезени сви подаци који се односе како на заглавље фактуре тако и на ставке фактуре. (Слика бр. 118)

Ukliuči stavke fakture u izvoz  $\Box$ 

**Слика бр. 118 Укључи ставке у извоз**

Напомена за е-пошту за нове добављаче – Када је омогућена функционалност "Напомена за имејл за нове добављаче" тада ће бити послато на обавештење о новом добављачу на унету адресу е-поште. (Слика бр.119)

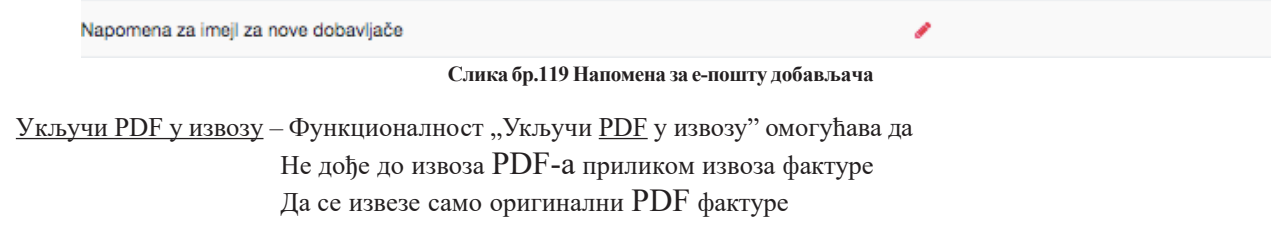

Да се извезе оригинални PDF фактуре са свим пратећим документима. (Слика бр.120)

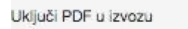

 $\sqrt{}$  None Original PDF only All PDF files and links

**Слика бр.119 Укључи PDF у извозу**

Одабери опцију за заокруживање - Функционалност "Одабери опцију за заокруживање" омогућава да се одабере једна од следећих опција:

- Искључено
- Разлика се додаје у виду нове ставке фактуре

• Разлика се додаје ставци фактуре са највећим износом.

(Слика бр.120)

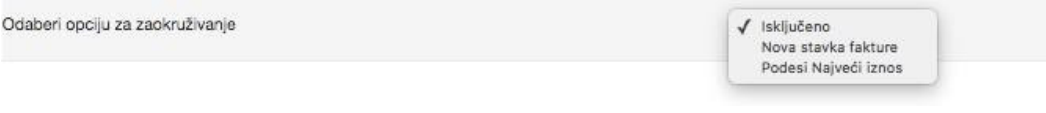

**Слика бр.120 Одабир опције за заокруживање**

Време дневног извештаја – У одељку "Време дневног извештаја" могуће је подесити време за слање два подсетника о фактурама које чекају на одобрење током дана. Такође је могуће подесити којим данима желите да шаљете обавештења. (Слика бр.1219)

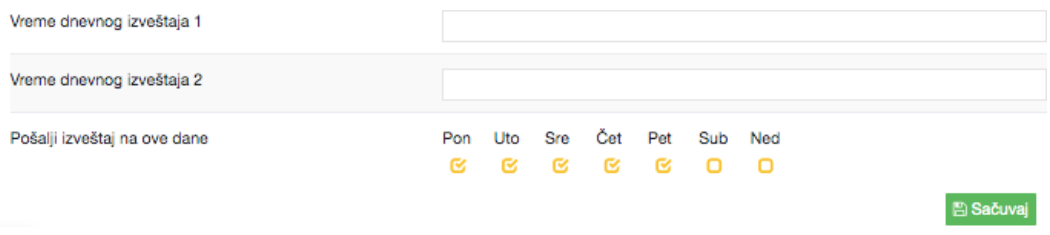

**Слика бр.121 Време дневног извештаја**

# *Добављачи*

Одељак "Добављачи" је доступан само администратору из СУФ главног менија на левој табли (Подешавања → Добављачи). Слика бр.122

|    | suf.gov.rs                |
|----|---------------------------|
| 羅  | Komandna tabla            |
| 圓  | Registar faktura          |
|    | <b>国 Porudžbenica</b>     |
| 4. | Automatizacija            |
| ◎  | Podešavanja               |
|    | Podešavanja kompanije     |
|    | Dobavljači                |
|    | Korisnici                 |
|    | Računovodstvo             |
|    | Procesi rada              |
|    | Vrste dokumenata          |
|    | Prilagođena polja fakture |
|    | Proizvodi                 |

**Слика бр.122 Добављачи**

### У одељку "Добављачи" могуће је видети преглед свих добављача који се налазе у СУФ бази добављача. (Слика бр.123)

| Dobavljači (14)                           |          |           |                        |                              |                       | 自 Uvezi + Dodaj novo |
|-------------------------------------------|----------|-----------|------------------------|------------------------------|-----------------------|----------------------|
| Q Pretraži                                |          |           |                        |                              |                       |                      |
| IME <sub>Y</sub>                          | MAT. BR. | PIB BROJ  | KOD DOBAVLJAČA U ERP-U | <b>KONTAKT OSOBA</b>         | <b>BANKOVNI RAČUN</b> |                      |
| "СТОП-АЛКОХОЛУ ЗДРАВА С 28093560          |          | 107773931 |                        | Gradimir Lukić               |                       | 宜                    |
| DOO TAMIŠ 1926 PANČEVO                    | 20869500 | 107775252 | 47                     |                              |                       | 俞                    |
| Društvo za trgovinu i usluge BEN 20869470 |          | 107774178 | 48                     |                              |                       | 宜                    |
| Fitek Solutions doo                       | 20006188 | 103729280 | $\bf{8}$               |                              |                       | û                    |
| FONDACIJA ALEKSANDAR SAS 28826079         |          | 107775718 | 45                     |                              |                       | 企                    |
| Fudbalski klub "BORAC"                    | 17011880 | 102553500 | 50                     |                              |                       | 宜                    |
| MEPEX HOLDING KORPORACI                   | 27000029 | 107008736 | 41                     |                              |                       | 宜                    |
| Ministarstvo Finansija                    | 10520    |           |                        |                              |                       | 宜                    |
| OLGA BOŽOVIĆ PR UGOSTITEL                 | 62978236 | 107778953 |                        |                              |                       | 宜                    |
| PROMER KOMERC D.O.O. BEC 20869488         |          | 107773853 | 1520                   |                              |                       | 俞                    |
| ZLATNI PEK DOO ŠUVAJIĆ                    | 20869496 | 107774284 | 1541                   |                              |                       | 宜                    |
| <b>Test User</b>                          | 11223344 |           | 1563                   |                              |                       | 俞                    |
| МФ-УПРАВА ЦАРИНА                          | 10521    | 101685102 |                        |                              |                       | 囼                    |
| Привредна комора Војводине 08043574       |          | 100459710 |                        | Душан Вучичевић, info@pkv.rs | 355-1000148-88        | 宜                    |
| 15 po strani ~                            |          |           |                        |                              |                       |                      |

**Слика бр.123 Преглед добављача**

Новог добављача је могуће додати ручно, одабиром опције "Додај ново" у горњем десном углу. (Слика бр.124)

 $+$  Dodaj novo **Слика бр.124 Додавање новог добављача**

 $\overline{\mathbf{x}}$ 

Након чега ће се отворити картица "Додај компанију" у којој се уносе основни подаци о добављачу. Након отварања картице добављача, морају се попунити подаци о добављачу. (Слика бр. 125)

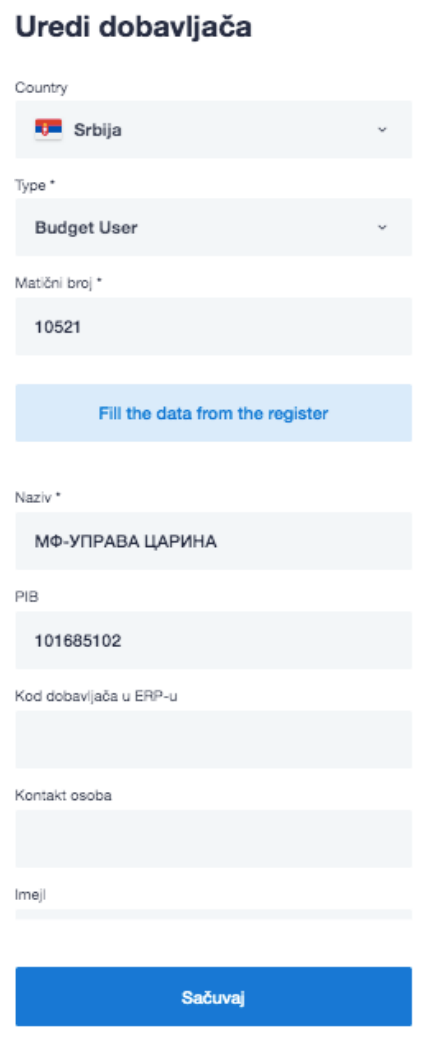

**Слика бр.125 Унос података о добављачу**

Администратор врши одабир типа компаније добављача у зависности да ли је то правно лице ( Компанија, Предузетник, Удружење, Стечајна маса, Комора, Фондација/Задужбина или Спортско друштво) или Корисник Јавних Средстава. Администратор такође уноси матични број добављача (односно ЈБКЈС – Јединствени Број Корисника Јавних Средстава уколико се ради о буџетском кориснику). (Слика бр. 126)

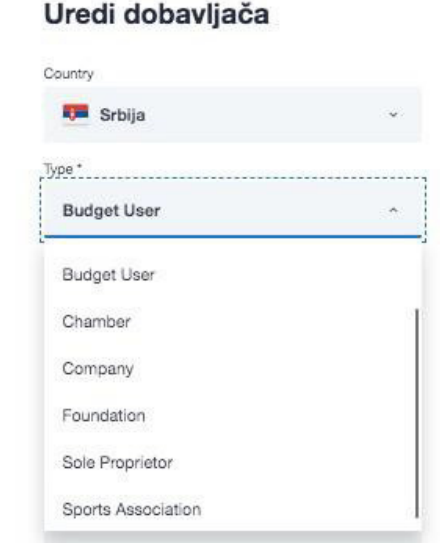

**Слика бр.126 Уређивање добављача**

Након дога, одабиром дугмета "Попуни податке из регистра", врши се провера добављача у Регистру Агенције за привередне регистре (односно у Регистру корисника јавних средстава уколико је добављач буџетски корисник) и попуњавају се остала поља у картици добављача. (Слика бр.127)

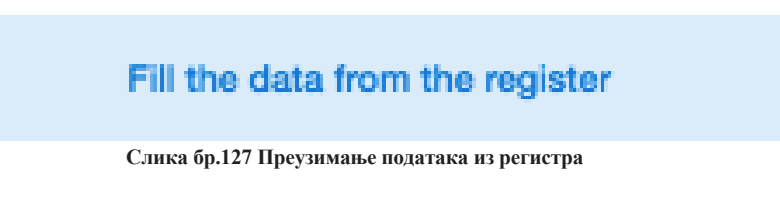

Податак "Код добављача у ERP-у" је интерни податак корисника СУФ-а и он мора бити попуњен.

Након тога одабиром дугмета "Сачувај" нови добављач је сачуван у СУФ-у.

Добављаче је могуће унети у СУФ аутоматски, одабиром опције "Увези" у горњем десном углу. (Слика бр.128)

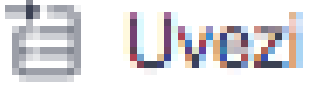

**Слика бр.128 Увоз добављача**

Након чега ćе се отворити прозор за одабир датотеке у CSV формату. CSV датотека мора испунити следеће критеријуме:

- Сепаратор колоне мора бити тачка-зарез (;)

- Датотека мора бити у UTF-8 формату

- Не постоји заглавље датотеке – Сматра се да први ред  $\text{CSV}$  датотеке већ садржи податке о добављачу

- Први ред CSV датотеке мора садржати свих 5 података о добављачу без обзира да ли су обавезни или не. Структура редова у CSV датотеци.

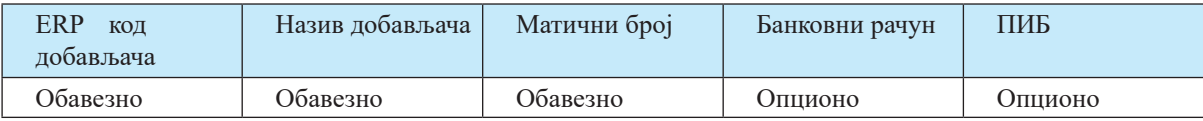

# *Корисници*

Само администратор може убацивати и мењати детаље корисника. Да бисте додали новог корисника, идите на Подешавања → Корисници и кликните "Нови корисник" у горњем десном углу → прозор би се требао појавити (Слика бр. 129):

Ŷ.

| Korisnici (5)  |               |                       |                                              | 目 Izvoz u XLS      | + Novi korisnik          |
|----------------|---------------|-----------------------|----------------------------------------------|--------------------|--------------------------|
| Q Pretraži     |               |                       |                                              |                    |                          |
| AKTIVAN IME    | PREZIME       | LIČNI E-MAIL          | <b>DATUM</b><br>POČETKA                      | DATUM<br>ZAVRŠETKA | ULOGE                    |
| SUF<br>O       | Administrator | $960 -$               | 08.11.2020 -                                 |                    | 2 ROLES                  |
| Dušan<br>o     | Džinić        | ddzinic@mds.rs<br>010 | 08.11.2020 -                                 |                    | 2 ROLES                  |
| Jelena<br>m    | Vojvodić      | 210 jvojvodic@mds.rs  | 08.11.2020 -                                 |                    | <b>ODOBRAVALAC</b>       |
| Nikola<br>m    | Cavara        |                       | Nike nikola.cavara@fitek.com<br>03.11.2020 - |                    | 2 ROLES                  |
| Petar<br>œ     | Brčić         | 160 pbrcic@mds.rs     | 04.11.2020 -                                 |                    | 4 ROLES                  |
| 15 po strani ~ |               |                       |                                              |                    | UKUPNO AKTIVNO KORISNIKA |
|                |               |                       |                                              |                    | 5                        |

**Слика бр.129 Додавање новог корисника**

У поп-уп форми могуће је уписати детаље новог корисника. (Слика бр. 130):

Novi korisnik

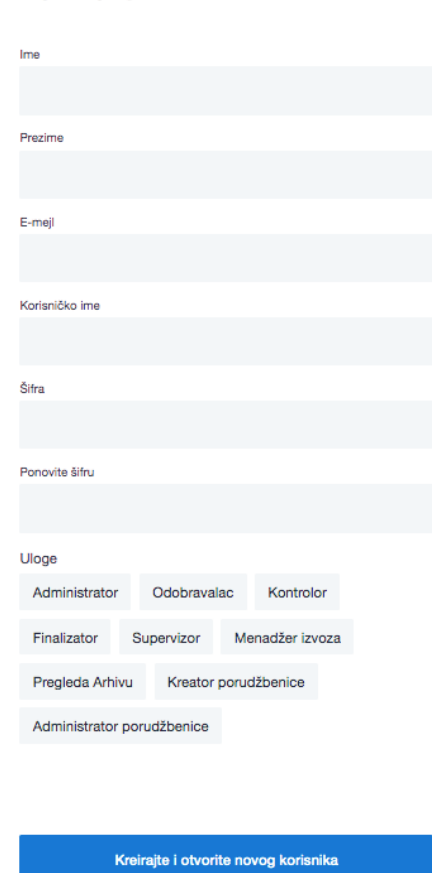

#### **Слика бр.130 Детаљи новог корисника**

Попуните обавезна поља: Име, Презиме, Корисничко име (мора бити матични број корисника) и е-пошту. Унесите жељену лозинку коју ћете морати да дате свом кориснику. Минимална дужина лозинке треба да буде најмање

6 симбола, треба да садржи најмање један број, једно велико слово и једно мало слово.

Немојте користити симболе као што су%, /, \*, &,% итд.

Ако компанија има под-институције, препоручујемо вам да прво покренете кориснике у матичној компанији. СУФ аутоматски преноси податке корисника у подинституционално окружење. Важно је напоменути да када је корисник додат у подорганизацију, његов статус је неактиван и мора бити активиран да би могао да му приступи.

Одабиром било ког корисника из листе отвара се детаљан приказ корисника где се могу уредити детаљи корисника, додати/укинути корисничке улоге, као и одобрити/ускратити приступ одређеним контима и ПДВ стопама. (Слика бр.131)
| Dušan Džinić<br>ddzinic@mds.rs               |                                                                    |                                                           |                      | STATUS NALOGA<br>Aktiviran | Uloge<br><br>Administrator<br>Kontrolor<br>Odobravalac                                  |
|----------------------------------------------|--------------------------------------------------------------------|-----------------------------------------------------------|----------------------|----------------------------|-----------------------------------------------------------------------------------------|
| КОРИСНИЧКО ИМЕ <sup>*</sup><br>0101975715281 | POČETAK ČLANSTVA<br><b>問 08.11.2020</b>                            | ZAVRŠETAK ČLANSTVA<br><b>的 Završetak članstva</b>         |                      |                            | Menadžer izvoza<br>Finalizator<br>Supervizor<br>Pregleda Arhivu<br>Kreator porudžbenice |
| Dimenzije                                    | Konto                                                              |                                                           |                      |                            | Administrator porudžbenice                                                              |
| 706<br>Konto<br>PDV status                   | Q Pretraži<br>$\overline{2}$                                       |                                                           |                      |                            | Nisam u kancelariji<br>$^{+}$                                                           |
| Organizaciona Jedinica                       | $\sqrt{3}$<br>$\overline{\mathbf{v}}$<br>KOD -                     | OPIS                                                      | <b>DATUM POČETKA</b> | <b>DATUM ZAVRŠETKA</b>     | Potvrda novčanog limita                                                                 |
|                                              | ☑<br>$\circ$<br>$\overline{\mathbf{v}}$<br>10                      | Upisane a neuplacene akcije<br>Upisani a neuplaceni udeli |                      |                            | Nedesfinisano                                                                           |
|                                              | $\overline{\mathbf{v}}$<br>100                                     | Izdaci za razvoj materijala                               |                      |                            |                                                                                         |
|                                              | $\overline{\mathbf{v}}$<br>101<br>$\overline{\mathbf{S}}$<br>1010  | Izdaci za razvoj uredjaja<br>Osnovni materijal            |                      |                            |                                                                                         |
|                                              | ☑<br>10109                                                         | Utrošene sirovine i osnovni materijal                     |                      |                            |                                                                                         |
|                                              | $\overline{\mathbf{v}}$<br>1011<br>$\overline{\mathbf{v}}$<br>1012 | Pomocni materijal<br>Kancelarijski materijal              |                      |                            |                                                                                         |
|                                              | ☑<br>1013                                                          | Gorivo i mazivo                                           |                      |                            |                                                                                         |
|                                              | $\overline{\mathbf{v}}$<br>1014                                    | Ostali materijal                                          |                      |                            |                                                                                         |
|                                              | $\overline{v}$<br>1015                                             | Ambalaza<br>.                                             |                      |                            |                                                                                         |

**Слика бр.131 Уређивање корисника**

## *Рачуноводство*

Само администратор може приступити одељку "рачуноводство". Да бисте приступили одељку "Рачуноводство", идите на Подешавања → Рачуноводство.

У оквиру наведеног одељка могуће је додавање рачуноводствених конта, ПДВ стопа и посебник мееста трошка.Слика бр.132

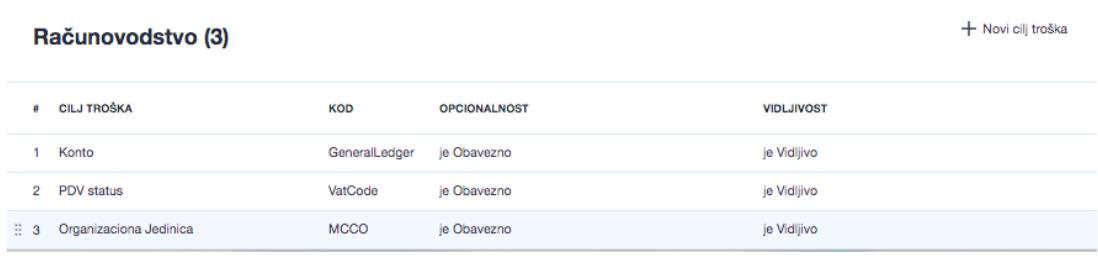

#### **Слика бр.132 Рачуновдство**

Рачуноводствена Конта се могу додати ручно, појединачним уносом новог конта одабиром дугмета "Додај Димензију" у горњем десном углу .(Слика бр.133)

### $+$  Dodaj dimenziju **Слика бр.133 Додавање конта**

При чему ће се отворити ново поље за унос новог конта. (Слика бр.134)

| KOD ÷ | <b>OPIS</b>                               | <b>DATUM POČETKA</b> | <b>DATUM ZAVRŠETKA</b> | CILJEVI TROŠKOVA SU<br>OBAVEZNI | <b>U UPOTREBI</b> |   |
|-------|-------------------------------------------|----------------------|------------------------|---------------------------------|-------------------|---|
| 987   | Racun                                     | $\sim$               | $\sim$                 | $\sim$                          | Da                | 面 |
|       |                                           |                      | $\sim$                 | $\sim$                          | Ne                | ū |
|       | $\ldots$ 44 45 46 47 48<br>15 po strani ~ |                      |                        |                                 |                   |   |

**Слика бр.134 Форма за унос података**

Такође, списак конта се може учитати у СУФ одабиром дугмета "Увези" (Слика бр.135)

## **自 Uvezi**

### **Слика бр.135 Увоз конта**

- При чему ће се отворити прозор за одабир CSV датотеке са списком свих конта за учитавање. CSV датотека мора испунити следеће критеријуме:
- Сепаратор колоне мора бити тачка-зарез (;)
- Датотека мора бити у UTF-8 формату
- Не постоји заглавље датотеке Сматра се да први ред  $\mathop{\rm CSV}$  датотеке већ садржи податке о конту
- Сваки ред CSV датотеке мора садржати оба података о контима који су обавезни.

Структура редове у CSV датотеци

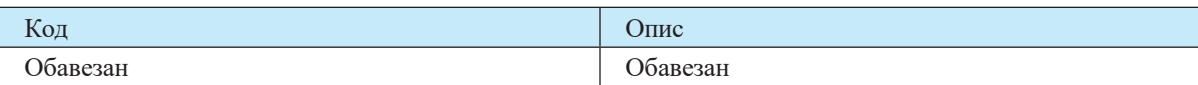

ПДВ стопе се могу додати ручно одабиром дугмета "додај димензију". (Слика бр.136)

# + Dodaj dimenziju **Слика бр.136 Унос ПДВ стопе**

При чему ће се отворити ново поље за унос ПДВ стопе. (Слика бр.137)

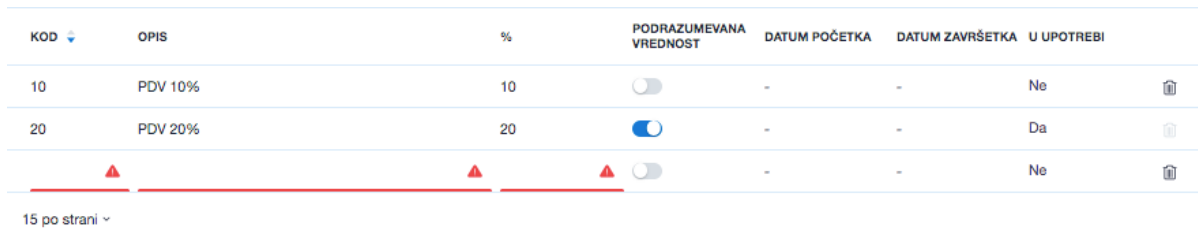

#### **Слика бр.137 Унос података**

Такође, списак ПДВ стопа се може учитати у СУФ одабиром дугмета "Увези" .(Слика бр.138)

# **自 Uvezi**

## **Слика бр.138 Увоз ПДВ стопа**

При чему ће се отворити прозор за одабир CSV датотеке са списком свих ПДВ стопа за учитавање. CSV датотека мора испунити следеће критеријуме:

- Сепаратор колоне мора бити тачка-зарез (;)
- Датотека мора бити у UTF-8 формату
- Не постоји заглавље датотеке Сматра се да први ред CSV датотеке већ садржи податке о ПДВ стопи
- Сваки ред CSV датотеке мора садржати сва три података о ПДВ стопама који су обавезни.

Структура редове у ЦСВ датотеци

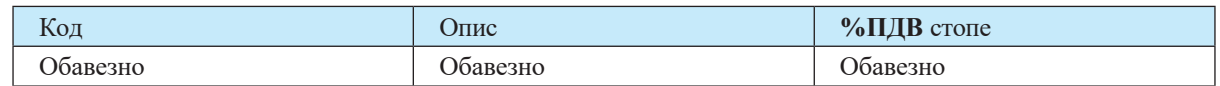

Ново место трошка могуће је креирати одабиром дугмета "Нови циљ трошка". (Слика бр.139)

### ← Novi cilj troška **Слика бр.139 Ново место трошка**

При чему ће се отворити нови прозор за унос места трошка. (Слика бр.139)

### Dodaj mesto troška

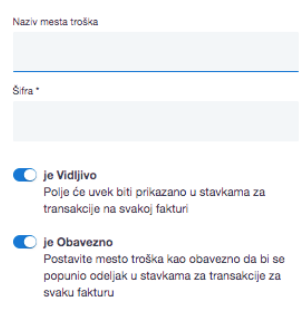

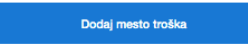

### **Слика бр.139 Унос података**

За новокреирано место трошка могуће је одредити да ли је обавезан и да ли је видљив приликом одобравања фактура.

Димензије у оквиру места трошка се могу додати ручно одабиром дугмета "додај димензију". (Слика бр.140)

## $+$  Dodaj dimenziju **Слика бр.140 Унос димензија**

При чему ће се отворити ново поље за унос вредности димензије. (Слика бр. 141).

| Dimenzije (4)   | 自 Uvezi                  | + Dodaj dimenziju    |                        |                   |   |
|-----------------|--------------------------|----------------------|------------------------|-------------------|---|
| Q Pretraži      |                          |                      |                        |                   |   |
| KOD ÷           | <b>OPIS</b>              | <b>DATUM POČETKA</b> | <b>DATUM ZAVRŠETKA</b> | <b>U UPOTREBI</b> |   |
| KC <sub>1</sub> | Organizaciona Jedinica 1 | $\sim$               | $\sim$                 | Ne                | 血 |
| KC <sub>2</sub> | Organizaciona Jedinica 2 | $\sim$               | $\sim$                 | Ne                | û |
| test1           | Test1                    | $\sim$               | $\sim$                 | Da                | Û |
|                 | Δ                        | ▲<br>$\sim$          | $\sim$                 | Ne                | û |
| 15 po strani ~  |                          |                      |                        |                   |   |

**Слика бр.141 Унос податка за димензије**

Такође, списак димензија се може учитати у СУФ одабиром дугмета "Увези". (Слика бр. 142).

### 扫 Uvezi **Слика бр.142 Увоз димензија**

При чему ће се отворити прозор за одабир CSV датотеке са списком свих димензија за учитавање. CSV датотека мора испунити следеће критеријуме:

- Сепаратор колоне мора бити тачка-зарез (;)
- Датотека мора бити у UTF-8 формату
- Не постоји заглавље датотеке Сматра се да први ред CSV датотеке већ садржи податке о димензији
- Сваки ред CSV датотеке мора садржати оба података о ПДВ димензијама који су обавезни.

Структура редове у CSV датотеци

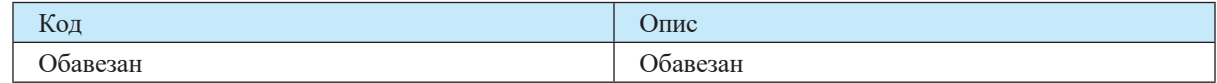

## *Процеси рада*

Администратор може приступити токовима одобравања кликом на "Подешавања"  $\rightarrow$ "Процеси рада" на левој табли менија. (Слика бр.143)

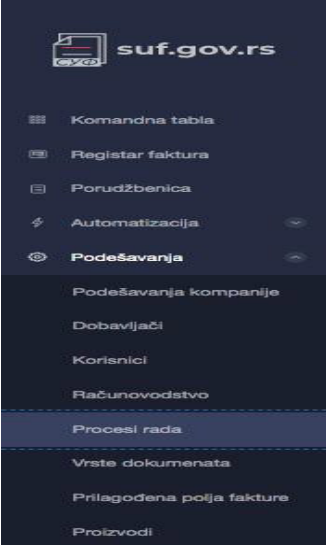

**Слика бр.143 Процеси рада**

Да би сте додали ток одобравања кликните на "Додај нови процес рада у горњем десном углу екрана. (Слика бр.144)

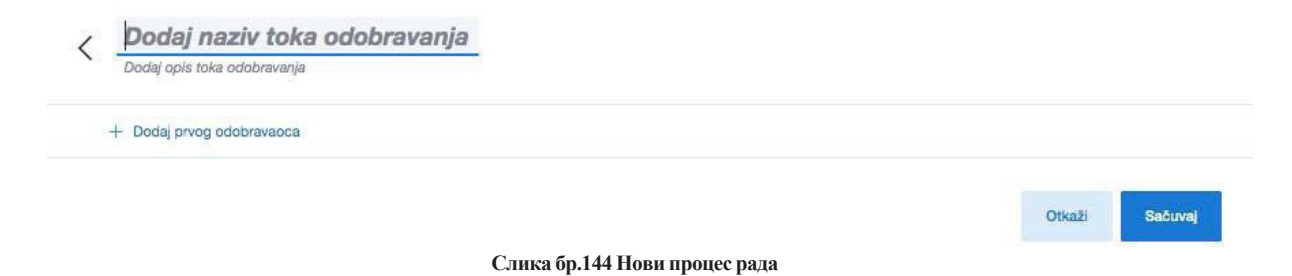

Попуните назив тока одобравања а затим почните са додавањем одобравалаца кликом на дугме "Додај првог одобраваоца" . (Слика бр.145)

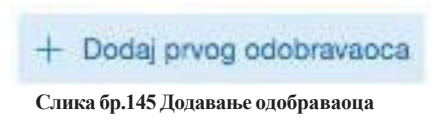

Појавиће се падајући мени са списком активних корисничких налога одакле можете изабрати првог корисника. Након тога можете наставити са додавањем наредних корисника у ток одобравања. (Слика бр.146)

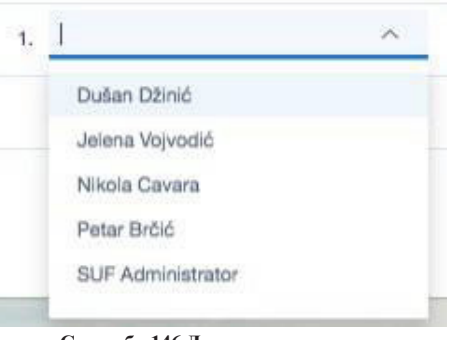

**Слика бр.146 Листа корисника**

Ако је потребно, можете променити постојеће токове одобравања и додати или избрисати кориснике.

I

### *Додавање паралелних корисника*

Могуће је додати више имена у један ред да бисте додали паралелне одобраваоце што значи да 2 (или више) корисника могу истовремено одобрити фактуру и фактури су потребне оба одобрења на том нивоу да би се наставило са током одобравања. (Слика бр.147)

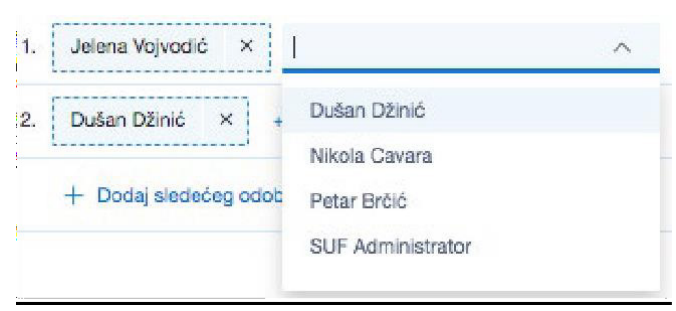

**Слика бр.147 Додавање паралелних корисника**

Позиција на крају тока одобравања је лимитирана на само једног корисника, односно не можете додати паралелне одобраваоце у последњем кораку процеса одобравања фактуре Брисање корисника

Да би сте избацили корисника из тока одобравања кликните на крстић. (Слика бр.148)

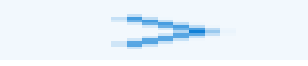

**Слика бр.148 Брисање корисника**

### *Врсте документа*

Администратор може приступити одељку "Врсте документа" кликом на "Подешавања"

→ "Врсте документа" на левој табли менија. (Слика бр.149)

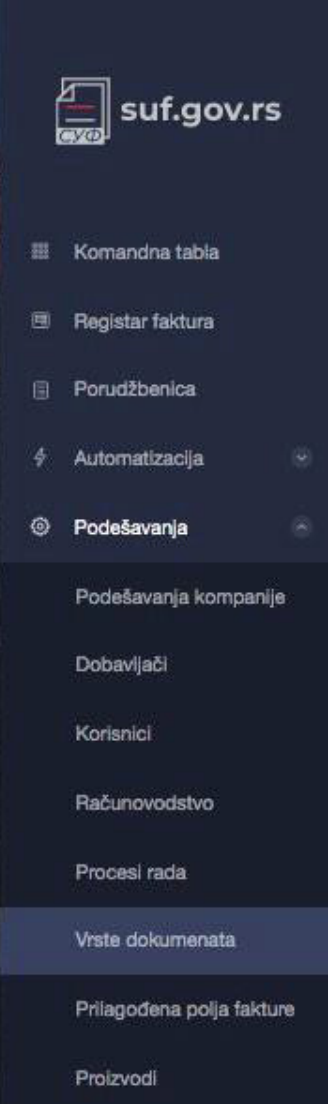

**Слика бр.149 Врсте докумената**

Нови тип документа се може додати одабиром дугмета "Додај ново". (Слика бр.150)

**Слика бр.150 Нови тип документа**

При чему ће се отворити нови ред за додавање типа документа. (Слика бр. 151)

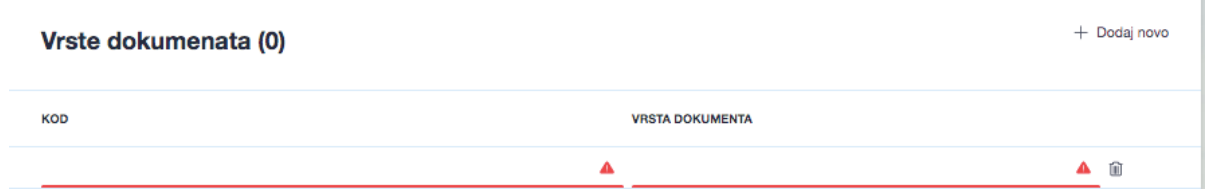

**Слика бр.151 Додавање типа документа**

Све врсте документа које су унсене у одељку "Подешавања" биће доступне корисницима за одабир у заглављу фактуре под пољем "Врста Документа." (Слика бр. 152)

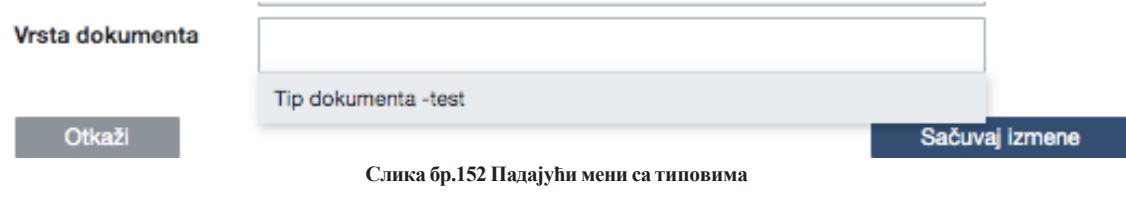

## *Прилагођена поља фактуре*

Администратор може приступити одељку "Прилагођена поља фактуре" кликом на "Подешавања" → "Прилагођена поља фактуре,, на левој табли менија.

На наведеној страници корисници могу креирати посебно прилагођена поља која ће бити додата у заглавље фактура одабиром дугмета "Додај ново". (Слика бр.153)

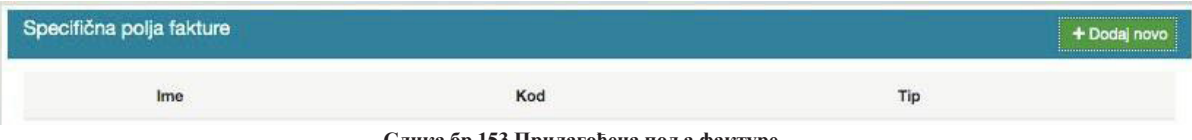

**Слика бр.153 Прилагођена поља фактуре**

При чему ће се отворити прозор за унос новог поља фактуре које може бити Текстуалног, Листа или Датумског типа. (Слика бр.154)

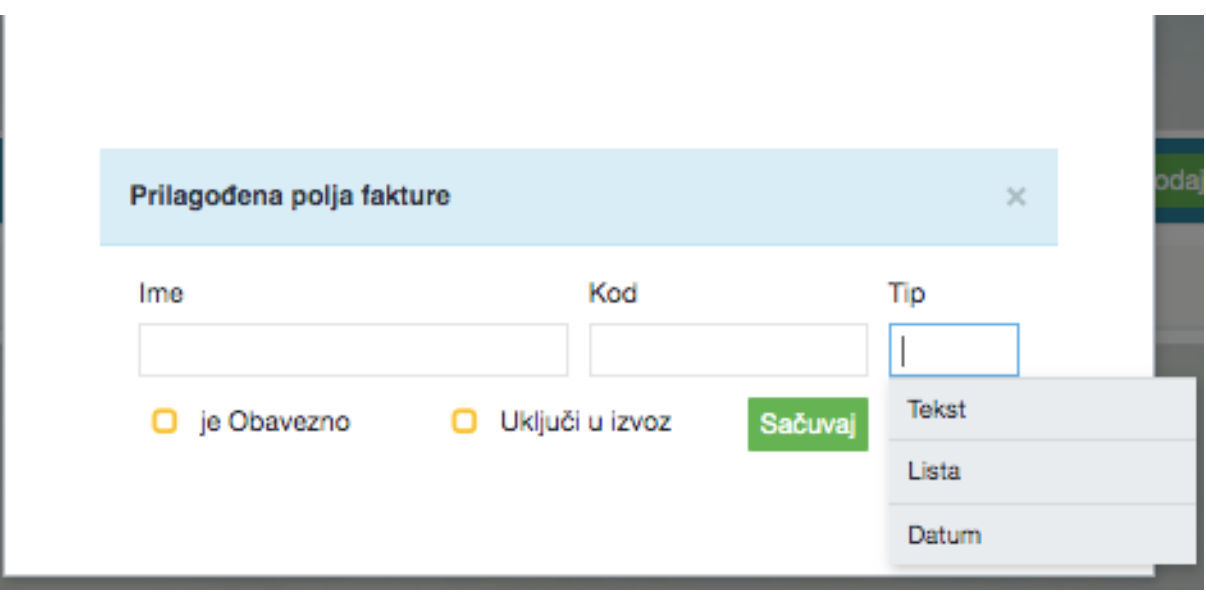

**Слика бр.154 Поља**

Корисник такође може одредити да ли је Прилагођено поље фактуре обавезно и да ли жели да га укључи у податке за извоз у ERP. (Слика бр.155)

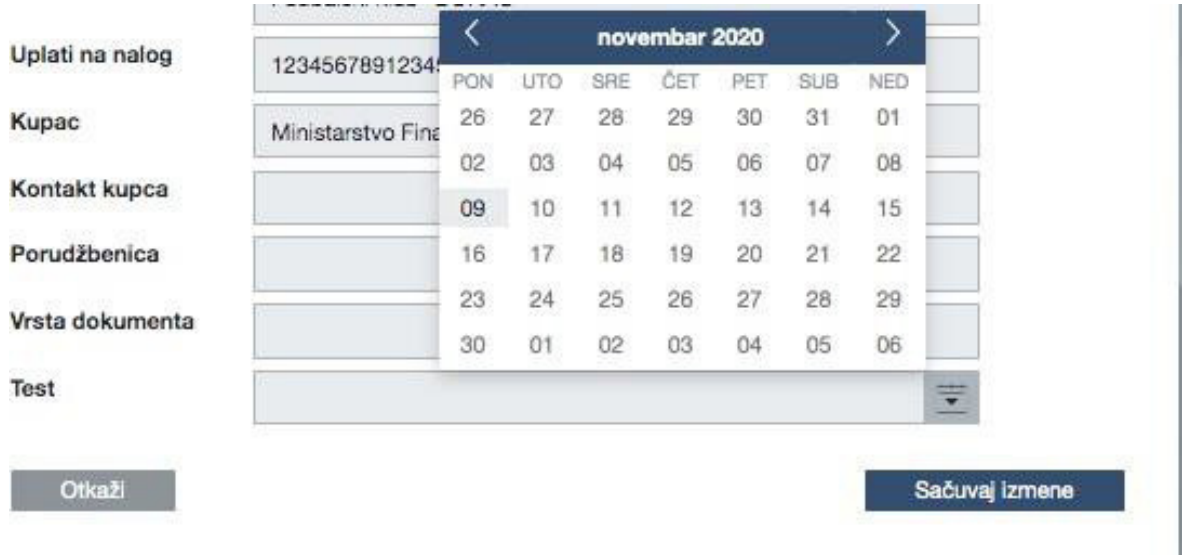

**Слика бр.155 Извоз у ERP**

# *Производи*

Администратор може приступити одељку "Производи" кликом на "Подешавања"  $\rightarrow$ "Производи" на левој табли менија. (Слика бр. 156)

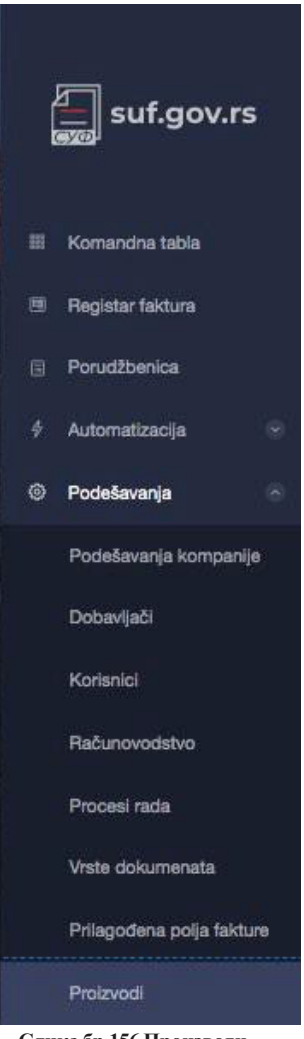

**Слика бр.156 Производи**

У одељку "Производи" могуће је видети списак свих производа/услуга које се користе за књижење фактура као и додати нове производе или услуге. Додавање новог производа/услуге могуће је одабиром дугмета "Додај ново". (Слика бр.157)

## + Dodaj novo **Слика бр.157 Додавање новог производа**

При чему ће се отворити нови ред за унос производа/услуге. (Слика бр.158)

## Proizvodi (2)

自 Uvezi + Dodaj novo

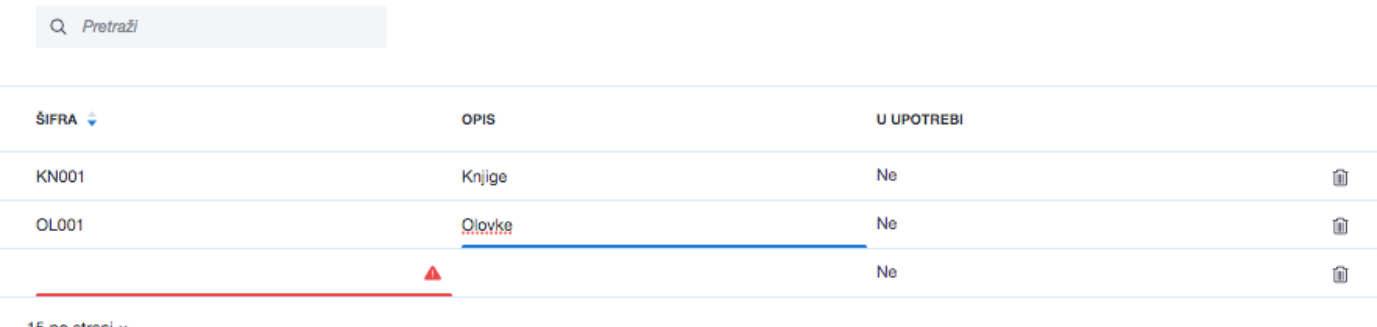

15 po strani ~

**Слика бр.158 Унос података о производима**

## **4.3.6 АУТОМАТИЗАЦИЈА**

Администратор има приступ одељку "Аутоматизација" кроз главни мени са леве стране. (Слика бр.159)

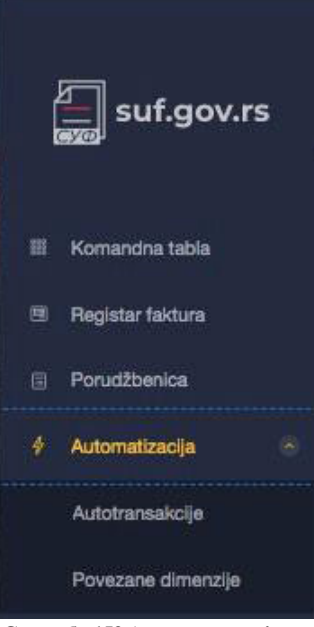

**Слика бр.159 Аутоматизација**

### *Аутотрансакције*

У одељку "Аутотрансакције" могуће је креирати правила где се у односу на иницијални догађај (окидач) аутоматски извршавају одређене активности над примљеним фактурама (кораци аутоматизације).

- Аутотрансакције се могу креирати на два начина:
- 1. Ручно одабиром иконе + у горњем десном углу (Слика бр.160)

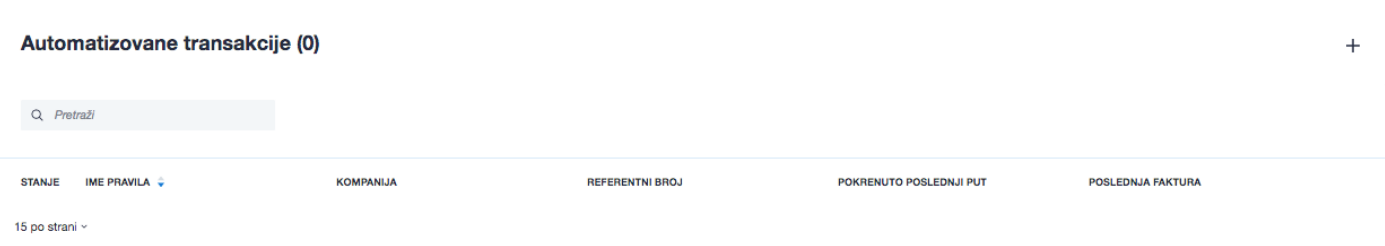

#### **Слика бр.160 Аутоматизоване трансакције**

При чему ће се отворит темплејт за креирање аутотрансакције. Прво се уносе иницијални догађаји (окидачи). Слика бр.161

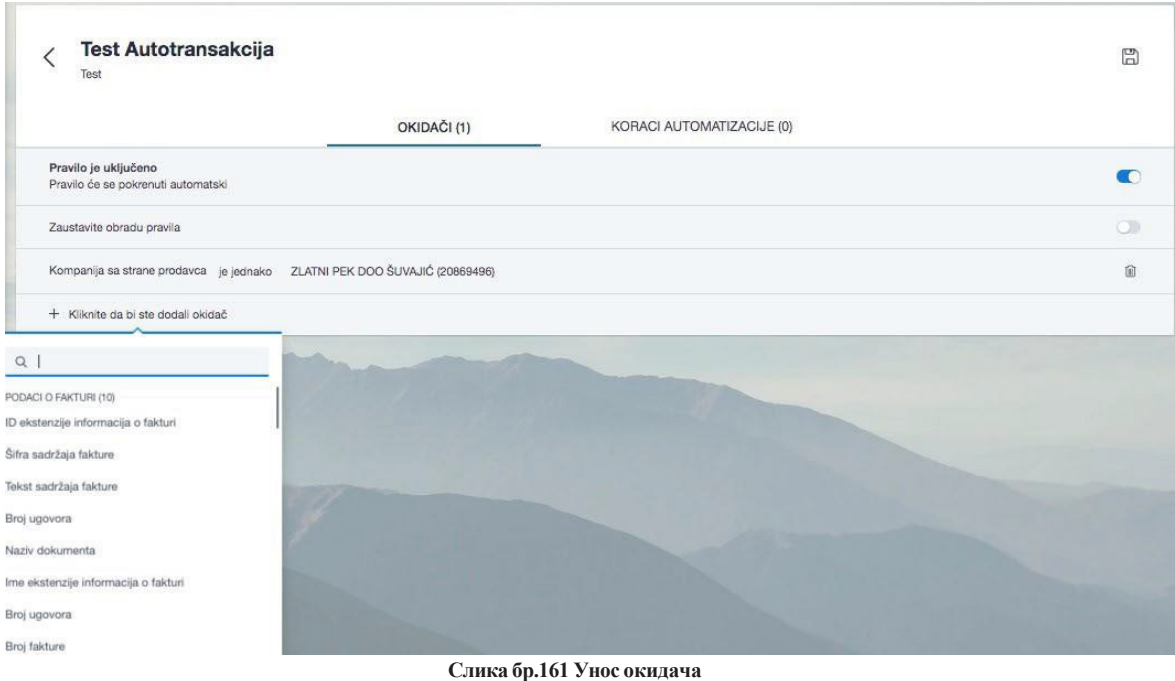

Након чега се уносе и активности над примљеним фактурама (кораци аутоматизације) – ток одобравања који се додељује фактури као и рачуноводствени подаци. (Слика бр.162)

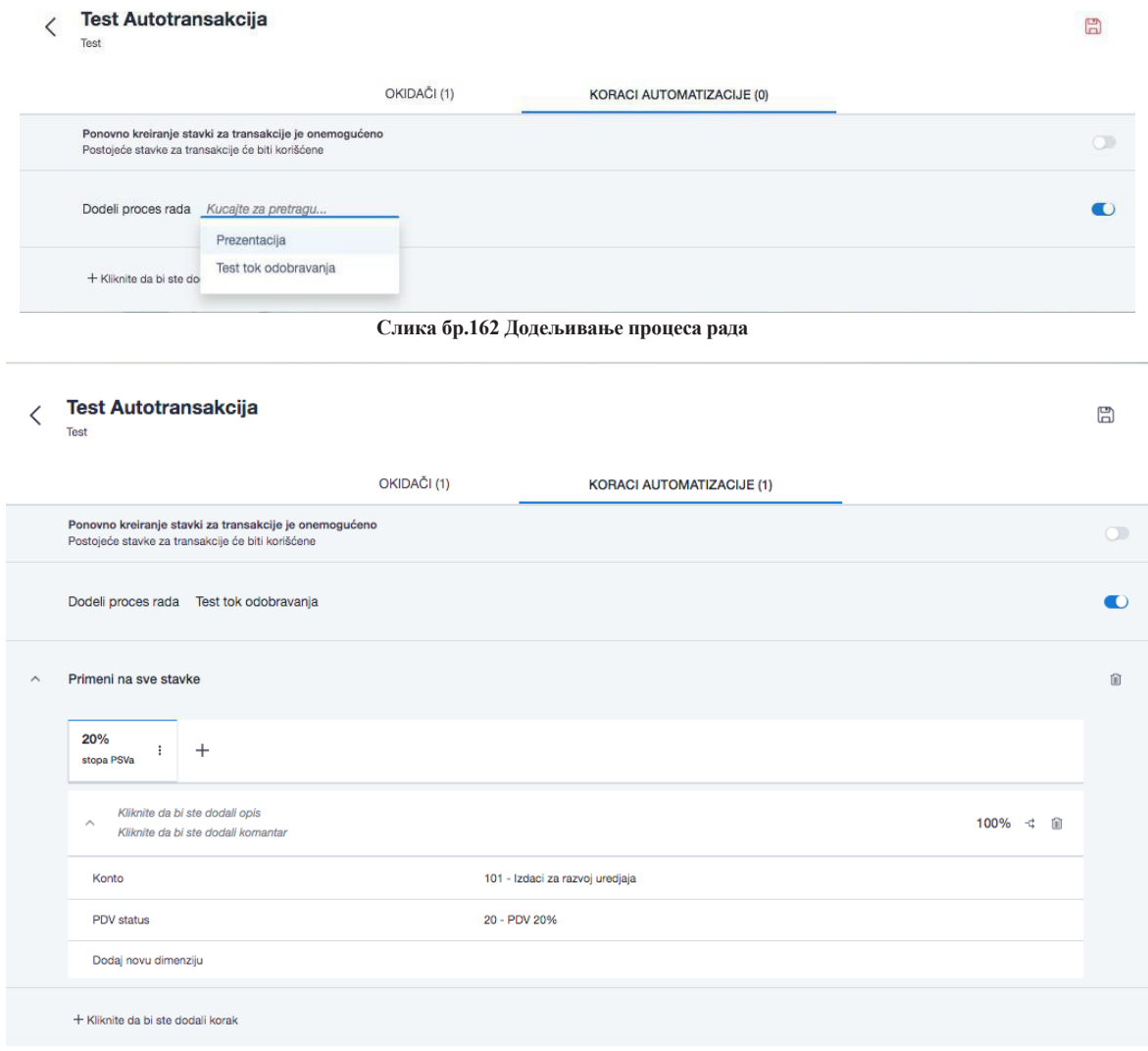

Слика бр.163 Одређивање ставки за примену

Чувањем већ одобрене фактуре са унетим рачуноводственим подацима као шаблона одабиром опције "Сачувај као шаблон за трансакције" у оквиру одељка "Ставке за трансакције" у детаљном прегледу фактура. (Слика бр.164)

# Stavke za transakcije (1)

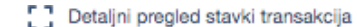

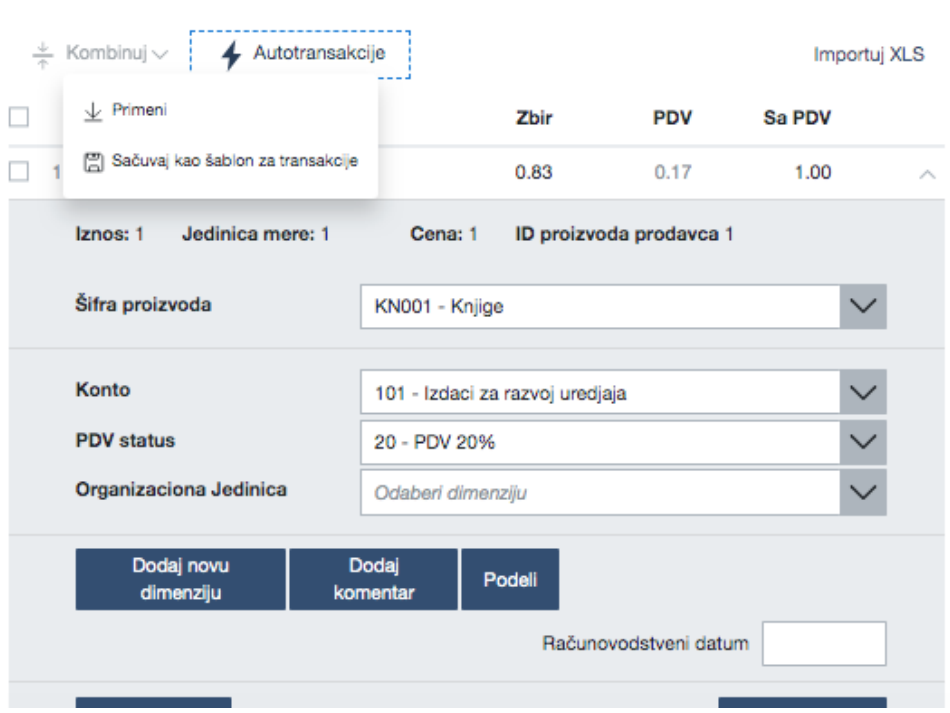

### **Слика бр.164 Чување шаблона**

## *Повезане димензије*

Сврха повезаних димензија је да када се унесе вредност прве рачуноводствене димензије ,аутоматски се дефинише вредност повезане рачуноводствене димензије. Повезане димензије се могу унети у СУФ путем ЦСВ датотеке одабиром дугмета "Увези". (Слика бр.165)

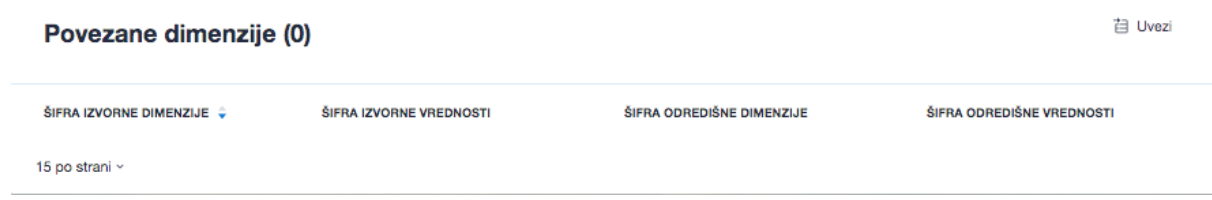

### **Слика бр.165 Повезане димензије**

При чему ће се отворити прозор за одабир CSV датотеке са списком свих Димензија за учитавање. CSV датотека мора испунити следеће критеријуме:

- Сепаратор колоне мора бити тачка-зарез (;)
- Датотека мора бити у UTF-8 формату
- Не постоји заглавље датотеке Сматра се да први ред CSV датотеке већ садржи податке о димензијама
- Сваки ред CSV датотеке мора садржати сва четири података о повезаним димензијама који су обавезни.

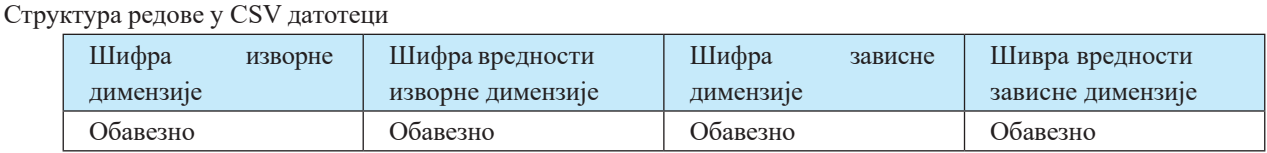

## **4.3.7 Техничка подршка у оквиру система за управљање фактурама**

Поштовани корисници,

Уколико су Вам потребне додатне информације о регистрацији на порталу за електронску идентификацију можете контактирати Канцеларију за информационе технологије и електронску управу на следећој адреси:

### <https://www.ite.gov.rs/>

Уколико су Вам потребне додатне информације о систему за управљање фактурама предлажемо да прво погледате Најчешћа питања на порталу:

### <https://esuf.rs/>

Уколико не пронађете одговор на своје питање, за информације у вези регистрације и техничку помоћ око коришћења система за управљање фактурама можете нас контактирати путем следеће адресе електронске поште, телефона или портала:

Адреса е-поште: [podrska@esuf.rs](mailto:podrska@esuf.rs) Телефон: 011/ 3308 708 Портал:<https://esuf.rs/>

Радно време: од понедељка до петка од 08-16 часова

# **5. Централни информациони посредник**

## **5.1 Мере обезбеђења преноса података**

Послови информационог посредника обављају се у складу са уговором, којим се уређује однос између између субјекта јавног, односно субјекта приватног сектора, са једне стране, и информационог посредника, са друге стране. Обавезе информационог посредника које се тичу мера обезбеђења преноса података уређене су Законом о електронском фактурисању, прецизиране Уредбом о поступку и условима за давање и одузимање сагласности за обављање послова информационог посредника ("Службени гласник РС", бр. 69/21) и Правилником о начину поступања Централног информационог посредника ("Службени гласник РС", бр. 69/21). Када наступи случај у смислу члана 4. став 5. Правилника о начину поступања Централног информационог посредника, те дође до промене лица која су информационом посреднику поверила један или више послова у вези са издавањем, слањем, примањем и чувањем електронских фактура, информациони посредник ће о сопственом трошку предузети одговарајуће мере ради обезбеђења преноса података лица која су информационом посреднику поверила један или више послова у вези са издавањем, слањем, примањем и чувањем електронских фактура. Информациони посредник, као и у другим пословима, поступа у складу са Законом о заштити пословне тајне ("Службени гласник РС", број 72/11), Законом о заштити података о личности ("Службени гласник РС", број 87/18), Законом о информационој безбедности ("Службени гласник РС", бр. 6/16, 94/17, 77/19), Уредбом о ближем уређењу мера заштите информационо-комуникационих система од посебног значаја ("Службени гласник РС", број 94/16), Закона о критичној инфраструктури ("Службени гласник РС", бр. 87/18), а, уколико су испуњени услови, и у складу са Законом о тајности података ("Службени гласник РС" број 104/09) и Уредбом о посебним мерама физичкотехничке заштите тајних података ("Службени гласник РС", број 97/11). Истовремено, Правилником о начину поступања Централног информационог посредника установљена је обавеза информационог посредника да, ако се промене подаци који се воде у Регистру информационих посредника, у електронском облику, о насталим променама обавештава Централног информационог посредника.

## **5.2 Стављање на увид електронских фактура**

Законом о електронском фактурисању прописана је дужност издаваоцa електронске фактуре, примаоцa електронске фактуре, централном информационом посреднику и информационом посреднику да лицу које врши инспекцијски надзор, омогуће увид у податке о пословању, пословну документацију, пратећу техничку опрему и уређаје који су у вези са обавезама прописаним законом, а у циљу несметаног вршења инспекцијског надзора и прикупљања података од значаја за вршење инспекцијског надзора над одређеним субјектом надзора. Уредбом о условима и начину чувања и стављања на увид електронских фактура и начину обезбеђивања веродостојности и интегритета садржине фактура у пAPIрном облику ("Службени гласник РС", број 69/21) уређено је да се описана дужност извршава на начин који омогућава брз, ефикасан и безбедан пренос података о електронским фактурама, за једног или више субјекта јавног сектора, односно субјекта приватног сектора, односно добровољног корисника система електронских фактура и тако да подаци о електронским фактурама буду представљени на прегледан и систематичан начин. Закон о електронском фактурисању, у погледу питања инспекцијског надзора која нису уређена овим законом, упућује на одредбе Закона о инспекцијском надзору ("Службени гласник РС", бр. 36/15, 44/18 - др. закон, 95/18). Како је Законом о електронском фактурисању прописано да су информациони посредник, централни информациони посредник и субјекти овлашћени да приступају систему електронских фактура дужни да обрађују податке о личности само у сврху одређену овим законом и штите их у складу са законом којим се уређује заштита података о личности, као и да су централни информациони посредник и информациони посредник дужни да предузимају мере заштите од безбедносних ризика у складу са законом којим се уређује информациона безбедност, сваки приступ Систему електронских фактура, укључујући и увид у садржину појединачних фактура и податке о субјектима електронског фактурисања искључиво се врши у складу са законом. Уколико се стекну елементи бића кривичног дела против привреде, против безбедности рачунарских података, или против слобода и права човека и грађанина из Кривичног законика ("Службени гласник РС", бр. 85/05, 88/05 - исправка, 107/05 - исправка, 72/09, 111/09, 121/12, 104/13, 108/14, 94/16 и 35/19), одговарајуће правно средства је кривична пријава надлежном јавном тужилаштву. Истовремено , Закон о електронском фактурисању прописује казну за прекршаје информационих посредника, а релевантне одредбе садржи и Закон о заштити података о личности ("Службени гласник РС", број 87/18).

# **6. Информациони посредник**

# **6.1 Услови за добијање сагласности за обављање послова информационог посредника**

### **6.1.1 Увод**

На свим местима где је поменут "Закон" исти се односи на Закон о електронском фактурисању ("СЛ. гласник", бр. 44/2021 и 129/21), док се "Уредба" односи на Уредбу о поступку и условима за давање и одузимање сагласности за обављање послова информационог посредника ("Службени гласник РС" број 69/2021,132 од 30. децембра 2021). За обављање послова информационог посредника потребна је сагласност Министарства финансија.

Лице које испуњава услове из члана 2. ове уредбе подноси захтев за добијање сагласности за обављање послова информационог посредника Министарству финансија електронским путем.

На основу захтева из става 2. овог члана, Министарство финансија врши проверу да ли лице из става 2. овог члана испуњава услове за добијање сагласности за обављање послова информационог посредника, у складу са интерним

техничким упутством које се објављује на интернет страници Министарства финансија и које садржи техничка објашњења за рад у систему. У случају да утврди да су услови испуњени, даје сагласност лицу за обављање послова информационог посредника на период од највише 24 месеца. Уз захтев из става 2. овог члана подносе се:

1.докази о испуњености услова из члана 2. став 1. тач. 1)–5) ове уредбе;

2.општи услови пружања услуга;

3.интерна правила;

4.акт о безбедности ИКТ система.

Испуњеност услова из члана 2. став 1. тачка 6) ове уредбе Министарство финансија проверава по службеној дужности. Доказе о испуњавању услова из члана 2. став 1. тач. 1)–3) ове уредбе Министарство финансија прибавља по службеној дужности, уз сагласност подносиоца захтева.

По утврђивању испуњености услова из члана 2. став 1. ове уредбе, Министарство финансија у року од 15 дана захтева од подносиоца достављање доказа из члана 2. ст. 2. и 4. ове уредбе.

По утврђивању испуњености услова из члана 2. ст. 2. и 4. ове уредбе, Министарство финансија доноси решење о давању сагласности и уписује подносиоца захтева у Регистар информационих посредника у складу са чланом 12. Закона.

Захтев из става 2. овог члана, са прилозима из става 4. овог члана доставља се у електронском облику преко портала Министарства финансија, а решење из става 8. овог члана доставља се у електронском облику информационом посреднику.

У случају промене података исказаних у захтеву из става 2. овог члана, укључујући промене чињеница о којима је доказе и акта приложио у складу са ставом 4. овог члана, информациони посредник је обавезан да о томе без одлагања у писаној форми (подразумева и електронским путем) обавести Министарство финансија (Члан 56 ст. 2. Закона о општем управном поступку - "Општење у писаном облику обухвата општење електронским путем и у папирном облику").

# **6.2 Провера испуњености услова за добијање сагласности за обављање послова Информационог посредника**

У складу са Чланом 5. Став 3. Уредбе о поступку и условима за давање и одузимање сагласности за обављање послова информационог посредника ("Службени гласник РС", бр. 69 од 9. јула 2021, 132 од 30. децембра 2021.) Министарство финансија врши проверу да ли лице испуњава услове за добијање сагласности за обављање послова Информационог посредника. Провера се врши пре добијања сагласности за обављање послова Информационог посредника и може укључити:

- 1.оцену веродостојности свих аката који су достављни на основу Члана 2. Уредбе о поступку и условима за давање и одузимање сагласности за обављање послова информационог посредника ("Службени гласник РС", бр. 69 од 9. јула 2021, 132 од 30. децембра 2021.) кроз проверу оперативног рада информационог посредника на терену,
- 2.проверу испуњености техничких услова за обављање послова информационог посредника, укључујући комуникацију Система електронских фактура и система Информационог посредника.

Начин провере испуњености техничких услова, вршиће се на демо окружењу Система електронских фактура, демонстрацијом да систем Информационог посредника подржава / испуњава све неопходне функционалности предвиђене у Систему електронских фактура. Провера испуњености техничких услова ће обухватити тестирање следећих сценарија:

- 1.Активирање Информационог посредника за одређен ПИБ
- 2.Престанак улоге Информационог посредника за одређен ПИБ
- 3.Издавање електронских фактура, укључујући различите типове и садржаје фактура за које ће се демонстрирати могућност издавања
- 4.Пријем електронских фактура
- 5.Прихватање, одбијање и сторнирање електронских фактура
- 6.Преузимање статуса прихватања, одбијања и сторнирања електронских фактура

Стављање на увид електронских фактура које се чувају код информационог посредника у случају захтева надлежног органа. Напомена: У циљу провере испуњености техничких услова на демо окружењу Система електонских фактура, неопходно је да Информациони посредник поред свог налога на Систему електронских фактура обезбеди сарадњу са минимум два субјекта који такође имају отворен налог на демо окружењу Система електронских фактура како би ивршио тестирање наведених сценарија.

# **6.3 Провера оперативног рада Информационог посредника**

У складу са Чланом 6. Уредбе о поступку и условима за давање и одузимање сагласности за обављање послова информационог посредника ("Службени гласник РС", бр. 69 од 9. јула 2021, 132 од 30. децембра 2021.) Министарство финансија може одузети сагласност за обављање послова Информационог посредника.

- С тим у вези, Министарство финансија врши проверу оперативног рада Информационог посредника на следећи начин: 1.Увидом у сва достављена акта на основу Члана 2. Уредбе о поступку и условима за давање и одузимање
	- сагласности за обављање послова информационог посредника ("Службени гласник РС", бр. 69 од 9. јула 2021, 132 од 30. децембра 2021.)
	- 2.Непосредном контролом усаглашености свих релевантних процедура са донетим актима.

# **6.4 Повезивање система Информационог посредника са Системом електронских фактура**

Након добијања сагласности за обављање послова информационог посредника, информациони посредник се електронским путем обраћа Министарству финансија путем следеће адресе електронске поште: informacioni.posrednic[i@](mailto:%D0%B8%D0%BD%D1%84%D0%BE%D1%80%D0%BC%D0%B0%D1%86%D0%B8%D0%BE%D0%BD%D0%B8.%D0%BF%D0%BE%D1%81%D1%80%D0%B5%D0%B4%D0%BD%D0%B8%D1%86%D0%B8@mfin.gov.rs) [mfin.gov.rs](mailto:%D0%B8%D0%BD%D1%84%D0%BE%D1%80%D0%BC%D0%B0%D1%86%D0%B8%D0%BE%D0%BD%D0%B8.%D0%BF%D0%BE%D1%81%D1%80%D0%B5%D0%B4%D0%BD%D0%B8%D1%86%D0%B8@mfin.gov.rs) ради добијања приступа ESB-u (од енглеског назива *Enterprise Service Bus*).

Информациони посредник се обраћа администратору СЕФ-а ради преузимања API корисничког упутства за Информационе посреднике.

## **6.5 Неопходни технички услови за обављање послова Информационог посредника**

Техничко решење система информационог посредника подразумева, у складу са прописима, повезаност са системом електронских фактура.

Технички капацитети информационог посредника подразумевају могућност тестирања система информационог посредника коришћењем демо окружења система електронских фактура, како би биле тестиране све функционалности које се користе током пружања услуге информационог посредника.

Након добијања сагласности за обављање послова Информационог посредника неопходно је обезбедити статичке IP адресе на страни система информационог посредника, а за потребе повезирања са системом електронских фактура.

# **6.6 Чување, претраживање и преузимање електронских фактура из система информационог посредника**

На основу Закона о електронском фактурисању, за услугу чувања електронских фактура и пратеће документације може, у складу са међусобним уговором, информационог посредника ангажовати искључиво субјект приватног сектора (укључујући добровољног корисника система електронских фактура, на којег се сходно примењују одредбе закона које се примењују на субјекта приватног сектора). Електронска фактура издата и примљена од стране субјекта приватног сектора чува се у року од десет година од истека године у којој је издата електронска фактура, а субјект приватног сектора који је издао, односно примио електронску фактуру може електронски извести или одштампати електронску фактуру у једном или више примерака до истека рока за обавезно чување електронских фактура, на начин који обезбеђује веродостојност порекла и интегритет садржине електронски изведене или одштампане фактуре. Уредба о условима и начину чувања и стављања на увид електронских фактура и начину обезбеђивања веродостојности и интегритета садржине фактура у папирном облику ("Службени гласник РС", број 69/21) прецизира да се чување електронских фактура од стране субјеката приватног сектора који за те потребе користе систем информационог посредника врши коришћењем поступака и технолошких решења којима се обезбеђује веродостојност порекла и интегритета садржине електронске фактуре преузете из система електронских фактура, уз обавезно испуњавање услова и стандарда информационе безбедности, у складу са прописима којима се уређује информациона безбедност, независно од начина преузимања и формата преузете електронске фактуре, а да систем информационог посредника у оквиру кога се чувају електронске фактуре мора да обезбеди висок ниво заштите од губитака података који се чувају, нарушавања интегритета тих података и неовлашћеног приступа тим подацима. Припрема за чување електронских фактура, само чување, претраживање и преузимање електронских фактура врши се поштујући, пре свега, релевантне одредбе Закона о информационој безбедности ("Службени гласник РС", бр. 6/16, 94/17, 77/19), као и Уредбе о ближем уређењу мера заштите информационо-комуникационих система од посебног значаја ("Службени гласник РС", број 94/16).